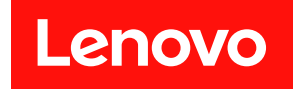

# ThinkEdge SE455 V3 使用手冊

機型:7DBY

#### 注意事項

使用此資訊及其支援的產品之前,請務必閱讀並瞭解下列安全資訊和安全指示: [https://pubs.lenovo.com/safety\\_documentation/](https://pubs.lenovo.com/safety_documentation/)

此外,請務必熟悉伺服器的 Lenovo 保固條款和條件,相關資訊位於: <http://datacentersupport.lenovo.com/warrantylookup>

第三版 (2024年3月)

© Copyright Lenovo 2023, 2024.

有限及限制權利注意事項:倘若資料或軟體係依據 GSA(美國聯邦總務署)的合約交付,其使用、重製或揭露須符合合 約編號 GS-35F-05925 之規定。

# 目錄

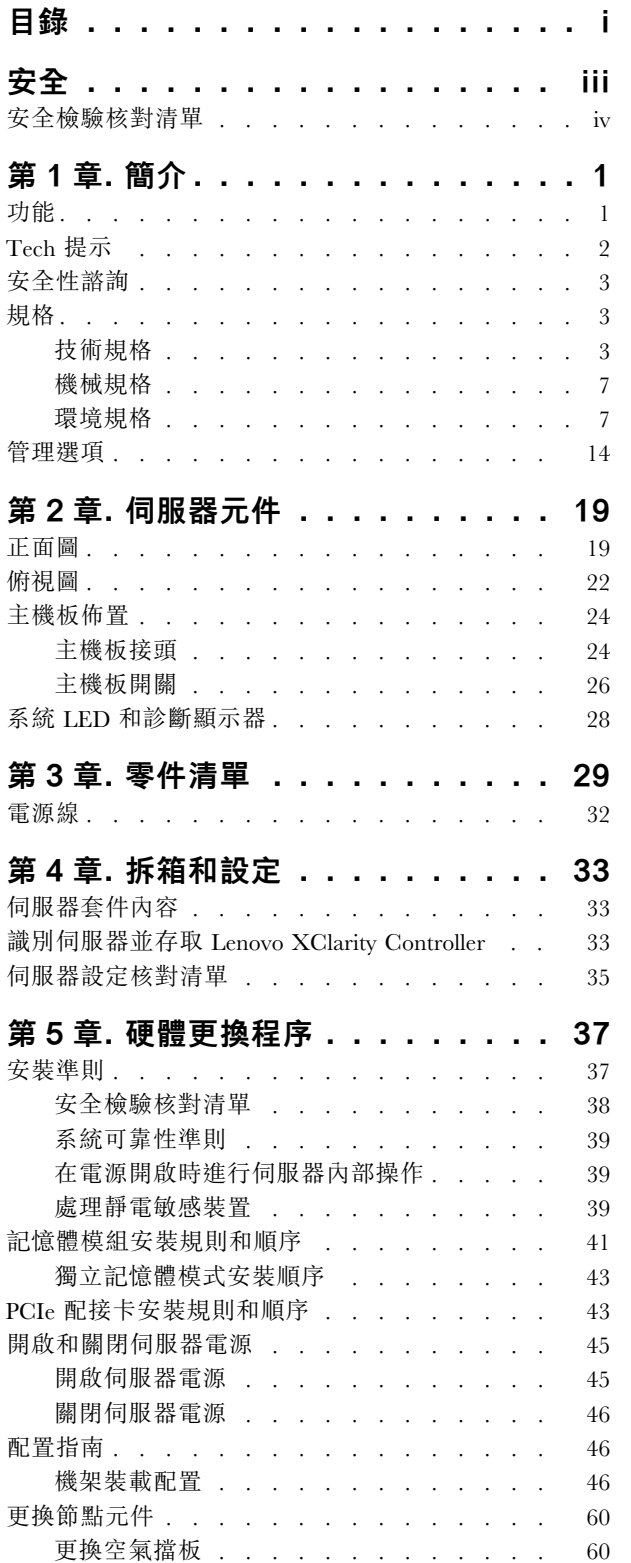

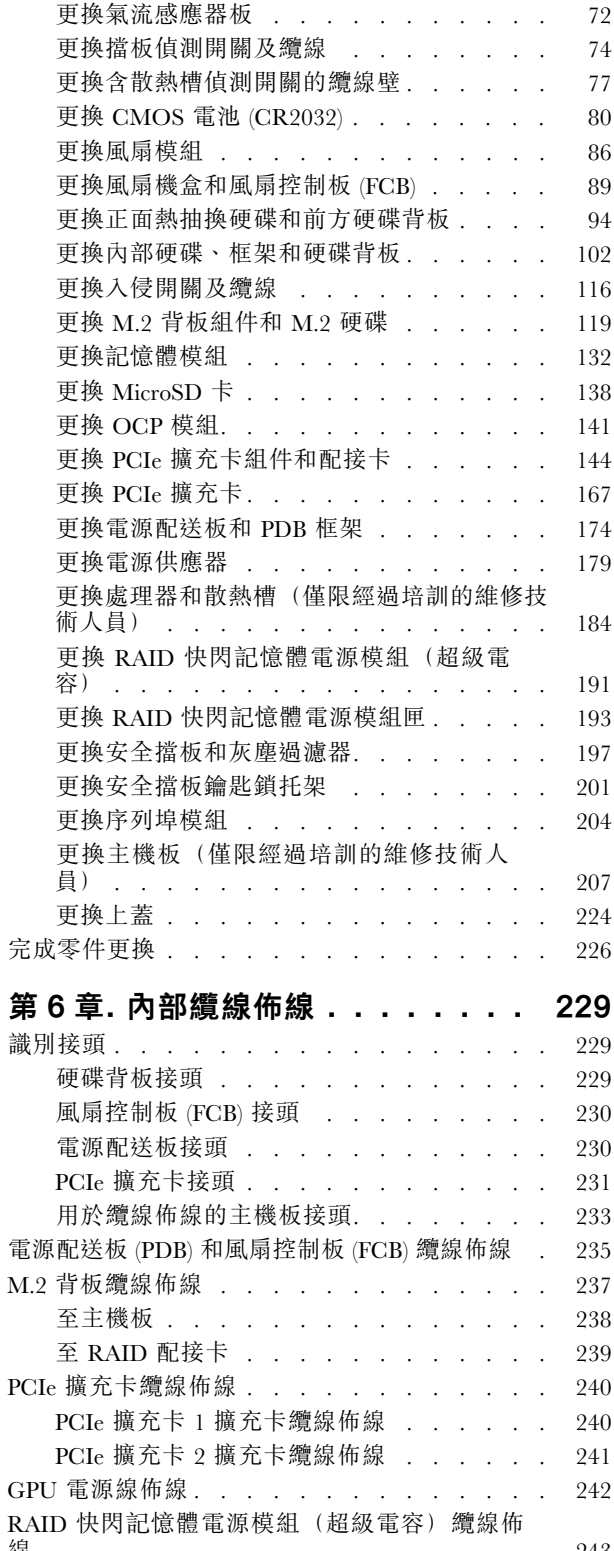

[線 . . . . . . . . . . . . . . . . . . . . 243](#page-250-0)

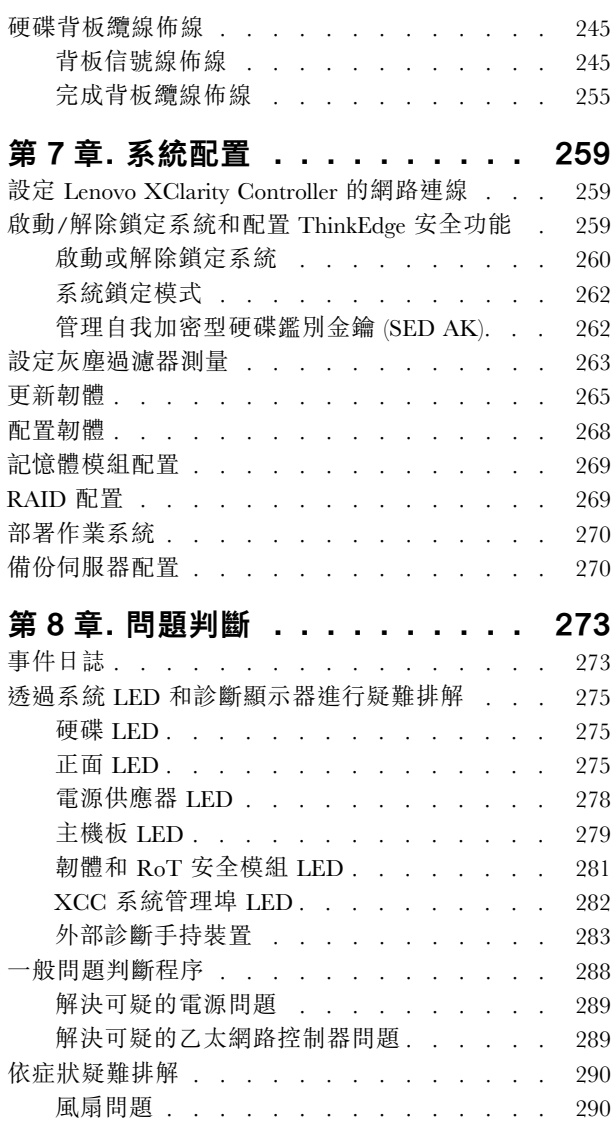

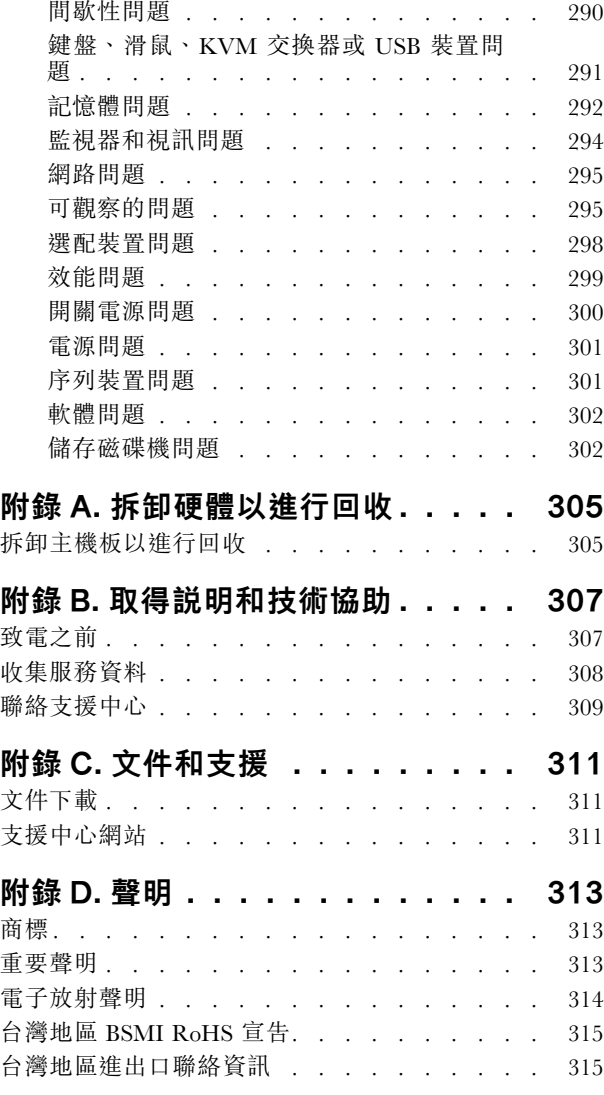

# <span id="page-4-0"></span>安全

Before installing this product, read the Safety Information.

قبل تركيب هذا المنتج، يجب قر اءة الملاحظات الأمنية

Antes de instalar este produto, leia as Informações de Segurança.

在安装本产品之前,请仔细阅读 Safety Information (安全信息)。

安裝本產品之前,請先閱讀「安全資訊」。

Prije instalacije ovog produkta obavezno pročitajte Sigurnosne Upute.

Před instalací tohoto produktu si přečtěte příručku bezpečnostních instrukcí.

Læs sikkerhedsforskrifterne, før du installerer dette produkt.

Lees voordat u dit product installeert eerst de veiligheidsvoorschriften.

Ennen kuin asennat tämän tuotteen, lue turvaohjeet kohdasta Safety Information.

Avant d'installer ce produit, lisez les consignes de sécurité.

Vor der Installation dieses Produkts die Sicherheitshinweise lesen.

Πριν εγκαταστήσετε το προϊόν αυτό, διαβάστε τις πληροφορίες ασφάλειας (safety information).

לפני שתתקינו מוצר זה, קראו את הוראות הבטיחות.

A termék telepítése előtt olvassa el a Biztonsági előírásokat!

Prima di installare questo prodotto, leggere le Informazioni sulla Sicurezza.

製品の設置の前に、安全情報をお読みください。

본 제품을 설치하기 전에 안전 정보를 읽으십시오.

Пред да се инсталира овој продукт, прочитајте информацијата за безбедност.

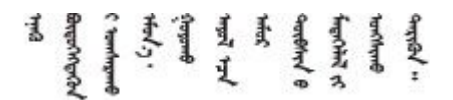

Les sikkerhetsinformasjonen (Safety Information) før du installerer dette produktet.

Przed zainstalowaniem tego produktu, należy zapoznać się z książką "Informacje dotyczące bezpieczeństwa" (Safety Information).

Antes de instalar este produto, leia as Informações sobre Segurança.

<span id="page-5-0"></span>Перед установкой продукта прочтите инструкции по технике безопасности.

Pred inštaláciou tohto zariadenia si pečítaje Bezpečnostné predpisy.

Pred namestitvijo tega proizvoda preberite Varnostne informacije.

Antes de instalar este producto, lea la información de seguridad.

Läs säkerhetsinformationen innan du installerar den här produkten.

Bu ürünü kurmadan önce güvenlik bilgilerini okuyun.

مەزكۇر مەھسۇلاتنى ئورنىتىشتىن بۇرۇن بىخەتەرلىك ئۇچۇرلىرىنى ئوقۇپ چىقىڭ.

Youq mwngz yungh canjbinj neix gaxgonq, itdingh aeu doeg aen canjbinj soengq cungj vahgangj ancien siusik.

### 安全檢驗核對清單

使用本節中的資訊,識別伺服器潛在的不安全狀況。每個機型在設計與製造時,皆已安裝必要的安全 項目,以保護使用者及維修技術人員免受傷害。

附註:此裝置不適合在視覺顯示工作區的直接視野內使用。為了避免視覺顯示工作區反射所帶來的不 便,此裝置不得放置在直接視野內。

注意:此為 A 級產品。在家用環境中,此產品可能會造成無線電波干擾,在此情況下,使用者可能 需要採取適當的措施。

警告:

此設備須由訓練有素的人員安裝或維修,訓練有素的人員定義於 NEC、IEC 62368−1 & IEC 60950−1,其 為音訊/視訊丶資訊技術和通訊技術領域內的電子設備安全標準。Lenovo 假定您符合設備維修的資格且訓練 有素,能識別產品中的危險能階。設備的存取是使用工具、鎖鑰或其他安全方法進行。

重要事項:伺服器的電源接地是保障操作員安全與系統正確運作所需。電源插座的適當接地可以由合格 的電氣技術人員驗證。

請使用下列核對清單來驗證沒有潛在的不安全狀況:

- 1. 確認電源已關閉,並且已拔下電源線。
- 2. 檢查電源線。
	- 確定第三線的接地接頭狀況良好。使用計量器測量外部接地插腳與機架接地之間的第三線接地阻 抗,是否為 0.1 歐姆或以下。
	- 確認電源線是正確的類型。

若要檢視可供伺服器使用的電源線:

a. 請造訪:

<http://dcsc.lenovo.com/#/>

- b. 按一下 Preconfigured Model(預先配置的型號)或 Configure to order(接單組裝)。
- c. 輸入伺服器的機型和型號,以顯示配置頁面。
- d. 按一下 Power (電源) ➙ Power Cables (電源線)以查看所有電源線。
- 確定絕緣體未破損或磨損。
- 3. 檢查是否有任何明顯的非 Lenovo 變更項目。請謹慎判斷任何非 Lenovo 變更項目的安全性。
- 4. 檢查伺服器內部是否有任何明顯的危險狀況,例如金屬屑、污染物、水漬或其他液體,或是起火 或冒煙所造成的損壞癥狀。
- 5. 檢查是否有磨損、破損或受擠壓的纜線。
- 6. 確定未卸下或竄改電源供應器蓋板固定器(螺絲或鉚釘)。

### <span id="page-8-0"></span>第1章 簡介

ThinkEdge SE455 V3 伺服器 (機型 7DBY) 是全新的 Edge 伺服器組合產品。設計著重滿足邊緣運算、邊緣 AI、混合式雲端和邊緣位置的工作負載需求。ThinkEdge SE455 V3 是堅固耐用、體積輕巧的 Edge 解決 方案,著重於智慧型連線、商務安全與管理,適用於艱難複雜的環境。設計性能長效可靠,滿足您對於 Edge 伺服器的工作負載要求。體積輕巧,堅固耐用,完全針對非資料中心環境所設計,像是大賣場、製 造地和工廠等遠端地點的最佳選擇。

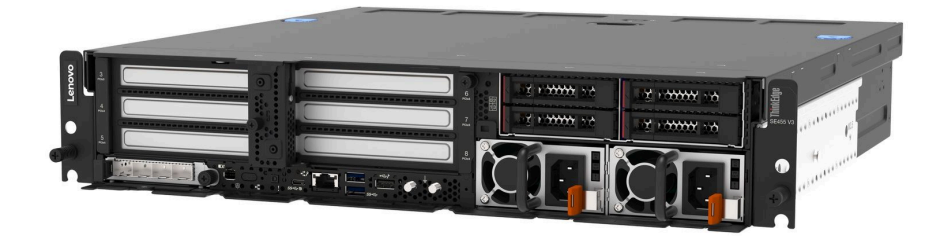

圖例 1. ThinkEdge SE455 V3

#### 功能

效能、易用性、可靠性和可擴充性,都是我們在設計伺服器時的考量重點。這些設計功能不但可以讓您自訂 系統硬體來滿足您目前的需要,還提供深具彈性的擴充能力來滿足您日後的需求。

您的伺服器實作下列功能和技術:

#### • Features on Demand

如果伺服器或伺服器中已安裝的選配裝置中已整合 Features on Demand 功能, 您可以購買啟動金鑰來啟動 該功能。如需 Features on Demand 的相關資訊,請參閱:

<https://fod.lenovo.com/lkms>

#### • Lenovo XClarity Controller (XCC)

Lenovo XClarity Controller 是用於 Lenovo ThinkEdge 伺服器硬體的共用管理控制器。Lenovo XClarity Controller 將多種管理功能合併在伺服器主機板(主機板組件)上的單一晶片中。Lenovo XClarity Controller 特有的一些功能包括加強的效能、更高解析度的遠端視訊,以及擴充安全性的選配產品。

伺服器支援 Lenovo XClarity Controller 2 (XCC2)。如需 Lenovo XClarity Controller 2 (XCC2) 的其他資 訊,請參閱 <https://pubs.lenovo.com/lxcc-overview/>。

#### • 符合 UEFI 標準的伺服器韌體

Lenovo ThinkEdge 韌體符合 Unified Extensible Firmware Interface (UEFI) 標準。UEFI 取代 BIOS,並定義作 業系統、平台韌體與外部裝置之間的標準介面。

Lenovo ThinkEdge 伺服器能夠啟動符合 UEFI 標準的作業系統、BIOS 型作業系統,以及 BIOS 型 配接卡和符合 UEFI 標準的配接卡。

附註:伺服器不支援磁碟作業系統 (DOS)。

#### ● 大型資料儲存容量和熱抽換功能

熱抽換功能可讓您在不需關閉伺服器的情況下,新增、卸下或更換硬碟。

伺服器在前方框架中支援最多四個 2.5 吋 SAS/SATA/NVMe 熱抽換硬碟,在內部框架中支援最多四個 選配 2.5 吋 SAS/SATA/NVMe 非熱抽換硬碟。

#### 附註:

- <span id="page-9-0"></span>– 啟用 SED 加密後,安裝 SED 後必須關閉再開啟系統電源;如果未關閉再開啟電源,主機 OS 將 無法辨識 SED。
- 2.5 吋 SAS 硬碟需要 RAID 配接卡/HBA。

#### • Lightpath 診斷

Lightpath 診斷提供 LED, 協助您診斷問題。如需 Lightpath 診斷的相關資訊, 請參閲[第](#page-281-0) [275](#page-282-0) 頁 「[透過系](#page-281-0) [統 LED 和診斷顯示器進行疑難排解](#page-281-0)」。

#### • Lenovo 支援中心資訊網站的行動存取

伺服器會在系統服務標籤(位於伺服器蓋板上)上提供 QR code,可讓您使用行動裝置的 QR code 讀取 器與掃描器進行掃描,以快速存取「Lenovo 支援中心資訊」網站。Lenovo 支援中心資訊網站有提供零 件安裝的相關資訊、更換影片,以及用於伺服器支援的錯誤碼。

#### • Active Energy Manager

Lenovo XClarity Energy Manager 是針對資料中心設計的電源和溫度管理解決方案。您可以使用 Lenovo XClarity Energy Manager 監視及管理 Converged、NeXtScale、System x、ThinkServer、ThinkSystem 和 ThinkEdge 伺服器的耗電量和溫度,並改善能源效率。

#### • 備援網路連線

Lenovo XClarity Controller 在已安裝適用應用程式的情況下,可提供備援乙太網路連線的故障遷移功能。 如果主要乙太網路連線發生問題,則與主要連線相關聯的所有乙太網路資料流量都會自動切換到選配的備 援乙太網路連線。若安裝了適用的裝置驅動程式,則進行切換時不會發生資料遺失,且無需使用者介入。

#### • 備⽤散熱

如果伺服器風扇的一個轉子發生故障,利用備用風扇進行散熱,可讓作業能夠持續進行。

#### • 選配電源功能

伺服器支援最多兩個 1100 瓦或 1800 瓦電源供應器。

#### ● RAID 支援

RAID 配接卡提供硬體獨立磁碟備用陣列 (RAID) 支援來建立配置。您可以購買支援 RAID 0、1、 10、5、50、6、60 的 RAID 配接卡。

#### • 整合式信任平台模組 (TPM)

這個整合式安全晶片會執行加密功能,也會儲存私密和公開安全金鑰。提供「可信賴運算組織 (Trusted Computing Group, TCG)」規格的硬體支援。

#### • Lenovo XClarity Controller 系統鎖定模式

系統鎖定將在特定情況下強制執行,以防止伺服器上的資訊遭到洩露,特別是當伺服器由未經認證的貨運 商運送到遠端環境時。如需詳細資料,請參[閱第 262](#page-269-0) 頁 「[系統鎖定模式](#page-269-0)」。

### Tech 提示

Lenovo 會不斷以最新的提示及技術更新支援中心網站,您可以利用這些提示及技術來解決伺服器可能遇到 的問題。這些 Tech 提示(也稱為 RETAIN 提示或服務公告)提供了解決伺服器操作問題的程序。

如果要尋找適合您伺服器的 Tech 提示:

- 1. 請移至 <http://datacentersupport.lenovo.com> 並瀏覽至您伺服器的支援頁面。
- 2. 按一下導覽窗格中的 How To's (產品問題及解決方式)。
- 3. 在下拉功能表中,按一下 Article Type(文章類型) → Solution (解決方案)。 遵循畫面上的指示,選擇您所碰到之問題的類別。

### <span id="page-10-0"></span>安全性諮詢

Lenovo 致力開發遵守最高安全性標準的產品和服務,以保護我們的客戶及其資料。當有潛在漏洞報告時, Lenovo Product Security Incident Response Team (PSIRT) 會負責調查並提供資訊給我們的客戶,讓他們能夠在 我們設法提供解決方案時,準備好風險降低計劃。

您可以在下列網站找到最新的諮詢清單:

[https://datacentersupport.lenovo.com/product\\_security/home](https://datacentersupport.lenovo.com/product_security/home)

### 規格

伺服器的功能和規格的摘要。視型號而定,有些功能可能並未提供,有些規格可能不適用。

請參閱下表以瞭解規格類別和每個類別的內容。

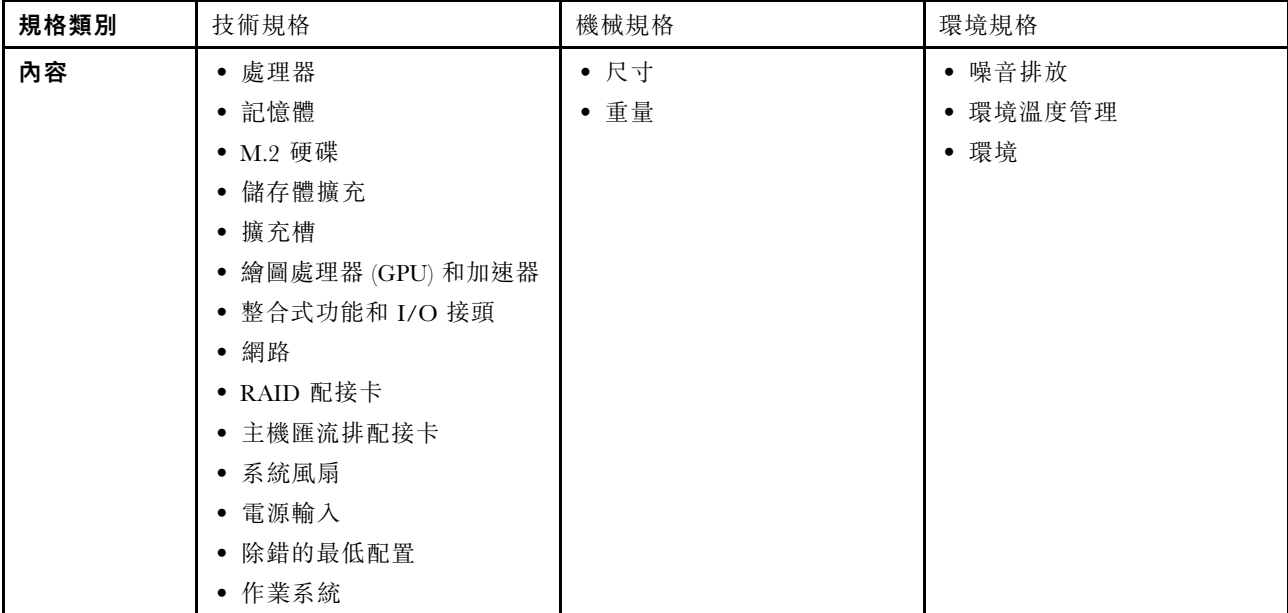

## 技術規格

伺服器的技術規格摘要。視型號而定,有些功能可能並未提供,有些規格可能不適用。

#### 處理器

支援 AMD® EPYCTM 8004 系列處理器。 • 最多可擴充為 64 核心 • 專為 LGA 4844 (SP6) 插座而設計 • 支援 96 條高速 I/O 通道 • 散熱設計電源 (TDP):最多 200 瓦特 • 可配置散熱設計電源 (cTDP):最多 225 瓦特 如需支援的處理器清單,請參閱:<https://serverproven.lenovo.com>。

#### 記憶體

如需記憶體配置和設定的詳細資訊,請參[閱第](#page-47-0) [41](#page-48-0) 頁 「[記憶體模組安裝規則和順序](#page-47-0)」中的「記憶體模組安裝規則 和順序」。

- 容量
	- 最小:16 GB
	- 最大:576 GB
- 記憶體模組類型:雙倍資料傳輸率 5 (TruDDR5) 錯誤更正碼 (ECC) 4800 MT/s 暫存式 DIMM (RDIMM)
- 插槽:6 個雙排直插式記憶體模組 (DIMM) 接頭

如需支援的記憶體模組清單,請參閱:<https://serverproven.lenovo.com>。

#### M.2 硬碟

支援最多兩個 SATA/NVMe M.2 硬碟。

- 容量
	- $-$ 128 GB
	- $-$  240  $\,\mathrm{GB}$
	- 480 GB
	- $-$  960  $\,\mathrm{GB}$

附註: 視安裝的 M.2 背板而定, SE455 V3 支援不同的 RAID 配置。

- 安裝了 SATA/x4 NVMe M.2 背板 (ThinkSystem M.2 SATA/x4 NVMe 2-Bay Enablement Kit):
	- M.2 硬碟的非 RAID 配置僅支援 NVMe。
	- 下列其中一種 RAID 配接卡支援 M.2 硬碟的 RAID 配置:
		- ThinkSystem RAID 5350-8i PCIe 12Gb Adapter:SATA
		- ThinkSystem RAID 540-8i PCIe Gen4 12Gb Adapter:NVMe
- 安裝了 SATA/NVMe M.2 背板 (ThinkSystem M.2 RAID B540i-2i SATA/NVMe Adapter):
	- M.2 硬碟的非 RAID 配置支援 SATA/NVMe。
	- M.2 硬碟的 RAID 配置支援 SATA/NVMe。

如需受支援 M.2 硬碟的清單,請參閱:<https://serverproven.lenovo.com>。

#### 儲存體擴充

#### 前方硬碟

• 最多四個 2.5 吋 SAS/SATA/NVMe 熱抽換硬碟

附註:啟用 SED 加密後,安裝 SED 後必須關閉再開啟系統電源;如果未關閉再開啟電源,主機 OS 將無法 辨識 SED。

#### 內部硬碟(選配)

• 最多四個 2.5 吋 SAS/SATA/NVMe 非熱抽換硬碟

附註:SAS 硬碟需要 RAID 配接卡/HBA。

擴充槽

支援的擴充槽因配置而異。

• M.2 機槽 (選配): 支援最多兩個 M.2 SATA/NVMe 硬碟

– 插槽 1/M.2 機槽 0

– 插槽 2/M.2 機槽 1

附註:M.2 SATA 硬碟需要 RAID 配接卡/HBA。

• PCIe 插槽:所有 PCIe 插槽皆支援 75W

附註:在 x8 通道 PCIe 插槽中安裝 x16 PCIe 配接卡時,效能可能會下降。

#### – PCIe 擴充卡 1

- 插槽 3:x16(Gen5 x16 通道)
- 插槽 4:x16(Gen4 x8 通道)
- 插槽 5:x16(Gen4 x8 通道)

#### 附註:

– 若已安裝序列埠模組,則不支援插槽 5。

– 當雙寬 GPU 安裝在插槽 3 中時,不支援插槽 4。

#### – PCIe 擴充卡 2(選配)

- 插槽 6:x16(Gen4 x8 通道)
- 插槽 7:x16(Gen5 x16 通道)
- 插槽  $8: x16$  (Gen4 x8 通道)

#### 附註:

– 下列配置不支援插槽 6 和插槽 8:

- 前方 SATA 硬碟背板和內部 NVMe 硬碟背板連接到主機板
- 前方 NVMe 硬碟背板和內部 NVMe 硬碟背板連接到主機板

– 當雙寬 GPU 安裝在插槽 7 中時,不支援插槽 6。

• OCP 模組插槽

– 插槽 9:Gen5 x16 通道(含 NC-SI 支援)

#### 繪圖處理器 (GPU) 和加速器

支援下列其中一種:

- 最多兩個雙寬 330W GPU(插槽 3 和插槽 7)
- 最多六個單寬 75W GPU/加速器

#### 整合式功能和 I/O 接頭

- Lenovo XClarity Controller (XCC),提供服務處理器控制及監視功能、視訊控制器,以及遠端鍵盤、顯示器、 滑鼠和遠端硬碟功能。
	- 伺服器支援 Lenovo XClarity Controller 2 (XCC2)。如需 Lenovo XClarity Controller 2 (XCC2) 的其他資訊,請參 閱 <https://pubs.lenovo.com/lxcc-overview/>。
- 正⾯ I/O 接頭
	- 正面一個 XCC 系統管理埠連接到系統管理網路。此 RJ-45 接頭為 Lenovo XClarity Controller 功能專用,執 行速度為 1 GB。
	- OCP 模組上的一組兩個或四個乙太網路接頭
	- 一個配備 Lenovo XClarity Controller 管理的 USB 2.0 Type-A 接頭
	- 兩個 USB 3.2 Gen 1 (5 Gbps) Type-A 接頭
	- 一個支援顯示的 USB 3.2 Gen 1 (5 Gbps) Type-C 接頭
	- 一個外部診斷接頭

網路

- OCP 3.0 模組: 在插槽 9 中支援一個 OCP 3.0 乙太網路配接卡 (含 NC-SI 支援)
- 支援最多六個 PCIe 乙太網路配接卡

#### RAID 配接卡

- ThinkSystem RAID 5350-8i PCIe 12Gb Adapter: RAID 0、1、10、5
- ThinkSystem RAID 540-8i PCIe Gen4 12Gb Adapter: RAID 0、1、10
- ThinkSystem RAID 940-8i 4GB Flash PCIe Gen4 12Gb Adapter: RAID  $0 \cdot 1 \cdot 10 \cdot 5 \cdot 50 \cdot 6 \cdot 60$

重要事項:請勿啟用 RAID 配接卡的 SED 管理,並且請勿將已啟用加密的 SED 連接至 RAID 配接卡。RAID 配 接卡的 SED 管理可能會與系統 AK 管理產生衝突。

#### 附註:

視安裝的 M.2 背板而定, SE455 V3 支援不同的 RAID 配置。

• 安裝了 SATA/x4 NVMe M.2 背板 (ThinkSystem M.2 SATA/x4 NVMe 2-Bay Enablement Kit):

– M.2 硬碟的非 RAID 配置僅支援 NVMe。

– 下列其中一種 RAID 配接卡支援 M.2 硬碟的 RAID 配置:

– ThinkSystem RAID 5350-8i PCIe 12Gb Adapter:SATA

- ThinkSystem RAID 540-8i PCIe Gen4 12Gb Adapter:NVMe
- 安裝了 SATA/NVMe M.2 背板 (ThinkSystem M.2 RAID B540i-2i SATA/NVMe Adapter):

– M.2 硬碟的非 RAID 配置支援 SATA/NVMe。

– M.2 硬碟的 RAID 配置支援 SATA/NVMe。

#### 主機匯流排配接卡

- ThinkSystem 440-8i SAS/SATA PCIe Gen4 12Gb HBA
- ThinkSystem 4350-8i SAS/SATA 12Gb HBA

#### 系統風扇

• 五個 60 公釐 x 60 公釐 x 56 公釐雙轉子風扇

#### 電源輸入

支援最多兩個配備 N+N 備援的電源供應器。以下是支援類型的清單:

- 1800 瓦特白金牌認證,輸入功率 230 VAC
- 1100 瓦特鈦金牌認證,輸入功率 230 VAC
- 1100 瓦特白金牌認證,輸入功率 115-230 VAC
- 1100 瓦特 -48V DC 電源供應器

重要事項:安裝在伺服器中的電源供應器必須具有相同的功率額定值、瓦特數或等級。

#### 除錯的最低配置

- 一個處理器
- 插槽 3 中一個 DDR5 DRAM 記憶體模組 (DIMM3)
- PSU 機槽 1 中一個電源供應器 (PSU1)
- 一個 M.2 開機硬碟(如果需要作業系統進行偵錯)
- 五個系統風扇

<span id="page-14-0"></span>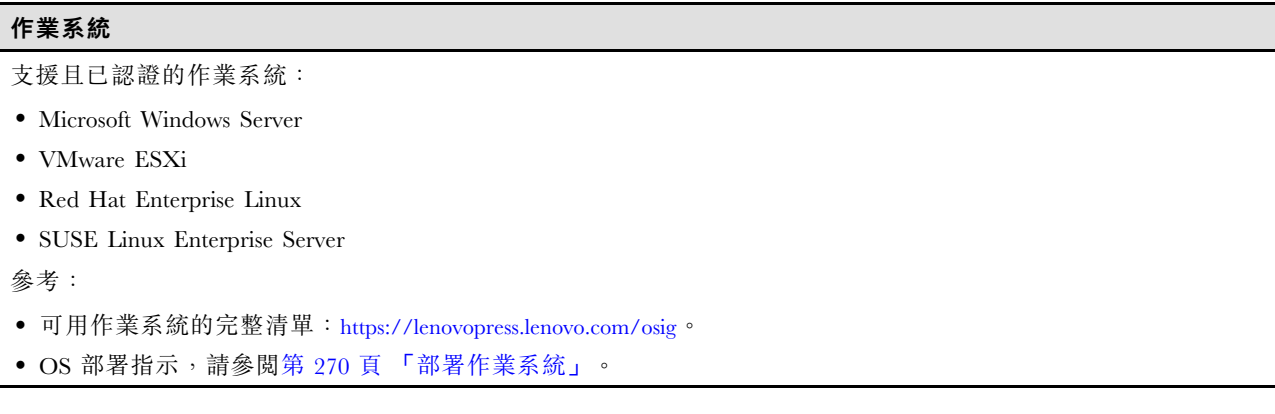

### 機械規格

伺服器的機械規格摘要。視型號而定,有些功能可能並未提供,有些規格可能不適用。

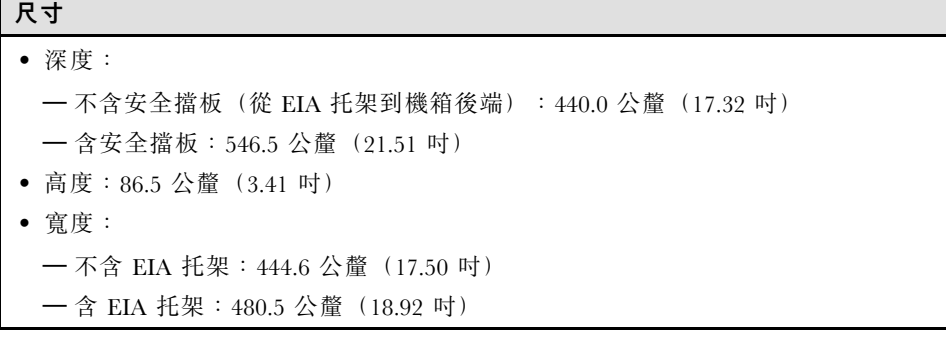

### 重量

最大: 19.36 公斤 (42.68 磅)

### 環境規格

伺服器的環境規格摘要。視型號而定,有些功能可能並未提供,有些規格可能不適用。

#### 噪音排放

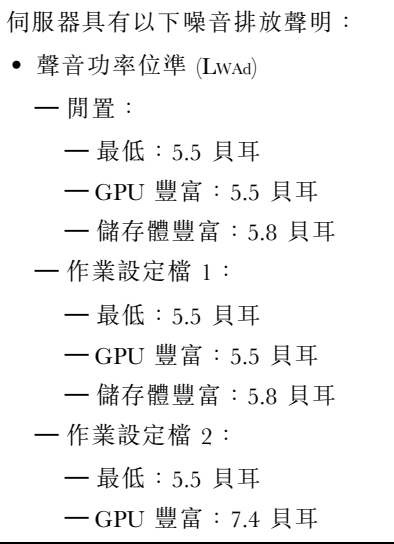

#### <span id="page-15-0"></span>噪音排放

– 儲存體豐富:6.0 貝耳

- 聲壓等級 (LpAm):
	- 閒置:
		- 最低:39.0 dBA
		- GPU 豐富:39.0 dBA
		- 儲存體豐富:42.8 dBA
	- 作業設定檔 1:
		- 最低:39.0 dBA
		- GPU 豐富:39.0 dBA
		- 儲存體豐富:42.8 dBA
	- 作業設定檔 2:
		- 最低:39.0 dBA
		- GPU 豐富:58.2 dBA
		- 儲存體豐富:44.6 dBA

附註:

- 這些聲音等級是根據 ISO7779 指定的程序, 在受控制的聲音環境中測量, 並且根據 ISO 9296 提出報告。作業設定 檔 1 由 50% CPU TDP 表示。作業設定檔 2 由 100% CPU TDP 或 70%/30% 儲存體寫入/讀取或 100% GPU 表示。
- 所宣稱的噪音程度是基於所指定的配置,因而可能視配置/條件而有變更。
	- 最低:1x AMD EPYC 8024P(8 核心,90W)CPU、1x 2U 散熱槽、4x ThinkSystem 32GB TruDDR5 4800MHz (2Rx8) RDIMM、1x ThinkSystem Intel X710-T2L 10GBASE-T 2 埠 OCP 乙太網路配接卡、2x 5400 Pro 2280 M.2 SATA SSD 960GB 開機硬碟配備 1x ThinkSystem RAID 5350-8i PCIe 12Gb 配接卡 (適用於 M.2 RAID) 、4x ThinkSystem 2.5 吋 5400 MAX 3.84TB 混用 SATA 6Gb HS SSD 資料硬碟配備 1x ThinkSystem RAID 5350-8i PCIe 12Gb 配接卡(適用於 SATA RAID)、2x AC PSU 1100W
	- GPU 豐富:1x AMD EPYC 8224P(24 核心,160W)CPU、1x 2U 散熱槽、4x ThinkSystem 32GB TruDDR5 4800MHz (2Rx8) RDIMM、1x ThinkSystem Intel X710-T2L 10GBASE-T 2 埠 OCP 乙太網路配接卡、2x 5400 Pro 2280 M.2 SATA SSD 960GB 開機硬碟配備 1x ThinkSystem RAID 5350-8i PCIe 12Gb 配接卡(適用於 M.2 RAID)、4x ThinkSystem 2.5 吋 5400 MAX 3.84TB 混用 SATA 6Gb HS SSD 資料硬碟配備 1x ThinkSystem RAID 5350-8i PCIe 12Gb 配接卡(適用於 SATA RAID)、4x ThinkSystem NVIDIA L4 24GB PCIe Gen4 被 動 GPU、2x AC PSU 1100W
- 儲存體豐富:1x AMD EPYC 8124P(16 核心,125W)CPU、1x 2U 散熱槽、4x ThinkSystem 32GB TruDDR5 4800MHz (2Rx8) RDIMM、1x ThinkSystem Intel X710-T2L 10GBASE-T 2 埠 PCIe 乙太網路配接卡、2x 5400 Pro 2280 M.2 SATA SSD 960GB 開機硬碟配備 M.2 RAID B540i-2i 配接卡(適用於 M.2 RAID)、8x ThinkSystem 2.5 吋 5400 PRO 7.68TB 讀取密集 SATA 6Gb HS SSD、2x AC PSU 1100W
- 政府法規(如 OSHA 或「歐洲共同體法令」規定的法規)可能會控管工作區內發出的噪音程度,因此可能適用 於您及您的伺服器安裝。安裝中的實際聲壓等級取決於多種因素,其中包括安裝中的機架數;房間的大小、材 料及配置;其他設備發出的噪音程度;室內環境溫度及員工相對於設備的所處位置。此外,是否符合此類政府 法規的要求,取決於其他多種因素,其中包括員工處於噪音環境中的持續時間,以及員工是否戴聽力保護器。 Lenovo 建議您諮詢此領域的合格專家,以判斷您是否符合適用法規的要求。

聲音模式和環境溫度

根據所選的聲音模式,特定元件需要適當的環境溫度以防止效能下降。

- ThinkEdge SE455 V3 支援三種具有不同聲音效能的聲音模式。
	- 一已停用: 伺服器以預設的風扇速度運作。
	- 模式 1:在適當配置下,伺服器在不超過 25 °C 的環境溫度下運作時,聲壓等級為 45 dBA。
	- 模式 2:在適當配置下,伺服器在不超過 25 °C 的環境溫度下運作時,聲壓等級為 40 dBA。

附註:對於聲音模式 1 和模式 2:

– 2U 散熱槽是必要的。

– 可能會暫時出現節流。

- 若要變更聲音模式,請進入 Setup Utility,然後移至系統設定→作業模式→聲音模式。
- 如需不同聲音模式和環境溫度的相關資訊,請參閱對應的表格。
	- 第 9 頁表格 1 「聲音模式已停用」
	- [第 10](#page-17-0) 頁表格 2 「[聲音模式 1](#page-17-0)」
	- [第 11](#page-18-0) 頁表格 3 「[聲音模式 2](#page-18-0)」

#### 表格 1. 聲音模式已停用

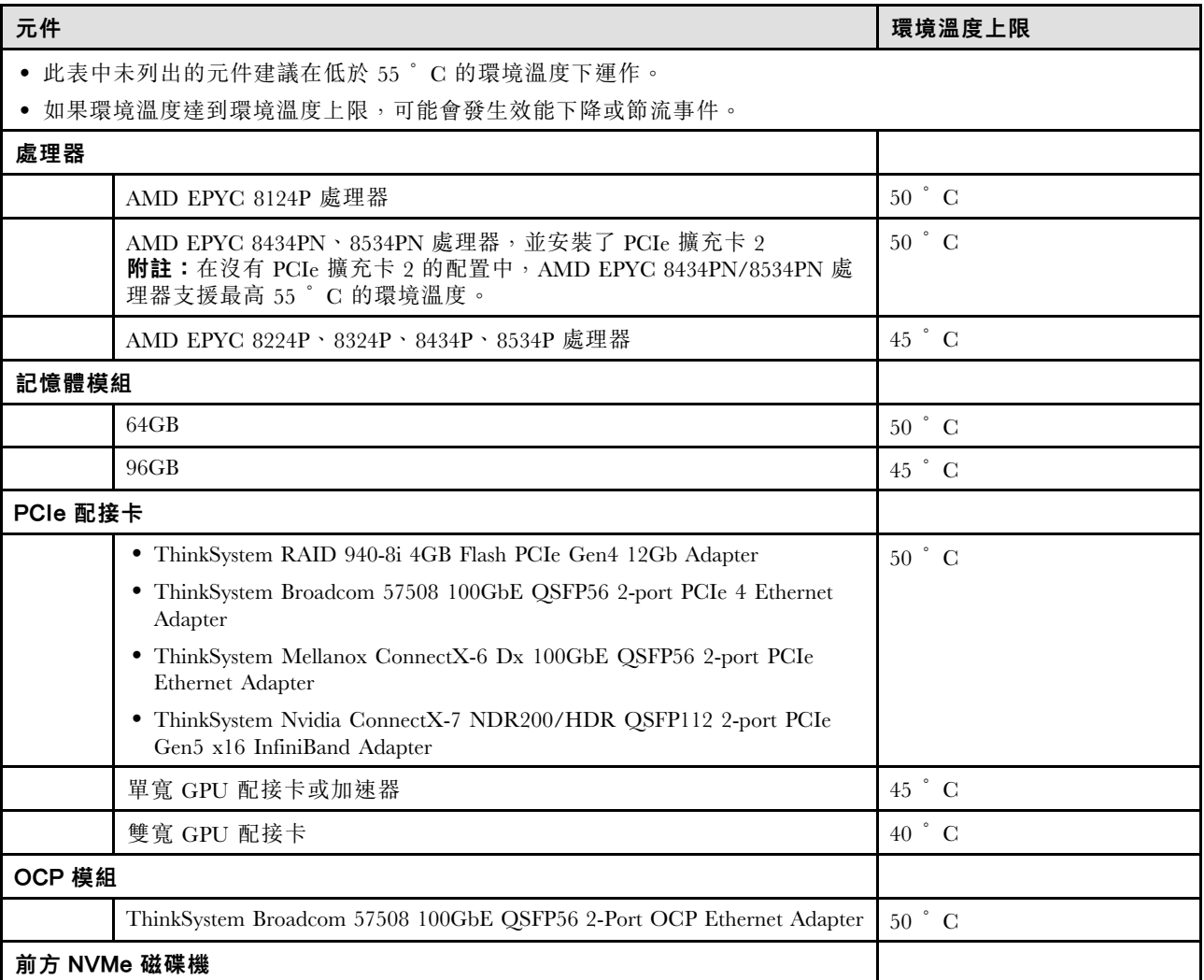

#### <span id="page-17-0"></span>表格 1. 聲音模式已停用 (繼續)

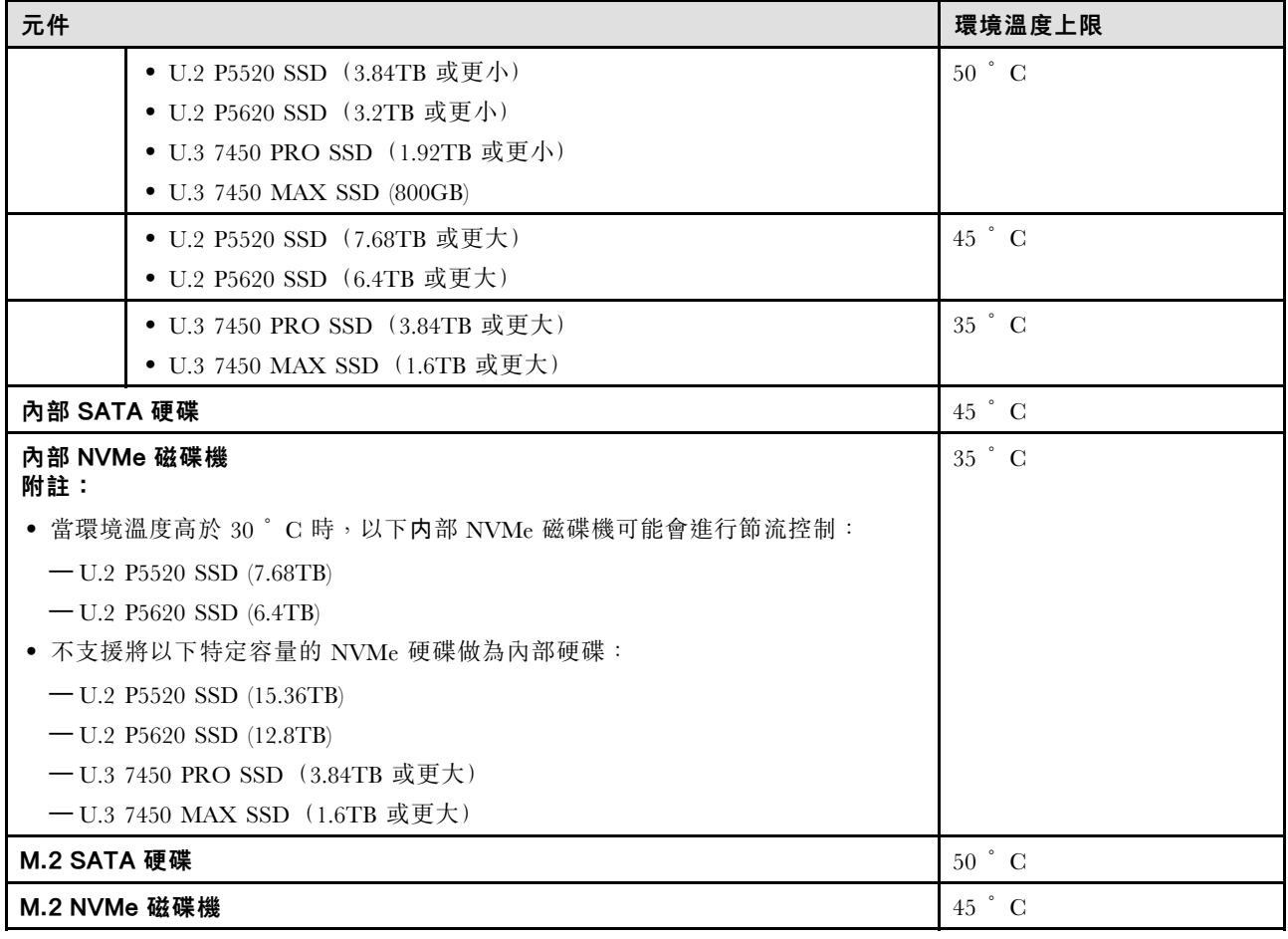

#### 表格 2. 聲音模式 <sup>1</sup>

在聲音模式 1 下,適當配置的伺服器在不超過 25 °C 的環境溫度下運作時,聲壓等級為 45 dBA。

• 2U 散熱槽是必要的。

• 可能會暫時出現節流。

如需瞭解聲音模式 1 支援的配置,請參閱下列資訊。

**附註:**當安裝了列為「不建議」的元件之一時,系統風扇速度將影響聲音效能。但是,如果不建議的元件負載較輕, 則伺服器仍有可能在聲音模式下運作並降低系統噪音。

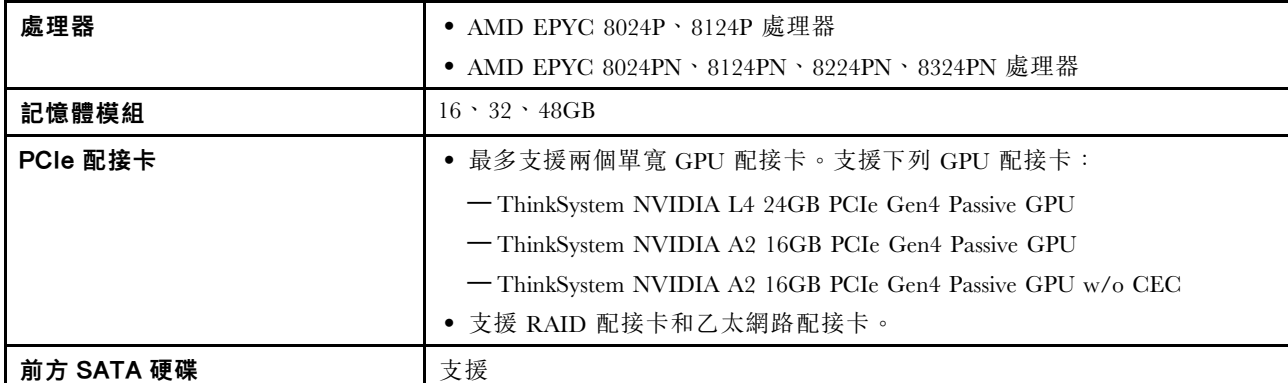

#### <span id="page-18-0"></span>表格 2. 聲音模式 <sup>1</sup> (繼續)

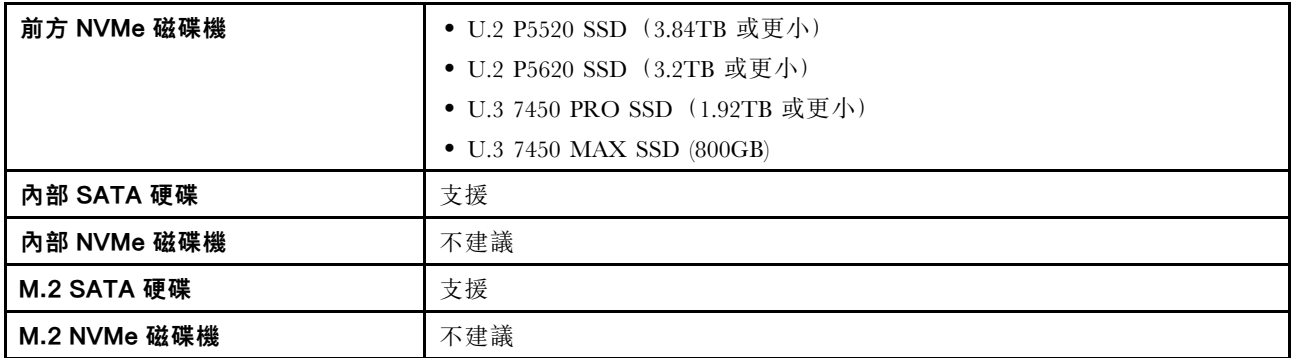

#### 表格 3. 聲音模式 <sup>2</sup>

在聲音模式 2 下,適當配置的伺服器在不超過 25 °C 的環境溫度下運作時,聲壓等級為 40 dBA。

• 2U 散熱槽是必要的。

• 可能會暫時出現節流。

如需瞭解聲音模式 2 支援的配置,請參閱下列資訊。

**附註:**當安裝了列為「不建議」的元件之一時,系統風扇速度將影響聲音效能。但是,如果不建議的元件負載較輕, 則伺服器仍有可能在聲音模式下運作並降低系統噪音。

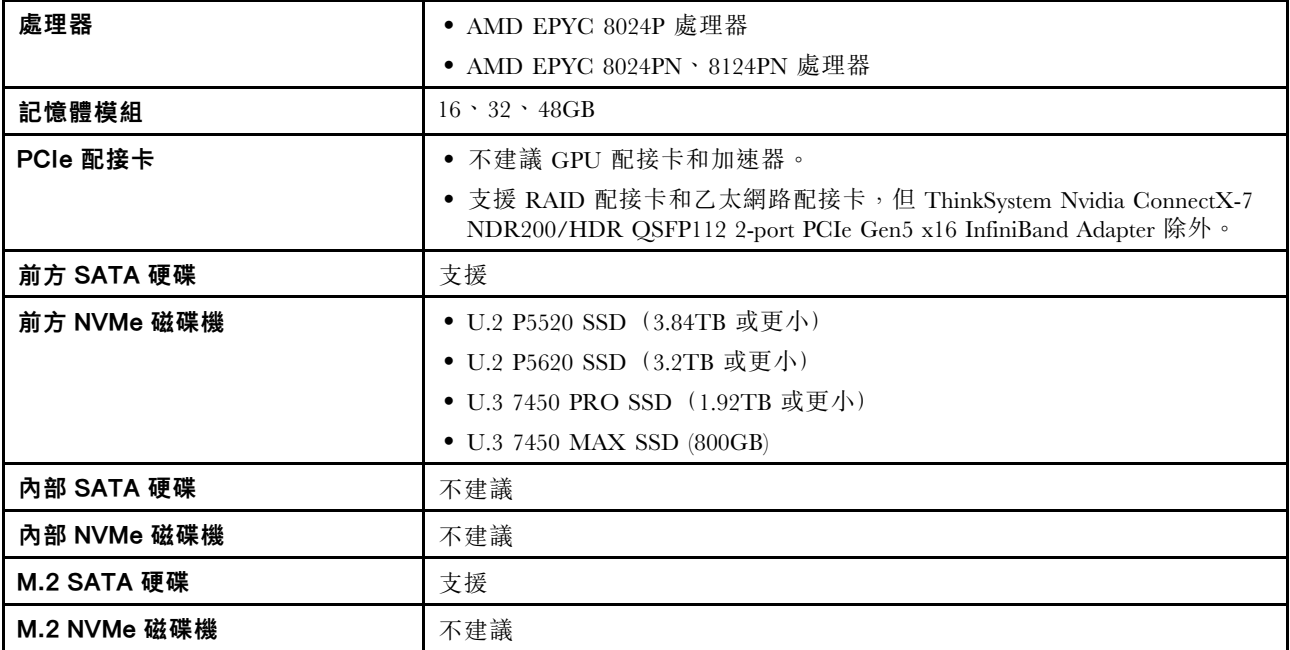

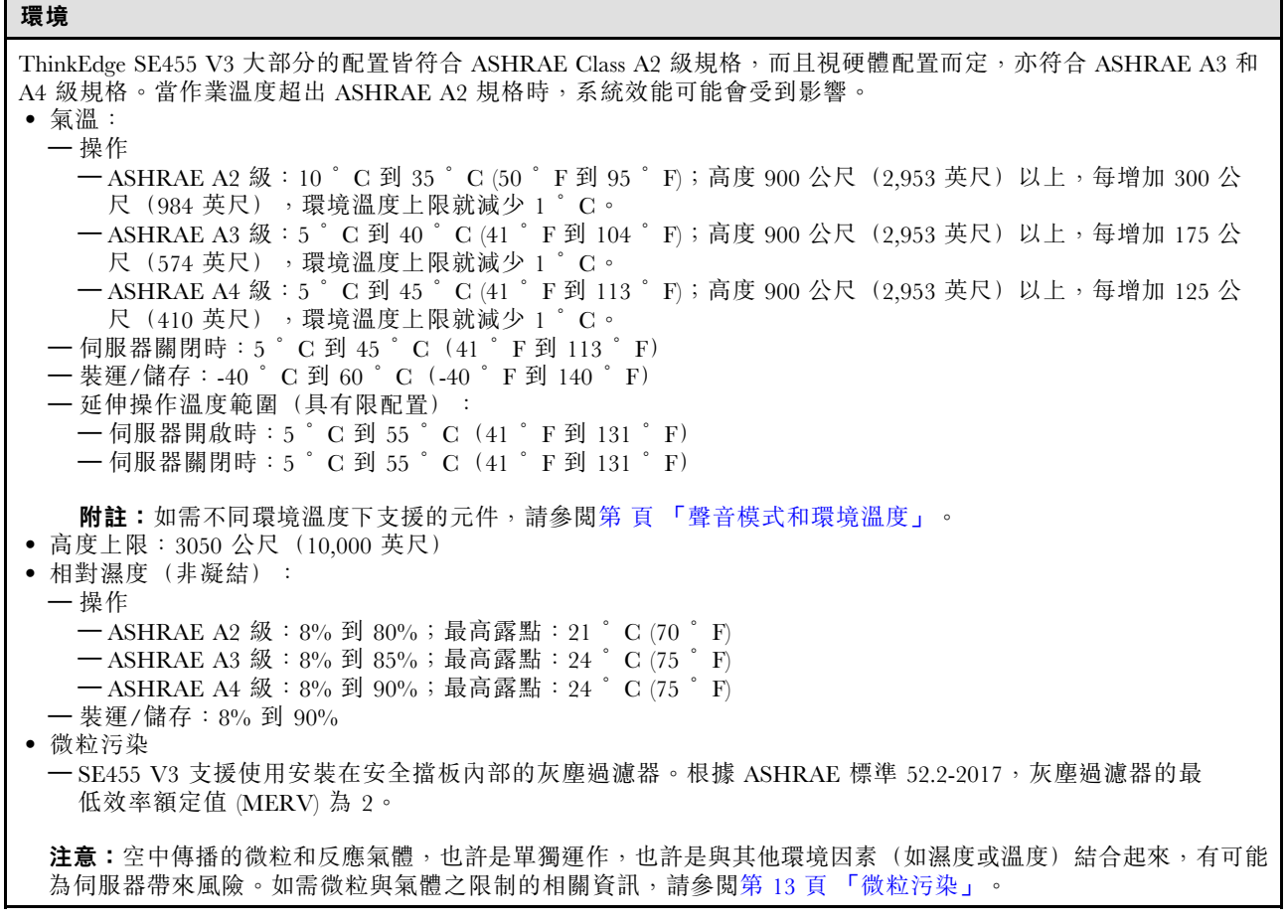

#### <span id="page-20-0"></span>衝擊和振動規格

下列資訊是伺服器的衝擊和振動規格的摘要。視型號而定,有些功能可能並未提供,有些規格可能不適用。

#### 表格 4. 衝擊和振動規格

| ThinkEdge SE455 V3          | 振動                                                  | 衝擊                                             | 掉落                                             |
|-----------------------------|-----------------------------------------------------|------------------------------------------------|------------------------------------------------|
| 運作期間衝擊和振動                   | $0.21$ Grms $\cdot$ 5-500 Hz $\cdot$ 15<br>min/axis | 15G、3ms、半正弦、± $X$ 、<br>$\pm V$ $\cdot$ $\pm Z$ |                                                |
| 易損性衝擊和振動(伺服器<br>非運作時,例如運輸中) | $1.04Grms \cdot 2-200 Hz$                           | $52G \cdot 152$ in/sec                         |                                                |
| 機架負載振動和掉落                   | $0.8G$ rms $\cdot$ 2-200 Hz                         | $\overline{\phantom{a}}$                       | 自由落體高度: 40-100公釐<br>等效衝擊: 40-70 吋/秒,<br>2-3 毫秒 |

表格 5. 環境標準 (NEBs GR63)

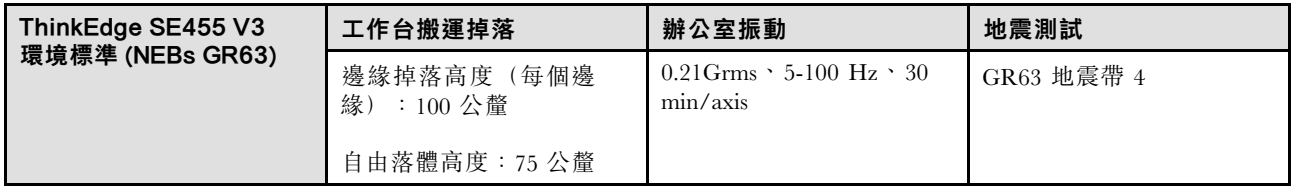

#### 微粒污染

注意:空氣中的微粒(包括金屬碎屑或微粒),以及單獨起作用或結合其他環境因素(例如濕度或溫度)而 起作用的反應性氣體,可能會對本文件中所說明的裝置造成危險。

由於過度密集的微粒或過高濃度的有害氣體所引發的危險,其所造成的損壞包括可能導致裝置故障或完全停 止運作。此規格提出微粒及氣體的限制,以避免這類的損壞。這些限制不得視為或是用來作為明確的限制, 因為還有許多其他的因素,如溫度或空氣的溼氣內容,都可能會影響到微粒或是環境的腐蝕性與氣體的傳 播。在欠缺本文件提出之特定限制的情況下,您必須實作維護符合人類健康與安全之微粒和氣體層次的實 務。如果 Lenovo 判定您環境中的微粒或氣體等級已經對裝置造成損害,Lenovo 可能會在實作適當補救措施 以減輕這類環境污染時,視狀況修復或更換裝置或零件。實作這類矯正性測量是客戶的責任。

#### 表格 6. 微粒及氣體的限制

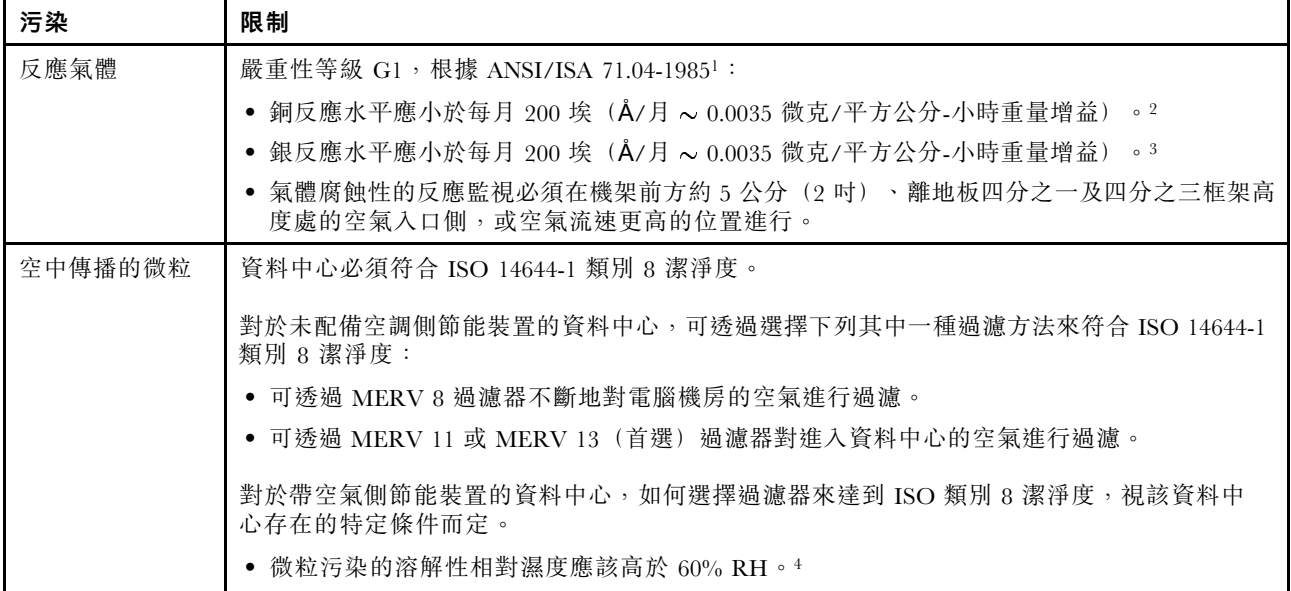

### <span id="page-21-0"></span>表格 6. 微粒及氣體的限制 (繼續)

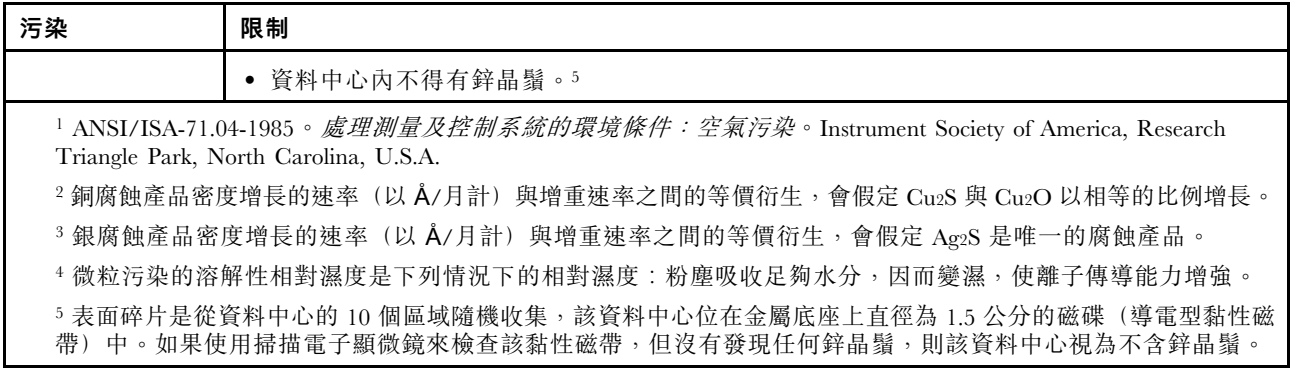

### 管理選項

本節所述的 XClarity 產品組合及其他系統管理選項可用來幫助您更方便且更有效率地管理伺服器。

#### 概觀

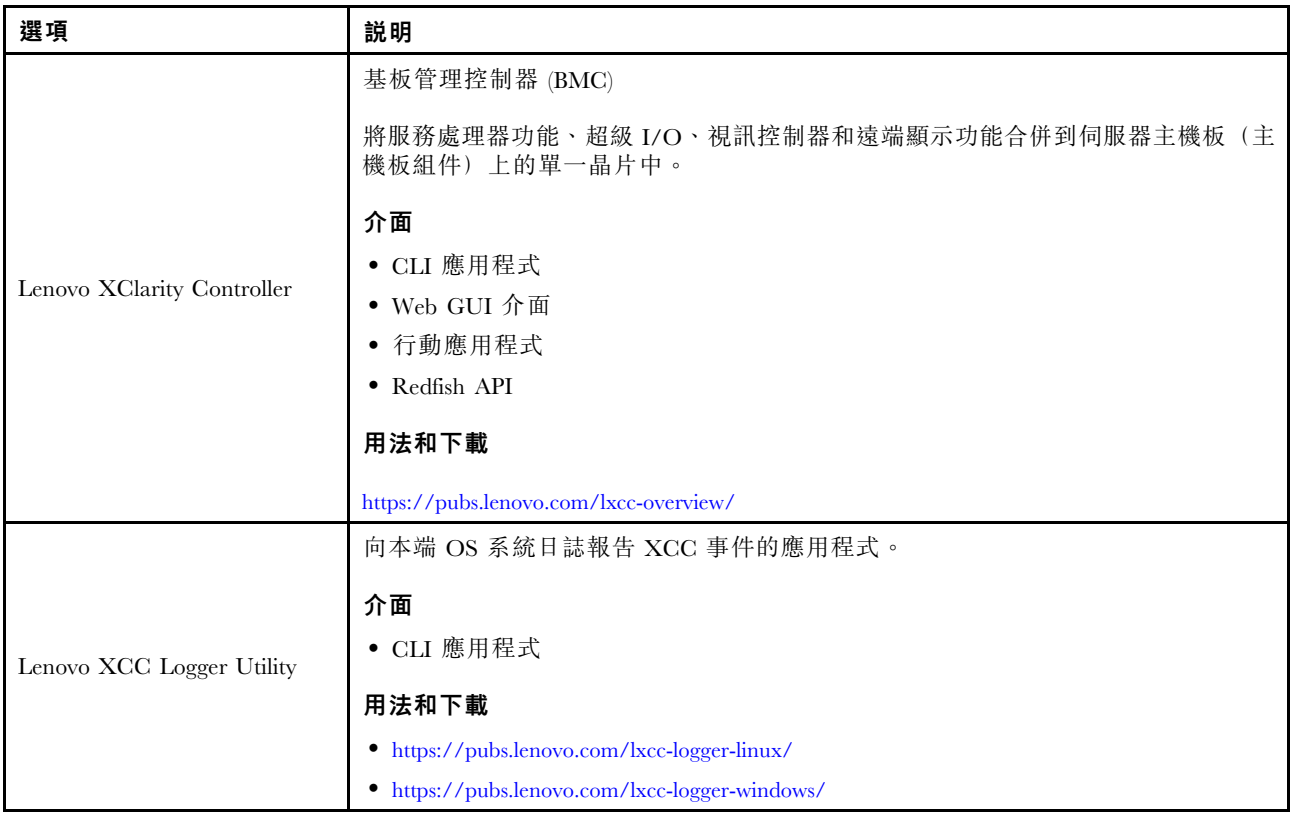

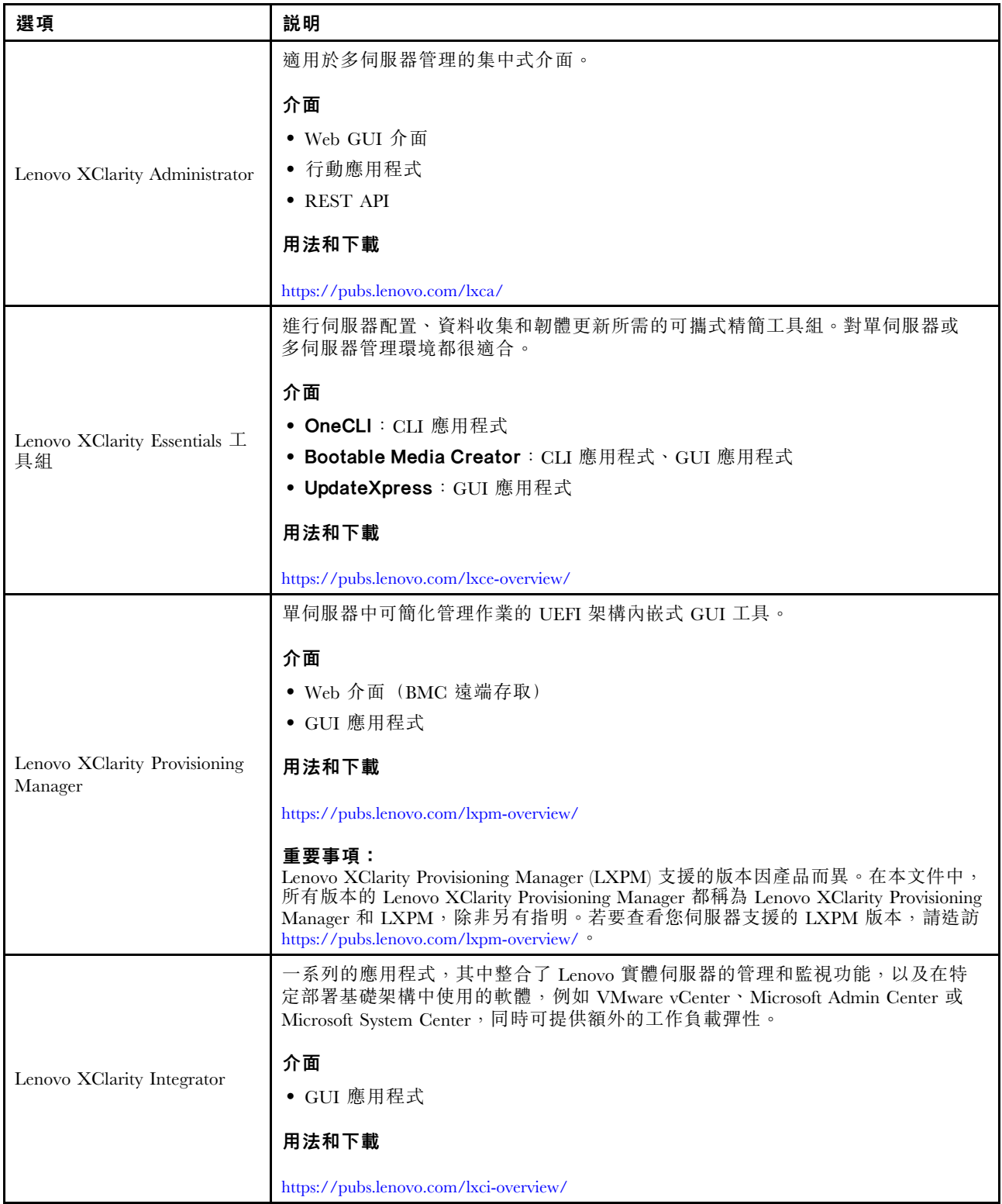

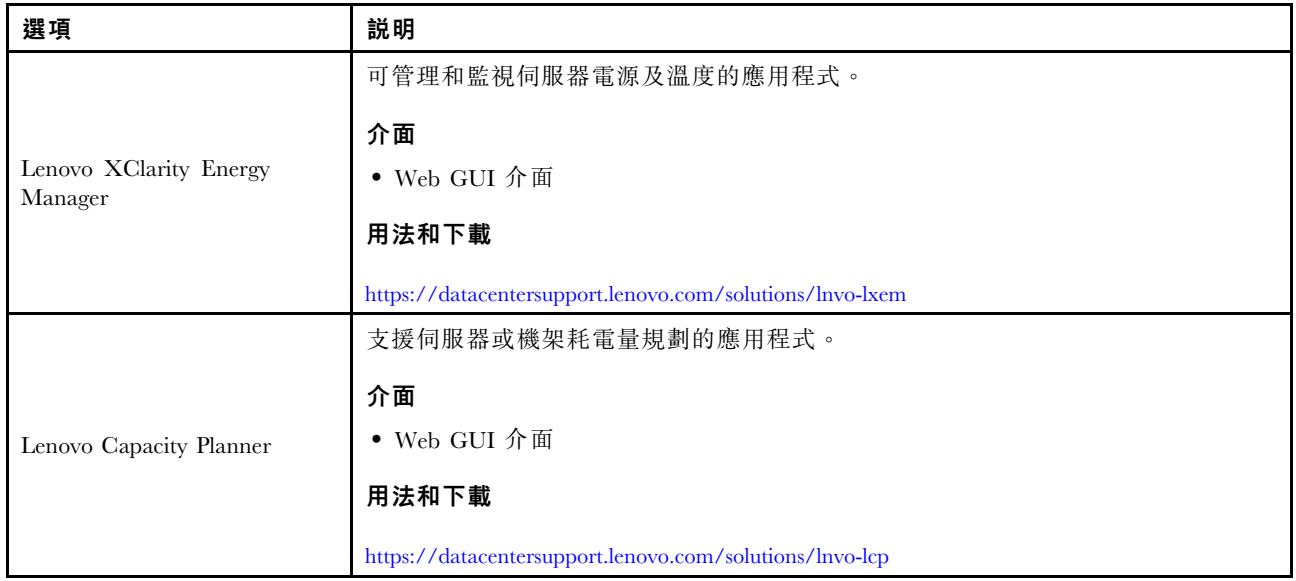

#### 功能

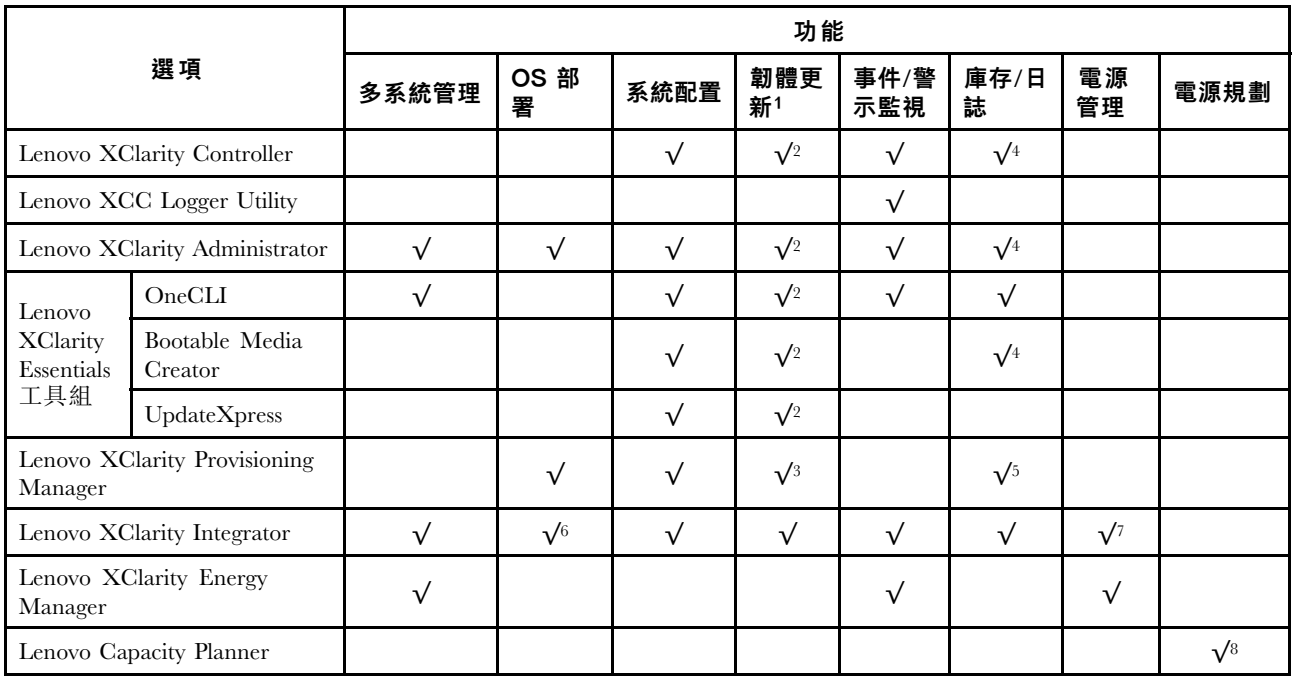

#### 附註:

- 1. 可以透過「Lenovo 工具」更新大部分選配產品。部分選配產品(例如 GPU 韌體或 Omni-Path 韌 體)需要使用供應商工具。
- 2. Option ROM 的伺服器 UEFI 設定必須設定為自動或 UEFI, 才能使用 Lenovo XClarity Administrator、 Lenovo XClarity Essentials 或 Lenovo XClarity Controller 更新韌體。
- 3. 韌體更新僅限於 Lenovo XClarity Provisioning Manager、Lenovo XClarity Controller 和 UEFI 更新。 不支援選配裝置(例如配接卡)的韌體更新。
- 4. Option ROM 的伺服器 UEFI 設定必須設定為自動或 UEFI, 才能讓詳細的配接卡資訊(例如型號名 稱和韌體版本)顯示在 Lenovo XClarity Administrator、Lenovo XClarity Controller 或 Lenovo XClarity Essentials 中。
- 5. 有限的庫存。
- 6. Lenovo XClarity Integrator System Center Configuration Manager (SCCM) 部署檢查支援 Windows 作業 系統部署。
- 7. 僅 Lenovo XClarity Integrator VMware vCenter 適用版支援電源管理功能。
- 8. 強烈建議您在購買任何新零件之前,先使用 Lenovo Capacity Planner 查看伺服器的電源摘要資料。

# <span id="page-26-0"></span>第 2 章 伺服器元件

本節包含與伺服器相關聯的每個元件的資訊。

### 正面圖

本節包含伺服器正面控制元件、LED 和接頭的相關資訊。

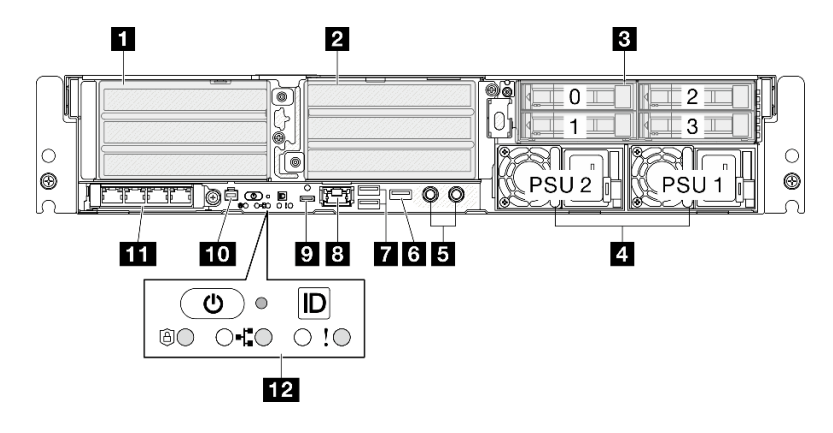

圖例 2. 正面圖

表格 7. 正面圖的元件

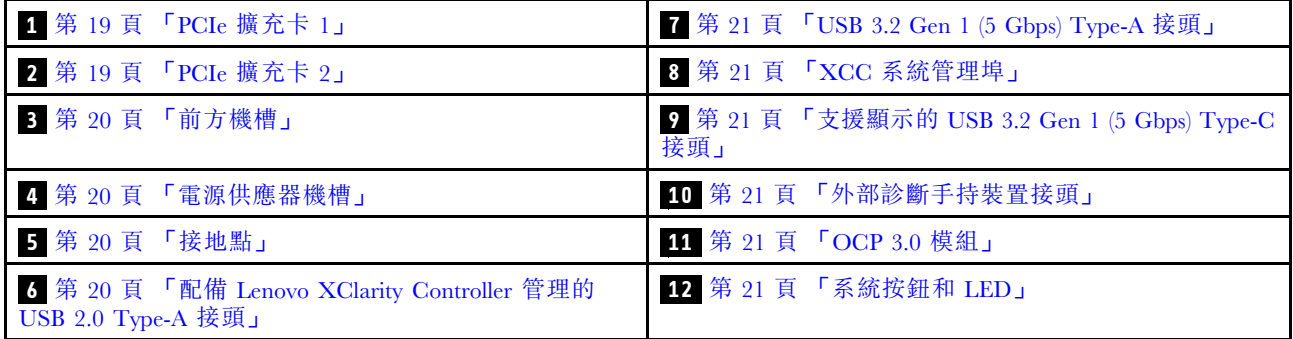

### **1** / **2** PCIe 擴充卡組件

將 PCIe 配接卡安裝到這些擴充卡組件中。請參閲下表,以瞭解與 PCIe 擴充卡組件對應的 PCIe 插槽。

附註:在 x8 通道 PCIe 插槽中安裝 x16 PCIe 配接卡時,效能可能會下降。

#### <span id="page-27-0"></span>表格 8. PCIe 擴充卡組件和對應的插槽

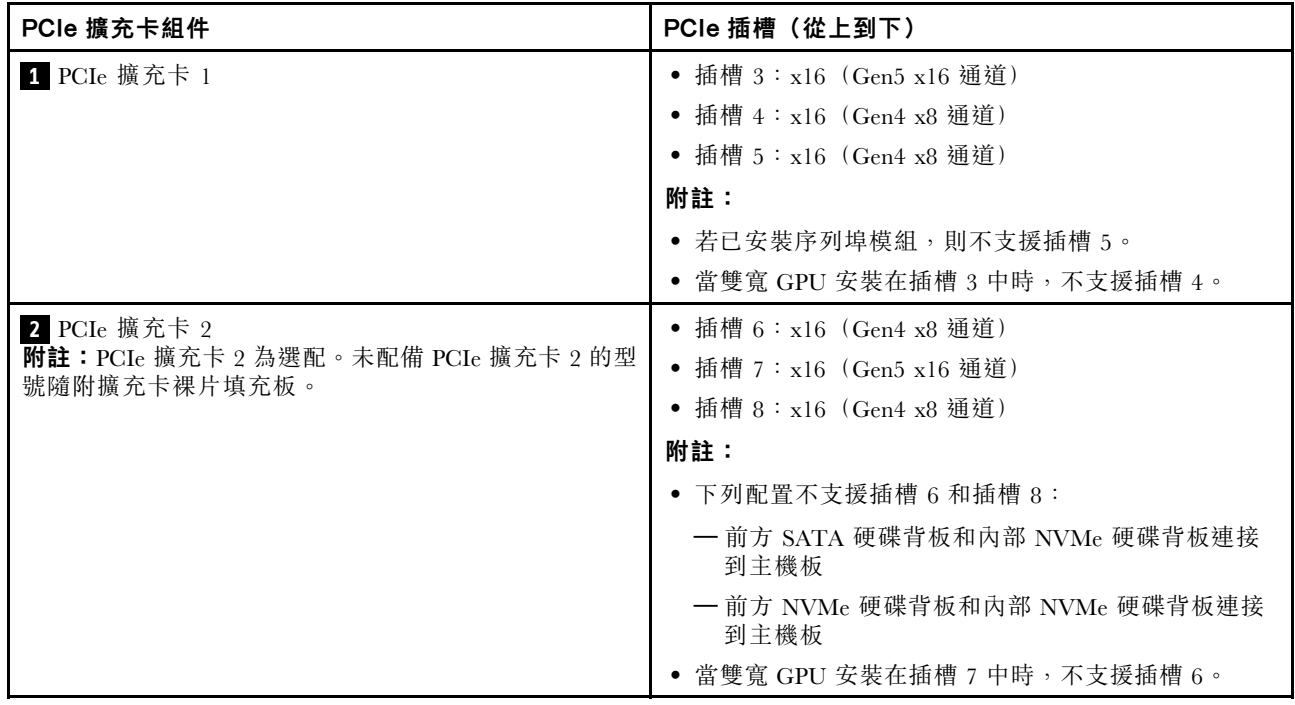

#### **3** 前方機槽(機槽 0-3)

在這些機槽中安裝 2.5 吋硬碟。See [第 100](#page-107-0) 頁 「[安裝正面熱抽換硬碟](#page-107-0)」中的「安裝正面熱抽換硬碟」。

#### **4** 電源供應器機槽 (PSU 1-2)

在這些機槽中安裝電源供應器,並將電源線連接至電源供應器。確定已正確地連接電源線。SE455 V3 支 援下列類型的電源供應器:

- 1800 瓦特白金牌認證, 輸入功率 230 VAC
- 1100 瓦特鈦金牌認證,輸入功率 230 VAC
- 1100 瓦特白金牌認證,輸入功率 115-230 VAC
- 1100 瓦特 -48V DC 電源供應器

如需電源供應器 LED 的相關資訊,請參[閱第 278](#page-285-0) 頁 「[電源供應器 LED](#page-285-0)」。

#### **5** 接地點

將接地線連接到這些螺柱。

#### **6** 配備 Lenovo XClarity Controller 管理的 USB 2.0 Type-A 接頭

與 Lenovo XClarity Controller 的連線主要適用於具有執行 Lenovo XClarity Controller 行動應用程式之行 動裝置的使用者。當行動裝置連接至此 USB 埠時,在裝置上執行的行動應用程式和 Lenovo XClarity Controller 之間,會建立 Ethernet over USB 連線。

僅支援一種模式:

#### • 僅限 BMC 模式

在此模式中,USB 埠一律僅連接至 Lenovo XClarity Controller。

#### <span id="page-28-0"></span>**7** USB 3.2 Gen 1 (5 Gbps) Type-A 接頭(USB 埠 1-2)

將 USB 裝置(如滑鼠、鍵盤或其他裝置)連接到這些接頭的任何一個。

#### **8** XCC 系統管理埠 (1GbE RJ-45)

伺服器具有專供 Lenovo XClarity Controller (XCC) 功能使用的 1GbE RJ-45 接頭。透過系統管理埠,您可以 使用乙太網路纜線將筆記型電腦連接至管理埠以直接存取 Lenovo XClarity Controller。確定您已修改筆記 型電腦上的 IP 設定,使其位在與伺服器預設值相同的網路中。專用的管理網路會實際將管理網路資料 流量與正式作業網路分開,可提供額外的安全。

如需相關資訊,請參閱下列內容:

- [第 259](#page-266-0) 頁 「[設定 Lenovo XClarity Controller 的網路連線](#page-266-0)」
- [第 282](#page-289-0) 頁 「[XCC 系統管理埠 LED](#page-289-0)」

**附註:**除了標準 1000 Mbps 資料傳送速率,XCC 系統管理埠也支援 10 Mbps、100 Mbps 速度。

**9** 支援顯示的 USB 3.2 Gen 1 (5 Gbps) Type-C 接頭(USB 埠 3)

將 USB 裝置(如滑鼠、鍵盤、顯示器或其他裝置)連接到此接頭的任何一個。此接頭支援顯示。

#### **10** 外部診斷手持裝置接頭

將外部診斷手持裝置連接到此接頭。如需詳細資料,請參[閱第 283](#page-290-0) 頁 「[外部診斷手持裝置](#page-290-0)」中的「外部診 斷手持裝置」。

#### **11** OCP 3.0 模組(插槽 9)

插槽 9 支援 NC-SI。

系統可能支援 2 埠或 4 埠 OCP 模組用於網路連線。埠編號如下圖所示。

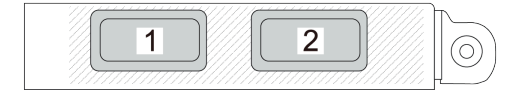

圖例 3. 埠編號 — <sup>2</sup> 埠 OCP 模組

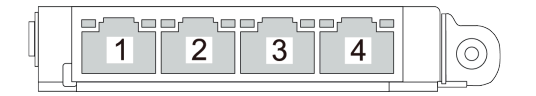

#### 圖例 4. 埠編號 — <sup>4</sup> 埠 OCP 3.0 模組

#### **12** 系統按鈕和 LED

按鈕和 LED 提供控制項和系統狀態。此區域中有下列按鈕和 LED:

- 具有電源狀態 LED(綠色)的電源按鈕
- 安全性 LED(綠色)
- NMI 按鈕

<span id="page-29-0"></span>按下此按鈕,可對處理器強制執行不可遮罩式岔斷。您可能必須使用一支筆或拉直的迴紋針的一端, 才能按下此按鈕。您也可以用它來強制執行藍色畫面記憶體傾出。僅限於在「Lenovo 支援中心」的 指示下使用此按鈕。

- 網路活動 LED(綠色)
- 具有系統 ID LED(藍色)的系統 ID 按鈕
- 系統錯誤 LED(黃色)

如需相關資訊,請參[閱第 275](#page-282-0) 頁 「[正面 LED](#page-282-0)」。

#### 正面 I/O 填充板

在不使用接頭時安裝 I/O 填充板。若無填充板的適當保護,接頭可能會損壞。

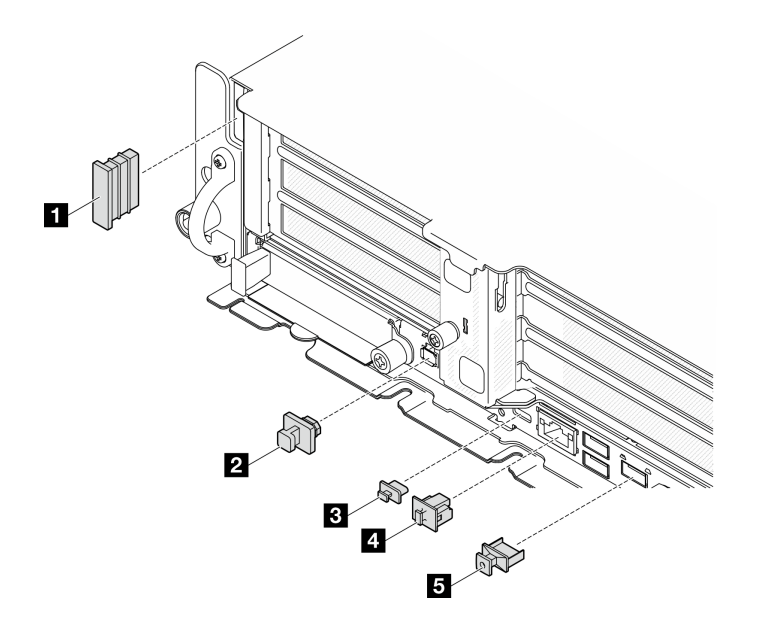

圖例 5. 正面 I/O 填充板

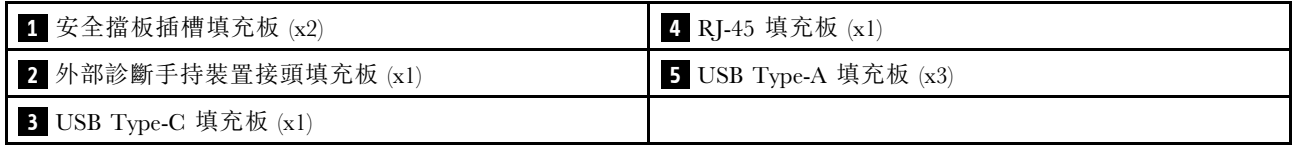

### 俯視圖

本節包含伺服器俯視圖的相關資訊。

請參閱下列表格以瞭解伺服器的俯視圖識別

附註:視配置而定,您的伺服器可能與圖例稍有不同。

#### 俯視圖:頂層

下圖是卸下上蓋後的俯視圖。

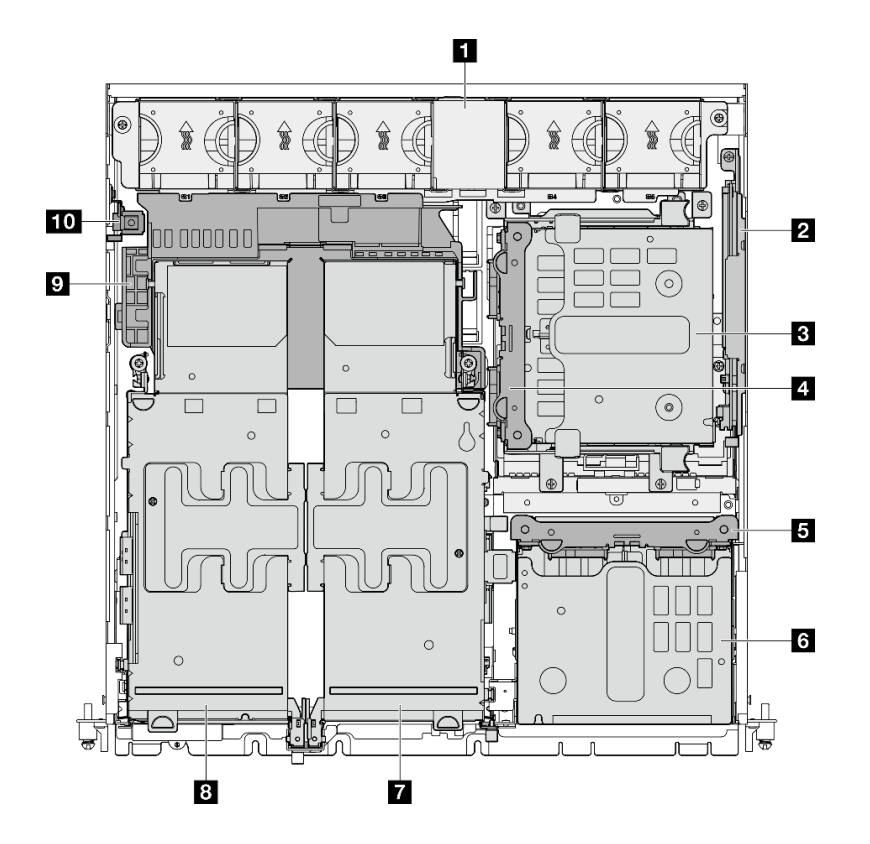

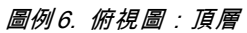

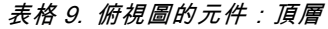

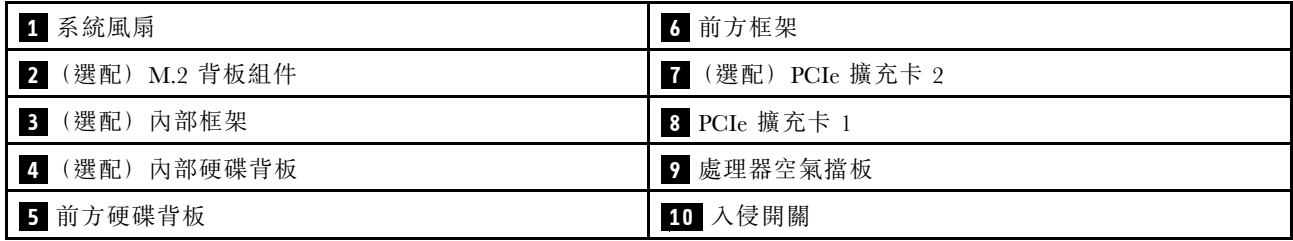

#### 俯視圖:底層

下圖是卸下上蓋和頂層的卸除式元件後的俯視圖。

<span id="page-31-0"></span>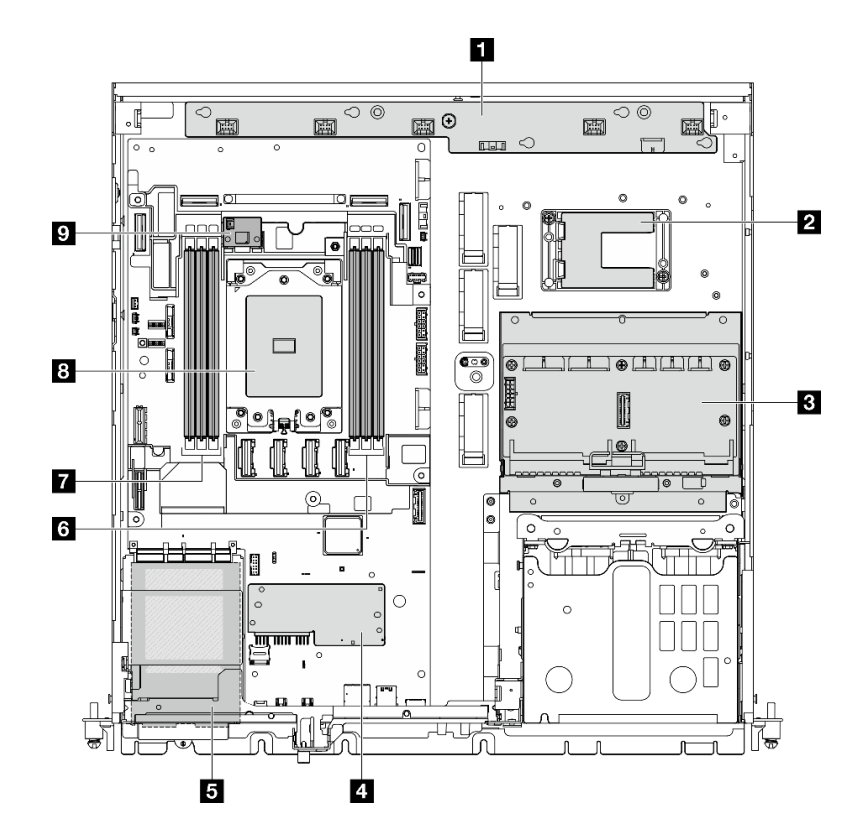

圖例 7. 俯視圖:底層

表格 10. 俯視圖的元件:底層

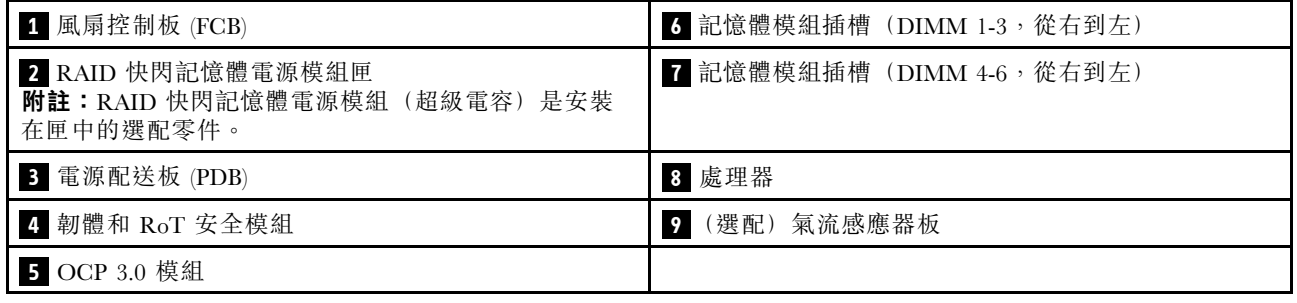

### 主機板佈置

本節中的圖解提供主機板上可用的接頭、開關和跳接器的相關資訊。

如需主機板上可用 LED 的相關資訊,請參閱[第 279](#page-286-0) 頁 「[主機板 LED](#page-286-0)」。

### 主機板接頭

下圖顯示主機板上的內部接頭。

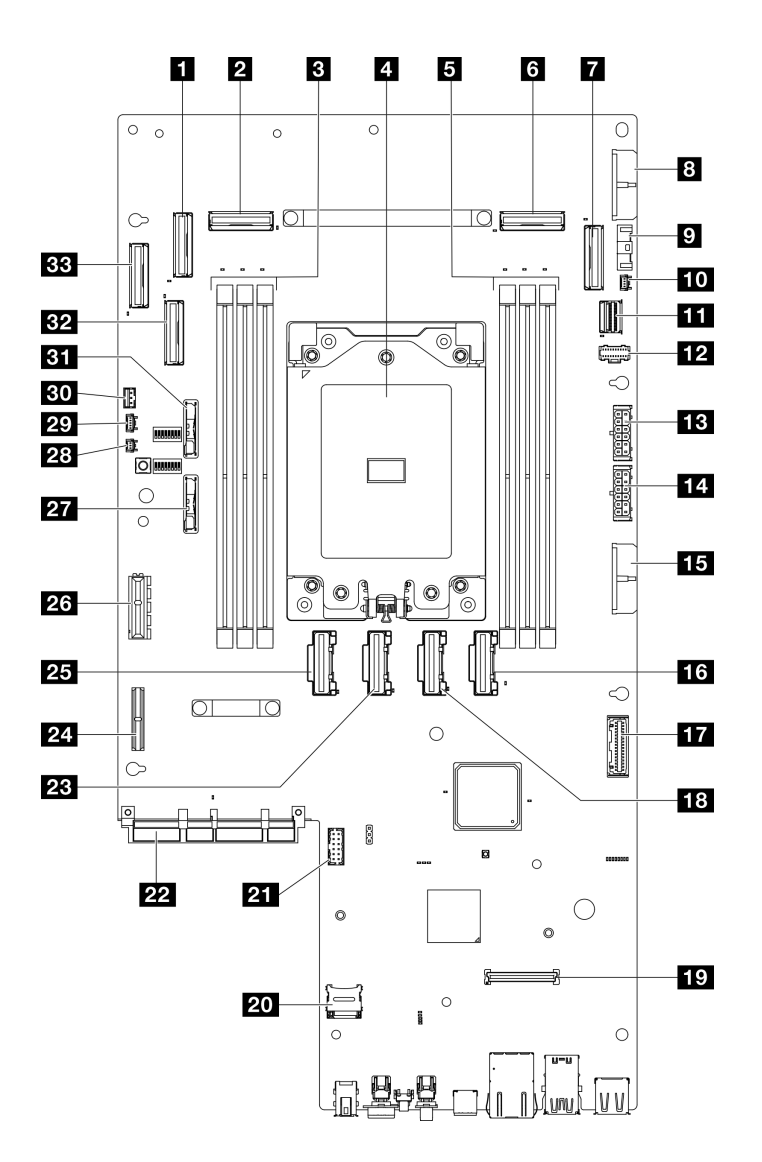

圖例 8. 主機板接頭

表格 11. 主機板接頭

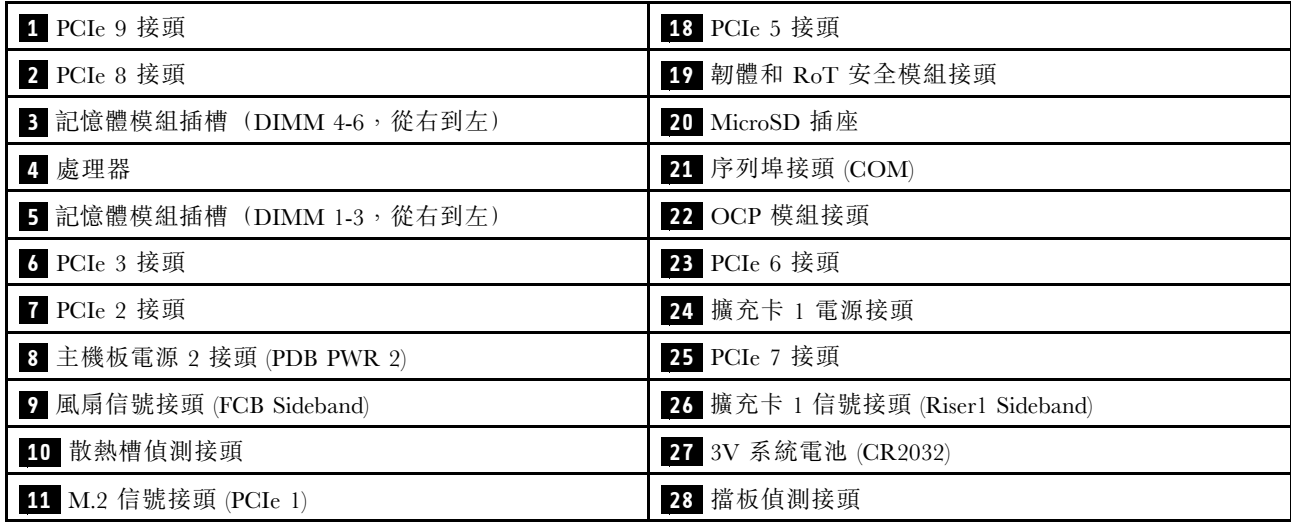

#### <span id="page-33-0"></span>表格 11. 主機板接頭 (繼續)

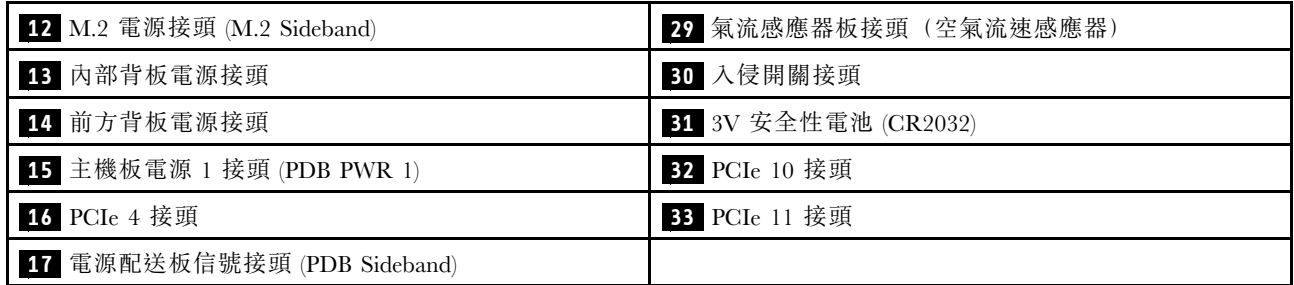

### 主機板開關

下圖顯示伺服器上開關、跳接器及按鈕的位置。

附註:若在開關區塊上面有透明保護貼紙,必須先將它取下並丟棄才能接觸到開關。

#### 重要事項:

- 1. 在變更任何開關設定或移動任何跳接器之前,請關閉伺服器;然後拔下所有電源線和外部纜線。 檢閱下列資訊:
	- [https://pubs.lenovo.com/safety\\_documentation/](https://pubs.lenovo.com/safety_documentation/)
	- [第 37](#page-44-0) 頁 「[安裝準則](#page-44-0)」
	- [第 39](#page-46-0) 頁 「[處理靜電敏感裝置](#page-46-0)」
	- [第 46](#page-53-0) 頁 「[關閉伺服器電源](#page-53-0)」
- 2. 本文件的圖解中未顯示的所有主機板開關或跳接器區塊,皆為保留的開關或跳接器區塊。

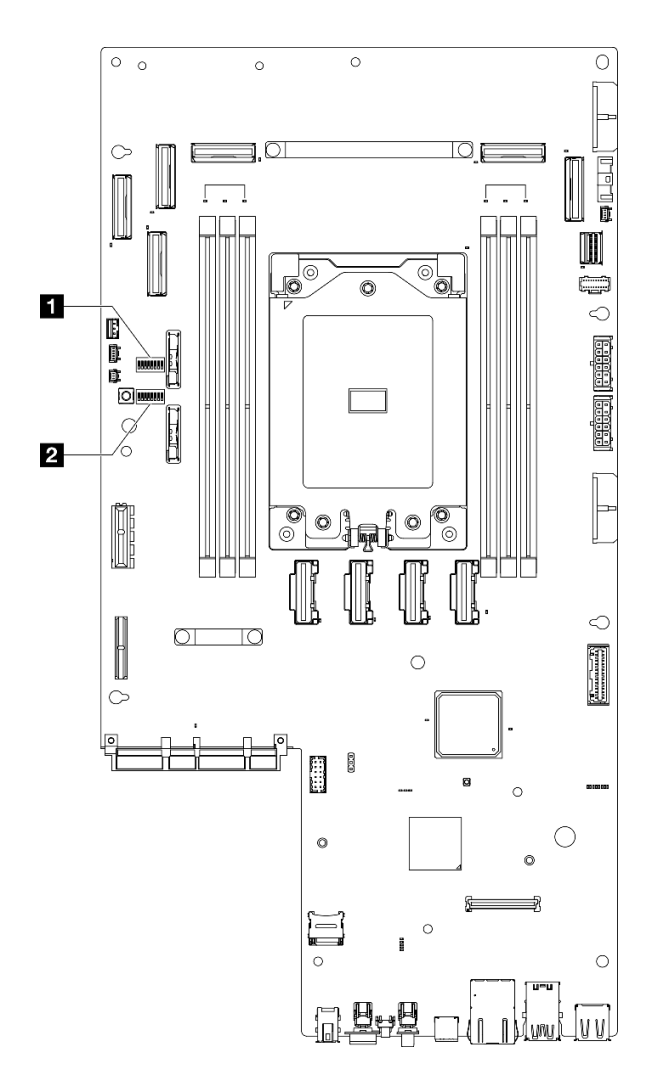

### 圖例 9. 主機板開關

**1** SW4 **2** SW5

下表說明主機板上的開關。

#### 表格 12. 主機板開關

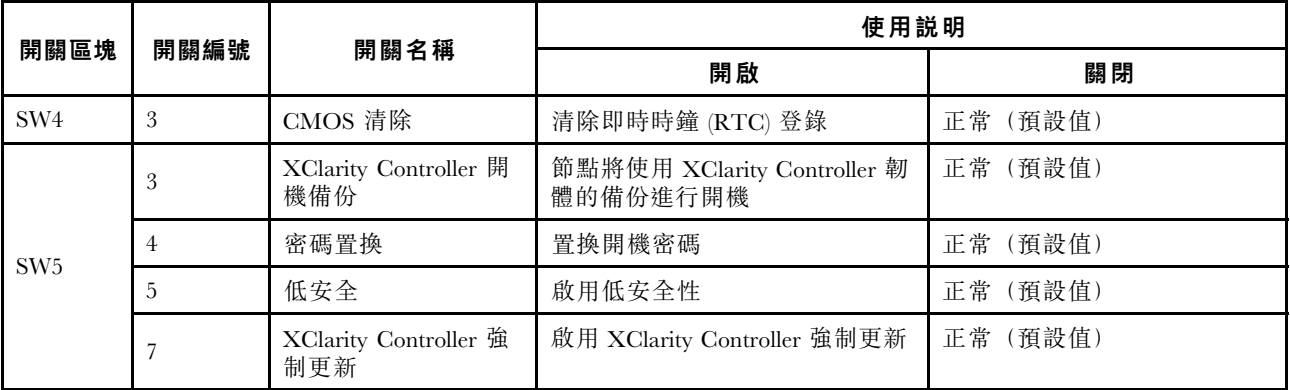

## <span id="page-35-0"></span>系統 LED 和診斷顯示器

如需可用系統 LED 和診斷顯示器的相關資訊,請參閱下節。

如需相關資訊,請參[閱第](#page-281-0) [275](#page-282-0) 頁 「[透過系統 LED 和診斷顯示器進行疑難排解](#page-281-0)」。
# <span id="page-36-0"></span>第 3 章 零件清單

使用零件清單來識別伺服器中可用的每個元件。

如需訂購零件的相關資訊:

- 1. 請移至 <http://datacentersupport.lenovo.com>,並瀏覽至您伺服器的支援頁面。
- 2. 按一下 Parts(零件)。
- 3. 輸入序號以檢視伺服器的零件清單。

強烈建議您在購買任何新零件之前,先使用 Lenovo Capacity Planner 查看伺服器的電源摘要資料。

附註:視型號而定,您的伺服器看起來可能與圖例稍有不同。

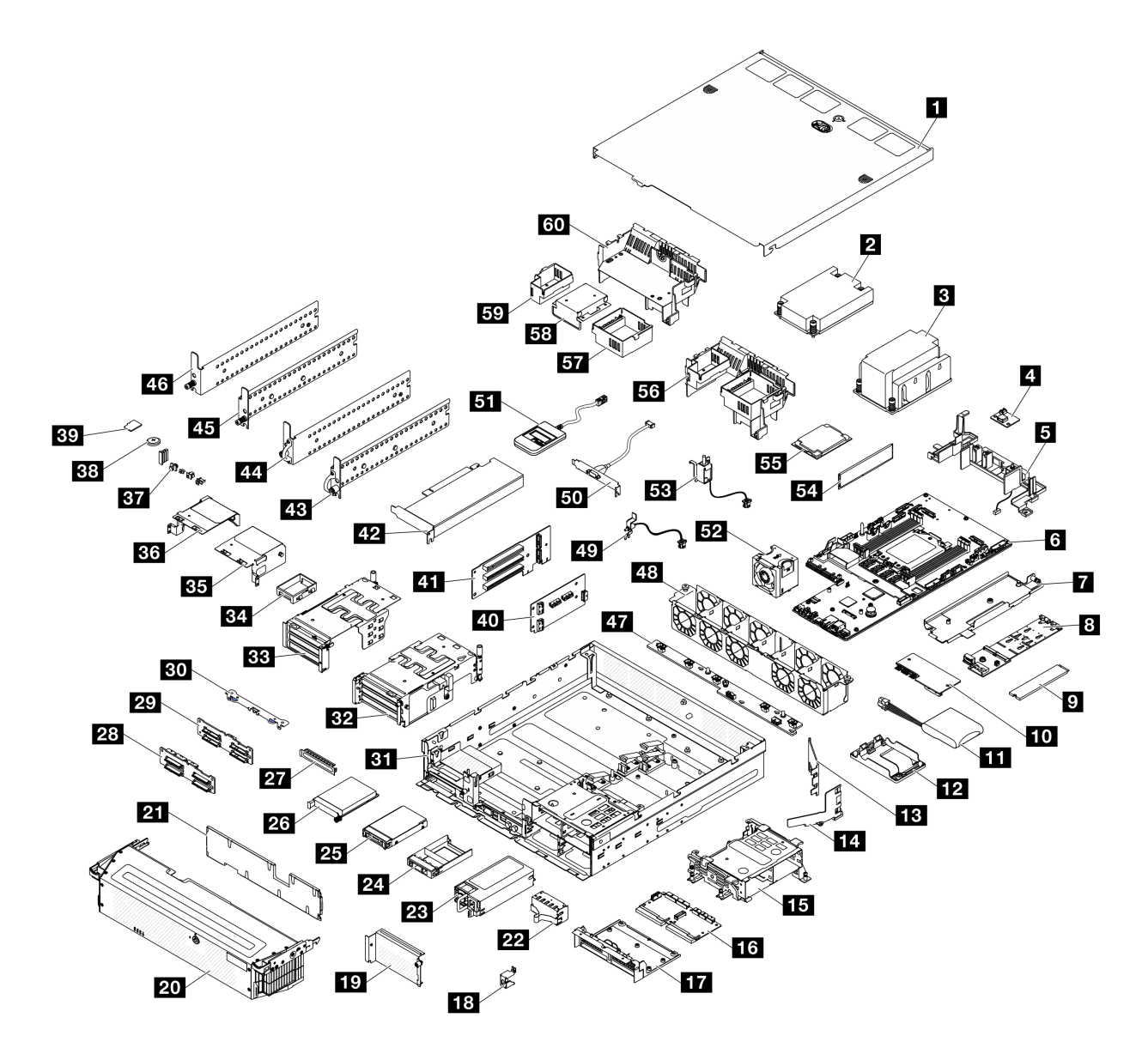

#### 圖例 10. 伺服器元件

下表中所列的零件視為下列其中一種:

- T1: 層級 1 客戶可自行更換組件 (CRU)。您必須負責自行更換層級 1 CRU。如果您在沒有服務合約 下,要求 Lenovo 安裝「層級 1 CRU」,則安裝作業必須付費。
- T2:層級 2 客戶可自行更換組件 (CRU)。您可以自行安裝層級 2 CRU; 若您有簽訂伺服器專屬的這類 保固服務,也可要求 Lenovo 代為安裝,而且無須支付任何費用。
- F:現場可更換組件 (FRU)。FRU 只能由經過培訓的維修技術人員來進行安裝。
- C:耗材零件及結構零件。您必須負責購買及更換耗材和結構零件(例如填充板或擋板等元件)。如果 Lenovo 應您的要求來購買或安裝結構元件,則會向您收取服務費用。

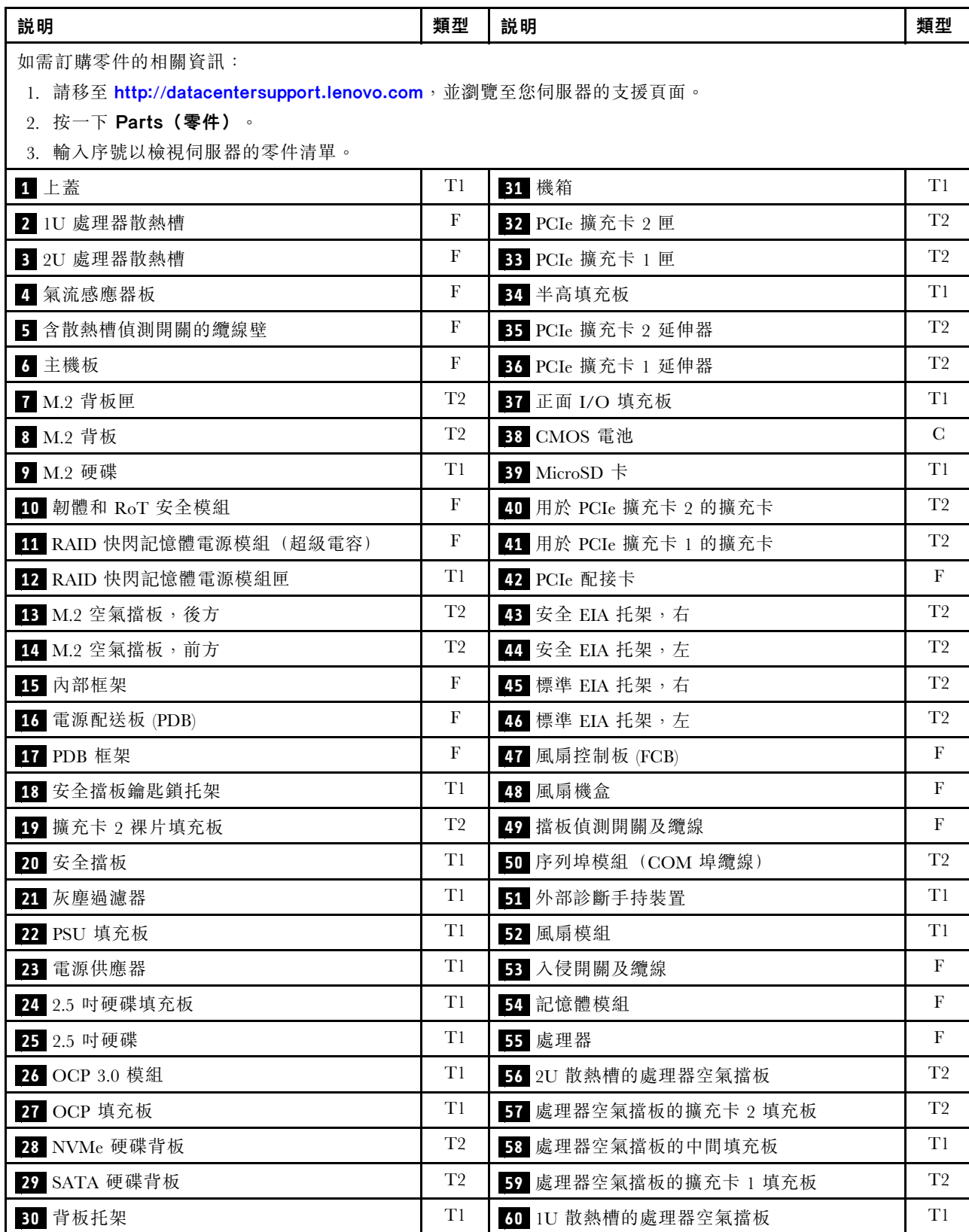

### 表格 13. 零件清單

## 電源線

有數種電源線可供使用,視伺服器安裝所在的國家和地區而定。

若要檢視可供伺服器使用的電源線:

1. 請造訪:

#### <http://dcsc.lenovo.com/#/>

 $2.$  按一下 Preconfigured Model(預先配置的型號)或 Configure to order(接單組裝)。

3. 輸入伺服器的機型和型號,以顯示配置頁面。

4. 按一下 Power (電源) → Power Cables (電源線) 以查看所有電源線。

#### 附註:

- 基於安全考量,本產品隨附的電源線附有接地連接頭。為避免電擊,請務必使用此電源線並將其插在 適當接地的插座上。
- 在美國及加拿大使用的本產品電源線已列入 Underwriter's Laboratories (UL),並經由「加拿大標準協 會 (CSA)」認證。
- 對於要使用 115 伏特的裝置:請使用通過 UL 及 CSA 認證,並符合下列規格的電線組:至少 18 AWG、 SVT 或 SJT 類型、三芯、最長 15 英尺與扁腳、額定功率 15 安培與 125 伏特的接地連接頭。
- 預期要以 230 伏特來運作的裝置(美國使用):使用列於 UL 及通過 CSA 認證的電線組,包括:線徑 至少 18 AWG、SVT 或 SJT 類型、三蕊導線、長度上限 15 英尺,以及額定電流 15 安培、額定電壓 250 伏特的串聯片、接地型連接插頭。
- 對於預期要以 230 伏特來運作的裝置(美國以外地區):請使用具有接地型連接插頭的電線組。這類電 線應通過設備安裝所在國家/地區的安全規範審核。
- 特定國家或地區專用的電源線通常只會在該國家或地區提供。

# <span id="page-40-0"></span>第 4 章 拆箱和設定

本節中的資訊可協助您拆箱和設定伺服器。拆箱伺服器時,請檢查包裝內的物品是否正確無誤,並瞭解在 哪裡可以找到伺服器序號和 Lenovo XClarity Controller 存取的資訊。設定伺服器時,請務必遵循[第](#page-41-0) [35](#page-42-0) [頁](#page-41-0) 「[伺服器設定核對清單](#page-41-0)」中的指示。

## 伺服器套件內容

當您收到伺服器時,請確認裝運箱中包含您預期收到的所有東西。

伺服器套件包含下列項目:

- 伺服器
- 滑軌安裝套件\*。套件中提供了安裝手冊。
- 材料包裝盒,其中包含電源線\*、配件套件、安全 EIA 托架的鑰匙\*和印刷文件等項目。

#### 附註:

- 所列出的部分項目僅限部分型號提供。
- 標示星號 (\*) 的項目為選配。

如果有任何項目遺漏或損壞,請洽詢購買處。請務必保留您的購買證明及包裝材料,日後在要求保固服務 時,可能會用到這些資料。

## 識別伺服器並存取 Lenovo XClarity Controller

本節包含如何識別伺服器,以及在哪裡找到 Lenovo XClarity Controller 存取資訊的指示。

#### 識別您的伺服器

當您聯絡 Lenovo 請求協助時,機型、型號和序號資訊有助於支援技術人員識別您的伺服器,並提供 更快速的服務。

下圖顯示含有伺服器型號、機型和序號的 ID 標籤位置。您也可以將其他系統資訊標籤新增至伺服器正 面的客戶標籤空間中。

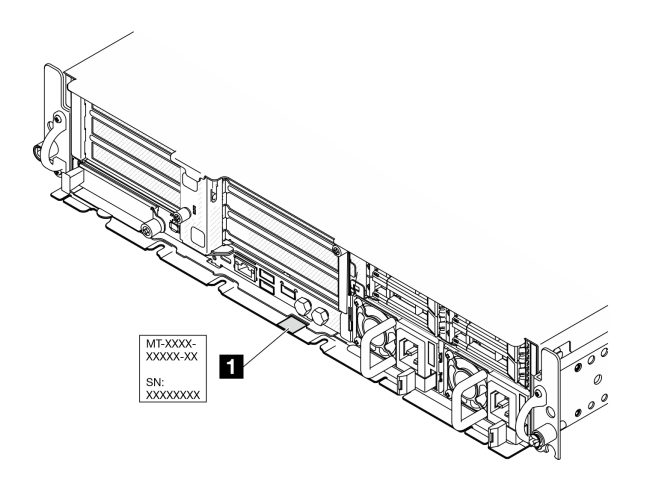

#### <span id="page-41-0"></span>Lenovo XClarity Controller 網路存取標籤

此外, Lenovo XClarity Controller 網路存取標籤貼在拉出式資訊標籤(靠近機箱正面的右上角)上, 內含可使用拉動存取的 MAC 位址。

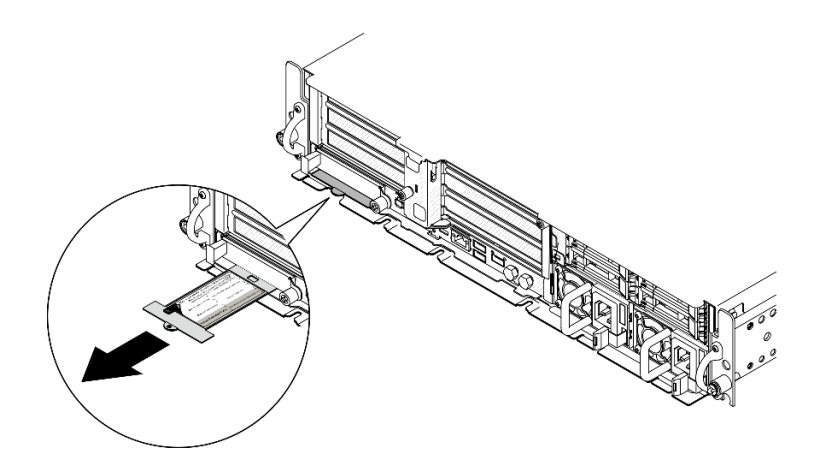

圖例 12. 拉出式資訊標籤上的 Lenovo XClarity Controller 網路存取標籤

#### 服務標籤和 QR 代碼

此外,托盤外蓋內面上則有系統服務標籤,其中提供了行動裝置存取服務資訊的快速參考手冊 (QR) 代碼。 您可以使用行動裝置的 QR 代碼讀取應用程式來掃描 QR 代碼,快速存取服務資訊網頁。服務資訊網頁提供 零件安裝與更換影片的其他資訊,以及用於解決方案支援的錯誤碼。

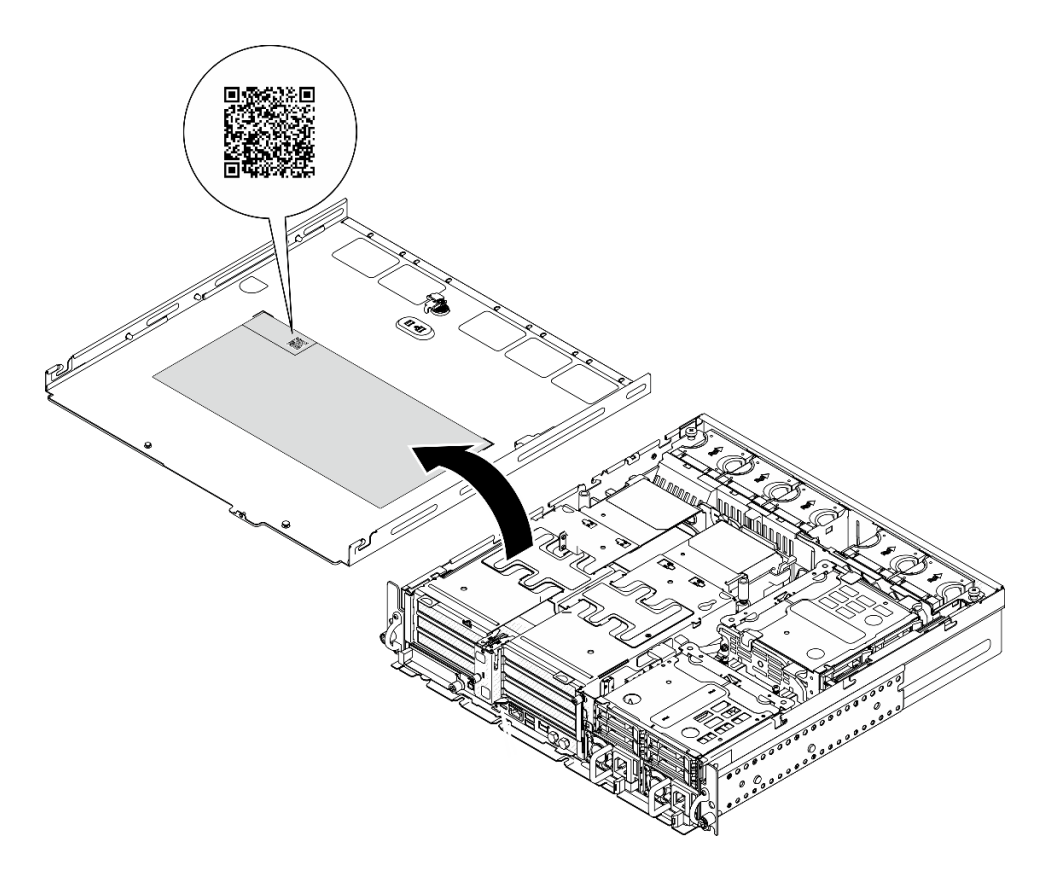

圖例 13. 服務標籤和 QR 代碼

## <span id="page-42-0"></span>伺服器設定核對清單

使用伺服器設定核對清單,可確定您已執行伺服器設定需要的所有作業。

伺服器設定程序會依伺服器出廠時的配置而有所不同。在某些情況下,伺服器已完整配置,您只需要將伺 服器連接至網路和 AC 電源,即可啟動伺服器。在其他情況下,伺服器需要安裝硬體選配產品、進行硬 體和韌體配置,以及安裝作業系統。

下列步驟說明一般的伺服器設定程序。

#### 設定伺服器硬體

完成下列程序以設定伺服器硬體。

- 1. 打開伺服器的包裝。請參[閱第 33](#page-40-0) 頁 「[伺服器套件內容](#page-40-0)」。
- 2. 安裝任何必要的硬體或伺服器選配產品。請參[閱第 37](#page-44-0) 頁第 5 章 「[硬體更換程序](#page-44-0)」中的相關主題。
- 3. 如有需要,請將伺服器安裝到標準機櫃中。請參[閱第 46](#page-53-0) 頁 「[配置指南](#page-53-0)」。
- 4. 將所有外部纜線連接至伺服器。請參閱[第 19](#page-26-0) 頁第 2 章 「[伺服器元件](#page-26-0)」以瞭解接頭位置。

一般而言,您需要連接下列纜線:

- 將伺服器連接至電源
- 將伺服器連接至資料網路
- 將伺服器連接至儲存裝置
- 將伺服器連接至管理網路
- 5. 如果伺服器的安全性 LED 在閃爍,表示伺服器處於系統鎖定模式。請啟動或解除鎖定系統以進行操 作。 請參閲第 260 頁 「[啟動或解除鎖定系統](#page-267-0)」。
- 6. 開啟伺服器電源。

電源按鈕位置和電源 LED 於以下內容中詳述:

- [第 19](#page-26-0) 頁第 2 章 「[伺服器元件](#page-26-0)」
- [第](#page-281-0) [275](#page-282-0) 頁 「[透過系統 LED 和診斷顯示器進行疑難排解](#page-281-0)」

您可以用下列任何一種方式開啟伺服器(電源 LED 亮起):

- 您可以按下電源按鈕。
- 伺服器可以在斷電後自動重新開機。
- 伺服器可回應傳送至 Lenovo XClarity Controller 的遠端開機要求。

**附註:**您可以存取管理處理器介面來配置系統,不需要開啟伺服器電源。只要伺服器連接電源,就能使 用管理處理器介面。如需存取管理伺服器處理器的相關詳細資料,請參閱與您伺服器相容的 XCC 文件 中的「開啟並使用 XClarity Controller Web 介面」一節,網址為 <https://pubs.lenovo.com/lxcc-overview/>。

7. 驗證伺服器。確定電源 LED、乙太網路接頭 LED 和網路 LED 都亮起綠燈,這表示伺服器硬體已 設定成功。

如需 LED 指示的相關資訊,請參[閱第](#page-281-0) [275](#page-282-0) 頁 「[透過系統 LED 和診斷顯示器進行疑難排解](#page-281-0)」。

#### 配置系統

完成下列程序以配置系統。如需詳細指示,請參[閱第 259 頁第 7 章](#page-266-0) 「系統配置」。

- 1. 設定 Lenovo XClarity Controller 的網路連線,以連接到管理網路。
- 2. 如有需要,可更新伺服器韌體。
- 3. 配置伺服器的韌體。

可使用下列資訊進行 RAID 配置:

- <https://lenovopress.lenovo.com/lp0578-lenovo-raid-introduction>
- <https://lenovopress.lenovo.com/lp0579-lenovo-raid-management-tools-and-resources>
- 4. 安裝作業系統。
- 5. 備份伺服器配置。
- 6. 安裝適用於伺服器的應用程式和程式。
- 7. 配置 ThinkEdge 安全功能。請參[閱第 259](#page-266-0) 頁 「[啟動/解除鎖定系統和配置 ThinkEdge 安全功能](#page-266-0)」。

## <span id="page-44-0"></span>第 5 章 硬體更換程序

本節針對所有可維修的系統元件提供安裝和卸下程序。每個元件更換程序都會參考接觸要更換的元件 所需執行的任何作業。

## 安裝準則

在伺服器中安裝元件之前,請先閱讀安裝準則。

在安裝選配裝置之前,請仔細閱讀下列聲明:

注意:將靜電敏感元件保存在防靜電保護袋中,直到安裝時才取出,且處理這些裝置時配戴靜電放電腕帶或 使用其他接地系統,以避免暴露於靜電之中,否則可能導致系統停止運轉和資料遺失。

- 閱讀安全資訊和準則,確保工作時安全無虞:
	- 以下提供所有產品的完整安全資訊清單:
		- [https://pubs.lenovo.com/safety\\_documentation/](https://pubs.lenovo.com/safety_documentation/)
	- 也提供以下適用的準則︰[第 39](#page-46-0) 頁 「[在電源開啟時進行伺服器內部操作](#page-46-0)」[和第 39](#page-46-0) 頁 「[處理靜電敏感](#page-46-0) [裝置](#page-46-0)」。
- 確定您的伺服器支援您要安裝的元件。
	- 如需伺服器支援的選配元件清單,請參閲 <https://serverproven.lenovo.com>。
	- 如需瞭解選配產品套件內容,請參閱 <https://serveroption.lenovo.com/>。
- 如需訂購零件的相關資訊:
	- 1. 請移至 <http://datacentersupport.lenovo.com>, 並瀏覽至您伺服器的支援頁面。
	- 2. 按一下 Parts(零件)。
	- 3. 輸入序號以檢視伺服器的零件清單。
- 安裝新的伺服器時,請下載及套用最新的韌體。這樣將有助於確保所有已知問題都得到解決,並且伺服器 可以發揮最佳效能。請前往[https://datacentersupport.lenovo.com/products/servers/thinkedge/se455v3/7dby/dow](https://datacentersupport.lenovo.com/products/servers/thinkedge/se455v3/7dby/downloads/driver-list/) [nloads/driver-list/](https://datacentersupport.lenovo.com/products/servers/thinkedge/se455v3/7dby/downloads/driver-list/),以下載伺服器的韌體更新。

重要事項:部分叢集解決方案需要特定的程式碼版本或協同撰寫的程式碼更新項目。若元件是叢集解 決方案的一部分,在更新程式碼之前,請先確認最新的最佳配方程式碼版本功能表中是否有叢集支援 的韌體和驅動程式。

- 如果您要更換包含韌體的零件(例如配接卡),可能也需要更新該零件的韌體。如需更新韌體的相關資 訊,請參[閱第 265](#page-272-0) 頁 「[更新韌體](#page-272-0)」。
- 在安裝選配元件之前,最好先確定伺服器運作正常。
- 工作區保持清潔,並將卸下的元件放置在不會搖晃或傾斜的光滑平面上。
- 對您而言過重的物體,請勿嘗試將它抬起。若必須抬起重物,請仔細閱讀以下預防措施:
	- 確定您可以站穩,不會滑倒。
	- 將物體重量平均分配在雙腳上。
	- 抬起時慢慢用力。切勿在提起重物時突然移動或扭轉身體。
	- 為了避免拉傷背部肌肉,應利用腿部肌肉力量站起或向上推動以抬起物體。
- 在對硬碟進行變更之前,請備份所有重要資料。
- 備妥小型平頭螺絲起子、小型十字型螺絲起子,以及 T8 TORX 星形螺絲起子。
- 如果要檢視主機板(主機板組件)和內部元件上的錯誤 LED,請保持通電狀態。
- <span id="page-45-0"></span>• 您不必關閉伺服器,就可以卸下或安裝熱抽換電源供應器、熱抽換硬碟或熱插拔 USB 裝置。不過,在執 行牽涉到卸下或安裝配接卡纜線的任何步驟之前,您必須先關閉伺服器,而且在執行任何涉及卸下或安裝 擴充卡的步驟之前,必須先切斷伺服器的電源。
- 更換電源供應器或風扇時,請務必參考這些元件的備援規則。
- 元件上的藍色部位表示觸摸點,您可以握住此處,將元件從伺服器卸下或者安裝到伺服器中、打開 或合上閂鎖等。
- 元件上的赤褐色部位或元件上/附近的赤褐色部位表示它是熱抽換元件,若伺服器和作業系統支援熱 抽換功能,就表示您可以在伺服器仍執行時卸下或安裝該元件。(赤褐色部位也可以表示熱抽換元件 上的觸摸點)。請參閱有關卸下或安裝特定熱抽換元件的指示,瞭解在卸下或安裝該元件之前可能 必須執行的任何其他程序。
- 硬碟上與鬆開閂鎖相鄰的紅色區域表示如果伺服器及作業系統支援熱抽換功能,則可以熱抽換硬碟。也就 是説,您可以在伺服器仍在執行時,卸下或安裝硬碟。

附註:請參閱有關卸下或安裝熱抽換硬碟的系統專屬指示,瞭解在卸下或安裝硬碟之前可能必須執 行的任何其他程序。

• 結束伺服器的作業之後,務必裝回所有安全罩、防護裝置、標籤和接地電線。

## 安全檢驗核對清單

使用本節中的資訊,識別伺服器潛在的不安全狀況。每個機型在設計與製造時,皆已安裝必要的安全 項目,以保護使用者及維修技術人員免受傷害。

附註:此裝置不適合在視覺顯示工作區的直接視野內使用。為了避免視覺顯示工作區反射所帶來的不 便,此裝置不得放置在直接視野內。

注意:此為 A 級產品。在家用環境中,此產品可能會造成無線電波干擾,在此情況下,使用者可能 需要採取適當的措施。

警告:

#### 此設備須由訓練有素的人員安裝或維修,訓練有素的人員定義於 NEC、IEC 62368−1 & IEC 60950−1,其 為音訊/視訊、資訊技術和通訊技術領域內的電子設備安全標準。Lenovo 假定您符合設備維修的資格且訓練 有素,能識別產品中的危險能階。設備的存取是使用工具、鎖鑰或其他安全方法進行。

重要事項:伺服器的電源接地是保障操作員安全與系統正確運作所需。電源插座的適當接地可以由合格 的電氣技術人員驗證。

請使用下列核對清單來驗證沒有潛在的不安全狀況:

- 1. 確認電源已關閉,並且已拔下電源線。
- 2. 檢查電源線。
	- 確定第三線的接地接頭狀況良好。使用計量器測量外部接地插腳與機架接地之間的第三線接地阻 抗,是否為 0.1 歐姆或以下。
	- 確認電源線是正確的類型。

若要檢視可供伺服器使用的電源線:

a. 請造訪:

<http://dcsc.lenovo.com/#/>

- b. 按一下 Preconfigured Model(預先配置的型號)或 Configure to order(接單組裝)。
- c. 輸入伺服器的機型和型號,以顯示配置頁面。
- d. 按一下 Power (電源) → Power Cables (電源線) 以查看所有電源線。
- 確定絕緣體未破損或磨損。
- 3. 檢查是否有任何明顯的非 Lenovo 變更項目。請謹慎判斷任何非 Lenovo 變更項目的安全性。
- <span id="page-46-0"></span>4. 檢查伺服器內部是否有任何明顯的危險狀況,例如金屬屑、污染物、水漬或其他液體,或是起火 或冒煙所造成的損壞癥狀。
- 5. 檢查是否有磨損、破損或受擠壓的纜線。
- 6. 確定未卸下或竄改電源供應器蓋板固定器(螺絲或鉚釘)。

## 系統可靠性準則

查看系統可靠性準則,以確保系統能夠獲得適當的冷卻且穩定運轉。

確定符合下列需求:

- 若伺服器隨附備用電源,則每一個電源供應器機槽中都必須安裝電源供應器。
- 伺服器周圍須留有足夠的空間,使伺服器冷卻系統能正常運作。在伺服器前後保留約 50 公釐 (2.0 吋)的開放空間。請勿在風扇前放置任何物體。
- 為了保持正常散熱及通風,請在伺服器開機之前先將伺服器蓋板裝回。在卸下伺服器蓋板的情況下,切勿 操作伺服器超過 30 分鐘,否則可能會損壞伺服器元件。
- 務必遵循選配元件隨附的纜線安裝指示。
- 風扇發生故障時,必須在 48 小時內更換。
- 卸下熱抽換風扇後,必須在 30 秒內裝回。
- 卸下熱抽換硬碟後,必須在兩分鐘內裝回。
- 卸下熱抽換電源供應器後,必須在兩分鐘內裝回。
- 伺服器啟動時, 伺服器隨附的每個空氣擋板都須裝妥(某些伺服器可能隨附多個空氣擋板)。若在未安裝 空氣擋板的情況下操作伺服器,可能會損壞處理器。
- 所有處理器插座都必須要有一個插座蓋,或一顆附有散熱槽的處理器。
- 安裝多個處理器時,必須嚴格遵循每一部伺服器的風扇安裝規則。

### 在電源開啟時進行伺服器內部操作

在卸下伺服器蓋板期間,您可能需要讓伺服器保持通電狀態,以查看顯示面板上的系統資訊,或更換熱 抽換元件。務必先查看這些準則,再進行操作。

注意:伺服器內部元件暴露於靜電時,可能造成伺服器停止運轉和資料遺失。如果要避免出現此潛在問題, 在開機狀態下進行伺服器內部操作時,請一律使用靜電放電腕帶或其他接地系統。

- 避免穿著寬鬆的衣物,尤其是袖口位置。進行伺服器內部操作前,請先扣上釦子或捲起長袖。
- 避免領帶、圍巾、識別證吊繩或頭髮卡入伺服器。
- 摘下所有首飾,如手鐲、項鏈、戒指、袖扣和腕錶。
- 取出襯衫口袋中的物品,如鋼筆和鉛筆,以免您在伺服器上方俯身時,這些物品掉入伺服器中。
- 避免將任何金屬物品(如迴紋針、髮夾和螺絲)掉入伺服器中。

## 處理靜電敏感裝置

處理靜電敏感裝置之前請先查看這些準則,以降低靜電放電可能造成的損壞。

注意:將靜電敏感元件保存在防靜電保護袋中,直到安裝時才取出,且處理這些裝置時配戴靜電放電腕帶或 使用其他接地系統,以避免暴露於靜電之中,否則可能導致系統停止運轉和資料遺失。

- 盡量限縮動作範圍,避免您身邊的靜電累積。
- 天氣寒冷時處理裝置應格外小心,因為暖氣會降低室內濕度並使靜電增加。
- 尤其是在通電的伺服器內部進行操作時,請一律使用靜電放電腕帶或其他接地系統。
- 當裝置仍然在靜電保護袋中時,讓它與伺服器外部未上漆的金屬表面接觸至少兩秒。這樣可以釋放防靜 電保護袋和您身上的靜電。
- 將裝置從保護袋中取出,並直接安裝到伺服器中,過程中不要將它放下。若必須放下裝置,請將它放回防 靜電保護袋中。絕不可將裝置放在伺服器上或任何金屬表面上。
- 處理裝置時,請小心握住裝置的邊緣或框架。
- 請勿碰觸焊點、插腳或外露電路。
- 避免其他人接觸裝置,以免可能造成損壞。

## 記憶體模組安裝規則和順序

記憶體模組必須根據您實作的記憶體配置,以及在伺服器中安裝的處理器和記憶體模組的數目,依特定 順序進行安裝。

## 支援的記憶體類型

如需此伺服器支援的記憶體模組類型相關資訊,請參閱[第 3](#page-10-0) 頁 「[技術規格](#page-10-0)」中的「記憶體」一節。

如需最佳化記憶體效能及配置記憶體的資訊,請至 Lenovo Press 網站:

<https://lenovopress.lenovo.com/servers/options/memory>

此外,您可以善用以下網站提供的記憶體配置程式:

[https://dcsc.lenovo.com/#/memory\\_configuration](https://dcsc.lenovo.com/#/memory_configuration)

您實作中的系統配置和記憶體模式所需的伺服器內記憶體模組安裝順序的特定資訊,如下所示。

#### 記憶體模組和處理器佈置

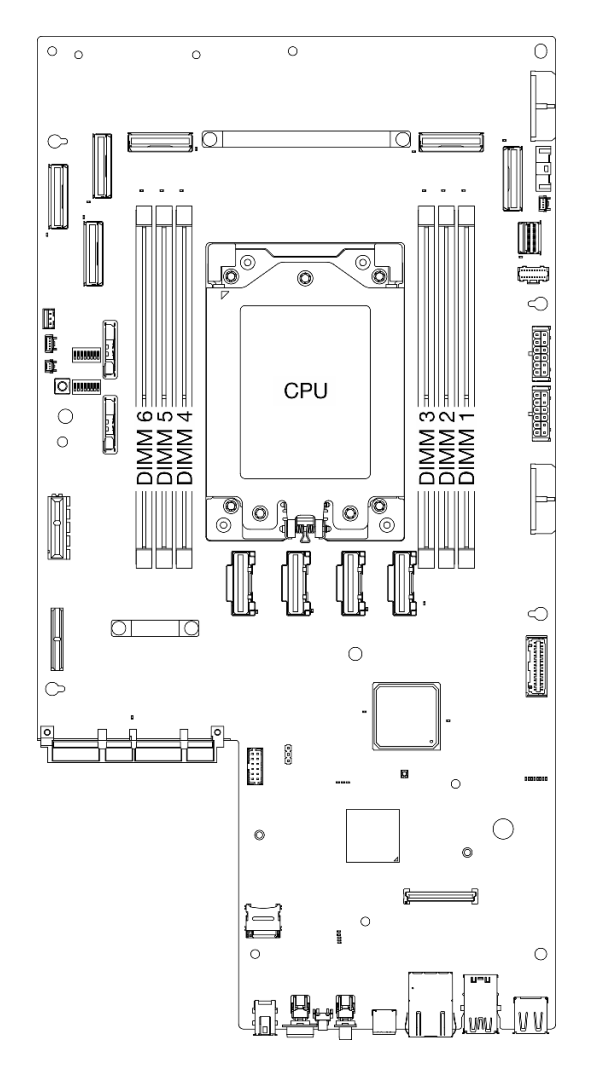

#### 圖例 14. 記憶體模組和處理器佈置

以下的記憶體通道配置表顯示了處理器、記憶體控制器、記憶體通道和記憶體模組插槽號碼之間的關係。

#### 表格 14. 記憶體插槽和通道識別

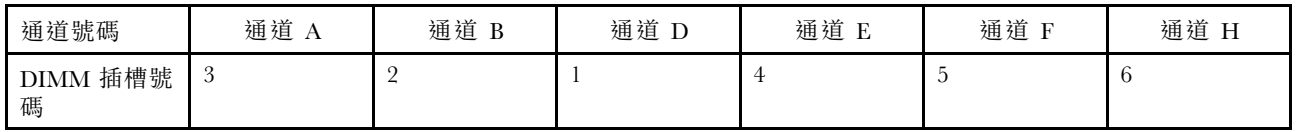

#### 記憶體模組安裝準則

ThinkEdge SE455 V3 支援[第 43](#page-50-0) 頁 「[獨立記憶體模式安裝順序](#page-50-0)」。

考慮對應的規則和插入順序:

- 每個 DIMM 上的標籤都會指出 DIMM 類型。此資訊的格式為 xxxxx nRxxx PC4-xxxxx-xx-xx-xxx。 其中 <sup>n</sup> 指出 DIMM 是單排 (n=1) 或雙排 (n=2)。
- 當您更換 DIMM 時, 伺服器提供自動 DIMM 啟用功能, 您不需要使用 Setup Utility 手動啟用新的 DIMM。

### <span id="page-50-0"></span>注意:

- 允許混合使用單排和雙排 DIMM。
- 安裝相同速度的 DIMM, 以達到最佳效能。否則, BIOS 將會找出最低速度並在所有通道中執行。

## 獨立記憶體模式安裝順序

在獨立記憶體模式中,可依任何順序在記憶體通道中插入 DIMM,而且您可以在沒有符合需求的情況下,依 任何順序插入每一個處理器的所有通道。獨立記憶體模式提供最高等級的記憶體效能,但缺少故障遷移保 護。獨立記憶體模式的 DIMM 安裝順序取決於伺服器中安裝的處理器和記憶體模組的數目。

獨立記憶體模式準則:

- 不允許在系統中混合使用 x4/x8、16Gbit (16GB、32GB、64GB) /24Gbit (48GB、96GB) DIMM。
- 安裝不同容量的 DIMM 時,請先安裝容量最高的 DIMM,再依照下列順序安裝 DIMM: 插槽 3、 4、1、6、2、5。

#### 表格 15. 獨立模式記憶體插入順序

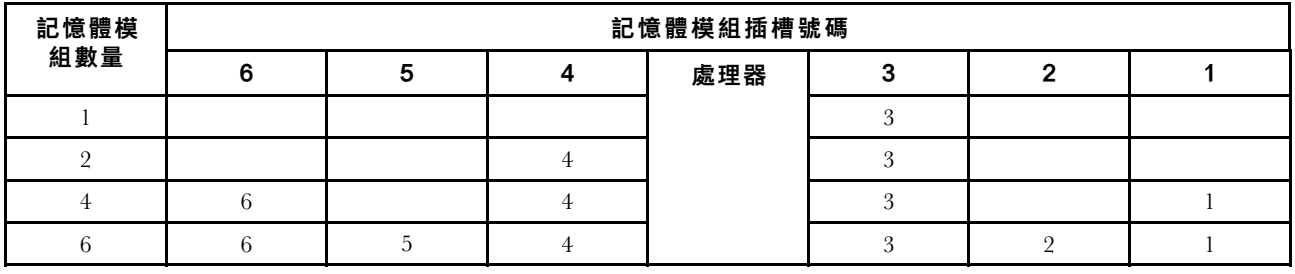

## PCIe 配接卡安裝規則和順序

PCIe 配接卡必須依照特定順序安裝在伺服器中。

#### 附註:

- 在 x8 通道 PCIe 插槽中安裝 x16 PCIe 配接卡時,效能可能會下降。
- 如需支援的 PCIe 配接卡清單,請參閱 <https://serverproven.lenovo.com>。

#### 表格 16. PCIe 擴充卡組件和對應的插槽

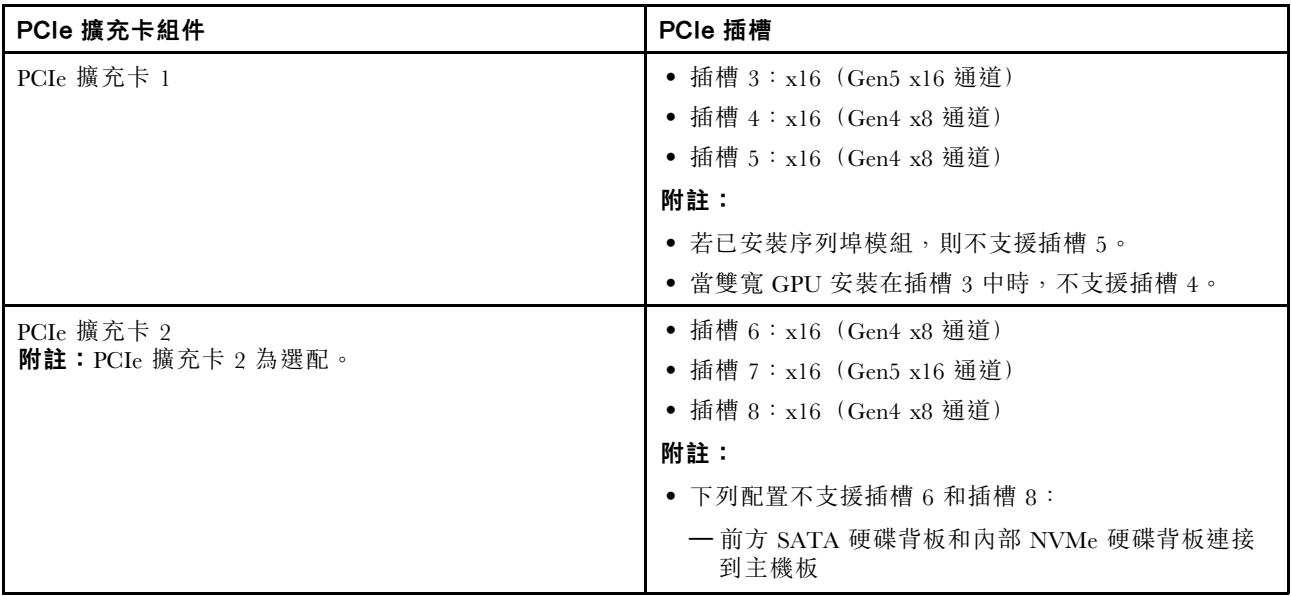

表格 16. PCIe 擴充卡組件和對應的插槽 (繼續)

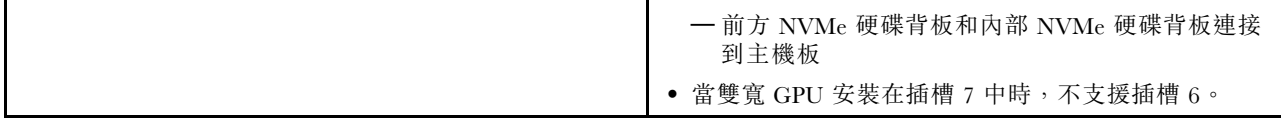

根據所選的聲音模式,不同 PCIe 配接卡的插槽優先順序可能不同。請參閱以下與所選配置對應的章節:

- 第 44 頁 「聲音模式已停用」
- [第 45](#page-52-0) 頁 「[針對聲音模式 1 進行最佳化](#page-52-0)」
- [第 45](#page-52-0) 頁 「[針對聲音模式 2 進行最佳化](#page-52-0)」

### PCIe 配接卡安裝規則與順序:聲音模式已停用

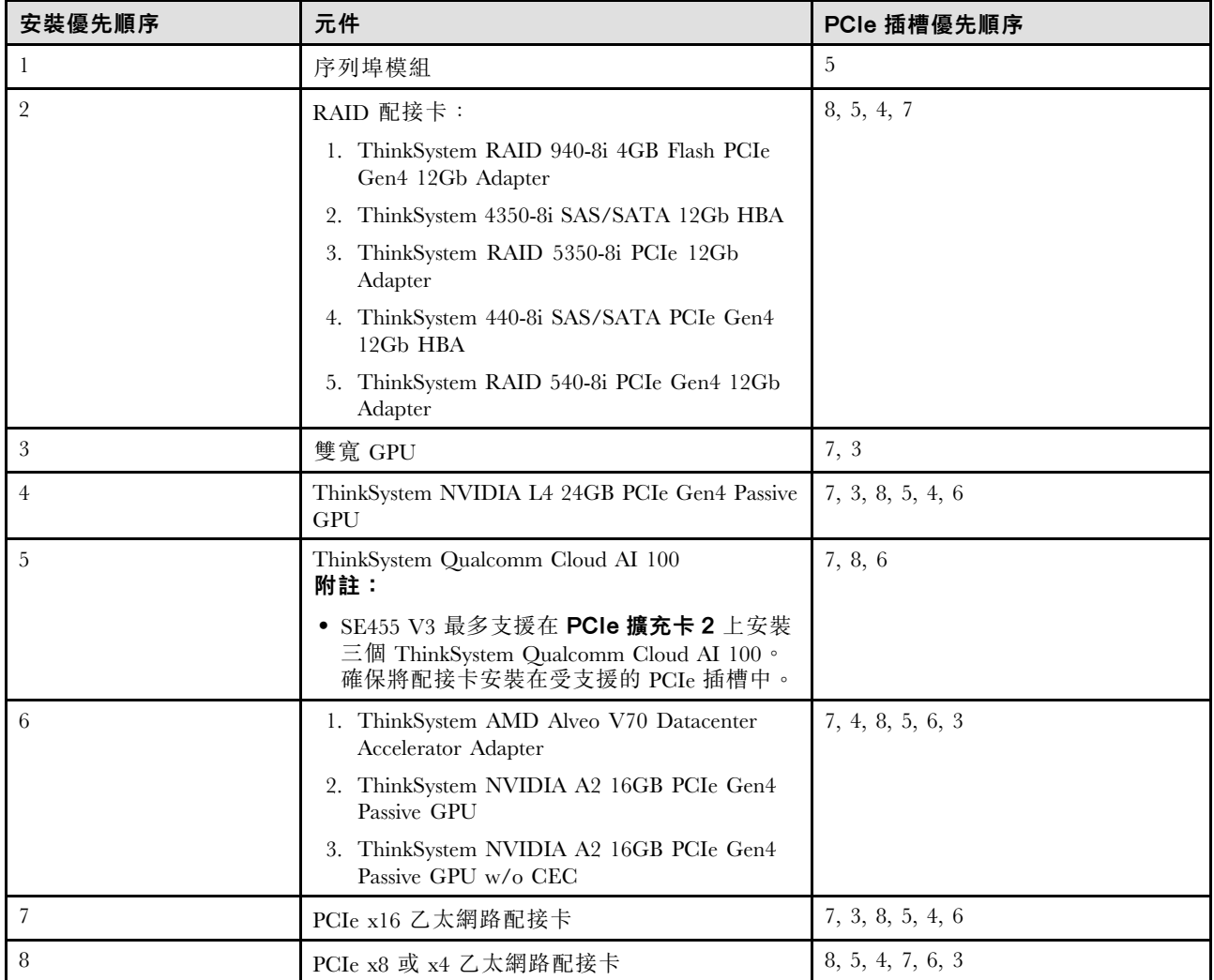

### <span id="page-52-0"></span>PCIe 配接卡安裝規則與順序:聲音模式 1

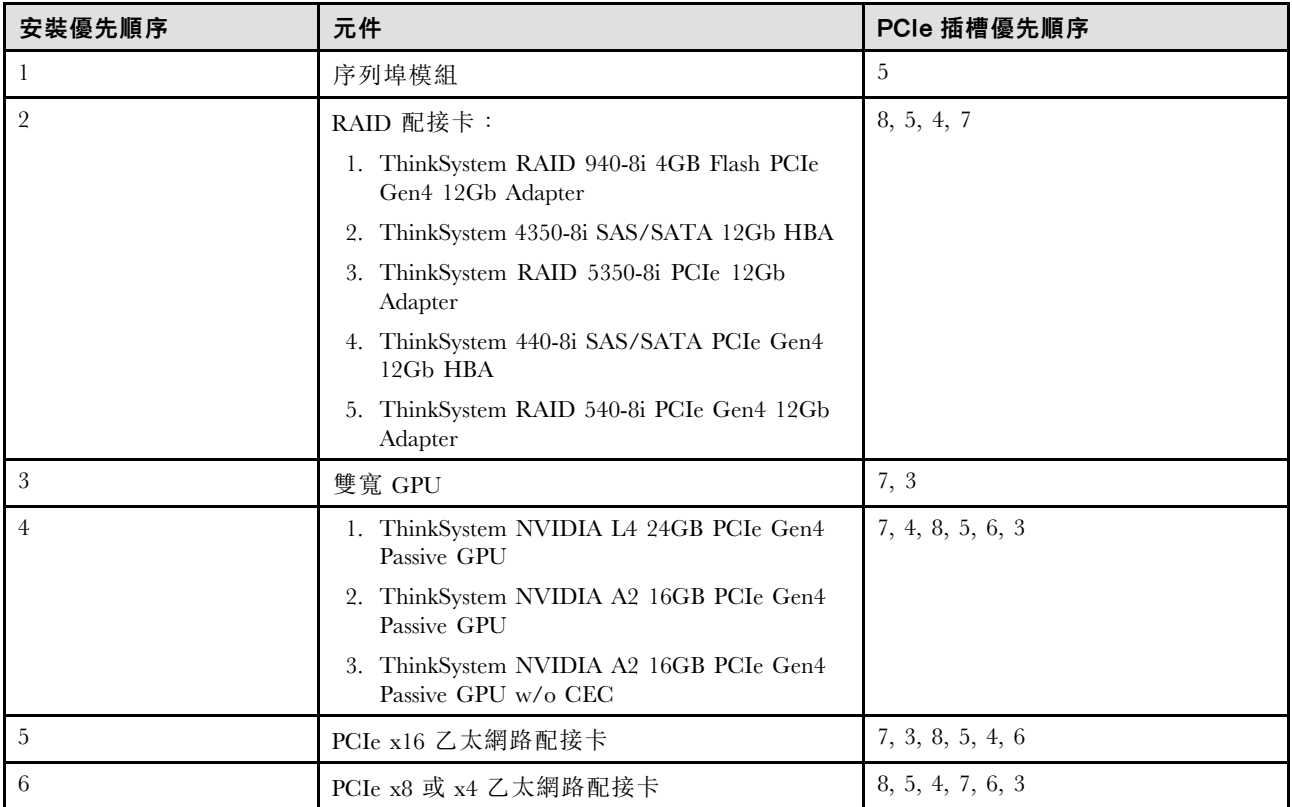

#### PCIe 配接卡安裝規則與順序:聲音模式 2

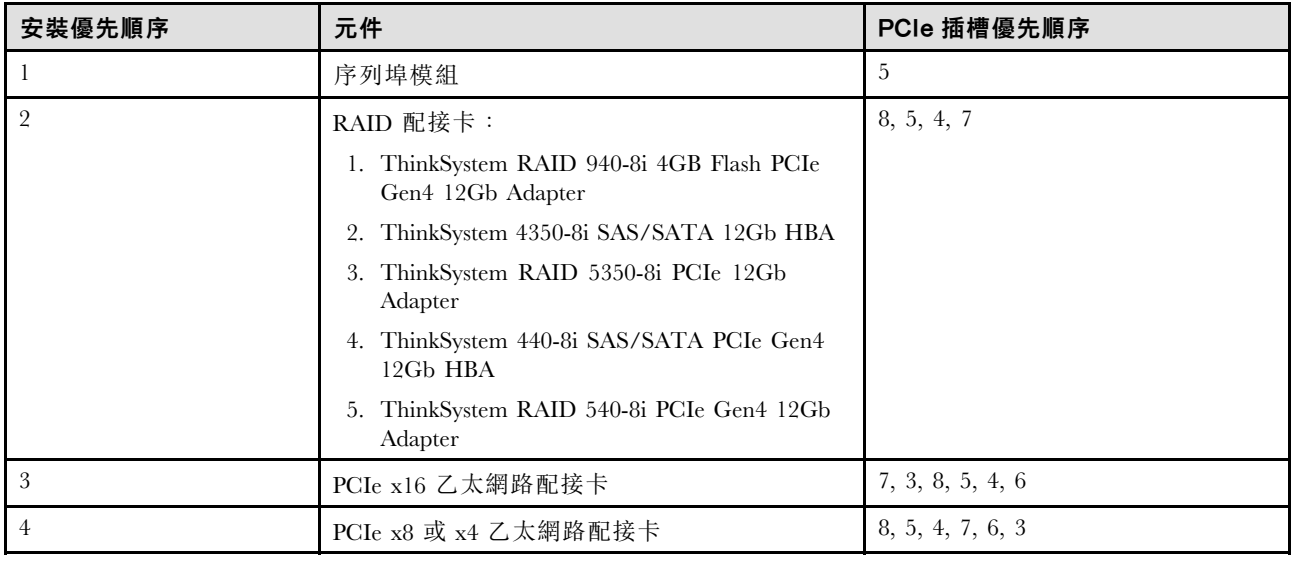

## 開啟和關閉伺服器電源

請依照本節中的指示開啟和關閉伺服器電源。

## 開啟伺服器電源

伺服器接上輸入電源時會執行短暫自我測試(電源狀態 LED 快速閃動),接著就會進入待命狀態(電源 狀態 LED 每秒閃動一次)。

<span id="page-53-0"></span>電源按鈕位置和電源 LED 於以下內容中詳述:

- [第 19](#page-26-0) 頁第 2 章 「[伺服器元件](#page-26-0)」
- [第](#page-281-0) [275](#page-282-0) 頁 「[透過系統 LED 和診斷顯示器進行疑難排解](#page-281-0)」

您可以用下列任何一種方式開啟伺服器(電源 LED 亮起):

- 您可以按下電源按鈕。
- 伺服器可以在斷電後自動重新開機。
- 伺服器可回應傳送至 Lenovo XClarity Controller 的遠端開機要求。

如需關閉伺服器電源的相關資訊,請參閱第 46 頁 「關閉伺服器電源」。

## 關閉伺服器電源

伺服器連接到電源時會保持待命狀態,讓 Lenovo XClarity Controller 能夠回應遠端開機要求。若要切斷伺服 器的所有電源(電源狀態 LED 熄滅), 您必須拔掉所有電源線。

電源按鈕位置和電源 LED 於以下內容中詳述:

- [第 19](#page-26-0) 頁第 2 章 「[伺服器元件](#page-26-0)」
- [第](#page-281-0) [275](#page-282-0) 頁 「[透過系統 LED 和診斷顯示器進行疑難排解](#page-281-0)」

若要讓伺服器進入待命狀態(電源狀態 LED 每秒閃動一次):

附註:Lenovo XClarity Controller 可以讓伺服器進入待命狀態,以對嚴重的系統故障自動做出回應。

- 使用作業系統進行循序關機(如果作業系統支援此功能)。
- 按下電源按鈕進行循序關機(如果作業系統支援此功能)。
- 按住電源按鈕 4 秒以上,以強制關機。

處於待命狀態時,伺服器可回應傳送至 Lenovo XClarity Controller 的遠端電源開啟要求。如需開啟伺服器電 源的相關資訊,請參閱[第 45](#page-52-0) 頁 「[開啟伺服器電源](#page-52-0)」。

## 配置指南

請依照本節中的指示卸下和安裝支援性質的裝載配置。

ThinkEdge SE455 V3 伺服器的設計可支援下列裝載選項:

• 機架裝載:伺服器可以使用對應的滑軌套件安裝至機櫃中。

### 機架裝載配置

請依照本節中的指示卸下和安裝機架裝載配置。

#### 從機架卸下伺服器

請依照本節中的指示從機架卸下伺服器。

### 關於此作業

#### S002

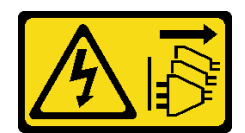

警告:

装置上的電源控制按鈕和電源供應調開關,並不會切斷供應給裝置的電流。此外,裝置也可能有一 條以上的電源線。若要切斷裝置的所有電源,必須從電源拔掉所有電源線。

#### S036

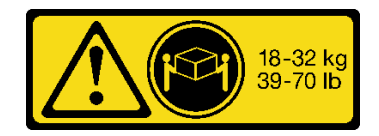

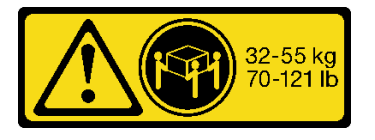

18 - 32 公斤 (39 - 70 磅) 32 - 55 公斤 (70 - 121 磅)

警告:

抬動時,請遵循安全技術規範操作。

R006

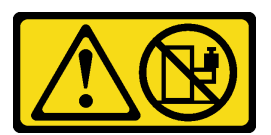

警告:

#### 請勿在裝載於機架的裝置上面放置任何物體,除非裝載於機架上的裝置預定做為擱架使用。

注意:

- 閱[讀第 37](#page-44-0) 頁 「[安裝準則](#page-44-0)」和[第 38](#page-45-0) 頁 「[安全檢驗核對清單](#page-45-0)」,確保工作時安全無虞。
- 如果適用,請卸下安全擋板。請參閲[第 197](#page-204-0) 頁 「[卸下安全擋板](#page-204-0)」。
- 關閉伺服器和週邊裝置的電源,並拔掉電源線和所有外部纜線。請參閱[第 46](#page-53-0) 頁 「[關閉伺服器電源](#page-53-0)」。

#### 警告:

確保有兩個人進行伺服器卸下程序,以免受傷。

### 程序

步驟 1. 使伺服器脫離凸緣。

a. 若是含標準 EIA 托架的配置,請鬆開兩顆翼型螺絲。

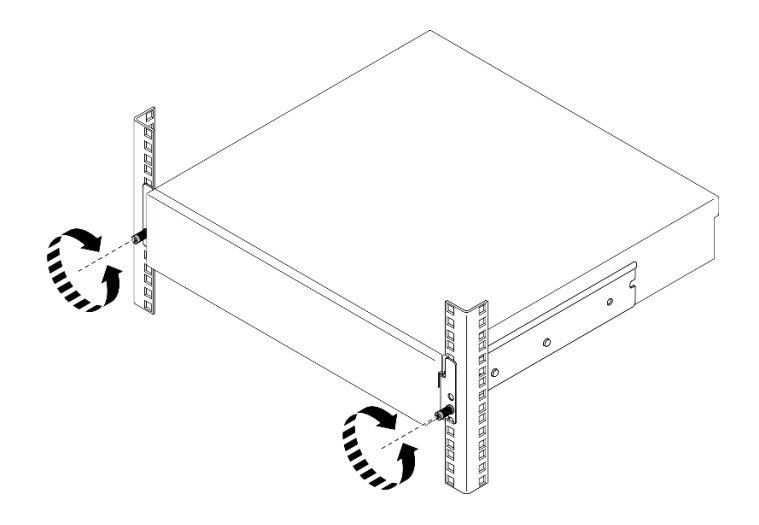

圖例 15. 使伺服器脫離機架:標準 EIA 托架

b. 若是含安全 EIA 托架的配置,請用鑰匙鬆開兩顆安全螺絲。

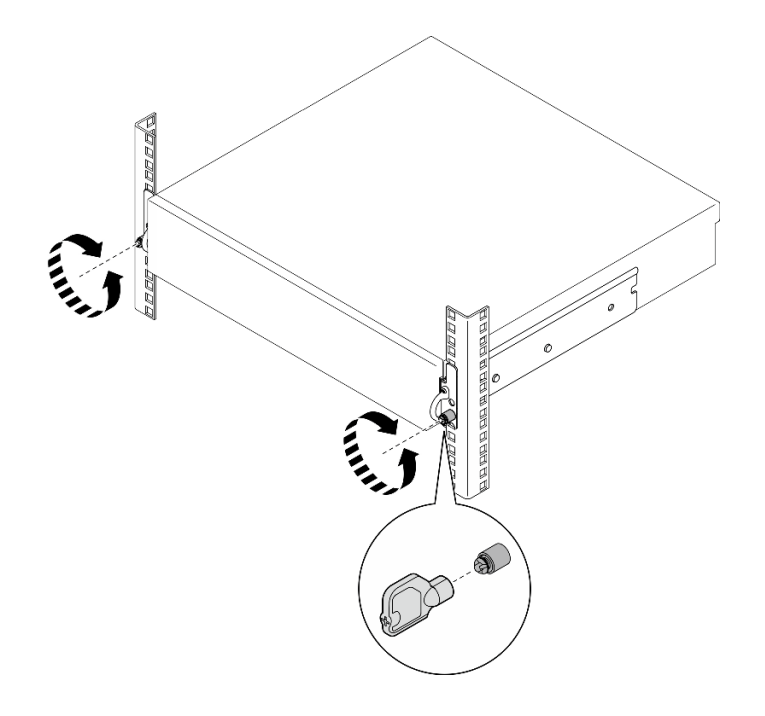

圖例 16. 使伺服器脫離機架:安全 EIA 托架

步驟 2. 從機架卸下伺服器。

- a. **0** 小心地將伺服器滑出,直到停止。
- b. 2 視滑軌套件而定,按下或提起鬆開閂鎖。
- c. 3 小心地將伺服器拉出機架。

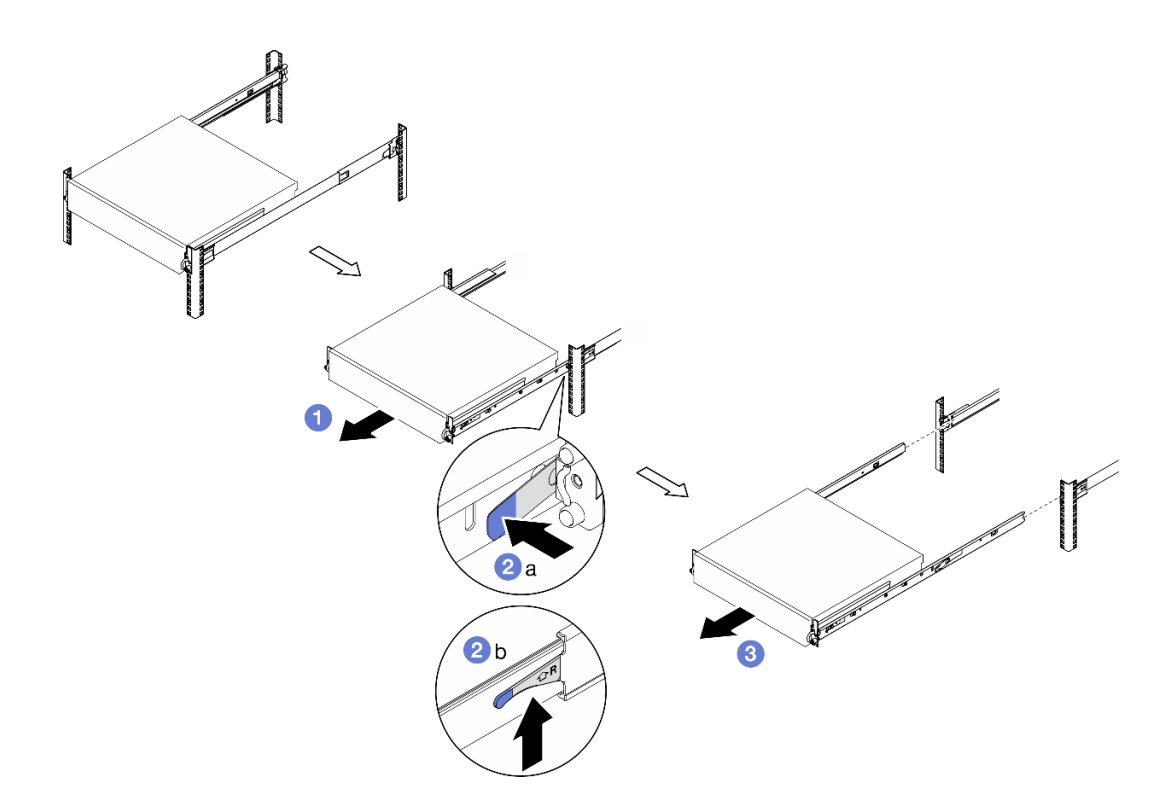

圖例 17. 從機架卸下伺服器

步驟 3. 從伺服器卸下內滑軌。

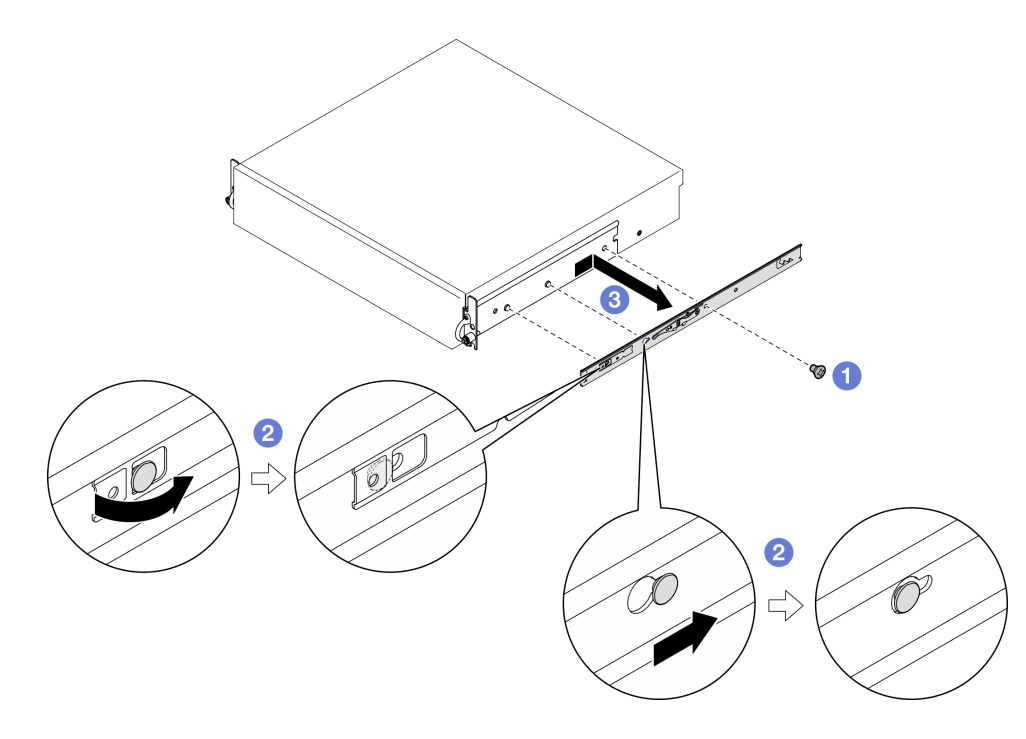

### 圖例 18. 卸下內滑軌

a. ● 鬆開固定內滑軌的 M3.5 螺絲。

附註:每個內滑軌的螺絲數目會因滑軌套件和 EIA 托架的深度而異。請參閱機箱側面的深度標 記以找出 EIA 托架的深度,並參閱下列資訊以瞭解螺絲位置。

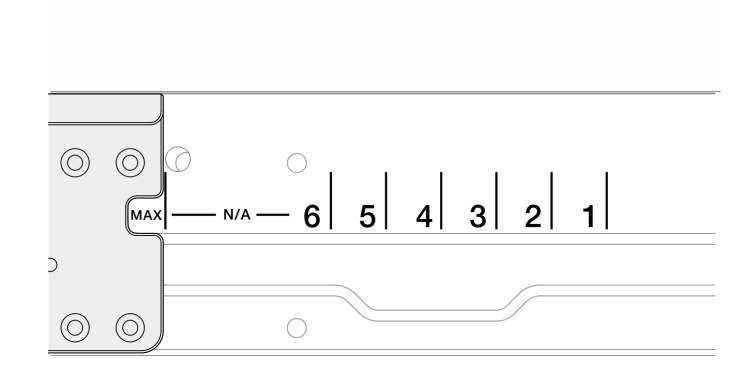

#### 圖例 19. EIA 托架的深度標記

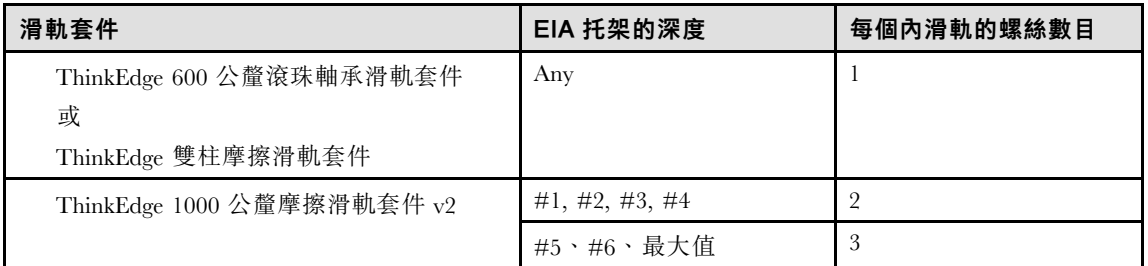

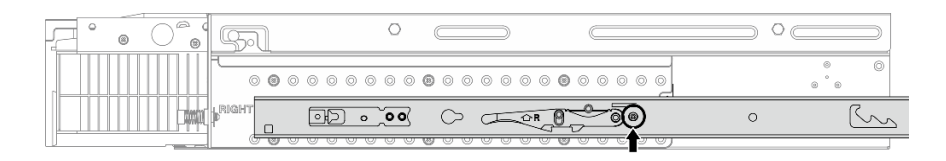

#### 圖例 20. ThinkEdge <sup>600</sup> 公釐滾珠軸承滑軌套件的內滑軌的一顆螺絲

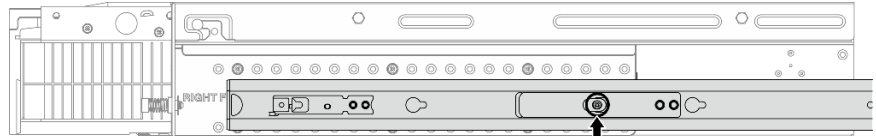

#### 圖例 21. ThinkEdge 雙柱摩擦滑軌套件的內滑軌的一顆螺絲

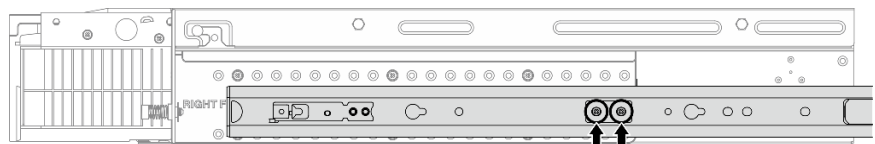

圖例 22. ThinkEdge <sup>1000</sup> 公釐摩擦滑軌套件 v2的內滑軌的兩顆螺絲

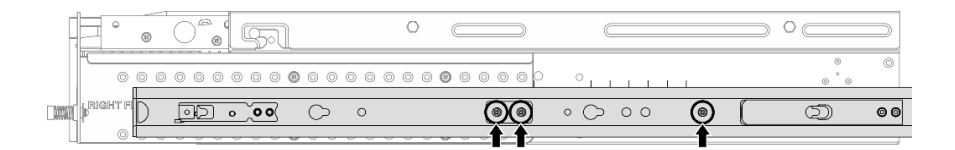

圖例 23. ThinkEdge <sup>1000</sup> 公釐摩擦滑軌套件 v2的內滑軌的三顆螺絲

- b. <sup>2</sup> 將內滑軌稍微推到右邊, 以使內滑軌與伺服器上的安裝插腳分開。
- c. <sup>3</sup> 從伺服器卸下內滑軌。
- d. 重複此程序以卸下其他內滑軌。
- 步驟 4. 如有需要,請從機架卸下滑軌套件。請參閱滑軌套件隨附的*滑軌安裝手冊*,或從[第 311](#page-318-0) 頁「[文件下](#page-318-0) [載](#page-318-0)」下載滑軌安裝手冊。

#### 卸下 EIA 托架

請依照本節中的指示卸下 EIA 托架。

### 關於此作業

注意:

- 閱[讀第 37](#page-44-0) 頁 「[安裝準則](#page-44-0)」和[第 38](#page-45-0) 頁 「[安全檢驗核對清單](#page-45-0)」,確保工作時安全無虞。
- 如果適用,請卸下安全擋板。請參閱[第 197](#page-204-0) 頁 「[卸下安全擋板](#page-204-0)」。
- 關閉伺服器和週邊裝置的電源,並拔掉電源線和所有外部纜線。請參閱[第 46](#page-53-0) 頁 「[關閉伺服器電源](#page-53-0)」。
- 如果伺服器是安裝在機架中,請從機架中卸下伺服器。

附註:視配置而定,EIA 托架看起來可能與本節中的圖例略有不同。

#### 程序

步驟 1. 卸下將每個 EIA 托架固定到機箱的四顆或六顆螺絲,然後將托架從機箱上卸下。

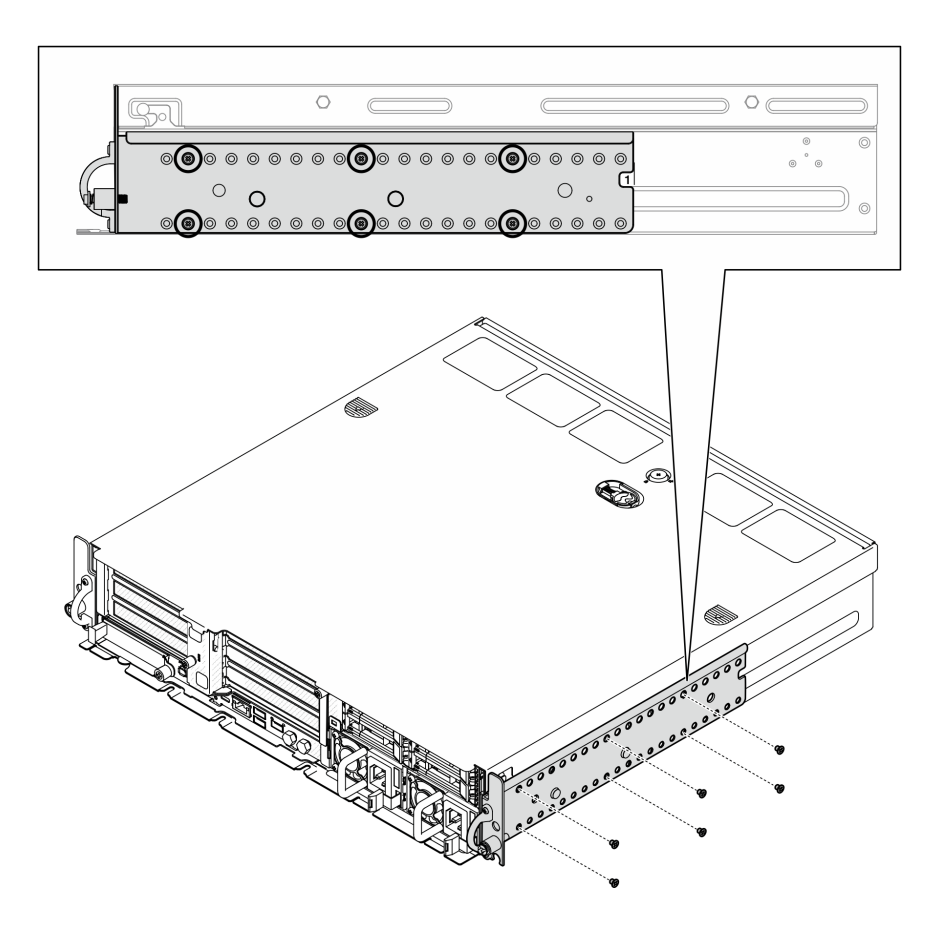

圖例 24. EIA 托架一般深度 <sup>1</sup> 到 6:六顆螺絲

<span id="page-60-0"></span>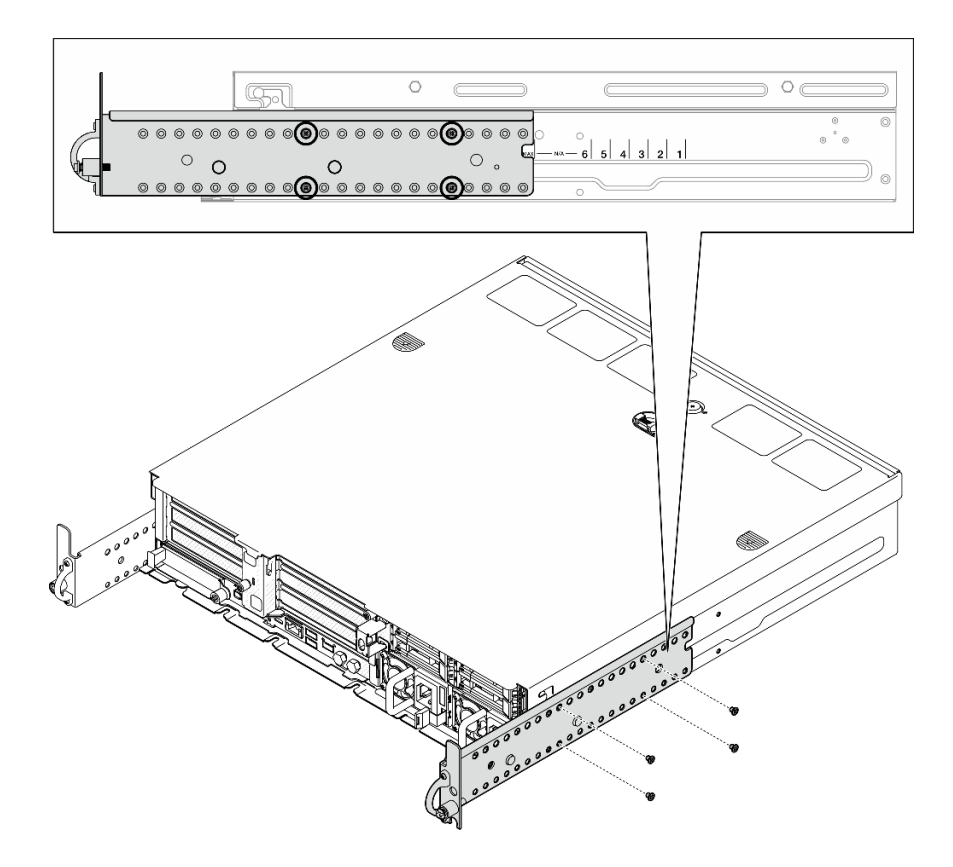

圖例 25. 安全擋板的 EIA 托架最大深度:四顆螺絲

## 完成此作業後

如果指示您送回元件或選配裝置,請遵循所有包裝指示,並使用提供給您的任何包裝材料來運送。

## 安裝 EIA 托架

請依照本節中的指示安裝 EIA 托架。

## 關於此作業

#### 注意:

• 閱[讀第 37](#page-44-0) 頁 「[安裝準則](#page-44-0)」和[第 38](#page-45-0) 頁 「[安全檢驗核對清單](#page-45-0)」,確保工作時安全無虞。

附註:視配置而定,EIA 托架看起來可能與本節中的圖例略有不同。

### 程序

步驟 1. 用四顆或六顆螺絲將每個 EIA 托架固定到機箱。確定將兩個托架對齊機箱兩側的相同數字(1 到  $6)$  或  $[MAX]$  標記。

附註:EIA 托架採用可調整的設計。為了確保伺服器正面為安全擋板或外部纜線保留充足的空 間,請根據作業環境調整 EIA 托架的深度。

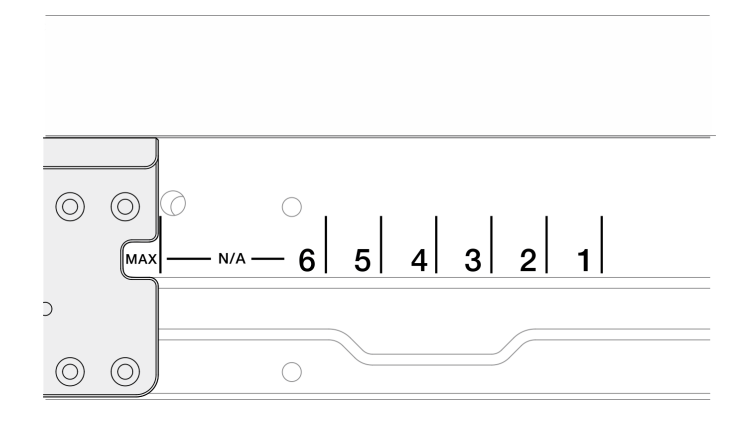

圖例 26. EIA 托架的深度標記

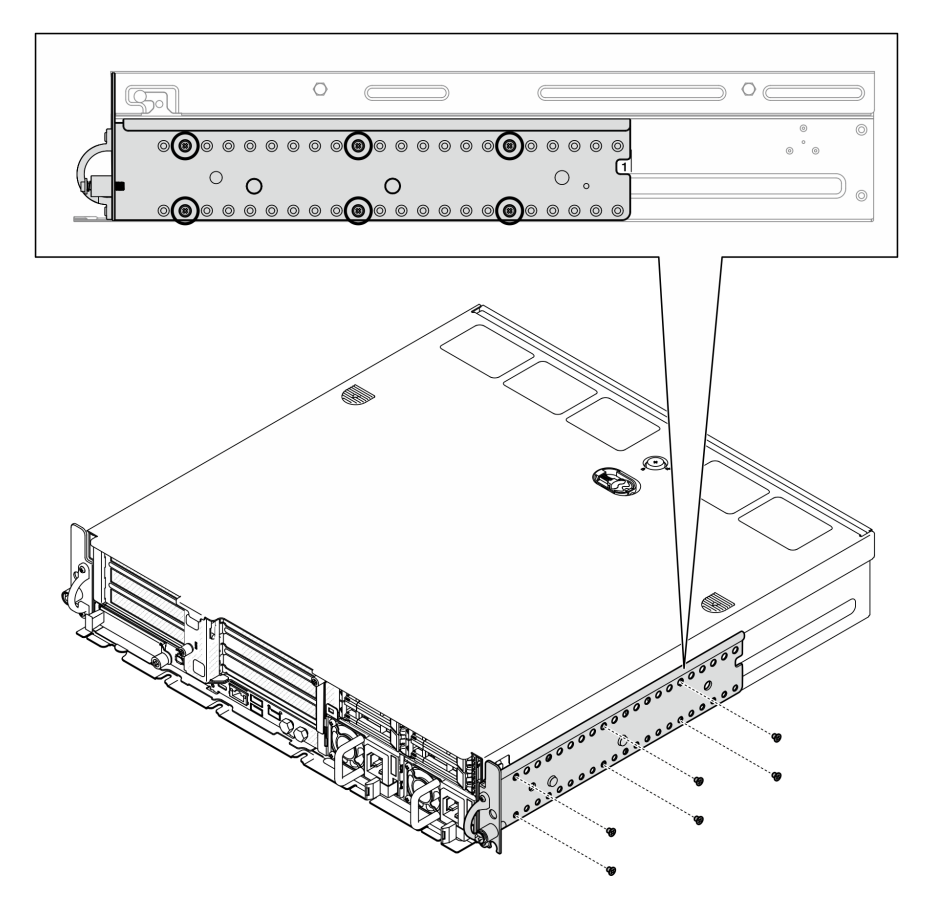

圖例 27. EIA 托架一般深度 <sup>1</sup> 到 6:六顆螺絲

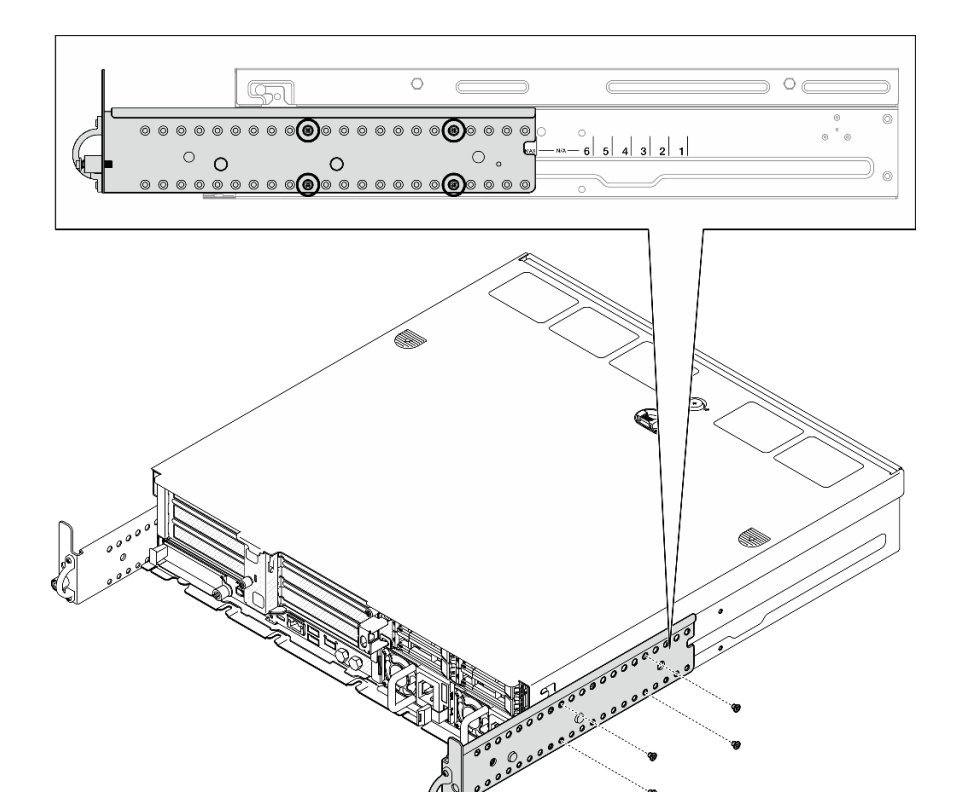

圖例 28. 安全擋板的 EIA 托架最大深度:四顆螺絲

## 完成此作業後

如果伺服器原是安裝在機架中,請將伺服器重新安裝在機架中。請參閱第 55 頁 「將伺服器安裝到機架」。

### 將伺服器安裝到機架

請依照本節中的指示將節點安裝到機架。

## 關於此作業

S002

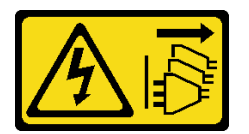

警告:

装置上的電源控制按鈕和電源供應器上的電源開關,並不會切斷供應給裝置的電流。此外,裝置也可能有一 條以上的電源線。若要切斷裝置的所有電源,必須從電源拔掉所有電源線。

S036

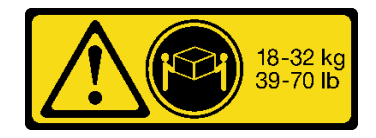

18 - 32 公斤(39 - 70 磅) 32 - 55 公斤(70 - 121 磅)

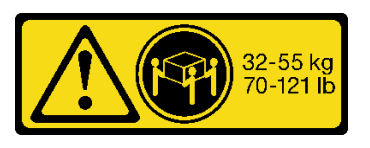

警告:

抬動時,請遵循安全技術規範操作。

R006

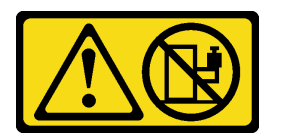

警告:

#### 請勿在裝載於機架的裝置上面放置任何物體,除非裝載於機架上的裝置預定做為擱架使用。

注意:

- 閱讀[第 37](#page-44-0) 頁 「[安裝準則](#page-44-0)」和[第 38](#page-45-0) 頁 「[安全檢驗核對清單](#page-45-0)」,確保工作時安全無虞。
- 關閉伺服器和週邊裝置的電源,並拔掉電源線和所有外部纜線。請參閱[第 46](#page-53-0) 頁 「[關閉伺服器電源](#page-53-0)」。

#### 警告:

#### 確保有兩個人進行伺服器卸下程序,以免受傷。

## 程序

- 步驟 1. 確定滑軌套件已正確安裝至機架。請參閱滑軌套件隨附的*滑軌安裝手冊*,或[從第 311](#page-318-0) 頁 「[文件下](#page-318-0) 載[」](#page-318-0)下載滑軌安裝手冊。
- 步驟 2. 確定 EIA 托架已正確安裝。請參閱[第 53](#page-60-0) 頁 「[安裝 EIA 托架](#page-60-0)」。
- 步驟 3. 將內滑軌安裝到伺服器。

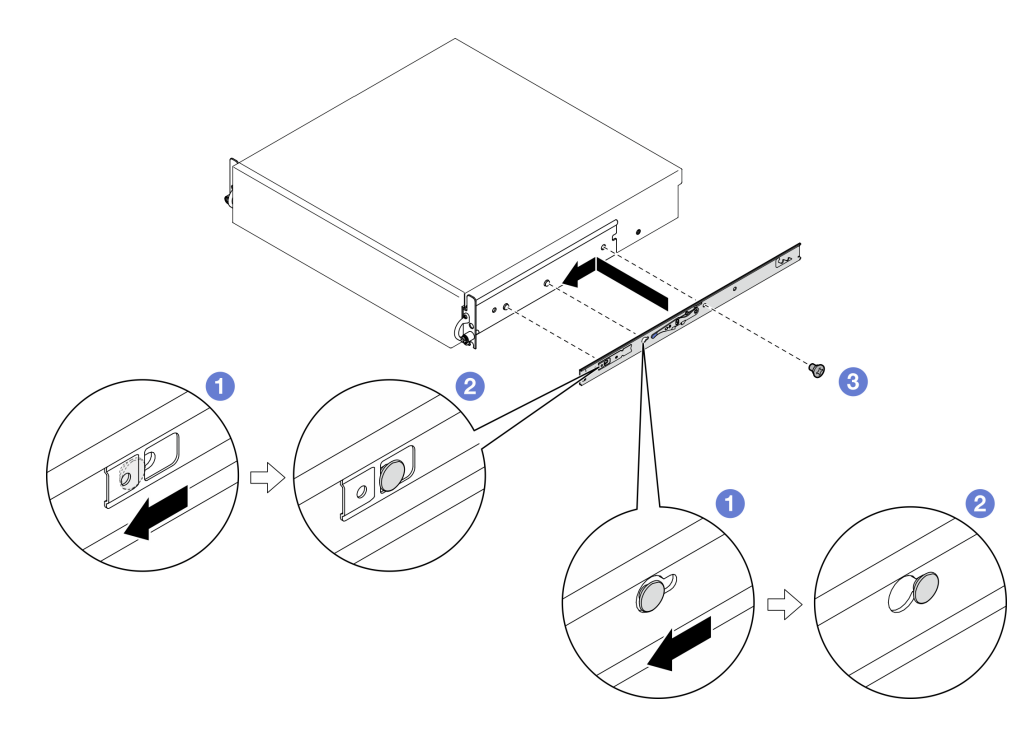

#### 圖例 29. 安裝內滑軌

注意:內滑軌的正面分別標示有「L」和「R」標誌,代表其為左滑軌和右滑軌。請確保將滑軌安 裝在機架正確對應的一側。

- a. 將內滑軌的安裝孔對齊伺服器側面對應的滑軌安裝插腳。
- b. 2 如圖所示推動內滑軌,直到伺服器上的安裝插腳鎖定到位。
- c. 鎖緊 M3.5 螺絲,將內滑軌固定到伺服器。

附註:每個內滑軌的螺絲數目會因滑軌套件和 EIA 托架的深度而異。請參閱機箱側面的深度標 記以找出 EIA 托架的深度,並參閱下列資訊以瞭解螺絲位置。

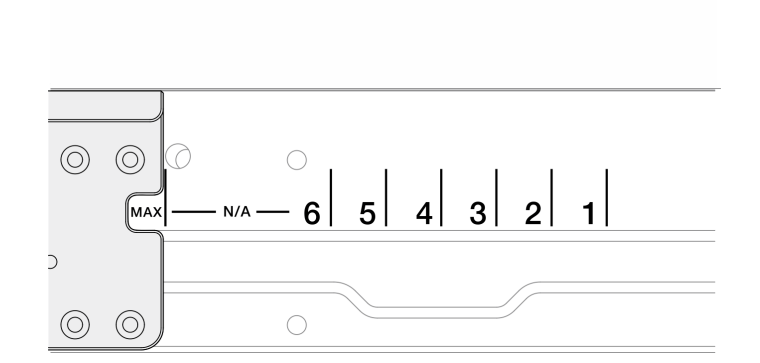

圖例 30. EIA 托架的深度標記

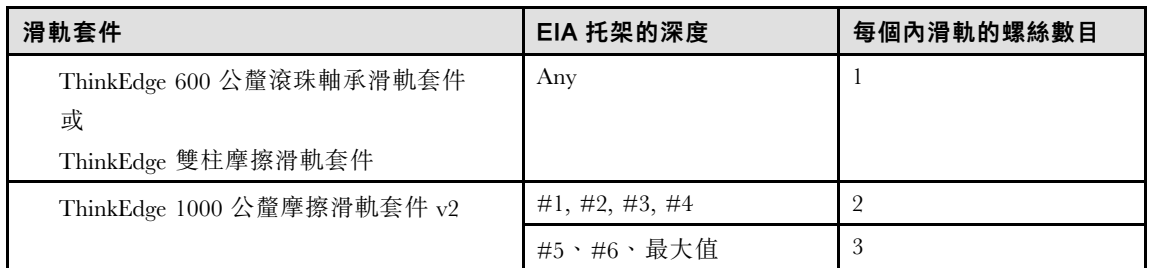

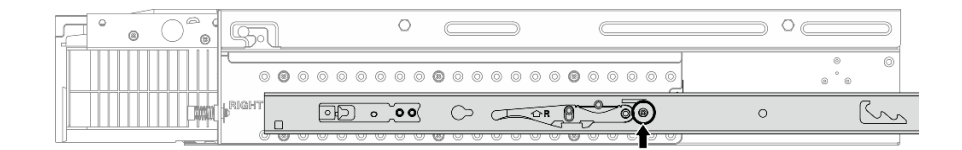

圖例 31. ThinkEdge <sup>600</sup> 公釐滾珠軸承滑軌套件的內滑軌的一顆螺絲

| ⊝ |                      |  |  |
|---|----------------------|--|--|
|   |                      |  |  |
|   | 4.609H <sup>27</sup> |  |  |

圖例 32. ThinkEdge 雙柱摩擦滑軌套件的內滑軌的一顆螺絲

| ⊝ |              |  |                             |         |
|---|--------------|--|-----------------------------|---------|
|   |              |  |                             | $\circ$ |
|   | <b>RIGHT</b> |  | $\circ$ $\circ$<br>$\Omega$ |         |

圖例 33. ThinkEdge <sup>1000</sup> 公釐摩擦滑軌套件 v2的內滑軌的兩顆螺絲

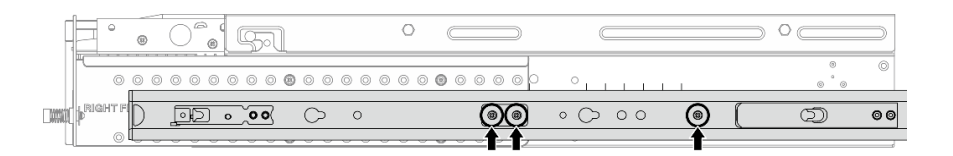

圖例 34. ThinkEdge <sup>1000</sup> 公釐摩擦滑軌套件 v2的內滑軌的三顆螺絲

d. 重複此程序以安裝其他內滑軌。

步驟 4. 將伺服器安裝到機架。

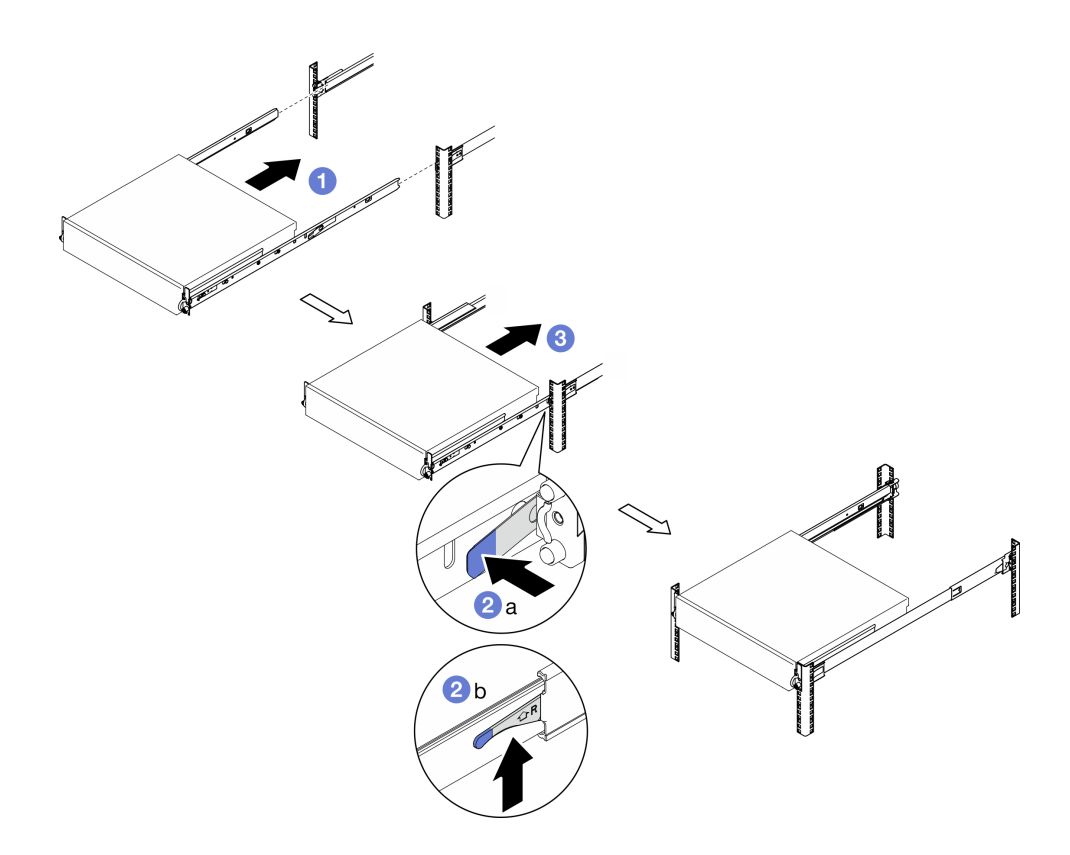

圖例 35. 將伺服器安裝至機架

- a. <sup>●</sup> 小心地抬起伺服器並將伺服器對齊機架上的滑軌,然後如圖所示定位伺服器,並將其推入 機架中。
- b. 2 視滑軌套件而定,按下或提起鬆開閂鎖。
- c. <sup>3</sup> 將伺服器完全推入機架中,直到其卡入定位並聽到卡嗒聲。
- 步驟 5. 將伺服器固定到機架。
	- a. 若是含標準 EIA 托架的配置,請鎖緊兩顆翼型螺絲。

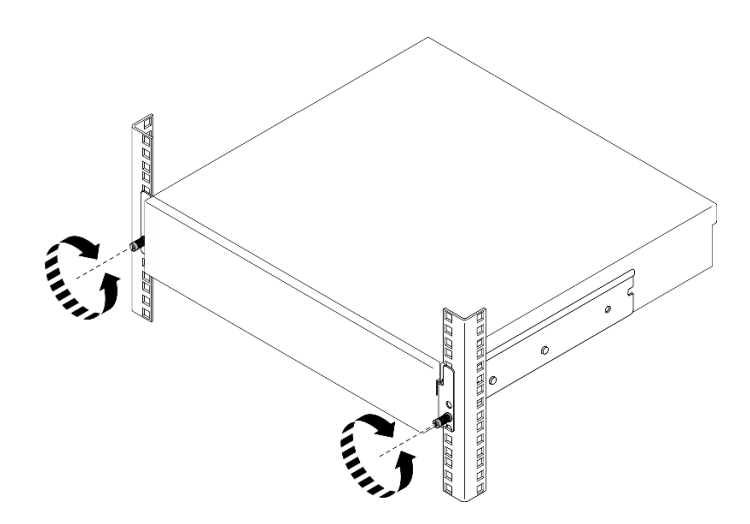

圖例 36. 將伺服器固定到機架:標準 EIA 托架

b. 若是含安全 EIA 托架的配置,請用鑰匙鎖緊兩顆安全螺絲。請妥善保存鑰匙,以供日後使用。

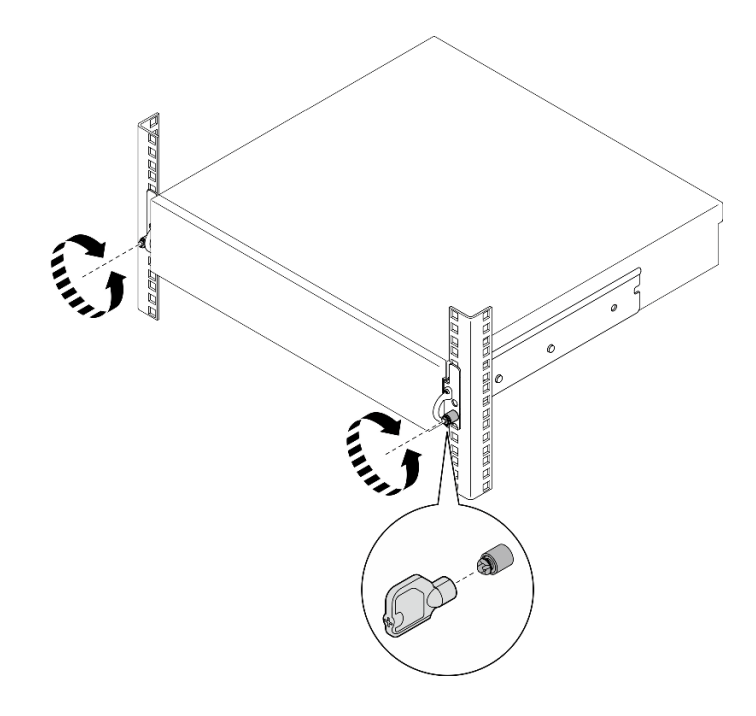

圖例 37. 將伺服器固定到機架:安全 EIA 托架

## 完成此作業後

- 1. 重新連接您先前拔掉的電源線和任何纜線。
- 2. 開啟伺服器和週邊裝置的電源。請參[閱第 45](#page-52-0) 頁 「[開啟伺服器電源](#page-52-0)」。
- 3. 如果適用,請重新安裝安全擋板。請參閱[第 200](#page-207-0) 頁 「[安裝安全擋板](#page-207-0)」。

## 更換節點元件

請依照本節中的指示卸下和安裝節點元件。

#### S002

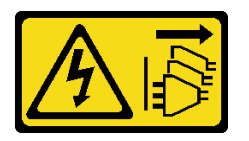

警告:

装置上的電源控制按鈕和電源供應器上的電源開關,並不會切斷供應給裝置的電流。此外,裝置也可能有一 條以上的電源線。若要切斷裝置的所有電源,必須從電源拔掉所有電源線。

## 更換空氣擋板

請依照本節中的指示卸下和安裝空氣擋板。

### 卸下 M.2 空氣擋板

請依照本節中的指示卸下 M.2 空氣擋板。

## 關於此作業

注意:

- 閱[讀第 37](#page-44-0) 頁 「[安裝準則](#page-44-0)」和[第 38](#page-45-0) 頁 「[安全檢驗核對清單](#page-45-0)」,確保工作時安全無虞。
- 如果適用,請卸下安全擋板。請參閱[第 197](#page-204-0) 頁 「[卸下安全擋板](#page-204-0)」。
- 關閉伺服器和週邊裝置的電源,並拔掉電源線和所有外部纜線。請參閱[第 46](#page-53-0) 頁 「[關閉伺服器電源](#page-53-0)」。
- 如果伺服器是安裝在機架中,請從機架中卸下伺服器。請參[閱第 46](#page-53-0) 頁 「[從機架卸下伺服器](#page-53-0)」。

### 程序

步驟 1. 為此作業做好準備。

- a. 卸下上蓋。請參閱[第 224](#page-231-0) 頁 「[卸下上蓋](#page-231-0)」。
- b. 如果適用,請卸下所有內部硬碟。請參[閱第 102](#page-109-0) 頁 「[卸下內部硬碟](#page-109-0)」。
- c. 如果適用,請卸下內部硬碟背板。請參[閱第 104](#page-111-0) 頁 「[卸下內部硬碟背板](#page-111-0)」。
- d. 如果適用,請卸下內部框架。請參閱[第 107](#page-114-0) 頁 「[卸下內部框架](#page-114-0)」。
- 步驟 2. 鬆開固定 M.2 空氣擋板的兩顆螺絲,然後卸下空氣擋板。

注意:為了保持正常散熱和空氣流通,請在開啟伺服器之前重新裝回空氣擋板。於空氣檔板卸 下時操作伺服器,可能會損壞伺服器元件。

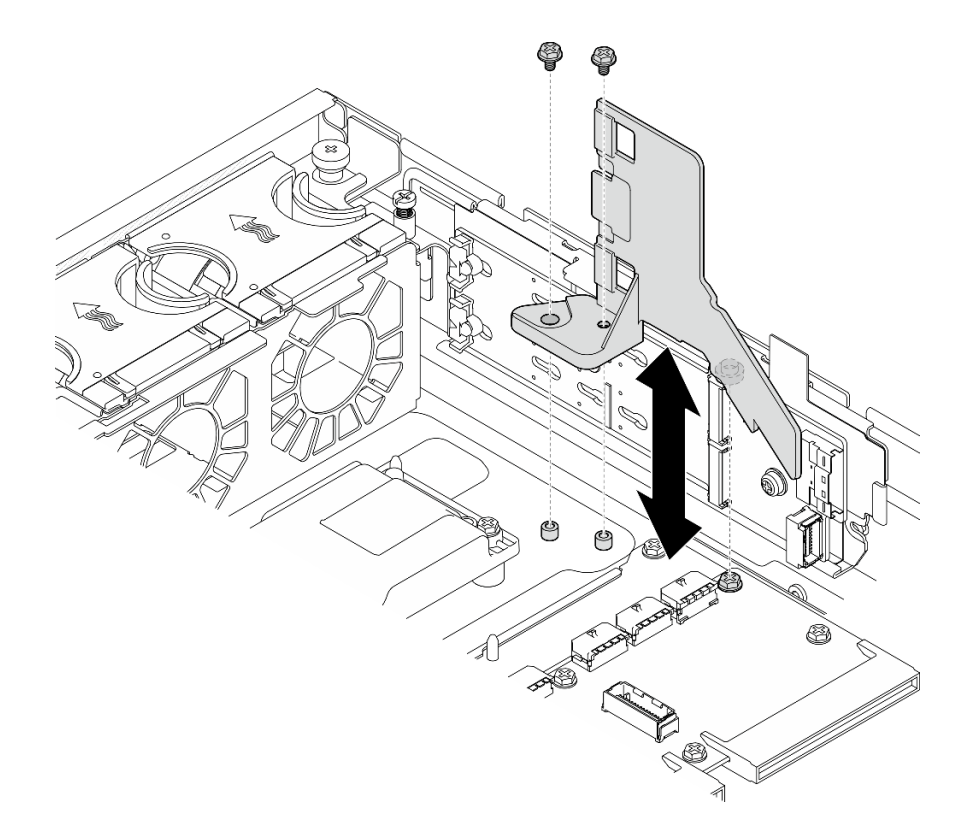

圖例 38. 為配備內部框架的配置卸下 M.2 空氣擋板

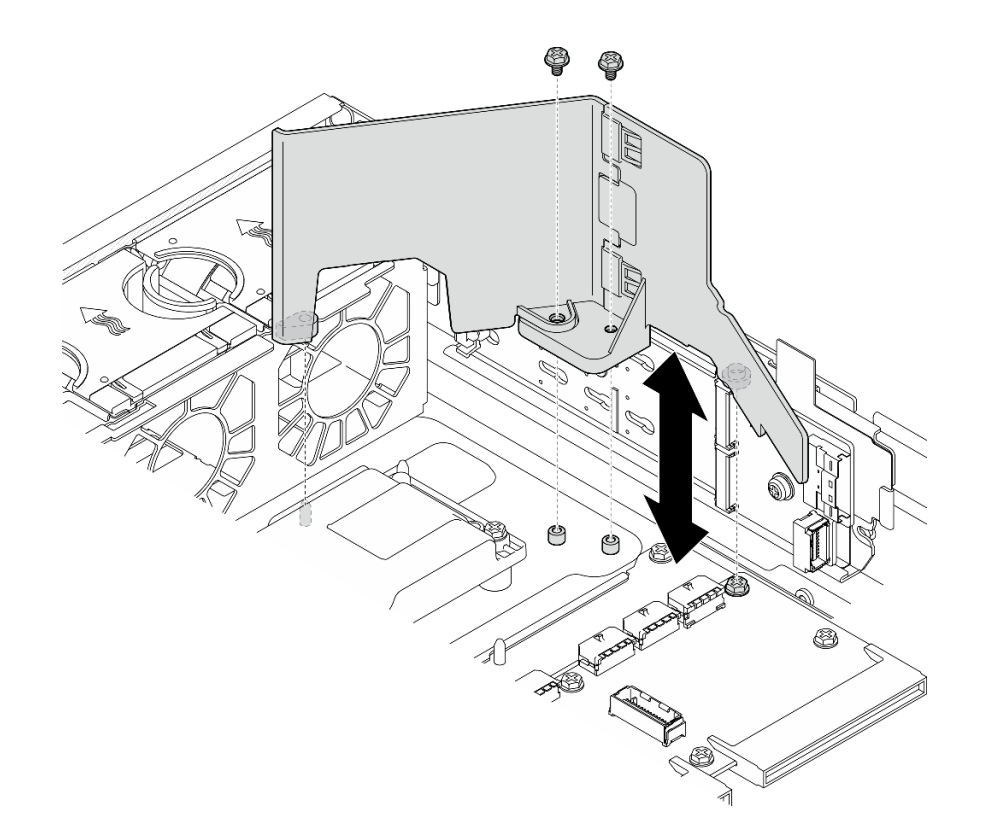

#### 圖例 39. 為未配備內部框架的配置卸下 M.2 空氣擋板

步驟 3. 如有需要,請將 M.2 空氣擋板的前半部和後半部分開。

a. 按下凸塊以鬆開後半部。

b. 將後半部與前半部分開。

附註:若是配備內部框架的配置,請僅安裝 M.2 空氣擋板的前半部。

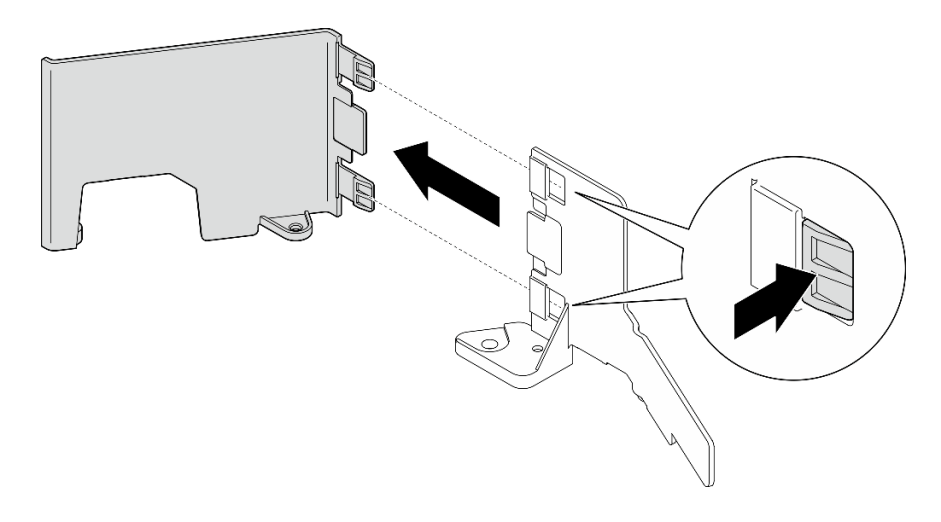

圖例 40. 將 M.2 空氣擋板的零件分開

## 完成此作業後

如果指示您送回元件或選配裝置,請遵循所有包裝指示,並使用提供給您的任何包裝材料來運送。

#### 示範影片

[觀看 YouTube 上的程序](https://www.youtube.com/watch?v=NCI-NOAQYJs)

### 安裝 M.2 空氣擋板

請依照本節中的指示安裝 M.2 空氣擋板。

### 關於此作業

#### 注意:

- 閱[讀第 37](#page-44-0) 頁 「[安裝準則](#page-44-0)」和[第 38](#page-45-0) 頁 「[安全檢驗核對清單](#page-45-0)」,確保工作時安全無虞。
- 關閉伺服器和週邊裝置的電源,並拔掉電源線和所有外部纜線。請參閱[第 46](#page-53-0) 頁 「[關閉伺服器電源](#page-53-0)」。

注意:為了保持正常散熱和空氣流通,請在開啟伺服器之前重新裝回空氣擋板。於空氣檔板卸下時操 作伺服器,可能會損壞伺服器元件。

### 程序

- 步驟 1. 請確定 M.2 空氣擋板與所選的配置相對應。如果配置未配備內部框架,請組合 M.2 空氣擋板 的前半部和後半部。
	- a. 將後半部的小卡榫與前半部的缺口對齊,如圖所示。
	- b. 將後半部朝前半部滑動,直到後半部卡入定位。

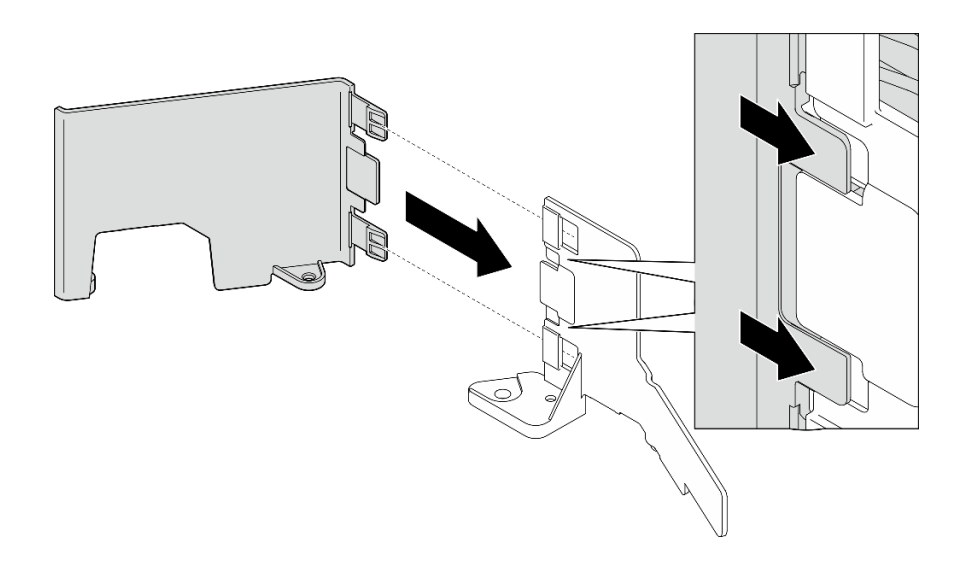

#### 圖例 41. 組合 M.2 空氣擋板的零件

- 步驟 2. 安裝 M.2 空氣擋板。
	- a. 將 M.2 空氣擋板與機箱上的導件插腳和電源配送板上的螺絲對齊,然後放下空氣擋板,直到 就定位為止。
	- b. 鎖緊兩顆螺絲以固定空氣擋板。

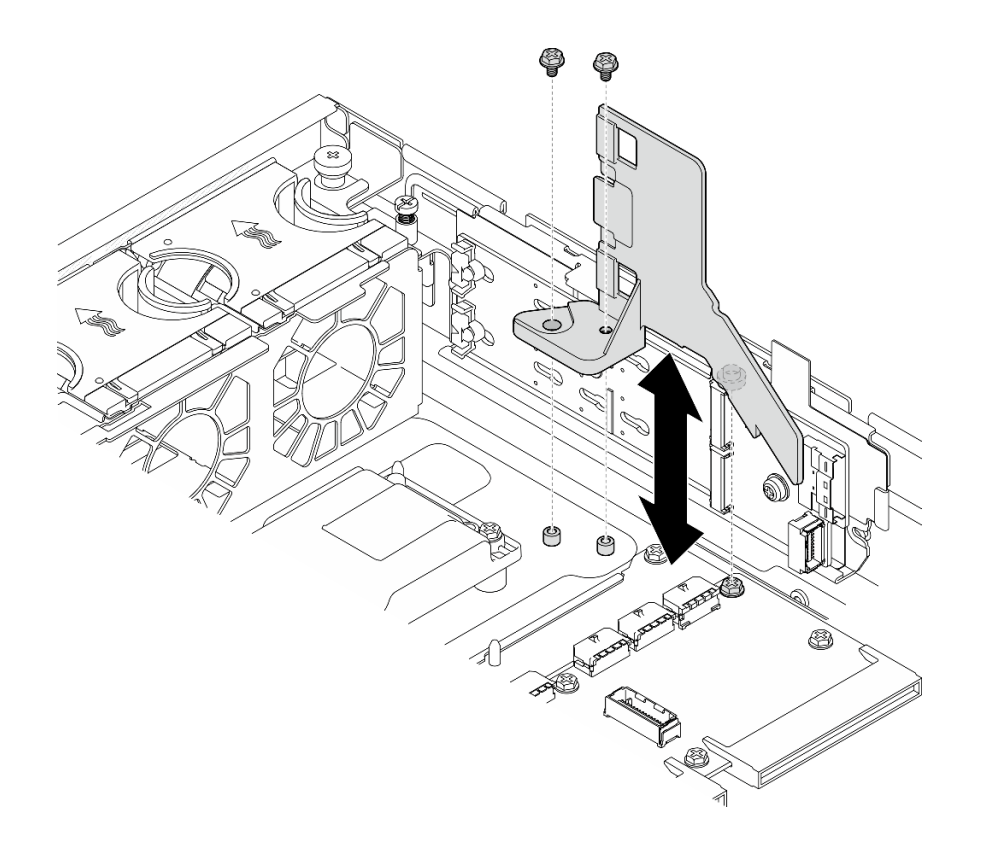

圖例 42. 為配備內部框架的配置安裝 M.2 空氣擋板

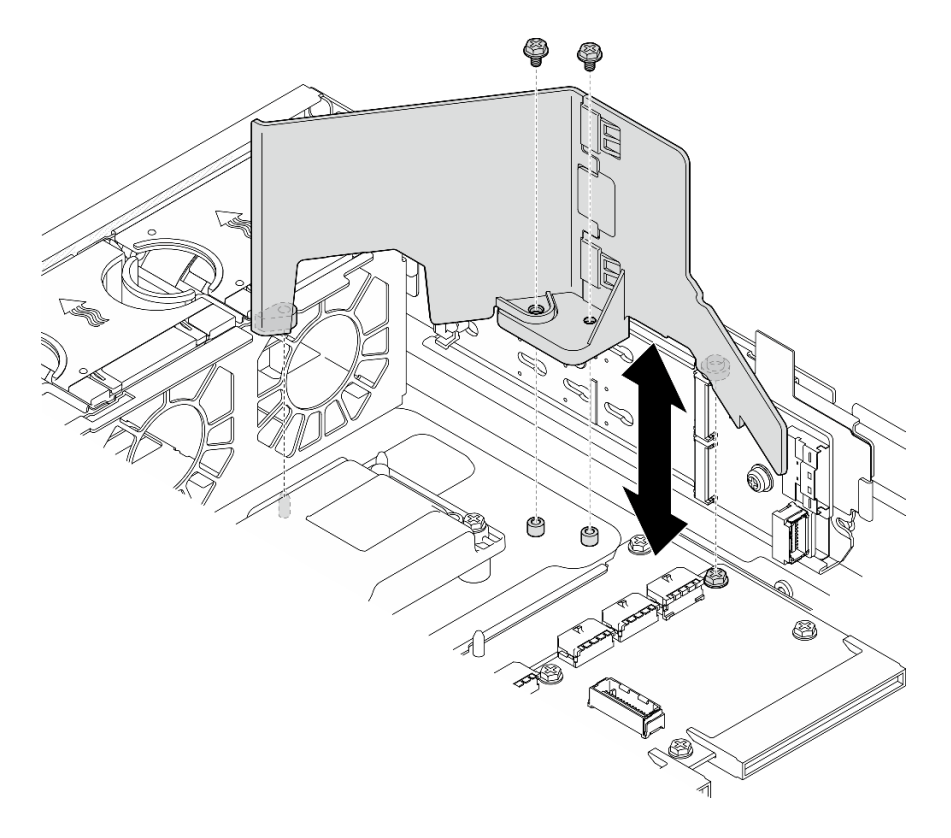

圖例 43. 為未配備內部框架的配置安裝 M.2 空氣擋板
## <span id="page-72-0"></span>完成此作業後

完成零件更換請參[閱第 226](#page-233-0) 頁 「[完成零件更換](#page-233-0)」。

#### 示範影片

[觀看 YouTube 上的程序](https://www.youtube.com/watch?v=Fd10LN1bw1k)

### 卸下處理器空氣擋板

請依照本節中的指示卸下處理器空氣擋板。

### 關於此作業

#### 注意:

- 閱[讀第 37](#page-44-0) 頁 「[安裝準則](#page-44-0)」和[第 38](#page-45-0) 頁 「[安全檢驗核對清單](#page-45-0)」,確保工作時安全無虞。
- 如果適用,請卸下安全擋板。請參閲[第 197](#page-204-0) 頁 「[卸下安全擋板](#page-204-0)」。
- 關閉伺服器和週邊裝置的電源,並拔掉電源線和所有外部纜線。請參閱[第 46](#page-53-0) 頁 「[關閉伺服器電源](#page-53-0)」。
- 如果伺服器是安裝在機架中,請從機架中卸下伺服器。請參[閱第 46](#page-53-0) 頁 「[從機架卸下伺服器](#page-53-0)」。

附註:視配置而定,空氣擋板看起來可能與本節中的圖例略有不同。

### 程序

步驟 1. 為此作業做好準備。

- a. 卸下上蓋。請參閱[第 224](#page-231-0) 頁 「[卸下上蓋](#page-231-0)」。
- b. 卸下所有 PCIe 組件。如果配置隨附 PCIe 擴充卡 2 和內部硬碟,請先卸下所有內部硬碟,抬起 內部硬碟背板,然後再卸下 PCIe 擴充卡 2。請參閱[第 144](#page-151-0) 頁 「[卸下 PCIe 擴充卡組件](#page-151-0)」。

附註:若是含 GPU 電源線的配置,請先從處理器空氣擋板拔下所有 GPU 電源線,然後再 卸下 PCIe 擴充卡組件。

步驟 2. 握住空氣擋板,然後小心地提起空氣擋板,使其脫離機箱。

注意:為了保持正常散熱和空氣流通,請在開啟伺服器之前重新裝回空氣擋板。於空氣檔板卸 下時操作伺服器,可能會損壞伺服器元件。

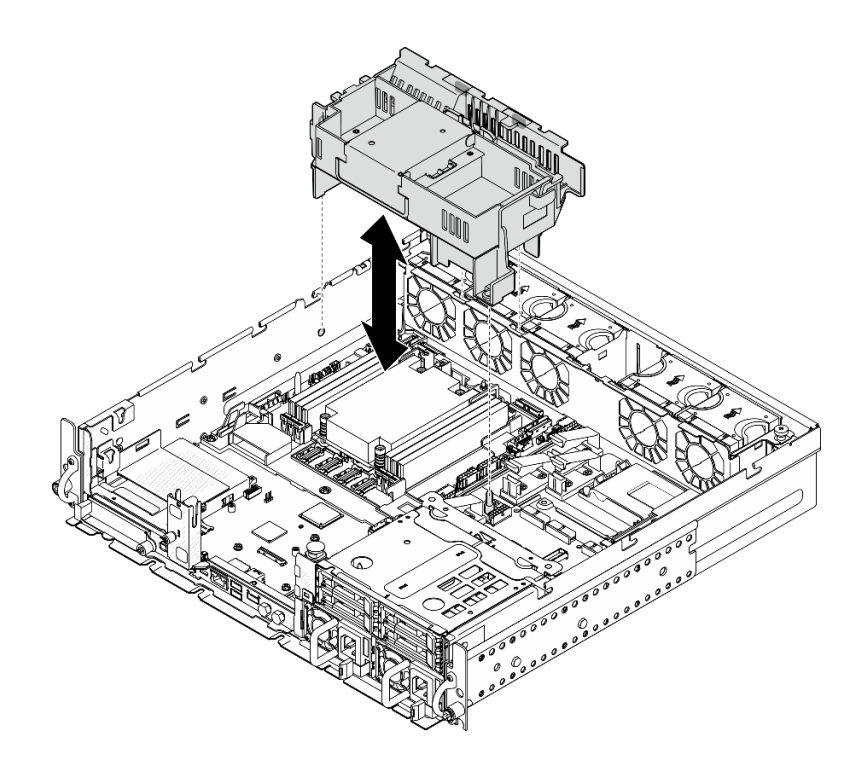

圖例 44. 卸下 1U 散熱槽的空氣擋板

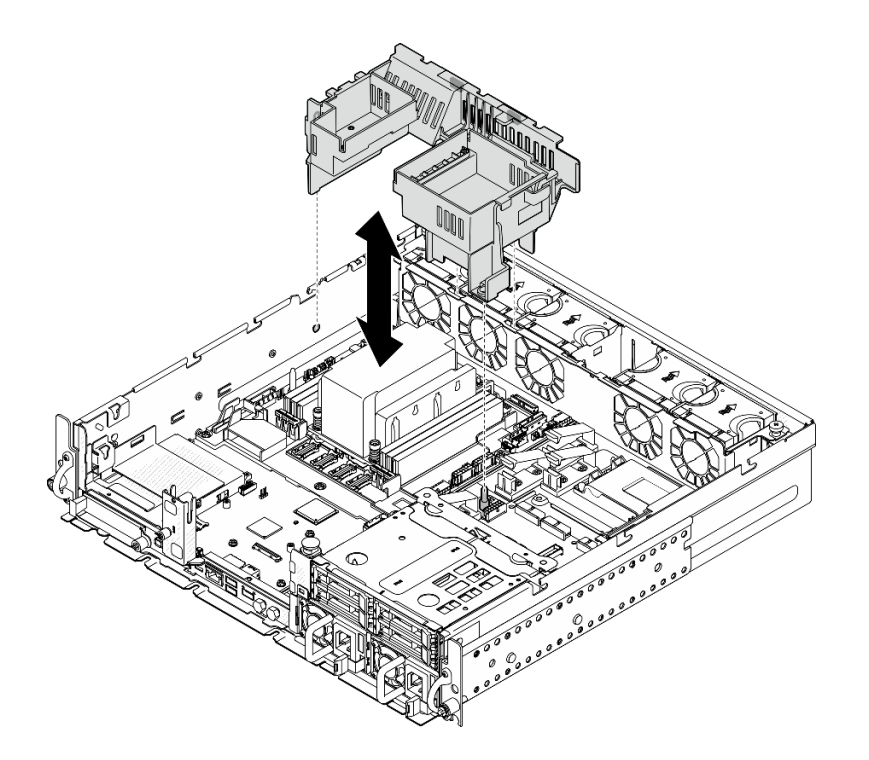

圖例 45. 卸下 2U 散熱槽的空氣擋板

# 完成此作業後

如果指示您送回元件或選配裝置,請遵循所有包裝指示,並使用提供給您的任何包裝材料來運送。

### <span id="page-74-0"></span>示範影片

[觀看 YouTube 上的程序](https://www.youtube.com/watch?v=EbAj1xN_MnI)

變更 1U 散熱槽的處理器空氣擋板組合

請依照本節中的指示,變更配備 1U 散熱槽的配置的處理器空氣擋板組合。

## 關於此作業

### 注意:

• 閱[讀第 37](#page-44-0) 頁 「[安裝準則](#page-44-0)」和[第 38](#page-45-0) 頁 「[安全檢驗核對清單](#page-45-0)」,確保工作時安全無虞。

識別支援配備 1U 散熱槽的不同配置的處理器空氣擋板零件。

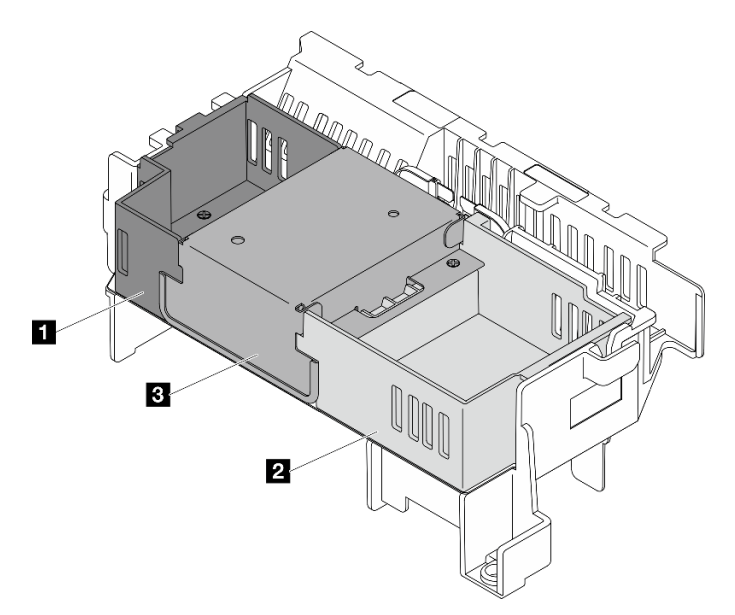

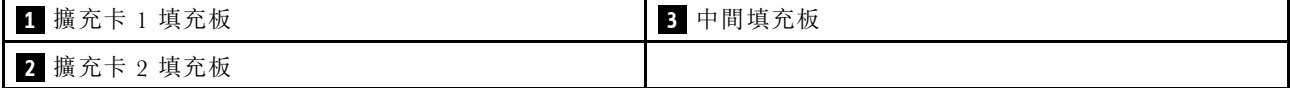

#### 表格 17. 處理器空氣擋板組合

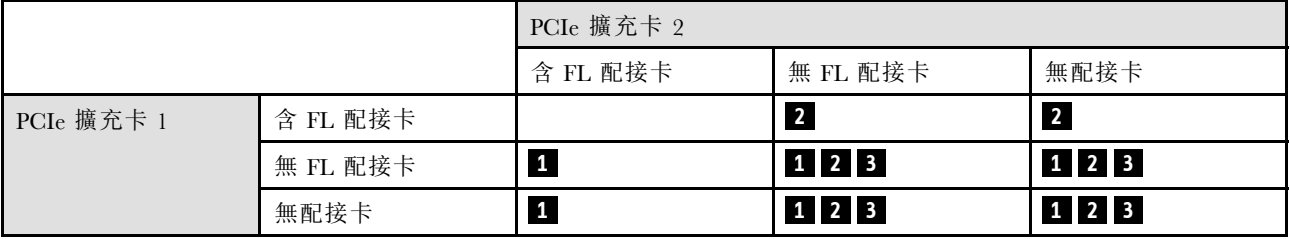

## 程序

步驟 1. 如有需要,請卸下或安裝擴充卡 1 填充板。

- a. 若要卸下填充板,請鬆開固定填充板的螺絲;然後,抓住填充板並將其從空氣擋板中取出。
- b. 若要安裝填充板,請將填充板與空氣擋板的邊緣對齊,然後向下放入填充板,直到填充板底部 的導件插腳就定位為止;然後,鎖緊一顆螺絲以固定填充板。

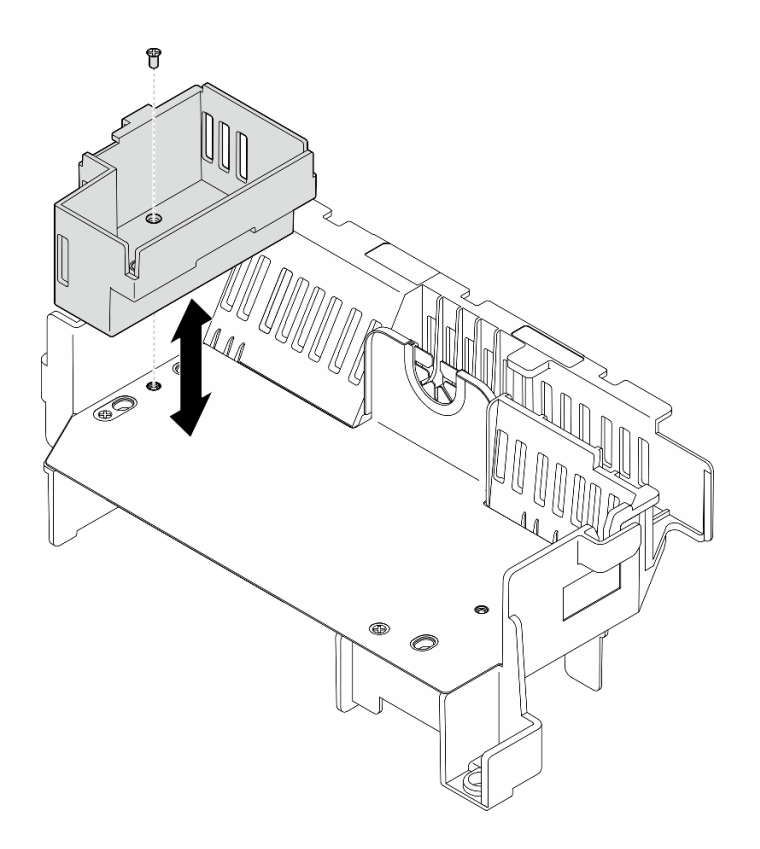

### 圖例 46. 更換擴充卡 <sup>1</sup> 填充板

步驟 2. 如有需要,請卸下或安裝擴充卡 2 填充板。

- a. 若要卸下填充板,請鬆開固定填充板的螺絲;然後,抓住填充板並將其從空氣擋板中取出。
- b. 若要安裝填充板,請將填充板與空氣擋板的邊緣對齊,然後向下放入填充板,直到填充板底部 的導件插腳就定位為止;然後,鎖緊一顆螺絲以固定填充板。

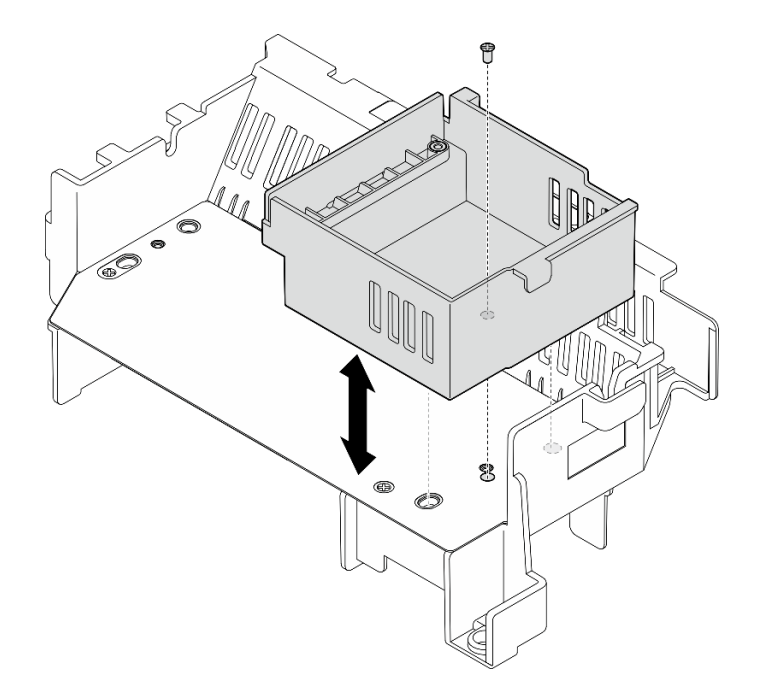

#### 圖例 47. 更換擴充卡 <sup>2</sup> 填充板

- 步驟 3. 如有需要,請卸下或安裝中間填充板。
	- a. 若要卸下填充板,請鬆開固定填充板的四顆螺絲;然後,抓住填充板並將其從空氣擋板中取出。
	- b. 若要安裝填充板,請將填充板與擴充卡 1 填充板和擴充卡 2 填充板的邊緣對齊, 然後向下放入 中間填充板直到就定位為止;然後,鎖緊四顆螺絲以固定填充板。

重要事項:為了保持正常散熱和空氣流通,請確定依照圖中所示的方向安裝中間填充板。

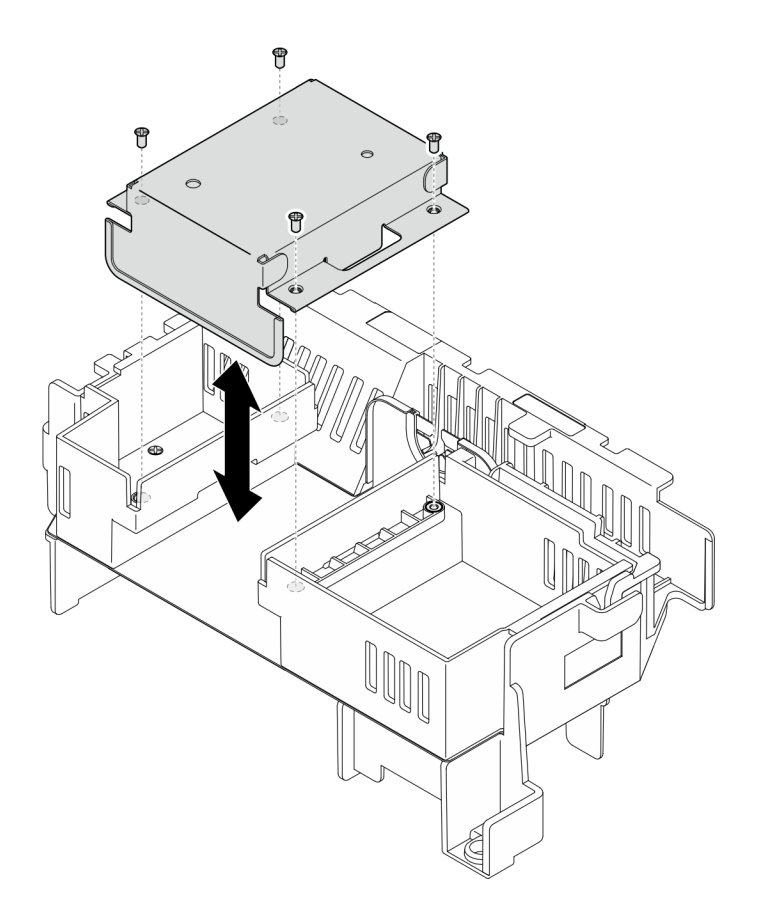

圖例 48. 更換中間填充板

### 安裝處理器空氣擋板

請依照本節中的指示安裝處理器空氣擋板。

## 關於此作業

注意:

- 閱讀[第 37](#page-44-0) 頁 「[安裝準則](#page-44-0)」和[第 38](#page-45-0) 頁 「[安全檢驗核對清單](#page-45-0)」,確保工作時安全無虞。
- 關閉伺服器和週邊裝置的電源,並拔掉電源線和所有外部纜線。請參閱[第 46](#page-53-0) 頁 「[關閉伺服器電源](#page-53-0)」。

注意:為了保持正常散熱和空氣流通,請在開啟伺服器之前重新裝回空氣擋板。於空氣檔板卸下時操 作伺服器,可能會損壞伺服器元件。

附註:視配置而定,空氣擋板看起來可能與本節中的圖例略有不同。

## 程序

- 步驟 1. 如有需要,請根據所選的配置變更處理器空氣擋板組合。請參[閱第 67](#page-74-0) 頁 「[變更 1U 散熱槽的](#page-74-0) [處理器空氣擋板組合](#page-74-0)」。
- 步驟 2. 將空氣擋板與機箱上的導件插腳和風扇機盒上的插槽對齊,然後放下空氣擋板,有到其牢固就位。

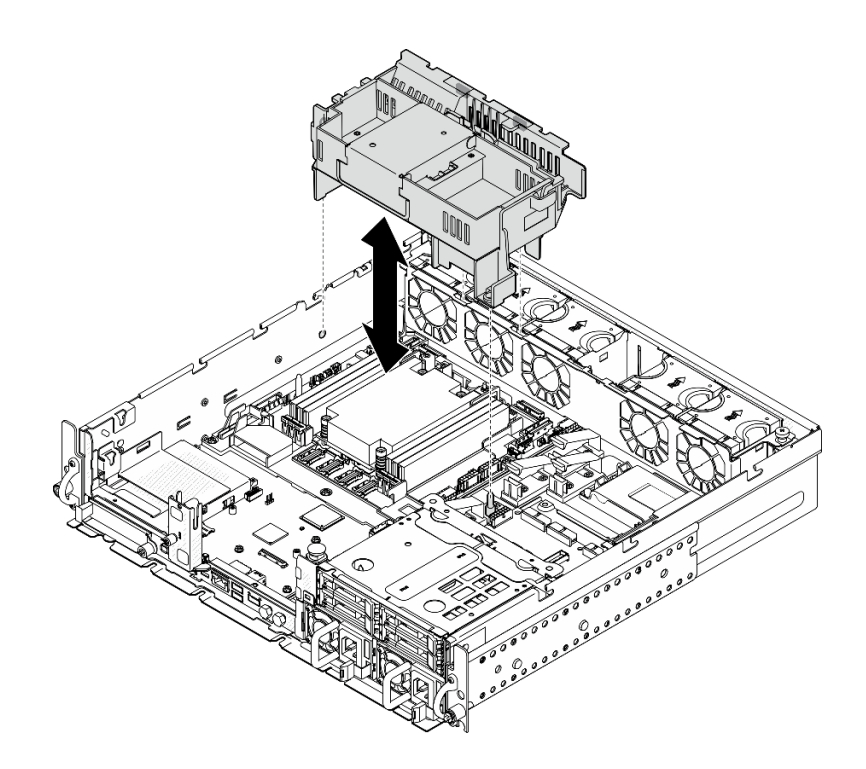

圖例 49. 安裝 1U 散熱槽的空氣擋板

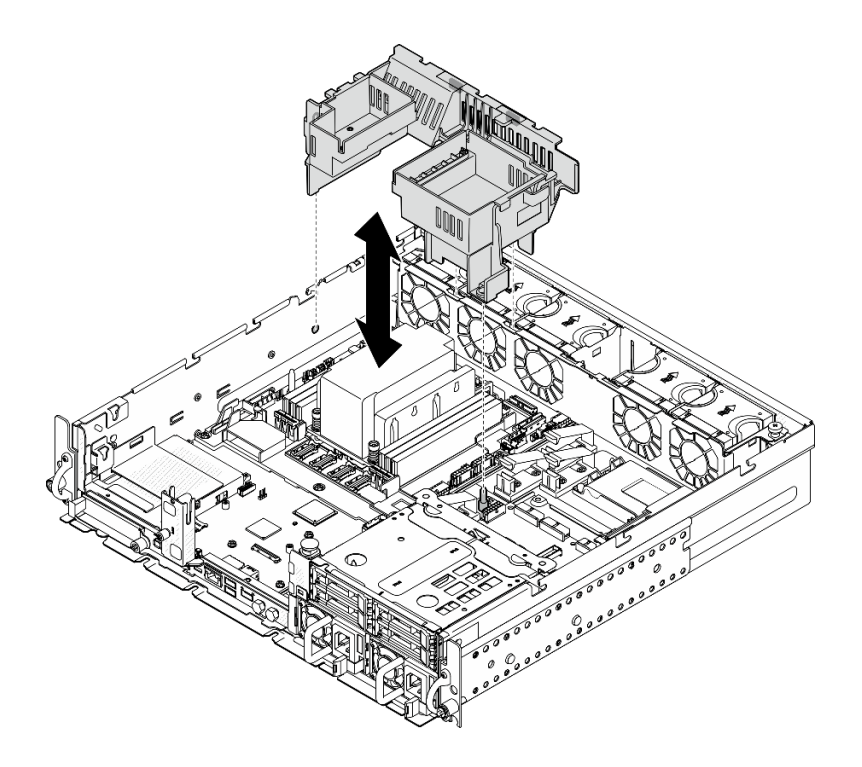

圖例 50. 安裝 2U 散熱槽的空氣擋板

# 完成此作業後

完成零件更換請參[閱第 226](#page-233-0) 頁 「[完成零件更換](#page-233-0)」。

### <span id="page-79-0"></span>示範影片

[觀看 YouTube 上的程序](https://www.youtube.com/watch?v=Cucd_4NhniY)

## 更換氣流感應器板

請依照本節中的指示卸下和安裝氣流感應器板。

### 卸下氣流感應器板

請依照本節中的指示卸下氣流感應器板。

### 關於此作業

### S002

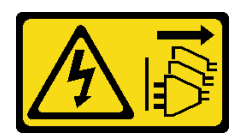

警告:

装置上的電源控制按鈕和電源供應寫開關,並不會切斷供應給裝置的電流。此外,裝置也可能有一 條以上的電源線。若要切斷裝置的所有電源,必須從電源拔掉所有電源線。

注意:

- 閲讀[第 37](#page-44-0) 頁 「[安裝準則](#page-44-0)」和[第 38](#page-45-0) 頁 「[安全檢驗核對清單](#page-45-0)」,確保工作時安全無虞。
- 如果適用,請卸下安全擋板。請參閱[第 197](#page-204-0) 頁 「[卸下安全擋板](#page-204-0)」。
- 關閉伺服器和週邊裝置的電源,並拔掉電源線和所有外部纜線。請參閱[第 46](#page-53-0) 頁 「[關閉伺服器電源](#page-53-0)」。
- 如果伺服器是安裝在機架中,請從機架中卸下伺服器。請參閲[第 46](#page-53-0) 頁 「[從機架卸下伺服器](#page-53-0)」。

## 程序

步驟 1. 為此作業做好準備。

- a. 卸下上蓋。請參[閱第 224](#page-231-0) 頁 「[卸下上蓋](#page-231-0)」。
- b. 卸下所有 PCIe 組件。如果配置隨附 PCIe 擴充卡 2 和內部硬碟,請先卸下所有內部硬碟,抬起 內部硬碟背板,然後再卸下 PCIe 擴充卡 2。請參[閱第 144](#page-151-0) 頁 「[卸下 PCIe 擴充卡組件](#page-151-0)」。
- c. 卸下處理器空氣擋板。請參閱[第 65](#page-72-0) 頁 「[卸下處理器空氣擋板](#page-72-0)」。

步驟 2. 鬆開固定氣流感應器板的兩顆螺絲,然後將氣流感應器板稍微向後滑動,並將其向上提起以便卸下。

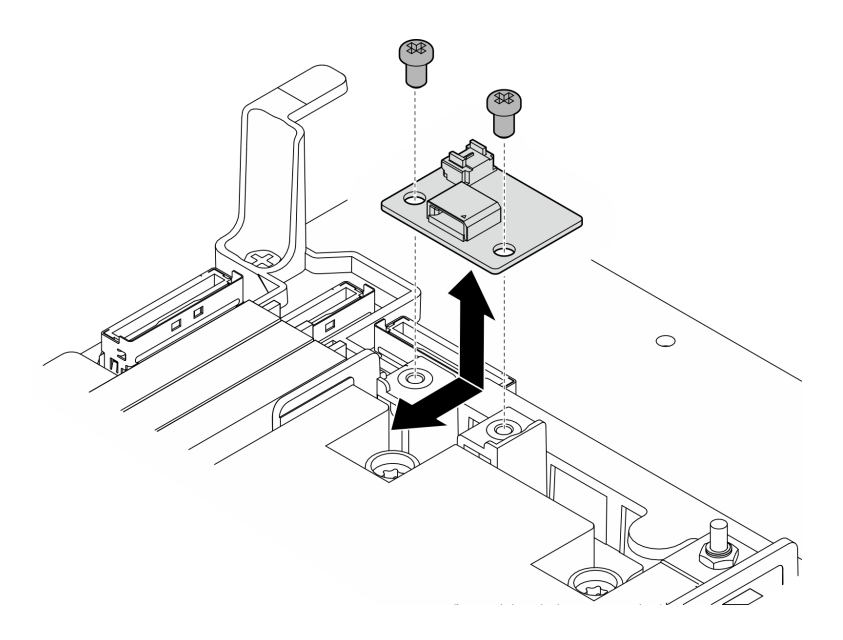

#### 圖例 51. 卸下氣流感應器板

步驟 3. 從氣流感應器板拔掉纜線。

## 完成此作業後

- 安裝替換裝置。請參閱第 73 頁 「安裝氣流感應器板」。
- 如果指示您送回元件或選配裝置,請遵循所有包裝指示,並使用提供給您的任何包裝材料來運送。

### 示範影片

#### [觀看 YouTube 上的程序](https://www.youtube.com/watch?v=R8O8hr_BO8g)

### 安裝氣流感應器板

請依照本節中的指示安裝氣流感應器板。

### 關於此作業

#### S002

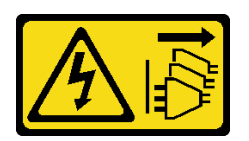

警告:

装置上的電源控制按鈕和電源供應別開關,並不會切斷供應給裝置的電流。此外,裝置也可能有一 條以上的電源線。若要切斷裝置的所有電源,必須從電源拔掉所有電源線。

#### 注意:

- 閱[讀第 37](#page-44-0) 頁 「[安裝準則](#page-44-0)」和[第 38](#page-45-0) 頁 「[安全檢驗核對清單](#page-45-0)」,確保工作時安全無虞。
- 關閉伺服器和週邊裝置的電源,並拔掉電源線和所有外部纜線。請參閱[第 46](#page-53-0) 頁 「[關閉伺服器電源](#page-53-0)」。
- 將裝有元件的防靜電保護袋與伺服器上任何未上漆的金屬表面接觸;然後,從保護袋中取出元件,將它 放在防靜電表面上。

# 程序

- 步驟 1. 確定氣流感應器纜線已正確連接至主機板。請參[閱第 233](#page-240-0) 頁 「[用於纜線佈線的主機板接頭](#page-240-0)」以找 出氣流感應器板接頭(空氣流速感應器)。
- 步驟 2. 將纜線連接到氣流感應器板。
- 步驟 3. 安裝氣流感應器板。
	- a. 將氣流感應器板向下放到纜線壁,然後將其向前滑動,直到就定位為止。
	- b. 鎖緊兩個螺絲以固定氣流感應器板。

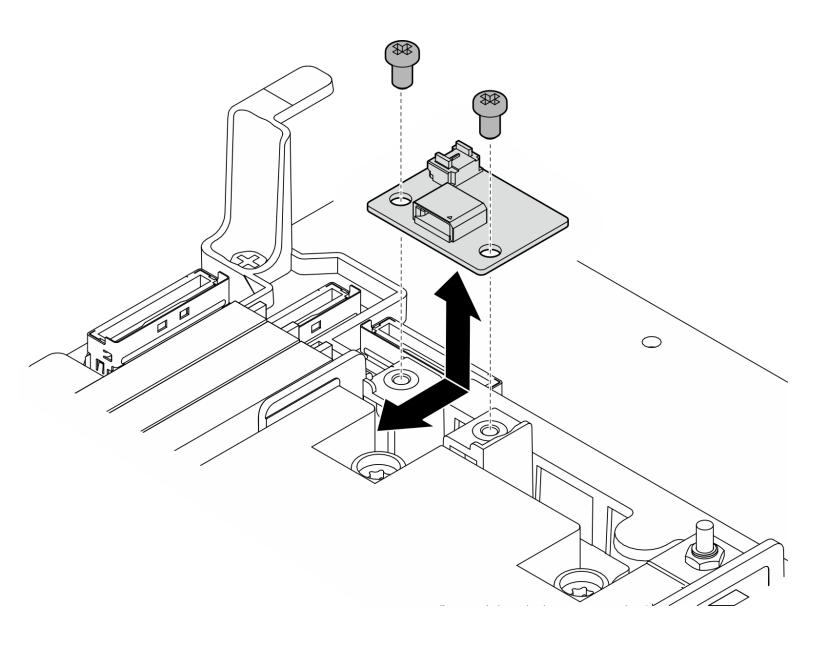

圖例 52. 安裝氣流感應器板

## 完成此作業後

完成零件更換請參閱[第 226](#page-233-0) 頁 「[完成零件更換](#page-233-0)」。

#### 示範影片

[觀看 YouTube 上的程序](https://www.youtube.com/watch?v=4HvWFbsB7Fk)

# 更換擋板偵測開關及纜線

請依照本節中的指示卸下和安裝擋板偵測開關及纜線。

#### 卸下擋板偵測開關及纜線

請依照本節中的指示卸下含纜線的擋板偵測開關。

## 關於此作業

S002

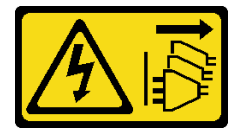

#### 警告:

装置上的電源控制按鈕和電源供應別開關,並不會切斷供應給裝置的電流。此外,裝置也可能有一 條以上的電源線。若要切斷裝置的所有電源,必須從電源拔掉所有電源線。

#### 注意:

- 閱[讀第 37](#page-44-0) 頁 「[安裝準則](#page-44-0)」和[第 38](#page-45-0) 頁 「[安全檢驗核對清單](#page-45-0)」,確保工作時安全無虞。
- 如果適用,請卸下安全擋板。請參閱[第 197](#page-204-0) 頁 「[卸下安全擋板](#page-204-0)」。
- 關閉伺服器和週邊裝置的電源,並拔掉電源線和所有外部纜線。請參閱[第 46](#page-53-0) 頁 「[關閉伺服器電源](#page-53-0)」。
- 如果伺服器是安裝在機架中,請從機架中卸下伺服器。請參[閱第 46](#page-53-0) 頁 「[從機架卸下伺服器](#page-53-0)」。

### 程序

步驟 1. 為此作業做好準備。

- a. 卸下上蓋。請參閱[第 224](#page-231-0) 頁 「[卸下上蓋](#page-231-0)」。
- b. 卸下所有 PCIe 組件。如果配置隨附 PCIe 擴充卡 2 和內部硬碟,請先卸下所有內部硬碟,抬起 內部硬碟背板,然後再卸下 PCIe 擴充卡 2。請參閱[第 144](#page-151-0) 頁 「[卸下 PCIe 擴充卡組件](#page-151-0)」。
- c. 卸下處理器空氣擋板。請參閱[第 65](#page-72-0) 頁 「[卸下處理器空氣擋板](#page-72-0)」。
- 步驟 2. 從主機板拔掉擋板偵測開關纜線。
- 步驟 3. 卸下擋板偵測開關。
	- a. 1 鬆開固定擋板偵測開關的螺絲。
	- b. 2 捏住並旋轉開關,使其脱離機箱。
	- c. 滑動開關以將其卸下。

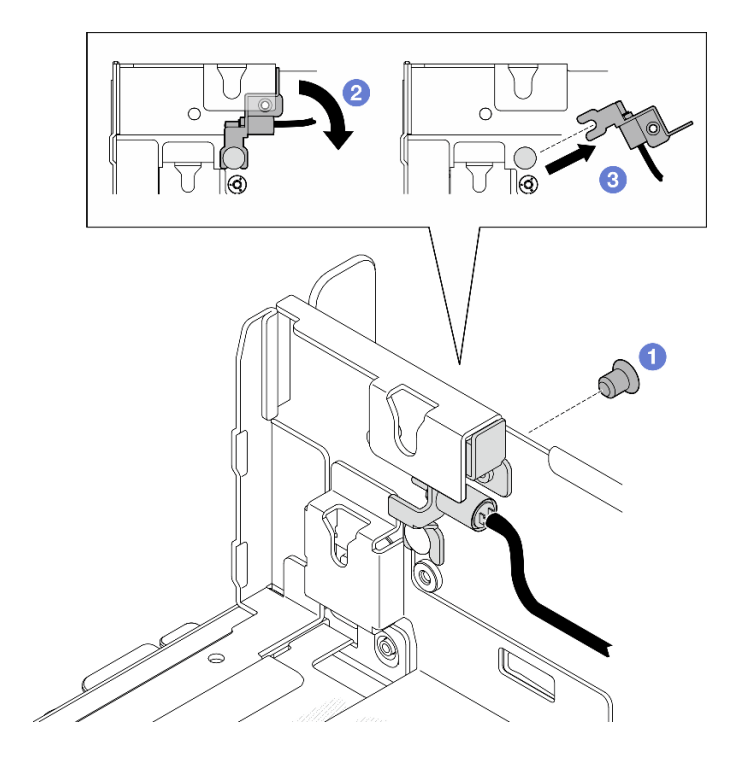

圖例 53. 卸下擋板偵測開關

## 完成此作業後

- 安裝替換裝置。請參閱第 76 頁 「安裝擋板偵測開關及纜線」。
- 如果指示您送回元件或選配裝置,請遵循所有包裝指示,並使用提供給您的任何包裝材料來運送。

#### 示範影片

[觀看 YouTube 上的程序](https://www.youtube.com/watch?v=eLyrzqpM9UA)

## 安裝擋板偵測開關及纜線

請依照本節中的指示安裝擋板偵測開關及纜線。

### 關於此作業

### S002

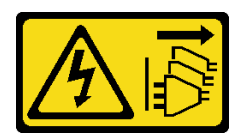

警告:

装置上的電源控制按鈕和電源供應別開關,並不會切斷供應給裝置的電流。此外,裝置也可能有一 條以上的電源線。若要切斷裝置的所有電源,必須從電源拔掉所有電源線。

#### 注意:

- 閲讀[第 37](#page-44-0) 頁 「[安裝準則](#page-44-0)」和[第 38](#page-45-0) 頁 「[安全檢驗核對清單](#page-45-0)」,確保工作時安全無虞。
- 關閉伺服器和週邊裝置的電源,並拔掉電源線和所有外部纜線。請參閱[第 46](#page-53-0) 頁 「[關閉伺服器電源](#page-53-0)」。
- 將裝有元件的防靜電保護袋與伺服器上任何未上漆的金屬表面接觸;然後,從保護袋中取出元件,將它 放在防靜電表面上。

## 程序

步驟 1. 安裝擋板偵測開關。

- a. <sup>●</sup>將托架的開口與機箱上的導件插腳對齊,然後將擋板偵測開關朝導件插腳滑動。
- b. 2 如圖所示旋轉開關,直到就定位為止。
- c. 8 鎖緊一顆螺絲以固定開關。

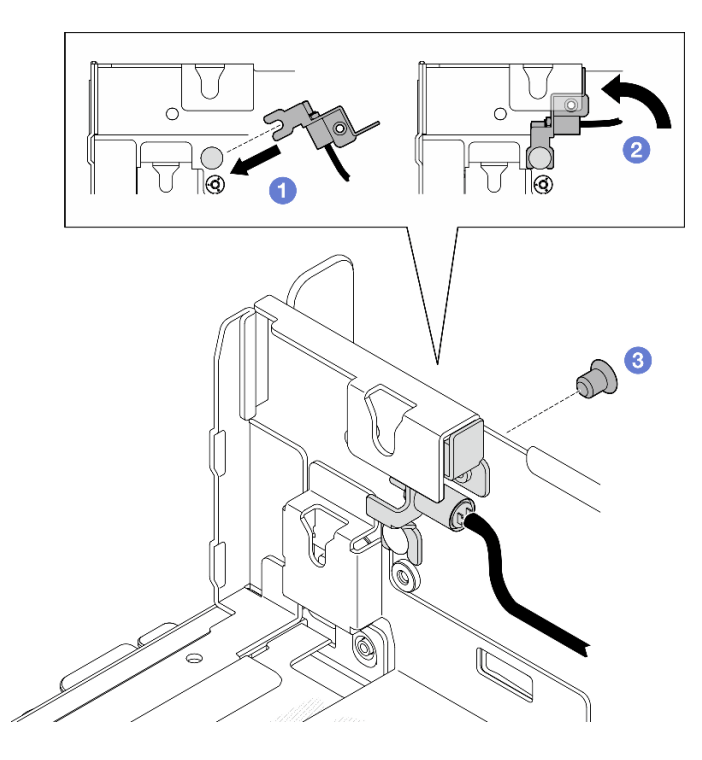

#### 圖例 54. 安裝擋板偵測開關

步驟 2. 將擋板偵測開關纜線連接到主機板。請參閱[第 233](#page-240-0) 頁 「[用於纜線佈線的主機板接頭](#page-240-0)」以找出 擋板偵測接頭。

# 完成此作業後

- 完成零件更換請參閱[第 226](#page-233-0) 頁 「[完成零件更換](#page-233-0)」。
- 在安裝了擋板偵測開關的情況下,系統開啟電源後,XCC 將產生偵測訊息,其中將安全擋板稱 為「子機箱」。

### 示範影片

[觀看 YouTube 上的程序](https://www.youtube.com/watch?v=4ULh5aVsZQE)

# 更換含散熱槽偵測開關的纜線壁

請依照本節中的指示卸下和安裝含散熱槽偵測開關的纜線壁。

#### 卸下含散熱槽偵測開關的纜線壁

請依照本節中的指示卸下含散熱槽偵測開關的纜線壁。

## 關於此作業

#### S002

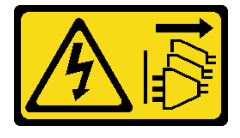

#### 警告:

### 装置上的電源控制按鈕和電源供應別開關,並不會切斷供應給裝置的電流。此外,裝置也可能有一 條以上的電源線。若要切斷裝置的所有電源,必須從電源拔掉所有電源線。

#### 注意:

- 閱讀[第 37](#page-44-0) 頁 「[安裝準則](#page-44-0)」和[第 38](#page-45-0) 頁 「[安全檢驗核對清單](#page-45-0)」,確保工作時安全無虞。
- 如果適用,請卸下安全擋板。請參閱[第 197](#page-204-0) 頁 「[卸下安全擋板](#page-204-0)」。
- 關閉伺服器和週邊裝置的電源,並拔掉電源線和所有外部纜線。請參閱[第 46](#page-53-0) 頁 「[關閉伺服器電源](#page-53-0)」。
- 如果伺服器是安裝在機架中,請從機架中卸下伺服器。請參閱[第 46](#page-53-0) 頁 「[從機架卸下伺服器](#page-53-0)」。

### 程序

步驟 1. 為此作業做好準備。

- a. 卸下上蓋。請參[閱第 224](#page-231-0) 頁 「[卸下上蓋](#page-231-0)」。
- b. 卸下所有 PCIe 組件。如果配置隨附 PCIe 擴充卡 2 和內部硬碟,請先卸下所有內部硬碟,抬起 內部硬碟背板,然後再卸下 PCIe 擴充卡 2。請參[閱第 144](#page-151-0) 頁 「[卸下 PCIe 擴充卡組件](#page-151-0)」。
- c. 卸下處理器空氣擋板。請參閱[第 65](#page-72-0) 頁 「[卸下處理器空氣擋板](#page-72-0)」。
- d. 如果適用,請卸下氣流感應器板。請參閱[第 72](#page-79-0) 頁 「[卸下氣流感應器板](#page-79-0)」。
- e. 卸下入侵開關。請參閱[第 116](#page-123-0) 頁 「[卸下入侵開關及纜線](#page-123-0)」。
- f. 如果適用,請從主機板上的 PCIe 8、9、10、11 接頭拔下纜線,並卸下穿過纜線壁佈線的纜 線。若要找出接頭,請參閱[第 233](#page-240-0) 頁 「[用於纜線佈線的主機板接頭](#page-240-0)」。

步驟 2. 從主機板拔下散熱槽偵測開關纜線。

步驟 3. 鬆開固定纜線壁的兩顆螺絲,然後提起纜線壁以將其卸下。

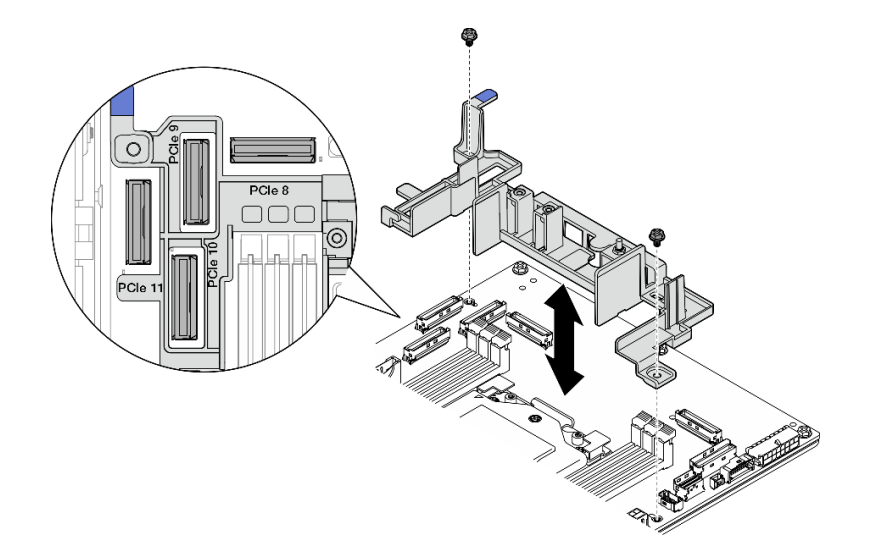

#### 圖例 55. 卸下纜線壁

### 完成此作業後

- 安裝替換裝置。請參[閱第 79](#page-86-0) 頁 「[安裝含散熱槽偵測開關的纜線壁](#page-86-0)」。
- 如果指示您送回元件或選配裝置,請遵循所有包裝指示,並使用提供給您的任何包裝材料來運送。

#### 示範影片

### <span id="page-86-0"></span>[觀看 YouTube 上的程序](https://www.youtube.com/watch?v=Wotwmgxx23U)

### 安裝含散熱槽偵測開關的纜線壁

請依照本節中的指示安裝含散熱槽偵測開關的纜線壁。

## 關於此作業

S002

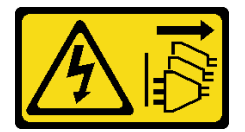

警告:

装置上的電源控制按鈕和電源供應別開關,並不會切斷供應給裝置的電流。此外,裝置也可能有一 條以上的電源線。若要切斷裝置的所有電源,必須從電源拔掉所有電源線。

注意:

- 閱[讀第 37](#page-44-0) 頁 「[安裝準則](#page-44-0)」和[第 38](#page-45-0) 頁 「[安全檢驗核對清單](#page-45-0)」,確保工作時安全無虞。
- 關閉伺服器和週邊裝置的電源,並拔掉電源線和所有外部纜線。請參閱[第 46](#page-53-0) 頁 「[關閉伺服器電源](#page-53-0)」。
- 將裝有元件的防靜電保護袋與伺服器上任何未上漆的金屬表面接觸;然後,從保護袋中取出元件,將它 放在防靜電表面上。

## 程序

- 步驟 1. 將纜線壁與主機板上的螺絲孔對齊,然後放下纜線壁。確定 PCIe 9、10、11 接頭位於纜線壁 的孔中。
- 步驟 2. 鎖緊兩顆螺絲以固定纜線壁。

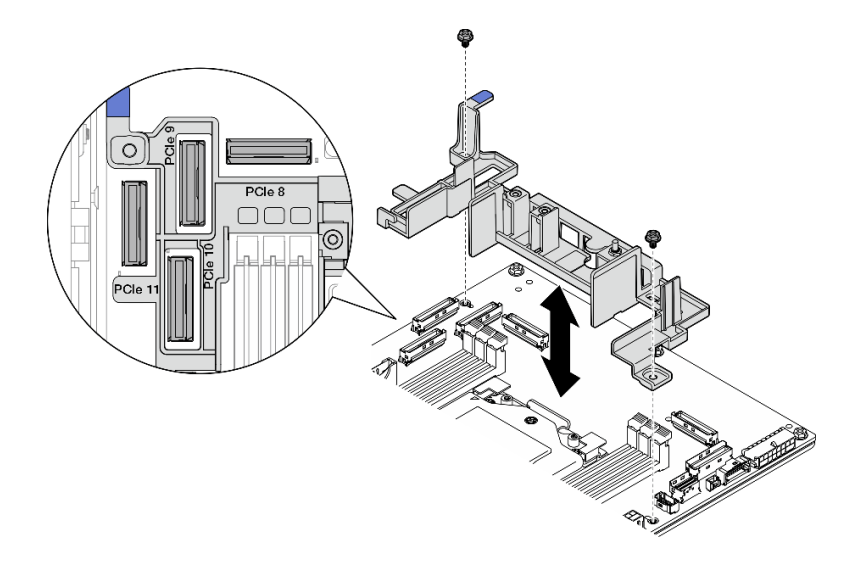

#### 圖例 56. 安裝纜線壁

步驟 3. 將散熱槽偵測開關纜線連接到主機板。請參閱[第 233](#page-240-0) 頁 「[用於纜線佈線的主機板接頭](#page-240-0)」以找 出散熱槽偵測接頭。

### 完成此作業後

完成零件更換請參閱[第 226](#page-233-0) 頁 「[完成零件更換](#page-233-0)」。

### 示範影片

[觀看 YouTube 上的程序](https://www.youtube.com/watch?v=U1_ad2G8mTA)

# 更換 CMOS 電池 (CR2032)

請依照本節中的指示卸下和安裝 CMOS 電池 (CR2032)。

## 卸下 CMOS 電池 (CR2032)

請依照本節中的指示卸下 CMOS 電池 (CR2032)。

### 關於此作業

S002

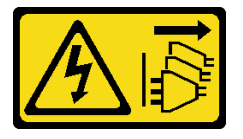

警告:

装置上的電源控制按鈕和電源供應得關,並不會切斷供應給裝置的電流。此外,裝置也可能有一 條以上的電源線。若要切斷裝置的所有電源,必須從電源拔掉所有電源線。

#### S004

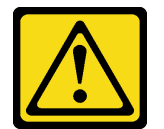

警告:

更換鋰電池時,僅限更換為 Lenovo 指定的零件編號,或製造商建議的同等類型電池。如果系統具有包 含鋰電池的模組,請僅用同一製造商製造的同類型模組來更換該模組。電池包含鋰,如果使用、處理或 處置不當,則可能會爆炸。

請勿:

- 將電池擲入或浸入水中
- 讓電池溫度超過 100 °C (212 °F)
- 維修或拆卸電池

棄置電池需依照本地法令或規定。

S005

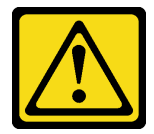

警告:

使用鋰離子電池。為避免爆炸,請勿燃燒電池。僅可替換已核准替換部份。請依各地法規回收或丟棄電池。

更換 CMOS 電池時請考量下列項目。

- Lenovo 在設計這項產品時,已將使用者安全性納入考量。必須適當處理鋰電池才可避免可能發生的危 險。更換電池時,請務必遵循本主題中的指示。
- CMOS 電池必須用另一個相同類型的單元 (CR2032) 進行更換。
- 在高溫作業環境中,建議使用 CR2032HR。
- 完成更換後,需要重新配置伺服器並重設系統日期和時間。
- 棄置 CMOS 電池需依照本地法令或規定。
- 如果您將原有的鋰電池更換為重金屬電池或含有重金屬元件的電池,請留意下列環保注意事項。內含重金 屬的電池及蓄電池,絕不可當作一般廢棄物處理。製造商、經銷商或服務代表可免費收回這類電池, 以適當的方式進行回收或廢棄處理。

**附註:**如果出現下列其中一種情況,系統會進入系統鎖定模式,需要進行啟動或解除鎖定。請參閲第 260 頁 「[啟動或解除鎖定系統](#page-267-0)」中的*啟動或解除鎖定系統*。

- 更換了 3V 安全性電池 (CR2032)。
- 在 Lenovo XClarity Controller 中**啟用**機箱侵入偵測後,更換了 3V 系統電池 (CR2032) 或清除了 CMOS。

#### 注意:

- 閱[讀第 37](#page-44-0) 頁 「[安裝準則](#page-44-0)」和[第 38](#page-45-0) 頁 「[安全檢驗核對清單](#page-45-0)」,確保工作時安全無虞。
- 如果適用,請卸下安全擋板。請參閱[第 197](#page-204-0) 頁 「[卸下安全擋板](#page-204-0)」。
- 關閉伺服器和週邊裝置的電源,並拔掉電源線和所有外部纜線。請參閱[第 46](#page-53-0) 頁 「[關閉伺服器電源](#page-53-0)」。
- 如果伺服器是安裝在機架中,請從機架中卸下伺服器。請參[閱第 46](#page-53-0) 頁 「[從機架卸下伺服器](#page-53-0)」。

### 程序

步驟 1. 為此作業做好準備。

- a. 卸下上蓋。請參閱[第 224](#page-231-0) 頁 「[卸下上蓋](#page-231-0)」。
- b. 卸下所有 PCIe 組件。如果配置隨附 PCIe 擴充卡 2 和內部硬碟,請先卸下所有內部硬碟,抬起 內部硬碟背板,然後再卸下 PCIe 擴充卡 2。請參閱[第 144](#page-151-0) 頁 「[卸下 PCIe 擴充卡組件](#page-151-0)」。
- c. 卸下處理器空氣擋板。請參閱[第 65](#page-72-0) 頁 「[卸下處理器空氣擋板](#page-72-0)」。

步驟 2. 找出要卸下的 CMOS 電池:

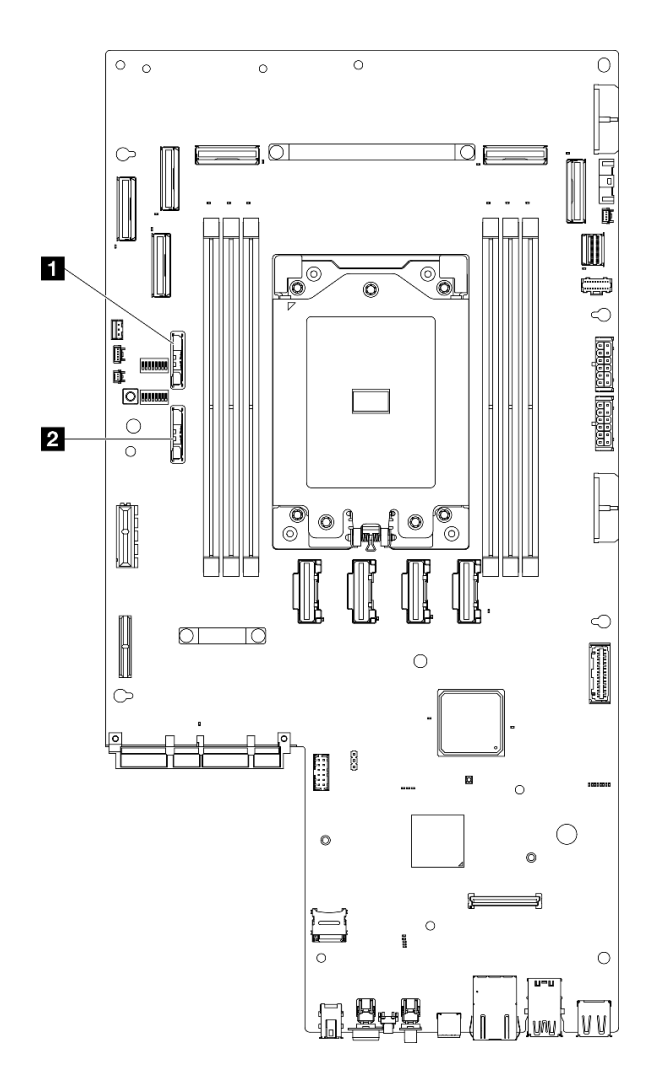

圖例 57. 主機板上的 CMOS 電池位置

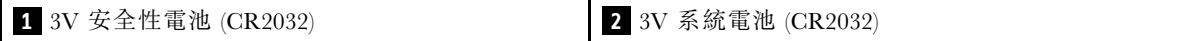

**附註:**如果出現下列其中一種情況,系統會進入系統鎖定模式,需要進行啟動或解除鎖定。請參閲 [第 260](#page-267-0) 頁 「[啟動或解除鎖定系統](#page-267-0)」中的啟動或解除鎖定系統。

- 更換了 3V 安全性電池 (CR2032)。
- 在 Lenovo XClarity Controller 中啟用機箱侵入偵測後, 更換了 3V 系統電池 (CR2032) 或清 除了 CMOS。
- 步驟 3. 打開固定閂鎖以鬆開電池,然後從電池座取出電池。

注意:取出電池時請勿過度用力。若未以適當方式取出電池,可能會損壞主機板上的插座。插 座若有任何損壞,將可能需要更換主機板。

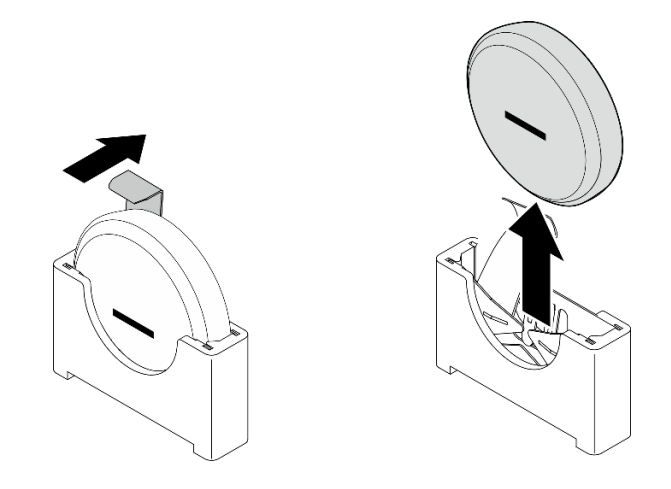

圖例 58. 取出 CMOS 電池

## 完成此作業後

1. 棄置 CMOS 電池需依照本地法令或規定。

2. 安裝替換裝置。請參閱第 83 頁 「安裝 CMOS 電池 (CR2032)」。

### 示範影片

[觀看 YouTube 上的程序](https://www.youtube.com/watch?v=h2DGONpWhC0)

## 安裝 CMOS 電池 (CR2032)

請依照本節中的指示安裝 CMOS 電池 (CR2032)。

## 關於此作業

S002

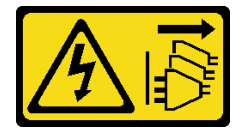

警告:

装置上的電源控制按鈕和電源供應器上的電源開關,並不會切斷供應給裝置的電流。此外,裝置也可能有一 條以上的電源線。若要切斷裝置的所有電源,必須從電源拔掉所有電源線。

S004

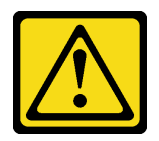

警告:

更換鋰電池時,僅限更換為 Lenovo 指定的零件編號,或製造商建議的同等類型電池。如果系統具有包 含鋰電池的模組,請僅用同一製造商製造的同類型模組來更換該模組。電池包含鋰,如果使用、處理或 處置不當,則可能會爆炸。

請勿:

- 將電池擲入或浸入水中
- 讓電池溫度超過 100 °C (212 °F)
- 維修或拆卸電池

棄置電池需依照本地法令或規定。

S005

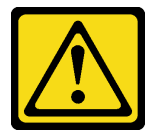

警告:

### 使用鋰離子電池。為避免爆炸,請勿燃燒電池。僅可替換已核准替換部份。請依各地法規回收或丟棄電池。

更換 CMOS 電池時請考量下列項目。

- Lenovo 在設計這項產品時,已將使用者安全性納入考量。必須適當處理鋰電池才可避免可能發生的危 險。更換電池時,請務必遵循本主題中的指示。
- CMOS 電池必須用另一個相同類型的單元 (CR2032) 進行更換。
- 在高溫作業環境中,建議使用 CR2032HR。
- 完成更換後,需要重新配置伺服器並重設系統日期和時間。
- 棄置 CMOS 電池需依照本地法令或規定。
- 如果您將原有的鋰電池更換為重金屬電池或含有重金屬元件的電池,請留意下列環保注意事項。內含重金 屬的電池及蓄電池,絕不可當作一般廢棄物處理。製造商、經銷商或服務代表可免費收回這類電池, 以適當的方式進行回收或廢棄處理。

#### 注意:

- 閱讀[第 37](#page-44-0) 頁 「[安裝準則](#page-44-0)」和[第 38](#page-45-0) 頁 「[安全檢驗核對清單](#page-45-0)」,確保工作時安全無虞。
- 將裝有元件的防靜電保護袋與伺服器上任何未上漆的金屬表面接觸;然後,從保護袋中取出元件,將它 放在防靜電表面上。
- 為避免可能發生的損壞,請不要讓 CMOS 電池接觸任何金屬表面。
- 執行此程序前,請確保所有的伺服器電源線都與電源斷開。

## 程序

步驟 1. 遵循 CMOS 電池隨附的所有特殊處理及安裝指示。

步驟 2. 找出主機板上的 CMOS 電池插座。

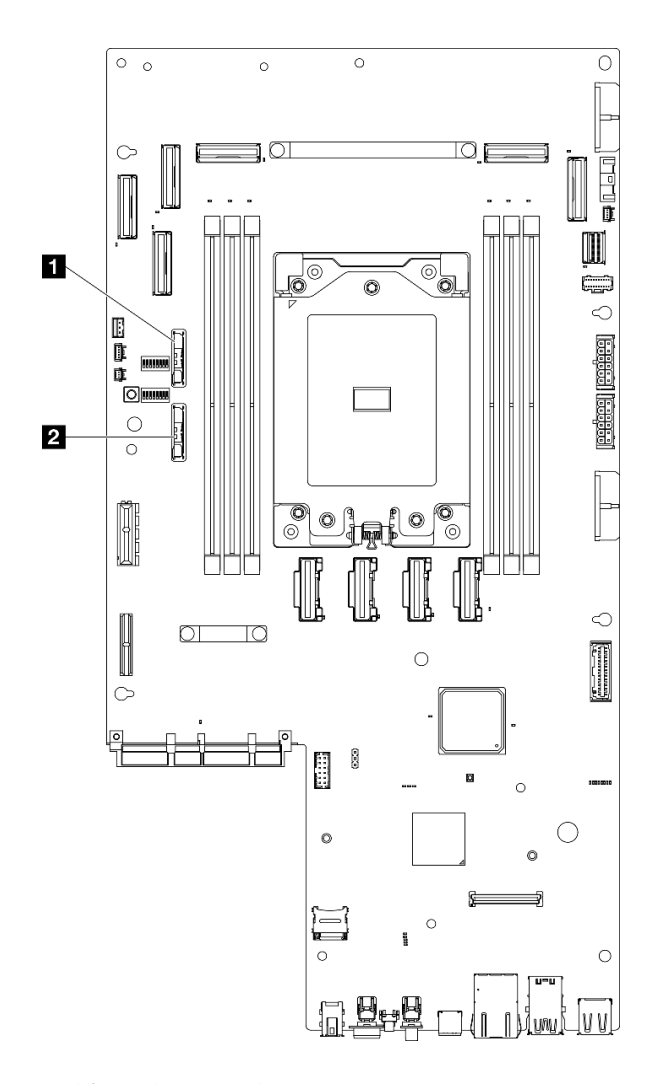

圖例 59. 主機板上的 CMOS 電池位置

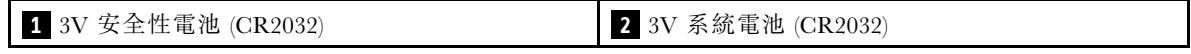

**附註:**如果出現下列其中一種情況,系統會進入系統鎖定模式,需要進行啟動或解除鎖定。請參閲 [第 260](#page-267-0) 頁 「[啟動或解除鎖定系統](#page-267-0)」中的啟動或解除鎖定系統。

- 更換了 3V 安全性電池 (CR2032)。
- 在 Lenovo XClarity Controller 中啟用機箱侵入偵測後,更換了 3V 系統電池 (CR2032) 或清 除了 CMOS。
- 步驟 3. 將 CMOS 電池與電池座對齊,負極 (-) 側面向機箱中間。然後,轉動電池頂部,直到電池卡入定位。

<span id="page-93-0"></span>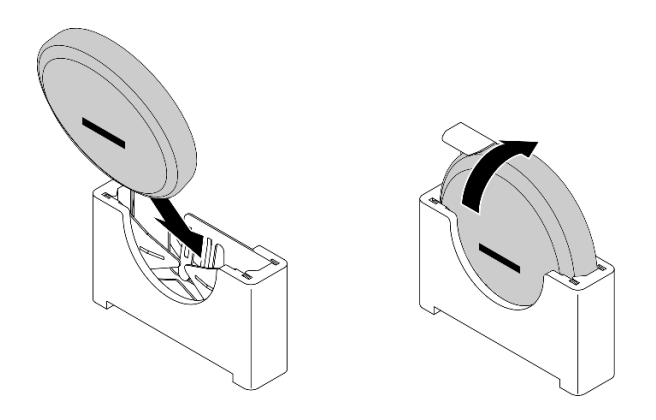

圖例 60. 安裝 CMOS 電池

## 完成此作業後

- 1. 完成零件更換請參閱[第 226](#page-233-0) 頁 「[完成零件更換](#page-233-0)」。
- 2. 如果出現下列其中一種情況,系統會進入系統鎖定模式,需要進行啟動或解除鎖定。請參閱[第 260 頁](#page-267-0) 「[啟動或解除鎖定系統](#page-267-0)」中的啟動或解除鎖定系統。
	- 更換了 3V 安全性電池 (CR2032)。
	- 在 Lenovo XClarity Controller 中**啟用**機箱侵入偵測後,更換了 3V 系統電池 (CR2032) 或清除 了 CMOS。
- 3. 開啟伺服器電源;然後,重設日期、時間和所有密碼。

#### 示範影片

#### [觀看 YouTube 上的程序](https://www.youtube.com/watch?v=L_ZpkDeqKKU)

## 更換風扇模組

請依照本節中的指示卸下和安裝風扇模組。

#### 卸下風扇模組

請依照本節中的指示卸下風扇模組。

## 關於此作業

#### S002

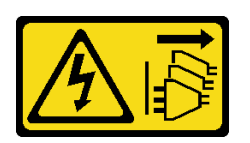

警告:

装置上的電源控制按鈕和電源供應器上的電源開關,並不會切斷供應給裝置的電流。此外,裝置也可能有一 條以上的電源線。若要切斷裝置的所有電源,必須從電源拔掉所有電源線。

注意:

- 閱讀[第 37](#page-44-0) 頁 「[安裝準則](#page-44-0)」和[第 38](#page-45-0) 頁 「[安全檢驗核對清單](#page-45-0)」,確保工作時安全無虞。
- 如果適用,請卸下安全擋板。請參閱[第 197](#page-204-0) 頁 「[卸下安全擋板](#page-204-0)」。
- <span id="page-94-0"></span>• 關閉伺服器和週邊裝置的電源,並拔掉電源線和所有外部纜線。請參閱[第 46](#page-53-0) 頁 「[關閉伺服器電源](#page-53-0)」。
- 如果伺服器是安裝在機架中,請從機架中卸下伺服器。請參[閱第 46](#page-53-0) 頁 「[從機架卸下伺服器](#page-53-0)」。

# 程序

步驟 1. 為此作業做好準備。

a. 卸下上蓋。請參閱[第 224](#page-231-0) 頁 「[卸下上蓋](#page-231-0)」。

- 步驟 2. 卸下風扇模組。
	- a. 1 捏住風扇模組頂端的藍色觸摸點。
	- b. 2 將風扇模組提起, 從機箱取出。

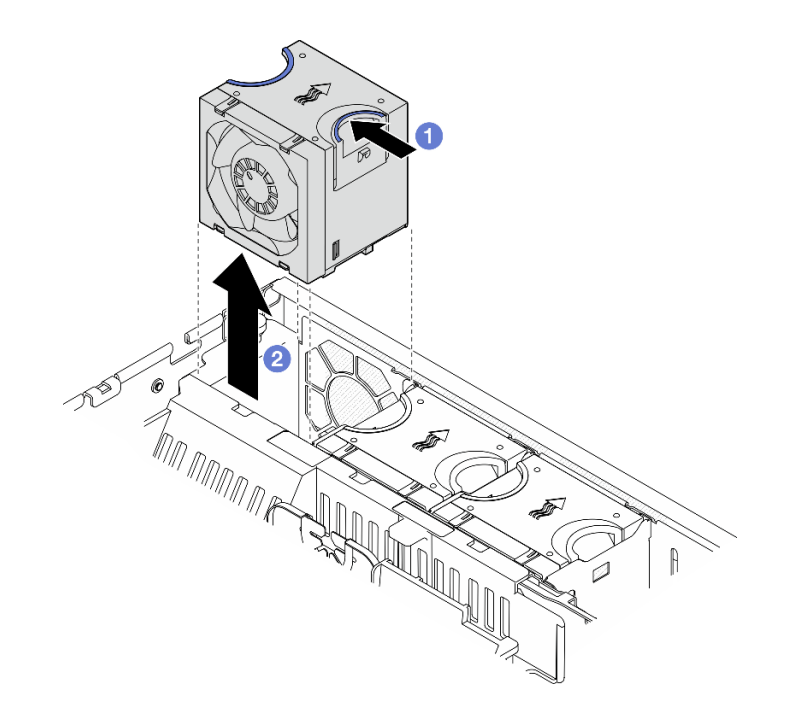

圖例 61. 卸下風扇模組

## 完成此作業後

- 安裝替換裝置。請參閱第 87 頁 「安裝風扇模組」。
- 如果指示您送回元件或選配裝置,請遵循所有包裝指示,並使用提供給您的任何包裝材料來運送。

#### 示範影片

### [觀看 YouTube 上的程序](https://www.youtube.com/watch?v=vrQBm0v4jtM)

### 安裝風扇模組

請依照本節中的指示安裝風扇模組。

## 關於此作業

### S002

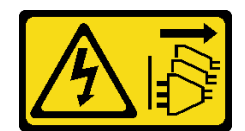

警告:

装置上的電源控制按鈕和電源供應寫開關,並不會切斷供應給裝置的電流。此外,裝置也可能有一 條以上的電源線。若要切斷裝置的所有電源,必須從電源拔掉所有電源線。

#### 注意:

- 閲讀[第 37](#page-44-0) 頁 「[安裝準則](#page-44-0)」和[第 38](#page-45-0) 頁 「[安全檢驗核對清單](#page-45-0)」,確保工作時安全無虞。
- 關閉伺服器和週邊裝置的電源,並拔掉電源線和所有外部纜線。請參閱[第 46](#page-53-0) 頁 「[關閉伺服器電源](#page-53-0)」。
- 將裝有元件的防靜電保護袋與伺服器上任何未上漆的金屬表面接觸;然後,從保護袋中取出元件,將它 放在防靜電表面上。

### 程序

步驟 1. 將風扇對準風扇機盒中的風扇插槽;然後,將風扇插入風扇機盒並下壓,直到它卡入定位。

附註:按壓風扇,以確定其正確安裝在風扇控制板上。

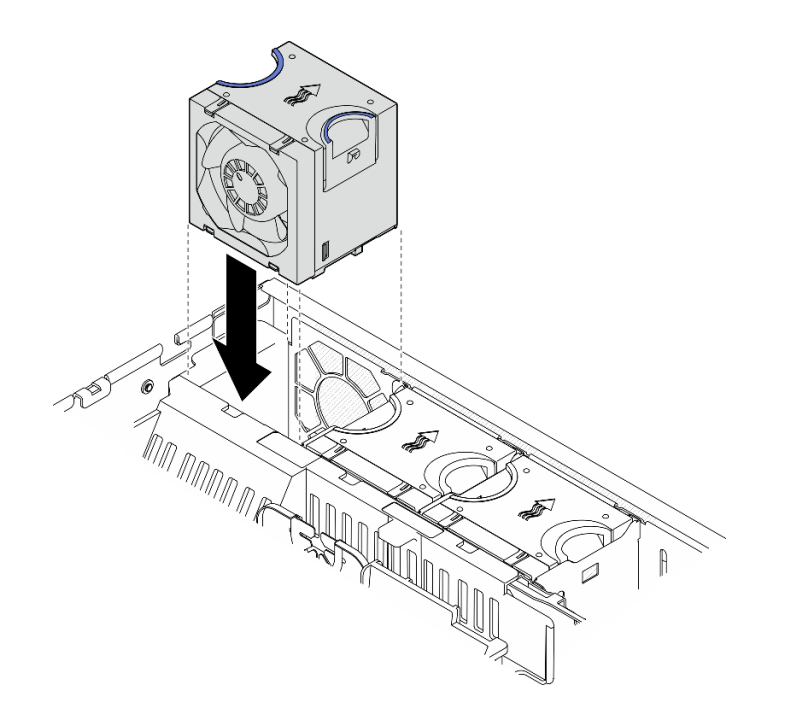

圖例 62. 安裝風扇

## 完成此作業後

完成零件更換請參閱[第 226](#page-233-0) 頁 「[完成零件更換](#page-233-0)」。

#### 示範影片

[觀看 YouTube 上的程序](https://www.youtube.com/watch?v=1PDjXaT3PHA)

# <span id="page-96-0"></span>更換風扇機盒和風扇控制板 (FCB)

請依照本節中的指示卸下和安裝風扇機盒和風扇控制板 (FCB)。

## 卸下風扇機盒

請依照本節中的指示卸下風扇機盒。

### 關於此作業

S002

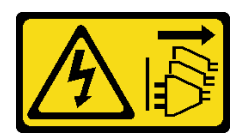

警告:

装置上的電源控制按鈕和電源供應別開關,並不會切斷供應給裝置的電流。此外,裝置也可能有一 條以上的電源線。若要切斷裝置的所有電源,必須從電源拔掉所有電源線。

#### 注意:

- 閲[讀第 37](#page-44-0) 頁 「[安裝準則](#page-44-0)」和[第 38](#page-45-0) 頁 「[安全檢驗核對清單](#page-45-0)」,確保工作時安全無虞。
- 如果適用,請卸下安全擋板。請參閱[第 197](#page-204-0) 頁 「[卸下安全擋板](#page-204-0)」。
- 關閉伺服器和週邊裝置的電源,並拔掉電源線和所有外部纜線。請參閱[第 46](#page-53-0) 頁 「[關閉伺服器電源](#page-53-0)」。
- 如果伺服器是安裝在機架中,請從機架中卸下伺服器。請參閲第 46 頁 「[從機架卸下伺服器](#page-53-0)」。

#### 程序

步驟 1. 為此作業做好準備。

- a. 卸下上蓋。請參閱[第 224](#page-231-0) 頁 「[卸下上蓋](#page-231-0)」。
- b. 卸下所有 PCIe 組件。如果配置隨附 PCIe 擴充卡 2 和內部硬碟,請先卸下所有內部硬碟,抬起 內部硬碟背板,然後再卸下 PCIe 擴充卡 2。請參閱[第 144](#page-151-0) 頁 「[卸下 PCIe 擴充卡組件](#page-151-0)」。
- c. 卸下處理器空氣擋板。請參閱[第 65](#page-72-0) 頁 「[卸下處理器空氣擋板](#page-72-0)」。
- d. 卸下所有風扇模組。請參閱[第 86](#page-93-0) 頁 「[卸下風扇模組](#page-93-0)」。
- 步驟 2. 卸下風扇機盒。
	- a. <sup>1</sup> 鬆開風扇機盒側面的兩個翼型螺絲。
	- b. <sup>2</sup> 將風扇機盒向上提起,直到機箱上的導件插腳固定在風扇機盒的導向插槽的大開口中。
	- c. <sup>6</sup> 將機盒向前移動並從機箱卸下。

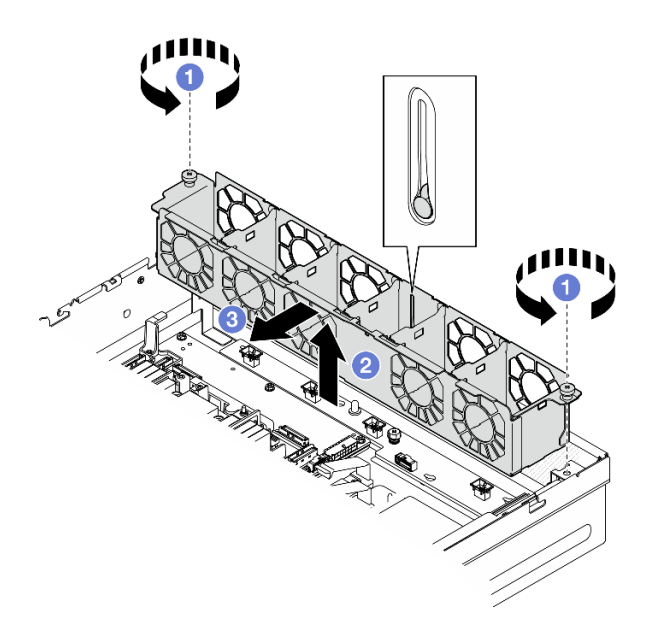

圖例 63. 卸下風扇機盒

## 完成此作業後

- 如有需要,請繼續卸下風扇控制板。請參閱第 90 頁 「卸下風扇控制板 (FCB)」。
- 如果指示您送回元件或選配裝置,請遵循所有包裝指示,並使用提供給您的任何包裝材料來運送。

### 示範影片

[觀看 YouTube 上的程序](https://www.youtube.com/watch?v=9FLkPYAkKw0)

### 卸下風扇控制板 (FCB)

請依照本節中的指示卸下風扇控制板 (FCB)。

## 關於此作業

S002

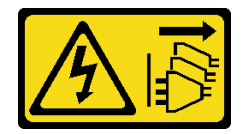

警告:

装置上的電源控制按鈕和電源供應別開關,並不會切斷供應給裝置的電流。此外,裝置也可能有一 條以上的電源線。若要切斷裝置的所有電源,必須從電源拔掉所有電源線。

注意:

- 閱讀[第 37](#page-44-0) 頁 「[安裝準則](#page-44-0)」和[第 38](#page-45-0) 頁 「[安全檢驗核對清單](#page-45-0)」,確保工作時安全無虞。
- 如果適用,請卸下安全擋板。請參閲[第 197](#page-204-0) 頁 「[卸下安全擋板](#page-204-0)」。
- 關閉伺服器和週邊裝置的電源,並拔掉電源線和所有外部纜線。請參閱[第 46](#page-53-0) 頁 「[關閉伺服器電源](#page-53-0)」。
- 如果伺服器是安裝在機架中,請從機架中卸下伺服器。請參閱[第 46](#page-53-0) 頁 「[從機架卸下伺服器](#page-53-0)」。

# 程序

- <span id="page-98-0"></span>步驟 1. 為此作業做好準備。
	- a. 卸下上蓋。請參閱[第 224](#page-231-0) 頁 「[卸下上蓋](#page-231-0)」。
	- b. 卸下所有風扇模組。請參閱[第 86](#page-93-0) 頁 「[卸下風扇模組](#page-93-0)」。
	- c. 卸下所有 PCIe 組件。如果配置隨附 PCIe 擴充卡 2 和內部硬碟,請先卸下所有內部硬碟,抬起 內部硬碟背板,然後再卸下 PCIe 擴充卡 2。請參閱[第 144](#page-151-0) 頁 「[卸下 PCIe 擴充卡組件](#page-151-0)」。
	- d. 卸下處理器空氣擋板。請參閱[第 65](#page-72-0) 頁 「[卸下處理器空氣擋板](#page-72-0)」。
	- e. 卸下風扇機盒。請參[閱第 89](#page-96-0) 頁 「[卸下風扇機盒](#page-96-0)」。
- 步驟 2. 從風扇控制板拔掉所有纜線。
- 步驟 3. 卸下風扇控制板。
	- a. ❶ 鬆開固定風扇控制板的翼形螺絲。
	- b. <sup>2</sup> 滑動風扇控制板, 直到機箱上的導件插腳固定在鎖孔的大開口中;然後抬起風扇控制板 以將其卸下。

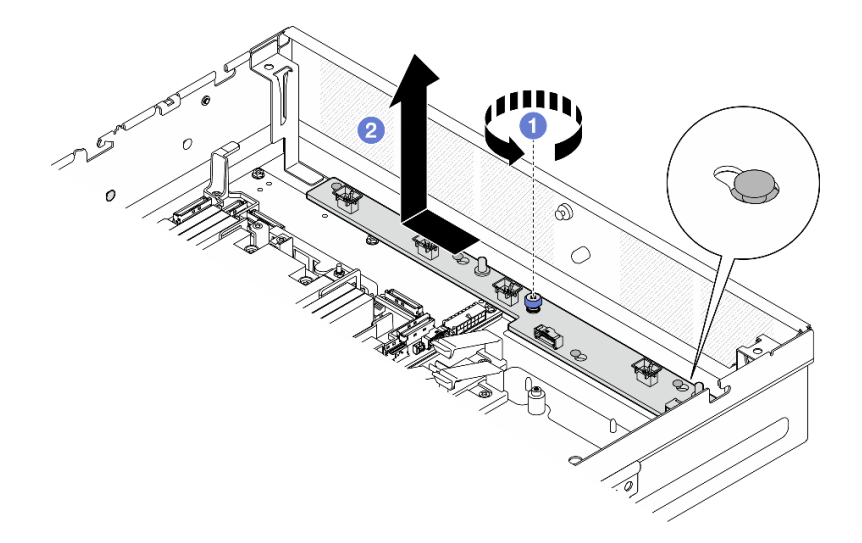

圖例 64. 卸下風扇控制板

## 完成此作業後

- 安裝替換裝置。請參閱第 91 頁 「安裝風扇控制板 (FCB)」。
- 如果指示您送回元件或選配裝置,請遵循所有包裝指示,並使用提供給您的任何包裝材料來運送。

#### 示範影片

#### [觀看 YouTube 上的程序](https://www.youtube.com/watch?v=9FLkPYAkKw0)

安裝風扇控制板 (FCB) 請依照本節中的指示安裝風扇控制板 (FCB)。

## 關於此作業

S002

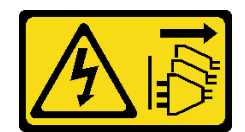

警告:

装置上的電源控制按鈕和電源供應寫開關,並不會切斷供應給裝置的電流。此外,裝置也可能有一 條以上的電源線。若要切斷裝置的所有電源,必須從電源拔掉所有電源線。

#### 注意:

- 閲讀[第 37](#page-44-0) 頁 「[安裝準則](#page-44-0)」和[第 38](#page-45-0) 頁 「[安全檢驗核對清單](#page-45-0)」,確保工作時安全無虞。
- 關閉伺服器和调邊裝置的電源, 並拔掉電源線和所有外部纜線。請參閱[第 46](#page-53-0) 頁 「[關閉伺服器電源](#page-53-0)」。
- 將裝有元件的防靜電保護袋與伺服器上任何未上漆的金屬表面接觸;然後,從保護袋中取出元件,將它 放在防靜電表面上。

## 程序

步驟 1. 安裝風扇控制板。

- a. <sup>●</sup> 將風扇控制板對齊機箱上的導件插腳,然後放下風扇控制板並滑動, 直到導件插腳固定 在鎖孔的小開口中。
- b. 2 鎖緊翼形螺絲以固定風扇控制板。

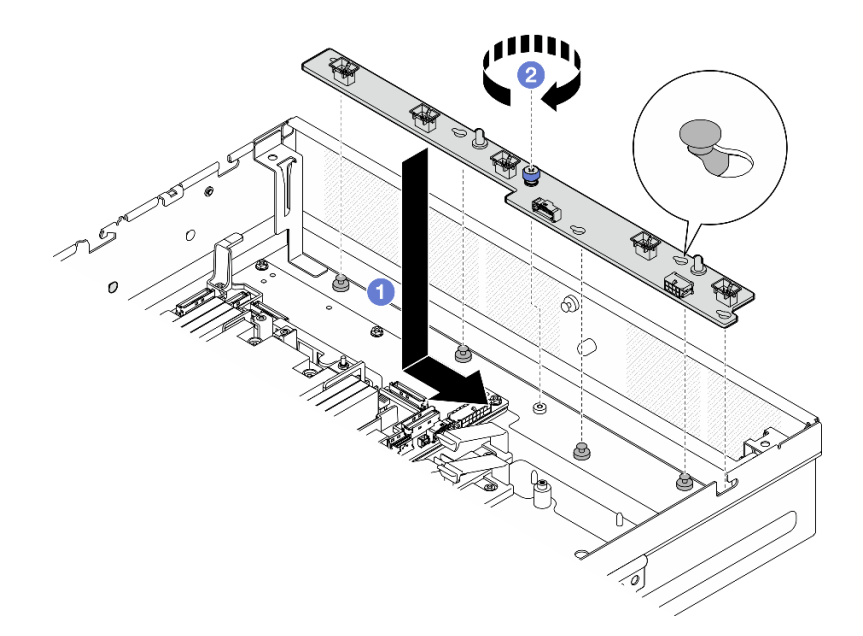

#### 圖例 65. 安裝風扇控制板

步驟 2. 將纜線連接到風扇控制板。請參閱[第 235](#page-242-0) 頁 「[電源配送板 \(PDB\) 和風扇控制板 \(FCB\) 纜線佈線](#page-242-0)」。

### 完成此作業後

- 1. 重新安裝風扇機盒。請參閱[第 93](#page-100-0) 頁 「[安裝風扇機盒](#page-100-0)」。
- 2. 重新安裝所有的風扇模組。請參閱[第 87](#page-94-0) 頁 「[安裝風扇模組](#page-94-0)」。
- 3. 完成零件更換請參閱[第 226](#page-233-0) 頁 「[完成零件更換](#page-233-0)」。

### 示範影片

### <span id="page-100-0"></span>[觀看 YouTube 上的程序](https://www.youtube.com/watch?v=ALaAcvKlvWk)

### 安裝風扇機盒

請依照本節中的指示安裝風扇機盒。

# 關於此作業

S002

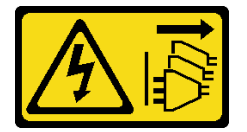

警告:

装置上的電源控制按鈕和電源供應別開關,並不會切斷供應給裝置的電流。此外,裝置也可能有一 條以上的電源線。若要切斷裝置的所有電源,必須從電源拔掉所有電源線。

#### 注意:

- 閱[讀第 37](#page-44-0) 頁 「[安裝準則](#page-44-0)」和[第 38](#page-45-0) 頁 「[安全檢驗核對清單](#page-45-0)」,確保工作時安全無虞。
- 關閉伺服器和週邊裝置的電源,並拔掉電源線和所有外部纜線。請參閱[第 46](#page-53-0) 頁 「[關閉伺服器電源](#page-53-0)」。

### 程序

步驟 1. 為此作業做好準備。

- a. 重新安裝風扇機盒之前,請確定從風扇機盒卸下所有的風扇模組。請參閱[第 86](#page-93-0) 頁 「[卸下](#page-93-0) [風扇模組](#page-93-0)」。
- b. 確定風扇控制板已正確安裝。請參閱[第 91](#page-98-0) 頁 「[安裝風扇控制板 \(FCB\)](#page-98-0)」。
- 步驟 2. 安裝風扇機盒。
	- a. <sup>● 將風扇機盒推向機箱,直到導件插腳固定在風扇機盒的導向插槽的大開口中。</sup>
	- b. 2 將風扇機盒向下放入機箱。
	- c. <sup>3</sup> 鎖緊兩顆翼型螺絲以固定風扇機盒。

<span id="page-101-0"></span>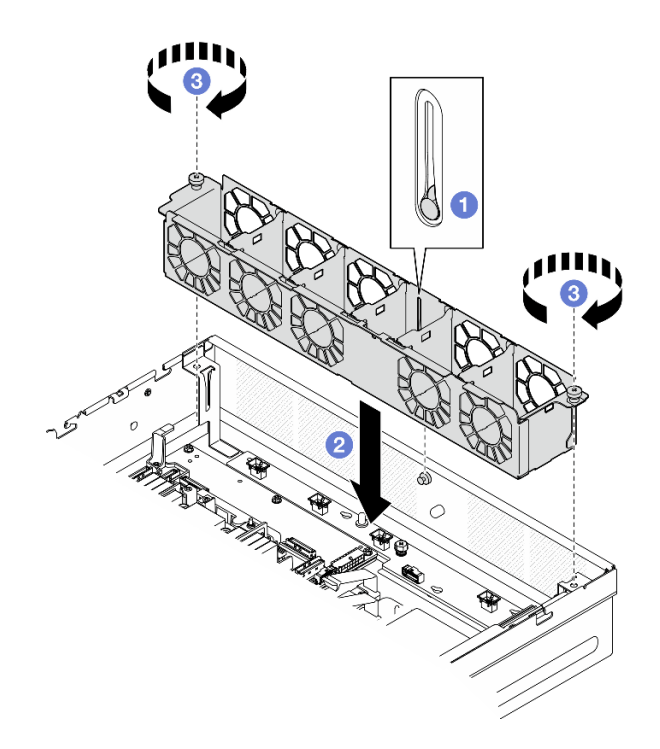

#### 圖例 66. 安裝風扇機盒

### 完成此作業後

- 1. 重新安裝所有的風扇模組。請參閱[第 87](#page-94-0) 頁 「[安裝風扇模組](#page-94-0)」。
- 2. 完成零件更換請參閱[第 226](#page-233-0) 頁 「[完成零件更換](#page-233-0)」。

#### 示範影片

[觀看 YouTube 上的程序](https://www.youtube.com/watch?v=ALaAcvKlvWk)

## 更換正面熱抽換硬碟和前方硬碟背板

請依照本節中的指示卸下和安裝正面熱抽換硬碟和前方硬碟背板。

### 卸下正面熱抽換硬碟

請依照本節中的指示卸下正面熱抽換硬碟。

### 關於此作業

注意:

- 閱讀[第 37](#page-44-0) 頁 「[安裝準則](#page-44-0)」和[第 38](#page-45-0) 頁 「[安全檢驗核對清單](#page-45-0)」,確保工作時安全無虞。
- 如果適用,請卸下安全擋板。請參閱[第 197](#page-204-0) 頁 「[卸下安全擋板](#page-204-0)」。
- 為確保系統充分冷卻,每一個機槽中未安裝硬碟或填充板時,操作伺服器的時間請勿超過兩分鐘。
- 如果要卸下一個或多個 NVMe 固態硬碟,建議事先透過作業系統加以停用。
- 對硬碟、硬碟控制器(包括整合在主機板上的控制器)、硬碟背板或硬碟纜線進行變更或將其卸下 之前,請備份所有儲存在硬碟上的重要資料。
- 在您卸下 RAID 陣列的任何元件(硬碟、RAID 卡等)之前,請先備份所有的 RAID 配置資訊。

### 附註:

- 如果部分機槽在卸下元件後不打算安裝任何元件,請確定您已備妥機槽填充板。
- 啟用 SED 加密後,安裝 SED 後必須關閉再開啟系統電源;如果未關閉再開啟電源,主機 OS 將無法辨識 SED。如需相關資訊,請參閱[第 211](#page-218-0) 頁 「[管理自我加密型硬碟鑑別金鑰 \(SED AK\)](#page-218-0)」。

## 程序

步驟 1. 找出要卸下的正面熱抽換硬碟。

#### 表格 18. 前方機槽編號(從正面檢視)

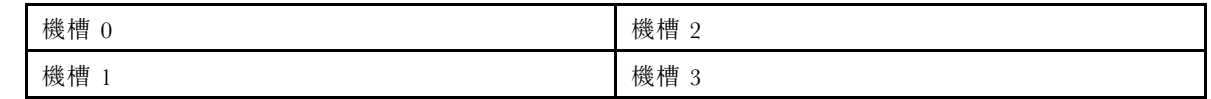

#### 步驟 2. 卸下熱抽換硬碟。

- a. 滑動鬆開閂鎖以解除鎖定硬碟把手。
- b. 2 將硬碟把手旋轉至打開的位置。
- c. 握住把手,讓硬碟從機槽中滑出。

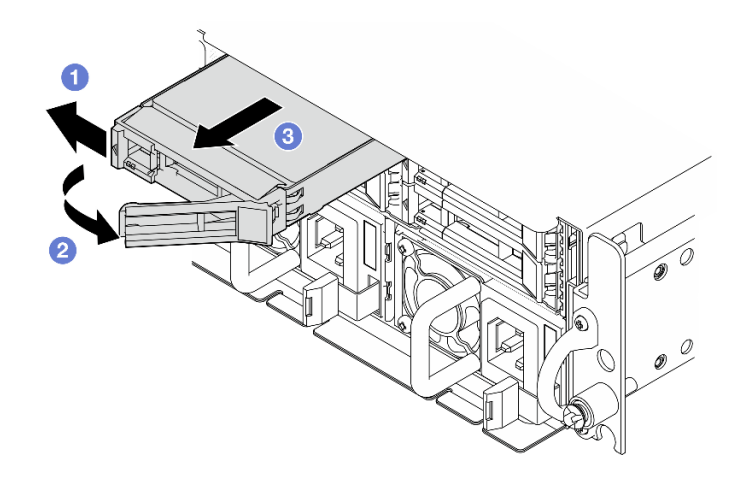

圖例 67. 卸下正面熱抽換硬碟

## 完成此作業後

• 將新的磁碟機或磁碟機填充板安裝在空機槽中。請參[閱第 100](#page-107-0) 頁 「[安裝正面熱抽換硬碟](#page-107-0)」。

附註:為確保系統充分冷卻,每一個機槽中未安裝硬碟或填充板時,操作伺服器的時間請勿超過兩分鐘。

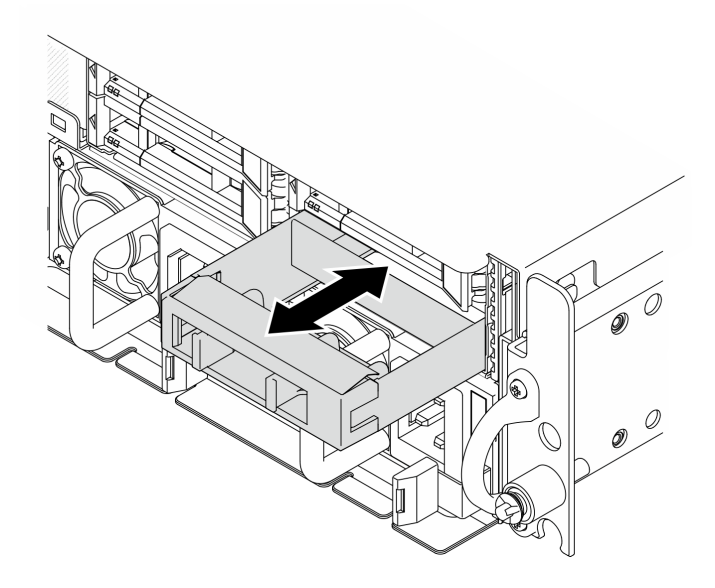

#### 圖例 68. 安裝硬碟填充板

• 如果指示您送回元件或選配裝置,請遵循所有包裝指示,並使用提供給您的任何包裝材料來運送。

#### 示範影片

[觀看 YouTube 上的程序](https://www.youtube.com/watch?v=n8m9piCnyEE)

### 卸下前方硬碟背板

請依照本節中的指示卸下前方硬碟背板。

### 關於此作業

#### S002

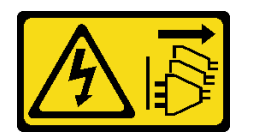

警告:

装置上的電源控制按鈕和電源供應別開關,並不會切斷供應給裝置的電流。此外,裝置也可能有一 條以上的電源線。若要切斷裝置的所有電源,必須從電源拔掉所有電源線。

#### 注意:

- 閱讀[第 37](#page-44-0) 頁 「[安裝準則](#page-44-0)」和[第 38](#page-45-0) 頁 「[安全檢驗核對清單](#page-45-0)」,確保工作時安全無虞。
- 如果適用,請卸下安全擋板。請參閱[第 197](#page-204-0) 頁 「[卸下安全擋板](#page-204-0)」。
- 關閉伺服器和週邊裝置的電源,並拔掉電源線和所有外部纜線。請參閱[第 46](#page-53-0) 頁 「[關閉伺服器電源](#page-53-0)」。
- 如果伺服器是安裝在機架中,請從機架中卸下伺服器。請參閱[第 46](#page-53-0) 頁 「[從機架卸下伺服器](#page-53-0)」。

附註:視配置而定,硬碟背板看起來可能與本節中的圖例略有不同。

## 程序

步驟 1. 為此作業做好準備。

a. 卸下上蓋。請參閱[第 224](#page-231-0) 頁 「[卸下上蓋](#page-231-0)」。

b. 卸下所有前方硬碟。請參閱[第 94](#page-101-0) 頁 「[卸下正面熱抽換硬碟](#page-101-0)」。

步驟 2. 如圖所示,捏住背板托架上的藍色觸摸點;然後,提起背板以將其卸下。

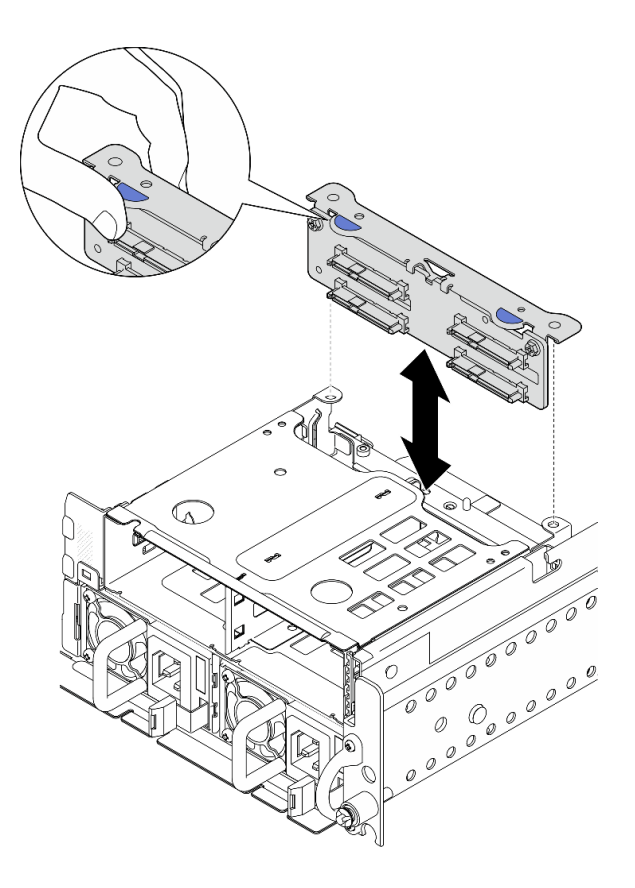

### 圖例 69. 卸下前方硬碟背板

步驟 3. 拔掉硬碟背板的纜線。

步驟 4. 如有需要,鬆開兩顆螺絲以將硬碟背板與背板托架分開。

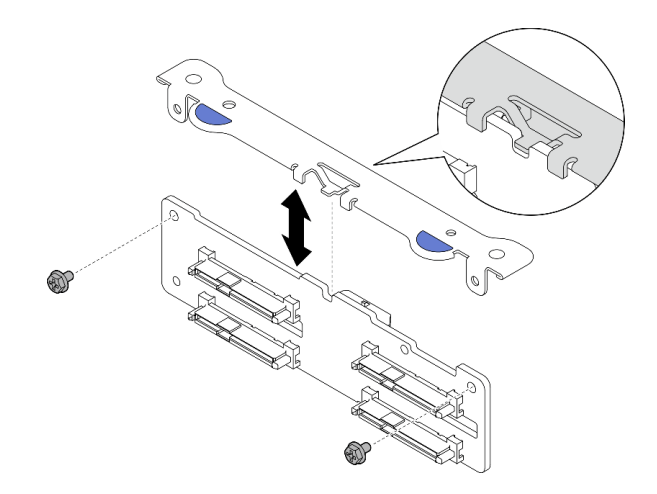

#### 圖例 70. 將硬碟背板與背板托架分開

# 完成此作業後

- 安裝替換裝置。請參閱第 98 頁 「安裝前方硬碟背板」。
- 如果指示您送回元件或選配裝置,請遵循所有包裝指示,並使用提供給您的任何包裝材料來運送。

#### 示範影片

[觀看 YouTube 上的程序](https://www.youtube.com/watch?v=cw47lS5RGgQ)

### 安裝前方硬碟背板

請依照本節中的指示安裝前方硬碟背板。

S002

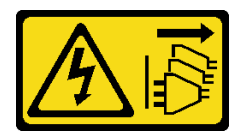

警告:

装置上的電源控制按鈕和電源供應器上的電源開關,並不會切斷供應給裝置的電流。此外,裝置也可能有一 條以上的電源線。若要切斷裝置的所有電源,必須從電源拔掉所有電源線。

### 關於此作業

注意:

- 閱讀[第 37](#page-44-0) 頁 「[安裝準則](#page-44-0)」和[第 38](#page-45-0) 頁 「[安全檢驗核對清單](#page-45-0)」,確保工作時安全無虞。
- 關閉伺服器和週邊裝置的電源,並拔掉電源線和所有外部纜線。請參閱[第 46](#page-53-0) 頁 「[關閉伺服器電源](#page-53-0)」。
- 將裝有元件的防靜電保護袋與伺服器上任何未上漆的金屬表面接觸;然後,從保護袋中取出元件,將它 放在防靜電表面上。

附註:視配置而定,硬碟背板看起來可能與本節中的圖例略有不同。

## 程序

步驟 1. 如有需要,請組裝背板與背板托架。

- a. 將背板的缺口與托架的凸塊對齊;然後,將背板插入托架,直至背板就定位為止。
- b. 用兩個螺絲固定背板。

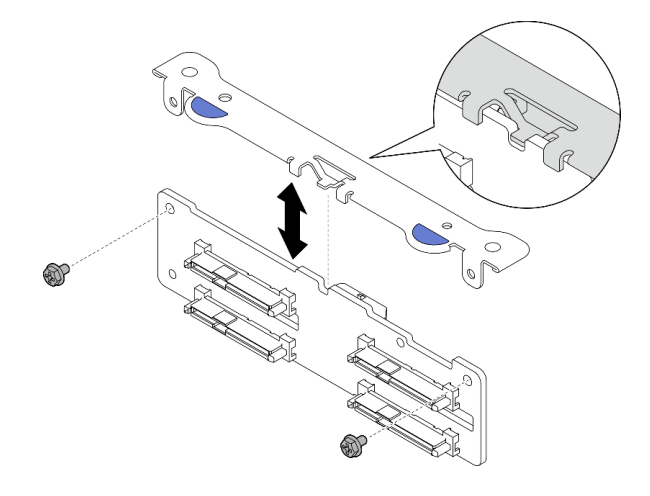

圖例 71. 將背板固定至背板托架

步驟 2. 將電源線和信號線連接至硬碟背板。

附註:對於具有前方和內部硬碟背板的配置,如果兩個背板都連接到 x350 RAID 配接卡,請確保將 信號線從 RAID 配接卡的 C0 接頭連接到前方背板。

步驟 3. 捏住背板托架上的藍色觸摸點,如圖所示;然後,將背板按入插槽,直到它卡入定位。

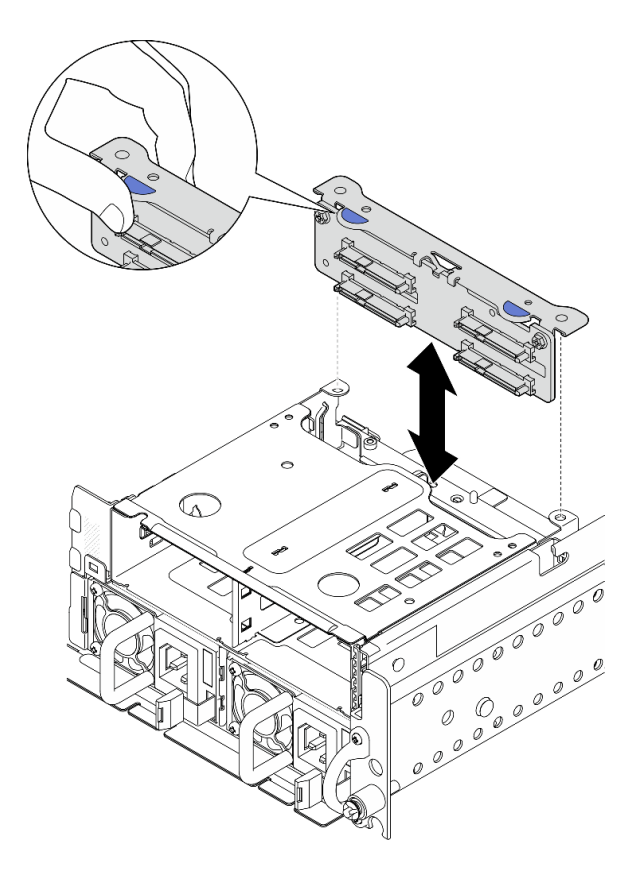

圖例 72. 安裝前方硬碟背板

<span id="page-107-0"></span>步驟 4. 請確定前方硬碟背板纜線已固定在前方框架的纜線夾中。如有需要,請將前方背板電源線佈放至纜 線夾中;然後,將前方背板信號線佈放至纜線夾中。

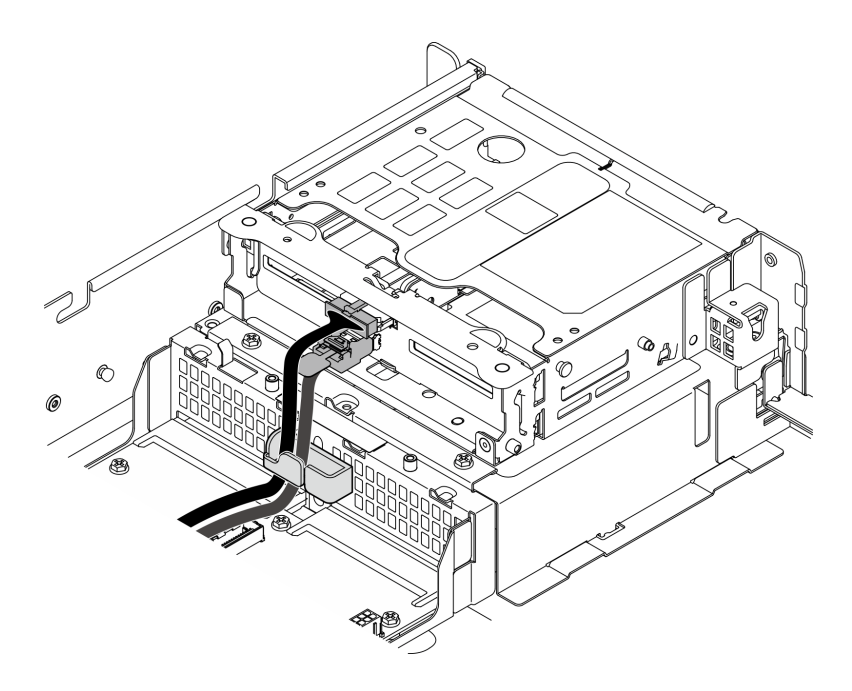

圖例 73. 前方硬碟背板纜線佈線

## 完成此作業後

- 1. 將硬碟和機槽填充板(如果有的話)重新安裝在前方機槽中。請參閱第 100 頁 「安裝正面熱抽 換硬碟」。
- 2. 完成零件更換請參閱[第 226](#page-233-0) 頁 「[完成零件更換](#page-233-0)」。

#### 示範影片

[觀看 YouTube 上的程序](https://www.youtube.com/watch?v=tJpNtjLwZLc)

#### 安裝正面熱抽換硬碟

請依照本節中的指示安裝正面熱抽換硬碟。

### 關於此作業

#### 注意:

- 閲讀[第 37](#page-44-0) 頁 「[安裝準則](#page-44-0)」和[第 38](#page-45-0) 頁 「[安全檢驗核對清單](#page-45-0)」,確保工作時安全無虞。
- 將裝有硬碟的防靜電保護袋與解決方案上任何未上漆的金屬表面接觸;然後,從保護袋中取出硬碟,將它 放在防靜電表面上。
- 在您從伺服器上卸下硬碟之前,請先確實儲存硬碟上的資料(特別是該硬碟屬於 RAID 陣列的一 部分時)。
- 為了避免損壞硬碟接頭,每當您安裝或卸下硬碟時,請確定伺服器上蓋已就定位且完全合上。
- 為確保系統充分冷卻,每一個機槽中未安裝硬碟或機槽填充板時,操作伺服器的時間請勿超過 2 分鐘。
- 對硬碟、硬碟控制器(包括整合在主機板上的控制器)、硬碟背板或硬碟纜線進行變更之前,請備份所有 儲存在硬碟上的重要資料。
- 在您卸下 RAID 陣列的任何元件(硬碟、RAID 卡等)之前,請先備份所有的 RAID 配置資訊。
下列注意事項說明伺服器支援的硬碟類型,以及安裝硬碟時,必須考量的其他資訊。如需支援的硬碟清單, 請參閱 <https://serverproven.lenovo.com>。

- 找到硬碟隨附的文件,除了本章的指示之外,還必須遵循隨附文件中的指示進行操作。
- 機槽都有編號,以指出安裝順序(從 0 開始)。安裝硬碟時,請遵循安裝順序。

表格 19. 前方機槽編號(從正面檢視)

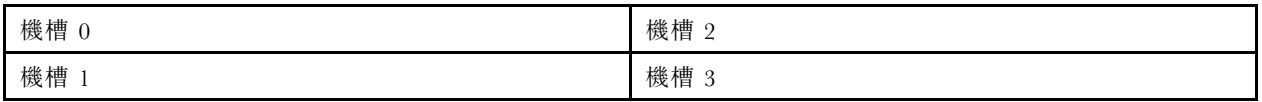

**韌體和驅動程式下載**:更換元件後,您可能需要更新韌體或驅動程式。

- 前往 <https://datacentersupport.lenovo.com/products/servers/thinkedge/se455v3/7dby/downloads/driver-list/> 查 看您伺服器適用的最新韌體和驅動程式更新。
- 如需韌體更新工具的相關資訊,請參[閱第 265](#page-272-0) 頁 「[更新韌體](#page-272-0)」。

## 程序

步驟 1. 如果機槽中已安裝硬碟填充板,請先將它卸下。請妥善保存硬碟填充板,以供日後使用。

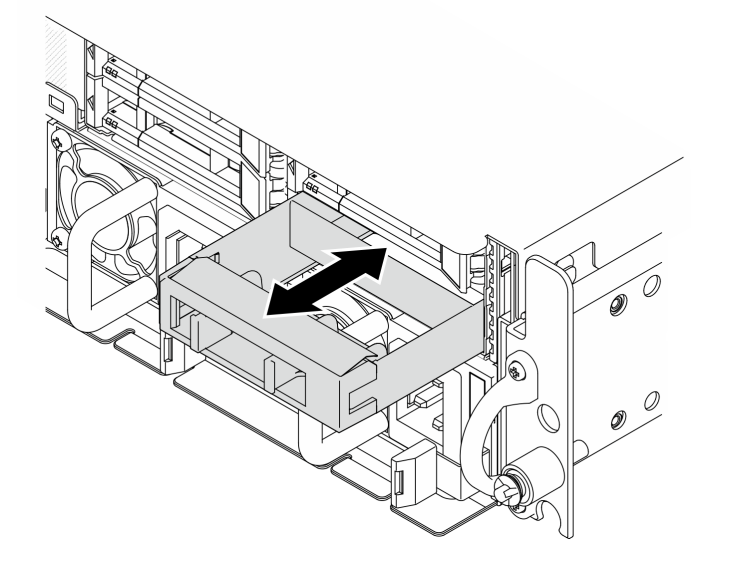

圖例 74. 卸下硬碟填充板

- 步驟 2. 安裝硬碟。
	- a. 1 將硬碟滑入機槽,並推動直到停住。
	- b. 2 將把手轉回鎖定位置。

<span id="page-109-0"></span>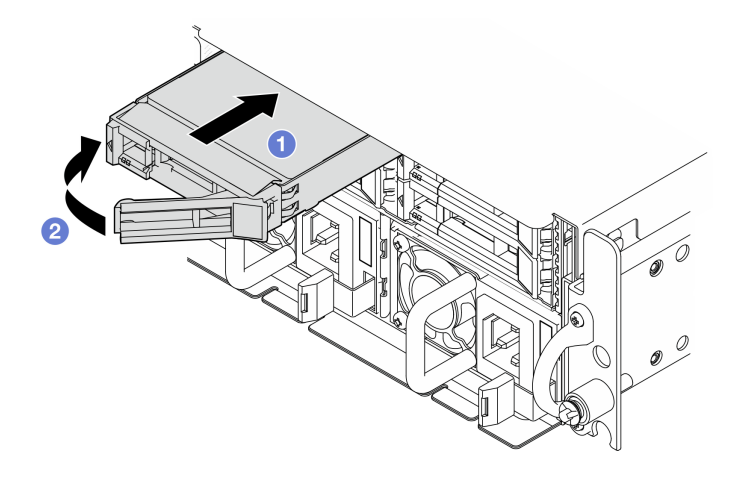

#### 圖例 75. 安裝正面熱抽換硬碟

步驟 3. 如果有其他硬碟要安裝,請現在安裝;如果任何機槽空了,請用機槽填充板填充它們。

## 完成此作業後

1. 安裝 SED 之後,如果系統上啟用了 SED 加密,請重新啟動系統。

附註:啟用 SED 加密後,安裝 SED 後必須關閉再開啟系統電源;如果未關閉再開啟電源,主機 OS 將 無法辨識 SED。如需相關資訊,請參閱[第 211](#page-218-0) 頁 「[管理自我加密型硬碟鑑別金鑰 \(SED AK\)](#page-218-0)」。

- 2. 檢查硬碟狀態 LED,確認硬碟正常運作。
	- 如果硬碟的黃色硬碟狀態 LED 持續亮著,表示硬碟故障且必須更換。
	- 如果綠色硬碟活動 LED 閃爍,表示正在存取硬碟。
- 3. 如果已針對 RAID 作業透過 RAID 配接卡配置伺服器,則在安裝硬碟之後,您可能必須重新配置磁碟 陣列。如需相關資訊,請參閱[RAID 配置](#page-276-0)中的「RAID 配置」。

#### 示範影片

[觀看 YouTube 上的程序](https://www.youtube.com/watch?v=C4xUUbVFax0)

### 更換內部硬碟、框架和硬碟背板

請依照本節中的指示卸下和安裝內部硬碟、框架和硬碟背板。

### 卸下內部硬碟

請依照本節中的指示卸下內部框架。

#### S002

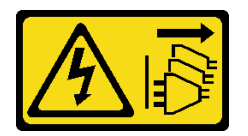

警告:

装置上的電源控制按鈕和電源供應寫開關,並不會切斷供應給裝置的電流。此外,裝置也可能有一 條以上的電源線。若要切斷裝置的所有電源,必須從電源拔掉所有電源線。

# 關於此作業

注意:

- 閲[讀第 37](#page-44-0) 頁 「[安裝準則](#page-44-0)」和[第 38](#page-45-0) 頁 「[安全檢驗核對清單](#page-45-0)」,確保工作時安全無虞。
- 如果適用,請卸下安全擋板。請參閱[第 197](#page-204-0) 頁 「[卸下安全擋板](#page-204-0)」。
- 關閉伺服器和週邊裝置的電源,並拔掉電源線和所有外部纜線。請參閱[第 46](#page-53-0) 頁 「[關閉伺服器電源](#page-53-0)」。
- 如果伺服器是安裝在機架中,請從機架中卸下伺服器。請參[閱第 46](#page-53-0) 頁 「[從機架卸下伺服器](#page-53-0)」。
- 如果要卸下一個或多個 NVMe 固態硬碟,建議事先透過作業系統加以停用。
- 對硬碟、硬碟控制器(包括整合在主機板上的控制器)、硬碟背板或硬碟纜線進行變更或將其卸下 之前,請備份所有儲存在硬碟上的重要資料。
- 在您卸下 RAID 陣列的任何元件(硬碟、RAID 卡等)之前,請先備份所有的 RAID 配置資訊。

## 程序

步驟 1. 為此作業做好準備。

a. 卸下上蓋。請參閱[第 224](#page-231-0) 頁 「[卸下上蓋](#page-231-0)」。

步驟 2. 捏住並提起把手,向上旋轉內部框架。

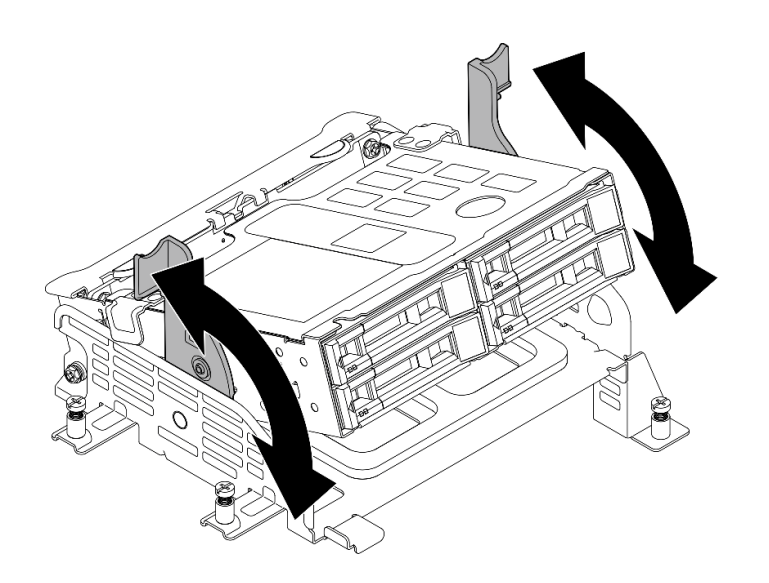

圖例 76. 旋轉內部框架

步驟 3. 找出要卸下的內部硬碟。

表格 20. 內部機槽編號(從內部框架正面檢視)

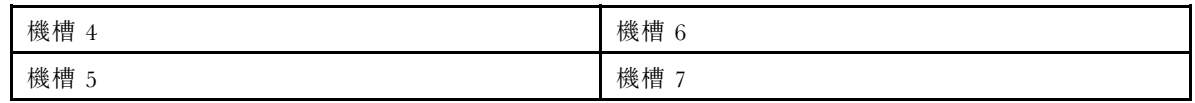

- 步驟 4. 卸下內部框架。
	- a. 滑動鬆開閂鎖以解除鎖定硬碟把手。
	- b. 2 將硬碟把手旋轉至打開的位置。
	- c. 握住把手,讓硬碟從機槽中滑出。

<span id="page-111-0"></span>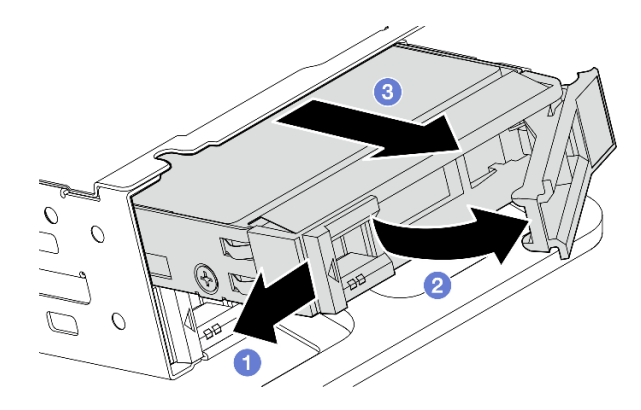

圖例 77. 卸下內部硬碟

## 在您完成之後

- 安裝替換裝置。請參閱[第 114](#page-121-0) 頁 「[安裝內部硬碟](#page-121-0)」。
- 如果無需安裝任何替換內部硬碟,請捏住把手並將內部框架向下按壓;然後,完成零件更換。請參[閱第](#page-233-0) [226](#page-233-0) 頁 「[完成零件更換](#page-233-0)」。
- 如果指示您送回元件或選配裝置,請遵循所有包裝指示,並使用提供給您的任何包裝材料來運送。

#### 示範影片

#### [觀看 YouTube 上的程序](https://www.youtube.com/watch?v=zDrGRsCqvMM)

#### 卸下內部硬碟背板

請依照本節中的指示卸下內部硬碟背板。

S002

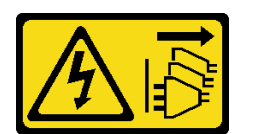

警告:

装置上的電源控制按鈕和電源供應別開關,並不會切斷供應給裝置的電流。此外,裝置也可能有一 條以上的電源線。若要切斷裝置的所有電源,必須從電源拔掉所有電源線。

# 關於此作業

注意:

- 閱讀[第 37](#page-44-0) 頁 「[安裝準則](#page-44-0)」和[第 38](#page-45-0) 頁 「[安全檢驗核對清單](#page-45-0)」,確保工作時安全無虞。
- 如果適用,請卸下安全擋板。請參閲[第 197](#page-204-0) 頁 「[卸下安全擋板](#page-204-0)」。
- 關閉伺服器和週邊裝置的電源,並拔掉電源線和所有外部纜線。請參閱[第 46](#page-53-0) 頁 「[關閉伺服器電源](#page-53-0)」。
- 如果伺服器是安裝在機架中,請從機架中卸下伺服器。請參閱[第 46](#page-53-0) 頁 「[從機架卸下伺服器](#page-53-0)」。

附註:視配置而定,硬碟背板看起來可能與本節中的圖例略有不同。

## 程序

步驟 1. 為此作業做好準備。

- a. 卸下上蓋。請參閱[第 224](#page-231-0) 頁 「[卸下上蓋](#page-231-0)」。
- b. 卸下所有內部硬碟。請參閱[第 102](#page-109-0) 頁 「[卸下內部硬碟](#page-109-0)」。
- c. 捏住把手並將內部框架向下按壓。
- 步驟 2. 如果適用,請從處理器空氣擋板的纜線夾拔下以下纜線。
	- 1. PCIe 擴充卡 2 的藍色信號線
	- 2. 內部硬碟背板的電源線
	- 3. 內部硬碟背板的信號線

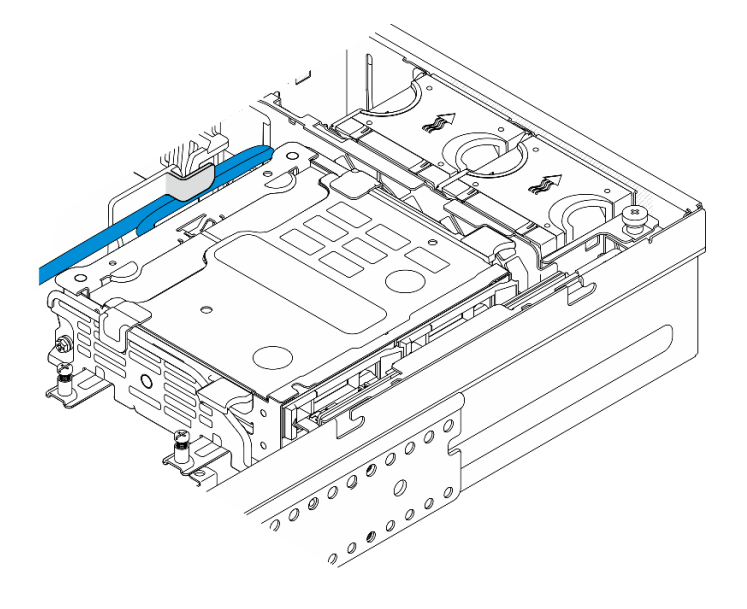

圖例 78. 由處理器空氣擋板的纜線夾固定的纜線

步驟 3. 如圖所示,捏住背板托架上的藍色觸摸點;然後,提起背板以將其卸下。

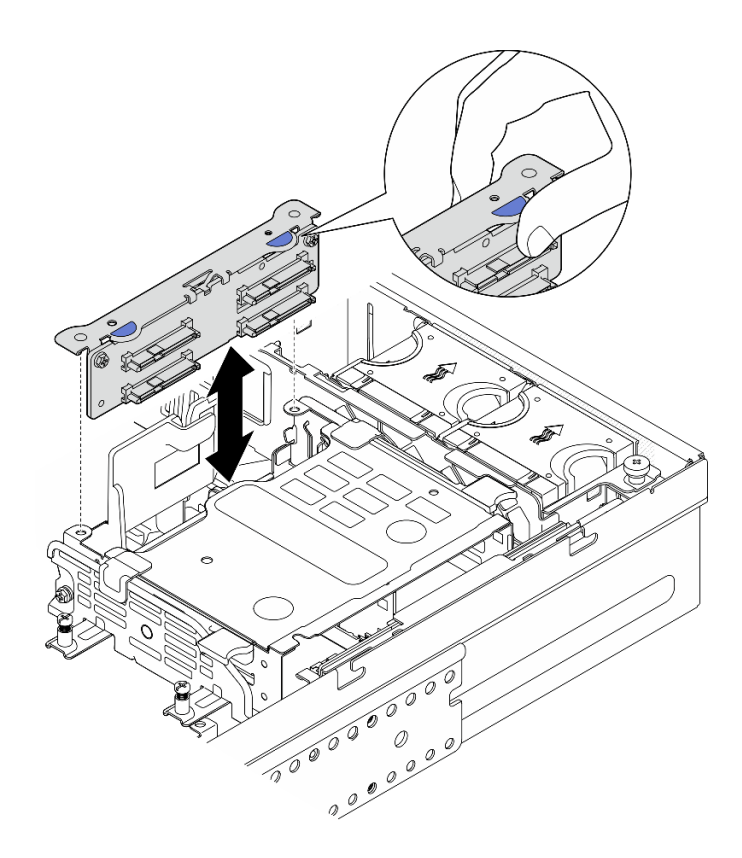

#### 圖例 79. 卸下內部硬碟背板

步驟 4. 拔掉硬碟背板的纜線。

步驟 5. 如有需要,鬆開兩顆螺絲以將硬碟背板與背板托架分開。

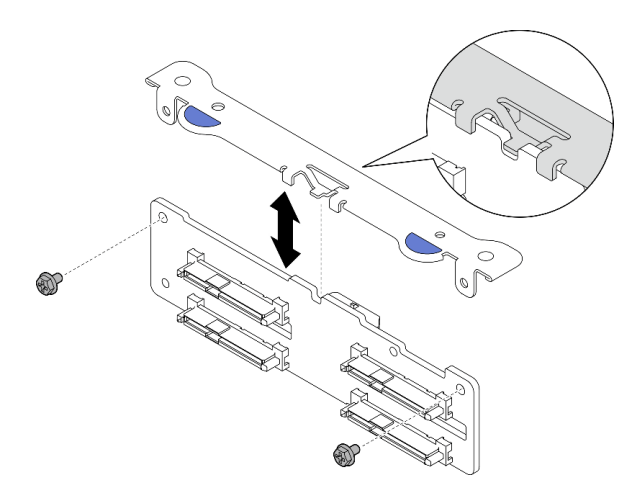

圖例 80. 將硬碟背板與背板托架分開

# 完成此作業後

• 安裝替換裝置。 請參閱[第 110](#page-117-0) 頁 「[安裝內部硬碟背板](#page-117-0)」。

• 如果指示您送回元件或選配裝置,請遵循所有包裝指示,並使用提供給您的任何包裝材料來運送。

### 示範影片

[觀看 YouTube 上的程序](https://www.youtube.com/watch?v=zDrGRsCqvMM)

### 卸下內部框架

請依照本節中的指示卸下內部框架。

#### S002

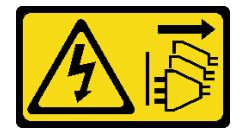

警告:

装置上的電源控制按鈕和電源供應別開關,並不會切斷供應給裝置的電流。此外,裝置也可能有一 條以上的電源線。若要切斷裝置的所有電源,必須從電源拔掉所有電源線。

## 關於此作業

注意:

- 閱[讀第 37](#page-44-0) 頁 「[安裝準則](#page-44-0)」和[第 38](#page-45-0) 頁 「[安全檢驗核對清單](#page-45-0)」,確保工作時安全無虞。
- 如果適用,請卸下安全擋板。請參閱[第 197](#page-204-0) 頁 「[卸下安全擋板](#page-204-0)」。
- 關閉伺服器和週邊裝置的電源,並拔掉電源線和所有外部纜線。請參閱[第 46](#page-53-0) 頁 「[關閉伺服器電源](#page-53-0)」。
- 如果伺服器是安裝在機架中,請從機架中卸下伺服器。請參[閱第 46](#page-53-0) 頁 「[從機架卸下伺服器](#page-53-0)」。

## 程序

步驟 1. 為此作業做好準備。

- a. 卸下上蓋。請參閱[第 224](#page-231-0) 頁 「[卸下上蓋](#page-231-0)」。
- b. 卸下所有內部硬碟。請參閱[第 102](#page-109-0) 頁 「[卸下內部硬碟](#page-109-0)」。
- c. 卸下內部硬碟背板。請參閱[第 104](#page-111-0) 頁 「[卸下內部硬碟背板](#page-111-0)」。
- 步驟 2. 鬆開內部框架上的四顆緊固螺絲,然後提起內部框架以將其卸下。

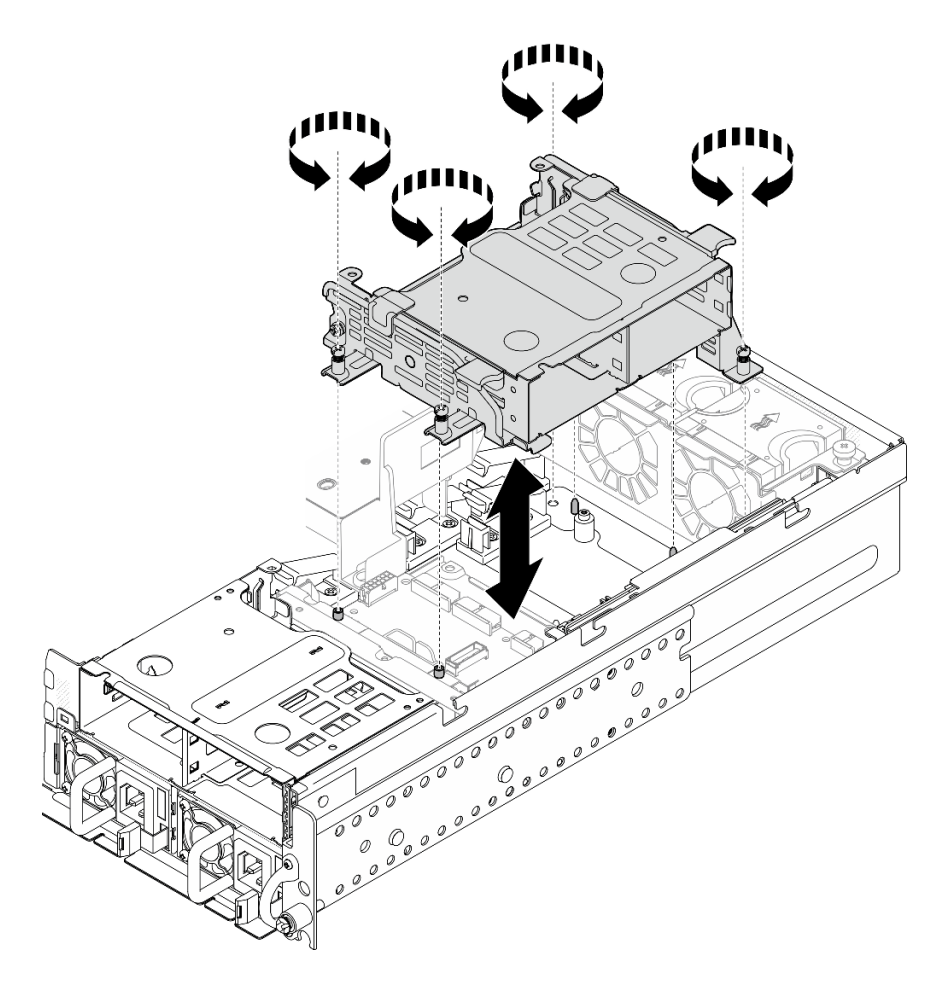

圖例 81. 卸下內部框架

# 完成此作業後

- I安裝替換裝置。 請參閱第 108 頁 「安裝內部框架」。
- 如果指示您送回元件或選配裝置,請遵循所有包裝指示,並使用提供給您的任何包裝材料來運送。

### 示範影片

### [觀看 YouTube 上的程序](https://www.youtube.com/watch?v=zDrGRsCqvMM)

## 安裝內部框架

請依照本節中的指示安裝內部框架。

### S002

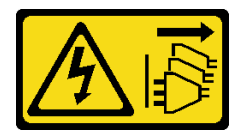

警告:

装置上的電源控制按鈕和電源供應器上的電源開關,並不會切斷供應給裝置的電流。此外,裝置也可能有一 條以上的電源線。若要切斷裝置的所有電源,必須從電源拔掉所有電源線。

# 關於此作業

注意:

- 閱[讀第 37](#page-44-0) 頁 「[安裝準則](#page-44-0)」和[第 38](#page-45-0) 頁 「[安全檢驗核對清單](#page-45-0)」,確保工作時安全無虞。
- 關閉伺服器和週邊裝置的電源,並拔掉電源線和所有外部纜線。請參閱[第 46](#page-53-0) 頁 「[關閉伺服器電源](#page-53-0)」。

## 程序

步驟 1. 為避免干擾內部框架,請將內部硬碟背板的纜線佈放至處理器空氣擋板上的纜線夾,以固定纜線。

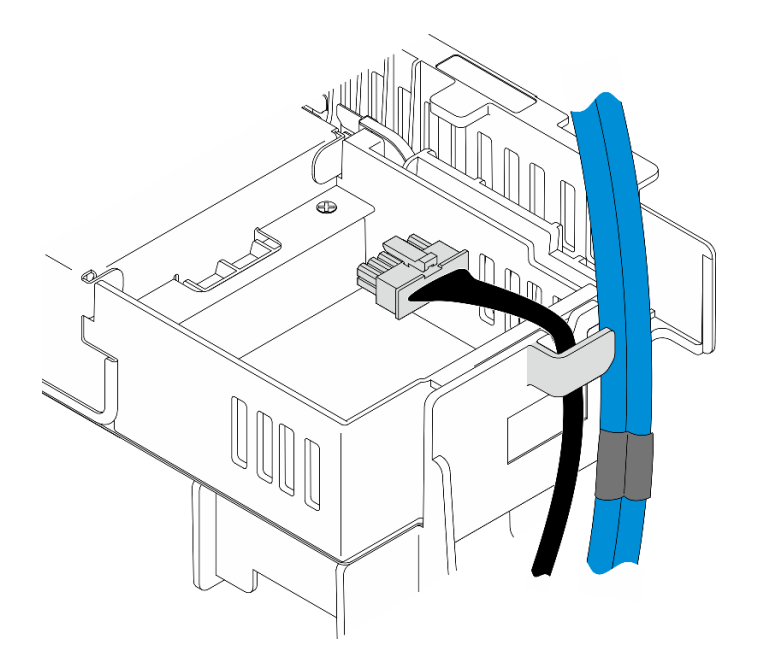

## 圖例 82. 纜線夾上的內部背板纜線

步驟 2. 安裝內部框架。

a. 將內部框架與機箱上的導件插腳對齊;然後,放下內部框架。

附註:確定內部框架未蓋住 PCIe 擴充卡 2 和前方硬碟背板的纜線。

b. 鎖緊四個緊固螺絲以固定內部框架。

<span id="page-117-0"></span>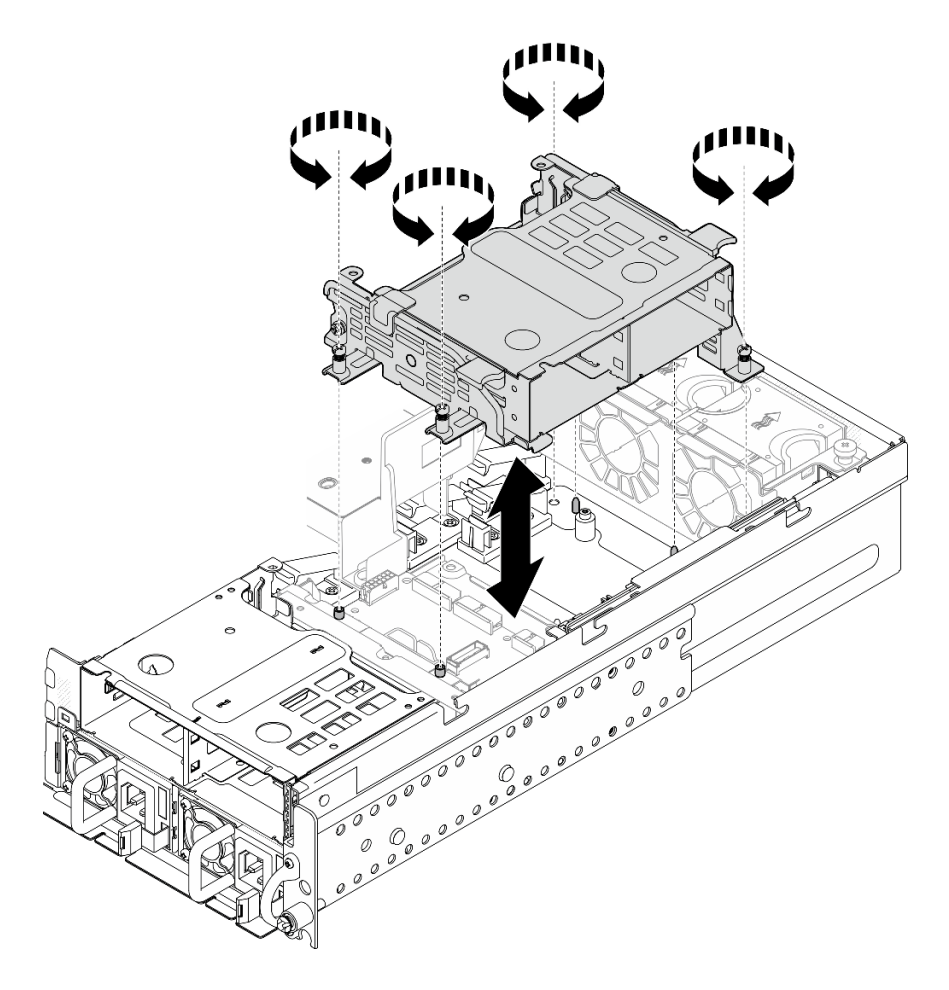

圖例 83. 安裝內部框架

# 完成此作業後

1. 繼續安裝內部硬碟背板。請參閱第 110 頁 「安裝內部硬碟背板」。

2. 完成零件更換請參閱[第 226](#page-233-0) 頁 「[完成零件更換](#page-233-0)」。

### 示範影片

[觀看 YouTube 上的程序](https://www.youtube.com/watch?v=hEKwBwOT8u8)

## 安裝內部硬碟背板

請依照本節中的指示安裝內部硬碟背板。

#### S002

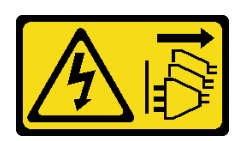

警告:

装置上的電源控制按鈕和電源供應器上的電源開關,並不會切斷供應給裝置的電流。此外,裝置也可能有一 條以上的電源線。若要切斷裝置的所有電源,必須從電源拔掉所有電源線。

# 關於此作業

注意:

- 閱[讀第 37](#page-44-0) 頁 「[安裝準則](#page-44-0)」和[第 38](#page-45-0) 頁 「[安全檢驗核對清單](#page-45-0)」,確保工作時安全無虞。
- 關閉伺服器和週邊裝置的電源,並拔掉電源線和所有外部纜線。請參閱[第 46](#page-53-0) 頁 「[關閉伺服器電源](#page-53-0)」。
- 將裝有元件的防靜電保護袋與伺服器上任何未上漆的金屬表面接觸;然後,從保護袋中取出元件,將它 放在防靜電表面上。

附註:視配置而定,硬碟背板看起來可能與本節中的圖例略有不同。

## 程序

- 步驟 1. 如有需要,請組裝背板與背板托架。
	- a. 將背板的缺口與托架的凸塊對齊;然後,將背板插入托架,直至背板就定位為止。
	- b. 用兩個螺絲固定背板。

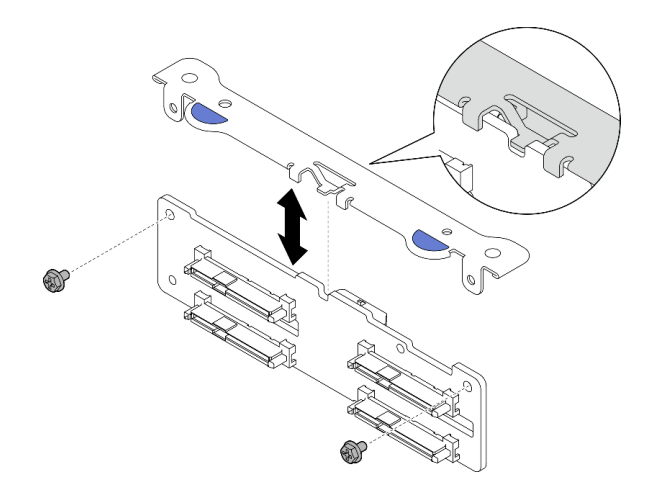

圖例 84. 將背板固定至背板托架

步驟 2. 從處理器空氣擋板上的纜線夾鬆開內部背板電源線和信號線。

附註:內部背板信號線的數目因配置而異。

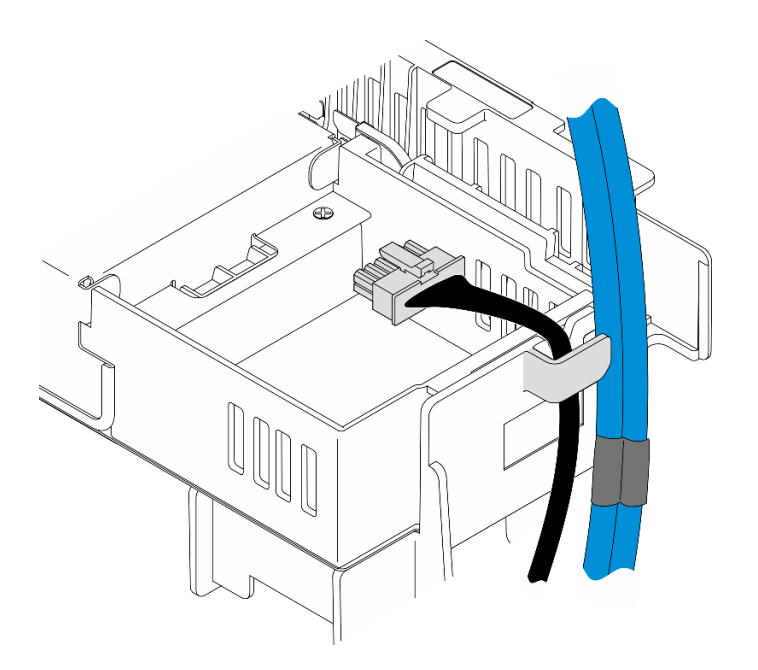

## 圖例 85. 纜線夾上的內部背板纜線

步驟 3. 將電源線和信號線連接至硬碟背板。

步驟 4. 捏住背板托架上的藍色觸摸點,如圖所示;然後,將背板按入插槽,直到它卡入定位。

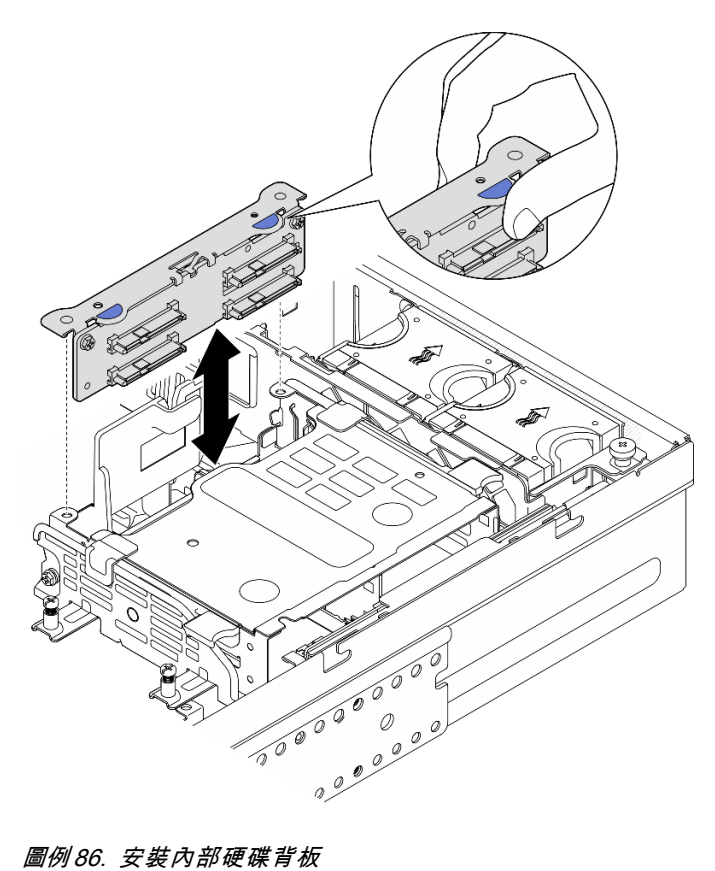

#### 步驟 5. 整理纜線。

- a. 如果適用,將下列纜線向下壓,並確定這些纜線位於處理器空氣擋板的纜線夾下方。
	- 1. 內部硬碟背板的信號線
	- 2. 內部硬碟背板的電源線
	- 3. PCIe 擴充卡 2 的藍色信號線

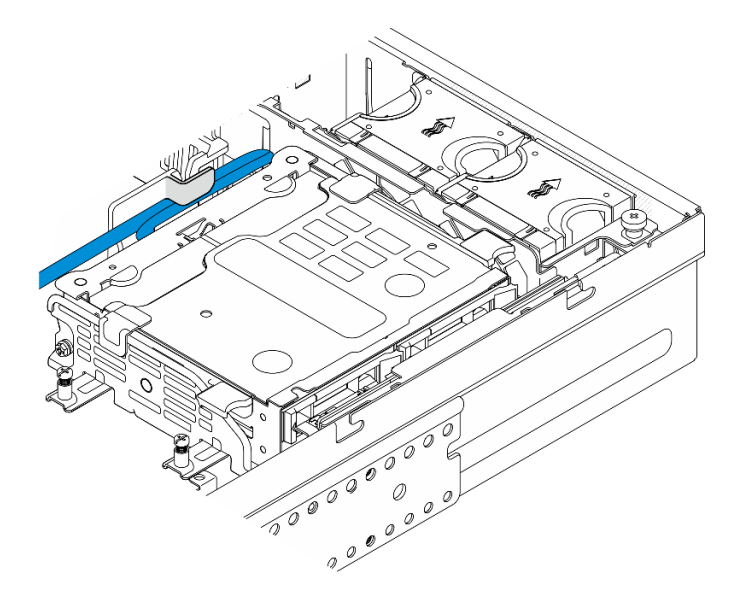

圖例 87. 內部硬碟背板纜線佈線

b. 將 PCIe 擴充卡 2 的銀色信號線向下按壓至前方硬碟背板和內部框架之間的空間。

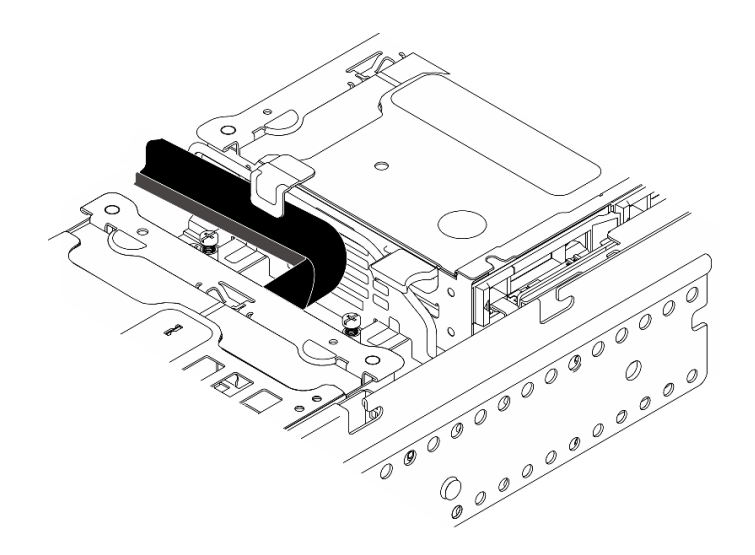

圖例 88. 前方硬碟背板纜線佈線

# 完成此作業後

- 1. 將磁碟機重新安裝至內部框架中。請參閱[第 114](#page-121-0) 頁 「[安裝內部硬碟](#page-121-0)」。
- 2. 完成零件更換請參[閱第 226](#page-233-0) 頁 「[完成零件更換](#page-233-0)」。

### <span id="page-121-0"></span>示範影片

[觀看 YouTube 上的程序](https://www.youtube.com/watch?v=hEKwBwOT8u8)

## 安裝內部硬碟

請依照本節中的指示安裝內部硬碟。

#### S002

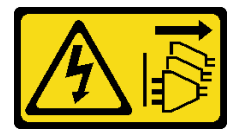

警告:

装置上的電源控制按鈕和電源供應寫開關,並不會切斷供應給裝置的電流。此外,裝置也可能有一 條以上的電源線。若要切斷裝置的所有電源,必須從電源拔掉所有電源線。

## 關於此作業

注意:

- 閱讀[第 37](#page-44-0) 頁 「[安裝準則](#page-44-0)」和[第 38](#page-45-0) 頁 「[安全檢驗核對清單](#page-45-0)」,確保工作時安全無虞。
- 關閉伺服器和週邊裝置的電源,並拔掉電源線和所有外部纜線。請參閱[第 46](#page-53-0) 頁 「[關閉伺服器電源](#page-53-0)」。
- 將裝有硬碟的防靜電保護袋與解決方案上任何未上漆的金屬表面接觸;然後,從保護袋中取出硬碟,將它 放在防靜電表面上。
- 在您從伺服器上卸下硬碟之前,請先確實儲存硬碟上的資料(特別是該硬碟屬於 RAID 陣列的一 部分時)。
- 為了避免損壞硬碟接頭,每當您安裝或卸下硬碟時,請確定伺服器上蓋已就定位且完全合上。
- 對硬碟、硬碟控制器(包括整合在主機板上的控制器)、硬碟背板或硬碟纜線進行變更之前,請備份所有 儲存在硬碟上的重要資料。
- 在您卸下 RAID 陣列的任何元件(硬碟、RAID 卡等)之前,請先備份所有的 RAID 配置資訊。

下列注意事項說明伺服器支援的硬碟類型,以及安裝硬碟時,必須考量的其他資訊。如需支援的硬碟清單, 請參閱 <https://serverproven.lenovo.com>。

- 找到硬碟隨附的文件,除了本章的指示之外,還必須遵循隨附文件中的指示進行操作。
- 機槽都有編號,以指出安裝順序。安裝硬碟時,請遵循安裝順序。

#### 表格 21. 內部機槽編號(從內部框架正面檢視)

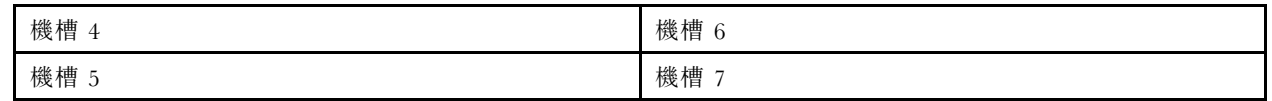

**韌體和驅動程式下載**:更換元件後,您可能需要更新韌體或驅動程式。

- 前往 <https://datacentersupport.lenovo.com/products/servers/thinkedge/se455v3/7dby/downloads/driver-list/> 查 看您伺服器適用的最新韌體和驅動程式更新。
- 如需韌體更新工具的相關資訊,請參[閱第 265](#page-272-0) 頁 「[更新韌體](#page-272-0)」。

## 程序

步驟 1. 如果適用,請捏住並提起把手,向上旋轉內部框架。

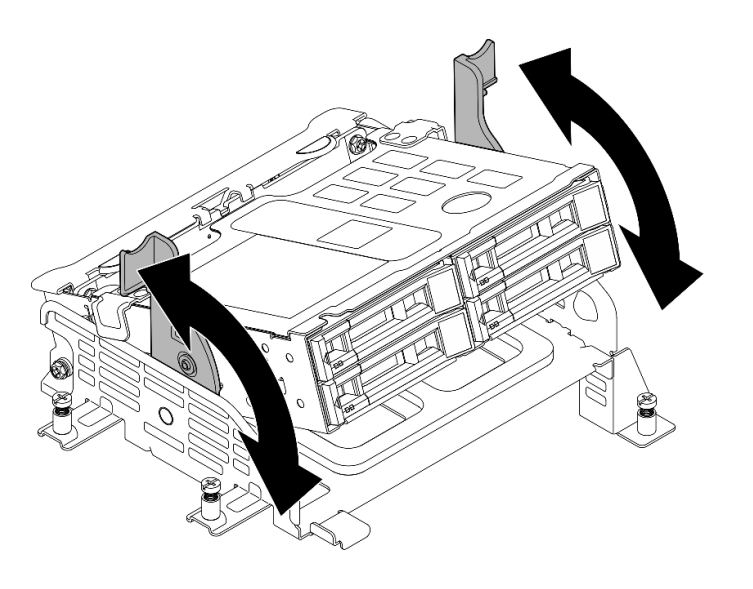

圖例 89. 旋轉內部框架

- 步驟 2. 安裝硬碟。
	- a. 1 將硬碟滑入機槽,並推動直到停住。
	- b. 2 將把手轉回鎖定位置。

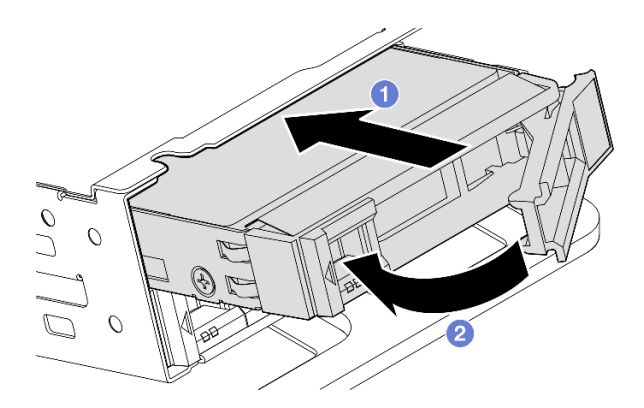

圖例 90. 安裝內部硬碟

附註:如有需要,請對要安裝的其他內部硬碟重複此程序。 步驟 3. 捏住把手並將內部框架向下按壓。

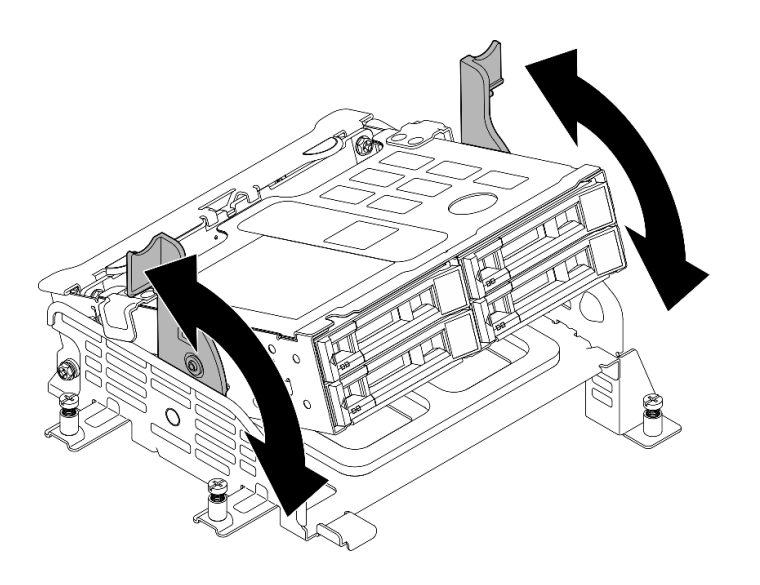

#### 圖例 91. 旋轉內部框架

## 完成此作業後

- 1. 完成零件更換請參閱[第 226](#page-233-0) 頁 「[完成零件更換](#page-233-0)」。
- 2. 如果已針對 RAID 作業透過 RAID 配接卡配置伺服器,則在安裝硬碟之後,您可能必須重新配置磁碟 陣列。如需相關資訊,請參閱[RAID 配置](#page-276-0)中的「RAID 配置」。

#### 示範影片

[觀看 YouTube 上的程序](https://www.youtube.com/watch?v=hEKwBwOT8u8)

# 更換入侵開關及纜線

請依照本節中的指示卸下和安裝入侵開關及纜線。

### 卸下入侵開關及纜線

請依照本節中的指示卸下入侵開關及纜線。

#### S002

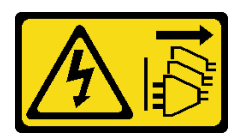

警告:

装置上的電源控制按鈕和電源供應器上的電源開關,並不會切斷供應給裝置的電流。此外,裝置也可能有一 條以上的電源線。若要切斷裝置的所有電源,必須從電源拔掉所有電源線。

## 關於此作業

注意:

- 閱讀[第 37](#page-44-0) 頁 「[安裝準則](#page-44-0)」和[第 38](#page-45-0) 頁 「[安全檢驗核對清單](#page-45-0)」,確保工作時安全無虞。
- 如果適用,請卸下安全擋板。請參閲[第 197](#page-204-0) 頁 「[卸下安全擋板](#page-204-0)」。
- 關閉伺服器和週邊裝置的電源,並拔掉電源線和所有外部纜線。請參閱[第 46](#page-53-0) 頁 「[關閉伺服器電源](#page-53-0)」。

• 如果伺服器是安裝在機架中,請從機架中卸下伺服器。請參[閱第 46](#page-53-0) 頁 「[從機架卸下伺服器](#page-53-0)」。

## 程序

步驟 1. 為此作業做好準備。

- a. 卸下上蓋。請參閱[第 224](#page-231-0) 頁 「[卸下上蓋](#page-231-0)」。
- b. 卸下所有 PCIe 組件。如果配置隨附 PCIe 擴充卡 2 和內部硬碟, 請先卸下所有內部硬碟, 抬起 內部硬碟背板,然後再卸下 PCIe 擴充卡 2。請參閱[第 144](#page-151-0) 頁 「[卸下 PCIe 擴充卡組件](#page-151-0)」。
- c. 卸下處理器空氣擋板。請參閱[第 65](#page-72-0) 頁 「[卸下處理器空氣擋板](#page-72-0)」。
- 步驟 2. 拔掉主機板上的入侵開關纜線。

步驟 3. 鬆開固定入侵開關的緊固螺絲,然後將入侵開關往上拉以將其卸下。

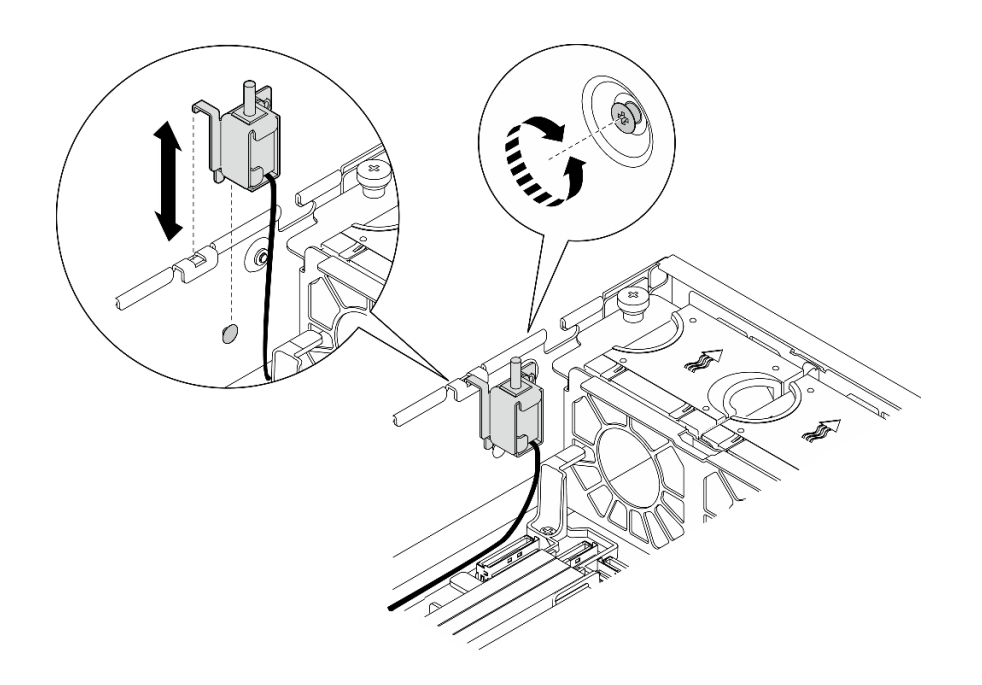

圖例 92. 卸下入侵開關及纜線

## 完成此作業後

- 安裝替換裝置。請參閱第 117 頁 「安裝入侵開關及纜線」。
- 如果指示您送回元件或選配裝置,請遵循所有包裝指示,並使用提供給您的任何包裝材料來運送。

#### 示範影片

#### [觀看 YouTube 上的程序](https://www.youtube.com/watch?v=Ajf8RwoA0NQ)

## 安裝入侵開關及纜線

請依照本節中的指示安裝入侵開關及纜線。

#### S002

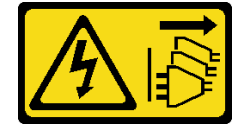

警告:

装置上的電源控制按鈕和電源供應別開關,並不會切斷供應給裝置的電流。此外,裝置也可能有一 條以上的電源線。若要切斷裝置的所有電源,必須從電源拔掉所有電源線。

## 關於此作業

注意:

- 閱讀[第 37](#page-44-0) 頁 「[安裝準則](#page-44-0)」和[第 38](#page-45-0) 頁 「[安全檢驗核對清單](#page-45-0)」,確保工作時安全無虞。
- 關閉伺服器和週邊裝置的電源,並拔掉電源線和所有外部纜線。請參閱[第 46](#page-53-0) 頁 「[關閉伺服器電源](#page-53-0)」。
- 將靜電敏感元件保存在防靜電保護袋中,直到安裝時才取出,且處理這些裝置時配戴靜電放電腕帶或使用 其他接地系統,以避免暴露於靜電之中,否則可能導致系統停止運轉和資料遺失。
- 將裝有元件的防靜電保護袋與伺服器上任何未上漆的金屬表面接觸;然後,從保護袋中取出元件,將它 放在防靜電表面上。

## 程序

步驟 1. 將入侵開關對齊機箱上的導槽和帶肩插腳;然後,插入入侵開關,直到就定位為止。

步驟 2. 將入侵開關朝機箱按壓;同時,鎖緊緊固螺絲以固定入侵開關。

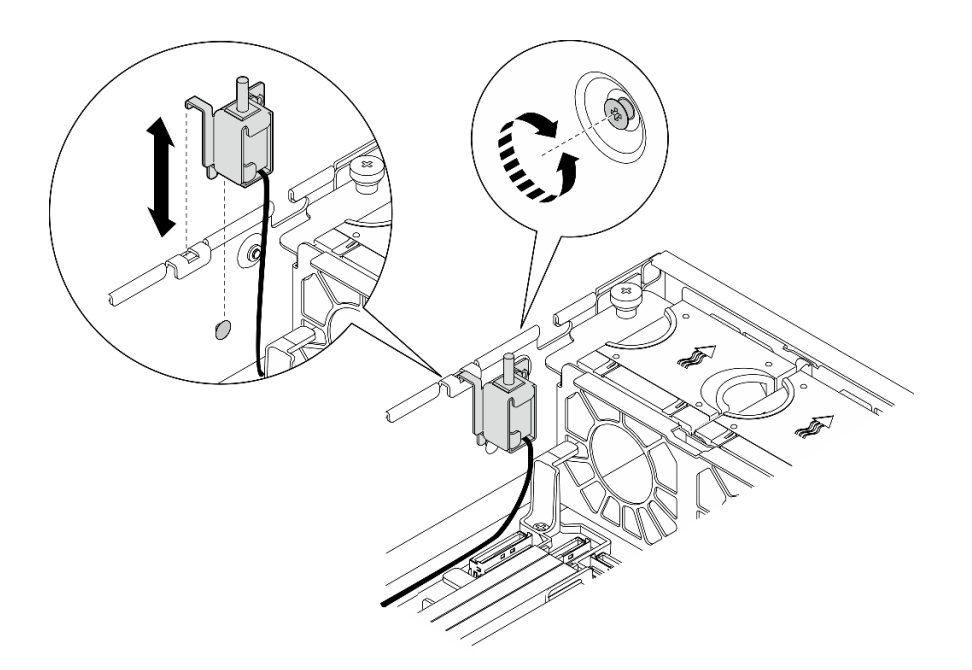

#### 圖例 93. 安裝入侵開關

步驟 3. 將入侵開關纜線連接到主機板。請參閱[第 233](#page-240-0) 頁 「[用於纜線佈線的主機板接頭](#page-240-0)」以找出入侵開 關接頭。

## 完成此作業後

完成零件更換請參閱[第 226](#page-233-0) 頁 「[完成零件更換](#page-233-0)」。

#### 示範影片

[觀看 YouTube 上的程序](https://www.youtube.com/watch?v=h_sszAqKjiE)

# <span id="page-126-0"></span>更換 M.2 背板組件和 M.2 硬碟

請依照本節中的指示卸下和安裝 M.2 背板組件、M.2 硬碟和 M.2 背板。

## 卸下 M.2 背板組件

請依照本節中的指示卸下 M.2 背板組件。

#### S002

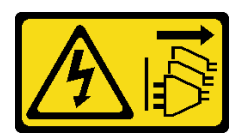

警告:

装置上的電源控制按鈕和電源供應關,並不會切斷供應給裝置的電流。此外,裝置也可能有一 條以上的電源線。若要切斷裝置的所有電源,必須從電源拔掉所有電源線。

## 關於此作業

## 注意:

- 閱[讀第 37](#page-44-0) 頁 「[安裝準則](#page-44-0)」和[第 38](#page-45-0) 頁 「[安全檢驗核對清單](#page-45-0)」,確保工作時安全無虞。
- 如果適用,請卸下安全擋板。請參閲[第 197](#page-204-0) 頁 「[卸下安全擋板](#page-204-0)」。
- 關閉伺服器和週邊裝置的電源,並拔掉電源線和所有外部纜線。請參閱[第 46](#page-53-0) 頁 「[關閉伺服器電源](#page-53-0)」。
- 如果伺服器是安裝在機架中,請從機架中卸下伺服器。請參閲第 46 頁 「[從機架卸下伺服器](#page-53-0)」。

### 程序

步驟 1. 為此作業做好準備。

a. 卸下上蓋。請參閱[第 224](#page-231-0) 頁 「[卸下上蓋](#page-231-0)」。

- 步驟 2. 卸下 M.2 背板組件。
	- a. ❶ 鬆開固定 M.2 背板組件的緊固螺絲。
	- b. 2 捏住拉帶和藍色觸摸點,將 M.2 背板組件向後滑動,使其脱離機箱;然後,將組件抬 起以便卸下。

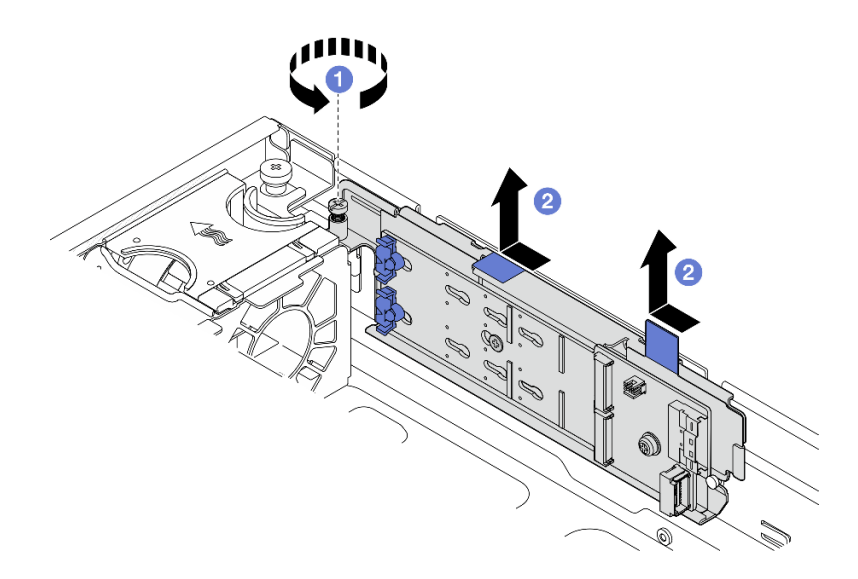

圖例 94. 卸下 M.2 背板組件

步驟 3. 從 M.2 背板拔掉纜線。

SATA/x4 NVMe M.2 背板

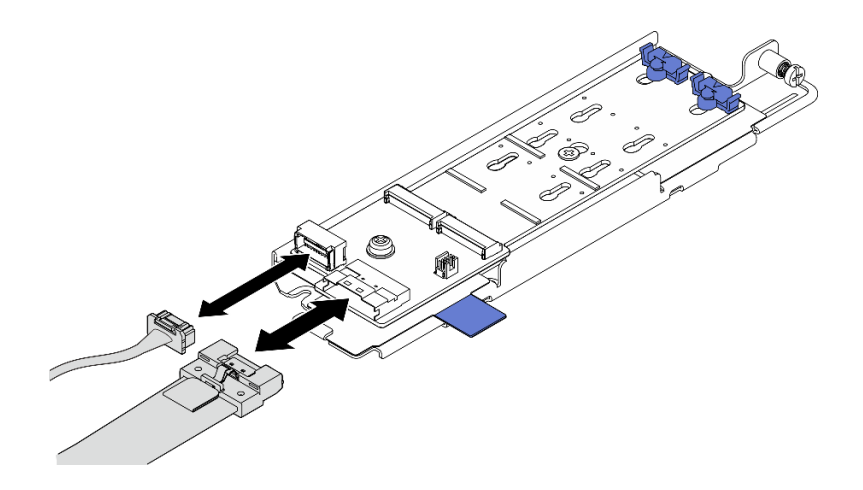

圖例 95. 從 SATA/x4 NVMe M.2 背板拔下纜線

SATA/NVMe M.2 背板

<span id="page-128-0"></span>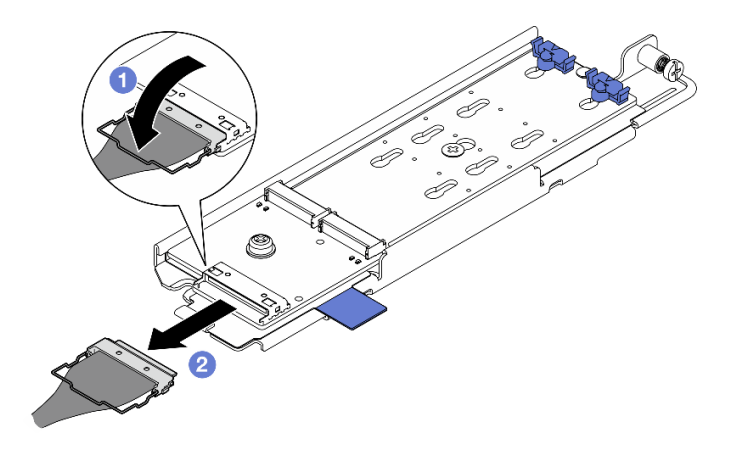

圖例 96. 從 SATA/NVMe M.2 背板拔下纜線

- 1. ❶ 從接頭解開纜線上的導線環。
- 2. 2 從 M.2 背板拔下纜線。

## 完成此作業後

- 如有需要,請繼續卸下 M.2 硬碟。請參閱第 121 頁 「卸下 M.2 硬碟」。
- 如果指示您送回元件或選配裝置,請遵循所有包裝指示,並使用提供給您的任何包裝材料來運送。

#### 示範影片

[觀看 YouTube 上的程序](https://www.youtube.com/watch?v=4GB8SCHNgl4)

## 卸下 M.2 硬碟

請依照本節中的指示卸下 M.2 硬碟。

#### S002

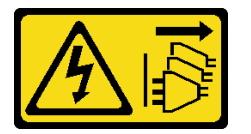

警告:

装置上的電源控制按鈕和電源供應寫開關,並不會切斷供應給裝置的電流。此外,裝置也可能有一 條以上的電源線。若要切斷裝置的所有電源,必須從電源拔掉所有電源線。

### 關於此作業

注意:

- 閱[讀第 37](#page-44-0) 頁 「[安裝準則](#page-44-0)」和[第 38](#page-45-0) 頁 「[安全檢驗核對清單](#page-45-0)」,確保工作時安全無虞。
- 如果適用,請卸下安全擋板。請參閱[第 197](#page-204-0) 頁 「[卸下安全擋板](#page-204-0)」。
- 關閉伺服器和週邊裝置的電源,並拔掉電源線和所有外部纜線。請參閱[第 46](#page-53-0) 頁 「[關閉伺服器電源](#page-53-0)」。
- 如果伺服器是安裝在機架中,請從機架中卸下伺服器。請參[閱第 46](#page-53-0) 頁 「[從機架卸下伺服器](#page-53-0)」。

## 程序

步驟 1. 為此作業做好準備。

a. 卸下上蓋。請參[閱第 224](#page-231-0) 頁 「[卸下上蓋](#page-231-0)」。

b. 卸下 M.2 背板組件。請參閱[第 119](#page-126-0) 頁 「[卸下 M.2 背板組件](#page-126-0)」。

步驟 2. 找出要卸下的 M.2 硬碟。

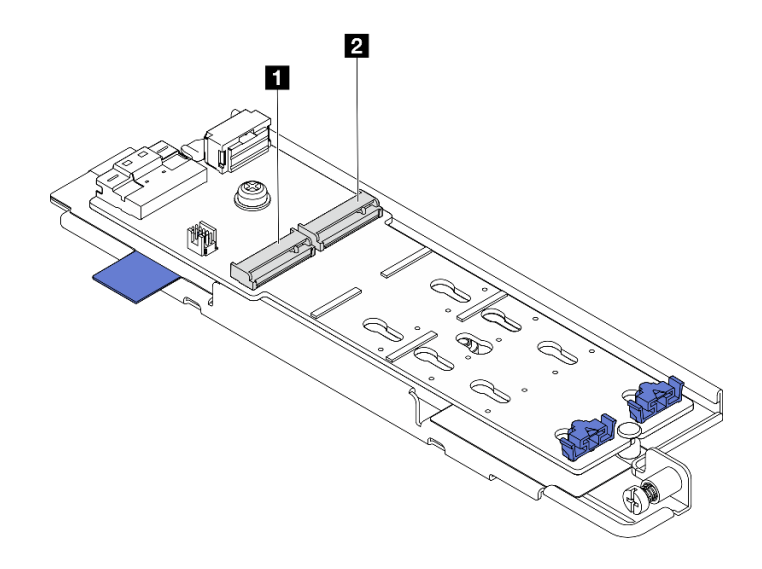

#### 圖例 97. M.2 硬碟插槽編號

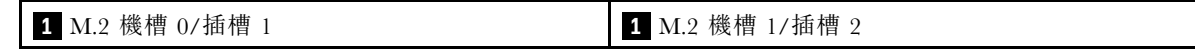

- 步驟 3. 卸下 M.2 硬碟。
	- a. 按下固定器 **2** 的兩側。
	- b. 將固定器滑離 M.2 硬碟。
	- c. <sup>3</sup> 將 M.2 硬碟的後端向上提起。
	- d. 從插槽 **1** 拉開 M.2 硬碟。

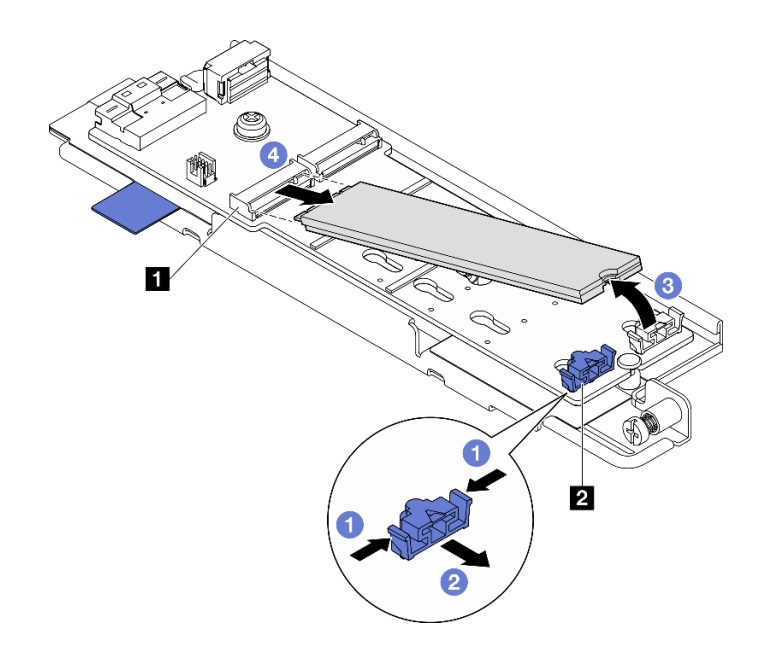

圖例 98. 卸下 M.2 硬碟

附註:如有需要,請對要卸下的其他 M.2 硬碟重複此程序。

# 完成此作業後

- 安裝替換裝置。請參閱[第 128](#page-135-0) 頁 「[安裝 M.2 硬碟](#page-135-0)」。
- 如果指示您送回元件或選配裝置,請遵循所有包裝指示,並使用提供給您的任何包裝材料來運送。

#### 示範影片

### [觀看 YouTube 上的程序](https://www.youtube.com/watch?v=4GB8SCHNgl4)

## 卸下 M.2 背板

請依照本節中的指示卸下 M.2 背板。

### S002

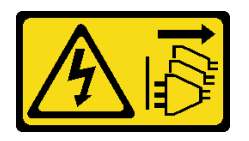

警告:

装置上的電源控制按鈕和電源供應別開關,並不會切斷供應給裝置的電流。此外,裝置也可能有一 條以上的電源線。若要切斷裝置的所有電源,必須從電源拔掉所有電源線。

## 關於此作業

### 注意:

- 閱[讀第 37](#page-44-0) 頁 「[安裝準則](#page-44-0)」和[第 38](#page-45-0) 頁 「[安全檢驗核對清單](#page-45-0)」,確保工作時安全無虞。
- 如果適用,請卸下安全擋板。請參閱[第 197](#page-204-0) 頁 「[卸下安全擋板](#page-204-0)」。
- 關閉伺服器和週邊裝置的電源,並拔掉電源線和所有外部纜線。請參閱[第 46](#page-53-0) 頁 「[關閉伺服器電源](#page-53-0)」。

• 如果伺服器是安裝在機架中,請從機架中卸下伺服器。請參閱[第 46](#page-53-0) 頁 「[從機架卸下伺服器](#page-53-0)」。

## 程序

步驟 1. 為此作業做好準備。

- a. 卸下上蓋。請參[閱第 224](#page-231-0) 頁 「[卸下上蓋](#page-231-0)」。
- b. 卸下 M.2 背板組件。請參閱[第 119](#page-126-0) 頁 「[卸下 M.2 背板組件](#page-126-0)」。
- a. 如有需要,請卸下 M.2 硬碟。請參[閱第 121](#page-128-0) 頁 「[卸下 M.2 硬碟](#page-128-0)」。
- 步驟 2. 從匣卸下 M.2 背板。
	- a. 鬆開固定 M.2 背板的螺絲。
	- b. 鬆開 M.2 背板上的緊固螺絲。

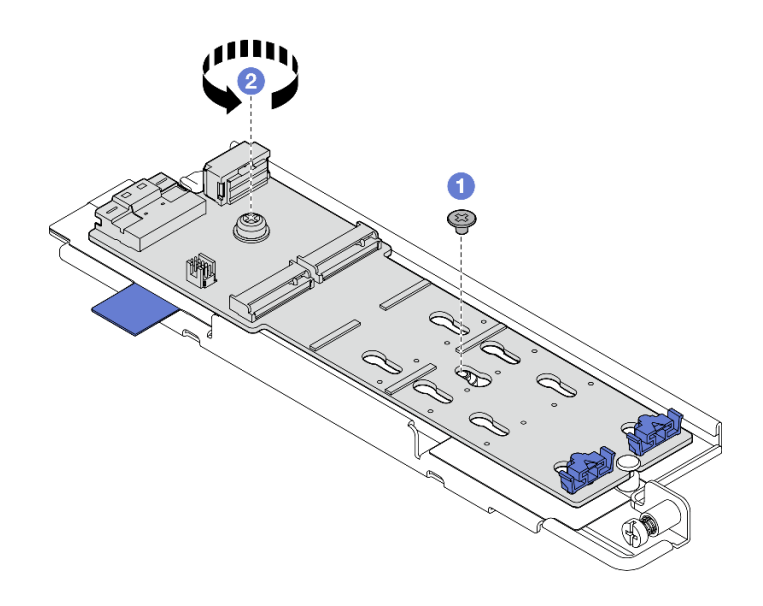

#### 圖例 99. 卸下 M.2 背板

- a. 1 以一定角度抬起 M.2 背板有接頭的一側。
- b.  $\bullet$  卸下 M.2 背板

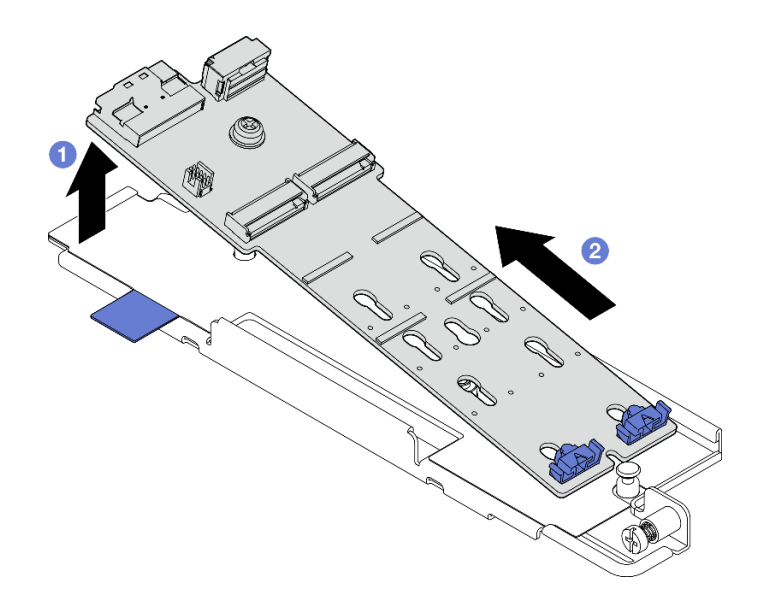

圖例 100. 卸下 M.2 背板

## 完成此作業後

- 安裝替換裝置。請參閱第 125 頁 「安裝 M.2 背板」。
- 如果指示您送回元件或選配裝置,請遵循所有包裝指示,並使用提供給您的任何包裝材料來運送。

#### 示範影片

[觀看 YouTube 上的程序](https://www.youtube.com/watch?v=4GB8SCHNgl4)

## 安裝 M.2 背板

請依照本節中的指示安裝 M.2 背板。

#### S002

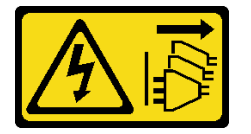

警告:

装置上的電源控制按鈕和電源供應關,並不會切斷供應給裝置的電流。此外,裝置也可能有一 條以上的電源線。若要切斷裝置的所有電源,必須從電源拔掉所有電源線。

## 關於此作業

注意:

- 閱[讀第 37](#page-44-0) 頁 「[安裝準則](#page-44-0)」和[第 38](#page-45-0) 頁 「[安全檢驗核對清單](#page-45-0)」,確保工作時安全無虞。
- 關閉伺服器和週邊裝置的電源,並拔掉電源線和所有外部纜線。請參閱[第 46](#page-53-0) 頁 「[關閉伺服器電源](#page-53-0)」。
- 將裝有元件的防靜電保護袋與伺服器上任何未上漆的金屬表面接觸;然後,從保護袋中取出元件,將它 放在防靜電表面上。

### 程序

步驟 1. 將 M.2 背板安裝至匣中。

- a. 將 M.2 背板的缺口與匣上的導件插腳對齊;然後,以一定角度插入背板。
- b. 2 將 M.2 背板有接頭的一側向下放入匣中。

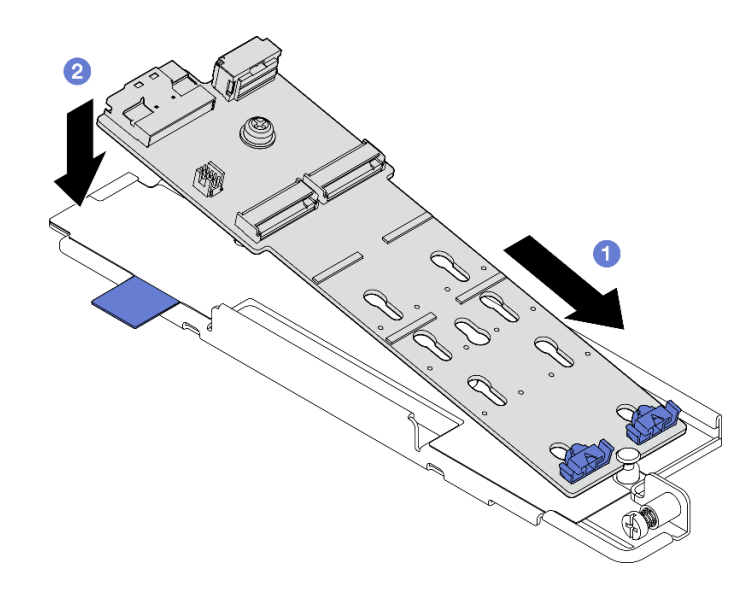

#### 圖例 101. 安裝 M.2 背板

- a. ❶ 鎖緊 M.2 背板上的緊固螺絲。
- b. 2 鎖緊一顆螺絲以固定 M.2 背板。

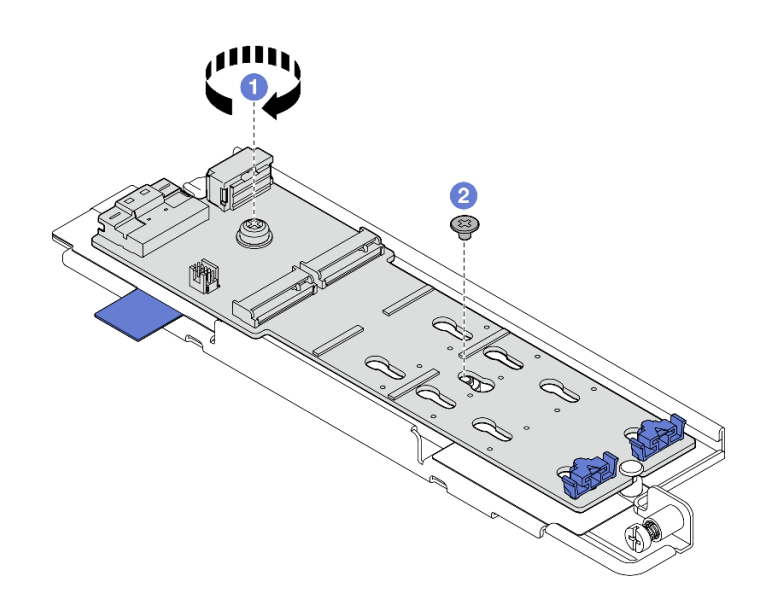

### 圖例 102. 安裝 M.2 背板

### 完成此作業後

- 1. 如有需要,請安裝 M.2 硬碟。請參閱[第 128](#page-135-0) 頁 「[安裝 M.2 硬碟](#page-135-0)」。
- 2. 繼續安裝 M.2 背板組件。請參閱[第 130](#page-137-0) 頁 「[安裝 M.2 背板組件](#page-137-0)」。
- 3. 完成零件更換請參閱[第 226](#page-233-0) 頁 「[完成零件更換](#page-233-0)」。

### 示範影片

## <span id="page-134-0"></span>[觀看 YouTube 上的程序](https://www.youtube.com/watch?v=1NB3vqw-wGc)

### 調整 M.2 背板上的固定器

請依照本節中的指示調整 M.2 背板上的固定器。

# 關於此作業

注意:

• 閱[讀第 37](#page-44-0) 頁 「[安裝準則](#page-44-0)」和[第 38](#page-45-0) 頁 「[安全檢驗核對清單](#page-45-0)」,確保工作時安全無虞。

### 程序

步驟 1. 找出要調整的固定器。

- 步驟 2. 針對要安裝的 M.2 硬碟的特定大小,選取正確的鎖孔。
- 步驟 3. 調整 M.2 固定器。
	- a. 同時按住固定器的兩側。
	- b. 2 將固定器向前移動,直到鎖孔的大開口處。
	- c. 從鎖孔卸下固定器。
	- d. 將固定器插入正確的鎖孔。
	- e. 同時按住固定器的兩側。
	- f. 將固定器滑向鎖孔的小開口,直到其就定位為止。

<span id="page-135-0"></span>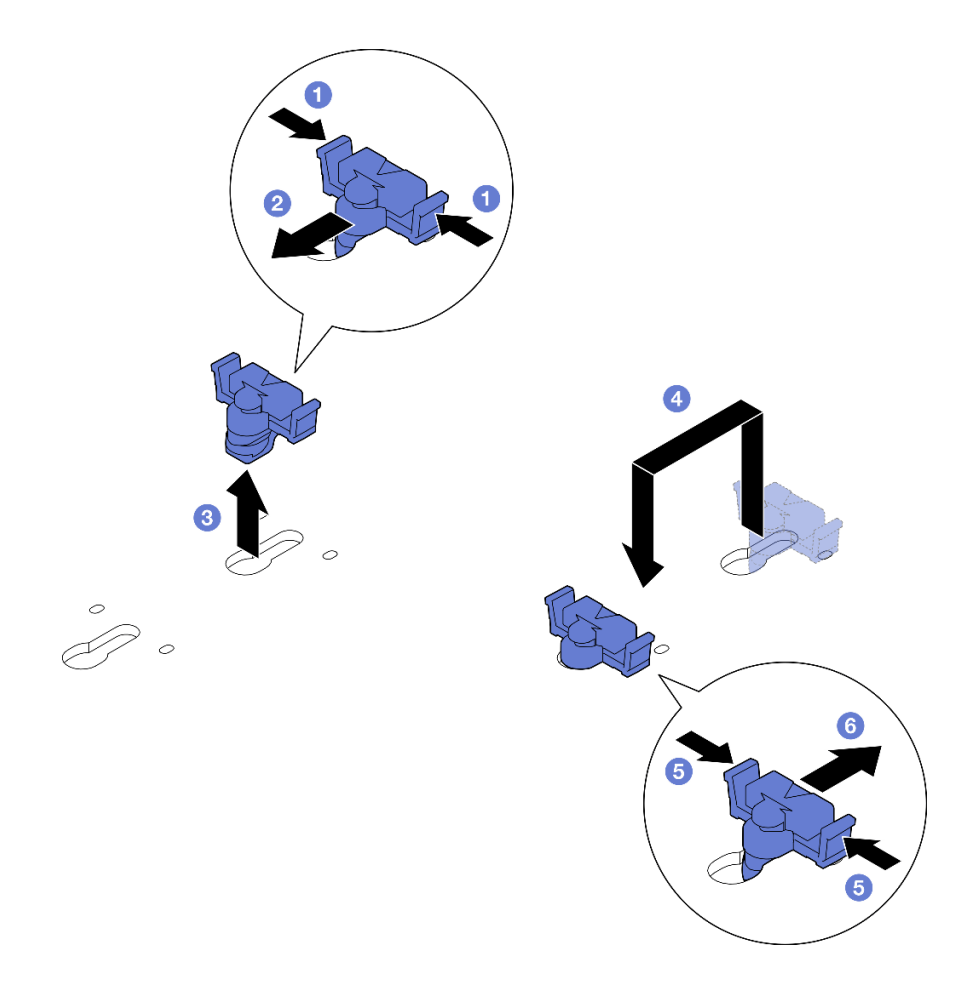

圖例 103. 調整 M.2 固定器

### 安裝 M.2 硬碟

請依照本節中的指示安裝 M.2 硬碟。

S002

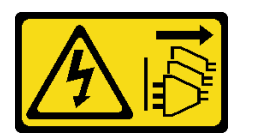

警告:

装置上的電源控制按鈕和電源供應器上的電源開關,並不會切斷供應給裝置的電流。此外,裝置也可能有一 條以上的電源線。若要切斷裝置的所有電源,必須從電源拔掉所有電源線。

## 關於此作業

注意:

- 閱讀[第 37](#page-44-0) 頁 「[安裝準則](#page-44-0)」和[第 38](#page-45-0) 頁 「[安全檢驗核對清單](#page-45-0)」,確保工作時安全無虞。
- 關閉伺服器和週邊裝置的電源,並拔掉電源線和所有外部纜線。請參閱[第 46](#page-53-0) 頁 「[關閉伺服器電源](#page-53-0)」。
- 將裝有元件的防靜電保護袋與伺服器上任何未上漆的金屬表面接觸;然後,從保護袋中取出元件,將它 放在防靜電表面上。

## 程序

步驟 1. 找出要安裝 M.2 硬碟的 M.2 硬碟插槽。

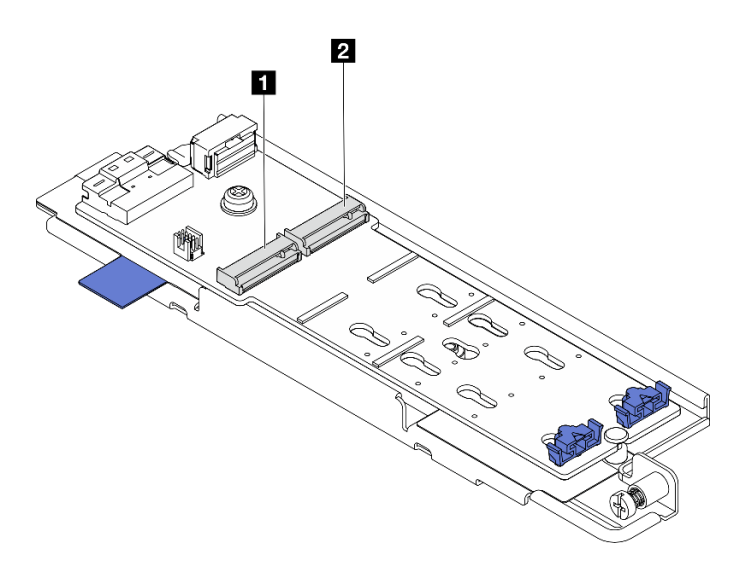

圖例 104. M.2 硬碟插槽編號

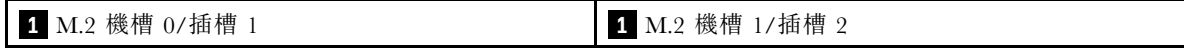

附註: 如果配置僅含一個 M.2 硬碟, 請在 M.2 托架 0/插槽 1 中安裝 M.2 硬碟。

- 步驟 2. 如有需要,請調整 M.2 背板上的固定器,以搭載要安裝的 M.2 硬碟的特殊大小。請參閲第 127 頁 「[調整 M.2 背板上的固定器](#page-134-0)」。
- 步驟 3. 安裝 M.2 硬碟。
	- a. 以大約 30 度角握住 M.2 硬碟,然後將它插入 M.2 插槽。
	- b. <sup>● 將 M.2 硬碟向下放到 M.2 背板上。</sup>
	- c. <sup>3</sup> 將固定器滑向 M.2 硬碟, 以將硬碟固定就位。

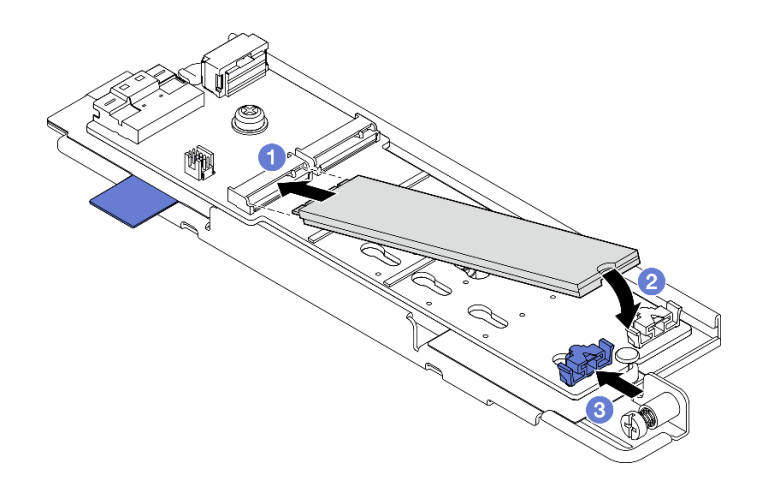

## 圖例 105. 安裝 M.2 硬碟

附註:如有需要,請對要安裝的其他 M.2 硬碟重複此程序。

# <span id="page-137-0"></span>完成此作業後

- 繼續安裝 M.2 背板組件。請參閱第 130 頁 「安裝 M.2 背板組件」。
- 完成零件更換請參[閱第 226](#page-233-0) 頁 「[完成零件更換](#page-233-0)」。

#### 示範影片

[觀看 YouTube 上的程序](https://www.youtube.com/watch?v=1NB3vqw-wGc)

## 安裝 M.2 背板組件

請依照本節中的指示安裝 M.2 背板組件。

S002

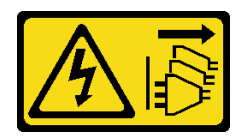

警告:

装置上的電源控制按鈕和電源供應器上的電源開關,並不會切斷供應給裝置的電流。此外,裝置也可能有一 條以上的電源線。若要切斷裝置的所有電源,必須從電源拔掉所有電源線。

## 關於此作業

注意:

- 閱讀[第 37](#page-44-0) 頁 「[安裝準則](#page-44-0)」和[第 38](#page-45-0) 頁 「[安全檢驗核對清單](#page-45-0)」,確保工作時安全無虞。
- 關閉伺服器和週邊裝置的電源,並拔掉電源線和所有外部纜線。請參閱[第 46](#page-53-0) 頁 「[關閉伺服器電源](#page-53-0)」。
- 將裝有元件的防靜電保護袋與伺服器上任何未上漆的金屬表面接觸;然後,從保護袋中取出元件,將它 放在防靜電表面上。

韌體和驅動程式下載:更換元件後,您可能需要更新韌體或驅動程式。

- 前往 <https://datacentersupport.lenovo.com/products/servers/thinkedge/se455v3/7dby/downloads/driver-list/> 查 看您伺服器適用的最新韌體和驅動程式更新。
- 如需韌體更新工具的相關資訊,請參[閱第 265](#page-272-0) 頁 「[更新韌體](#page-272-0)」。

## 程序

步驟 1. 將 M.2 信號線和電源線連接至 M.2 背板。

### SATA/x4 NVMe M.2 背板

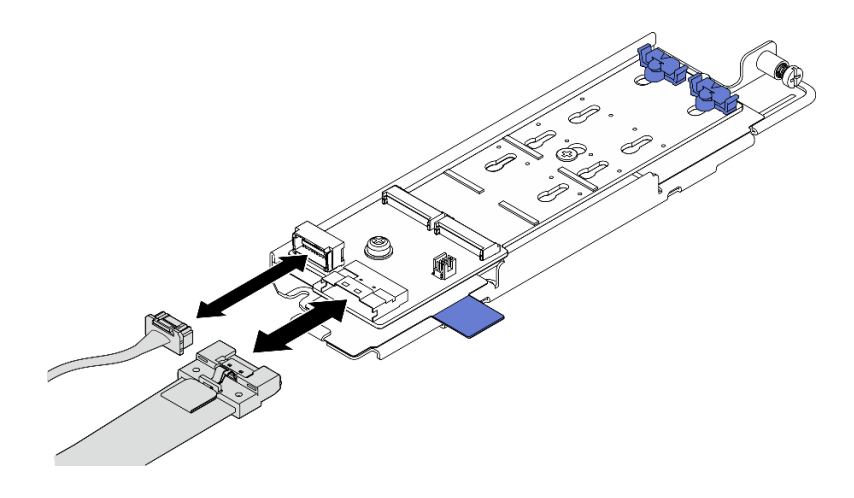

圖例 106. 將纜線連接到 SATA/x4 NVMe M.2 背板

## SATA/NVMe M.2 背板

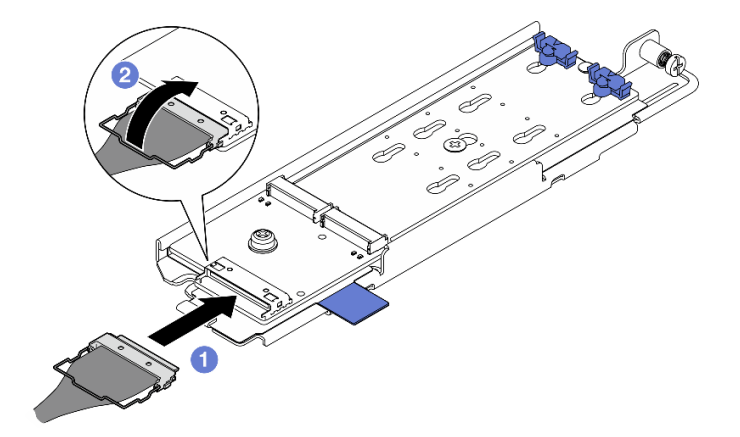

圖例 107. 將纜線連接到 SATA/NVMe M.2 背板

- $1.$  O 將纜線連接到 M.2 背板。
- 2. 2 將纜線上的導線環固定到接頭上。

附註:首次安裝 M.2 背板組件時,請為 M.2 背板進行纜線佈線。請參[閱第 237](#page-244-0) 頁 「[M.2 背](#page-244-0) [板纜線佈線](#page-244-0)」。

- 步驟 2. 安裝 M.2 背板組件。
	- a. <sup>●</sup>捏住拉帶和藍色觸摸點,並將 M.2 背板組件與機箱上的導件插腳對齊;然後,將組件向下放 入機箱,並往前推動組件,直到它卡入定位。
	- b. 2 鎖緊翼型螺絲以固定 M.2 背板組件。

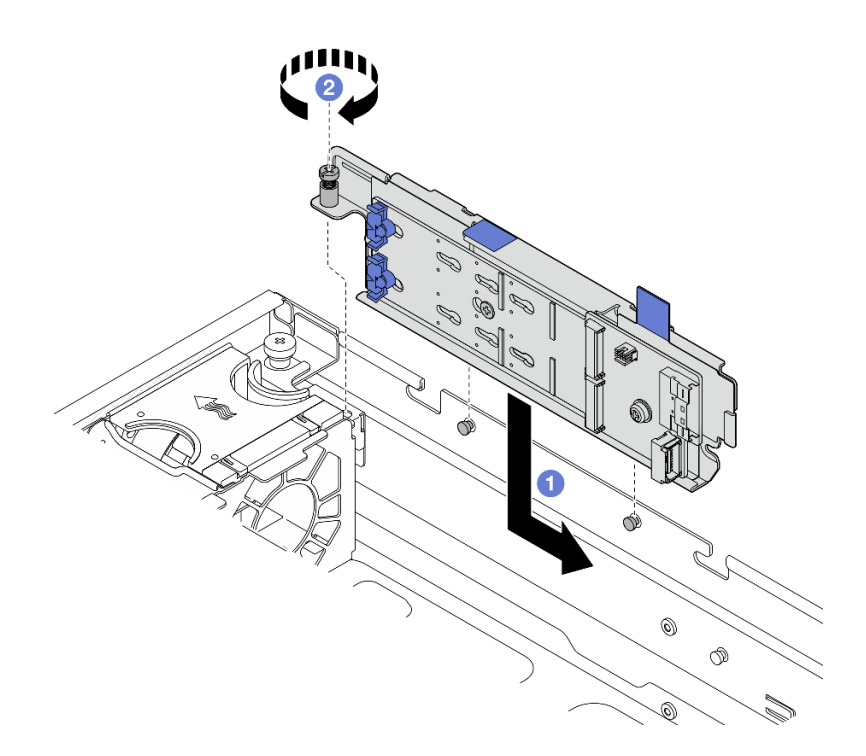

圖例 108. 安裝 M.2 背板組件

## 完成此作業後

完成零件更換請參閱[第 226](#page-233-0) 頁 「[完成零件更換](#page-233-0)」。

### 示範影片

[觀看 YouTube 上的程序](https://www.youtube.com/watch?v=1NB3vqw-wGc)

# 更換記憶體模組

使用下列程序來卸下及安裝記憶體模組。

## 卸下記憶體模組

使用此資訊卸下記憶體模組。

#### S002

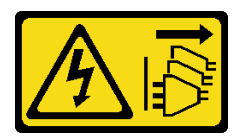

警告:

装置上的電源控制按鈕和電源供應器上的電源開關,並不會切斷供應給裝置的電流。此外,裝置也可能有一 條以上的電源線。若要切斷裝置的所有電源,必須從電源拔掉所有電源線。

# 關於此作業

注意:

- 閱[讀第 37](#page-44-0) 頁 「[安裝準則](#page-44-0)」和[第 38](#page-45-0) 頁 「[安全檢驗核對清單](#page-45-0)」,確保工作時安全無虞。
- 如果適用,請卸下安全擋板。請參閱[第 197](#page-204-0) 頁 「[卸下安全擋板](#page-204-0)」。
- 關閉伺服器和週邊裝置的電源,並拔掉電源線和所有外部纜線。請參閱[第 46](#page-53-0) 頁 「[關閉伺服器電源](#page-53-0)」。
- 如果伺服器是安裝在機架中,請從機架中卸下伺服器。請參[閱第 46](#page-53-0) 頁 「[從機架卸下伺服器](#page-53-0)」。
- 確保在拔掉系統電源線 20 秒後再卸下或安裝記憶體模組。這樣可以使系統完全放電,安全地處理記 憶體模組。
- 如果伺服器是安裝在機架中,請從機架中卸下伺服器。請參[閱第 46](#page-53-0) 頁 「[從機架卸下伺服器](#page-53-0)」。
- 記憶體模組對靜電很敏感,需要特殊處理。請參閱[第 39](#page-46-0) 頁 「[處理靜電敏感裝置](#page-46-0)」的標準準則。
	- 卸下或安裝記憶體模組時,一律佩戴靜電放電腕帶。也可以使用靜電放電手套。
	- 絕對不要同時拿兩個以上的記憶體模組,否則會造成其互相碰觸。在儲存期間,請勿將記憶體 模組直接彼此堆疊。
	- 絕不要碰觸記憶體模組接頭的金色接點,或是讓這些接點與記憶體模組接頭外罩外部碰觸。
	- 小心處理記憶體模組:絕不要使記憶體模組彎折、扭轉或掉落。
	- 請勿使用任何金屬工具(例如模具或夾具)來處理記憶體模組,因為剛性金屬可能會損壞記憶體模組。
	- 請勿在拿著包裝或被動元件時插入記憶體模組,這可能會由於插入時的大量力道而造成包裝破 裂或被動元件分離。

### 程序

注意:確保在拔掉系統電源線 20 秒後再卸下或安裝記憶體模組。這樣可以使系統完全放電,安全地處 理記憶體模組。

- 步驟 1. 為此作業做好準備。
	- a. 卸下上蓋。請參閱[第 224](#page-231-0) 頁 「[卸下上蓋](#page-231-0)」。
	- b. 卸下所有 PCIe 組件。如果配置隨附 PCIe 擴充卡 2 和內部硬碟,請先卸下所有內部硬碟,抬起 內部硬碟背板,然後再卸下 PCIe 擴充卡 2。請參閱[第 144](#page-151-0) 頁 「[卸下 PCIe 擴充卡組件](#page-151-0)」。
	- c. 卸下處理器空氣擋板。請參閱[第 65](#page-72-0) 頁 「[卸下處理器空氣擋板](#page-72-0)」。
	- d. 找出記憶體模組插槽,然後判斷您要從伺服器中卸下的記憶體模組。

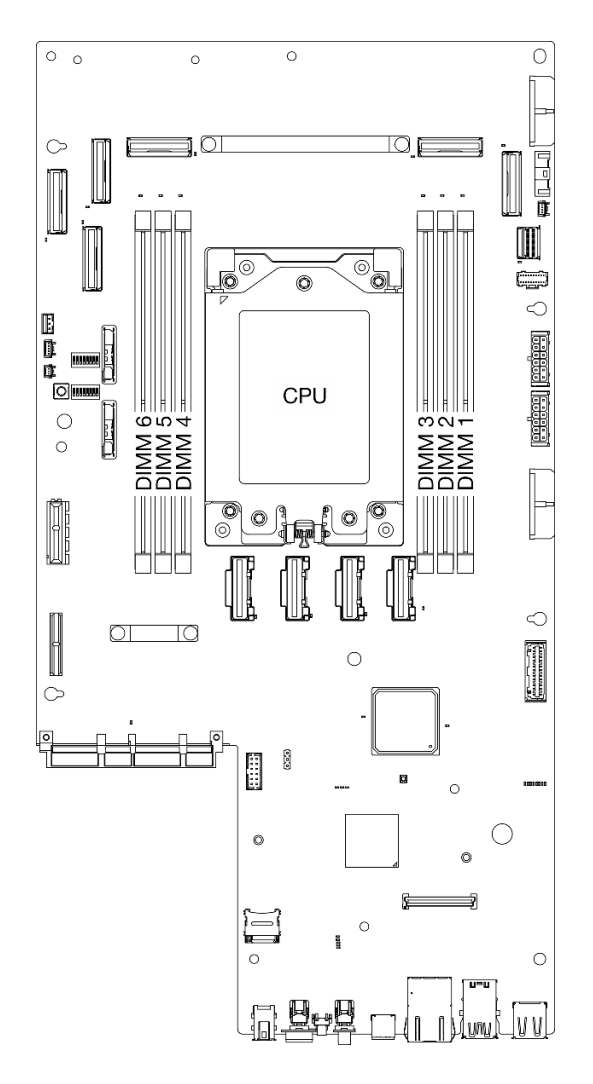

#### 圖例 109. 記憶體模組和處理器佈置

步驟 2. 從插槽移除記憶體模組。

a. 打開固定夾以鬆開記憶體模組。

b. <sup>3</sup>握住記憶體模組的兩端,然後小心地從插槽中抬出。

#### 注意:

• 為避免折斷固定夾或損壞記憶體模組插槽,請小心處理固定夾。

附註:因為空間限制,必要時請使用尖頭工具打開固定夾。將工具的尖端放置在固定夾頂端凹槽 中,然後小心地將記憶體模組插槽上的固定夾轉開。確定使用堅固的尖頭工具打開閂鎖。請勿 使用鉛筆或其他容易受損的工具。

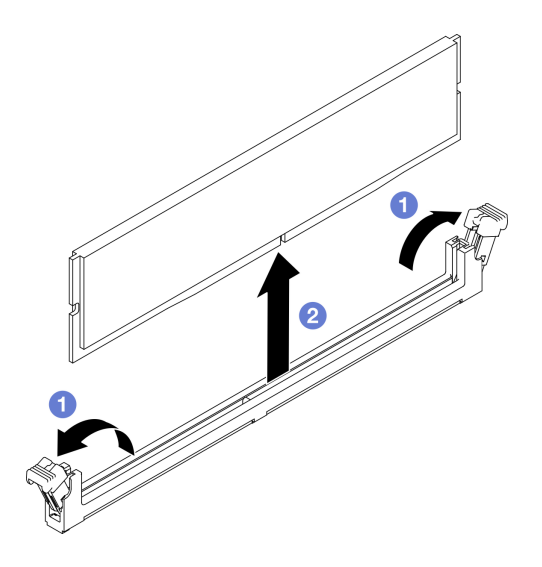

圖例 110. 卸下記憶體模組

## 完成此作業後

1. 安裝替換裝置。請參閱第 135 頁 「安裝記憶體模組」。

2. 如果指示您送回元件或選配裝置,請遵循所有包裝指示,並使用提供給您的任何包裝材料來運送。

### 示範影片

[觀看 YouTube 上的程序](https://www.youtube.com/watch?v=bIF73KvGDHM)

### 安裝記憶體模組

請依照本節中的指示安裝記憶體模組。

#### S002

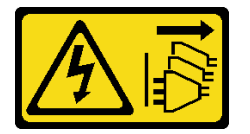

警告:

装置上的電源控制按鈕和電源供應別開關,並不會切斷供應給裝置的電流。此外,裝置也可能有一 條以上的電源線。若要切斷裝置的所有電源,必須從電源拔掉所有電源線。

## 關於此作業

如需記憶體配置和設定的詳細資訊,請參[閱第](#page-47-0) [41](#page-48-0) 頁 「[記憶體模組安裝規則和順序](#page-47-0)」中的「記憶體模 組安裝規則和順序」。

### 注意:

- 閱[讀第 37](#page-44-0) 頁 「[安裝準則](#page-44-0)」和[第 38](#page-45-0) 頁 「[安全檢驗核對清單](#page-45-0)」,確保工作時安全無虞。
- 確保在拔掉系統電源線 20 秒後再卸下或安裝記憶體模組。這樣可以使系統完全放電,安全地處理記 憶體模組。
- 確保採[用第](#page-47-0) [41](#page-48-0) 頁 「[記憶體模組安裝規則和順序](#page-47-0)」中所列支援的配置之一。
- 記憶體模組對靜電很敏感,需要特殊處理。請參閱[第 39](#page-46-0) 頁 「[處理靜電敏感裝置](#page-46-0)」的標準準則:
- 卸下或安裝記憶體模組時,一律佩戴靜電放電腕帶。也可以使用靜電放電手套。
- 絕對不要同時拿兩個以上的記憶體模組,否則會造成其互相碰觸。在儲存期間,請勿將記憶體 模組直接彼此堆疊。
- 絕不要碰觸記憶體模組接頭的金色接點,或是讓這些接點與記憶體模組接頭外罩外部碰觸。
- 小心處理記憶體模組:絕不要使記憶體模組彎折、扭轉或掉落。
- 請勿使用任何金屬工具(例如模具或夾具)來處理記憶體模組,因為剛性金屬可能會損壞記憶體模組。
- 請勿在拿著包裝或被動元件時插入記憶體模組,這可能會由於插入時的大量力道而造成包裝破 裂或被動元件分離。

韌體和驅動程式下載:更換元件後,您可能需要更新韌體或驅動程式。

- 前往 <https://datacentersupport.lenovo.com/products/servers/thinkedge/se455v3/7dby/downloads/driver-list/> 查 看您伺服器適用的最新韌體和驅動程式更新。
- 如需韌體更新工具的相關資訊,請參[閱第 265](#page-272-0) 頁 「[更新韌體](#page-272-0)」。

### 程序

注意:確保在拔掉系統電源線 20 秒後再卸下或安裝記憶體模組。這樣可以使系統完全放電,安全地處 理記憶體模組。

步驟 1. 為此作業做好準備。

- a. 卸下上蓋。請參[閱第 224](#page-231-0) 頁 「[卸下上蓋](#page-231-0)」。
- b. 卸下所有 PCIe 組件。如果配置隨附 PCIe 擴充卡 2 和內部硬碟,請先卸下所有內部硬碟,抬起 內部硬碟背板,然後再卸下 PCIe 擴充卡 2。請參[閱第 144](#page-151-0) 頁 「[卸下 PCIe 擴充卡組件](#page-151-0)」。
- c. 卸下處理器空氣擋板。請參閱[第 65](#page-72-0) 頁 「[卸下處理器空氣擋板](#page-72-0)」。
- 步驟 2. 將裝有記憶體模組的防靜電保護袋與伺服器外部任何未上漆的表面進行接觸。然後從保護袋中取出 記憶體模組,並將其放置在防靜電表面上。
- 步驟 3. 在主機板上找出所需的記憶體模組插槽。

#### 附註:

請務必遵[循第](#page-47-0) [41](#page-48-0) 頁 「[記憶體模組安裝規則和順序](#page-47-0)」中的安裝規則和順序。
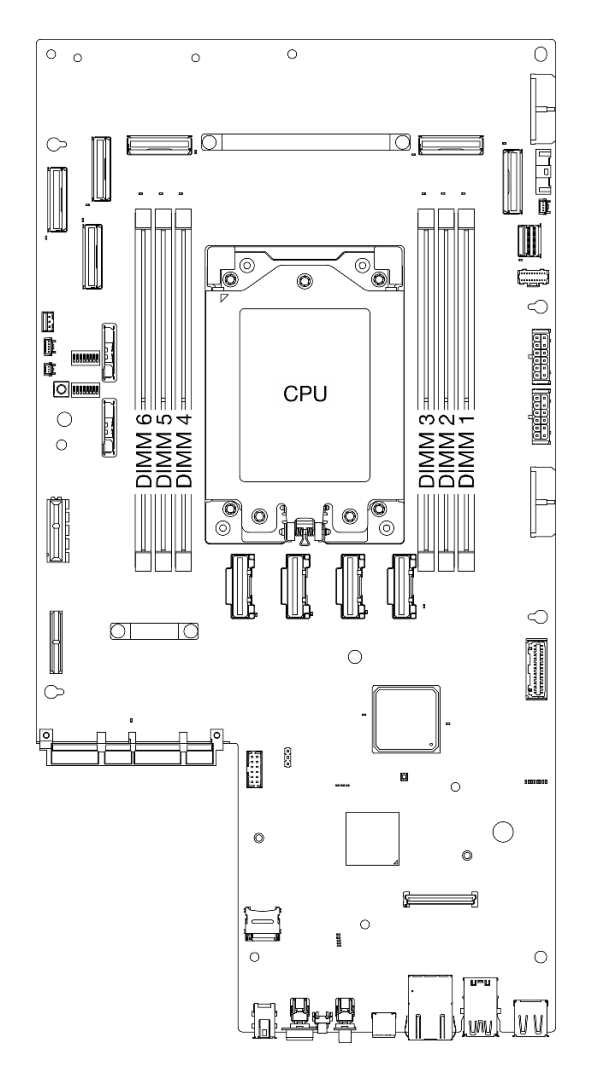

#### 圖例 111. 記憶體模組和處理器佈置

步驟 4. 將記憶體模組安裝在插槽中。

- a. 確定固定夾處於完全打開的位置。
- b. 將記憶體模組對齊插槽,然後用雙手輕輕將記憶體模組放在插槽上。
- c. 用力將記憶體模組的兩端垂直下壓至插槽中,直到固定夾卡入鎖定位置為止。

注意:

- 為避免折斷固定夾或損壞記憶體模組插槽,請輕輕地打開及合上固定夾。
- 如果記憶體模組與固定夾之間留有空隙,表示記憶體模組沒有正確插入。在此情況下,請打開固 定夾、卸下記憶體模組,然後將其重新插入。

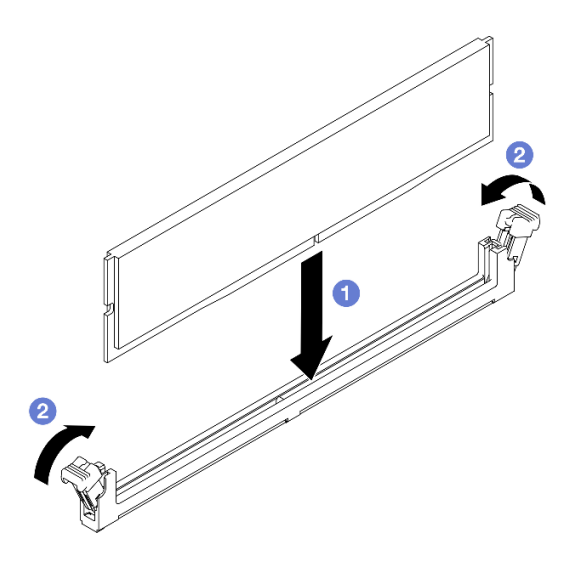

圖例 112. 安裝記憶體模組

# 完成此作業後

完成零件更換請參閱[第 226](#page-233-0) 頁 「[完成零件更換](#page-233-0)」。

## 示範影片

[觀看 YouTube 上的程序](https://www.youtube.com/watch?v=oBReb5kDZTE)

# 更換 MicroSD 卡

請依照本節中的指示卸下和安裝 MicroSD 卡。

## 卸下 MicroSD 卡

請依照本節中的指示卸下 MicroSD 卡。

#### S002

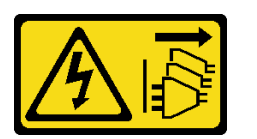

警告:

装置上的電源控制按鈕和電源供應器上的電源開關,並不會切斷供應給裝置的電流。此外,裝置也可能有一 條以上的電源線。若要切斷裝置的所有電源,必須從電源拔掉所有電源線。

## 關於此作業

注意:

- 閱讀[第 37](#page-44-0) 頁 「[安裝準則](#page-44-0)」和[第 38](#page-45-0) 頁 「[安全檢驗核對清單](#page-45-0)」,確保工作時安全無虞。
- 如果適用,請卸下安全擋板。請參閱[第 197](#page-204-0) 頁 「[卸下安全擋板](#page-204-0)」。
- 關閉伺服器和週邊裝置的電源,並拔掉電源線和所有外部纜線。請參閱[第 46](#page-53-0) 頁 「[關閉伺服器電源](#page-53-0)」。
- 如果伺服器是安裝在機架中,請從機架中卸下伺服器。請參閱[第 46](#page-53-0) 頁 「[從機架卸下伺服器](#page-53-0)」。

# 程序

步驟 1. 為此作業做好準備。

- a. 卸下上蓋。請參閱[第 224](#page-231-0) 頁 「[卸下上蓋](#page-231-0)」。
- b. 卸下所有 PCIe 組件。如果配置隨附 PCIe 擴充卡 2 和內部硬碟,請先卸下所有內部硬碟,抬起 內部硬碟背板,然後再卸下 PCIe 擴充卡 2。請參閱[第 144](#page-151-0) 頁 「[卸下 PCIe 擴充卡組件](#page-151-0)」。
- c. 卸下 韌體和 RoT 安全模組。請參[閱第 208](#page-215-0) 頁 「[卸下韌體和 RoT 安全模組](#page-215-0)」。

步驟 2. 找出主機板上的 MicroSD 插座。請參閱[第 24](#page-31-0) 頁 「[主機板接頭](#page-31-0)」。

- 步驟 3. 卸下 MicroSD 卡
	- a. **❶ 將插座蓋滑至打開位置**。
	- b. 掀開插座蓋。
	- c. 從插座卸下 MicroSD 卡。

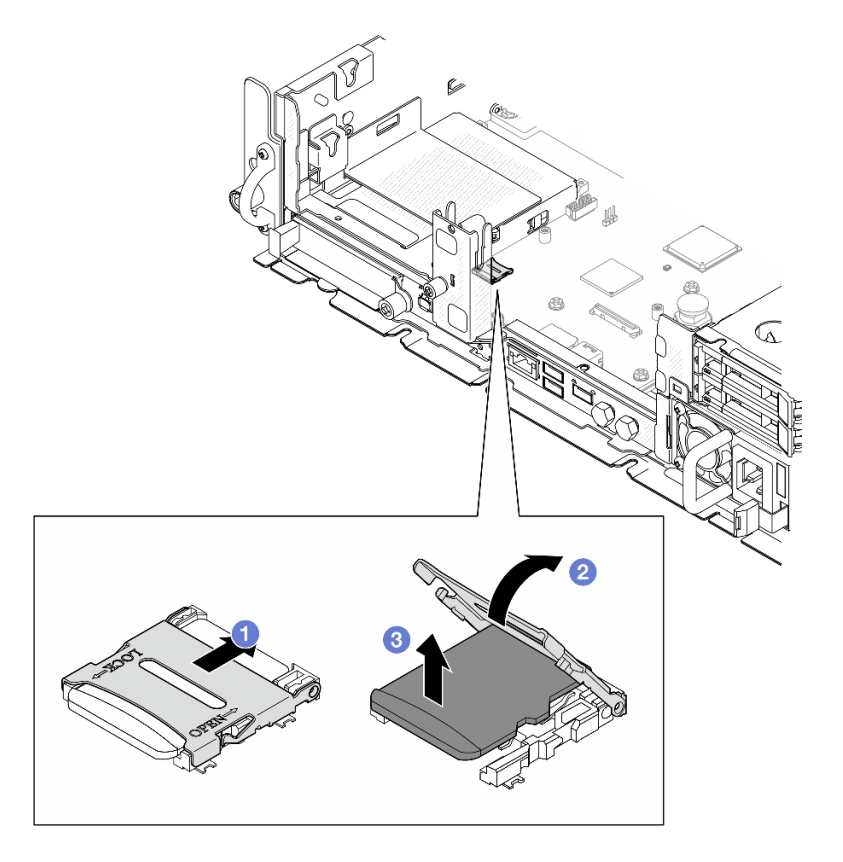

圖例 113. 卸下 MicroSD 卡

# 完成此作業後

- 安裝替換裝置。請參閱第 139 頁 「安裝 MicroSD 卡」。
- 如果指示您送回元件或選配裝置,請遵循所有包裝指示,並使用提供給您的任何包裝材料來運送。

## 示範影片

## [觀看 YouTube 上的程序](https://www.youtube.com/watch?v=ORE9FmIZLgY)

## 安裝 MicroSD 卡

請依照本節中的指示安裝 MicroSD 卡。

### S002

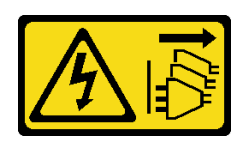

警告:

装置上的電源控制按鈕和電源供應別開關,並不會切斷供應給裝置的電流。此外,裝置也可能有一 條以上的電源線。若要切斷裝置的所有電源,必須從電源拔掉所有電源線。

## 關於此作業

注意:

- 閲讀[第 37](#page-44-0) 頁 「[安裝準則](#page-44-0)」和[第 38](#page-45-0) 頁 「[安全檢驗核對清單](#page-45-0)」,確保工作時安全無虞。
- 關閉伺服器和週邊裝置的電源,並拔掉電源線和所有外部纜線。請參閱[第 46](#page-53-0) 頁 「[關閉伺服器電源](#page-53-0)」。
- 將靜電敏感元件保存在防靜電保護袋中,直到安裝時才取出,且處理這些裝置時配戴靜電放電腕帶或使用 其他接地系統,以避免暴露於靜電之中,否則可能導致系統停止運轉和資料遺失。
- 將裝有元件的防靜電保護袋與伺服器上任何未上漆的金屬表面接觸;然後,從保護袋中取出元件,將它 放在防靜電表面上。

## 程序

步驟 1. 找出主機板上的 MicroSD 插座。請參閱[第 24](#page-31-0) 頁 「[主機板接頭](#page-31-0)」。

- 步驟 2. 安裝 MicroSD 卡。
	- a. 將 MicroSD 卡放入插座中。
	- b. 2 闔上插座蓋。
	- c. <sup>3</sup> 將插座蓋滑至鎖定位置。

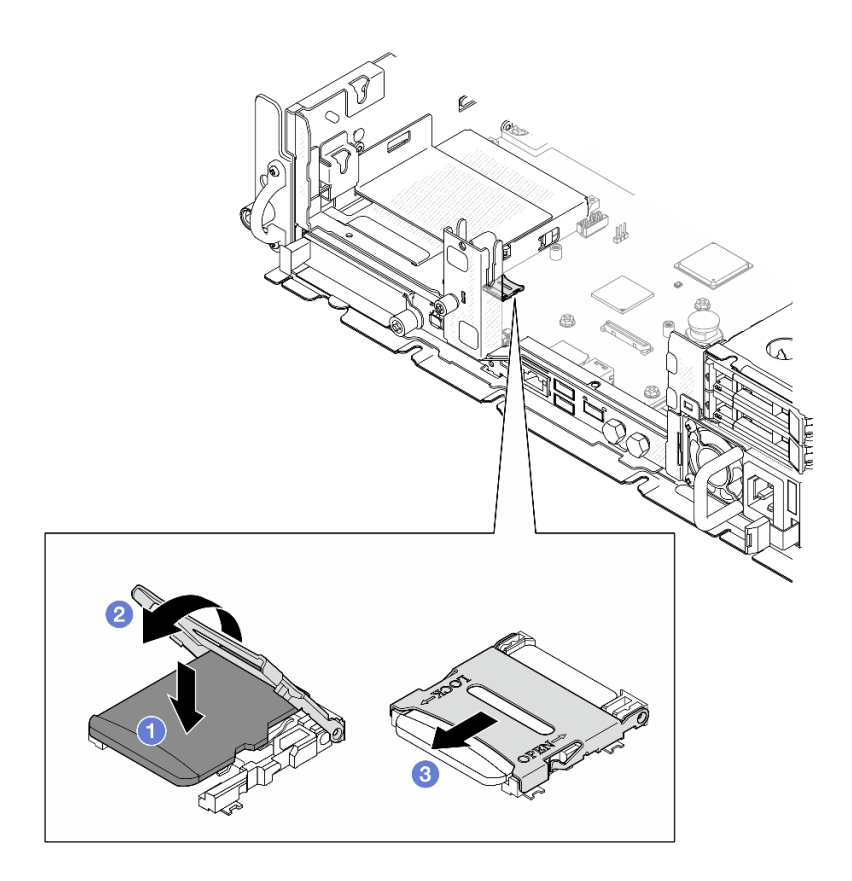

圖例 114. 安裝 MicroSD 卡

# 完成此作業後

完成零件更換請參[閱第 226](#page-233-0) 頁 「[完成零件更換](#page-233-0)」。

## 示範影片

[觀看 YouTube 上的程序](https://www.youtube.com/watch?v=jTku1d2njLA)

# 更換 OCP 模組

請依照本節中的指示卸下和安裝 OCP 模組。

## 卸下 OCP 模組

請依照本節中的指示卸下 OCP 模組。

# 關於此作業

### 注意:

- 閱[讀第 37](#page-44-0) 頁 「[安裝準則](#page-44-0)」和[第 38](#page-45-0) 頁 「[安全檢驗核對清單](#page-45-0)」,確保工作時安全無虞。
- 如果適用,請卸下安全擋板。請參閱[第 197](#page-204-0) 頁 「[卸下安全擋板](#page-204-0)」。
- 關閉伺服器和週邊裝置的電源,並拔掉電源線和所有外部纜線。請參閱[第 46](#page-53-0) 頁 「[關閉伺服器電源](#page-53-0)」。
- 如果伺服器是安裝在機架中,請從機架中卸下伺服器。請參[閱第 46](#page-53-0) 頁 「[從機架卸下伺服器](#page-53-0)」。

### 程序

步驟 1. 卸下 OCP 模組。

- a. 鬆開固定 OCP 模組的翼型螺絲。如有需要,請使用螺絲起子。
- b. 抓住把手,然後將 OCP 模組滑出。

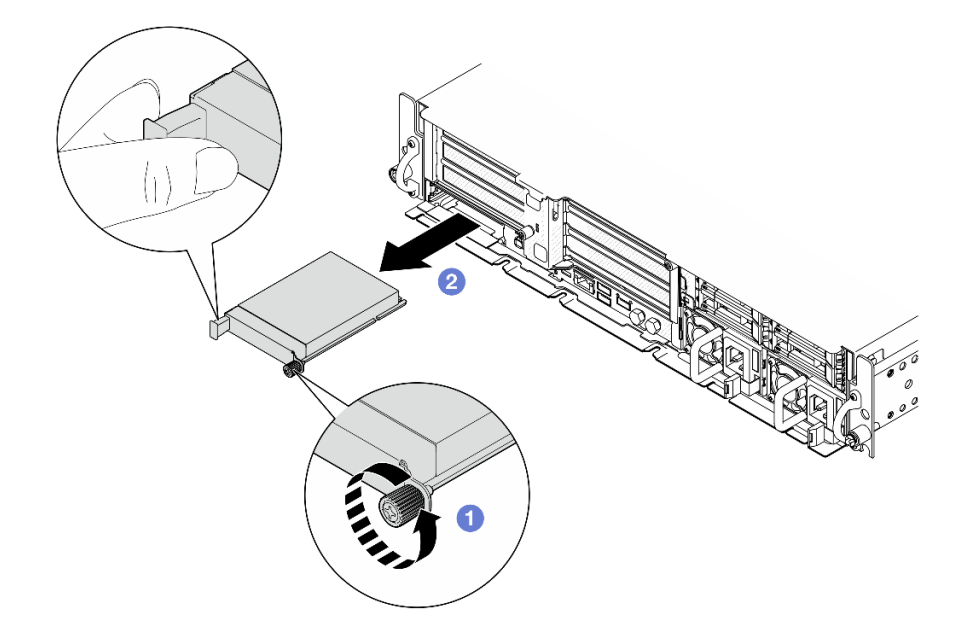

圖例 115. 卸下 OCP 模組

### 完成此作業後

1. 將替換裝置或 OCP 填充板安裝到插槽中。請參閱[第 143](#page-150-0) 頁 「[安裝 OCP 模組](#page-150-0)」。

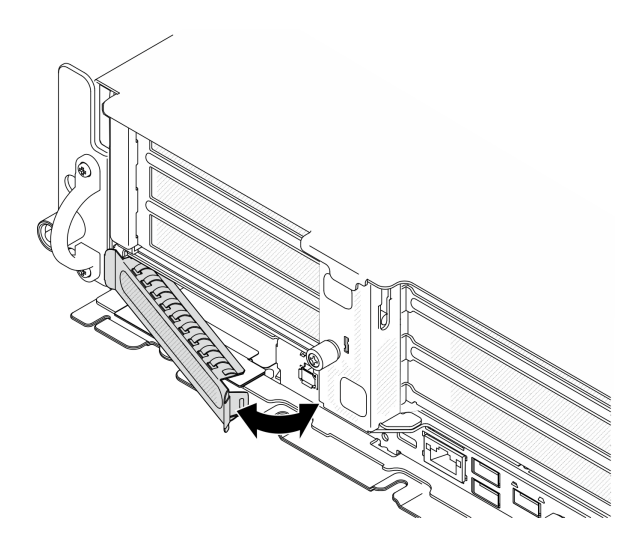

#### 圖例 116. 安裝 OCP 填充板

若要安裝 OCP 填充板,請將填充板的一側插入插槽,然後將另一側旋轉至插槽中,直到填充板 牢固就位。

2. 如果指示您送回元件或選配裝置,請遵循所有包裝指示,並使用提供給您的任何包裝材料來運送。

#### <span id="page-150-0"></span>示範影片

[觀看 YouTube 上的程序](https://www.youtube.com/watch?v=Uoncl0xpluY)

### 安裝 OCP 模組

請依照本節中的指示安裝 OCP 模組。

## 關於此作業

#### 注意:

- 閲[讀第 37](#page-44-0) 頁 「[安裝準則](#page-44-0)」和[第 38](#page-45-0) 頁 「[安全檢驗核對清單](#page-45-0)」,確保工作時安全無虞。
- 將靜電敏感元件保存在防靜電保護袋中,直到安裝時才取出,且處理這些裝置時配戴靜電放電腕帶或使用 其他接地系統,以避免暴露於靜電之中,否則可能導致系統停止運轉和資料遺失。
- 將裝有元件的防靜電保護袋與伺服器上任何未上漆的金屬表面接觸;然後,從保護袋中取出元件,將它 放在防靜電表面上。

**韌體和驅動程式下載**: 更換元件後, 您可能需要更新韌體或驅動程式。

- 前往 <https://datacentersupport.lenovo.com/products/servers/thinkedge/se455v3/7dby/downloads/driver-list/> 查 看您伺服器適用的最新韌體和驅動程式更新。
- 如需韌體更新工具的相關資訊,請參[閱第 265](#page-272-0) 頁 「[更新韌體](#page-272-0)」。

## 程序

步驟 1. 如果 OCP 填充板已安裝在插槽中,請卸下填充板。

- a. 從插槽鬆開填充板的一側。如有需要,請使用平頭螺絲起子。
- b. 從插槽卸下填充板。

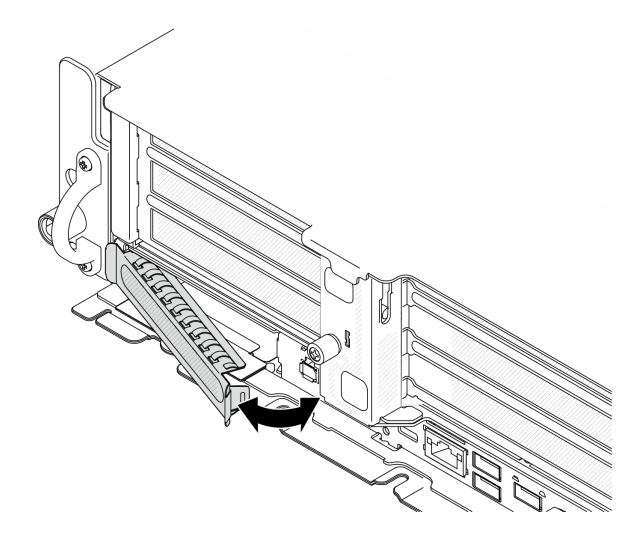

### 圖例 117. 卸下 OCP 填充板

步驟 2. 安裝 OCP 模組。

- a. 將 OCP 模組推入插槽,直到其完全固定為止。
- b. 2 鎖緊翼型螺絲以固定 OCP 模組。如有需要,請使用螺絲起子。

附註:確定模組已完全固定,並且已鎖緊翼型螺絲。否則,OCP 模組將無法完整連接,且可能無 法運作。

<span id="page-151-0"></span>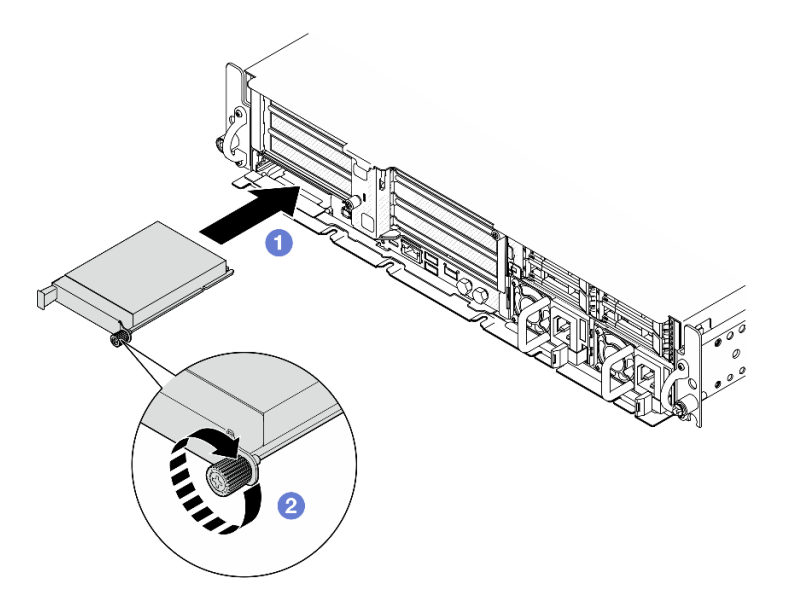

圖例 118. 安裝 OCP 模組

# 完成此作業後

完成零件更換請參閱[第 226](#page-233-0) 頁 「[完成零件更換](#page-233-0)」。

### 示範影片

[觀看 YouTube 上的程序](https://www.youtube.com/watch?v=fKdAUfKp2zE)

# 更換 PCIe 擴充卡組件和配接卡

請依照本節中的指示卸下和安裝 PCIe 擴充卡組件和配接卡。

## 卸下 PCIe 擴充卡組件

請依照本節中的指示卸下 PCIe 擴充卡組件。

#### S002

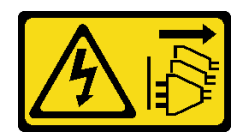

警告:

装置上的電源控制按鈕和電源供應別開關,並不會切斷供應給裝置的電流。此外,裝置也可能有一 條以上的電源線。若要切斷裝置的所有電源,必須從電源拔掉所有電源線。

## 關於此作業

注意:

- 閱讀[第 37](#page-44-0) 頁 「[安裝準則](#page-44-0)」和[第 38](#page-45-0) 頁 「[安全檢驗核對清單](#page-45-0)」,確保工作時安全無虞。
- 如果適用,請卸下安全擋板。請參閱[第 197](#page-204-0) 頁 「[卸下安全擋板](#page-204-0)」。
- 關閉伺服器和週邊裝置的電源,並拔掉電源線和所有外部纜線。請參閱[第 46](#page-53-0) 頁 「[關閉伺服器電源](#page-53-0)」。

• 如果伺服器是安裝在機架中,請從機架中卸下伺服器。請參[閱第 46](#page-53-0) 頁 「[從機架卸下伺服器](#page-53-0)」。 附註:視配置而定,PCIe 擴充卡組件看起來可能與本節中的圖例略有不同。

# 程序

步驟 1. 為此作業做好準備。

a. 卸下上蓋。請參閱[第 224](#page-231-0) 頁 「[卸下上蓋](#page-231-0)」。

- 步驟 2. 繼續進行與要卸下的 PCIe 擴充卡組件對應的一節:
	- 第 145 頁 「卸下 PCIe 擴充卡 1」
	- [第 147](#page-154-0) 頁 「[卸下 PCIe 擴充卡 2](#page-154-0)」

卸下 PCIe 擴充卡 1

## 程序

步驟 1. 如果適用,請從處理器空氣擋板的纜線導件拔下所有的 GPU 電源線。

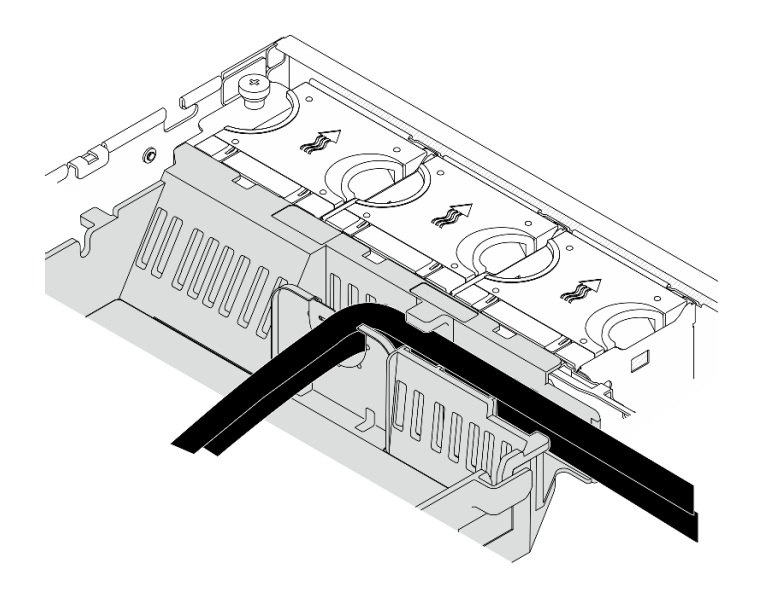

圖例 119. 處理器空氣擋板上的 GPU 電源線

步驟 2. 從處理器空氣擋板和機箱之間的空間拔下信號線。

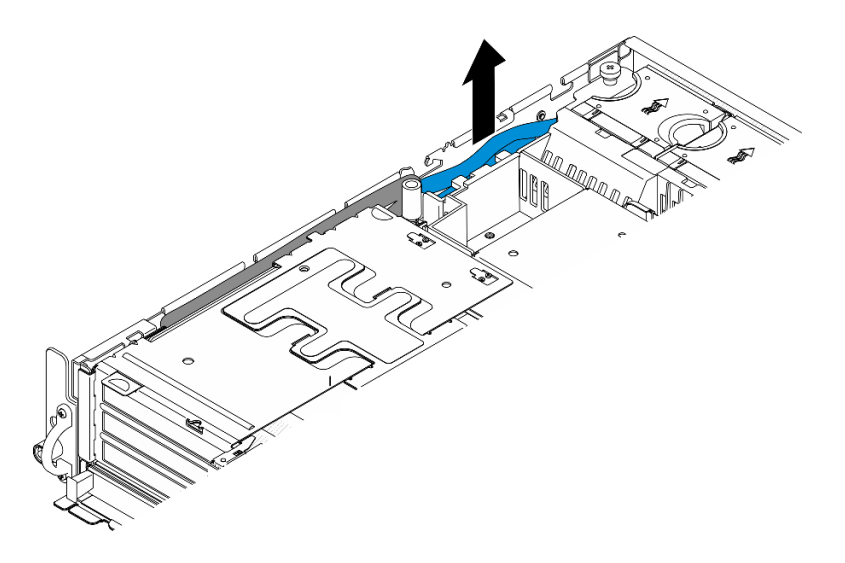

圖例 120. 拔下 PCIe 擴充卡 <sup>1</sup> 信號線

步驟 3. 鬆開兩個緊固螺絲,然後從機箱中抬起擴充卡組件。

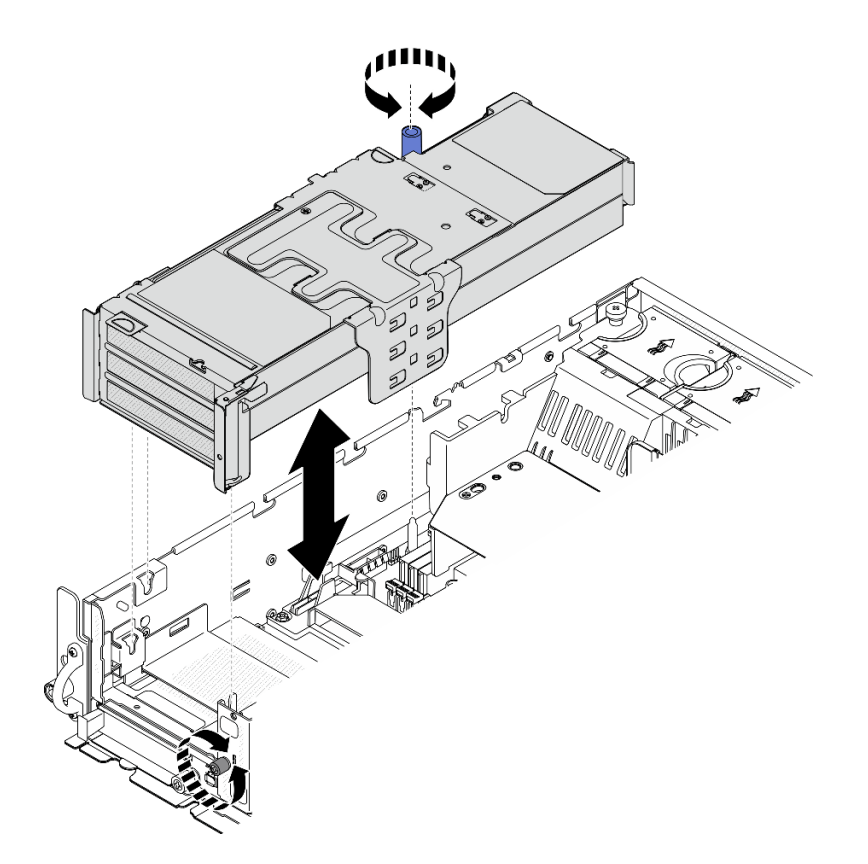

圖例 121. 提起 PCIe 擴充卡 <sup>1</sup>

步驟 4. 從 PCIe 配接卡拔下所有纜線;如果已安裝序列埠模組,請從主機板拔掉序列埠纜線。然後, 將 PCIe 擴充卡 1 放在機箱旁邊。

附註:請勿從擴充卡拔掉纜線。

<span id="page-154-0"></span>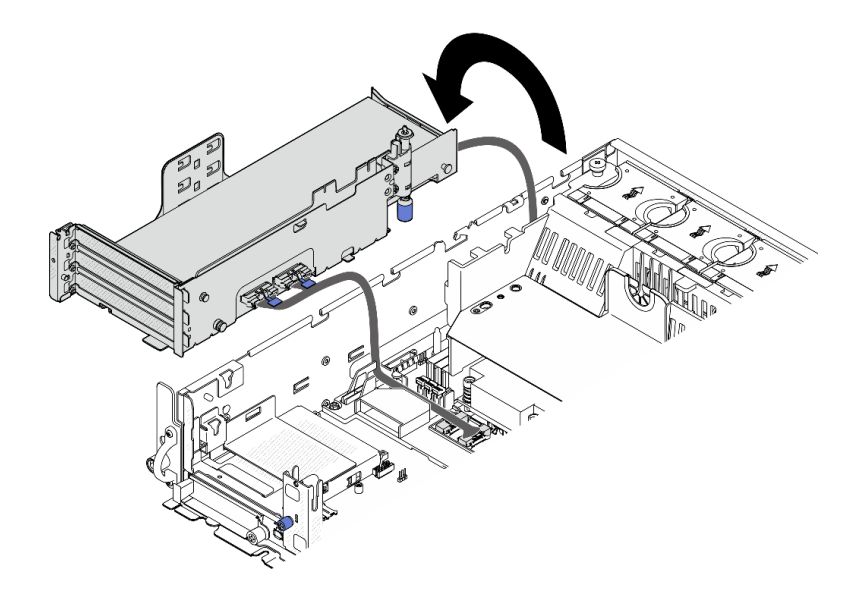

圖例 122. 將 PCIe 擴充卡 <sup>1</sup> 放在機箱旁邊

卸下 PCIe 擴充卡 2

## 程序

步驟 1. 如果適用,請卸下所有內部硬碟。請參[閱第 102](#page-109-0) 頁「[卸下內部硬碟](#page-109-0)」。

- 步驟 2. 如果適用,請從機箱中抬起內部硬碟背板。
	- a. 如果適用,請從處理器空氣擋板的纜線夾拔下以下纜線。
		- 1. PCIe 擴充卡 2 的藍色信號線
		- 2. 內部硬碟背板的電源線
		- 3. 內部硬碟背板的信號線

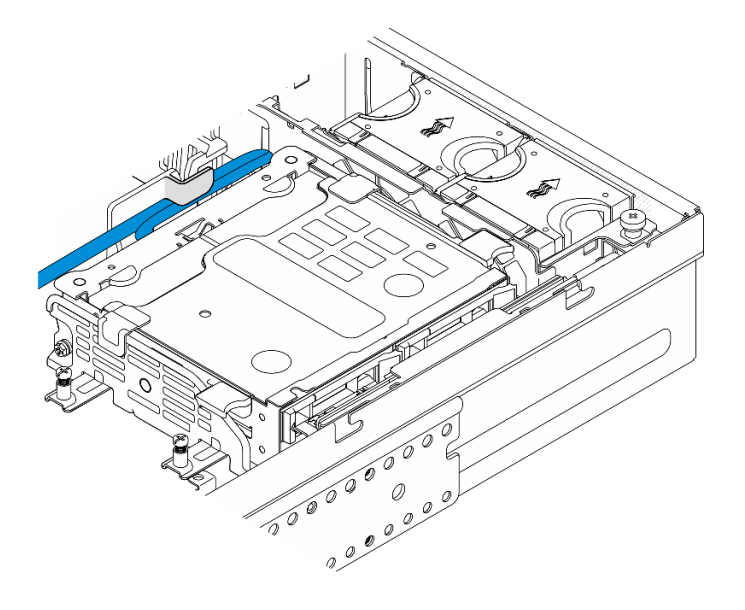

圖例 123. 由處理器空氣擋板的纜線夾固定的纜線

b. 捏住背板托架上的藍色觸摸點,然後抬起背板。

c. 將內部硬碟背板放在風扇機盒頂端,以方便作業。

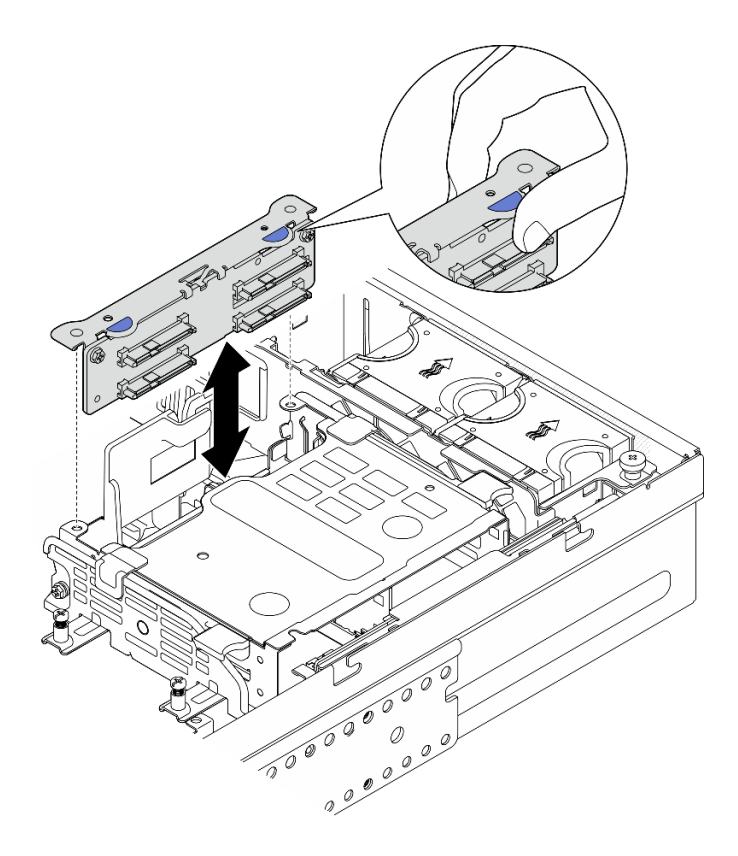

圖例 124. 卸下內部硬碟背板

步驟 3. 如果適用,請從處理器空氣擋板的纜線導件拔下所有的 GPU 電源線。

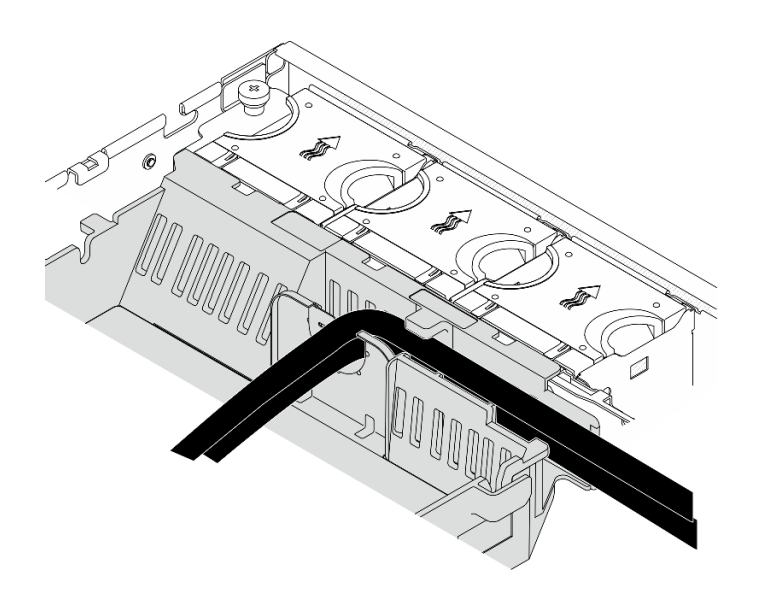

圖例 125. 處理器空氣擋板上的 GPU 電源線

步驟 4. 鬆開兩個緊固螺絲,然後從機箱中抬起擴充卡組件。

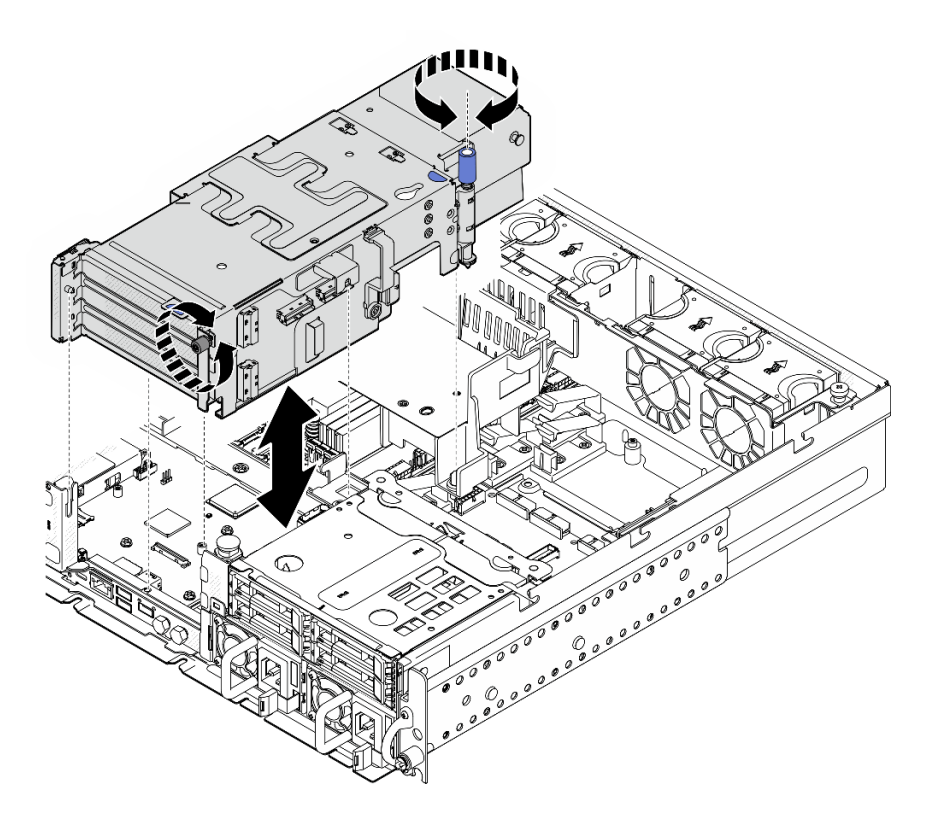

圖例 126. 提起 PCIe 擴充卡 <sup>2</sup>

步驟 5. 從 PCIe 配接卡拔掉所有纜線,然後將 PCIe 擴充卡 2 放在前方框架上。 附註:請勿從擴充卡拔掉纜線。

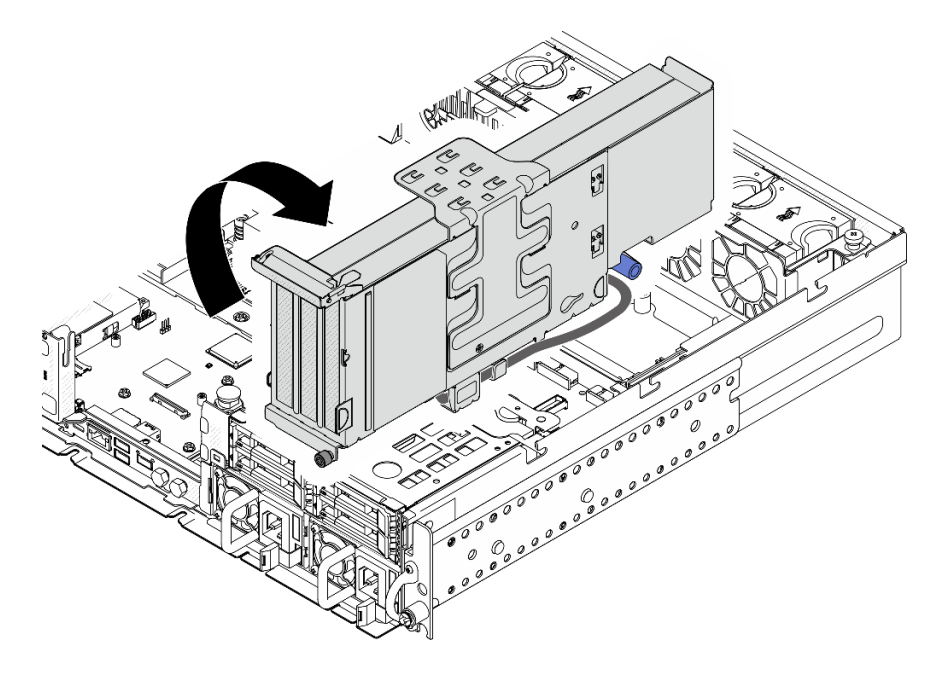

圖例 127. 將 PCIe 擴充卡 <sup>2</sup> 放在機箱旁邊

# <span id="page-157-0"></span>完成此作業後

- 如有需要,請繼續卸下 PCIe 配接卡。請參閱第 150 頁 「卸下 PCIe 配接卡」。
- 如果指示您送回元件或選配裝置,請遵循所有包裝指示,並使用提供給您的任何包裝材料來運送。

#### 示範影片

[觀看 YouTube 上的程序](https://www.youtube.com/watch?v=7WEbjIC8ilo)

## 卸下 PCIe 配接卡

請依照本節中的指示卸下 PCIe 配接卡。

#### S002

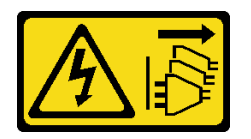

警告:

装置上的電源控制按鈕和電源供應寫開關,並不會切斷供應給裝置的電流。此外,裝置也可能有一 條以上的電源線。若要切斷裝置的所有電源,必須從電源拔掉所有電源線。

## 關於此作業

注意:

- 閲讀[第 37](#page-44-0) 頁 「[安裝準則](#page-44-0)」和[第 38](#page-45-0) 頁 「[安全檢驗核對清單](#page-45-0)」,確保工作時安全無虞。
- 如果適用,請卸下安全擋板。請參閱[第 197](#page-204-0) 頁 「[卸下安全擋板](#page-204-0)」。
- 關閉伺服器和週邊裝置的電源,並拔掉電源線和所有外部纜線。請參閱[第 46](#page-53-0) 頁 「[關閉伺服器電源](#page-53-0)」。
- 如果伺服器是安裝在機架中,請從機架中卸下伺服器。請參閱[第 46](#page-53-0) 頁 「[從機架卸下伺服器](#page-53-0)」。

附註:識別支撐不同長度和高度的 PCIe 配接卡的 PCIe 配接卡組件零件。

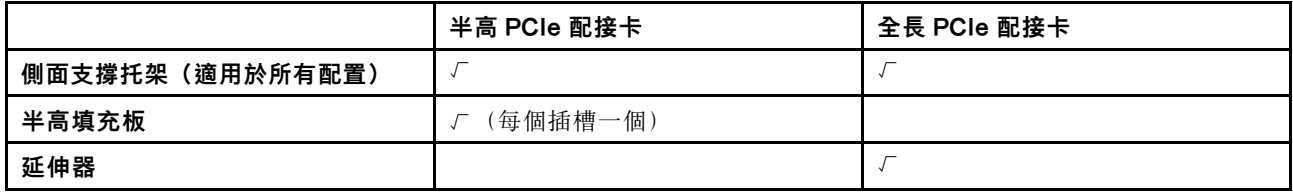

## 程序

步驟 1. 為此作業做好準備。

a. 卸下上蓋。請參[閱第 224](#page-231-0) 頁 「[卸下上蓋](#page-231-0)」。

b. 卸下 PCIe 擴充卡 1 或 PCIe 擴充卡 2。請參閱[第 144](#page-151-0) 頁 「[卸下 PCIe 擴充卡組件](#page-151-0)」。

步驟 2. 卸下側面支撐托架。

a. **❶ 鬆開固定托架的螺絲**。

b. 2 輕輕向外推動托架使其脱離,然後從擴充卡組件取出。

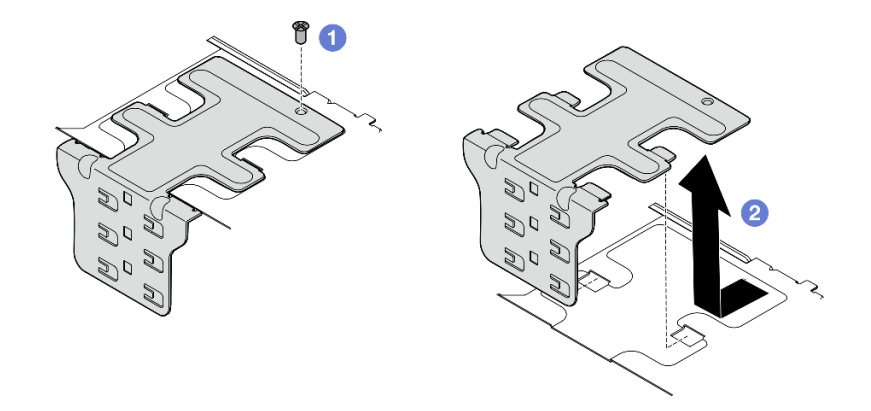

#### 圖例 128. 卸下側面支撐托架

步驟 3. 如有需要,請卸下半高填充板。

a. <sup>●</sup>按下填充板的卡榫,使其與側面支撐托架脱離。如有需要,請使用尖頭工具。

附註:如有需要,請使用堅固的尖頭工具。請勿使用鉛筆或其他容易受損的工具。 b. 2 從側面支撐托架卸下填充板。

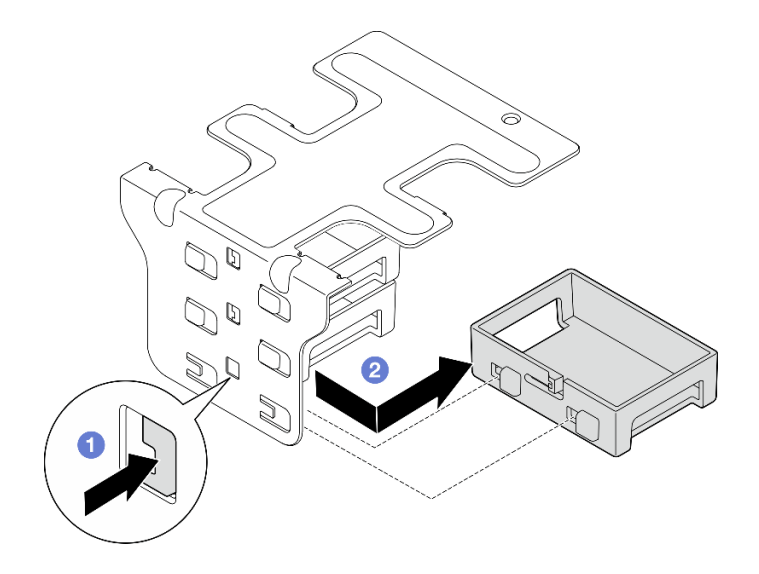

#### 圖例 129. 卸下半高填充板

步驟 4. 打開固定器,然後卸下固定配接卡的螺絲(如果適用)。

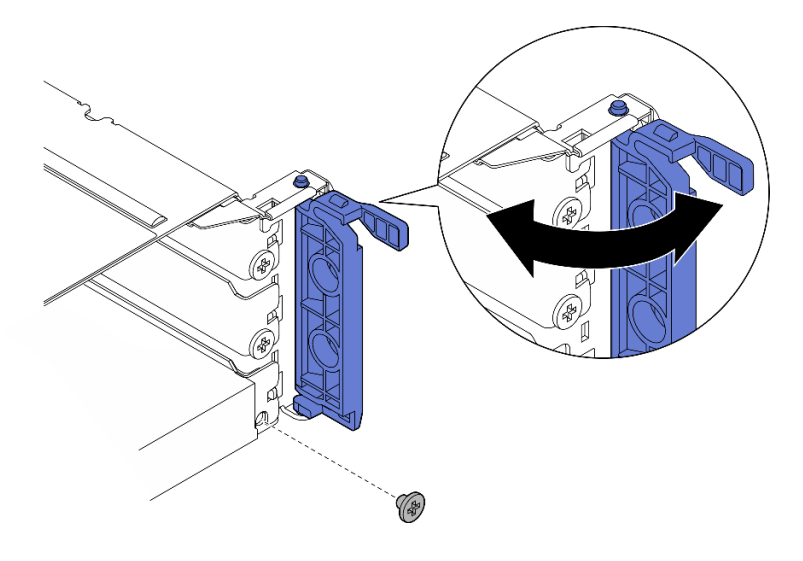

圖例 130. 卸下固定螺絲

步驟 5. 小心地將配接卡滑出插槽。

附註:如果插槽中不安裝替換配接卡,請安裝插槽填充板。

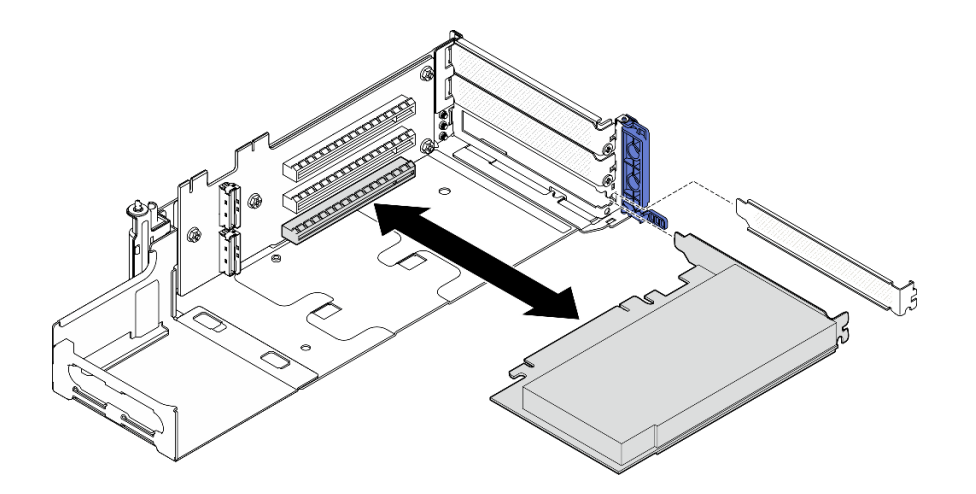

圖例 131. 從 PCIe 擴充卡 <sup>1</sup> 卸下 PCIe 配接卡

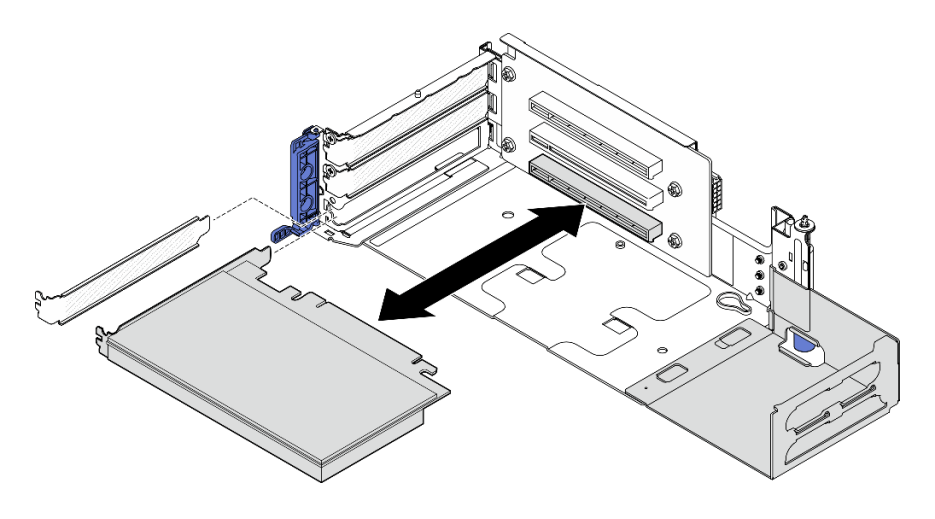

圖例 132. 從 PCIe 擴充卡 <sup>2</sup> 卸下 PCIe 配接卡

- 步驟 6. 如果無需在擴充卡組件中安裝全長型配接卡,請卸下延伸器。
	- a. 1 鬆開固定延伸器的兩顆螺絲。
	- b. 2 輕輕向外推動延伸器使其脱離,然後從擴充卡組件卸下。

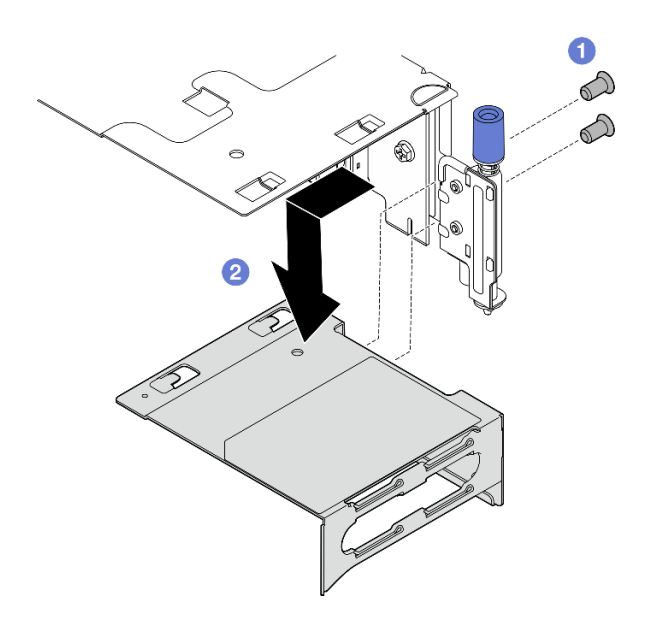

圖例 133. 從 PCIe 擴充卡 <sup>1</sup> 卸下延伸器

<span id="page-161-0"></span>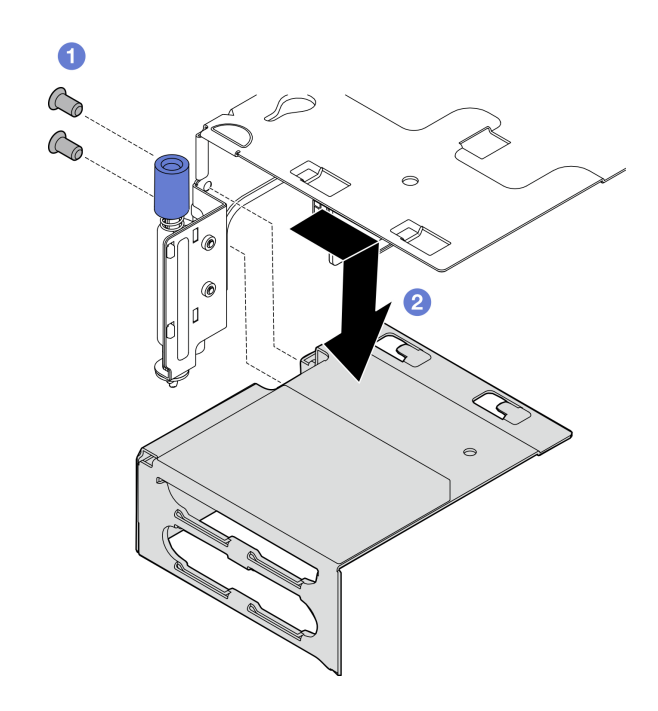

圖例 134. 從 PCIe 擴充卡 <sup>2</sup> 卸下延伸器

# 完成此作業後

- 如有需要,請繼續卸下 PCIe 擴充卡。請參閱[第 167](#page-174-0) 頁 「[卸下 PCIe 擴充卡](#page-174-0)」。
- 安裝替換裝置。請參閱第 154 頁 「安裝 PCIe 配接卡」。
- 如果指示您送回元件或選配裝置,請遵循所有包裝指示,並使用提供給您的任何包裝材料來運送。

### 示範影片

#### [觀看 YouTube 上的程序](https://www.youtube.com/watch?v=7WEbjIC8ilo)

## 安裝 PCIe 配接卡

請依照本節中的指示安裝 PCIe 配接卡。

#### S002

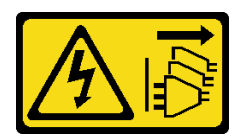

警告:

装置上的電源控制按鈕和電源供應別開關,並不會切斷供應給裝置的電流。此外,裝置也可能有一 條以上的電源線。若要切斷裝置的所有電源,必須從電源拔掉所有電源線。

# 關於此作業

注意:

- 閱讀[第 37](#page-44-0) 頁 「[安裝準則](#page-44-0)」和[第 38](#page-45-0) 頁 「[安全檢驗核對清單](#page-45-0)」,確保工作時安全無虞。
- 關閉伺服器和週邊裝置的電源,並拔掉電源線和所有外部纜線。請參閱[第 46](#page-53-0) 頁 「[關閉伺服器電源](#page-53-0)」。
- 將裝有元件的防靜電保護袋與伺服器上任何未上漆的金屬表面接觸;然後,從保護袋中取出元件,將它 放在防靜電表面上。
- 請務必遵循 PCIe 配接卡安裝規則和順序。請參閱[第 43](#page-50-0) 頁 「[PCIe 配接卡安裝規則和順序](#page-50-0)」。

**韌體和驅動程式下載**:更換元件後,您可能需要更新韌體或驅動程式。

- 前往 <https://datacentersupport.lenovo.com/products/servers/thinkedge/se455v3/7dby/downloads/driver-list/> 查 看您伺服器適用的最新韌體和驅動程式更新。
- 如需韌體更新工具的相關資訊,請參[閱第 265](#page-272-0) 頁 「[更新韌體](#page-272-0)」。

附註:識別支撐不同長度和高度的 PCIe 配接卡的 PCIe 配接卡組件零件。

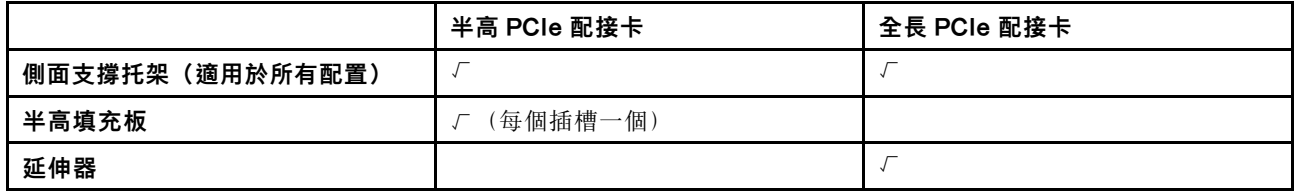

# 程序

步驟 1. 如果要在擴充卡組件中安裝任何全長型配接卡,請安裝延伸器。

- a. <sup>●</sup>將延伸器與擴充卡匣上的插槽對齊;然後,插入並推動延伸器直到就定位為止。
- b. 2 鎖緊兩顆螺絲以固定延伸器。

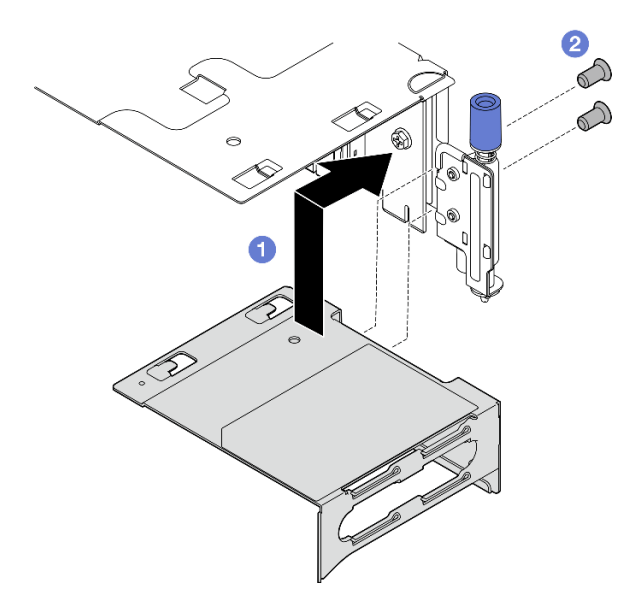

圖例 135. 將延伸器安裝至 PCIe 擴充卡 <sup>1</sup>

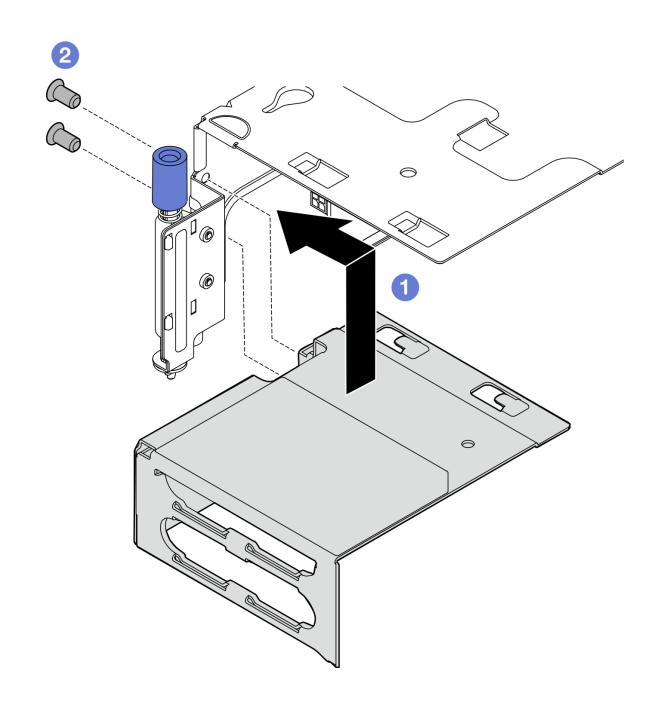

圖例 136. 將延伸器安裝至 PCIe 擴充卡 <sup>2</sup>

步驟 2. 將 PCIe 配接卡安裝至擴充卡組件。

重要事項:請務必遵循 PCIe 配接卡安裝規則和順序。請參[閱第 43](#page-50-0) 頁 「[PCIe 配接卡安裝規則和](#page-50-0) [順序](#page-50-0)」。

a. 如果已安裝插槽填充板,請將填充板卸下。

b. 將配接卡對齊插槽;然後,小心地將配接卡滑入插槽中,直到就定位為止。

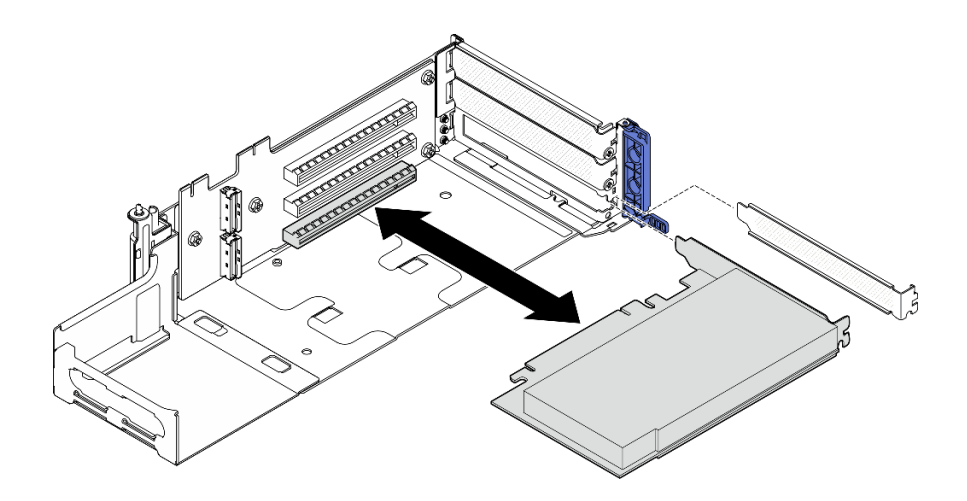

圖例 137. 將 PCIe 配接卡安裝至 PCIe 擴充卡 <sup>1</sup>

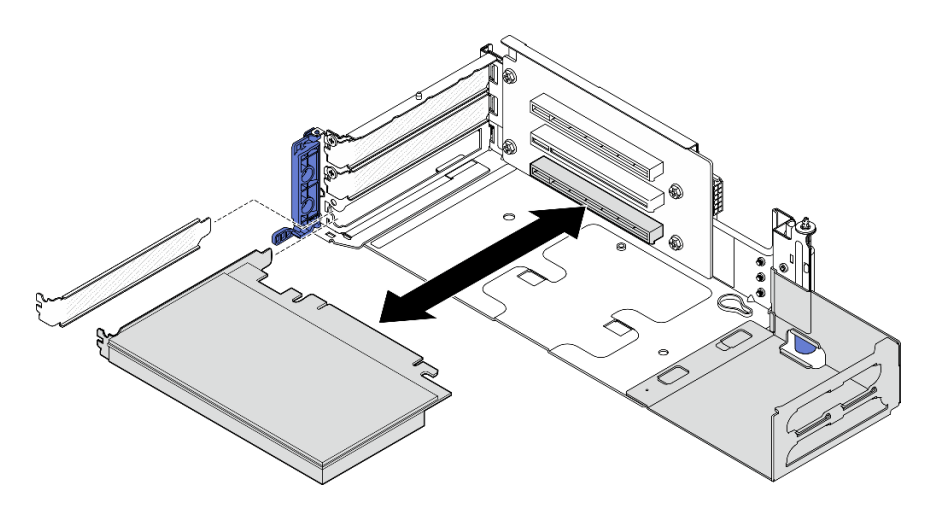

圖例 138. 將 PCIe 配接卡安裝至 PCIe 擴充卡 <sup>2</sup>

步驟 3. 鎖緊一顆螺絲以固定配接卡;然後,關上固定器。

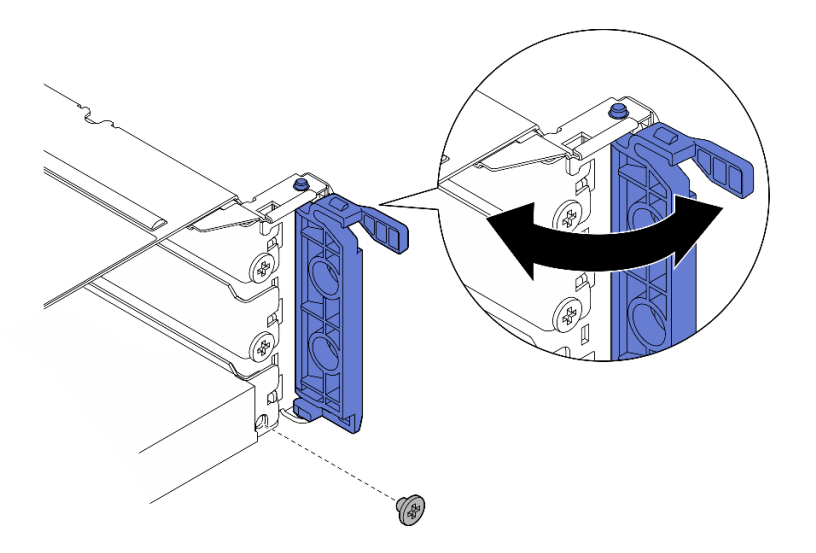

圖例 139. 安裝固定螺絲

**附註:**視配置而定,擴充卡組件的側面可能會有備用螺絲。如有需要,請使用備用螺絲固定配接卡。

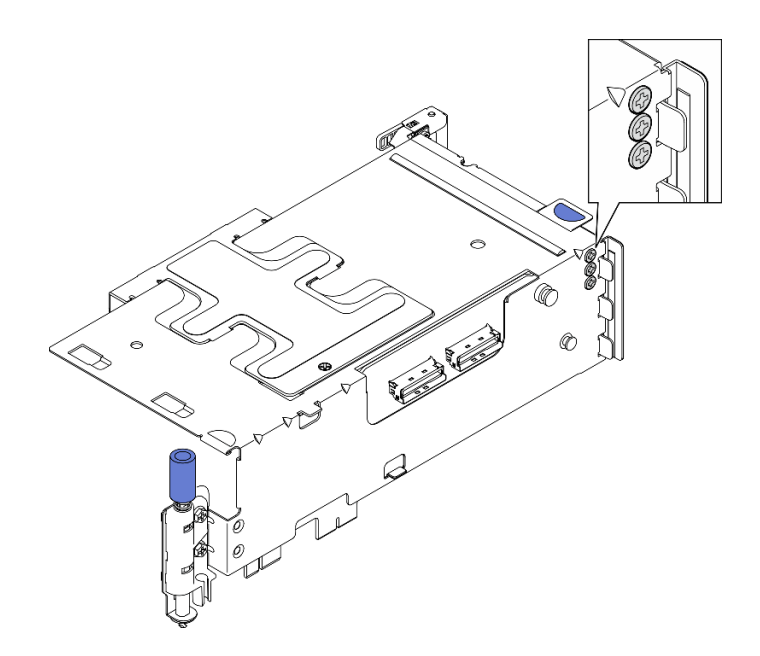

圖例 140. PCIe 擴充卡 <sup>1</sup> 上的備用螺絲

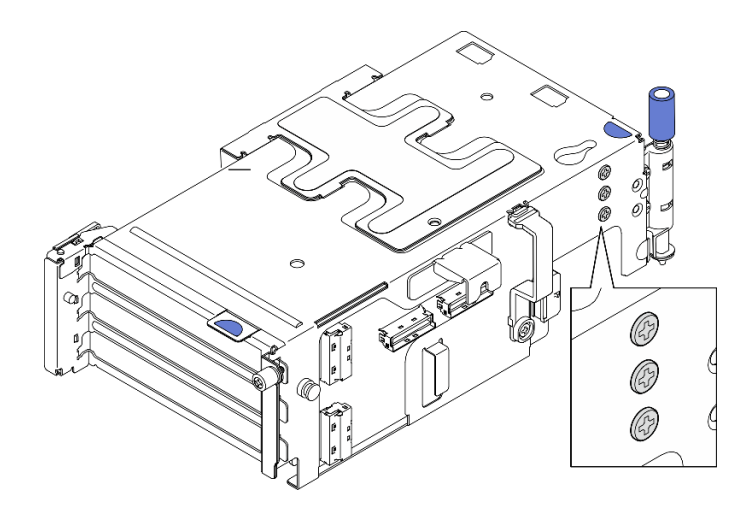

### 圖例 141. PCIe 擴充卡 <sup>2</sup> 上的備用螺絲

步驟 4. 若是半高配接卡,請安裝半高填充板。

- a. 將填充板推向側面支撐托架。
- b. 如圖所示滑動填充板,直到就定位為止。

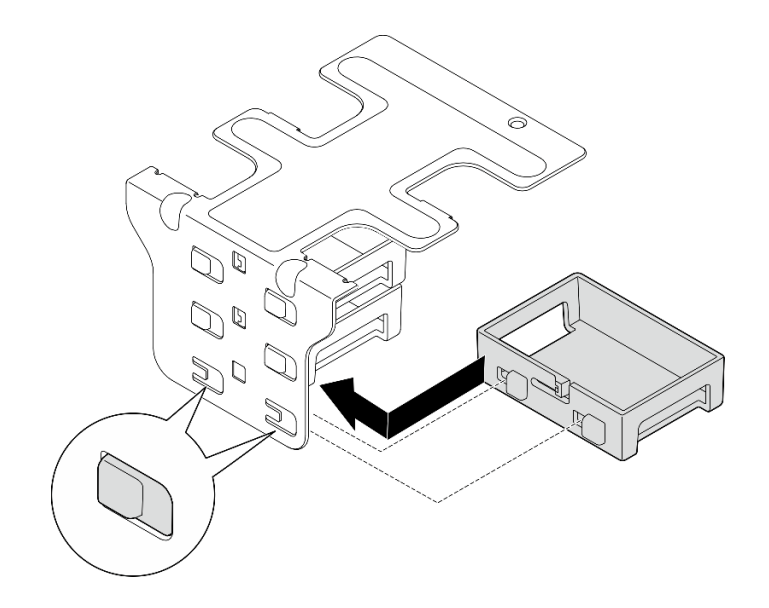

圖例 142. 安裝半高填充板

- 步驟 5. 安裝側面支撐托架。
	- a. <sup>●</sup> 將托架向下放入擴充卡組件中;然後,將托架推向擴充卡組件,直到就定位為止。
	- b. 2 鎖緊一顆螺絲以固定托架。

附註:請確定側面支撐托架側面的兩個卡榫固定在擴充卡匣邊緣的下方。

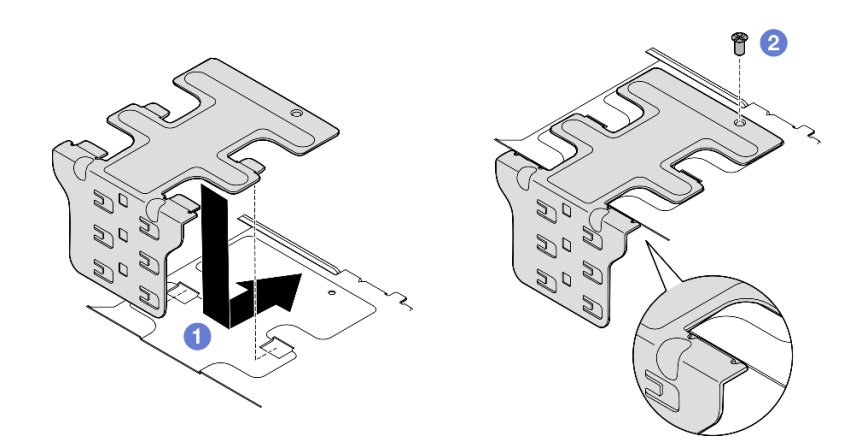

#### 圖例 143. 安裝側面支撐托架

# 完成此作業後

完成零件更換請參[閱第 226](#page-233-0) 頁 「[完成零件更換](#page-233-0)」。

## 示範影片

### [觀看 YouTube 上的程序](https://www.youtube.com/watch?v=MF9RvlYRrZA)

## 安裝 PCIe 擴充卡組件

請依照本節中的指示安裝 PCIe 擴充卡組件。

### S002

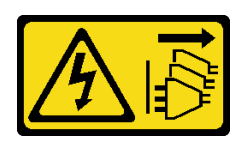

警告:

装置上的電源控制按鈕和電源供應別開關,並不會切斷供應給裝置的電流。此外,裝置也可能有一 條以上的電源線。若要切斷裝置的所有電源,必須從電源拔掉所有電源線。

## 關於此作業

注意:

- 閱讀[第 37](#page-44-0) 頁 「[安裝準則](#page-44-0)」和[第 38](#page-45-0) 頁 「[安全檢驗核對清單](#page-45-0)」,確保工作時安全無虞。
- 關閉伺服器和週邊裝置的電源,並拔掉電源線和所有外部纜線。請參閱[第 46](#page-53-0) 頁 「[關閉伺服器電源](#page-53-0)」。
- 將裝有元件的防靜電保護袋與伺服器上任何未上漆的金屬表面接觸;然後,從保護袋中取出元件,將它 放在防靜電表面上。

附註:視配置而定,PCIe 擴充卡組件看起來可能與本節中的圖例略有不同。

## 程序

步驟 1. 為此作業做好準備。

- a. 確定正確地安裝處理器空氣擋板。請參閱[第 70](#page-77-0) 頁 「[安裝處理器空氣擋板](#page-77-0)」
- b. 如果已安裝ThinkSystem RAID 940-8i 4GB Flash PCIe Gen4 12Gb Adapter,请確定正確地安裝 RAID 快閃記憶體電源模組。請參閱[第 192](#page-199-0) 頁 「[將 RAID 快閃記憶體電源模組安裝至匣中](#page-199-0)」。
- 步驟 2. 繼續進行與要安裝的 PCIe 擴充卡組件對應的一節:
	- 第 160 頁 「安裝 PCIe 擴充卡 1」
	- [第 163](#page-170-0) 頁 「[安裝 PCIe 擴充卡 2](#page-170-0)」

#### 安裝 PCIe 擴充卡 1

#### 程序

- 步驟 1. 確定 PCIe 擴充卡 1 的信號線已正確佈線。
	- a. 將藍色信號線沿著入侵開關佈線, 如圖所示。
	- b. 將**銀色**信號線穿過纜線壁。將纜線朝主機板向下壓,以避免干擾記憶體模組插槽的固定夾。

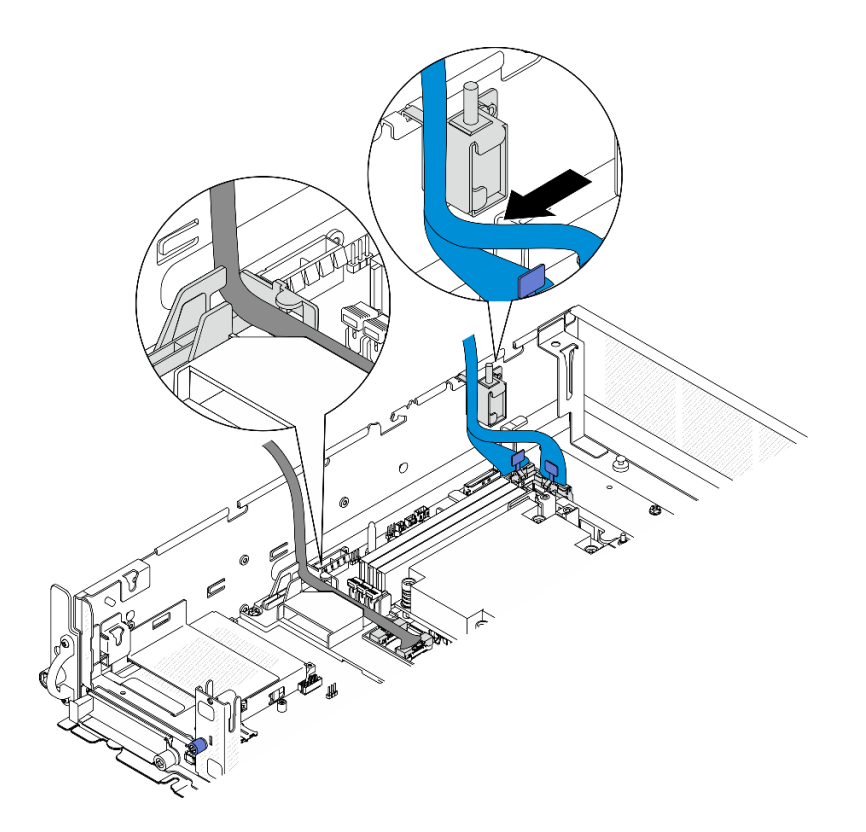

圖例 144. PCIe 擴充卡 <sup>1</sup> 纜線佈線

步驟 2. 將所有必要的纜線連接到 PCIe 配接卡。

附註:根據配置,視需要將下列纜線連接到 PCIe 配接卡:

- GPU 電源線 至雙寬 GPU 配接卡
- RAID 快閃記憶體電源模組延長線至 ThinkSystem RAID 940-8i 4GB Flash PCIe Gen4 12Gb Adapter
- 背板信號線至 RAID 配接卡/HBA
	- 前方背板 + 內部背板至 x350 RAID 配接卡:
		- C0 接頭到前方背板
		- C1 接頭到內部背板
	- 對於硬碟背板連接到 RAID 配接卡的其他配置,請將背板信號線連接到 RAID 配接卡 的 C0 接頭。
- M.2 信號線到 RAID 配接卡/HBA 的 C0 接頭
- 步驟 3. 如果已安裝序列埠模組,請將序列埠纜線連接至主機板。請參閲第 233 頁 「[用於纜線佈線的主機板](#page-240-0) [接頭](#page-240-0)」以找出序列埠接頭 (COM)。
- 步驟 4. 安裝 PCIe 擴充卡 1。
	- a. 將擴充卡組件對齊機箱上的導槽;然後,放下擴充卡組件,直到其牢固就位。

附註:放下擴充卡組件時,請確定 PCIe 配接卡纜線的佈放遠離散熱槽。

b. 鎖緊兩個緊固螺絲以固定擴充卡組件。

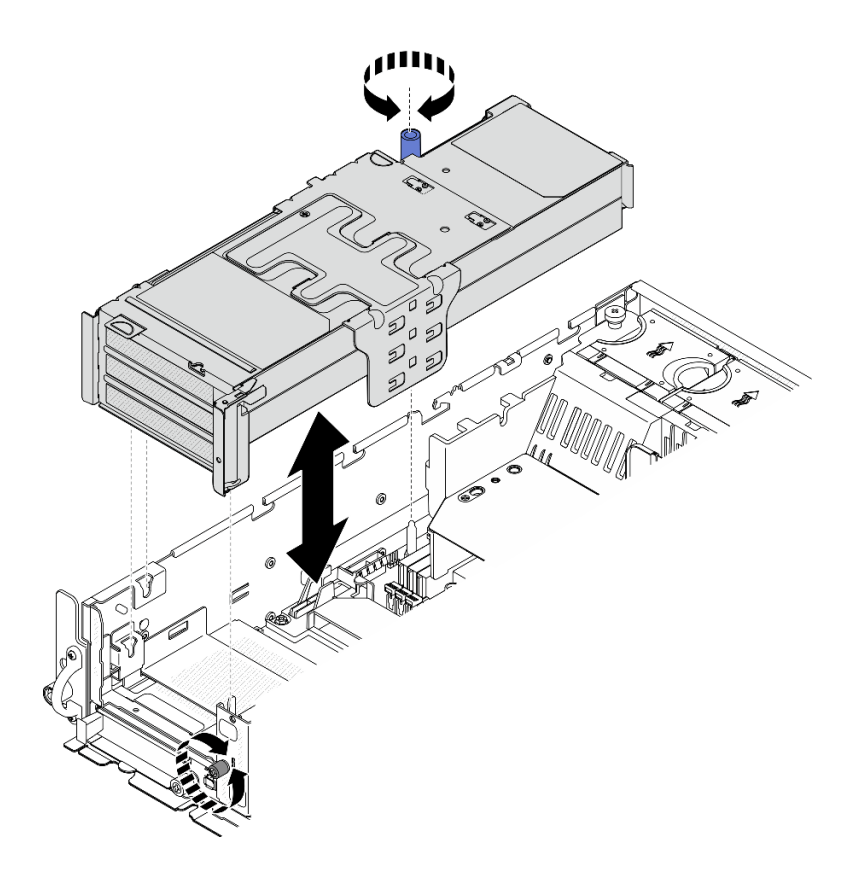

圖例 145. 安裝 PCIe 擴充卡 <sup>1</sup>

- 步驟 5. 整理信號線。
	- a. 將藍色信號線整理至處理器空氣擋板和機箱之間的空間中。

附註:確定藍色信號線未蓋住上蓋的導槽。

b. 2 將銀色信號線整理至 PCIe 擴充卡 1 和機箱之間的空間中。

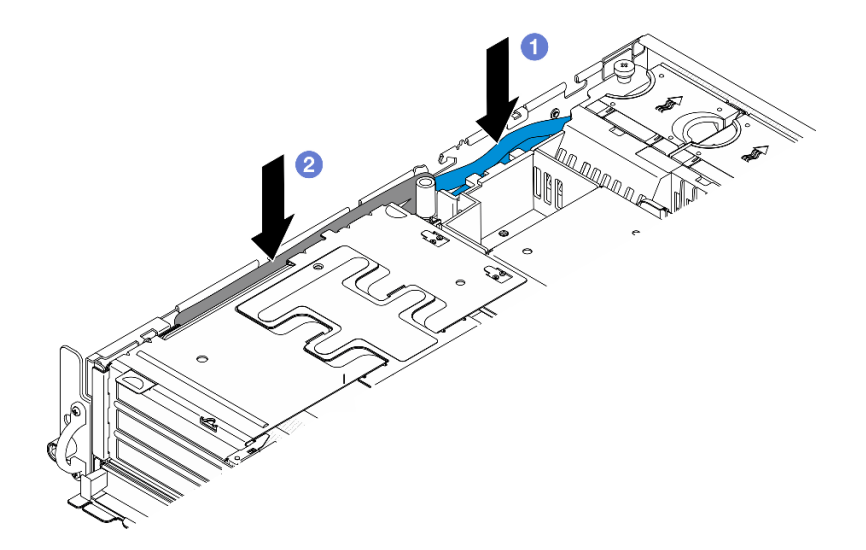

圖例 146. 整理 PCIe 擴充卡 <sup>1</sup> 信號線

<span id="page-170-0"></span>步驟 6. 如果適用,將所有的 GPU 電源線整理至處理器空氣擋板的纜線導件中。

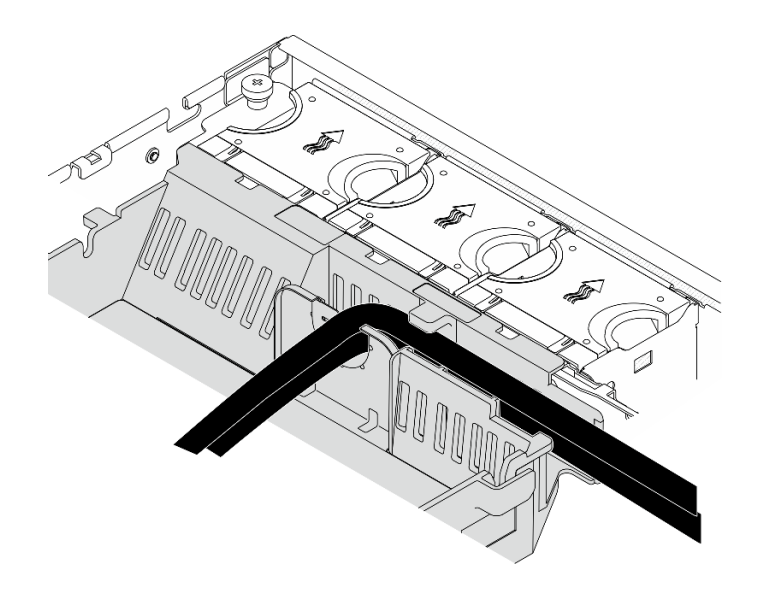

圖例 147. 處理器空氣擋板上的 GPU 電源線

# 安裝 PCIe 擴充卡 2

# 程序

步驟 1. 如果已安裝擴充卡裸片填充板,請卸下擴充卡裸片填充板。

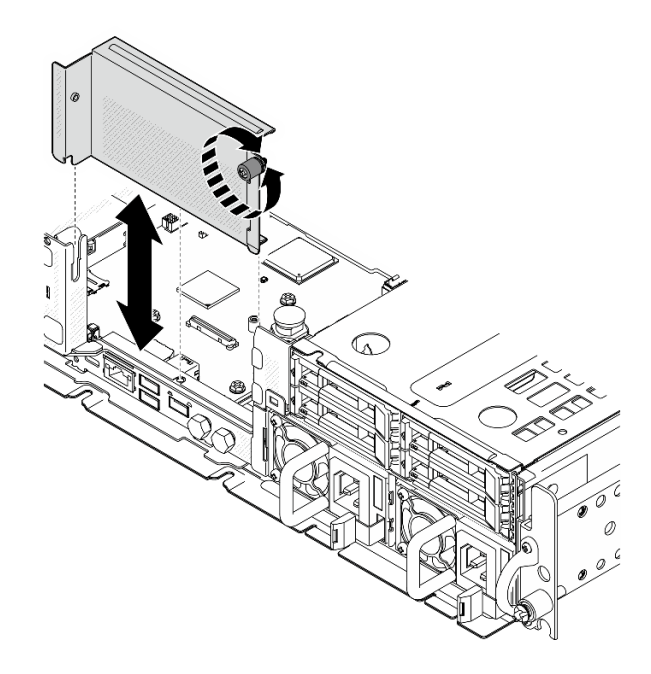

圖例 148. 卸下擴充卡裸片填充板

- 步驟 2. 確定 PCIe 擴充卡 2 的信號線已正確佈線。
	- a. 如果適用,將**藍色**信號線固定在纜線夾 A 中。
	- b. 將**銀色**信號線穿過纜線壁;然後,將纜線固定在纜線夾 D 中。將纜線朝主機板向下壓,以避免 干擾記憶體模組插槽的固定夾。

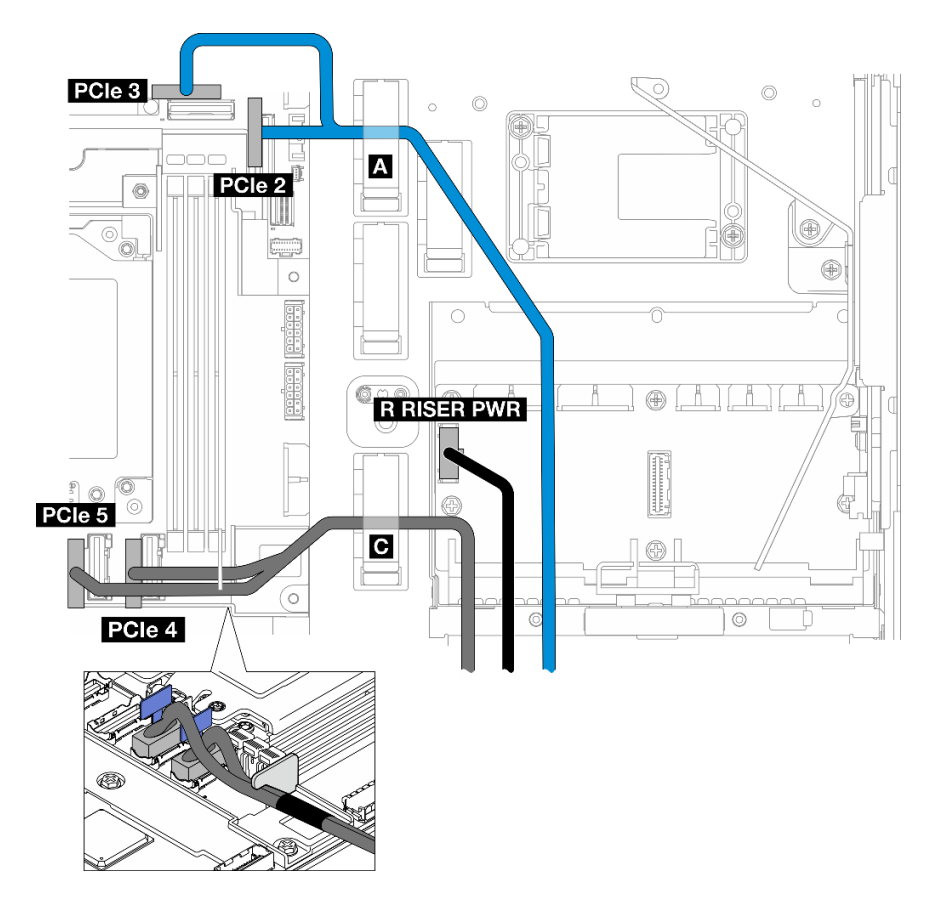

圖例 149. PCIe 擴充卡 <sup>2</sup> 纜線佈線

步驟 3. 將所有必要的纜線連接到 PCIe 配接卡。

附註:根據配置,視需要將下列纜線連接到 PCIe 配接卡:

- GPU 電源線 至雙寬 GPU 配接卡
- RAID 快閃記憶體電源模組延長線至 ThinkSystem RAID 940-8i 4GB Flash PCIe Gen4 12Gb Adapter
- 背板信號線至 RAID 配接卡/HBA

– 前方背板 + 內部背板至 x350 RAID 配接卡:

- C0 接頭到前方背板
- C1 接頭到內部背板
- 對於硬碟背板連接到 RAID 配接卡的其他配置,請將背板信號線連接到 RAID 配接卡 的 C0 接頭。
- M.2 信號線到 RAID 配接卡/HBA 的 C0 接頭
- 步驟 4. 安裝 PCIe 擴充卡 2。
	- a. 將擴充卡組件對齊機箱上的導槽;然後,放下擴充卡組件,直到其牢固就位。

附註:放下擴充卡組件時,請確定 PCIe 配接卡纜線的佈放遠離散熱槽。

b. 鎖緊兩個緊固螺絲以固定擴充卡組件。

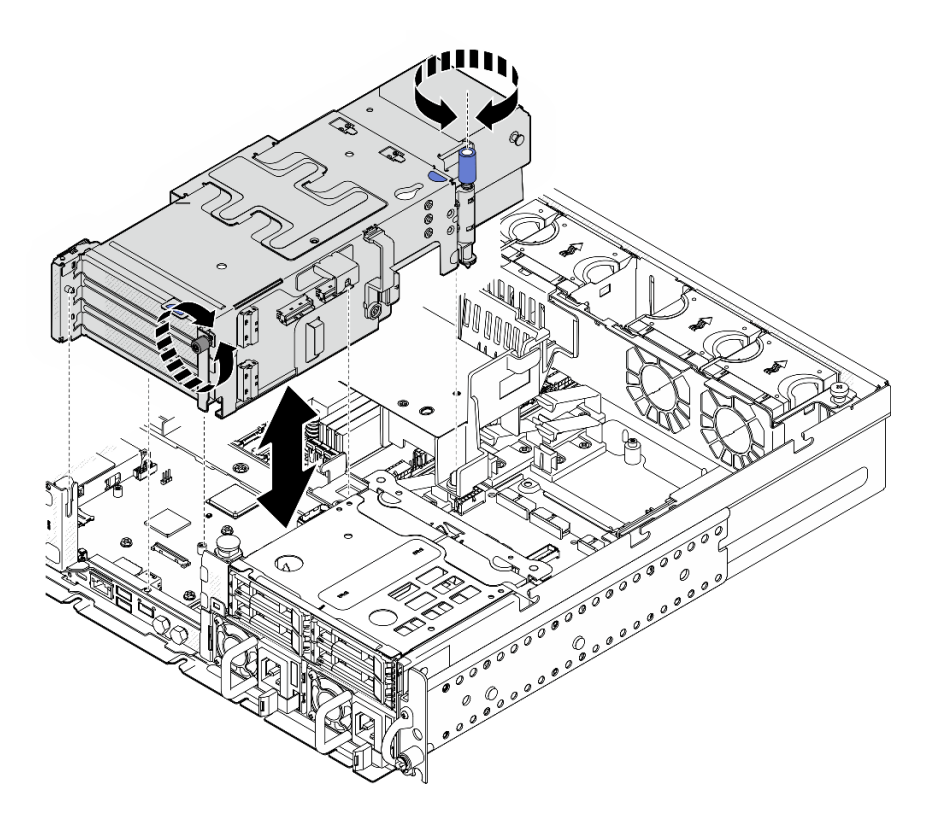

圖例 150. 安裝 PCIe 擴充卡 <sup>2</sup>

步驟 5. 如果適用,將所有的 GPU 電源線整理至處理器空氣擋板的纜線導件中。

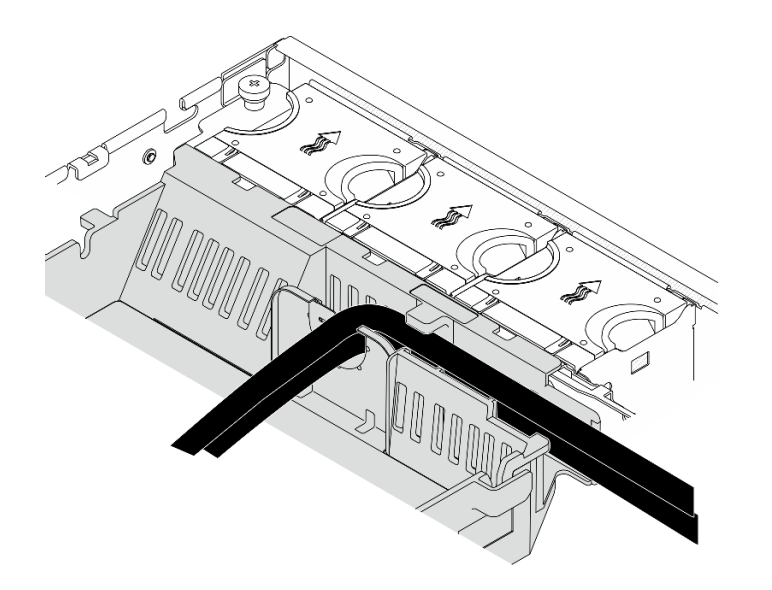

圖例 151. 處理器空氣擋板上的 GPU 電源線

步驟 6. 如果適用,請重新安裝內部硬碟背板。捏住背板托架上的藍色觸摸點,如圖所示;然後,將 背板按入插槽,直到它卡入定位。

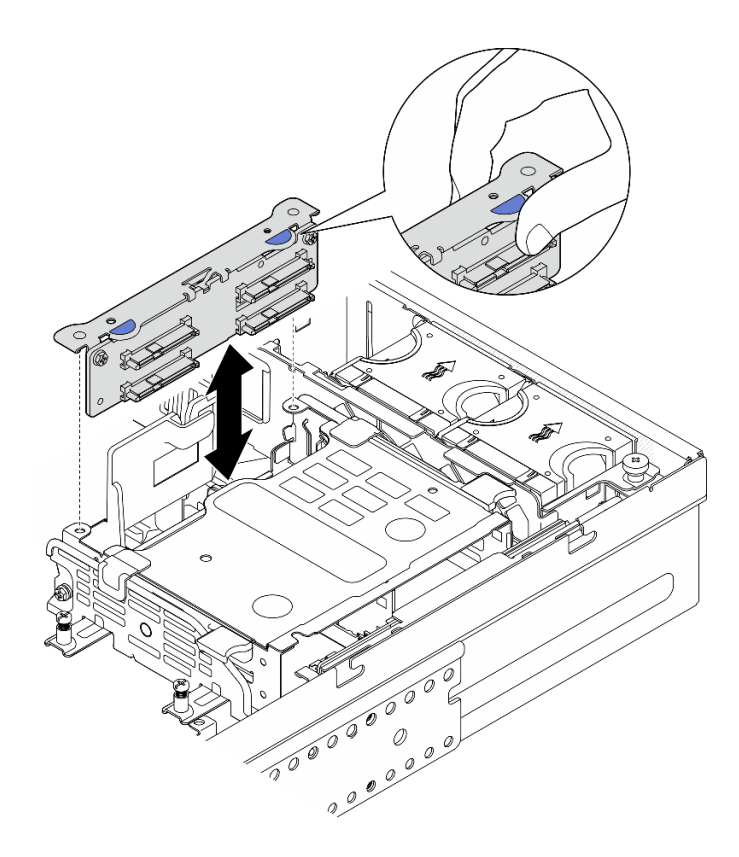

#### 圖例 152. 安裝內部硬碟背板

步驟 7. 如果適用,將下列纜線向下壓,並確定這些纜線位於處理器空氣擋板的纜線夾下方。

- 內部硬碟背板的信號線
- 內部硬碟背板的電源線
- PCIe 擴充卡 2 的藍色信號線

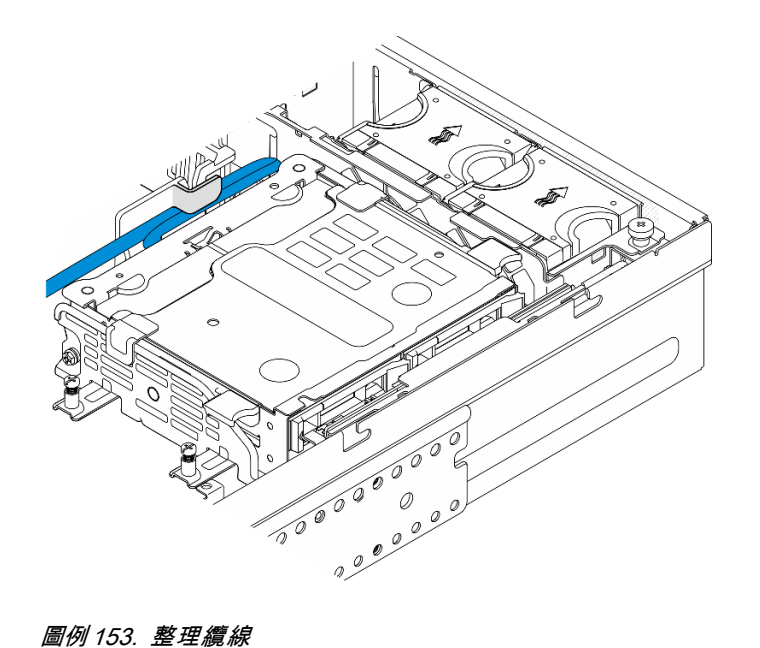

# <span id="page-174-0"></span>完成此作業後

完成零件更換請參[閱第 226](#page-233-0) 頁 「[完成零件更換](#page-233-0)」。

### 示範影片

[觀看 YouTube 上的程序](https://www.youtube.com/watch?v=MF9RvlYRrZA)

# 更換 PCIe 擴充卡

請依照本節中的指示卸下和安裝 PCIe 擴充卡。

### 卸下 PCIe 擴充卡

請依照本節中的指示卸下 PCIe 擴充卡。

S002

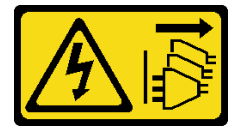

警告:

装置上的電源控制按鈕和電源供應開關,並不會切斷供應給裝置的電流。此外,裝置也可能有一 條以上的電源線。若要切斷裝置的所有電源,必須從電源拔掉所有電源線。

### 關於此作業

注意:

- 閱[讀第 37](#page-44-0) 頁 「[安裝準則](#page-44-0)」和[第 38](#page-45-0) 頁 「[安全檢驗核對清單](#page-45-0)」,確保工作時安全無虞。
- 如果適用,請卸下安全擋板。請參閲[第 197](#page-204-0) 頁 「[卸下安全擋板](#page-204-0)」。
- 關閉伺服器和週邊裝置的電源,並拔掉電源線和所有外部纜線。請參閱[第 46](#page-53-0) 頁 「[關閉伺服器電源](#page-53-0)」。
- 如果伺服器是安裝在機架中,請從機架中卸下伺服器。請參[閱第 46](#page-53-0) 頁 「[從機架卸下伺服器](#page-53-0)」。

#### 程序

步驟 1. 為此作業做好準備。

- a. 卸下上蓋。請參閱[第 224](#page-231-0) 頁 「[卸下上蓋](#page-231-0)」。
- b. 卸下 PCIe 擴充卡 1 或 PCIe 擴充卡 2。請參[閱第 144](#page-151-0) 頁 「[卸下 PCIe 擴充卡組件](#page-151-0)」。
- c. 從擴充卡組件卸下所有 PCIe 配接卡。請參閱[第 150](#page-157-0) 頁 「[卸下 PCIe 配接卡](#page-157-0)」。
- 步驟 2. 從擴充卡拔掉所有纜線。

附註:若要從 PCIe 擴充卡 2 卸下藍色信號線,請在拔下纜線後,按壓 **2** 纜線夾使其從插槽鬆 開,然後拔下纜線。如有需要,請將纜線夾插回插槽。

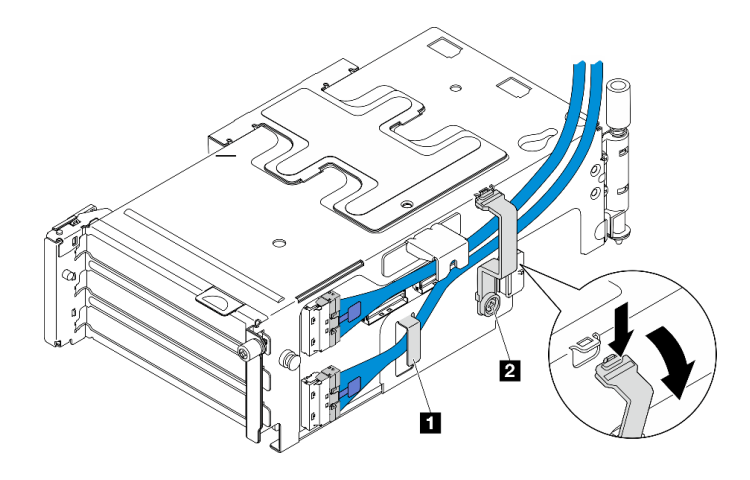

### 圖例 154. PCIe 擴充卡 <sup>2</sup> 纜線佈線

下列配置不支援藍色信號線:

- 前方 SATA 硬碟背板和內部 NVMe 硬碟背板連接到主機板
- 前方 NVMe 硬碟背板和內部 NVMe 硬碟背板連接到主機板
- 步驟 3. 鬆開固定擴充卡的四顆螺絲,然後卸下擴充卡。

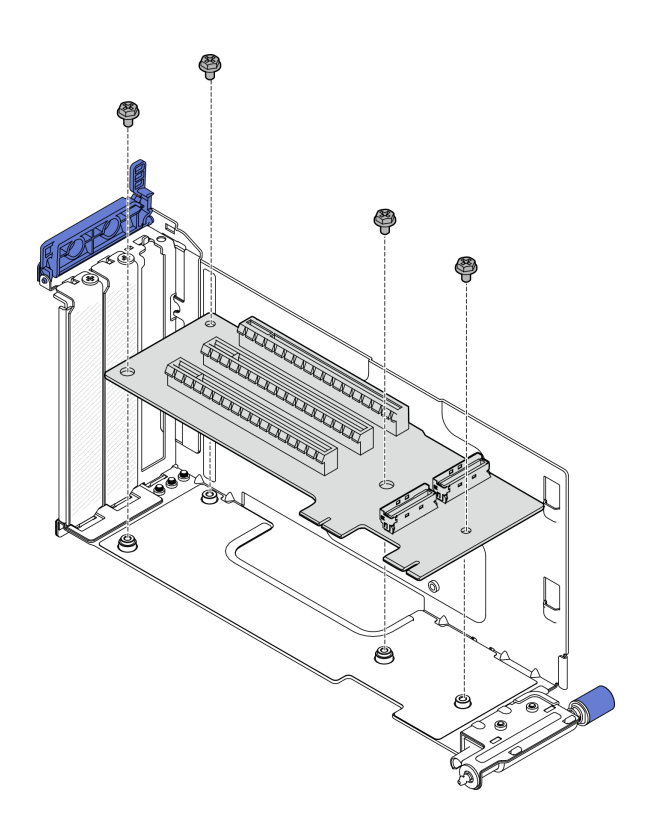

圖例 155. 從 PCIe 擴充卡 <sup>1</sup> 卸下擴充卡

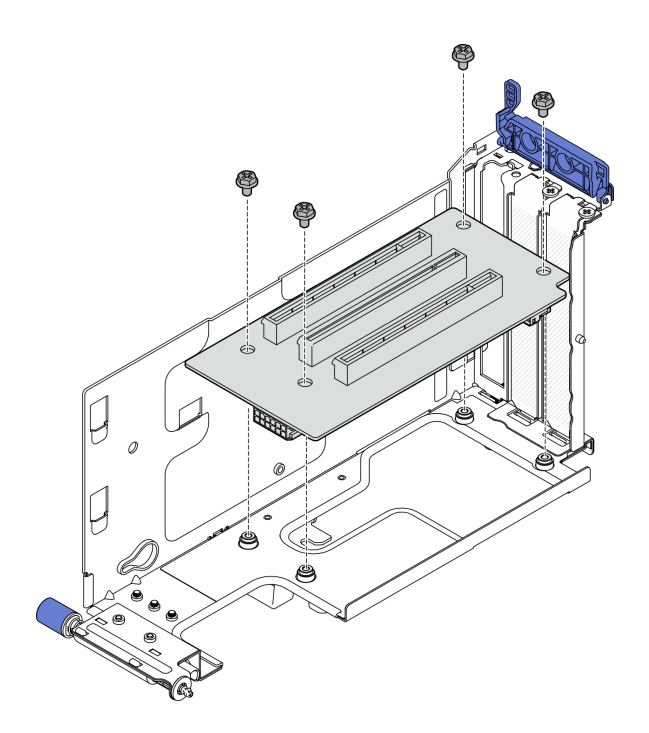

圖例 156. 從 PCIe 擴充卡 <sup>2</sup> 卸下擴充卡

# 完成此作業後

- 安裝替換裝置。請參閱第 169 頁 「安裝 PCIe 擴充卡」。
- 如果指示您送回元件或選配裝置,請遵循所有包裝指示,並使用提供給您的任何包裝材料來運送。

#### 示範影片

#### [觀看 YouTube 上的程序](https://www.youtube.com/watch?v=7WEbjIC8ilo)

#### 安裝 PCIe 擴充卡

請依照本節中的指示安裝 PCIe 擴充卡。

#### S002

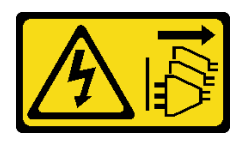

警告:

装置上的電源控制按鈕和電源供應器上的電源開關,並不會切斷供應給裝置的電流。此外,裝置也可能有一 條以上的電源線。若要切斷裝置的所有電源,必須從電源拔掉所有電源線。

# 關於此作業

### 注意:

- 閱[讀第 37](#page-44-0) 頁 「[安裝準則](#page-44-0)」和[第 38](#page-45-0) 頁 「[安全檢驗核對清單](#page-45-0)」,確保工作時安全無虞。
- 關閉伺服器和週邊裝置的電源,並拔掉電源線和所有外部纜線。請參閱[第 46](#page-53-0) 頁 「[關閉伺服器電源](#page-53-0)」。

• 將裝有元件的防靜電保護袋與伺服器上任何未上漆的金屬表面接觸;然後,從保護袋中取出元件,將它 放在防靜電表面上。

請參閱與要安裝的 PCIe 擴充卡對應的一節。

- 第 170 頁 「將 PCIe 擴充卡安裝到 PCIe 擴充卡 1」
- [第 172](#page-179-0) 頁 「[將 PCIe 擴充卡安裝到 PCIe 擴充卡 2](#page-179-0)」

### 將 PCIe 擴充卡安裝到 PCIe 擴充卡 1

## 程序

步驟 1. 將擴充卡上的孔對齊擴充卡匣上的導件插腳;然後,鎖緊四顆螺絲以固定擴充卡。

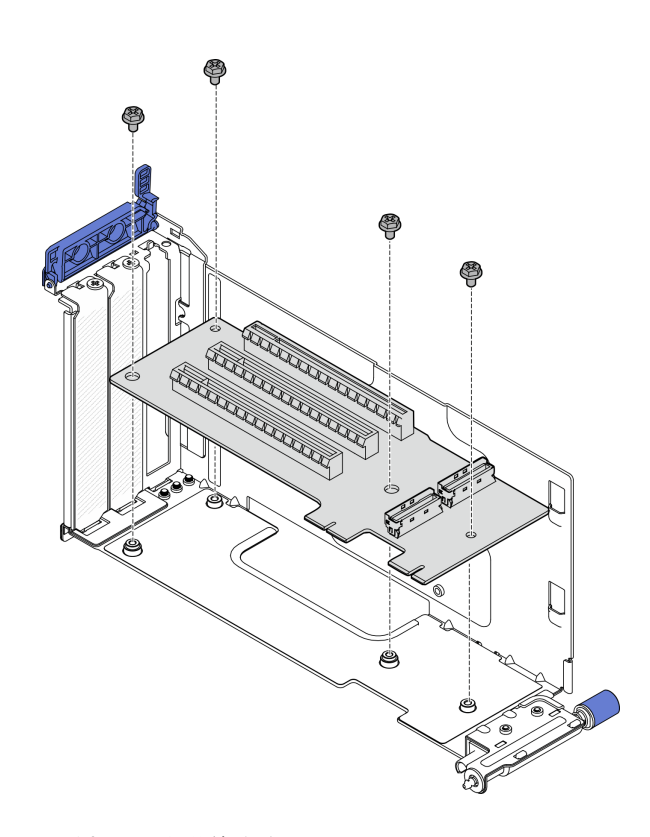

圖例 157. 安裝擴充卡

- 步驟 2. 將藍色信號線連接到 PCIe 擴充卡 1。
	- a. 1 將纜線連接到 MCIO3 接頭。
	- b. 2 將纜線連接到 MCIO4 接頭。
	- c. 依照所示佈放纜線。

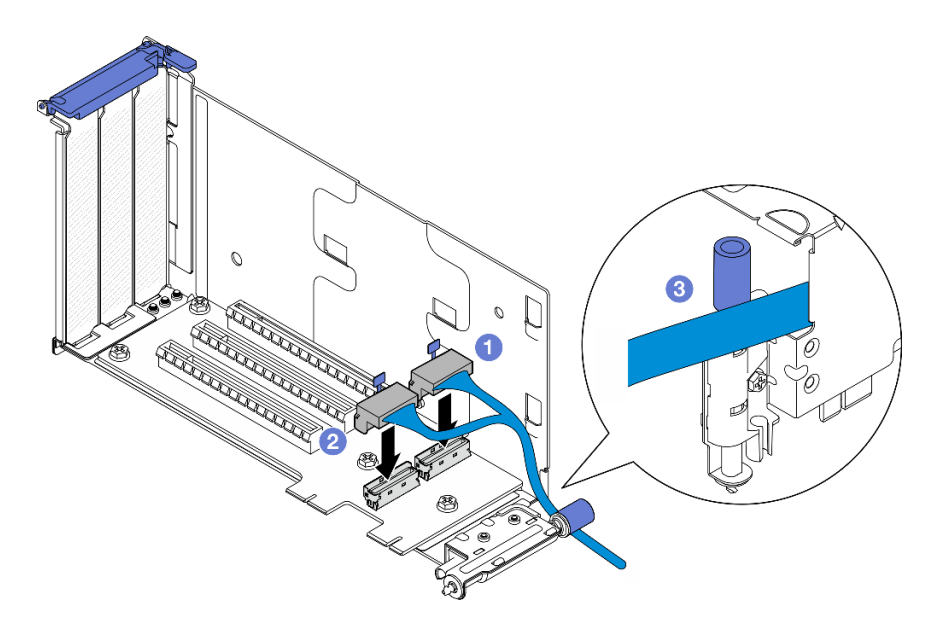

圖例 158. PCIe 擴充卡 <sup>1</sup> 纜線佈線

- 步驟 3. 將**銀色**信號線連接到 PCIe 擴充卡 1。
	- a. 將纜線連接到 MCIO2 接頭。
	- b. 2 將纜線連接到 MCIO1 接頭。

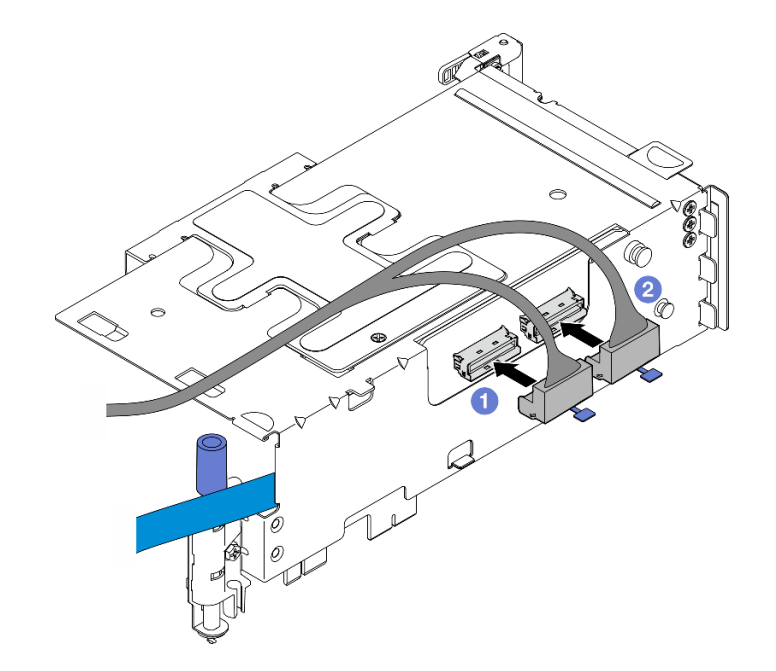

圖例 159. PCIe 擴充卡 <sup>1</sup> 纜線佈線

# 完成此作業後

- 1. 繼續安裝 PCIe 配接卡。請參閱[第 154](#page-161-0) 頁 「[安裝 PCIe 配接卡](#page-161-0)」。
- 2. 完成零件更換請參[閱第 226](#page-233-0) 頁 「[完成零件更換](#page-233-0)」。

## <span id="page-179-0"></span>示範影片

[觀看 YouTube 上的程序](https://www.youtube.com/watch?v=MF9RvlYRrZA)

## 將 PCIe 擴充卡安裝到 PCIe 擴充卡 2

## 程序

步驟 1. 將擴充卡上的孔對齊擴充卡匣上的導件插腳;然後,鎖緊四顆螺絲以固定擴充卡。

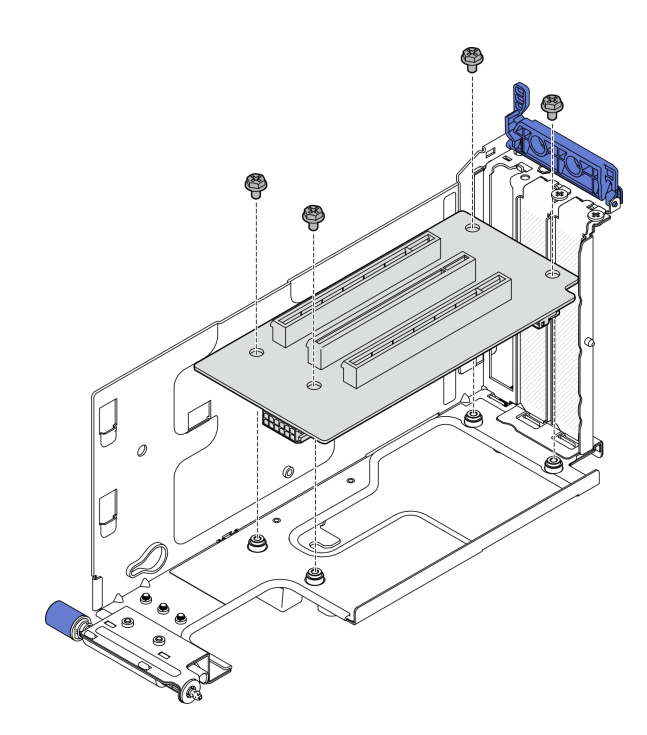

圖例 160. 安裝擴充卡

- 步驟 2. 將電源和信號線連接至 PCIe 轉接卡 2。信號線的數目因配置而異。
	- a. (選用)將藍色信號線連接至 MCIO3 和 MCIO4 接頭。按下 2 纜線夾使其與插槽脱離; 然後,將纜線佈放至纜線夾內。

附註:下列配置不支援藍色信號線:

- 前方 SATA 硬碟背板和內部 NVMe 硬碟背板連接到主機板
- 前方 NVMe 硬碟背板和內部 NVMe 硬碟背板連接到主機板
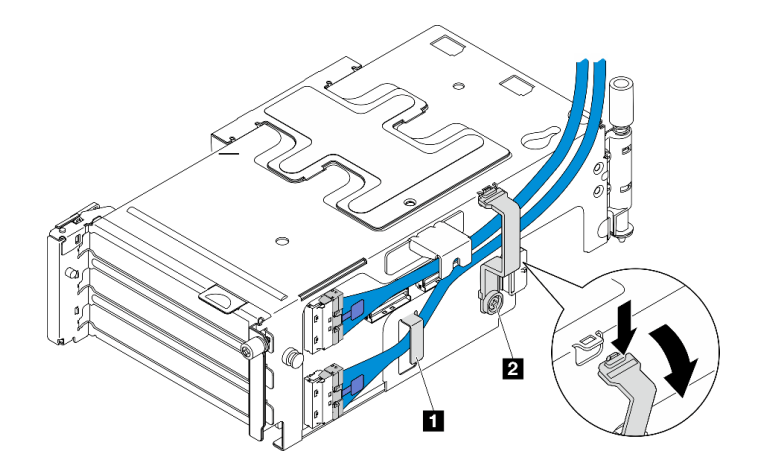

圖例 161. PCIe 擴充卡 <sup>2</sup> 纜線佈線

**1 2** 纜線夾

- b. 將**銀色**信號線佈放至纜線夾中,並將纜線連接至 MCIO2 接頭;然後,將纜線連接至 MCIO1 接 頭。
- c. 按住 1 纜線夾,並將其向擴充卡匣移動;然後,鬆開纜線夾使其還原回插槽中。確定纜 線固定在纜線夾中,如圖所示。
- d. 將 **2** 電源線連接到電源接頭。

附註:向內佈放電源線,如圖所示。請勿將銀色信號線放在電源線和擴充卡匣之間。

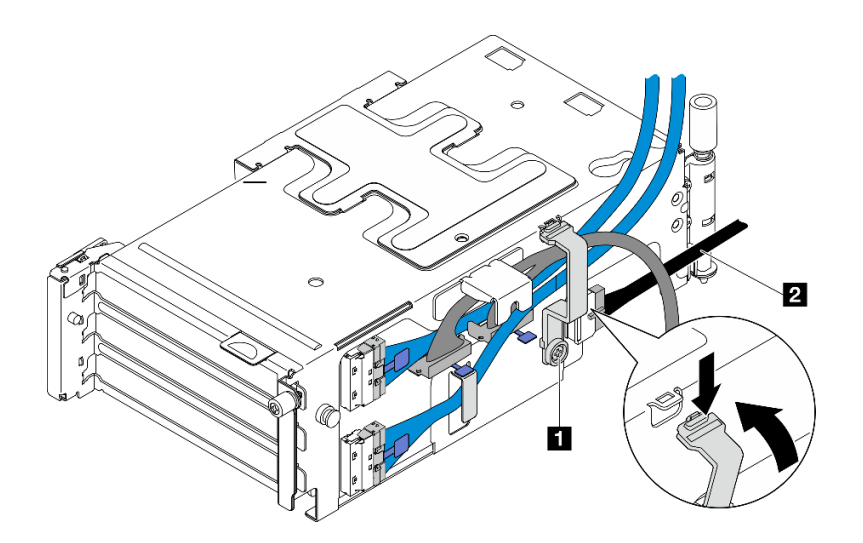

圖例 162. PCIe 擴充卡 <sup>2</sup> 纜線佈線

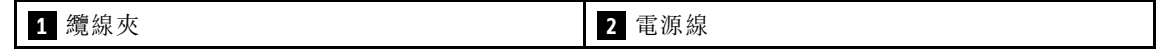

# 完成此作業後

1. 繼續安裝 PCIe 配接卡。請參閱[第 154](#page-161-0) 頁 「[安裝 PCIe 配接卡](#page-161-0)」。

2. 完成零件更換請參[閱第 226](#page-233-0) 頁 「[完成零件更換](#page-233-0)」。

### 示範影片

[觀看 YouTube 上的程序](https://www.youtube.com/watch?v=MF9RvlYRrZA)

# 更換電源配送板和 PDB 框架

請依照本節中的指示卸下和安裝電源配送板和 PDB 框架。

### 卸下電源配送板和 PDB 框架

請依照本節中的指示卸下電源配送板和 PDB 框架。

### S002

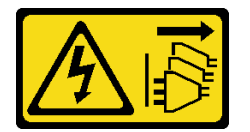

警告:

装置上的電源控制按鈕和電源供應寫開關,並不會切斷供應給裝置的電流。此外,裝置也可能有一 條以上的電源線。若要切斷裝置的所有電源,必須從電源拔掉所有電源線。

### 關於此作業

注意:

- 閱讀[第 37](#page-44-0) 頁 「[安裝準則](#page-44-0)」和[第 38](#page-45-0) 頁 「[安全檢驗核對清單](#page-45-0)」,確保工作時安全無虞。
- 如果滴用,請卸下安全檔板。請參閱[第 197](#page-204-0) 頁 「卸下安全檔板」。
- 關閉伺服器和週邊裝置的電源,並拔掉電源線和所有外部纜線。請參閱[第 46](#page-53-0) 頁 「[關閉伺服器電源](#page-53-0)」。
- 如果伺服器是安裝在機架中,請從機架中卸下伺服器。請參閱[第 46](#page-53-0) 頁 「[從機架卸下伺服器](#page-53-0)」。

### 程序

步驟 1. 為此作業做好準備。

- a. 卸下所有電源供應器。請參[閱第 179](#page-186-0) 頁 「[卸下熱抽換電源供應器](#page-186-0)」。
- b. 卸下上蓋。請參[閱第 224](#page-231-0) 頁 「[卸下上蓋](#page-231-0)」。
- c. 如果適用,請卸下所有內部硬碟。請參[閱第 102](#page-109-0) 頁 「[卸下內部硬碟](#page-109-0)」。
- d. 如果適用,請卸下內部硬碟背板。請參閱[第 104](#page-111-0) 頁 「[卸下內部硬碟背板](#page-111-0)」。
- e. 如果適用,請卸下內部框架。請參閱[第 107](#page-114-0) 頁 「[卸下內部框架](#page-114-0)」。
- f. 卸下 M.2 空氣擋板。請參閱[第 60](#page-67-0) 頁 「[卸下 M.2 空氣擋板](#page-67-0)」。
- g. 如果適用,請卸下 M.2 背板組件。請參[閱第 119](#page-126-0) 頁 「[卸下 M.2 背板組件](#page-126-0)」。
- h. 從前方硬碟背板拔掉所有纜線。
- i. 放置 PCIe 擴充卡 2。
	- 1. 卸下 PCIe 擴充卡 2。請參閱[第 144](#page-151-0) 頁 「[卸下 PCIe 擴充卡組件](#page-151-0)」。
	- 2. 如果適用,請從纜線夾鬆開 PCIe 擴充卡 2 的銀色信號線。
	- 3. 將 PCIe 擴充卡 2 放置在左側,與電源配送板保持距離。

**附註:**如有需要,卸下 RAID 快閃記憶體電源模組匣以方便作業。請參閲[第 193](#page-200-0) 頁 「[卸下 RAID](#page-200-0) [快閃記憶體電源模組匣](#page-200-0)」。

步驟 2. 拔掉電源配送板的所有纜線。

**附註:**拔掉纜線時,使用清單記錄每條纜線和纜線所連接的接頭,並在安裝電源配送板後,使用該 記錄做為佈線核對清單。

步驟 3. 鬆開固定電源配送板的六顆螺絲,然後從 PDB 框架卸下電源配送板。

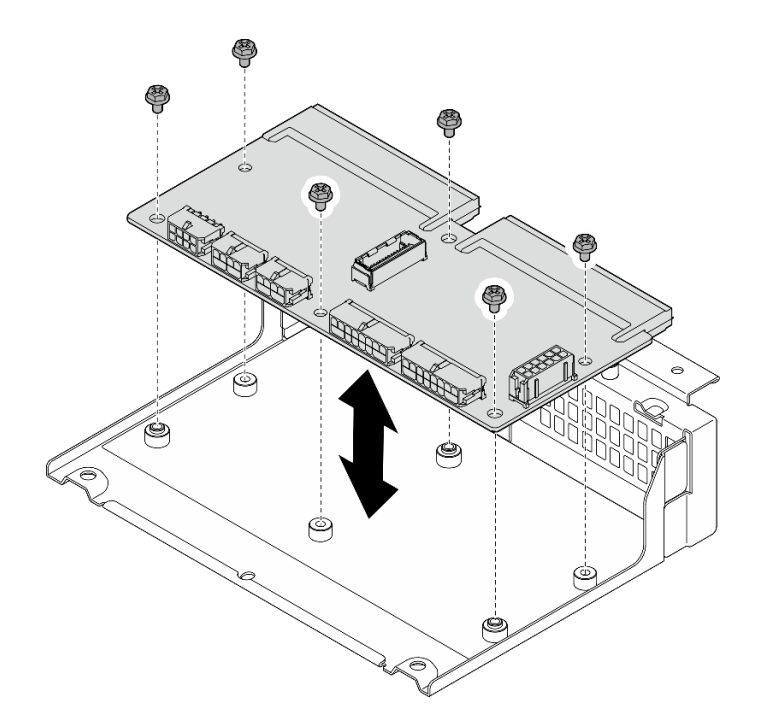

### 圖例 163. 卸下電源配送板

步驟 4. 鬆開固定 PDB 框架的四個螺絲,然後抬起 PDB 框架以將其卸下。

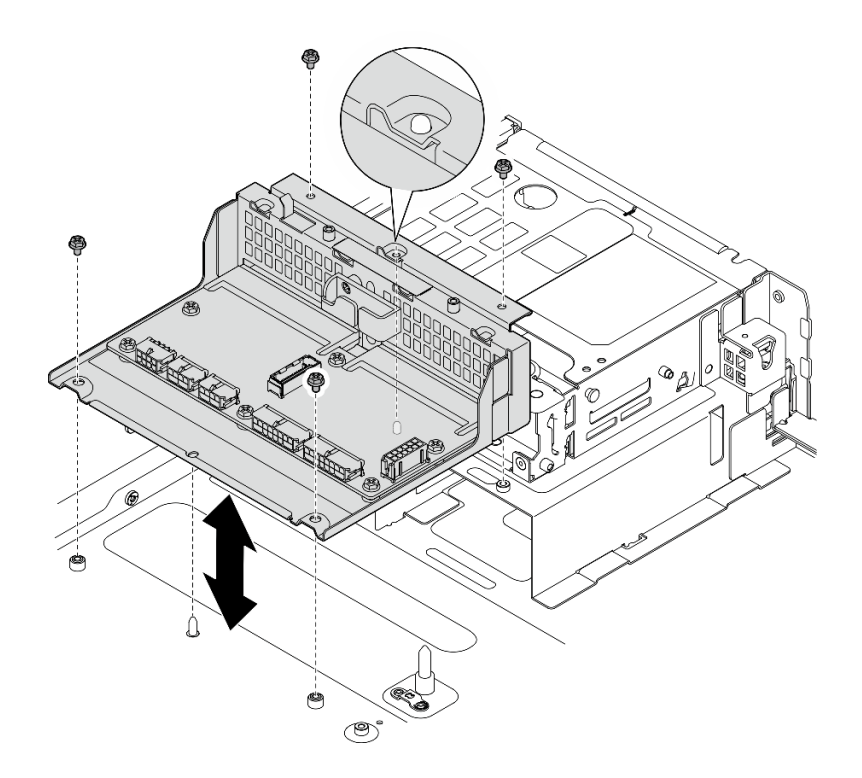

圖例 164. 卸下 PDB 框架

### 完成此作業後

1. 安裝替換裝置。請參閱第 176 頁 「安裝電源配送板和 PDB 框架」。

2. 如果指示您送回元件或選配裝置,請遵循所有包裝指示,並使用提供給您的任何包裝材料來運送。

### 示範影片

### [觀看 YouTube 上的程序](https://www.youtube.com/watch?v=S3270IsHi7M)

# 安裝電源配送板和 PDB 框架

請依照本節中的指示安裝電源配送板和 PDB 框架。

### S002

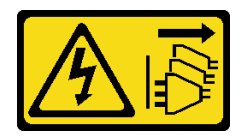

警告:

装置上的電源控制按鈕和電源供應器上的電源開關,並不會切斷供應給裝置的電流。此外,裝置也可能有一 條以上的電源線。若要切斷裝置的所有電源,必須從電源拔掉所有電源線。

### 關於此作業

注意:

• 閱讀[第 37](#page-44-0) 頁 「[安裝準則](#page-44-0)」和[第 38](#page-45-0) 頁 「[安全檢驗核對清單](#page-45-0)」,確保工作時安全無虞。

- 關閉伺服器和週邊裝置的電源,並拔掉電源線和所有外部纜線。請參閱[第 46](#page-53-0) 頁 「[關閉伺服器電源](#page-53-0)」。
- 將裝有元件的防靜電保護袋與伺服器上任何未上漆的金屬表面接觸;然後,從保護袋中取出元件,將它 放在防靜電表面上。

# 程序

步驟 1. 將 PDB 框架安裝至機箱。

- a. 將 PDB 框架與機箱上的導件插腳對齊;然後,將 PDB 框架向下放入機箱。
- b. 鎖緊四顆螺絲以固定 PDB 框架。

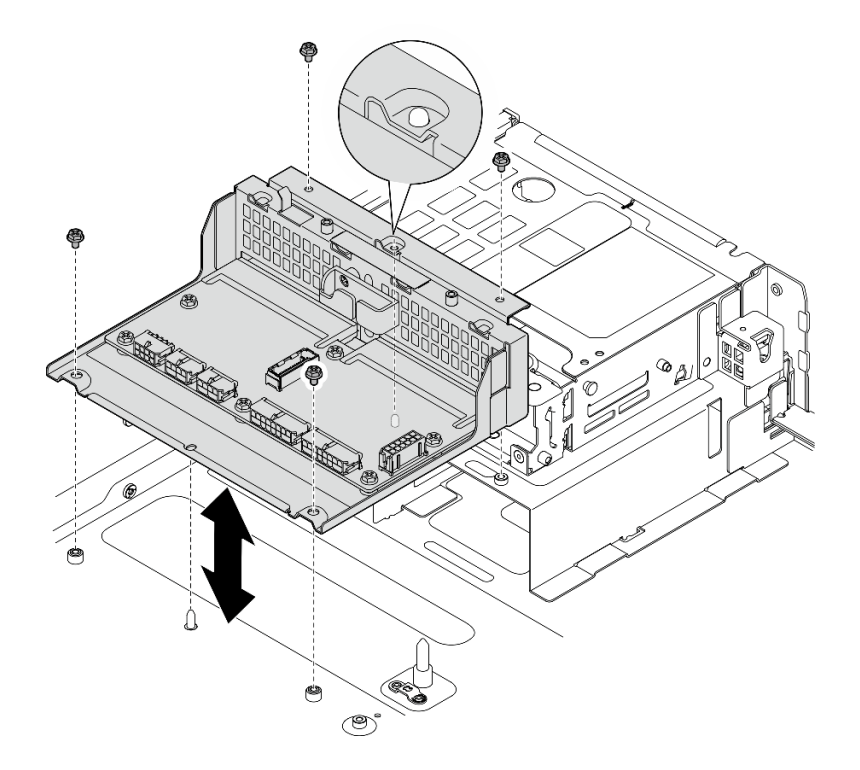

### 圖例 165. 安裝 PDB 框架

步驟 2. 鎖緊用來將電源配送板固定至 PDB 框架的六顆螺絲。

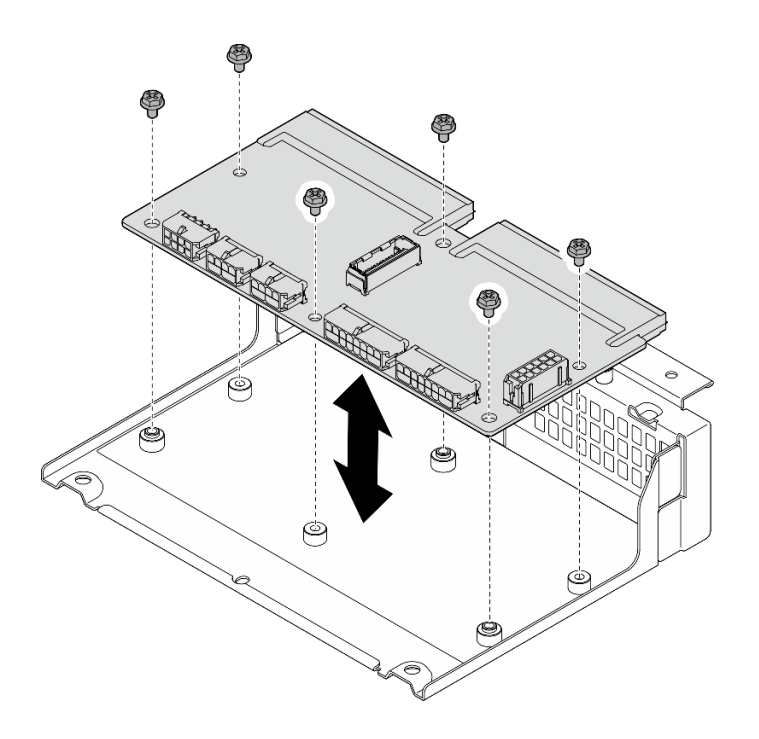

### 圖例 166. 安裝電源配送板

步驟 3. 將纜線連接至電源配送板。

### 附註:

- 將所有必要的纜線重新連接至電源配送板上與毀損電源配送板相同的接頭。
- 若要更換 PDB 纜線, 請為電源配送板進行纜線佈線。請參閱[第 235](#page-242-0) 頁 「[電源配送板 \(PDB\)](#page-242-0) [和風扇控制板 \(FCB\) 纜線佈線](#page-242-0)」。

# 完成此作業後

- 1. 如果 RAID 快閃記憶體電源模組匣已卸下,請重新安裝匣。請參[閱第 195](#page-202-0) 頁 「[安裝 RAID 快閃記](#page-202-0) [憶體電源模組匣](#page-202-0)」。
- 2. 如果適用,請將 PCIe 擴充卡 2 的銀色信號線固定至纜線夾中。請參閱[第 240](#page-247-0) 頁 「[PCIe 擴充卡纜](#page-247-0) [線佈線](#page-247-0)」。
- 3. 重新安裝 PCIe 擴充卡 2。請參閱[第 159](#page-166-0) 頁 「[安裝 PCIe 擴充卡組件](#page-166-0)」。
- 4. 將纜線重新連接到前方硬碟背板。
- 5. 如果適用,請重新安裝 M.2 背板組件。請參[閱第 130](#page-137-0) 頁 「[安裝 M.2 背板組件](#page-137-0)」。
- 6. 重新安裝 M.2 空氣擋板。請參閱[第 63](#page-70-0) 頁 「[安裝 M.2 空氣擋板](#page-70-0)」。
- 7. 如果適用,請重新安裝內部框架。請參閱[第 108](#page-115-0) 頁 「[安裝內部框架](#page-115-0)」。
- 8. 如果適用,請重新安裝內部硬碟背板。請參閱[第 110](#page-117-0) 頁 「[安裝內部硬碟背板](#page-117-0)」。
- 9. 如果適用,請重新安裝所有內部硬碟。請參[閱第 114](#page-121-0) 頁 「[安裝內部硬碟](#page-121-0)」。
- 10. 確定已正確重新組裝所有元件,且伺服器內未遺留任何工具或鬆脫的螺絲。
- 11. 重新安裝上蓋。請參[閱第 225](#page-232-0) 頁 「[安裝上蓋](#page-232-0)」。
- 12. 重新安裝所有電源供應器。請參[閱第 181](#page-188-0) 頁 「[安裝熱抽換電源供應器](#page-188-0)」。
- 13. 完成零件更換請參閱[第 226](#page-233-0) 頁 「[完成零件更換](#page-233-0)」。

### 示範影片

### <span id="page-186-0"></span>[觀看 YouTube 上的程序](https://www.youtube.com/watch?v=eU1dZAdT5ak)

# 更換電源供應器

請依照本節中的指示卸下和安裝電源供應器。

# 卸下熱抽換電源供應器

請依照本節中的指示卸下熱抽換電源供應器。

S001

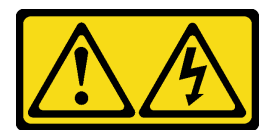

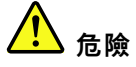

電源、電話、及通信接線的電流具有危險性。 若要避免電擊的危害,請執行下列動作:

- 將所有電源線連接到正確佈線和接地的電源插座/電源。
- 將本產品所連接的任何設備連接到正確佈線的插座/電源。
- 儘可能只用單手來連接或拔下信號線。
- 請勿在有火災、水災或房屋倒塌跡象時開啟任何設備。
- 裝置可能有一條以上的電源線,如果要切斷裝置的所有電流,請務必從電源拔掉所有電源線。

S002

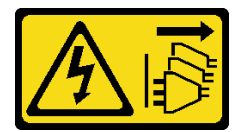

警告:

装置上的電源控制按鈕和電源供應別關,並不會切斷供應給裝置的電流。此外,裝置也可能有一 條以上的電源線。若要切斷裝置的所有電源,必須從電源拔掉所有電源線。

S029

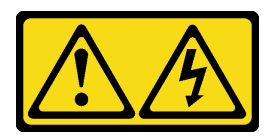

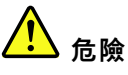

對於-48V DC 電源供應器而言, 電源線的電流具有危險性。 若要避免電擊的危害,請執行下列動作:

● 當您需要卸下/安裝備援電源供應器時,請連接或拔下 −48V DC 電源線。

### 連接時: 拔掉時:

- 1. 關閉連接至本產品的附屬 DC 電源及設備。
- 2. 將電源供應器裝入系統外殼中。
- 3. 將 DC 電源線連接到產品。
	- 確定 -48 V DC 連線的極性正確:RTN 是 +,而 -Vin (一般 -48 V) DC 是 -。接地應妥善連接。
- 4. 將 DC 電源線連接到附屬電源。
- 5. 開啟所有電源。
- 

#### 警告:

S035

切勿卸下電源供應器的外蓋或貼有此標籤的任何零件。貼有此標籤的任何元件內部都有危險等級的電壓、電 流及電能。這些元件內部沒有可維修的零件。如果您懷疑某個零件有問題,請聯絡維修技術人員。

### 關於此作業

注意:

- 閱讀[第 37](#page-44-0) 頁 「[安裝準則](#page-44-0)」和[第 38](#page-45-0) 頁 「[安全檢驗核對清單](#page-45-0)」,確保工作時安全無虞。
- 如果適用,請卸下安全擋板。請參閲[第 197](#page-204-0) 頁 「[卸下安全擋板](#page-204-0)」。
- 關閉伺服器和週邊裝置的電源,並拔掉電源線和所有外部纜線。請參閱[第 46](#page-53-0) 頁 「[關閉伺服器電源](#page-53-0)」。
- 如果伺服器是安裝在機架中,請從機架中卸下伺服器。請參閱[第 46](#page-53-0) 頁 「[從機架卸下伺服器](#page-53-0)」。
- 如果部分電源供應器機槽在卸下元件後不打算安裝任何元件,請確定您已備妥電源供應器填充板。

### 程序

步驟 1. 按住赤褐色鬆開卡榫。

步驟 2. 抓住把手,並從伺服器中拉出電源供應器。

- 1. 在卸下電源供應器之前,拔除或關閉附屬 DC 電源 (在斷路器面板上)。
- 2. 卸下附屬 DC 電源線,並確保電源線的電線終端已 絕緣。
- 3. 從系統外殼拔除附屬電源供應器。

<span id="page-188-0"></span>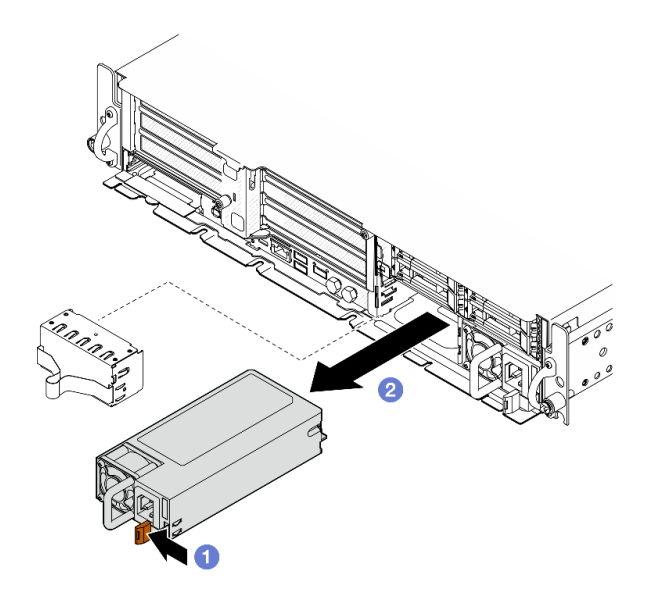

圖例 167. 電源供應器卸下

# 完成此作業後

1. 盡快安裝電源供應器或電源供應器填充板。請參閱第 181 頁 「安裝熱抽換電源供應器」。

重要事項: 在正常作業期間, 為維持正常冷卻功能, 每個電源供應器機槽都必須包含一個電源供 應器或電源供應器填充板。

2. 如果指示您送回元件或選配裝置,請遵循所有包裝指示,並使用提供給您的任何包裝材料來運送。

### 示範影片

[觀看 YouTube 上的程序](https://www.youtube.com/watch?v=hKJMR35vyto)

# 安裝熱抽換電源供應器

請依照本節中的指示安裝熱抽換電源供應器。

S001

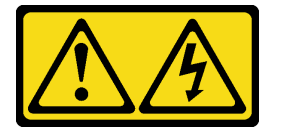

△

電源、電話、及通信接線的電流具有危險性。 若要避免電擊的危害,請執行下列動作:

- 將所有電源線連接到正確佈線和接地的電源插座/電源。
- 將本產品所連接的任何設備連接到正確佈線的插座/電源。
- 儘可能只用單手來連接或拔下信號線。
- 請勿在有火災、水災或房屋倒塌跡象時開啟任何設備。
- 裝置可能有一條以上的電源線,如果要切斷裝置的所有電流,請務必從電源拔掉所有電源線。

### S002

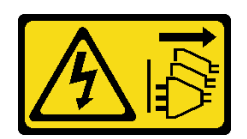

警告:

装置上的電源控制按鈕和電源供應別開關,並不會切斷供應給裝置的電流。此外,裝置也可能有一 條以上的電源線。若要切斷裝置的所有電源,必須從電源拔掉所有電源線。

S029

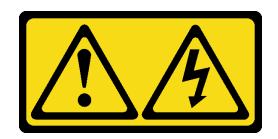

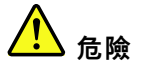

對於 -48V DC 電源供應器而言,電源線的電流具有危險性。 若要避免電擊的危害,請執行下列動作:

• 當您需要卸下/安裝備援電源供應器時,請連接或拔下 -48V DC 電源線。

#### 連接時: 拔掉時:

- 1. 關閉連接至本產品的附屬 DC 電源及設備。
- 2. 將電源供應器裝入系統外殼中。
- 3. 將 DC 電源線連接到產品。
	- 確定 -48 V DC 連線的極性正確:RTN 是 +,而 -Vin (一般 -48 V) DC 是 -。接地應妥善連接。
- 4. 將 DC 電源線連接到附屬電源。
- 5. 開啟所有電源。
- 
- 1. 在卸下電源供應器之前,拔除或關閉附屬 DC 電源 (在斷路器面板上)。
- 2. 卸下附屬 DC 電源線,並確保電源線的電線終端已 絕緣。
- 3. 從系統外殼拔除附屬電源供應器。

#### S035

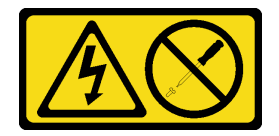

警告:

切勿卸下電源供應器的外蓋或貼有此標籤的任何零件。貼有此標籤的任何元件內部都有危險等級的電壓、電 流及電能。這些元件內部沒有可維修的零件。如果您懷疑某個零件有問題,請聯絡維修技術人員。

### 關於此作業

### 注意:

- 閱讀[第 37](#page-44-0) 頁 「[安裝準則](#page-44-0)」和[第 38](#page-45-0) 頁 「[安全檢驗核對清單](#page-45-0)」,確保工作時安全無虞。
- 將靜電敏感元件保存在防靜電保護袋中,直到安裝時才取出,且處理這些裝置時配戴靜電放電腕帶或使用 其他接地系統,以避免暴露於靜電之中,否則可能導致系統停止運轉和資料遺失。

• 將裝有元件的防靜電保護袋與伺服器上任何未上漆的金屬表面接觸;然後,從保護袋中取出元件,將它 放在防靜電表面上。

# 程序

步驟 1. 為此作業做好準備。

- a. 如果配置僅含一個電源供應器,請在 PSU 機槽 1 中安裝電源供應器(右側機槽)。
- b. 如果配置含兩個電源供應器,請確定電源供應器具有相同的品牌、功率額定值、瓦特數和效 率等級。
- c. 如果要在機槽中安裝電源供應器,請將填充板從機槽拉出。

附註:在正常作業期間,為維持正常冷卻功能,每個電源供應器機槽都必須包含一個電源供應 器或電源供應器填充板。

步驟 2. 確定電源供應器上的標籤面朝上,然後抓住把手並將其滑入電源供應器機槽中,直到卡入定位。

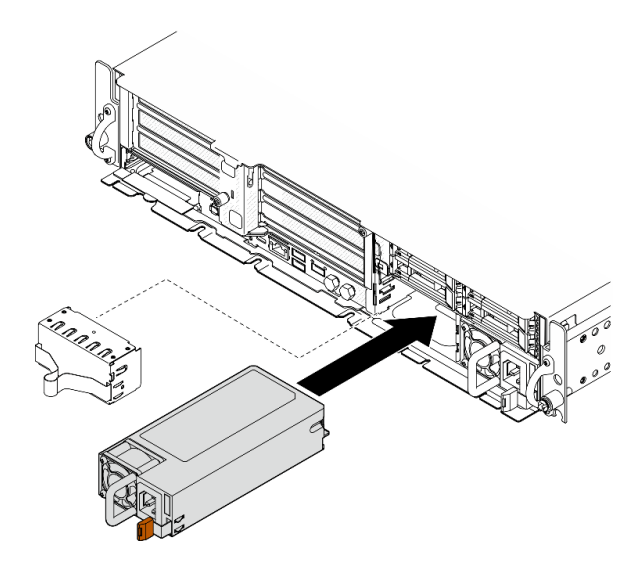

#### 圖例 168. 安裝電源供應器

步驟 3. 使用電源線將電源供應器連接至妥善接地的電源插座。

步驟 4. 確定電源供應器上的 AC 電源 LED 有亮起,表示電源供應器正常運作。

### 完成此作業後

- 檢查 PSU LED,確認 PSU 正常運作。請參[閱第 278](#page-285-0) 頁 「[電源供應器 LED](#page-285-0)」。
- 完成零件更換請參閱[第 226](#page-233-0) 頁 「[完成零件更換](#page-233-0)」。

### 示範影片

[觀看 YouTube 上的程序](https://www.youtube.com/watch?v=kimcIDEPxWo)

# <span id="page-191-0"></span>更換處理器和散熱槽(僅限經過培訓的維修技術人員)

請依照本節中的指示卸下或安裝處理器或散熱槽。

#### 重要事項:

- 此作業必須由訓練有素且通過 Lenovo 服務認證的技術人員執行。沒有經過適當的培訓和資格認證, 請不要嘗試卸下或安裝它。
- 在更換處理器之前,請檢查目前的 PSB 保險絲原則。請參閲 Service process before replacement,網 址為 [Service process for updating PSB fuse state](https://glosse4lenovo.lenovo.com/wiki/glosse4lenovo/view/How To/System related/Service process for updating PSB fuse state/)。
- 更換處理器之後,確定處理器保險絲狀態符合預期,沒有意外的 XCC 事件日誌。請參閲 Service process after replacing a processor, 網址為 Service process for updating PSB fuse state  $\circ$

### 注意:

- 在重複使用處理器或散熱槽之前,請確定先使用經 Lenovo 驗證的酒精清潔布和散熱膏。
- 每個處理器插座都必須始終裝有防塵蓋或處理器。更換處理器時,請用防塵蓋保護空的處理器插座。
- 請勿觸摸處理器插座或處理器接點。處理器插座接點非常脆弱,十分容易損壞。處理器接點上的雜質(如 皮膚上的油脂)可能導致連接失敗。
- 請勿讓處理器或散熱槽上的散熱膏接觸到任何東西。接觸任何表面都會導致散熱膏受到不良影響,使其效 力減弱。散熱膏可能會損壞元件,例如處理器插座中的電源接頭。

### 卸下散熱槽

請依照本節中的指示卸下散熱槽。此作業需要 Torx T20 螺絲起子。此程序必須由經過培訓的維修技術 人員執行。

### 關於此作業

S002

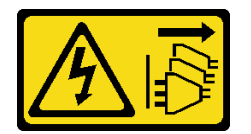

警告:

装置上的電源控制按鈕和電源供應別開關,並不會切斷供應給裝置的電流。此外,裝置也可能有一 條以上的電源線。若要切斷裝置的所有電源,必須從電源拔掉所有電源線。

注意:

- 閱讀[第 37](#page-44-0) 頁 「[安裝準則](#page-44-0)」和[第 38](#page-45-0) 頁 「[安全檢驗核對清單](#page-45-0)」,確保工作時安全無虞。
- 如果適用,請卸下安全擋板。請參閲[第 197](#page-204-0) 頁 「[卸下安全擋板](#page-204-0)」。
- 關閉伺服器和週邊裝置的電源,並拔掉電源線和所有外部纜線。請參閱[第 46](#page-53-0) 頁 「[關閉伺服器電源](#page-53-0)」。
- 如果伺服器是安裝在機架中,請從機架中卸下伺服器。請參閱[第 46](#page-53-0) 頁 「[從機架卸下伺服器](#page-53-0)」。

#### 程序

步驟 1. 為此作業做好準備。

- a. 卸下上蓋。請參[閱第 224](#page-231-0) 頁 「[卸下上蓋](#page-231-0)」。
- b. 卸下所有 PCIe 組件。如果配置隨附 PCIe 擴充卡 2 和內部硬碟,請先卸下所有內部硬碟,抬起 內部硬碟背板,然後再卸下 PCIe 擴充卡 2。請參[閱第 144](#page-151-0) 頁 「[卸下 PCIe 擴充卡組件](#page-151-0)」。
- c. 卸下處理器空氣擋板。請參閱[第 65](#page-72-0) 頁 「[卸下處理器空氣擋板](#page-72-0)」。

步驟 2. 卸下散熱槽。

附註:

- 請勿碰觸處理器底部的接點。
- 讓處理器插座保持清潔,以避免可能的損壞。
- a. <sup>1</sup> 依照散熱槽標籤上*顯示的卸下順序*完全鬆開散熱槽上的所有螺絲。
- b. 2 小心地將散熱槽從處理器插座中拿起。

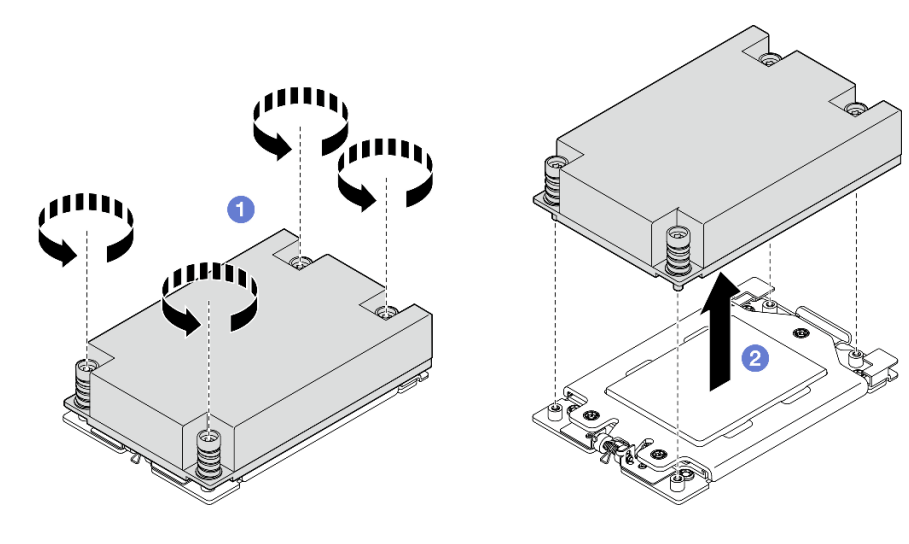

圖例 169. 卸下 1U 散熱槽

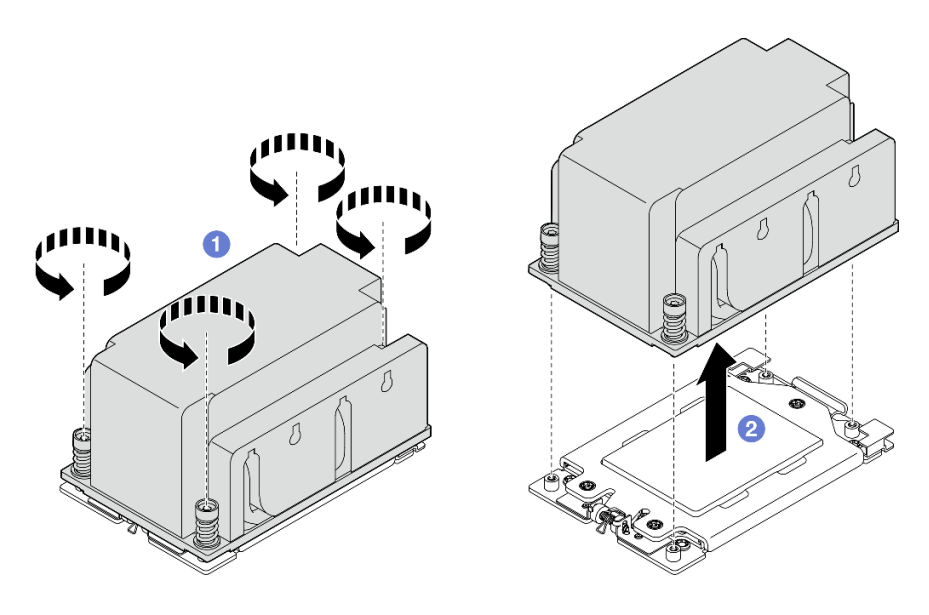

圖例 170. 卸下 2U 散熱槽

# 完成此作業後

- 1. 如果您要更換散熱槽,請安裝新散熱槽。請參閱[第 188](#page-195-0) 頁 「[安裝散熱槽](#page-195-0)」。
- 2. 如果您要更換處理器,請卸下處理器。請參閱[第 186](#page-193-0) 頁 「[卸下處理器](#page-193-0)」。
- 3. 如果指示您送回元件或選配裝置,請遵循所有包裝指示,並使用提供給您的任何包裝材料來運送。

### 示範影片

### <span id="page-193-0"></span>[觀看 YouTube 上的程序](https://www.youtube.com/watch?v=HA7QrL4uIvg)

### 卸下處理器

請依照本節中的指示卸下處理器。此作業需要 Torx T20 螺絲起子。此程序必須由經過培訓的維修技術 人員執行。

S002

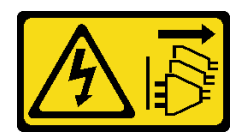

警告:

装置上的電源控制按鈕和電源供應寫開關,並不會切斷供應給裝置的電流。此外,裝置也可能有一 條以上的電源線。若要切斷裝置的所有電源,必須從電源拔掉所有電源線。

### 關於此作業

注意:

- 閱讀[第 37](#page-44-0) 頁 「[安裝準則](#page-44-0)」和[第 38](#page-45-0) 頁 「[安全檢驗核對清單](#page-45-0)」,確保工作時安全無虞。
- 如果適用,請卸下安全擋板。請參閱[第 197](#page-204-0) 頁 「[卸下安全擋板](#page-204-0)」。
- 關閉伺服器和週邊裝置的電源,並拔掉電源線和所有外部纜線。請參閱[第 46](#page-53-0) 頁 「[關閉伺服器電源](#page-53-0)」。
- 如果伺服器是安裝在機架中,請從機架中卸下伺服器。請參閱[第 46](#page-53-0) 頁 「[從機架卸下伺服器](#page-53-0)」。
- 卸下處理器後,系統將載入原廠預設 UEFI 設定。卸下處理器之前,請備份 UEFI 設定。

### 程序

步驟 1. 為此作業做好準備。

- a. 備份 UEFI 設定。
- b. 卸下上蓋。請參[閱第 224](#page-231-0) 頁 「[卸下上蓋](#page-231-0)」。
- c. 卸下所有 PCIe 組件。如果配置隨附 PCIe 擴充卡 2 和內部硬碟,請先卸下所有內部硬碟,抬起 內部硬碟背板,然後再卸下 PCIe 擴充卡 2。請參[閱第 144](#page-151-0) 頁 「[卸下 PCIe 擴充卡組件](#page-151-0)」。
- d. 卸下處理器空氣擋板。請參閱[第 65](#page-72-0) 頁 「[卸下處理器空氣擋板](#page-72-0)」。
- e. 卸下散熱槽。請參閱[第 184](#page-191-0) 頁 「[卸下散熱槽](#page-191-0)」。
- 步驟 2. 使用 Torx T20 螺絲起子鬆開三顆緊固螺絲,然後稍微提起固定框。
- 步驟 3. 依照圖中所示方向輕輕提起滑軌框架。滑軌框架的處理器裝有彈簧。
- 步驟 4. 3 握住處理器支架的卡榫,然後將處理器支架滑出滑軌框架。

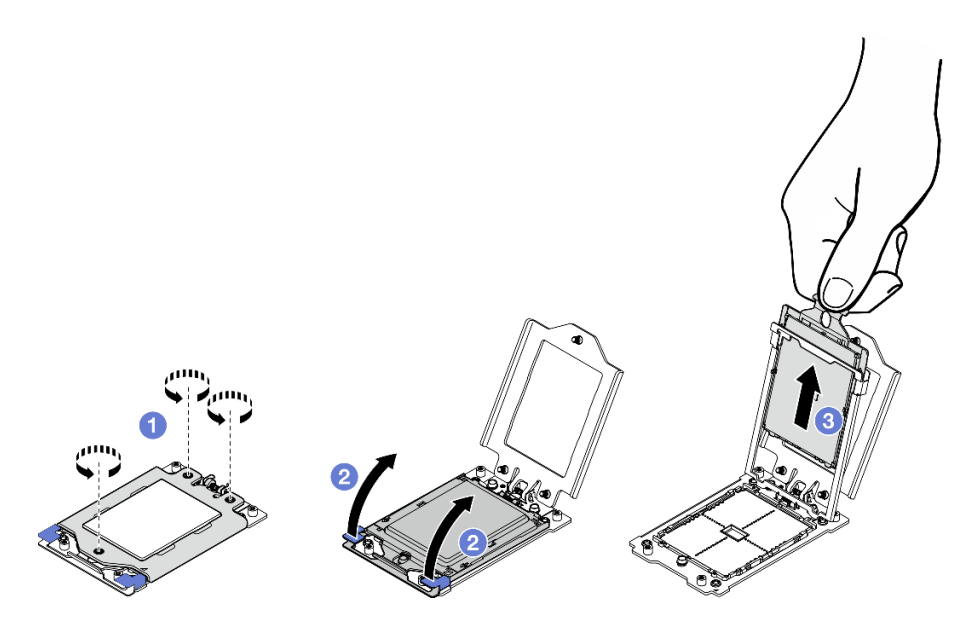

圖例 171. 卸下處理器

# 完成此作業後

1. 安裝替換裝置。 請參閱第 187 頁 「安裝處理器」。

2. 如果指示您送回元件或選配裝置,請遵循所有包裝指示,並使用提供給您的任何包裝材料來運送。

### 示範影片

[觀看 YouTube 上的程序](https://www.youtube.com/watch?v=HA7QrL4uIvg)

# 安裝處理器

請依照本節中的指示安裝處理器。此作業需要 Torx T20 螺絲起子。此程序必須由經過培訓的維修技術 人員執行。

#### S002

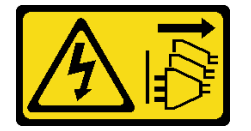

警告:

装置上的電源控制按鈕和電源供應寫開關,並不會切斷供應給裝置的電流。此外,裝置也可能有一 條以上的電源線。若要切斷裝置的所有電源,必須從電源拔掉所有電源線。

# 關於此作業

注意:

- 閱[讀第 37](#page-44-0) 頁 「[安裝準則](#page-44-0)」和[第 38](#page-45-0) 頁 「[安全檢驗核對清單](#page-45-0)」,確保工作時安全無虞。
- 關閉伺服器和週邊裝置的電源,並拔掉電源線和所有外部纜線。請參閱[第 46](#page-53-0) 頁 「[關閉伺服器電源](#page-53-0)」。
- 將裝有元件的防靜電保護袋與伺服器上任何未上漆的金屬表面接觸;然後,從保護袋中取出元件,將它 放在防靜電表面上。

### <span id="page-195-0"></span>附註:

- 如需伺服器支援的處理器清單,請參閱 <https://serverproven.lenovo.com>。
- 安裝新的處理器之前,請將系統韌體更新為最新版本。請參[閱第 265](#page-272-0) 頁 「[更新韌體](#page-272-0)」。

**韌體和驅動程式下載**:更換元件後,您可能需要更新韌體或驅動程式。

- 前往 <https://datacentersupport.lenovo.com/products/servers/thinkedge/se455v3/7dby/downloads/driver-list/> 查 看您伺服器適用的最新韌體和驅動程式更新。
- 如需韌體更新工具的相關資訊,請參[閱第 265](#page-272-0) 頁 「[更新韌體](#page-272-0)」。

# 程序

- 步驟 1. 卸下處理器插座蓋。
- 步驟 2. 安裝處理器。
	- a. <sup>1</sup> 將處理器支架滑入滑軌框架。
	- b. 2 向下按壓滑軌框架,直到藍色閂鎖鎖入定位。
	- c. 合上固定框。
	- d. 使用 Torx T20 螺絲起子鎖緊三顆緊固螺絲。

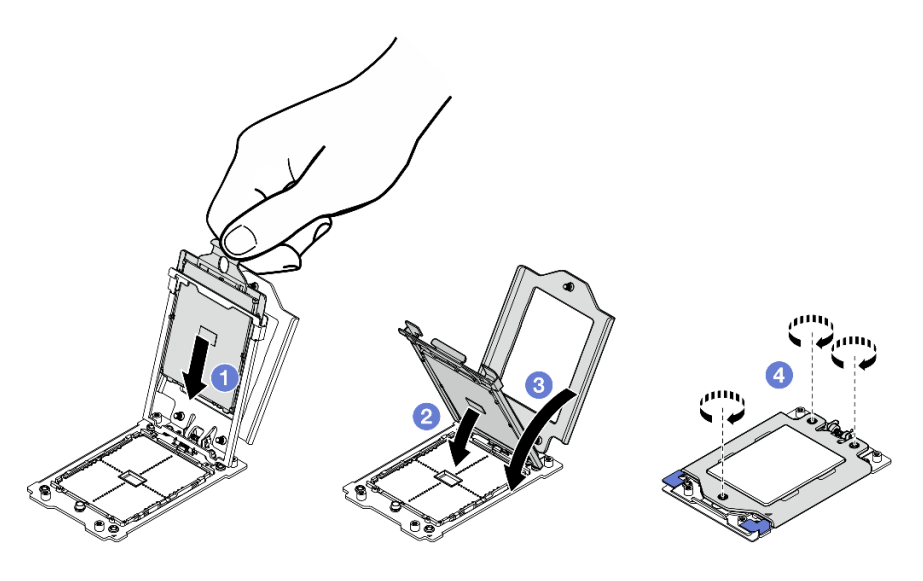

圖例 172. 安裝處理器

# 完成此作業後

- 1. 安裝散熱槽。請參閱第 188 頁 「安裝散熱槽」。
- 2. 完成零件更換請參閱[第 226](#page-233-0) 頁 「[完成零件更換](#page-233-0)」。

### 示範影片

### [觀看 YouTube 上的程序](https://www.youtube.com/watch?v=iKz6D72uw54)

### 安裝散熱槽

請依照本節中的指示安裝散熱槽。此作業需要 Torx T20 螺絲起子。此程序必須由經過培訓的維修技術 人員執行。

### S002

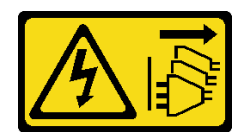

警告:

装置上的電源控制按鈕和電源供應寫開關,並不會切斷供應給裝置的電流。此外,裝置也可能有一 條以上的電源線。若要切斷裝置的所有電源,必須從電源拔掉所有電源線。

# 關於此作業

注意:

- 閱[讀第 37](#page-44-0) 頁 「[安裝準則](#page-44-0)」和[第 38](#page-45-0) 頁 「[安全檢驗核對清單](#page-45-0)」,確保工作時安全無虞。
- 關閉伺服器和週邊裝置的電源,並拔掉電源線和所有外部纜線。請參閱[第 46](#page-53-0) 頁 「[關閉伺服器電源](#page-53-0)」。
- 將裝有元件的防靜電保護袋與伺服器上任何未上漆的金屬表面接觸;然後,從保護袋中取出元件,將它 放在防靜電表面上。

# 程序

步驟 1. 記下處理器識別標籤。

### 如何更換處理器和重新使用散熱槽:

- 1. 從散熱槽清除處理器識別標籤,並更換成替換處理器隨附的新標籤。
- 2. 使用酒精清潔布,擦掉散熱槽上的舊散熱膏。

### 如何更換散熱槽和重新使用處理器:

1. 請取下舊散熱槽上的處理器識別標籤,然後貼在新散熱槽上的相同位置。

**附註:**如果您無法取下標籤並貼在新的散熱槽上,或如果標籤在轉貼時損壞,請使用油性簽字 筆將處理器識別標籤的處理器序號寫在新散熱槽上原先要貼上標籤的相同位置。

- 2. 使用酒精清潔布,擦掉散熱槽上的舊散熱膏。
- 3. 檢查新散熱槽上的製造日期是否超過兩年。
	- 如果超過了,請使用酒精清潔布擦掉新散熱槽上的散熱膏,然後移至第 189 頁步驟 2
	- 若否,請移[至第 190 頁步驟 3](#page-197-0)
- 步驟 2. 使用針筒在處理器頂端塗上四點間隔一致的新散熱膏,每個點體積約 0.1 毫升。

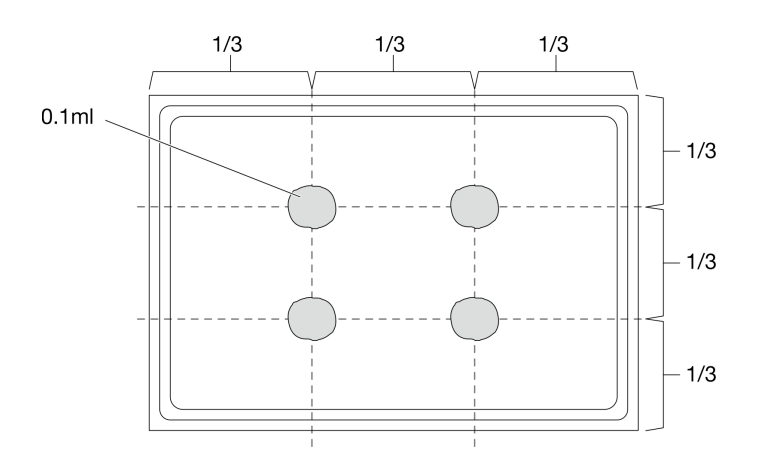

圖例 173. 塗上散熱膏

### <span id="page-197-0"></span>步驟 3. 安裝散熱槽。

- a. <sup>1</sup> 將散熱槽上的緊固螺絲與處理器插座上的螺紋孔對齊;然後,將散熱槽安裝在處理器插座上。
- b. 2 依照散熱槽標籤上所示的安裝順序,以適當的扭矩部分鎖緊所有螺絲,然後重複此程序, 直到完全鎖緊所有螺絲。

附註:將螺絲鎖緊所需的扭矩為 12.0+/- 1.2 lbf-in、1.36+/- 0.14 N-M,供您參考。

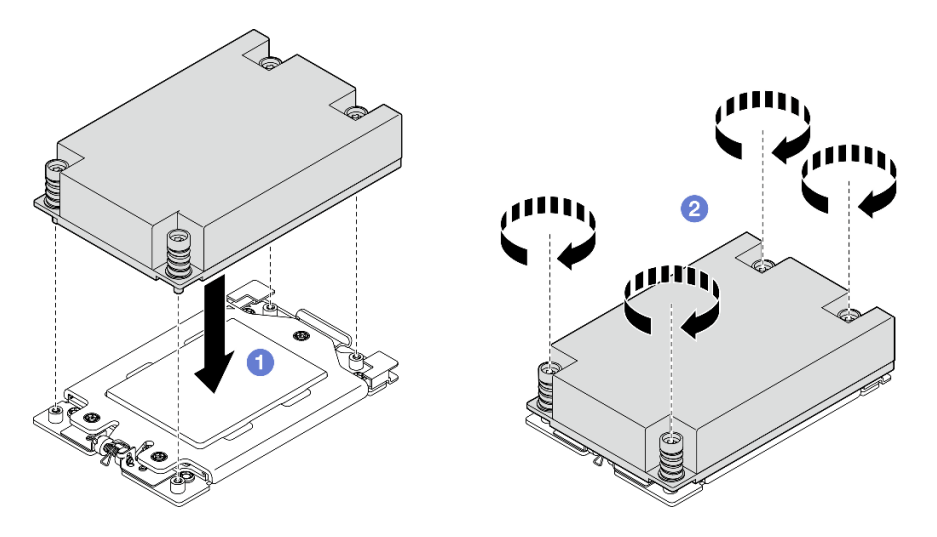

圖例 174. 1U 散熱槽安裝

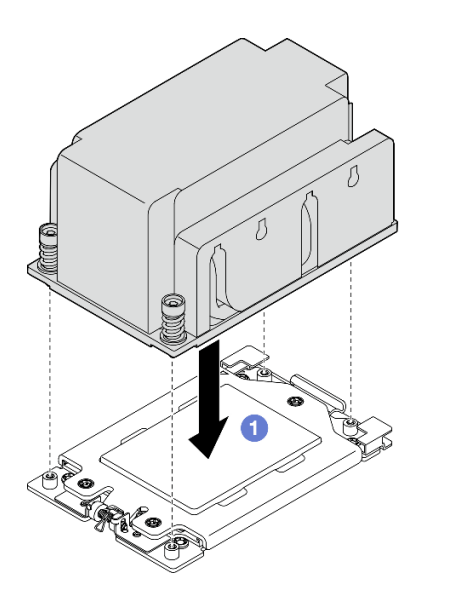

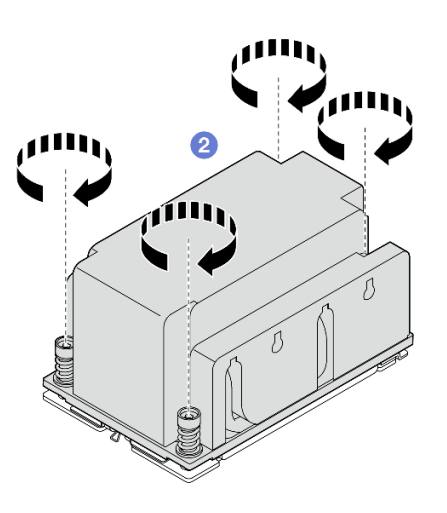

圖例 175. 2U 散熱槽安裝

# 完成此作業後

完成零件更換請參閱[第 226](#page-233-0) 頁 「[完成零件更換](#page-233-0)」。

# 示範影片

[觀看 YouTube 上的程序](https://www.youtube.com/watch?v=iKz6D72uw54)

# 更換 RAID 快閃記憶體電源模組(超級電容)

請依照本節中的指示卸下和安裝 RAID 快閃記憶體電源模組(超級電容)。

### 從匣卸下 RAID 快閃記憶體電源模組

請依照本節中的指示從匣卸下 RAID 快閃記憶體電源模組。

# 關於此作業

S002

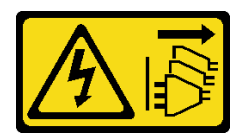

警告:

装置上的電源控制按鈕和電源供應別開關,並不會切斷供應給裝置的電流。此外,裝置也可能有一 條以上的電源線。若要切斷裝置的所有電源,必須從電源拔掉所有電源線。

### 注意:

- 閲[讀第 37](#page-44-0) 頁 「[安裝準則](#page-44-0)」和[第 38](#page-45-0) 頁 「[安全檢驗核對清單](#page-45-0)」,確保工作時安全無虞。
- 如果適用,請卸下安全擋板。請參閱[第 197](#page-204-0) 頁 「[卸下安全擋板](#page-204-0)」。
- 關閉伺服器和週邊裝置的電源,並拔掉電源線和所有外部纜線。請參閱[第 46](#page-53-0) 頁 「[關閉伺服器電源](#page-53-0)」。
- 如果伺服器是安裝在機架中,請從機架中卸下伺服器。請參閲第 46 頁 「[從機架卸下伺服器](#page-53-0)」。

### 程序

步驟 1. 為此作業做好準備。

- a. 卸下上蓋。請參閱[第 224](#page-231-0) 頁 「[卸下上蓋](#page-231-0)」。
- b. 如果適用,請卸下所有內部硬碟。請參[閱第 102](#page-109-0) 頁 「[卸下內部硬碟](#page-109-0)」。
- c. 如果適用,請卸下內部硬碟背板。請參[閱第 104](#page-111-0) 頁 「[卸下內部硬碟背板](#page-111-0)」。
- d. 如果適用,請卸下內部框架。請參閱[第 107](#page-114-0) 頁 「[卸下內部框架](#page-114-0)」。
- 步驟 2. 從匣卸下 RAID 快閃記憶體電源模組。
	- a. 將固定夾向後拉,同時按住 RAID 快閃記憶體電源模組,並旋轉模組有纜線的一面,以 使其脫離匣。
	- b. 2 從匣卸下 RAID 快閃記憶體電源模組。

附註:請小心不要握住 RAID 快閃記憶體電源模組的纜線。

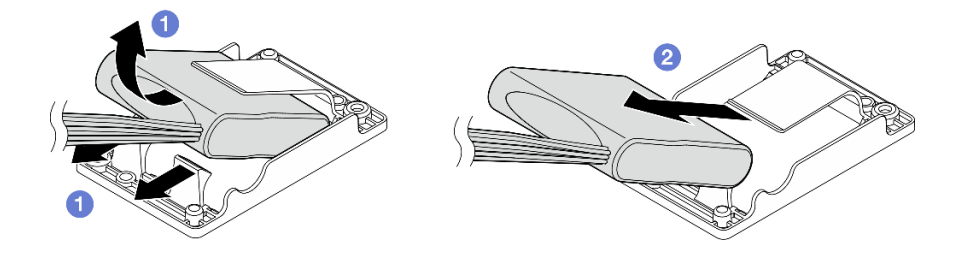

圖例 176. 卸下 RAID 快閃記憶體電源模組

步驟 3. 中斷 RAID 快閃記憶體電源模組與延長線的連接。

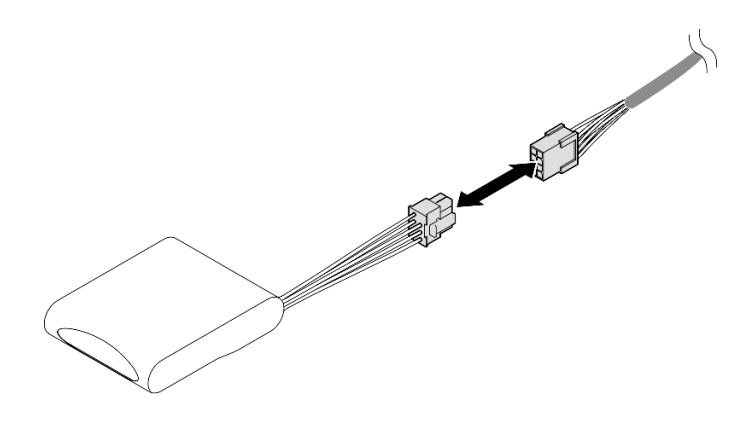

圖例 177. 中斷連接延長線

### 完成此作業後

- 安裝替換裝置。請參閱第 192 頁 「將 RAID 快閃記憶體電源模組安裝至匣中」。
- 如果指示您送回元件或選配裝置,請遵循所有包裝指示,並使用提供給您的任何包裝材料來運送。

### 示範影片

### [觀看 YouTube 上的程序](https://www.youtube.com/watch?v=b_eik4bQx-M)

### 將 RAID 快閃記憶體電源模組安裝至匣中

請依照本節中的指示將 RAID 快閃記憶體電源模組安裝至匣中。

# 關於此作業

S002

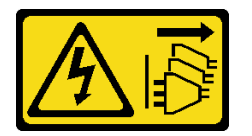

警告:

装置上的電源控制按鈕和電源供應寫開關,並不會切斷供應給裝置的電流。此外,裝置也可能有一 條以上的電源線。若要切斷裝置的所有電源,必須從電源拔掉所有電源線。

注意:

- 閱讀[第 37](#page-44-0) 頁 「[安裝準則](#page-44-0)」和[第 38](#page-45-0) 頁 「[安全檢驗核對清單](#page-45-0)」,確保工作時安全無虞。
- 關閉伺服器和週邊裝置的電源,並拔掉電源線和所有外部纜線。請參閱[第 46](#page-53-0) 頁 「[關閉伺服器電源](#page-53-0)」。
- 將裝有元件的防靜電保護袋與伺服器上任何未上漆的金屬表面接觸;然後,從保護袋中取出元件,將它 放在防靜電表面上。

# 程序

步驟 1. 將延長線連接到 RAID 快閃記憶體電源模組。

附註:

• 確定延長線已固定在纜線夾 **C** 中。

如需詳細資料,請參閱[第 243](#page-250-0) 頁 「[RAID 快閃記憶體電源模組\(超級電容\)纜線佈線](#page-250-0)」。

<span id="page-200-0"></span>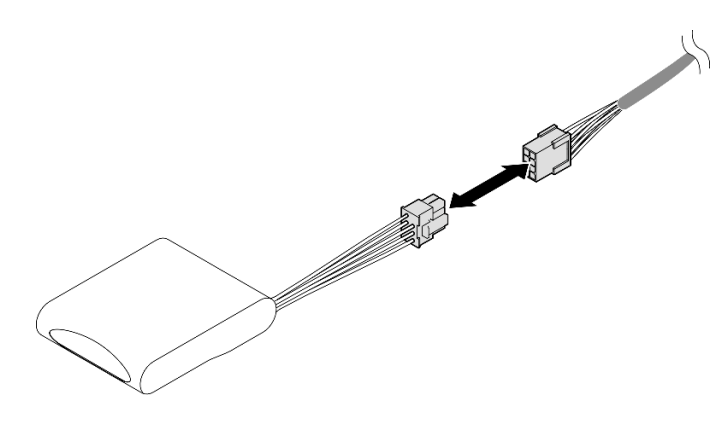

圖例 178. 連接延長線

- 步驟 2. 安裝 RAID 快閃記憶體電源模組。
	- a. <sup>●</sup>依照圖中所示方向,將 RAID 快閃記憶體電源模組插入匣中。確定模組的一端已固定,如 圖所示。
	- b. <sup>2</sup> 將固定夾向後拉,同時向下按壓快閃記憶體電源模組有纜線的一面,直到就定位為止。

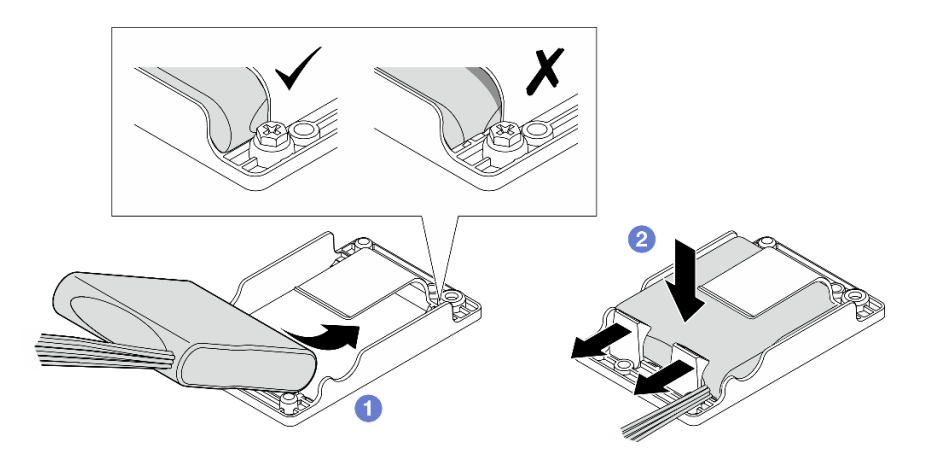

圖例 179. 安裝 RAID 快閃記憶體電源模組

# 完成此作業後

完成零件更換請參[閱第 226](#page-233-0) 頁 「[完成零件更換](#page-233-0)」。

### 示範影片

[觀看 YouTube 上的程序](https://www.youtube.com/watch?v=b3OhURUNj9s)

# 更換 RAID 快閃記憶體電源模組匣

請依照本節中的指示卸下和安裝 RAID 快閃記憶體電源模組匣。

# 卸下 RAID 快閃記憶體電源模組匣

請依照本節中的指示卸下 RAID 快閃記憶體電源模組匣。

# 關於此作業

### S002

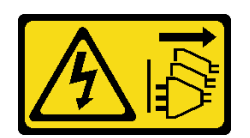

#### 警告:

装置上的電源控制按鈕和電源供應別開關,並不會切斷供應給裝置的電流。此外,裝置也可能有一 條以上的電源線。若要切斷裝置的所有電源,必須從電源拔掉所有電源線。

注意:

- 閱讀[第 37](#page-44-0) 頁 「[安裝準則](#page-44-0)」和[第 38](#page-45-0) 頁 「[安全檢驗核對清單](#page-45-0)」,確保工作時安全無虞。
- 如果適用,請卸下安全擋板。請參閱[第 197](#page-204-0) 頁 「[卸下安全擋板](#page-204-0)」。
- 關閉伺服器和週邊裝置的電源,並拔掉電源線和所有外部纜線。請參閱[第 46](#page-53-0) 頁 「[關閉伺服器電源](#page-53-0)」。
- 如果伺服器是安裝在機架中,請從機架中卸下伺服器。請參閱[第 46](#page-53-0) 頁 「[從機架卸下伺服器](#page-53-0)」。

# 程序

步驟 1. 為此作業做好準備。

- a. 卸下上蓋。請參[閱第 224](#page-231-0) 頁 「[卸下上蓋](#page-231-0)」。
- b. 如果適用,請卸下所有內部硬碟。請參[閱第 102](#page-109-0) 頁 「[卸下內部硬碟](#page-109-0)」。
- c. 如果適用,請卸下內部硬碟背板。請參閱[第 104](#page-111-0) 頁 「[卸下內部硬碟背板](#page-111-0)」。
- d. 如果適用,請卸下內部框架。請參閱[第 107](#page-114-0) 頁 「[卸下內部框架](#page-114-0)」。
- e. 如果適用,請中斷 RAID 快閃記憶體電源模組與延長線的連接。

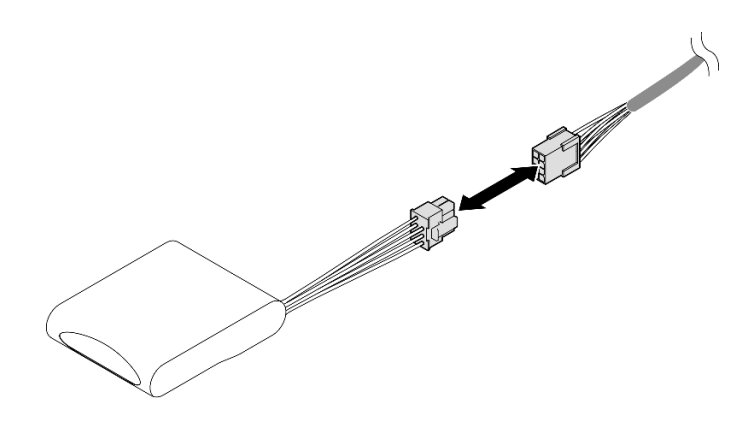

圖例 180. 中斷連接延長線

步驟 2. 鬆開固定 RAID 快閃記憶體電源模組匣的兩顆螺絲,然後提起匣以將其從機箱卸下。

<span id="page-202-0"></span>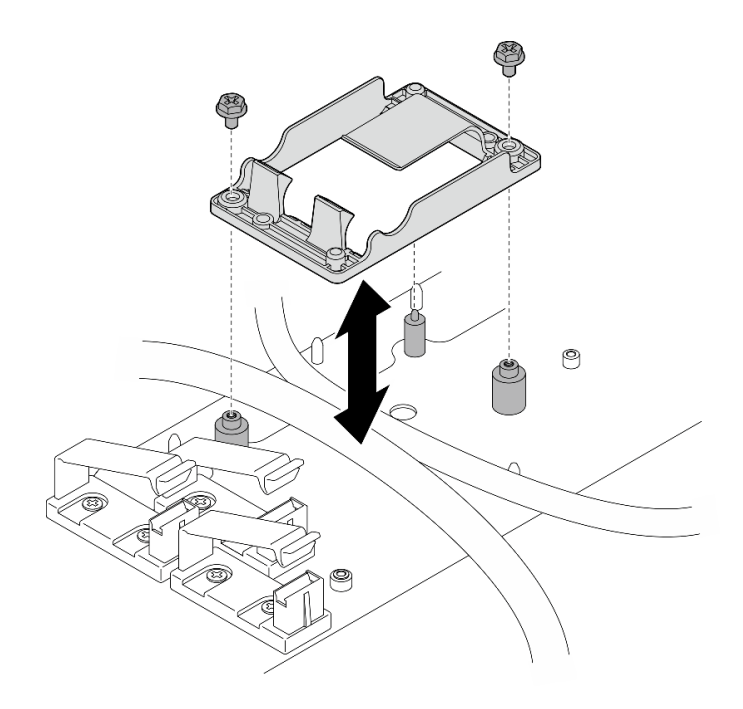

圖例 181. 卸下 RAID 快閃記憶體電源模組匣

# 完成此作業後

- 安裝替換裝置。請參閱第 195 頁 「安裝 RAID 快閃記憶體電源模組匣」。
- 如果指示您送回元件或選配裝置,請遵循所有包裝指示,並使用提供給您的任何包裝材料來運送。

### 安裝 RAID 快閃記憶體電源模組匣

請依照本節中的指示安裝 RAID 快閃記憶體電源模組匣。

# 關於此作業

S002

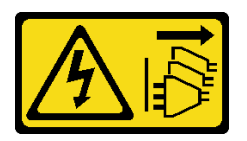

警告:

装置上的電源控制按鈕和電源供應器上的電源開關,並不會切斷供應給裝置的電流。此外,裝置也可能有一 條以上的電源線。若要切斷裝置的所有電源,必須從電源拔掉所有電源線。

注意:

- 閱[讀第 37](#page-44-0) 頁 「[安裝準則](#page-44-0)」和[第 38](#page-45-0) 頁 「[安全檢驗核對清單](#page-45-0)」,確保工作時安全無虞。
- 關閉伺服器和週邊裝置的電源,並拔掉電源線和所有外部纜線。請參閱[第 46](#page-53-0) 頁 「[關閉伺服器電源](#page-53-0)」。
- 將裝有元件的防靜電保護袋與伺服器上任何未上漆的金屬表面接觸;然後,從保護袋中取出元件,將它 放在防靜電表面上。

# 程序

步驟 1. 安裝 RAID 快閃記憶體電源模組匣。

a. 將 RAID 快閃記憶體電源模組匣與機箱上的導件插腳對齊,然後將匣向下放入機箱。

附註:確定匣固定了下列纜線:

- 主機板電源 2 纜線
- FCB 電源線
- b. 鎖緊兩顆螺絲以固定 RAID 快閃記憶體電源模組匣。

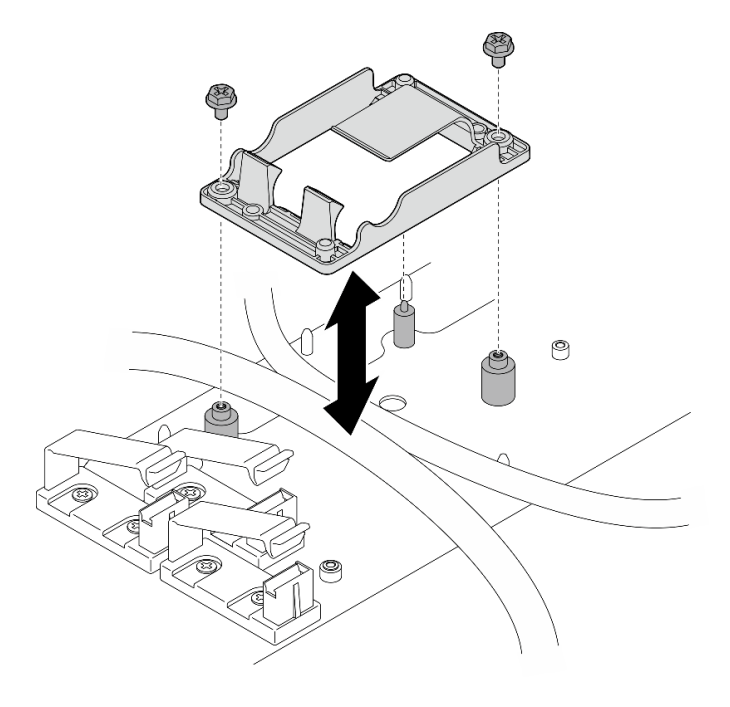

圖例 182. 安裝 RAID 快閃記憶體電源模組匣

# 完成此作業後

• 如果適用,請將 RAID 快閃記憶體電源模組連接至延長線。

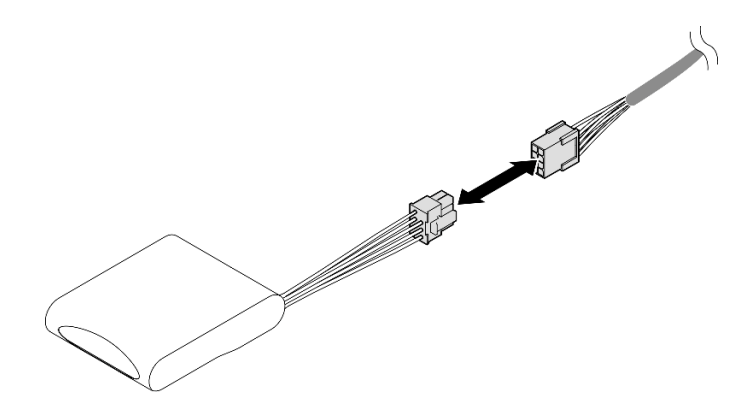

圖例 183. 連接延長線

• 完成零件更換請參[閱第 226](#page-233-0) 頁 「[完成零件更換](#page-233-0)」。

# <span id="page-204-0"></span>更換安全擋板和灰塵過濾器

請依照本節中的指示卸下或安裝安全擋板和灰塵過濾器。

# 卸下安全擋板

請依照本節中的指示卸下安全擋板。

# 關於此作業

注意:

• 閱[讀第 37](#page-44-0) 頁 「[安裝準則](#page-44-0)」和[第 38](#page-45-0) 頁 「[安全檢驗核對清單](#page-45-0)」,確保工作時安全無虞。

### 程序

步驟 1. 使用對應的鑰匙解除鎖定安全擋板。

步驟 2. 卸下安全擋板。

- a. 按住兩側的鬆開閂鎖。
- b. 2 將安全擋板滑離機箱。

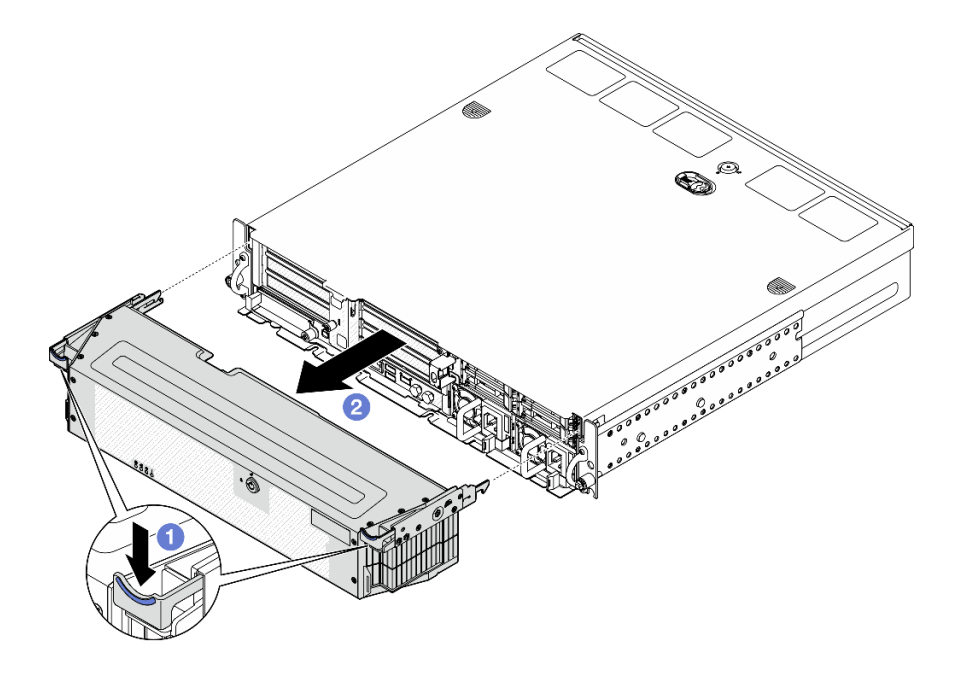

圖例 184. 卸下安全擋板

# 完成此作業後

- 如有需要,請繼續更換灰塵過濾器。請參閱[第 198](#page-205-0) 頁 「[卸下灰塵過濾器](#page-205-0)」。
- 如果伺服器將在沒有安全擋板的情況下運作,請安裝安全擋板插槽填充板以保護插槽。若要找出填 充板,請參閱[第 22](#page-29-0) 頁 「[正面 I/O 填充板](#page-29-0)」。
- 如果指示您送回元件或選配裝置,請遵循所有包裝指示,並使用提供給您的任何包裝材料來運送。

### 示範影片

[觀看 YouTube 上的程序](https://www.youtube.com/watch?v=EPQxhb0zP8M)

### <span id="page-205-0"></span>卸下灰塵過濾器

請依照本節中的指示卸下灰塵過濾器。

# 關於此作業

注意:

● 閲讀[第 37](#page-44-0) 頁 「[安裝準則](#page-44-0)」和[第 38](#page-45-0) 頁 「[安全檢驗核對清單](#page-45-0)」,確保工作時安全無虞。

# 程序

步驟 1. 為此作業做好準備。

a. 卸下安全擋板。請參閱[第 197](#page-204-0) 頁 「[卸下安全擋板](#page-204-0)」。

- 步驟 2. 卸下灰塵過濾器。
	- a. 按壓鬆開閂鎖。
	- b. 2 轉動灰塵過濾器使其脱離安全擋板。

**附註:**為了獲得最佳的伺服器運作效能,請確保安裝替換灰塵過濾器。

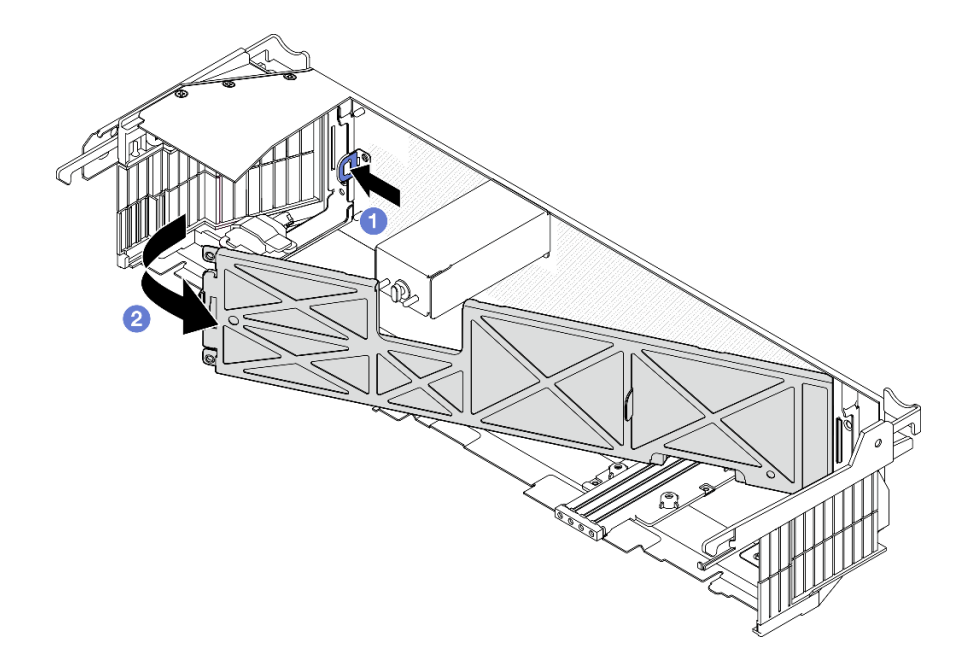

圖例 185. 卸下灰塵過濾器

# 完成此作業後

- 安裝替換裝置。請參閱第 198 頁 「安裝灰塵過濾器」。
- 如果指示您送回元件或選配裝置,請遵循所有包裝指示,並使用提供給您的任何包裝材料來運送。

### 示範影片

### [觀看 YouTube 上的程序](https://www.youtube.com/watch?v=EPQxhb0zP8M)

# 安裝灰塵過濾器

請依照本節中的指示安裝灰塵過濾器。

# 關於此作業

注意:

- 閱[讀第 37](#page-44-0) 頁 「[安裝準則](#page-44-0)」和[第 38](#page-45-0) 頁 「[安全檢驗核對清單](#page-45-0)」,確保工作時安全無虞。
- 視作業環境而定,至少每 3 個月檢查一次灰塵過濾器的狀態,以確保其正常運作。

重要事項:安裝氣流感應器板後,SE455 V3 BMC 支援灰塵過濾器測量檢查灰塵過濾器的狀態。登入 Lenovo XClarity Controller Web 介面,然後移至使用率→ 風扇速度 (RPM) → 灰塵過濾器測量,透過選取立即執行 (一次)或設定定期排程來進行測量。 如需相關資訊,請參[閱第 263](#page-270-0) 頁 「[設定灰塵過濾器測量](#page-270-0)」。

- 進行測量時,風扇將全速運轉約 30 秒。
- 測量完成後,請參閲 Lenovo XClarity Controller 事件日誌以瞭解灰塵過濾器的狀態。為了確保正常運作, 請根據產生的事件中的建議動作更換灰塵過濾器。

# 程序

步驟 1. 安裝灰塵過濾器。

- a. 將灰塵過濾器的右側插入安全擋板上的插槽。
- b. <sup>2</sup> 將灰塵過濾器朝安全擋板旋轉, 直到就定位為止。確定安全擋板上的導件插腳固定在灰 塵過濾器上的孔中。

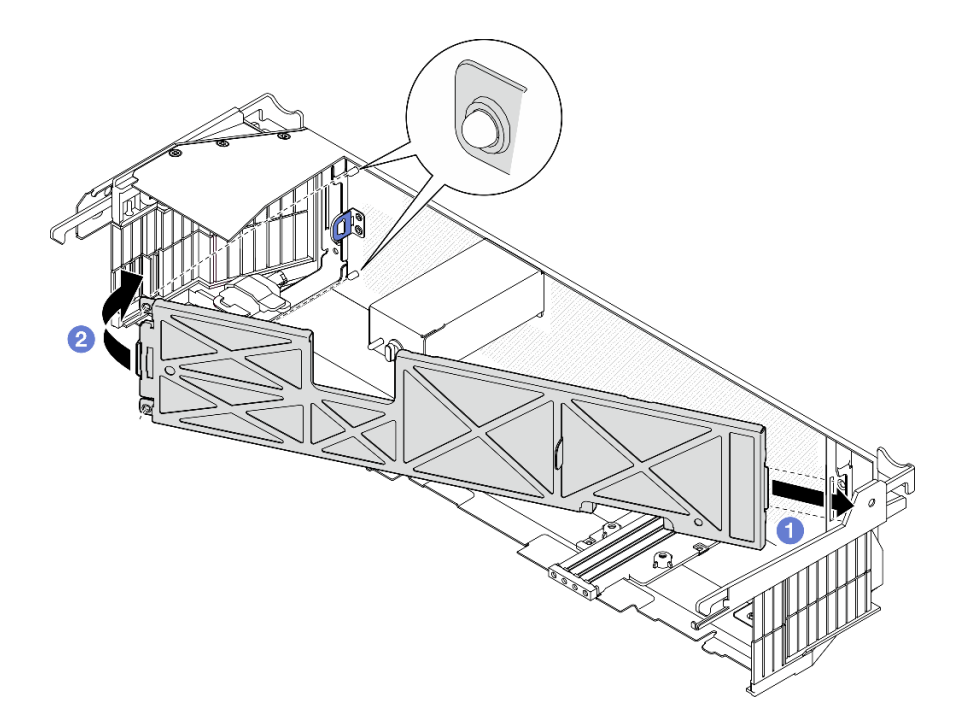

### 圖例 186. 安裝灰塵過濾器

# 完成此作業後

繼續安裝安全擋板。請參[閱第 200](#page-207-0) 頁 「[安裝安全擋板](#page-207-0)」。

### 示範影片

[觀看 YouTube 上的程序](https://www.youtube.com/watch?v=jCt4Uwdj5TU)

# <span id="page-207-0"></span>安裝安全擋板

請依照本節中的指示安裝安全擋板。

### 關於此作業

注意:

• 閲讀[第 37](#page-44-0) 頁 「[安裝準則](#page-44-0)」和[第 38](#page-45-0) 頁 「[安全檢驗核對清單](#page-45-0)」,確保工作時安全無虞。

重要事項: 首次安裝安全擋板時, 用於鎖定安全擋板的鑰匙存放在如圖所示的位置。

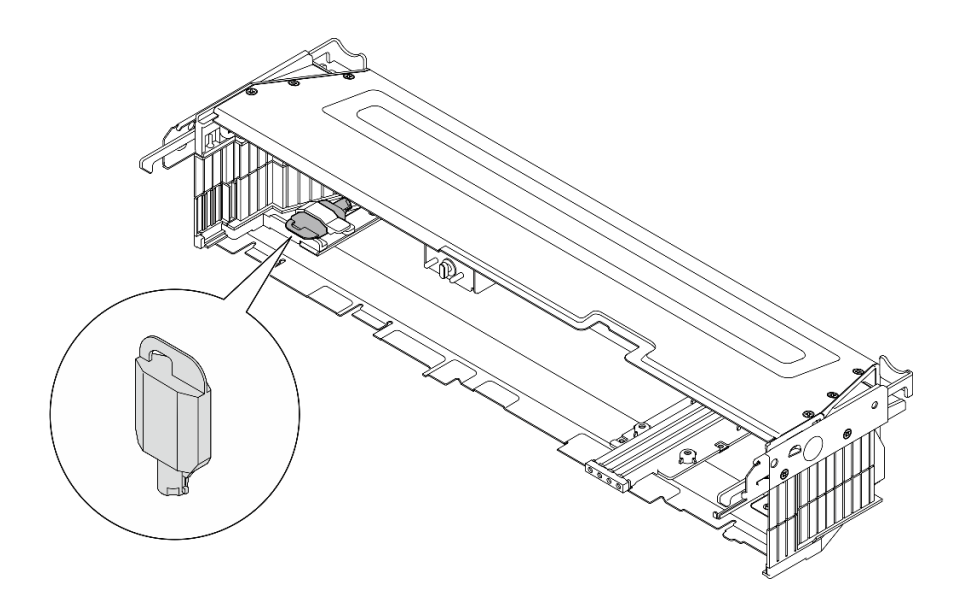

圖例 187. 安全擋板鑰匙存放位置

# 程序

步驟 1. 為此作業做好準備。

- a. 確定下列元件的安裝正確:
	- 氣流感應器板(請參[閱第 73](#page-80-0) 頁 「[安裝氣流感應器板](#page-80-0)」)
	- 擋板偵測開關及纜線(請參閱[第 76](#page-83-0) 頁 「[安裝擋板偵測開關及纜線](#page-83-0)」)
	- 安全擋板鑰匙鎖托架(請參閲[第 203](#page-210-0) 頁 「[安裝安全擋板鑰匙鎖托架](#page-210-0)」)
- b. 將電源線和其他必要的外部纜線連接到節點。
- c. 開啟伺服器和週邊裝置的電源。請參閱[第 45](#page-52-0) 頁 「[開啟伺服器電源](#page-52-0)」。

附註:安裝安全擋板後,便無法接觸伺服器正面的按鈕和接頭。

- 步驟 2. 如果已安裝安全擋板插槽填充板,請卸下填充板。若要找出填充板,請參閱[第 22](#page-29-0) 頁 「[正面](#page-29-0) [I/O 填充板](#page-29-0)」。
- 步驟 3. 將安全擋板的底部導件插腳對齊機箱上的插槽,然後將擋板掛鉤插入兩側的插槽。

附註:確定外部纜線穿過安全擋板的兩側。

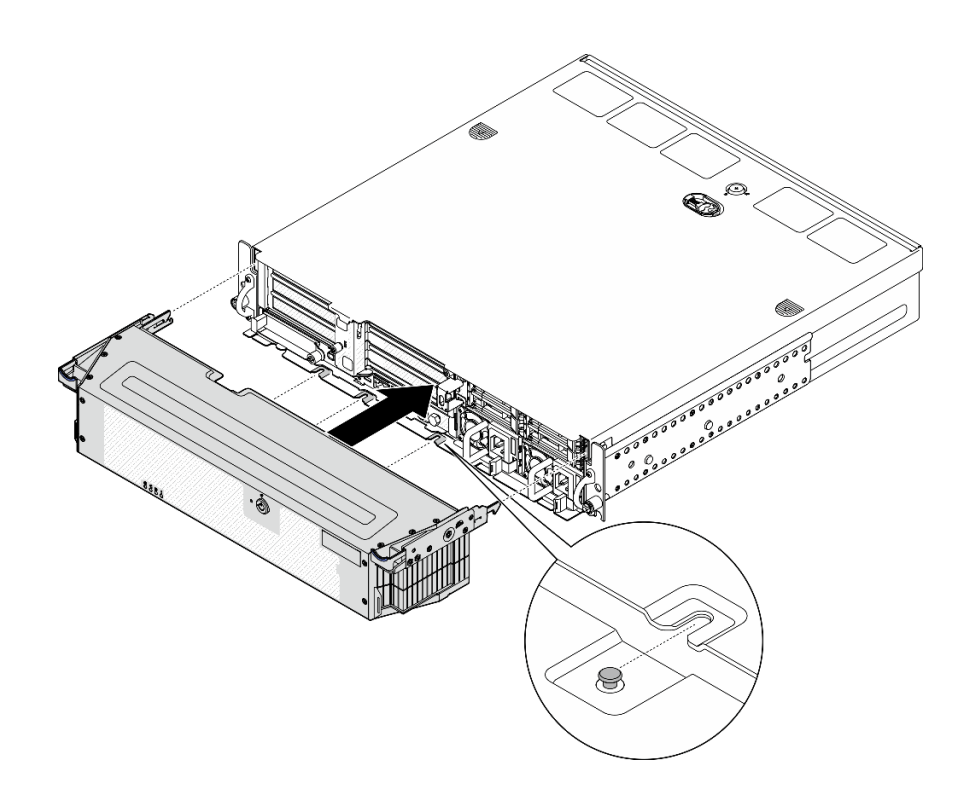

### 圖例 188. 安裝安全擋板

步驟 4. 使用鑰匙鎖定安全擋板,然後將鑰匙存放起來,以供日後使用。

# 完成此作業後

完成零件更換請參[閱第 226](#page-233-0) 頁 「[完成零件更換](#page-233-0)」。

#### 示範影片

[觀看 YouTube 上的程序](https://www.youtube.com/watch?v=jCt4Uwdj5TU)

# 更換安全擋板鑰匙鎖托架

請依照本節中的指示卸下或安裝安全擋板鑰匙鎖托架。

### 卸下安全擋板鑰匙鎖托架

請依照本節中的指示卸下安全擋板鑰匙鎖托架。

# 關於此作業

注意:

- 閱[讀第 37](#page-44-0) 頁 「[安裝準則](#page-44-0)」和[第 38](#page-45-0) 頁 「[安全檢驗核對清單](#page-45-0)」,確保工作時安全無虞。
- 如果適用,請卸下安全擋板。請參閲[第 197](#page-204-0) 頁 「[卸下安全擋板](#page-204-0)」。
- 關閉伺服器和週邊裝置的電源,並拔掉電源線和所有外部纜線。請參閱[第 46](#page-53-0) 頁 「[關閉伺服器電源](#page-53-0)」。
- 如果伺服器是安裝在機架中,請從機架中卸下伺服器。請參[閱第 46](#page-53-0) 頁 「[從機架卸下伺服器](#page-53-0)」。

# 程序

步驟 1. 鬆開固定安全擋板鑰匙鎖托架的螺絲。

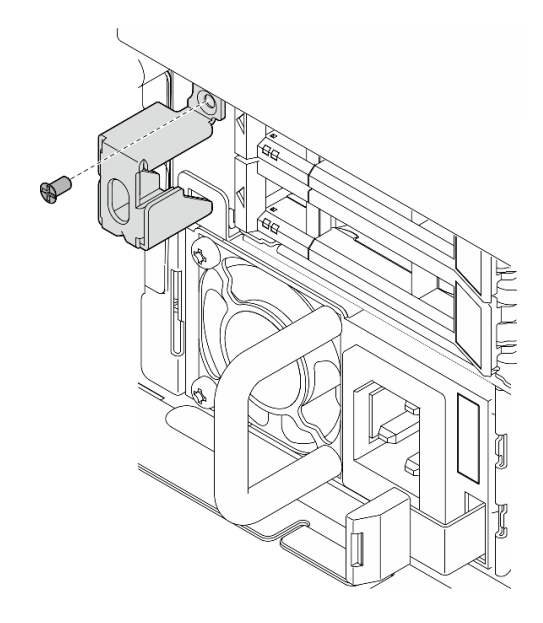

圖例 189. 卸下安全擋板鑰匙鎖托架

步驟 2. 捏住並旋轉安全擋板鑰匙鎖托架,使其脫離機箱,然後卸下托架。

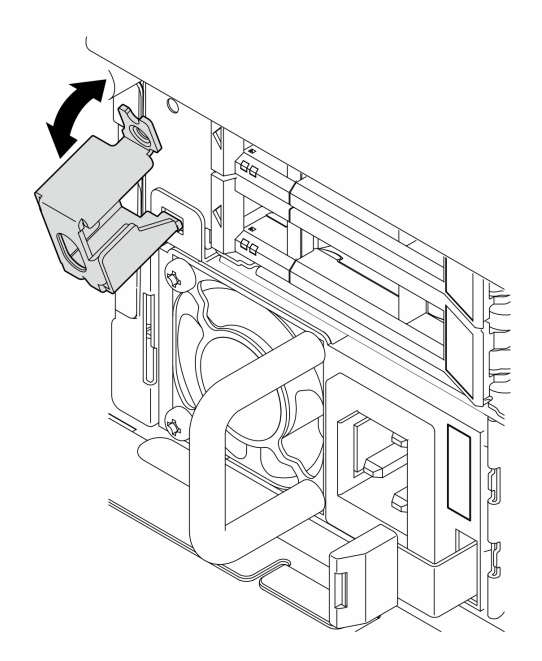

圖例 190. 卸下安全擋板鑰匙鎖托架

# 完成此作業後

- 安裝替換裝置。請參[閱第 203](#page-210-0) 頁 「[安裝安全擋板鑰匙鎖托架](#page-210-0)」。
- 如果指示您送回元件或選配裝置,請遵循所有包裝指示,並使用提供給您的任何包裝材料來運送。

### 示範影片

### [觀看 YouTube 上的程序](https://www.youtube.com/watch?v=Hbsmxd44GU4)

# <span id="page-210-0"></span>安裝安全擋板鑰匙鎖托架

請依照本節中的指示安裝安全擋板鑰匙鎖托架。

# 關於此作業

注意:

- 閱[讀第 37](#page-44-0) 頁 「[安裝準則](#page-44-0)」和[第 38](#page-45-0) 頁 「[安全檢驗核對清單](#page-45-0)」,確保工作時安全無虞。
- 關閉伺服器和週邊裝置的電源,並拔掉電源線和所有外部纜線。請參閱[第 46](#page-53-0) 頁 「[關閉伺服器電源](#page-53-0)」。

# 程序

步驟 1. 將安全擋板鑰匙鎖托架的下端插入機箱的插槽中,然後將支架推向機箱。

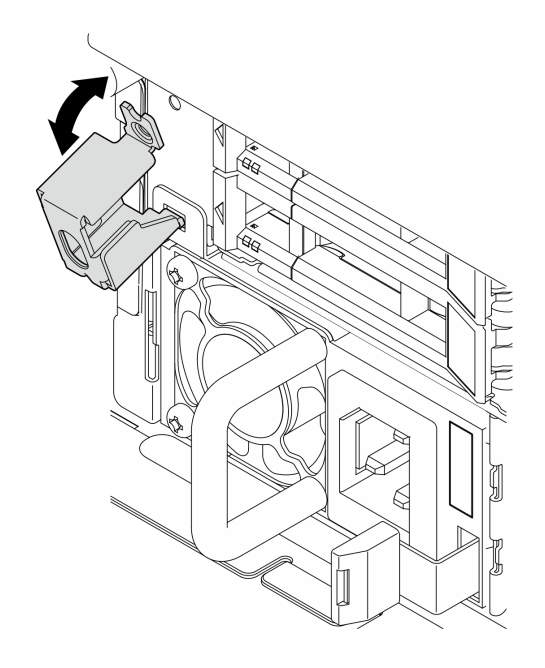

圖例 191. 安裝安全擋板鑰匙鎖托架

步驟 2. 鎖緊一顆螺絲以固定托架。

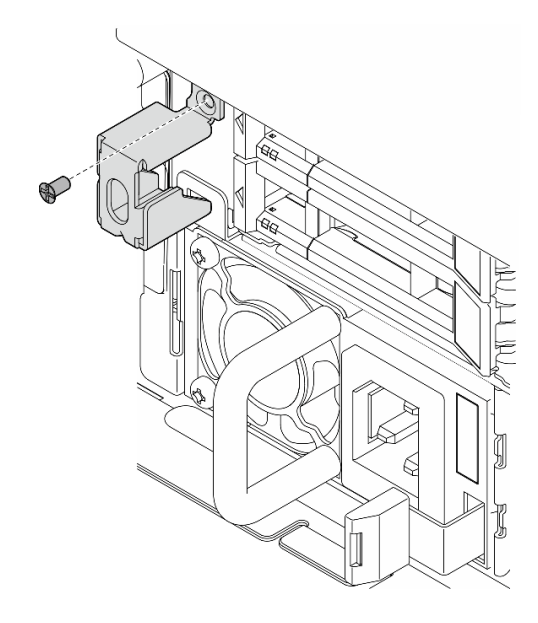

圖例 192. 安裝安全擋板鑰匙鎖托架

# 完成此作業後

完成零件更換請參閱[第 226](#page-233-0) 頁 「[完成零件更換](#page-233-0)」。

### 示範影片

[觀看 YouTube 上的程序](https://www.youtube.com/watch?v=KfPe1IRcdeU)

# 更換序列埠模組

請依照本節中的指示卸下或安裝序列埠模組。

### 卸下序列埠模組

請依照本節中的指示卸下序列埠模組。

#### S002

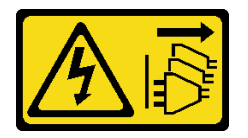

警告:

装置上的電源控制按鈕和電源供應器上的電源開關,並不會切斷供應給裝置的電流。此外,裝置也可能有一 條以上的電源線。若要切斷裝置的所有電源,必須從電源拔掉所有電源線。

# 關於此作業

### 注意:

- 閱讀[第 37](#page-44-0) 頁 「[安裝準則](#page-44-0)」和[第 38](#page-45-0) 頁 「[安全檢驗核對清單](#page-45-0)」,確保工作時安全無虞。
- 如果適用,請卸下安全擋板。請參閱[第 197](#page-204-0) 頁 「[卸下安全擋板](#page-204-0)」。
- 關閉伺服器和週邊裝置的電源,並拔掉電源線和所有外部纜線。請參閱[第 46](#page-53-0) 頁 「[關閉伺服器電源](#page-53-0)」。

• 如果伺服器是安裝在機架中,請從機架中卸下伺服器。請參[閱第 46](#page-53-0) 頁 「[從機架卸下伺服器](#page-53-0)」。

# 程序

步驟 1. 為此作業做好準備。

- a. 卸下上蓋。請參閱[第 224](#page-231-0) 頁 「[卸下上蓋](#page-231-0)」。
- b. 卸下 PCIe 擴充卡 1。請參閲[第 144](#page-151-0) 頁 「[卸下 PCIe 擴充卡組件](#page-151-0)」。 卸下 PCIe 擴充卡 1 時,序 列埠纜線會與主機板中斷連接。
- 步驟 2. 打開固定器,然後卸下固定模組的螺絲。

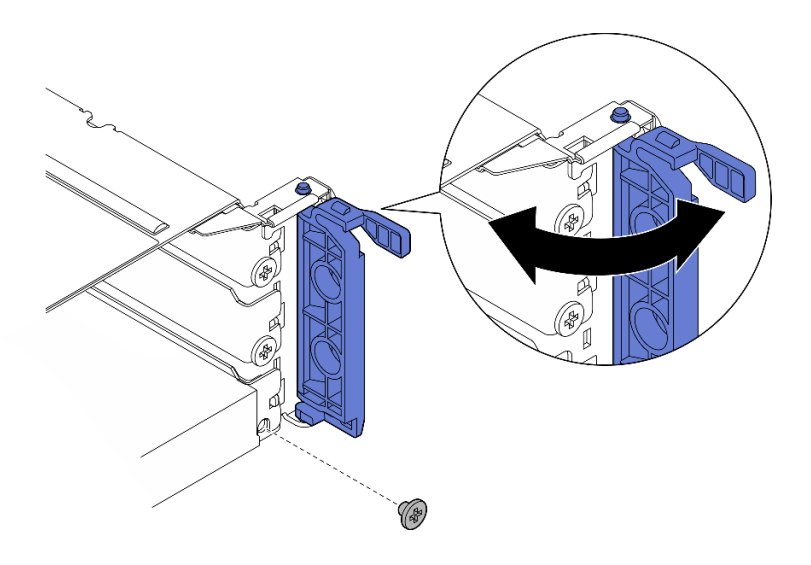

圖例 193. 卸下固定螺絲

步驟 3. 小心地將模組滑出插槽。

附註:如果插槽 5 中不安裝替換模組或配接卡,請安裝插槽填充板。

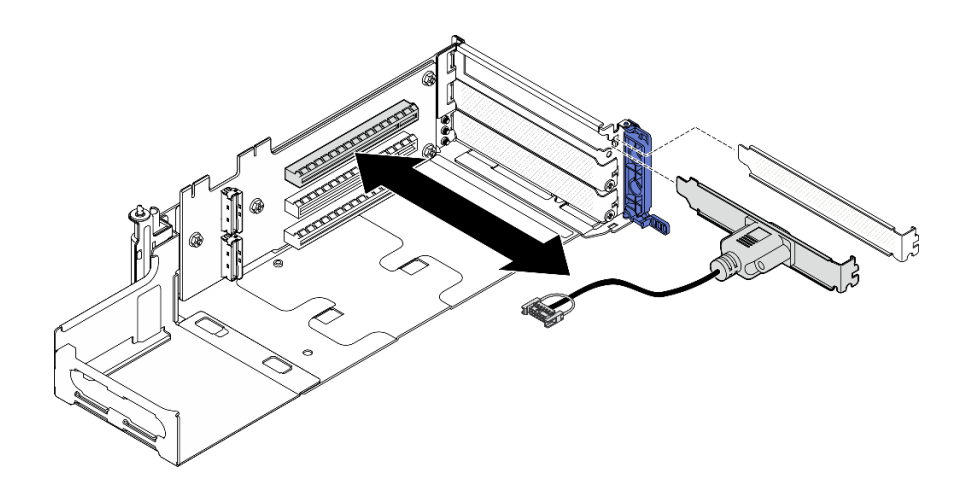

圖例 194. 卸下序列埠模組

# 完成此作業後

• 安裝替換裝置。請參閱[第 206](#page-213-0) 頁 「[安裝序列埠模組](#page-213-0)」。

<span id="page-213-0"></span>• 如果指示您送回元件或選配裝置,請遵循所有包裝指示,並使用提供給您的任何包裝材料來運送。

### 示範影片

[觀看 YouTube 上的程序](https://www.youtube.com/watch?v=pu2rqPh5Ghs)

# 安裝序列埠模組

請依照本節中的指示安裝序列埠模組。

S002

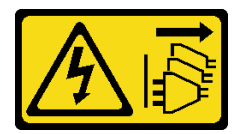

警告:

装置上的電源控制按鈕和電源供應器上的電源開關,並不會切斷供應給裝置的電流。此外,裝置也可能有一 條以上的電源線。若要切斷裝置的所有電源,必須從電源拔掉所有電源線。

# 關於此作業

注意:

- 閱讀[第 37](#page-44-0) 頁 「[安裝準則](#page-44-0)」和[第 38](#page-45-0) 頁 「[安全檢驗核對清單](#page-45-0)」,確保工作時安全無虞。
- 關閉伺服器和週邊裝置的電源,並拔掉電源線和所有外部纜線。請參閱[第 46](#page-53-0) 頁 「[關閉伺服器電源](#page-53-0)」。
- 將裝有元件的防靜電保護袋與伺服器上任何未上漆的金屬表面接觸;然後,從保護袋中取出元件,將它 放在防靜電表面上。

附註:序列埠模組只能安裝到 PCIe 擴充卡 1 中的插槽 5。

# 程序

步驟 1. 安裝序列埠模組。

- a. 如果已安裝插槽填充板,請將填充板卸下。
- b. 將模組與插槽對齊,然後小心地將模組滑入插槽中,直到其牢固就位。

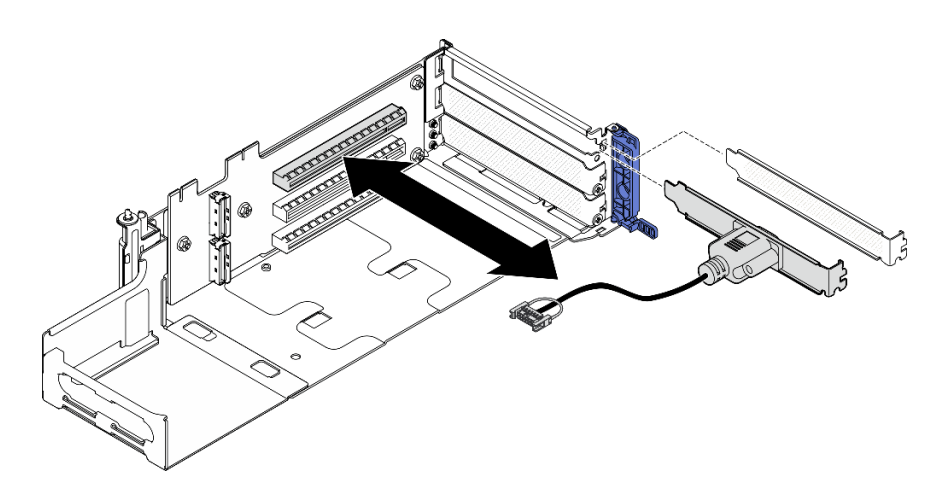

圖例 195. 安裝序列埠模組

步驟 2. 鎖緊一顆螺絲以固定模組,然後關上固定器。

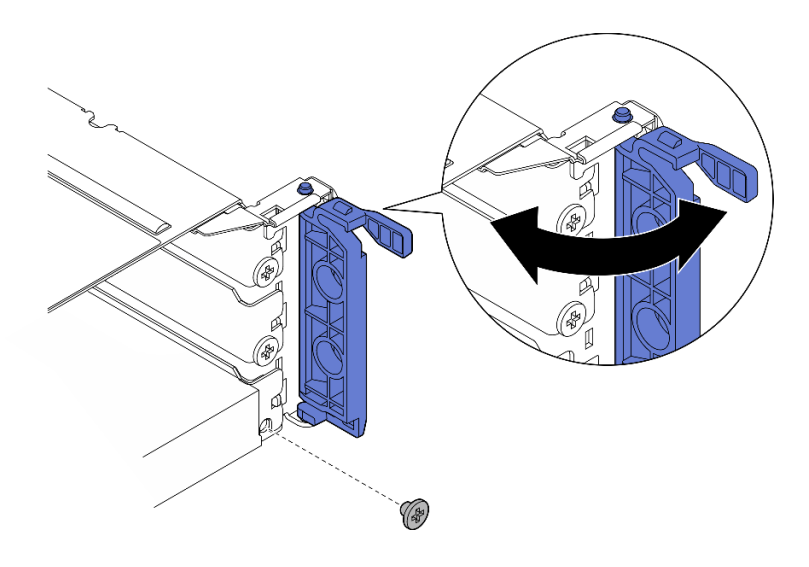

#### 圖例 196. 安裝固定螺絲

步驟 3. 繼續安裝 PCIe 擴充卡 1。安裝 PCIe 擴充卡 1 時,請將序列埠纜線連接到主機板。請參閲[第](#page-166-0) [159](#page-166-0) 頁 「[安裝 PCIe 擴充卡組件](#page-166-0)」。

# 完成此作業後

- 1. 完成零件更換請參[閱第 226](#page-233-0) 頁 「[完成零件更換](#page-233-0)」。
- 2. 若要在 Linux 或 Microsoft Windows 上啟用序列埠模組,請根據所安裝的作業系統執行下列其中一個 步驟:

附註: 如果已啟用 Serial over LAN (SOL) 或緊急管理服務 (EMS) 功能, 序列埠在 Linux 和 Microsoft Windows 上將會隱藏。因此,需要停用 SOL 和 EMS 才能在序列裝置的作業系統上使用序列埠。

• Linux:

開啟 ipmitool,輸入下列指令以停用 Serial over LAN (SOL) 功能:

-I lanplus -H IP -U USERID -P PASSW0RD sol deactivate

- Microsoft Windows:
	- a. 開啟 ipmitool,輸入下列指令以停用 SOL 功能:
		- -I lanplus -H IP -U USERID -P PASSW0RD sol deactivate
	- b. 開啟 Windows PowerShell,輸入下列指令以停用緊急管理服務 (EMS) 功能: Bcdedit /ems off
	- c. 重新啟動伺服器,以確保 EMS 設定生效。

### 示範影片

[觀看 YouTube 上的程序](https://www.youtube.com/watch?v=CzzTivh29ug)

# 更換主機板(僅限經過培訓的維修技術人員)

請依照本節中的指示卸下和安裝主機板。

### 重要事項:

- 此作業必須由訓練有素的技術人員進行。
- 如果您需要同時更換處理器板以及韌體和 RoT 安全模組,請執行下列動作:
	- 一在更換之前,檢查目前的 PSB 保險絲原則。請參閱 [Service](https://glosse4lenovo.lenovo.com/wiki/glosse4lenovo/view/How To/System related/Service process for updating PSB fuse state/) process before replacement, 網址為 Service [process for updating PSB fuse state](https://glosse4lenovo.lenovo.com/wiki/glosse4lenovo/view/How To/System related/Service process for updating PSB fuse state/)。
	- 確定更換後的處理器保險絲狀態符合預期,沒有意外的 XCC 事件日誌。請參閱 Service process after replacing a processor board and a firmware and  $RoT$  security module together, 網址為 [Service process](https://glosse4lenovo.lenovo.com/wiki/glosse4lenovo/view/How To/System related/Service process for updating PSB fuse state/) [for updating PSB fuse state](https://glosse4lenovo.lenovo.com/wiki/glosse4lenovo/view/How To/System related/Service process for updating PSB fuse state/)。

# 警告: 危險的移動零件。手指和身體其他部位應保持距離。

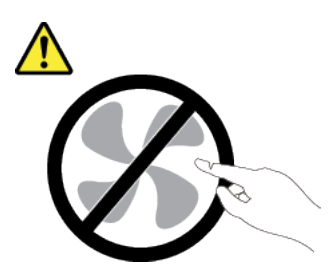

警告:

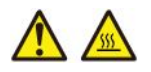

### 散熱槽和處理器的溫度可能相當高。關閉伺服器並等候數分鐘,待伺服器冷卻後再卸下伺服器蓋板。

### 卸下韌體和 RoT 安全模組

請依照本節中的指示卸下 Firmware and Root of Trust Security Module (韌體和 RoT 安全模組)。

### 關於此作業

S002

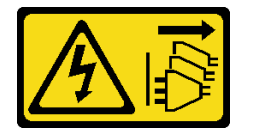

警告:

装置上的電源控制按鈕和電源供應別開關,並不會切斷供應給裝置的電流。此外,裝置也可能有一 條以上的電源線。若要切斷裝置的所有電源,必須從電源拔掉所有電源線。

重要事項:此作業必須由訓練有素且通過 Lenovo 服務認證的技術人員執行。沒有經過適當的培訓和資 格認證,請不要嘗試卸下或安裝它。

注意:

- 閱讀[第 37](#page-44-0) 頁 「[安裝準則](#page-44-0)」和[第 38](#page-45-0) 頁 「[安全檢驗核對清單](#page-45-0)」,確保工作時安全無虞。
- 如果適用,請卸下安全擋板。請參閱[第 197](#page-204-0) 頁 「[卸下安全擋板](#page-204-0)」。
- 關閉伺服器和週邊裝置的電源,並拔掉電源線和所有外部纜線。請參閱[第 46](#page-53-0) 頁 「[關閉伺服器電源](#page-53-0)」。
- 如果伺服器是安裝在機架中,請從機架中卸下伺服器。請參閱[第 46](#page-53-0) 頁 「[從機架卸下伺服器](#page-53-0)」。
- 將靜電敏感元件保存在防靜電保護袋中,直到安裝時才取出,且處理這些裝置時配戴靜電放電腕帶或使用 其他接地系統,以避免暴露於靜電之中,否則可能導致系統停止運轉和資料遺失。
- 將裝有元件的防靜電保護袋與伺服器上任何未上漆的金屬表面接觸;然後,從保護袋中取出元件,將它 放在防靜電表面上。
- 更換 韌體和 RoT 安全模組 之後,請將韌體更新到伺服器支援的特定版本。開始之前,請先確定您 有所需的韌體或前一版的韌體副本。

### 程序

步驟 1. 為此作業做好準備。

- a. 執行 OneCLI 指令以備份 uEFI 設定。請參閱 [https://pubs.lenovo.com/lxce-onecli/onecli\\_r\\_save\\_co](https://pubs.lenovo.com/lxce-onecli/onecli_r_save_command) [mmand](https://pubs.lenovo.com/lxce-onecli/onecli_r_save_command)<sup>。</sup>
- b. 同時執行 OneCLI 指令和 XCC 動作以備份 XCC 設定。請參閱 [https://pubs.lenovo.com/lxce-onecli](https://pubs.lenovo.com/lxce-onecli/onecli_r_save_command) [/onecli\\_r\\_save\\_command](https://pubs.lenovo.com/lxce-onecli/onecli_r_save_command) 和 [https://pubs.lenovo.com/xcc2/NN1ia\\_c\\_backupthexcc.html](https://pubs.lenovo.com/xcc2/NN1ia_c_backupthexcc.html)。
- c. 卸下上蓋。請參閱[第 224](#page-231-0) 頁 「[卸下上蓋](#page-231-0)」。
- d. 卸下所有 PCIe 組件。如果配置隨附 PCIe 擴充卡 2 和內部硬碟,請先卸下所有內部硬碟, 抬起 內部硬碟背板,然後再卸下 PCIe 擴充卡 2。請參閱[第 144](#page-151-0) 頁 「[卸下 PCIe 擴充卡組件](#page-151-0)」。

步驟 2. 卸下 韌體和 RoT 安全模組。

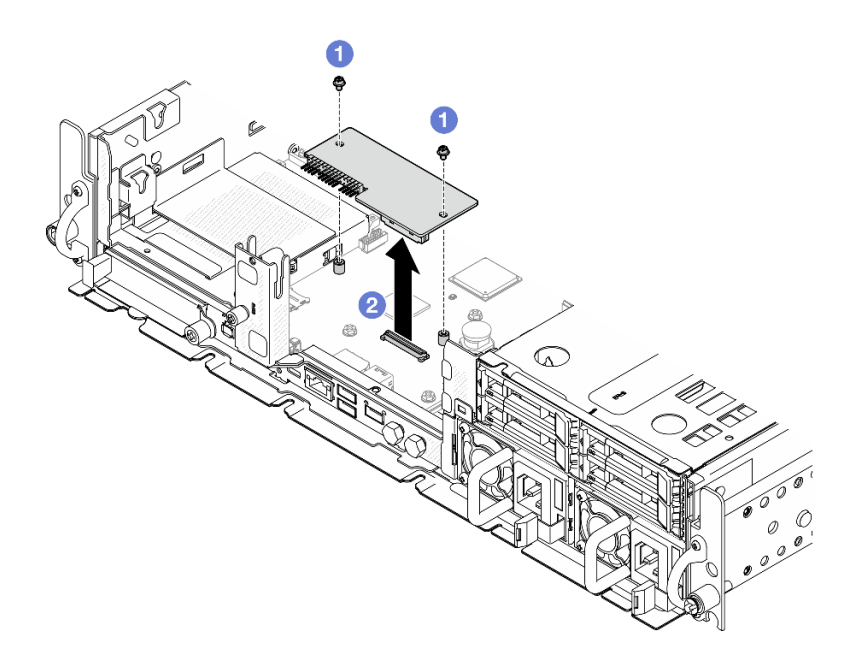

#### 圖例 197. 卸下韌體和 RoT 安全模組

- a. ❶ 鬆開 韌體和 RoT 安全模組 上的兩顆螺絲。
- b. 2 將 韌體和 RoT 安全模組 抬出機箱。

## 完成此作業後

1. 安裝替換裝置。請參[閱第 210](#page-217-0) 頁 「[安裝韌體和 RoT 安全模組](#page-217-0)」。

2. 如果指示您送回元件或選配裝置,請遵循所有包裝指示,並使用提供給您的任何包裝材料來運送。

### 示範影片

[觀看 YouTube 上的程序](https://www.youtube.com/watch?v=NR-GnioYIoI)

## <span id="page-217-0"></span>安裝韌體和 RoT 安全模組

請依照本節中的指示安裝 Firmware and Root of Trust Security Module (韌體和 RoT 安全模組)。

S002

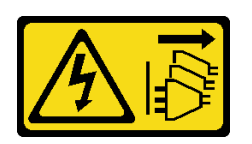

警告:

装置上的電源控制按鈕和電源供應別開關,並不會切斷供應給裝置的電流。此外,裝置也可能有一 條以上的電源線。若要切斷裝置的所有電源,必須從電源拔掉所有電源線。

## 關於此作業

重要事項:此作業必須由訓練有素且通過 Lenovo 服務認證的技術人員執行。沒有經過適當的培訓和資 格認證,請不要嘗試卸下或安裝它。

注意:

- 閱讀[第 37](#page-44-0) 頁 「[安裝準則](#page-44-0)」和[第 38](#page-45-0) 頁 「[安全檢驗核對清單](#page-45-0)」,確保工作時安全無虞。
- 關閉伺服器和週邊裝置的電源,並拔掉電源線和所有外部纜線。請參閱[第 46](#page-53-0) 頁 「[關閉伺服器電源](#page-53-0)」。
- 將靜電敏感元件保存在防靜電保護袋中, 直到安裝時才取出, 且處理這些裝置時配戴靜電放電腕帶或使用 其他接地系統,以避免暴露於靜電之中,否則可能導致系統停止運轉和資料遺失。
- 將裝有元件的防靜電保護袋與伺服器上任何未上漆的金屬表面接觸;然後,從保護袋中取出元件,將它 放在防靜電表面上。
- 更換 韌體和 RoT 安全模組 之後,請將韌體更新到伺服器支援的特定版本。開始之前,請先確定您 有所需的韌體或前一版的韌體副本。

**韌體和驅動程式下載**:更換元件後,您可能需要更新韌體或驅動程式。

- 前往 <https://datacentersupport.lenovo.com/products/servers/thinkedge/se455v3/7dby/downloads/driver-list/> 查 看您伺服器適用的最新韌體和驅動程式更新。
- 如需韌體更新工具的相關資訊,請參[閱第 265](#page-272-0) 頁 「[更新韌體](#page-272-0)」。

## 程序

步驟 1. 將韌體和 RoT 安全模組安裝到伺服器。

<span id="page-218-0"></span>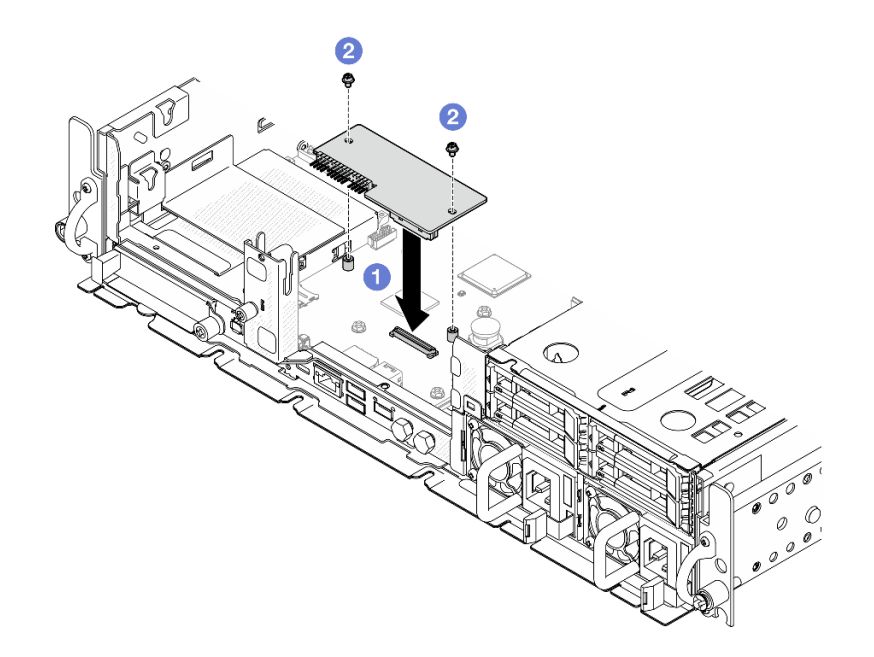

#### 圖例 198. 安裝韌體和 RoT 安全模組

- a. 將韌體和 RoT 安全模組向下放到主機板上,並確保模組上的接頭正確插入主機板上的插槽。
- b. 2 鎖緊兩個螺絲, 將 韌體和 RoT 安全模組 固定到位。

## 完成此作業後

- 1. 完成零件更換請參[閱第 226](#page-233-0) 頁 「[完成零件更換](#page-233-0)」。
- 2. 將 UEFI、XCC 和 LXPM 韌體更新到伺服器支援的特定版本。請參閱 [https://glosse4lenovo.lenovo.com/](https://glosse4lenovo.lenovo.com/wiki/glosse4lenovo/view/How To/System related/How to do RoT Module FW update on ThinkSystem V3 machines/) [wiki/glosse4lenovo/view/How%20To/System%20related/How%20to%20do%20RoT%20Module%20FW%20upd](https://glosse4lenovo.lenovo.com/wiki/glosse4lenovo/view/How To/System related/How to do RoT Module FW update on ThinkSystem V3 machines/) [ate%20on%20ThinkSystem%20V3%20machines/](https://glosse4lenovo.lenovo.com/wiki/glosse4lenovo/view/How To/System related/How to do RoT Module FW update on ThinkSystem V3 machines/)。
- 3. 執行 OneCLI 指令以還原 uEFI 設定。請參閲 https://pubs.lenovo.com/lxce-onecli/onecli r restore\_command。
- 4. 同時執行 OneCLI 指令和 XCC 動作以還原 XCC 設定。請參閲 https://pubs.lenovo.com/lxce-onecli/onecli r [\\_restore\\_command](https://pubs.lenovo.com/lxce-onecli/onecli_r_restore_command) 和 [https://pubs.lenovo.com/xcc2/NN1ia\\_c\\_restorethexcc.html](https://pubs.lenovo.com/xcc2/NN1ia_c_restorethexcc.html)。
- 5. (選用)如有需要,請執行下列動作:
	- 隱藏 TPM。請參閱[第 221](#page-228-0) 頁 「[隱藏/顯示 TPM](#page-228-0)」。
	- 更新 TPM 韌體。請參[閱第 222](#page-229-0) 頁 「[更新 TPM 韌體](#page-229-0)」。
	- 啟用 UEFI 安全開機。請參[閱第 223](#page-230-0) 頁 「[啟用 UEFI 安全開機](#page-230-0)」。

#### 示範影片

#### [觀看 YouTube 上的程序](https://www.youtube.com/watch?v=eiWvEwOJsLk)

## 管理自我加密型硬碟鑑別金鑰 (SED AK)

對於已安裝 SED 的 ThinkEdge SE455 V3,可在 Lenovo XClarity Controller 中管理 SED AK。在設定伺服器 或變更配置之後,備份 SED AK 是必要的操作,以防資料在硬體故障時遺失。

#### SED 鑑別金鑰 (AK) 管理員

登入 Lenovo XClarity Controller Web 介面,然後移至 BMC 配置→安全性→ SED 鑑別金鑰 (AK) 管理 員,以管理 SED AK。

附註:在以下情況下,不允許 SED AK 管理員的作業:

- 系統鎖定模式處於作用中狀態。SED AK 被鎖定, 直到系統啟動或解除鎖定。請參[閱第 260 頁](#page-267-0) 「啟 [動或解除鎖定系統](#page-267-0)」以啟動或解除鎖定系統。
- 目前使用者沒有管理 SED AK 的權限。 — 若要使用通行詞組或備份檔案產生、備份和回復 SED AK,XCC 使用者的角色應為**管理者**。 — 若要從自動備份中回復 SED AK,XCC 使用者的角色應為**管理者+**。

#### SED 加密

SED 加密的狀態可以從已停用變更為已啟用。請完成下列程序以啟用 SED 加密:

- 1. 按下已啟用按鈕。
- 2. 選取 SED AK 產生方法:
	- 使用通行詞組產生金鑰: 設定密碼並再次輸入以便確認。
	- 隨機產⽣⾦鑰:將產生隨機 SED AK。

#### 3. 按下套用按鈕。

#### 注意:

- 一旦 SED 加密為已啟用,便無法變更回已停用。
- 啟用 SED 加密後,安裝 SED 後必須關閉再開啟系統電源;如果未關閉再開啟電源,主機 OS 將無法辨 識 SED。

變更 SED AK

- 使用通行詞組產生金鑰:設定密碼並再次輸入以便確認。按一下重新產生以取得新的 SED AK。
- 隨機產生金鑰:按一下重新產生以取得隨機 SED AK。

備份 SED AK

設定密碼並再次輸入以便確認。按一下**開始備份**以備份 SED AK;然後下載 SED AK 檔案並妥善保存, 以供日後使用。

附註:如果您使用備份 SED AK 檔案來還原配置,系統將詢問您在此處設定的密碼。

回復 SED AK

- 使用通行詞組回復 SED AK:使用在使用通行詞組產生金鑰中設定的密碼來回復 SED AK。
- 從備份檔案回復 SED AK:上傳在備份 SED AK 模式中產生的備份檔案,然後輸入對應的備份檔案密 碼以回復 SED AK。
- 從自動備份中回復 SED AK:更換主機板後,使用自動備份為已安裝的 SED 回復 SED AK。

附註:若要從自動備份中回復 SED AK, XCC 使用者的角色應為管理者+。

### 卸下主機板

請依照本節中的指示卸下主機板。

#### S002

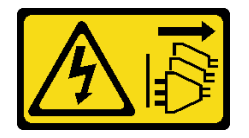

警告:

装置上的電源控制按鈕和電源供應別關,並不會切斷供應給裝置的電流。此外,裝置也可能有一 條以上的電源線。若要切斷裝置的所有電源,必須從電源拔掉所有電源線。

S012

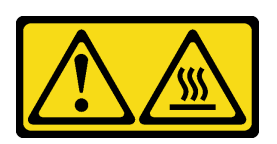

警告: 附近有高溫表面。

## 關於此作業

重要事項:

- 需要經過培訓的技術人員才能卸下和安裝此元件。未經正確培訓,請不要嘗試卸下或安裝它。
- 更換主機板時,務必使用最新韌體更新伺服器,或還原既存韌體。開始之前,請先確定您有最新版的 韌體或前一版的韌體副本。
- 卸下記憶體模組時,請在每個記憶體模組上貼上插槽號碼標籤,從主機板卸下所有記憶體模組,並將其放 置在防靜電表面上,以供重新安裝。
- 拔掉纜線時,使用清單記錄每條纜線和纜線所連接的接頭,並在安裝新主機板後,使用該記錄做為 佈線核對清單。

#### 注意:

- 閱[讀第 37](#page-44-0) 頁 「[安裝準則](#page-44-0)」和[第 38](#page-45-0) 頁 「[安全檢驗核對清單](#page-45-0)」,確保工作時安全無虞。
- 如果適用,請卸下安全擋板。請參閱[第 197](#page-204-0) 頁 「[卸下安全擋板](#page-204-0)」。
- 關閉伺服器和週邊裝置的電源,並拔掉電源線和所有外部纜線。請參閱[第 46](#page-53-0) 頁 「[關閉伺服器電源](#page-53-0)」。
- 如果伺服器是安裝在機架中,請從機架中卸下伺服器。請參[閱第 46](#page-53-0) 頁 「[從機架卸下伺服器](#page-53-0)」。

#### 程序

步驟 1. 為此作業做好準備。

- a. 記錄所有系統配置資訊,如 Lenovo XClarity Controller IP 位址、重要產品資料,以及伺服器的 機型、型號、序號、通用唯一 ID 及資產標籤。
- b. 如果啟用了 SED 加密,請保留 SED AK 的備份。請參閲[第 211](#page-218-0) 頁 「[管理自我加密型硬碟鑑別](#page-218-0) [金鑰 \(SED AK\)](#page-218-0)」。
- c. 如果適用,請匯出 Lenovo Features on Demand 啟動金鑰。請參閱與伺服器相容的 XCC 文件中 的「授權管理」一節,網址為 <https://pubs.lenovo.com/lxcc-overview/>。
- d. 使用 Lenovo XClarity Essentials,將系統配置儲存至外部裝置。
- e. 將系統事件日誌儲存至外部媒體。
- f. 如果適用,請卸下 OCP 模組。請參閱[第 141](#page-148-0) 頁 「[卸下 OCP 模組](#page-148-0)」。
- g. 卸下上蓋。請參閱[第 224](#page-231-0) 頁 「[卸下上蓋](#page-231-0)」。
- h. 如果適用,請卸下所有內部硬碟。請參[閱第 102](#page-109-0) 頁 「[卸下內部硬碟](#page-109-0)」。
- i. 如果適用,請卸下內部硬碟背板。請參[閱第 104](#page-111-0) 頁 「[卸下內部硬碟背板](#page-111-0)」。
- j. 如果適用,請卸下內部框架。請參閱[第 107](#page-114-0) 頁 「[卸下內部框架](#page-114-0)」。
- k. 卸下所有 PCIe 組件。請參閱[第 144](#page-151-0) 頁 「[卸下 PCIe 擴充卡組件](#page-151-0)」。
- l. 卸下處理器空氣擋板。請參閱[第 65](#page-72-0) 頁 「[卸下處理器空氣擋板](#page-72-0)」。
- m. 卸下入侵開關。請參閱[第 116](#page-123-0) 頁 「[卸下入侵開關及纜線](#page-123-0)」。
- n. 卸下所有風扇模組。請參閱[第 86](#page-93-0) 頁 「[卸下風扇模組](#page-93-0)」。
- o. 卸下風扇機盒。請參閱[第 89](#page-96-0) 頁 「[卸下風扇機盒](#page-96-0)」。
- p. 卸下風扇控制板 (FCB)。請參閱[第 90](#page-97-0) 頁 「[卸下風扇控制板 \(FCB\)](#page-97-0)」。
- q. 如果適用,請卸下氣流感應器板。請參閱[第 72](#page-79-0) 頁 「[卸下氣流感應器板](#page-79-0)」。
- r. 請確定在每個記憶體模組上貼上插槽號碼標籤,從主機板組件卸下所有記憶體模組,並將其放 置在防靜電平面上,以供重新安裝。請參閱[第 132](#page-139-0) 頁 「[卸下記憶體模組](#page-139-0)」。
- s. 卸下 韌體和 RoT 安全模組。請參閱[第 208](#page-215-0) 頁 「[卸下韌體和 RoT 安全模組](#page-215-0)」。
- t. 如果適用,請從主機板卸下 MicroSD 卡,將其安裝到新的主機板上。請參[閱第 138 頁](#page-145-0) 「卸 [下 MicroSD 卡](#page-145-0)」。
- u. 卸下散熱槽和處理器。請參閱[第 184](#page-191-0) 頁 「[卸下散熱槽](#page-191-0)」[和第 186](#page-193-0) 頁 「[卸下處理器](#page-193-0)」。
- 步驟 2. 從主機板拔掉所有纜線。拔掉纜線時,使用清單記錄每條纜線和纜線所連接的接頭,並在安裝新 主機板後,使用該記錄做為佈線核對清單。
- 步驟 3. 向上拉柱塞;然後,握住柱塞和把手,將主機板稍微向後滑動,使其脫離機箱。

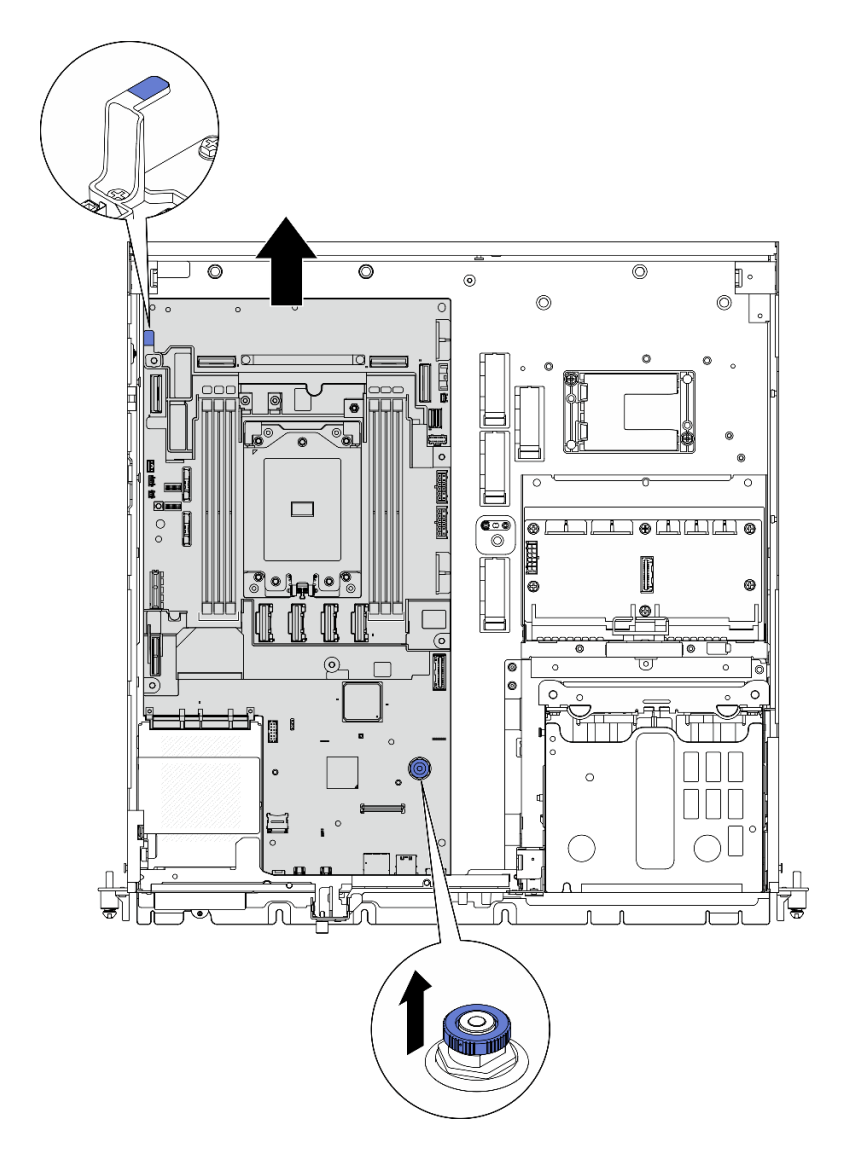

### 圖例 199. 鬆開主機板

步驟 4. 將主機板的左端向上轉動,從機箱中取出主機板。

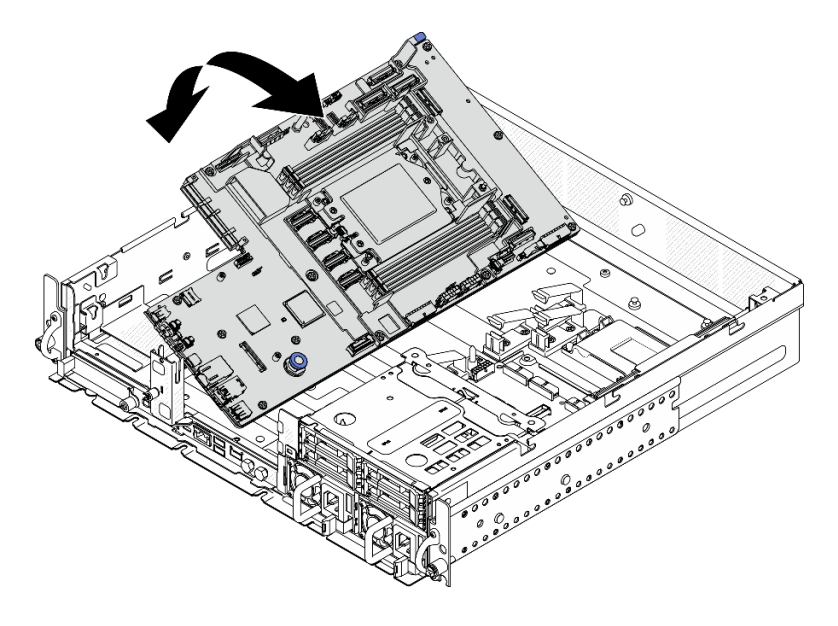

圖例 200. 卸下主機板

## 完成此作業後

- 安裝替換裝置。請參閱第 216 頁 「安裝主機板」。
- 如果指示您送回元件或選配裝置,請遵循所有包裝指示,並使用提供給您的任何包裝材料來運送。

**重要事項**: 送回主機板之前,請確定安裝新主機板的處理器插座蓋。若要更換處理器插座蓋:

- 1. 拿取新主機板上的處理器插座組件的插座蓋,並以正確的方向放在卸下的主機板上的處理器插座 組件上。
- 2. 將插座蓋接腳輕輕往下壓入處理器插座組件中,請按壓邊緣以避免損壞插座插腳。您可能會聽 到「喀嚓」一聲,表示插座蓋已穩固連接。

3. 確定插座蓋已穩固連接至處理器插座組件。

• 如果您計劃回收元件,請參[閱第 305](#page-312-0) 頁 「[拆卸主機板以進行回收](#page-312-0)」。

### 示範影片

#### [觀看 YouTube 上的程序](https://www.youtube.com/watch?v=DUjoZt-lz4c)

#### 安裝主機板

請依照本節中的指示安裝主機板。

#### S002

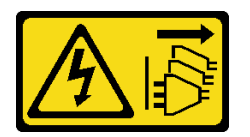

警告:

装置上的電源控制按鈕和電源供應寫開關,並不會切斷供應給裝置的電流。此外,裝置也可能有一 條以上的電源線。若要切斷裝置的所有電源,必須從電源拔掉所有電源線。

S012

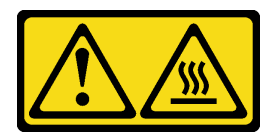

警告: 附近有高溫表面。

## 關於此作業

重要事項:需要經過培訓的技術人員才能卸下和安裝此元件。未經正確培訓,請不要嘗試卸下或安裝它。

#### 注意:

- 閱[讀第 37](#page-44-0) 頁 「[安裝準則](#page-44-0)」和[第 38](#page-45-0) 頁 「[安全檢驗核對清單](#page-45-0)」,確保工作時安全無虞。
- 關閉伺服器和週邊裝置的電源,並拔掉電源線和所有外部纜線。請參閱[第 46](#page-53-0) 頁 「[關閉伺服器電源](#page-53-0)」。
- 將裝有元件的防靜電保護袋與伺服器上任何未上漆的金屬表面接觸;然後,從保護袋中取出元件,將它 放在防靜電表面上。

**韌體和驅動程式下載**: 更換元件後, 您可能需要更新韌體或驅動程式。

- 前往 <https://datacentersupport.lenovo.com/products/servers/thinkedge/se455v3/7dby/downloads/driver-list/> 查 看您伺服器適用的最新韌體和驅動程式更新。
- 如需韌體更新工具的相關資訊,請參[閱第 265](#page-272-0) 頁 「[更新韌體](#page-272-0)」。

## 程序

步驟 1. 將主機板的右端放入機箱,然後將主機板的左端向下放入機箱。

附註:確定主機板沒有蓋住機箱中的任何纜線。

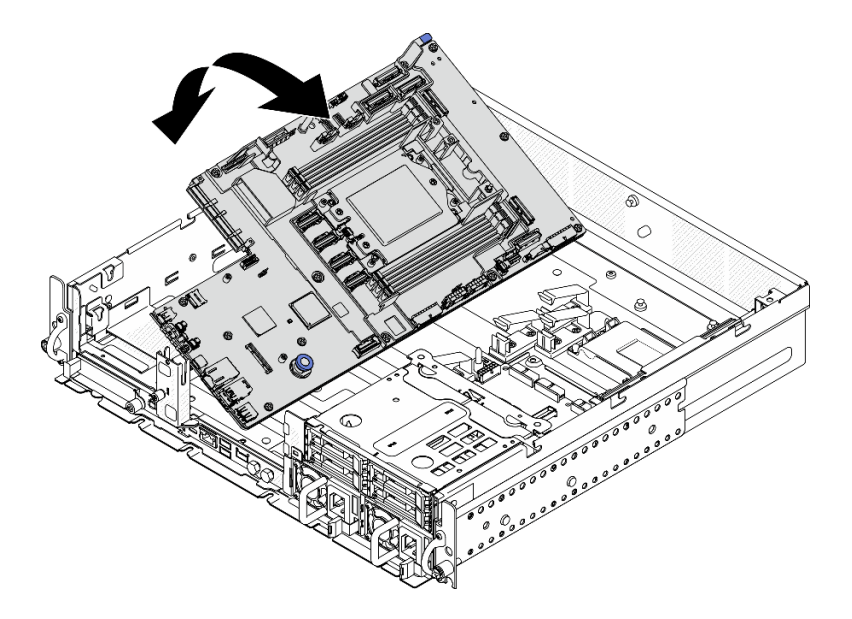

### 圖例 201. 安裝主機板

步驟 2. 握住把手和柱塞,然後將主機板稍微向前滑動,直到它卡入定位。

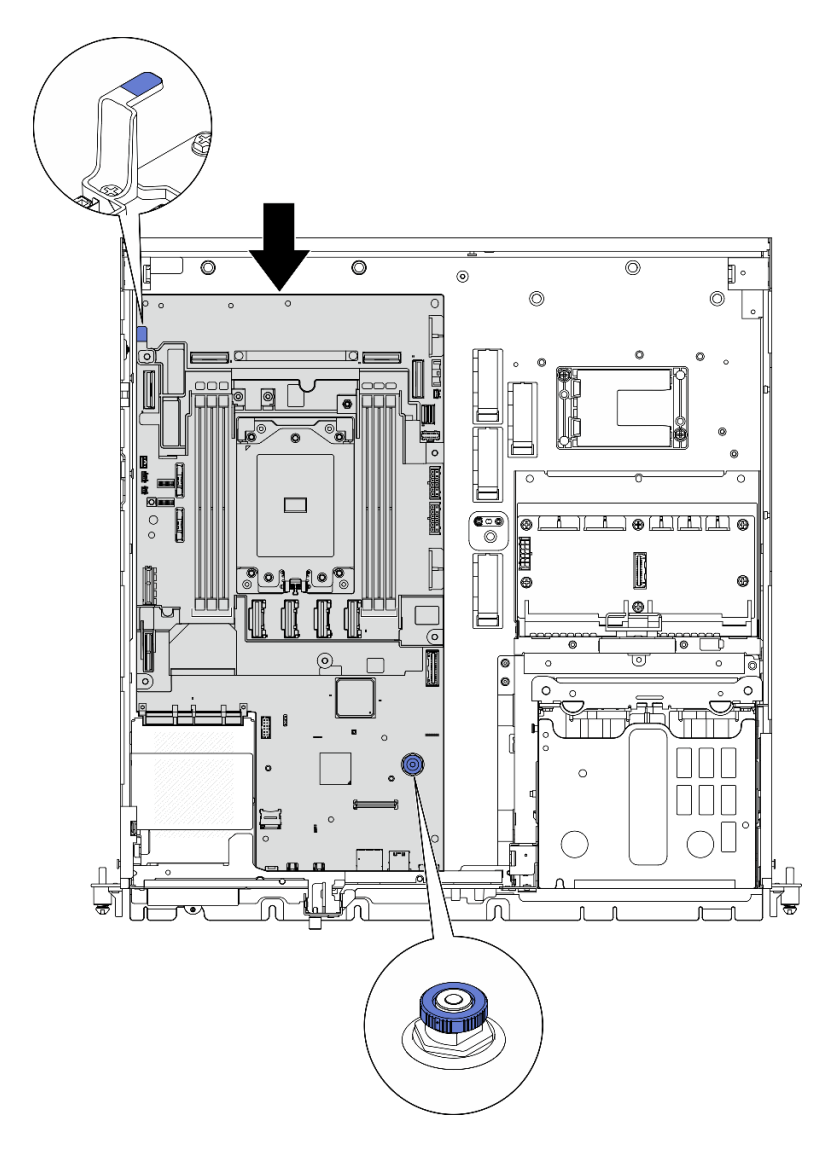

### 圖例 202. 固定主機板

步驟 3. 剝下處理器插座蓋上的 XClarity Controller 網路存取標籤,然後將其貼在伺服器正面的網路存取 標籤上。

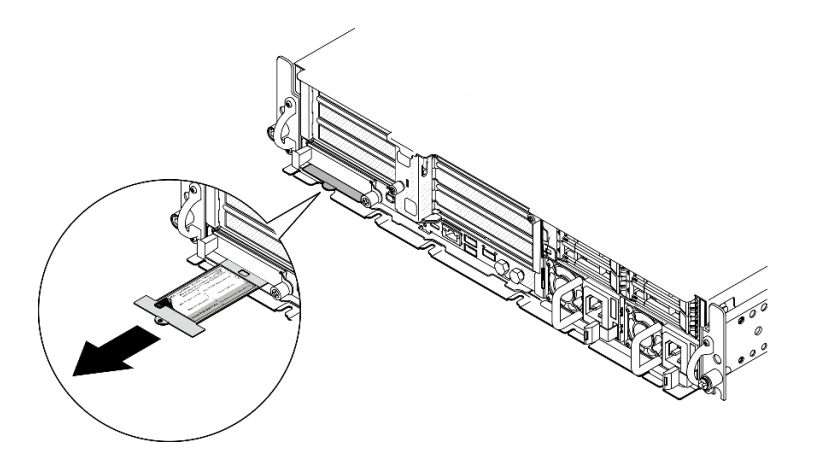

圖例 203. 拉出式資訊標籤上的 Lenovo XClarity Controller 網路存取標籤

## 完成此作業後

- 1. 重新安裝處理器和散熱槽。請參閱[第 188](#page-195-0) 頁 「[安裝散熱槽](#page-195-0)」和[第 187](#page-194-0) 頁 「[安裝處理器](#page-194-0)」。
- 2. 將所有必要的纜線連接至主機板上與毀損主機板相同的接頭。
- 3. 如果適用,請重新安裝 MicroSD 卡。請參閱[第 139](#page-146-0) 頁 「[安裝 MicroSD 卡](#page-146-0)」。
- 4. 重新安裝韌體和 RoT 安全模組。請參[閱第 210](#page-217-0) 頁 「[安裝韌體和 RoT 安全模組](#page-217-0)」。
- 5. 重新安裝所有的記憶體模組。請參[閱第 135](#page-142-0) 頁 「[安裝記憶體模組](#page-142-0)」。
- 6. 如果適用,請重新安裝氣流感應器板。請參[閱第 73](#page-80-0) 頁 「[安裝氣流感應器板](#page-80-0)」。
- 7. 重新安裝風扇控制板。請參[閱第 91](#page-98-0) 頁 「[安裝風扇控制板 \(FCB\)](#page-98-0)」。
- 8. 重新安裝風扇機盒。請參[閱第 93](#page-100-0) 頁 「[安裝風扇機盒](#page-100-0)」。
- 9. 重新安裝所有的風扇模組。請參[閱第 87](#page-94-0) 頁 「[安裝風扇模組](#page-94-0)」。
- 10. 重新安裝入侵開關。請參閱[第 117](#page-124-0) 頁 「[安裝入侵開關及纜線](#page-124-0)」。
- 11. 重新安裝處理器空氣擋板。請參閱[第 70](#page-77-0) 頁 「[安裝處理器空氣擋板](#page-77-0)」
- 12. 重新安裝 PCIe 擴充卡 1 和 PCIe 擴充卡 2。請參[閱第 159](#page-166-0) 頁 「[安裝 PCIe 擴充卡組件](#page-166-0)」。
- 13. 如果適用,請重新安裝內部框架。請參閱[第 108](#page-115-0) 頁 「[安裝內部框架](#page-115-0)」。
- 14. 如果適用,請重新安裝內部硬碟背板。請參[閱第 110](#page-117-0) 頁 「[安裝內部硬碟背板](#page-117-0)」。
- 15. 如果適用,請重新安裝所有內部硬碟。請參[閱第 114](#page-121-0) 頁 「[安裝內部硬碟](#page-121-0)」。
- 16. 確定已正確重新組裝所有元件,且伺服器內未遺留任何工具或鬆脫的螺絲。
- 17. 重新安裝上蓋。請參閱[第 225](#page-232-0) 頁 「[安裝上蓋](#page-232-0)」。
- 18. 如果適用,請重新安裝 OCP 模組。請參閱[第 143](#page-150-0) 頁 「[安裝 OCP 模組](#page-150-0)」。
- 19. 如果伺服器原是安裝在機架中,請將伺服器重新安裝在機架中。請參閱[第 55](#page-62-0) 頁 「[將伺服器安裝](#page-62-0) [到機架](#page-62-0)」。
- 20. 重新連接您先前拔掉的電源線和任何纜線。
- 21. 重設系統日期與時間。
- 22. 更新重要產品資料 (VPD)。請參[閱第 220](#page-227-0) 頁 「[更新重要產品資料 \(VPD\)](#page-227-0)」。 您可以在 ID 標籤上找到機型號碼和序號,請參[閱第 33](#page-40-0) 頁 「[識別伺服器並存取 Lenovo XClarity](#page-40-0) [Controller](#page-40-0)」。
- 23. 將 UEFI、XCC 和 LXPM 韌體更新到伺服器支援的特定版本。請參閱[第 265](#page-272-0) 頁 「[更新韌體](#page-272-0)」。
- 24. 如果適用,請安裝 Lenovo Features on Demand 啟動金鑰。請參閱與伺服器相容的 XCC 文件中的「授權 管理」一節, 網址為 <https://pubs.lenovo.com/lxcc-overview/>。

<span id="page-227-0"></span>25. 更 新 公 開 金 鑰 。 如 需 詳 細 資 料 , 請 參 閱 [https://download.lenovo.com/servers\\_pdf/thinkshield-web-application-user-guide-v2.pdf](https://download.lenovo.com/servers_pdf/thinkshield-web-application-user-guide-v2.pdf)的「更新 裝置金鑰」一節。

### 附註:

- Lenovo ID 的角色應該是**維護使用者**,在 ThinkShield Key Vault Portal Web 介面或 ThinkShield 行動 應用程式中更新公開金鑰。
- (僅限 Lenovo 服務中心)如需詳細資料,請參閱 [https://glosse4lenovo.lenovo.com/wiki/glosse4lenovo/view/How%20To/System%20related/](https://glosse4lenovo.lenovo.com/wiki/glosse4lenovo/view/How To/System related/ThinkEdge/HowTo_update_PublicKey_after_board_replacement/) [ThinkEdge/HowTo\\_update\\_PublicKey\\_after\\_board\\_replacement/](https://glosse4lenovo.lenovo.com/wiki/glosse4lenovo/view/How To/System related/ThinkEdge/HowTo_update_PublicKey_after_board_replacement/) 。
- 26. 如果需要隱藏 TPM 或更新 TPM 韌體,請參[閱第 221](#page-228-0) 頁 「[隱藏/顯示 TPM](#page-228-0)」或[第 222](#page-229-0) 頁 「[更新](#page-229-0) [TPM 韌體](#page-229-0)」。
- 27. 或者啟用 UEFI 安全開機。請參閱[第 223](#page-230-0) 頁 「[啟用 UEFI 安全開機](#page-230-0)」。
- 28. 如有需要,請重新配置以下 ThinkEdge 安全功能。
	- a. 將系統鎖定控制狀態變更為 ThinkShield Portal。請參閱[第 260](#page-267-0) 頁 「[啟動或解除鎖定系統](#page-267-0)」
	- b. 啟用 SED 加密。請參[閱第 211](#page-218-0) 頁 「[管理自我加密型硬碟鑑別金鑰 \(SED AK\)](#page-218-0)」。
	- c. 回復 SED AK。請參[閱第 211](#page-218-0) 頁 「[管理自我加密型硬碟鑑別金鑰 \(SED AK\)](#page-218-0)」。
	- d. 啟用安全功能。請參閱[第 262](#page-269-0) 頁 「[系統鎖定模式](#page-269-0)」。

### 示範影片

#### [觀看 YouTube 上的程序](https://www.youtube.com/watch?v=KYrHq2y-3gI)

### 更新重要產品資料 (VPD)

使用本主題來更新重要產品資料 (VPD)。

- (必要)機型
- (必要)序號
- (選用)資產標籤
- (選用)UUID

#### 建議的工具:

- Lenovo XClarity Provisioning Manager
- Lenovo XClarity Essentials OneCLI 指令

#### 使用 Lenovo XClarity Provisioning Manager

#### 步驟:

- 1. 啟動伺服器,然後根據畫面上的指示按下指定按鍵。依預設,Lenovo XClarity Provisioning Manager 介面隨即顯示。
- 2. 選擇系統摘要。「系統摘要」標籤頁面隨即顯示。
- 3. 按一下更新 VPD,然後遵循畫面上的指示更新 VPD。

#### 使用 Lenovo XClarity Essentials OneCLI 指令

- 更新機型 onecli config set SYSTEM\_PROD\_DATA.SysInfoProdName <m/t\_model> [access\_method]
- 更新序號

onecli config set SYSTEM\_PROD\_DATA.SysInfoSerialNum <s/n> [access\_method]

#### <span id="page-228-0"></span>• 更新系統型號

onecli config set SYSTEM\_PROD\_DATA.SysInfoProdIdentifier <system model> [access\_method] onecli config set SYSTEM\_PROD\_DATA.SysInfoProdIdentifierEx <system model> --override [access\_method]

• 更新資產標籤

onecli config set SYSTEM\_PROD\_DATA.SysEncloseAssetTag <asset\_tag> [access\_method]

#### • 更新 UUID

onecli config createuuid SYSTEM\_PROD\_DATA.SysInfoUUID [access\_method]

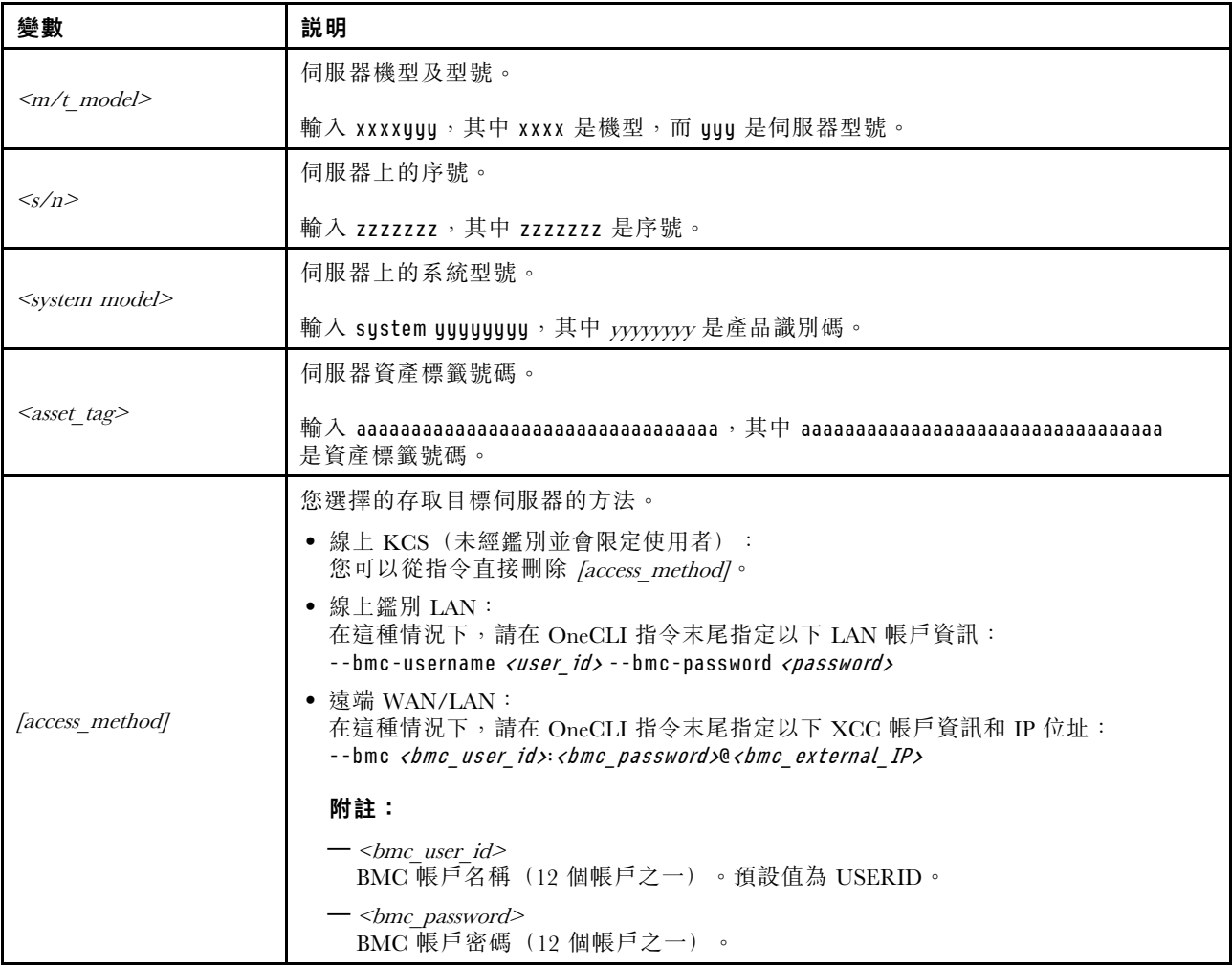

## 隱藏/顯示 TPM

TPM 預設為啟用,以加密系統作業的資料傳輸。您可以選擇使用 Lenovo XClarity Essentials OneCLI 停 用 TPM。

若要停用 TPM, 請執行下列動作:

1. 下載並安裝 Lenovo XClarity Essentials OneCLI。 若要下載 Lenovo XClarity Essentials OneCLI, 請前往下列網站:

<https://datacentersupport.lenovo.com/solutions/HT116433>

2. 執行下列指令:

OneCli.exe config set TrustedComputingGroup.HideTPMfromOS "Yes" --imm <userid>:<password>@<ip\_address> --override

其中:

- <span id="page-229-0"></span>• <userid>:<password> 是用來存取伺服器 BMC(Lenovo XClarity Controller 介面)的認證。預設使用 者 ID 為 USERID,而預設密碼為 PASSW0RD(零,非大寫的 o)
- <ip address> 是 BMC 的 IP 位址。

範例:

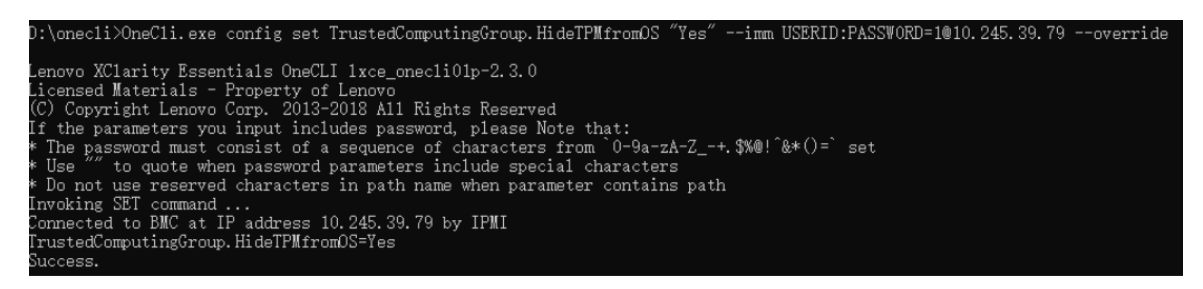

3. 重新啟動系統。

如果要再次啟用 TPM,請執行下列指令並重新啟動系統: OneCli.exe config set TrustedComputingGroup.HideTPMfromOS "No" --imm <userid>:<password>@<ip\_address> --override

範例:

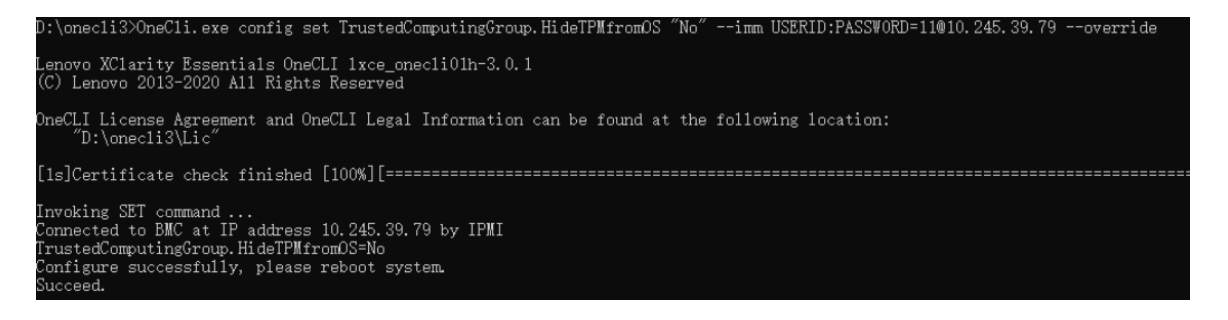

## 更新 TPM 韌體

您可以選擇使用 Lenovo XClarity Essentials OneCLI 更新 TPM 韌體。

附註:TPM 韌體更新無法復原。更新後,TPM 韌體即無法降級到早期版本。

#### TPM 韌體版本

按照下列程序查看 TPM 韌體版本:

從 Lenovo XClarity Provisioning Manager

- 1. 啟動伺服器,然後按下畫面上指示的按鍵以顯示 Lenovo XClarity Provisioning Manager 介 面。(如需相關資訊,請參閱與您伺服器相容的 LXPM 文件中的「啟動」一節,網址為 <https://pubs.lenovo.com/lxpm-overview/>。)
- 2. 如果需要開機管理者密碼,請輸入密碼。
- 3. 在 UEFI 設定頁面中,按一下**系統設定 → 安全性 → 授信平台模組 → TPM 2.0 → TPM 韌體版本**。

#### 更新 TPM 韌體

若要更新 TPM 韌體,請執行下列動作:

1. 下載並安裝 Lenovo XClarity Essentials OneCLI。 若要下載 Lenovo XClarity Essentials OneCLI,請前往下列網站︰ <https://datacentersupport.lenovo.com/solutions/HT116433>

<span id="page-230-0"></span>2. 執行下列指令:

```
OneCli.exe config set TrustedComputingGroup.DeviceOperation "Update to TPM 2.0 firmware version <x.x.x.x>" --bmc
<userid>:<password>@<ip_address>
```
其中:

•  $\langle x.x.x.x \rangle \not\equiv \exists$  標 TPM 版本。 例如 TPM 2.0  $(7.2.1.0)$  -> TPM 2.0  $(7.2.2.0)$ :

OneCli.exe config set TrustedComputingGroup.DeviceOperation "Update to TPM 2.0 firmware version 7.2.2.0" --bmc <userid>:<password>@<ip\_address>

- <userid>:<password> 是用來存取伺服器 BMC(Lenovo XClarity Controller 介面)的認證。預設使用 者 ID 為 USERID,而預設密碼為 PASSW0RD(零,非大寫的 o)。
- <ip address> 是 BMC 的 IP 位址。

啟用 UEFI 安全開機

您可以選擇啟用 UEFI 安全開機。

有兩種方式可啟用 UEFI 安全開機︰

• 從 Lenovo XClarity Provisioning Manager

如果要從 Lenovo XClarity Provisioning Manager 啟用 UEFI 安全開機:

- 1. 啟動伺服器,然後按下畫面上指示的按鍵以顯示 Lenovo XClarity Provisioning Manager 介 面。(如需相關資訊,請參閱與您伺服器相容的 LXPM 文件中的「啟動」一節,網址為 <https://pubs.lenovo.com/lxpm-overview/>。)
- 2. 如果需要開機管理者密碼,請輸入密碼。
- 3. 在 UEFI 設定頁面中, 按一下系統設定 → 安全性 → 安全開機。
- 4. 啟用安全開機並儲存設定。

附註:如果需要停用 UEFI 安全開機,請在步驟 4 中選取「停用」。

• 從 Lenovo XClarity Essentials OneCLI

如果要從 Lenovo XClarity Essentials OneCLI 啟用 UEFI 安全開機:

1. 下載並安裝 Lenovo XClarity Essentials OneCLI。

若要下載 Lenovo XClarity Essentials OneCLI,請前往下列網站︰

<https://datacentersupport.lenovo.com/solutions/HT116433>

2. 執行下列指令,以啟用安全開機:

OneCli.exe config set SecureBootConfiguration.SecureBootSetting Enabled --bmc <userid>:<password>@<ip\_ address>

其中:

- <userid>:<password> 是用來存取伺服器 BMC (Lenovo XClarity Controller 介面) 的認證。預設使 用者 ID 為 USERID, 而預設密碼為 PASSW0RD(零,非大寫的 o)

– <ip\_address> 是 BMC 的 IP 位址。

如需 Lenovo XClarity Essentials OneCLI set 指令的相關資訊, 請參閲:

[https://pubs.lenovo.com/lxce-onecli/onecli\\_r\\_set\\_command](https://pubs.lenovo.com/lxce-onecli/onecli_r_set_command)

附註: 如果需要停用 UEFI 安全開機,請執行下列指令: OneCli.exe config set SecureBootConfiguration.SecureBootSetting Disabled --bmc <userid>:<password>@<ip\_address>

## <span id="page-231-0"></span>更換上蓋

請依照本節中的指示卸下和安裝上蓋。

## 卸下上蓋

請依照本節中的指示卸下上蓋。

S014

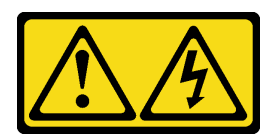

警告:

可能存在危險等級的電壓、電流及電能。只有合格的維修技術人員才獲得授權,能夠卸下貼有標籤的蓋板。

## 關於此作業

注意:

- 閱讀[第 37](#page-44-0) 頁 「[安裝準則](#page-44-0)」和[第 38](#page-45-0) 頁 「[安全檢驗核對清單](#page-45-0)」,確保工作時安全無虞。
- 關閉伺服器和週邊裝置的電源,並拔掉電源線和所有外部纜線。請參閱[第 46](#page-53-0) 頁 「[關閉伺服器電源](#page-53-0)」。
- 如果伺服器是安裝在機架中,請從機架中卸下伺服器。請參閱[第 46](#page-53-0) 頁 「[從機架卸下伺服器](#page-53-0)」。
- 如果適用,請卸下安全擋板。請參閱[第 197](#page-204-0) 頁 「[卸下安全擋板](#page-204-0)」。

## 程序

步驟 1. 卸下上蓋。

a. 使用存放在上蓋上的鑰匙匣中的鑰匙解除鎖定上蓋。

重要事項:移動上蓋之前,請確定鑰匙鎖處於解鎖位置。

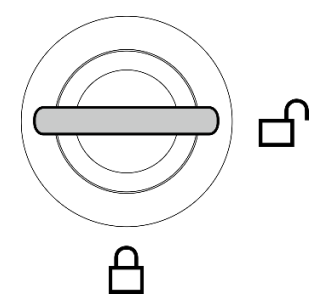

#### 圖例 204. 鑰匙鎖的解鎖位置

- b. 按住按鈕和藍色觸摸點以鬆開上蓋。
- c. <sup>3</sup> 滑動並抬起蓋板,將其從機箱卸下,然後放在乾淨平坦的表面上。

注意:

- 服務標籤位於上蓋內側。
- 為了保持正常冷卻和空氣流通,請在開啟伺服器電源之前安裝上蓋。於上蓋卸下時操作伺 服器,可能會損壞伺服器元件。

<span id="page-232-0"></span>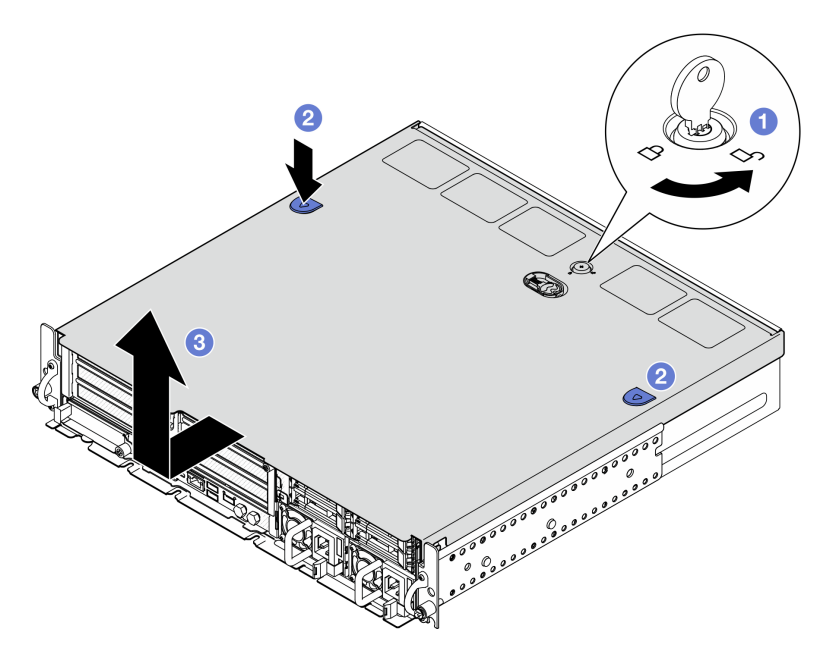

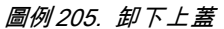

## 完成此作業後

如果指示您送回元件或選配裝置,請遵循所有包裝指示,並使用提供給您的任何包裝材料來運送。

示範影片

[觀看 YouTube 上的程序](https://www.youtube.com/watch?v=B7EFRwAeHY4)

## 安裝上蓋

請依照本節中的指示安裝上蓋。

S002

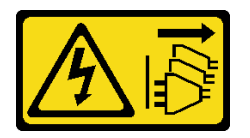

警告:

装置上的電源控制按鈕和電源供應別開關,並不會切斷供應給裝置的電流。此外,裝置也可能有一 條以上的電源線。若要切斷裝置的所有電源,必須從電源拔掉所有電源線。

## 關於此作業

注意:

- 閱[讀第 37](#page-44-0) 頁 「[安裝準則](#page-44-0)」和[第 38](#page-45-0) 頁 「[安全檢驗核對清單](#page-45-0)」,確保工作時安全無虞。
- 確定已正確重新組裝所有元件,且伺服器內未遺留任何工具或鬆脫的螺絲。
- 確定所有內部纜線都已正確佈置。請參[閱第 229](#page-236-0) 頁第 6 章 「[內部纜線佈線](#page-236-0)」。

## 程序

步驟 1. 安裝上蓋。

<span id="page-233-0"></span>a. <sup>● 將上蓋對齊機箱兩側的導向插槽,然後將其向後滑動直到牢固就位。</sup>

b. 2 用鑰匙鎖定上蓋,並將鑰匙存放在上蓋上的鑰匙匣中以供日後使用。

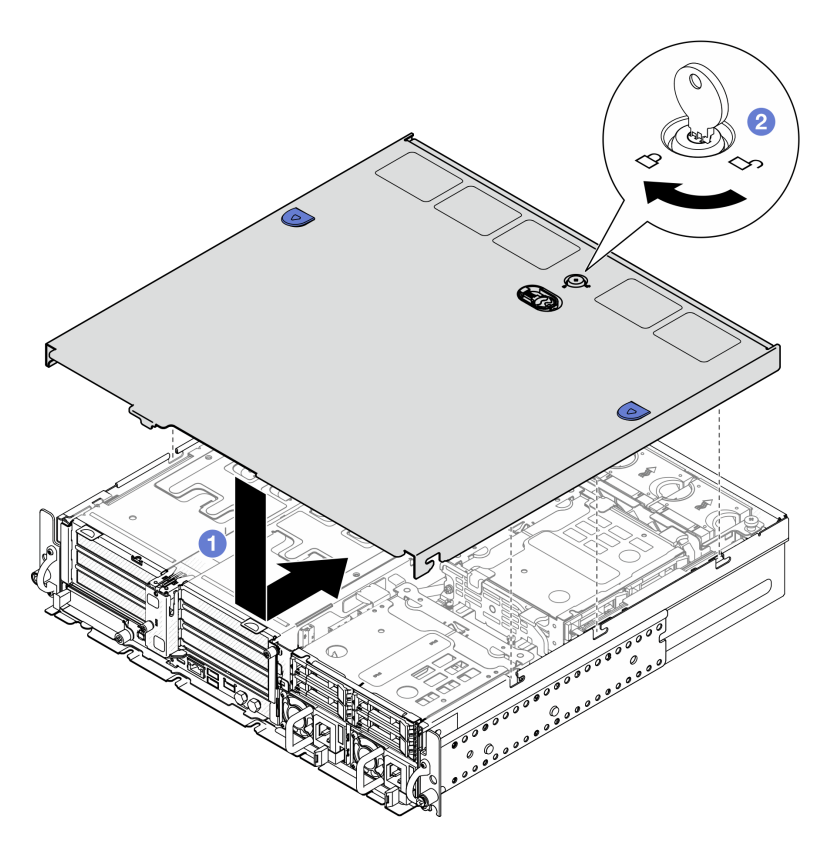

圖例 206. 安裝上蓋

## 完成此作業後

完成零件更換請參閱第 226 頁 「完成零件更換」。

### 示範影片

[觀看 YouTube 上的程序](https://www.youtube.com/watch?v=HzQwMRiFt3A)

## 完成零件更換

瀏覽核對清單以完成零件更換

如果要完成零件更換,請執行下列動作:

- 1. 確定已正確重新組裝所有元件,且伺服器內未遺留任何工具或鬆脫的螺絲。
- 2. 將伺服器中的纜線適當地進行佈線並加以固定。請參閱每個元件的纜線連接和佈線資訊。
- 3. 如果適用,請重新安裝空氣擋板。請參閱[第 70](#page-77-0) 頁 「[安裝處理器空氣擋板](#page-77-0)」和[第 63](#page-70-0) 頁 「[安裝 M.2 空](#page-70-0) [氣擋板](#page-70-0)」。

注意:為了保持正常散熱和空氣流通,請在開啟伺服器之前重新裝回空氣擋板。於空氣檔板卸下時操 作伺服器,可能會損壞伺服器元件。

4. 重新安裝上蓋。請參[閱第 225](#page-232-0) 頁 「[安裝上蓋](#page-232-0)」。

- 5. 如果伺服器原是安裝在機架中,請將伺服器重新安裝在機架中。請參閱[第 55](#page-62-0) 頁 「[將伺服器安裝](#page-62-0) [到機架](#page-62-0)」。
- 6. 重新連接您先前拔掉的電源線和任何纜線。

注意:為避免元件損壞,請最後才接上電源線。

- 7. 在不使用接頭時安裝 I/O 填充板。若無填充板的適當保護,接頭可能會損壞。請參閱[第 22](#page-29-0) 頁 「[正面](#page-29-0) [I/O 填充板](#page-29-0)」。
- 8. 如有需要,請啟動或解除鎖定伺服器。請參閱See [第 260](#page-267-0) 頁 「[啟動或解除鎖定系統](#page-267-0)」。
- 9. 開啟伺服器和週邊裝置的電源。請參閱[第 45](#page-52-0) 頁 「[開啟伺服器電源](#page-52-0)」。
- 10. 如果適用,請重新安裝安全擋板。請參閱[第 200](#page-207-0) 頁 「[安裝安全擋板](#page-207-0)」。

#### 11. 更新伺服器配置。

- 下載並安裝最新的裝置驅動程式:<http://datacentersupport.lenovo.com>。
- 更新系統韌體。請參閱[第 265](#page-272-0) 頁 「[更新韌體](#page-272-0)」。
- 更新 UEFI 配置。請參閱 <https://pubs.lenovo.com/uefi-overview/>。
- 如果您已安裝或卸下熱抽換硬碟或 RAID 配接卡,請重新配置磁碟陣列。請參閱 <https://pubs.lenovo.com/lxpm-overview/> 以取得與您伺服器相容的 LXPM 文件。

# <span id="page-236-0"></span>第 6 章 內部纜線佈線

請參閱本節,為特定元件進行纜線佈線。

附註:當您從主機板拔下纜線時,請解開所有閂鎖、鬆開纜線接頭的卡榫或鎖夾。若卸下纜線之前沒有鬆開 他們,會損及主機板上脆弱的纜線插座。若纜線插座有任何損壞,可能都需要更換主機板。

## 識別接頭

請參閱本節,以找出並識別電路板上的接頭。

## 硬碟背板接頭

請參閱本節,以找出硬碟背板上的接頭。

此伺服器中支援兩種類型的硬碟背板:

### SAS/SATA 背板

請參閱本節,以找出 SAS/SATA 硬碟背板上的接頭。

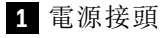

**2** SAS/SATA 接頭

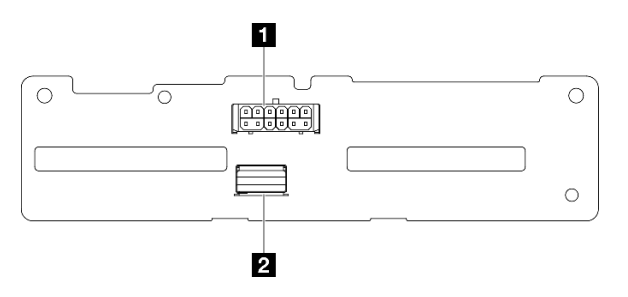

圖例 207. SAS/SATA 背板接頭

#### NVMe 背板

請參閱本節,以找出 NVMe 磁碟機背板上的接頭。

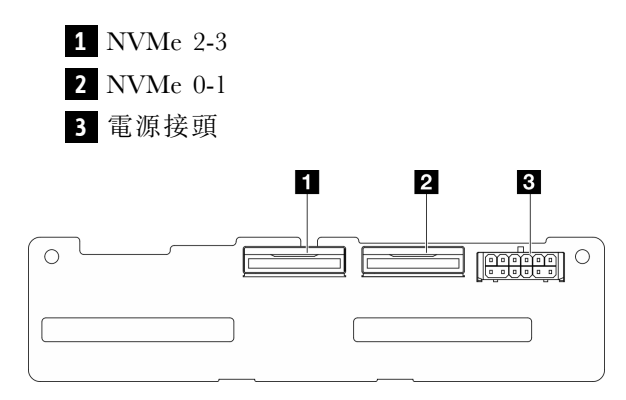

圖例 208. NVMe 背板

# 風扇控制板 (FCB) 接頭

請參閱本節以找出風扇控制板上的接頭。

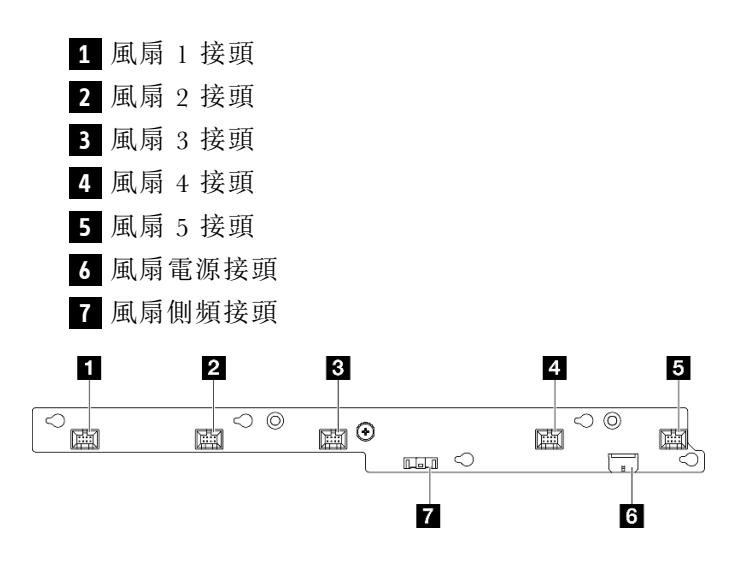

圖例 209. 風扇控制板接頭

## 電源配送板接頭

請參閱本節以找出電源配送板上的接頭。

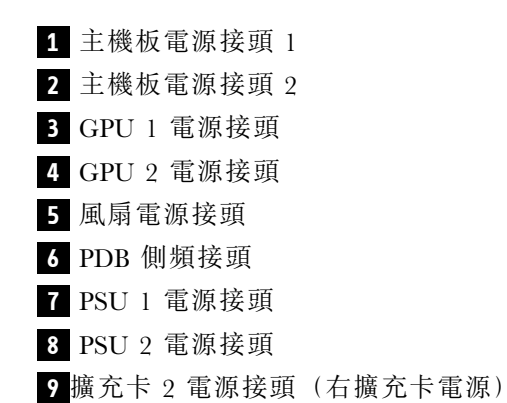

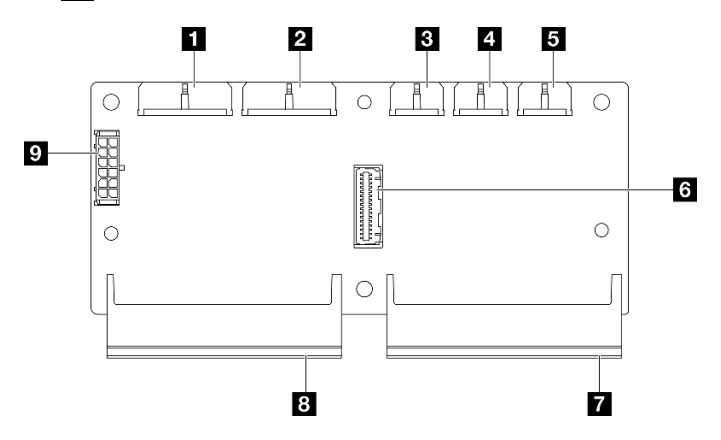

圖例 210. 電源配送板接頭

## PCIe 擴充卡接頭

請參閱本節,以找出 PCIe 擴充卡上的接頭。

此伺服器中支援兩種類型的 PCIe 擴充卡︰

#### PCIe 擴充卡 1 擴充卡

請參閱本節,以找出 PCIe 擴充卡 1 擴充卡上的接頭。

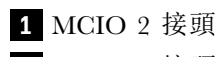

**2** MCIO 1 接頭

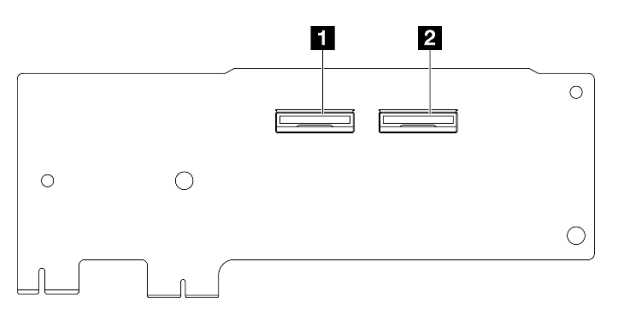

圖例 211. PCIe 擴充卡 <sup>1</sup> 擴充卡

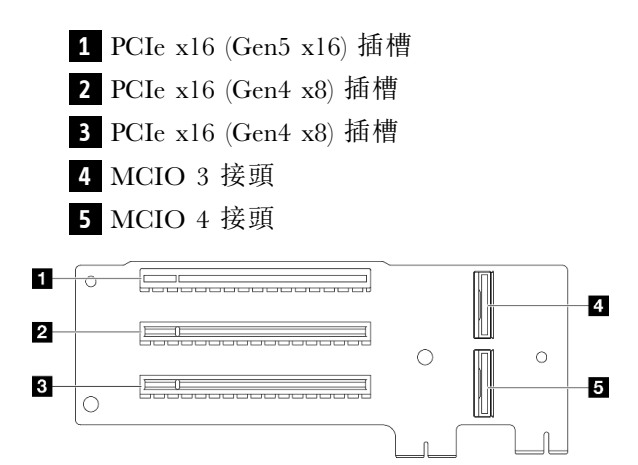

圖例 212. PCIe 擴充卡 <sup>1</sup> 擴充卡

## PCIe 擴充卡 2 擴充卡

請參閱本節,以找出 PCIe 擴充卡 2 擴充卡上的接頭。

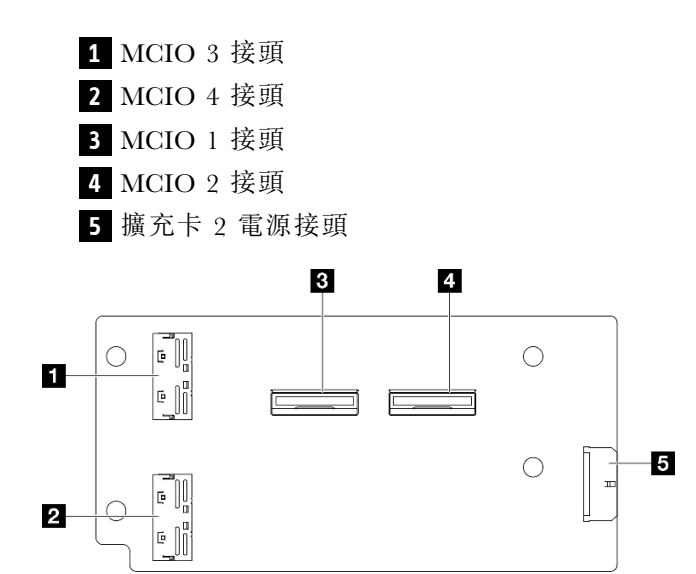

圖例 213. PCIe 擴充卡 <sup>2</sup> 擴充卡

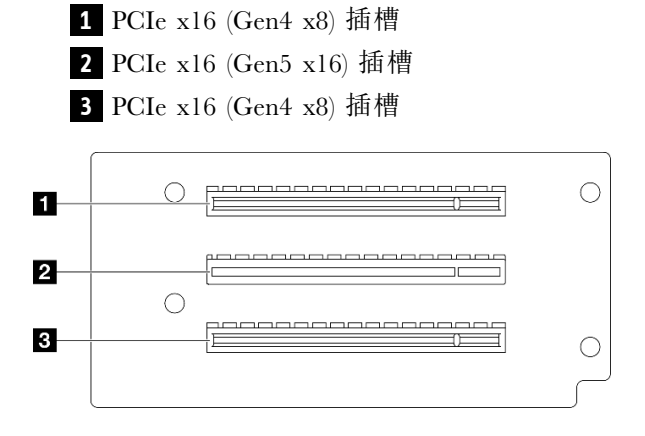

圖例 214. PCIe 擴充卡 <sup>2</sup> 擴充卡

## 用於纜線佈線的主機板接頭

下圖顯示主機板上用於內部纜線佈線的內部接頭。

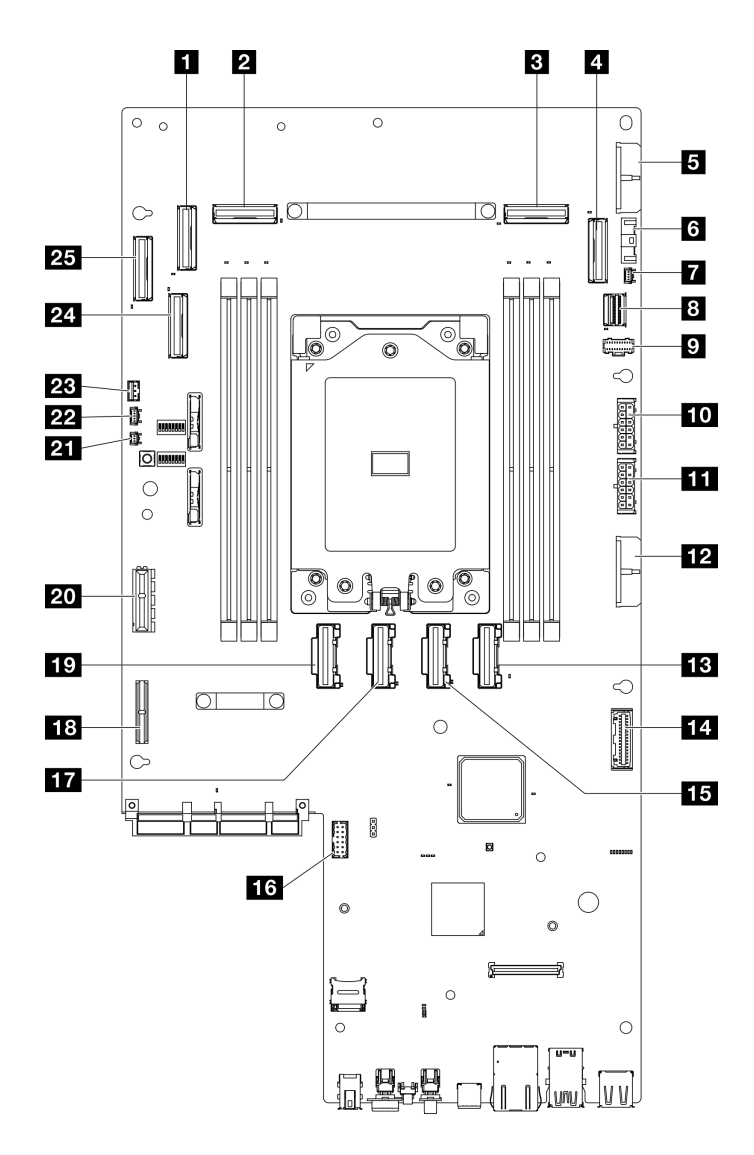

圖例 215. 主機板接頭

#### 表格 22. 主機板接頭

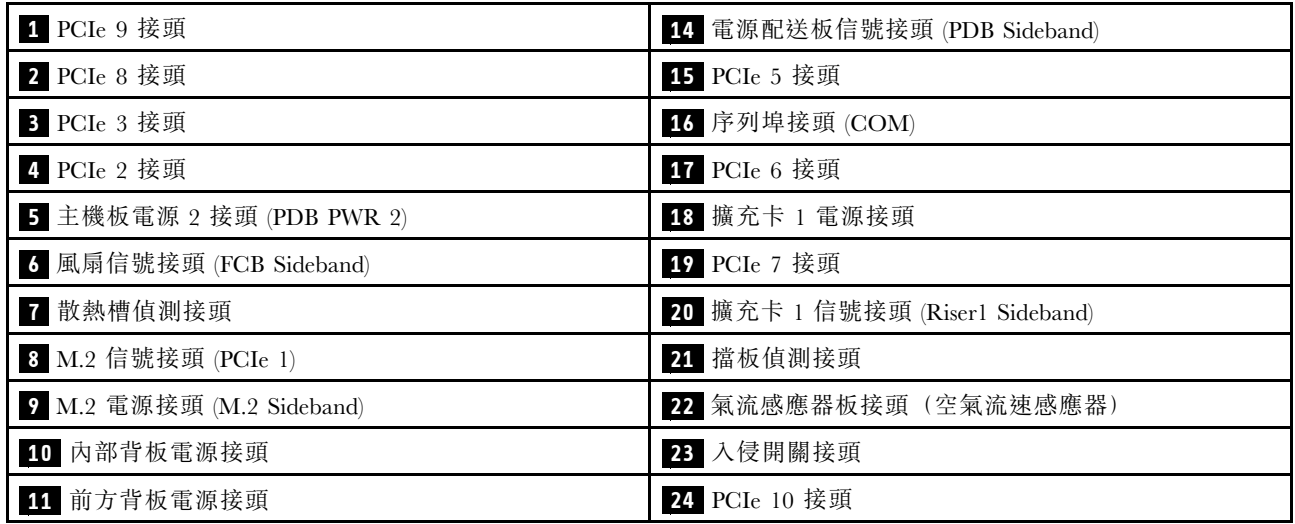

表格 22. 主機板接頭 (繼續)

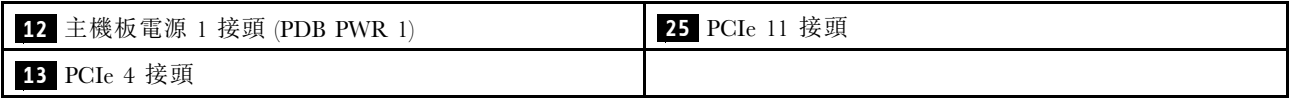

# 電源配送板 (PDB) 和風扇控制板 (FCB) 纜線佈線

請依照本節中的說明,以瞭解如何為電源配送板 (PDB) 和風扇控制板 (FCB) 進行纜線佈線。

本節提供下列纜線的纜線佈線說明:

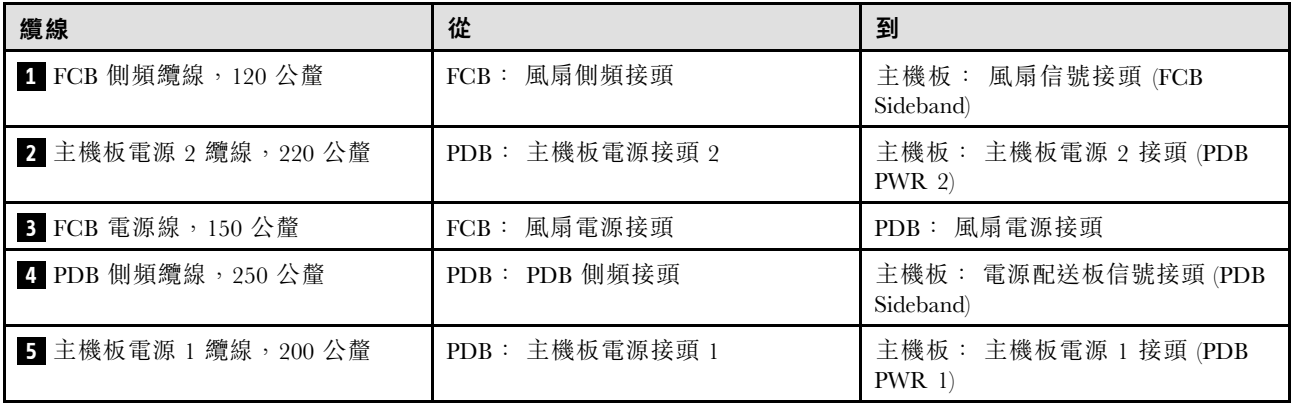

請完成下列程序以適當地佈放纜線:

## 程序

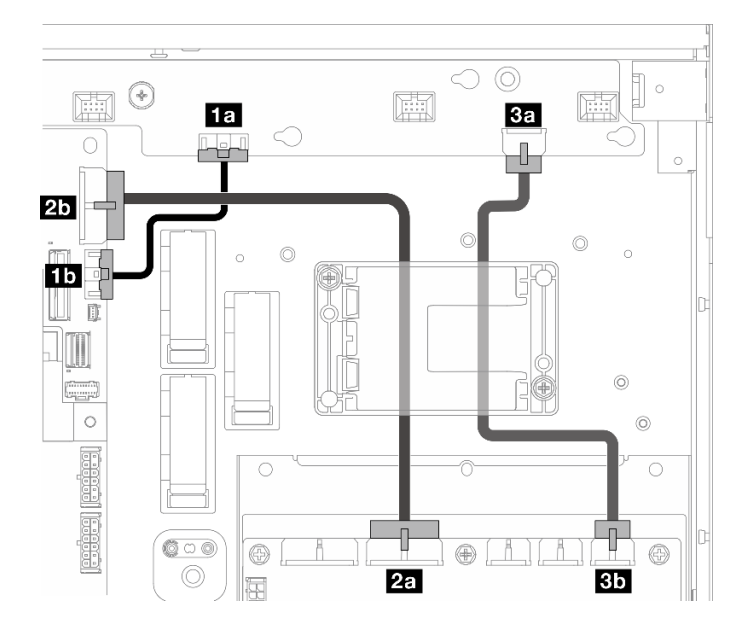

### 圖例 216. PDB 和 FCB 纜線佈線

步驟 1. 將 **1** FCB 側頻纜線 連接到下列接頭:

- 風扇控制板上的 **1a** 風扇側頻接頭
- 主機板上的 **1b** 風扇信號接頭 (FCB Sideband)

### 附註:請勿將纜線 **1** 佈放到任何纜線夾中。

- 步驟 2. 將 **2** 主機板電源 2 纜線 連接到下列接頭:
	- PDB 上的 **2a** 主機板電源接頭 2
	- 主機板上的 **2b** 主機板電源 2 接頭 (PDB PWR 2)

附註:將纜線 **2** 放置在纜線 **1** 上方。

- 步驟 3. 將 **3** FCB 電源線 連接到下列接頭:
	- 風扇控制板上的 **3a** 風扇電源接頭
	- PDB 上的 **3b** 風扇電源接頭
- 步驟 4. 安裝快閃記憶體電源模組匣,將纜線 **2** 和 **3** 固定在匣下方。請參閱[第 192](#page-199-0) 頁 「[將 RAID 快](#page-199-0) [閃記憶體電源模組安裝至匣中](#page-199-0)」。

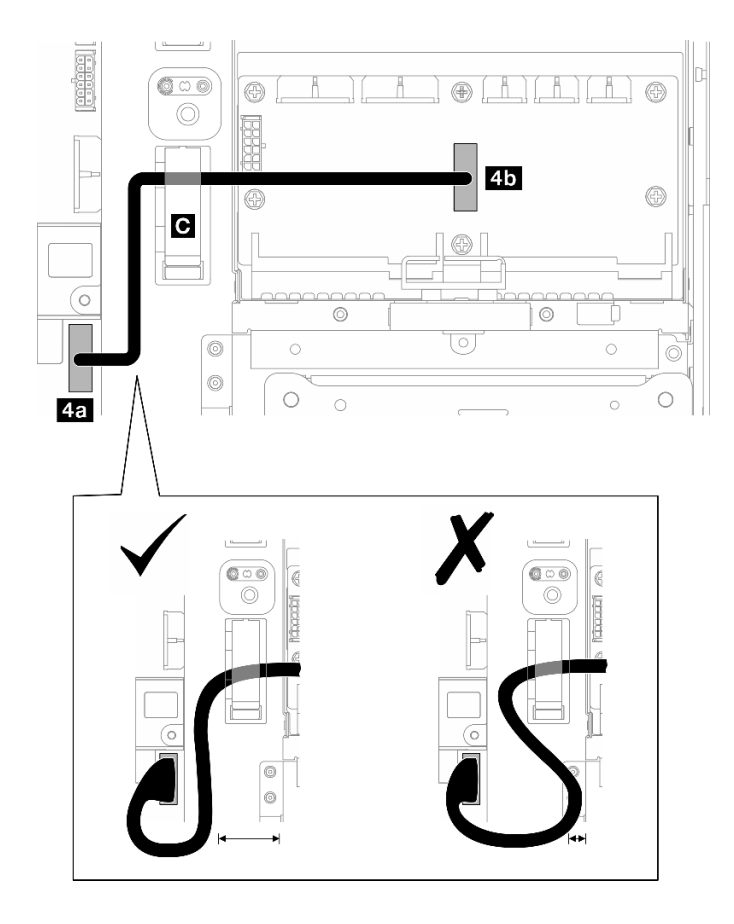

### 圖例 217. PDB 側頻纜線佈線

步驟 5. 連接 **4** PDB 側頻纜線。

- a. 打開纜線夾 **C** 。
- b. 將纜線連接到主機板上的 **4a** 電源配送板信號接頭 (PDB Sideband)。
- c. 將纜線佈放到纜線夾 **C** 中。
- d. 將纜線連接到 PDB 上的 **4b** PDB 側頻接頭。
- e. 如圖所示,纜線的佈放應遠離 PSU 機盒。

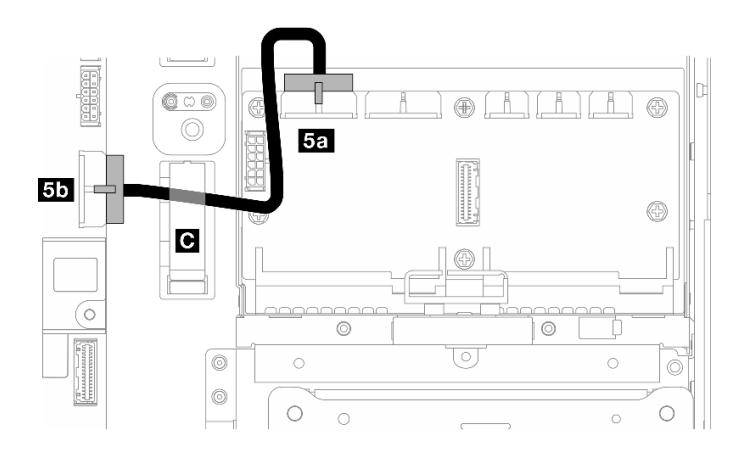

### 圖例 218. 主機板電源 <sup>1</sup> 纜線佈線

步驟 6. 連接 **5** 主機板電源 1 纜線。

- a. 將纜線連接到 PDB 上的 **5a** 主機板電源接頭 1。
- b. 將纜線佈放到纜線夾 **C** 中。
- c. 如圖所示扭轉纜線,並連接到主機板上的 **5b** 主機板電源 1 接頭 (PDB PWR 1)。
- d. 關上纜線夾 **C** 以固定纜線。

## M.2 背板纜線佈線

請依照本節中的指示,瞭解如何對 M.2 背板進行纜線佈線。

繼續進行與所選的配置對應的一節。

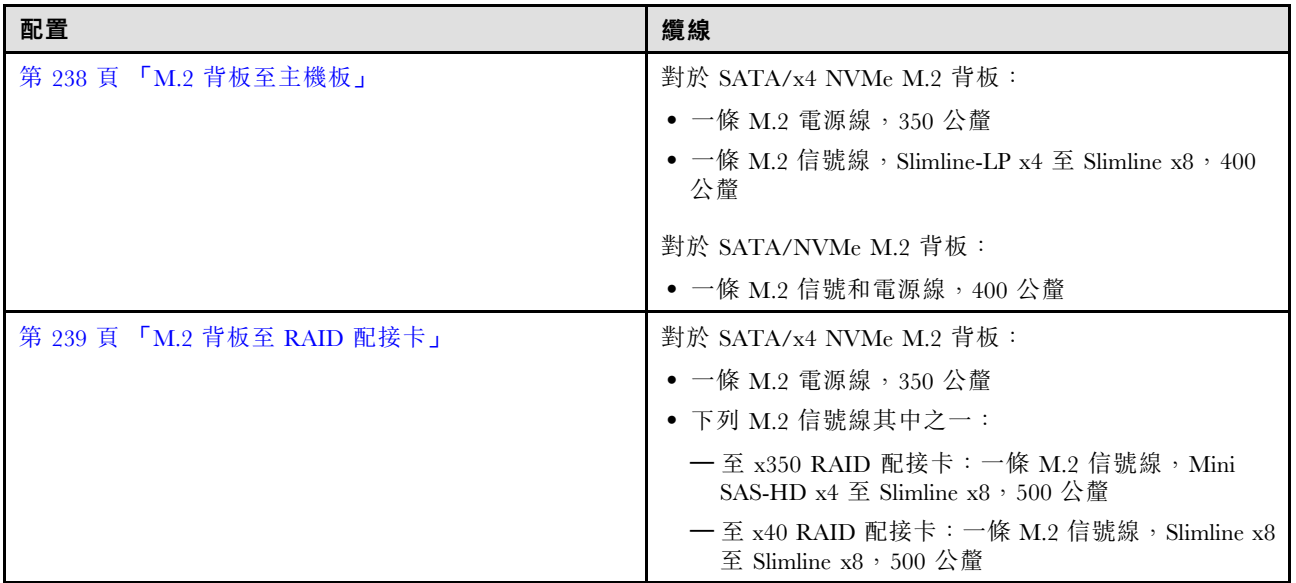

## <span id="page-245-0"></span>至主機板

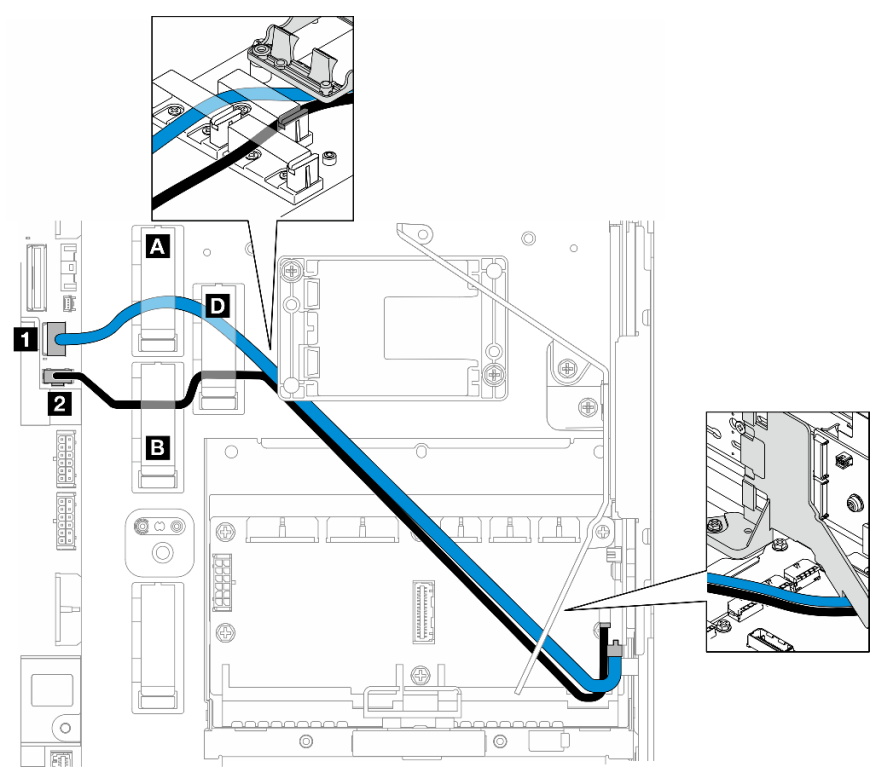

請完成下列程序以適當地佈放纜線:

## 程序

步驟 1. 將纜線連接至主機板上的接頭。

• M.2 信號線 / M.2 信號和電源線的信號分支到 **1** M.2 信號接頭 (PCIe 1)

• M.2 電源線 / M.2 信號和電源線的電源分支到 **2** M.2 電源接頭 (M.2 Sideband)

步驟 2. 依照下列順序將 M.2 信號線 / M.2 信號和電源線的信號分支穿過固定夾。

- a. 纜線夾 **A**
- b. 纜線夾 **D**
- c. RAID 快閃記憶體電源模組匣的角落(如上圖中頂端圖例所示)
- d. M.2 空氣擋板下方(如上圖中右側圖例所示)

步驟 3. 依照下列順序將 M.2 電源線 / M.2 信號和電源線的電源分支穿過固定夾。

- a. 纜線夾 **B**
- b. 纜線夾 **D**
- c. RAID 快閃記憶體電源模組匣的角落(如上圖中頂端圖例所示)
- d. M.2 空氣擋板下方(如上圖中右側圖例所示)

步驟 4. 繼續將纜線連接到 M.2 背板組件並安裝組件。請參[閱第 130](#page-137-0) 頁 「[安裝 M.2 背板組件](#page-137-0)」。

## <span id="page-246-0"></span>至 RAID 配接卡

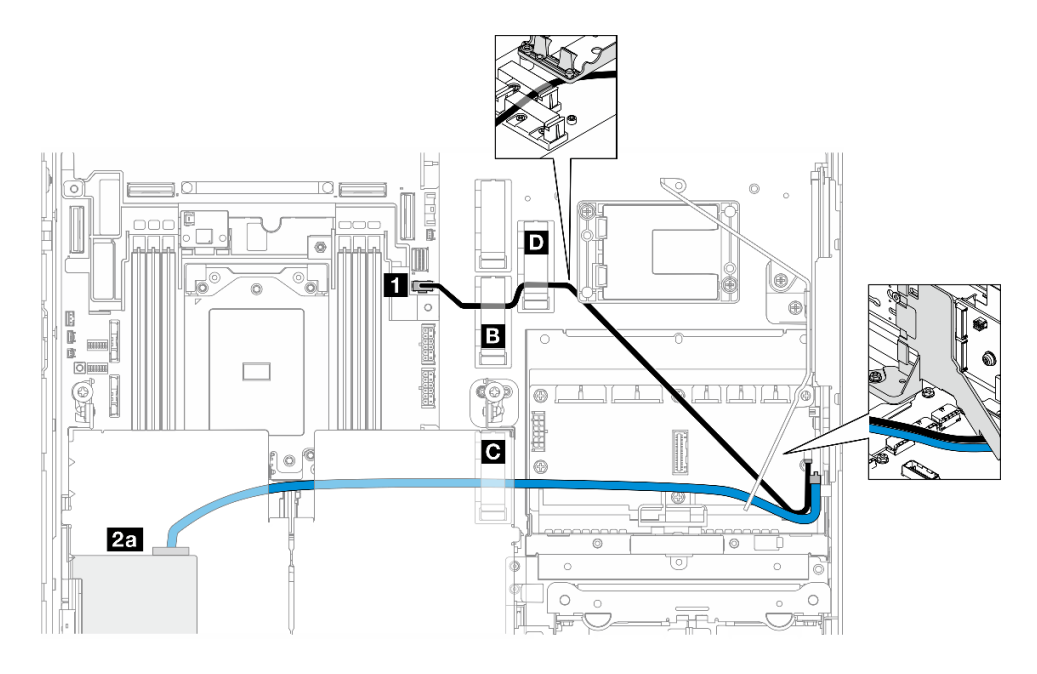

圖例 219. PCIe 擴充卡 <sup>1</sup> 上的 RAID 配接卡

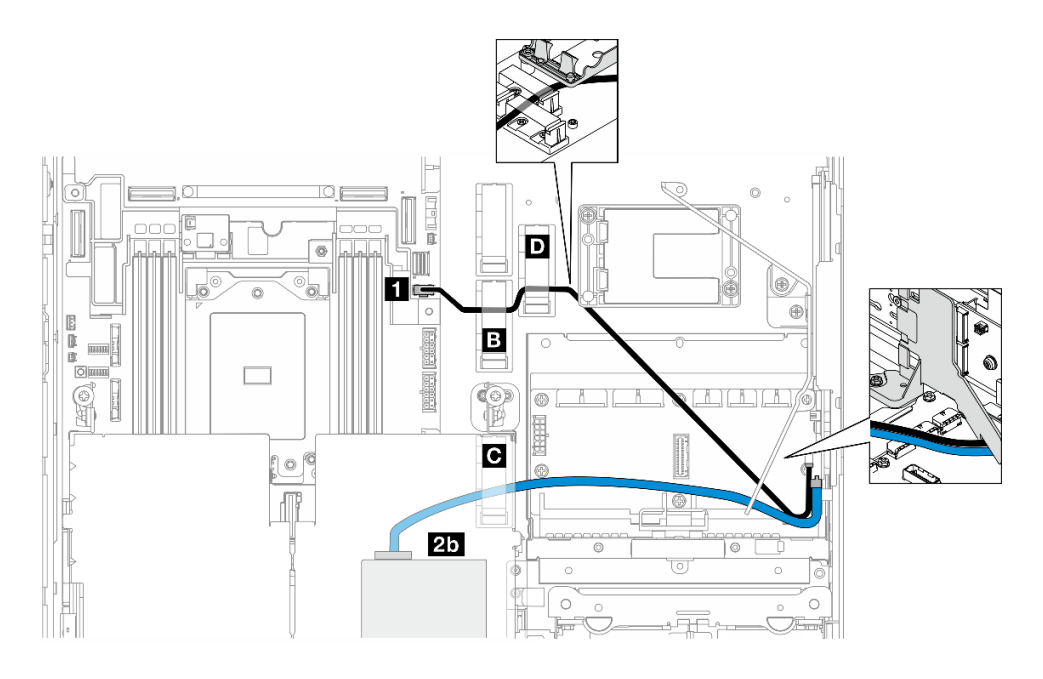

圖例 220. PCIe 擴充卡 <sup>2</sup> 上的 RAID 配接卡

請完成下列程序以適當地佈放纜線:

## 程序

步驟 1. 將 M.2 電源線連接到主機板上的 **1** M.2 電源接頭 (M.2 Sideband)。 步驟 2. 依照下列順序將 M.2 電源線穿過固定夾。

- a. 纜線夾 **B**
- b. 纜線夾 **D**
- c. RAID 快閃記憶體電源模組匣的角落(如上圖中頂端圖例所示)
- d. M.2 空氣擋板下方(如上圖中右側圖例所示)
- 步驟 3. 將 M.2 信號線穿過纜線夾 **C** 。
- 步驟 4. 繼續將 M.2 信號線 連接到 PCIe 擴充卡組件上 RAID 配接卡的 C0 接頭,然後安裝組件。請 參[閱第 159](#page-166-0) 頁 「[安裝 PCIe 擴充卡組件](#page-166-0)」。
	- **2a** PCIe 擴充卡 1 上 RAID 配接卡的 C0 接頭
	- **2b** PCIe 擴充卡 2 上 RAID 配接卡的 C0 接頭
- 步驟 5. 繼續將纜線連接到 M.2 背板組件並安裝組件。請參[閱第 130](#page-137-0) 頁 「[安裝 M.2 背板組件](#page-137-0)」。

## PCIe 擴充卡纜線佈線

請依照本節中的指示,瞭解如何為 PCIe 擴充卡進行纜線佈線。

請參閱對應的一節,以完成 PCIe 擴充卡纜線佈線:

- 第 240 頁 「PCIe 擴充卡 1 擴充卡纜線佈線」
- [第 241](#page-248-0) 頁 「[PCIe 擴充卡 2 擴充卡纜線佈線](#page-248-0)」

## PCIe 擴充卡 1 擴充卡纜線佈線

本節提供下列纜線的纜線佈線說明:

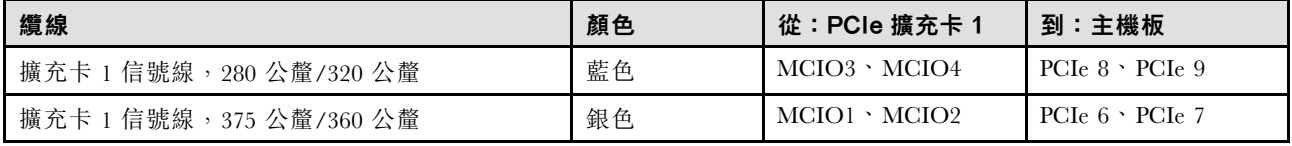

請完成下列程序以適當地佈放纜線:

## 程序

- 步驟 1. 確定擴充卡已安裝在擴充卡匣上,而且所需的纜線已正確連接到擴充卡。請參[閱第 169 頁](#page-176-0) 「安 [裝 PCIe 擴充卡](#page-176-0)」。
- 步驟 2. 將信號線連接到主機板並佈放纜線。
	- a. 將藍色信號線連接到主機板上的 PCIe 8 和 PCIe 9 接頭。
	- b. 將**銀色**信號線連接到主機板上的 PCIe 6 和 PCIe 7 接頭。
	- c. 將藍色信號線沿著入侵開關佈線, 如圖所示。
	- d. 將**銀色**信號線穿過纜線壁。將纜線朝主機板向下壓,以避免干擾記憶體模組插槽的固定夾。

<span id="page-248-0"></span>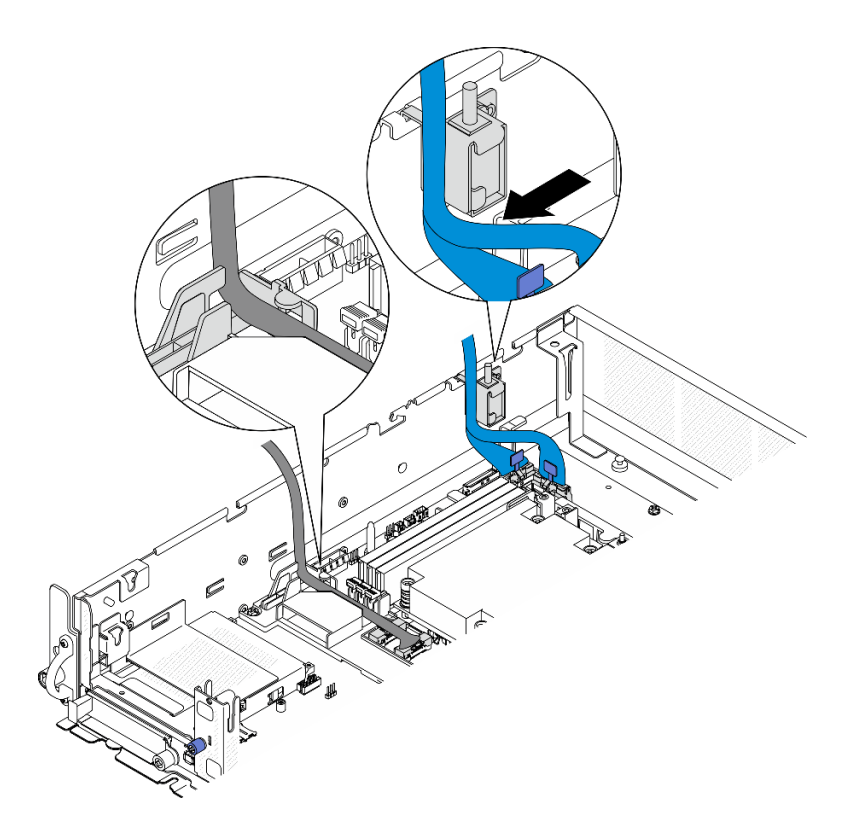

圖例 221. PCIe 擴充卡 <sup>1</sup> 纜線佈線

## PCIe 擴充卡 2 擴充卡纜線佈線

本節提供下列纜線的纜線佈線說明:

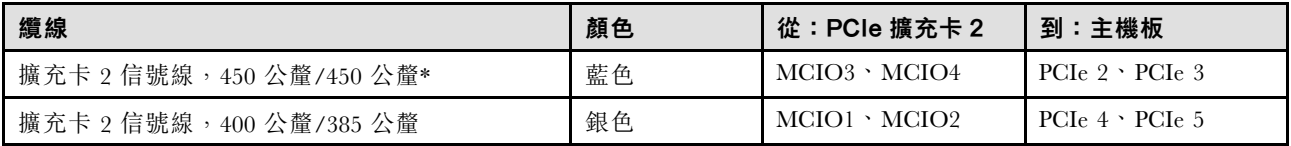

\*下列配置不支援藍色信號線:

- 前方 SATA 硬碟背板和內部 NVMe 硬碟背板連接到主機板
- 前方 NVMe 硬碟背板和內部 NVMe 硬碟背板連接到主機板

請完成下列程序以適當地佈放纜線:

## 程序

- 步驟 1. 確定擴充卡已安裝在擴充卡匣上,而且所需的纜線已正確連接到擴充卡。請參閱[第 169 頁](#page-176-0) 「安 [裝 PCIe 擴充卡](#page-176-0)」。
- 步驟 2. 將電源和信號線連接到主機板並佈放纜線

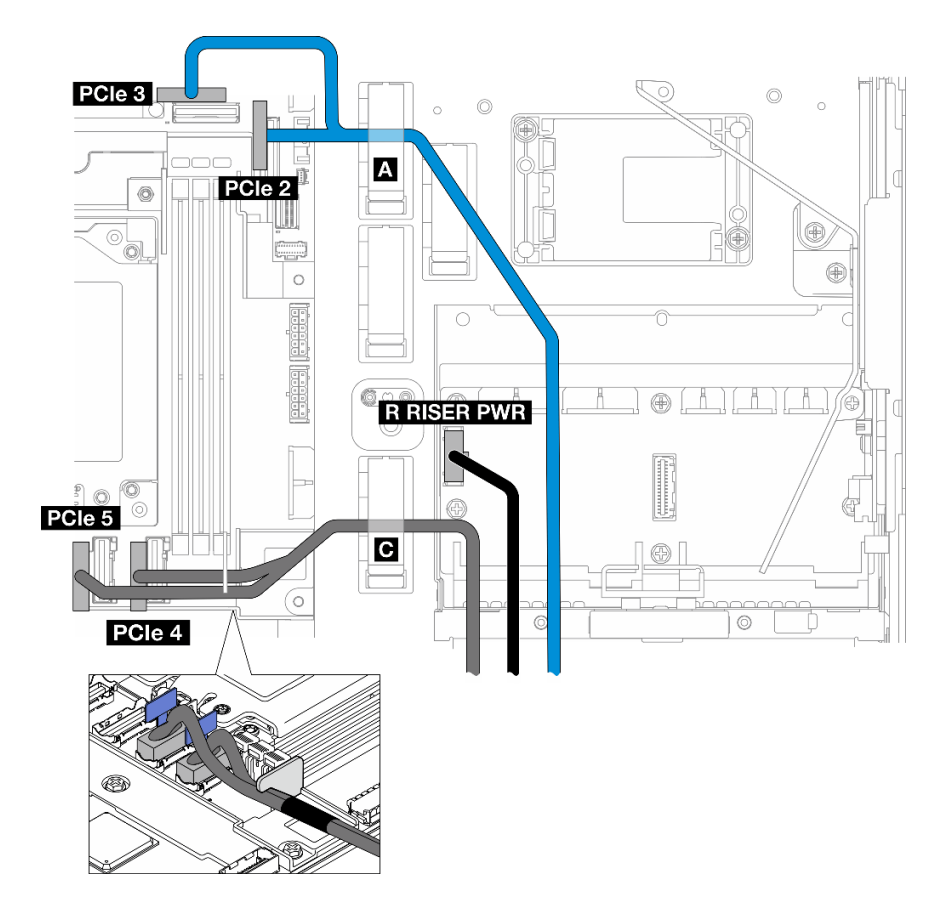

#### 圖例 222. PCIe 擴充卡 <sup>2</sup> 纜線佈線

- a. 如果適用,將藍色信號線連接到主機板上的 PCIe 2 和 PCIe 3 接頭。
- b. 將電源線連接到電源配送板上的 擴充卡 2 電源接頭 (右擴充卡電源) 。
- c. 將**銀色**信號線連接到主機板上的 PCIe 4 和 PCIe 5 接頭。
- d. 如果適用,將藍色信號線固定在纜線夾 A 中。
- e. 將**銀色**信號線穿過纜線壁;然後,將纜線固定在纜線夾 D 中。將纜線朝主機板向下壓,以避免 干擾記憶體模組插槽的固定夾。

## GPU 電源線佈線

請依照本節中的說明,瞭解如何為 GPU 電源線進行纜線佈線。

本節提供 GPU 電源線 (450 公釐) 的纜線佈線説明。

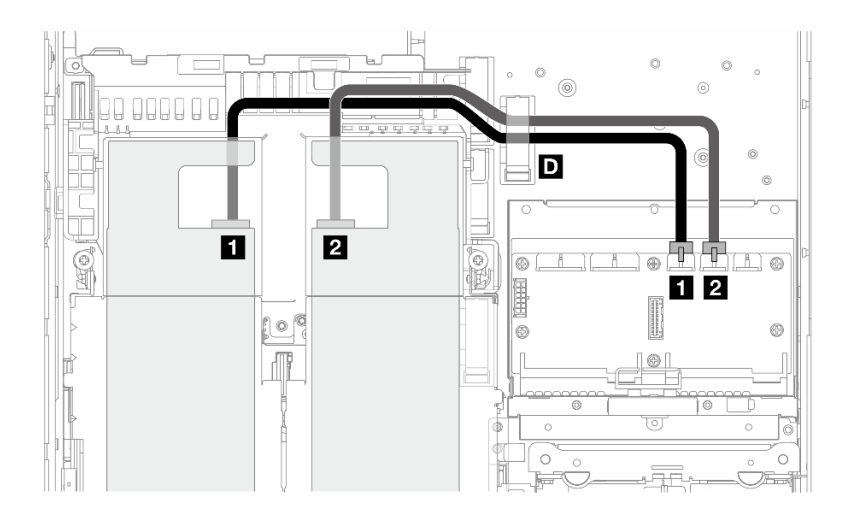

請完成下列程序以適當地佈放纜線:

## 程序

步驟 1. 將 GPU 電源線連接到電源配送板上的對應接頭。

- PCIe 擴充卡 1 上的 GPU 配接卡: **1** GPU 1 電源接頭
- PCIe 擴充卡 2 上的 GPU 配接卡: **2** GPU 2 電源接頭
- 步驟 2. 將 GPU 電源線固定在纜線夾 **D** 中。
- 步驟 3. 繼續將纜線連接到 PCIe 擴充卡組件上的 GPU 配接卡,然後安裝組件。請參閱[第 159](#page-166-0) 頁 「[安裝](#page-166-0) [PCIe 擴充卡組件](#page-166-0)」。

附註:安裝 PCIe 組件時,請確定將所有的 GPU 電源線整理至處理器空氣擋板的纜線導件中。

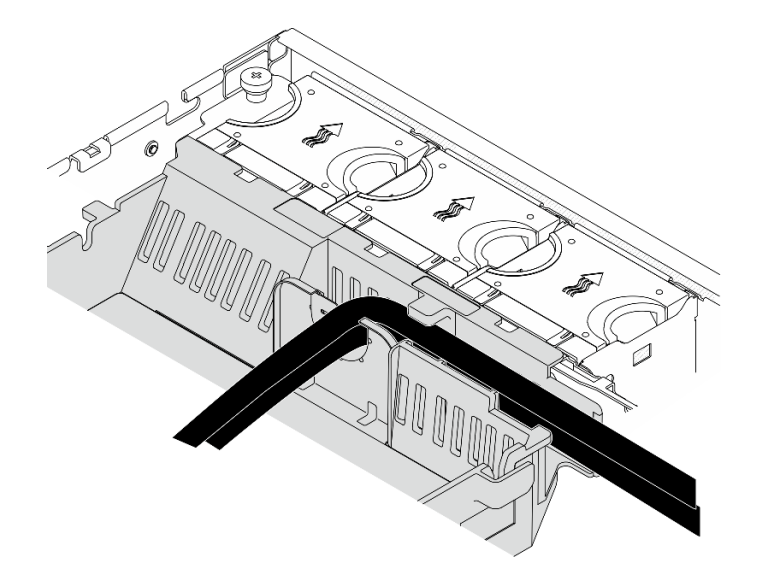

圖例 223. 處理器空氣擋板上的 GPU 電源線

## RAID 快閃記憶體電源模組(超級電容)纜線佈線

請依照本節中的指示,瞭解如何為 RAID 快閃記憶體電源模組(超級電容)進行纜線佈線。

本節提供 RAID 快閃記憶體電源模組延長線(超級電容纜線,330 公釐)的纜線佈線説明。

附註: 若已安裝 ThinkSystem RAID 940-8i 4GB Flash PCIe Gen4 12Gb Adapter, 請安裝 RAID 快閃記 憶體電源模組。

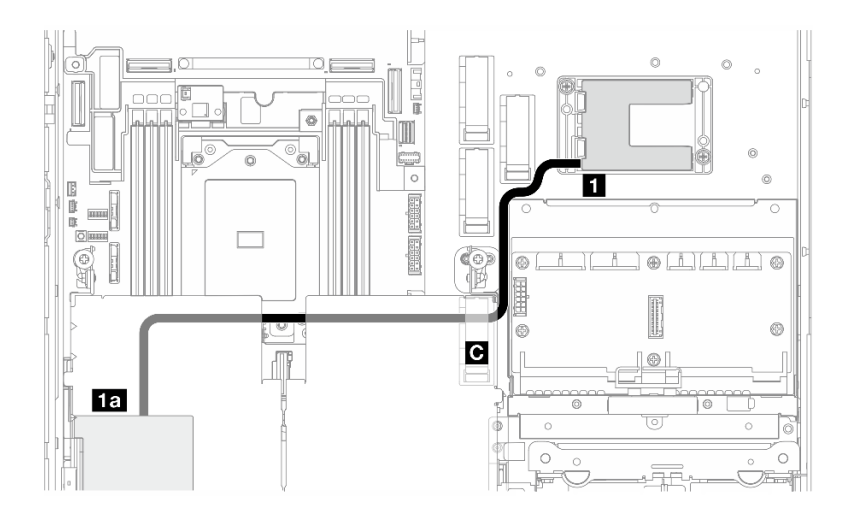

圖例 224. PCIe 擴充卡 <sup>1</sup> 上的 RAID 配接卡

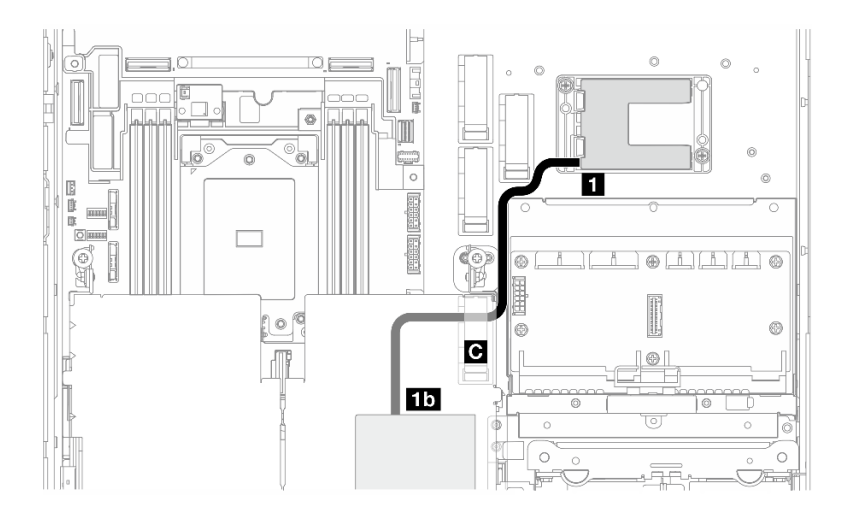

#### 圖例 225. PCIe 擴充卡 <sup>2</sup> 上的 RAID 配接卡

請完成下列程序以適當地佈放纜線:

## 程序

- 步驟 1. 將 延長線 連接到 **1** RAID 快閃記憶體電源模組。
- 步驟 2. 將延長線固定在纜線夾 **C** 中。
- 步驟 3. 繼續將纜線連接到 PCIe 擴充卡組件上的 940-9i RAID 配接卡,然後安裝組件。請參閲[第 159 頁](#page-166-0) 「[安裝 PCIe 擴充卡組件](#page-166-0)」。
	- **1a** PCIe 擴充卡 1 上的 940-8i RAID 配接卡
	- **1b** PCIe 擴充卡 2 上的 940-8i RAID 配接卡
# 硬碟背板纜線佈線

請依照本節中的指示,瞭解如何對硬碟背板進行纜線佈線。

請完成下列程序以適當地佈放纜線:

### 將背板電源線連接到主機板

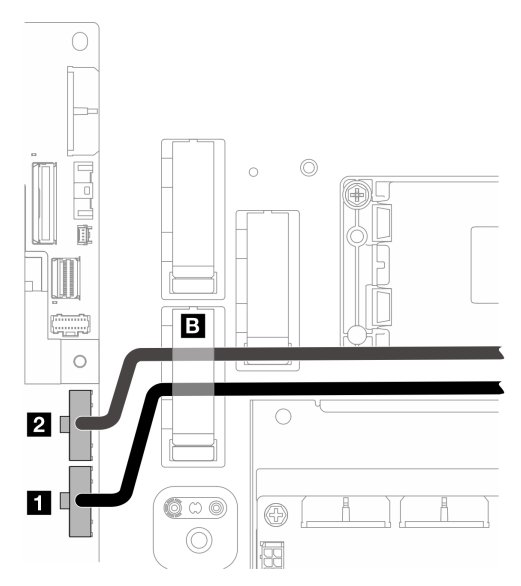

圖例 226. 背板電源線

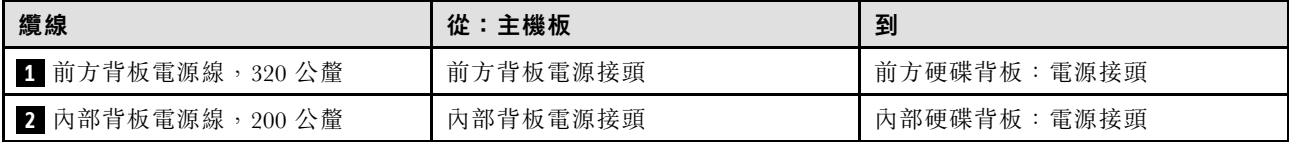

1. 將背板電源線連接到主機板。

a. 將前方背板電源線連接到 **1** 前方背板電源接頭。

b. 對於配備內部硬碟背板的配置,請將內部背板電源線連接到 **2** 內部背板電源接頭。

2. 將電源線固定在纜線夾 **B** 中。

附註:確定將背板電源線放置在 PCIe 擴充卡 2 的藍色信號線下方。

## 背板信號線佈線

繼續進行與所選的配置對應的一節。

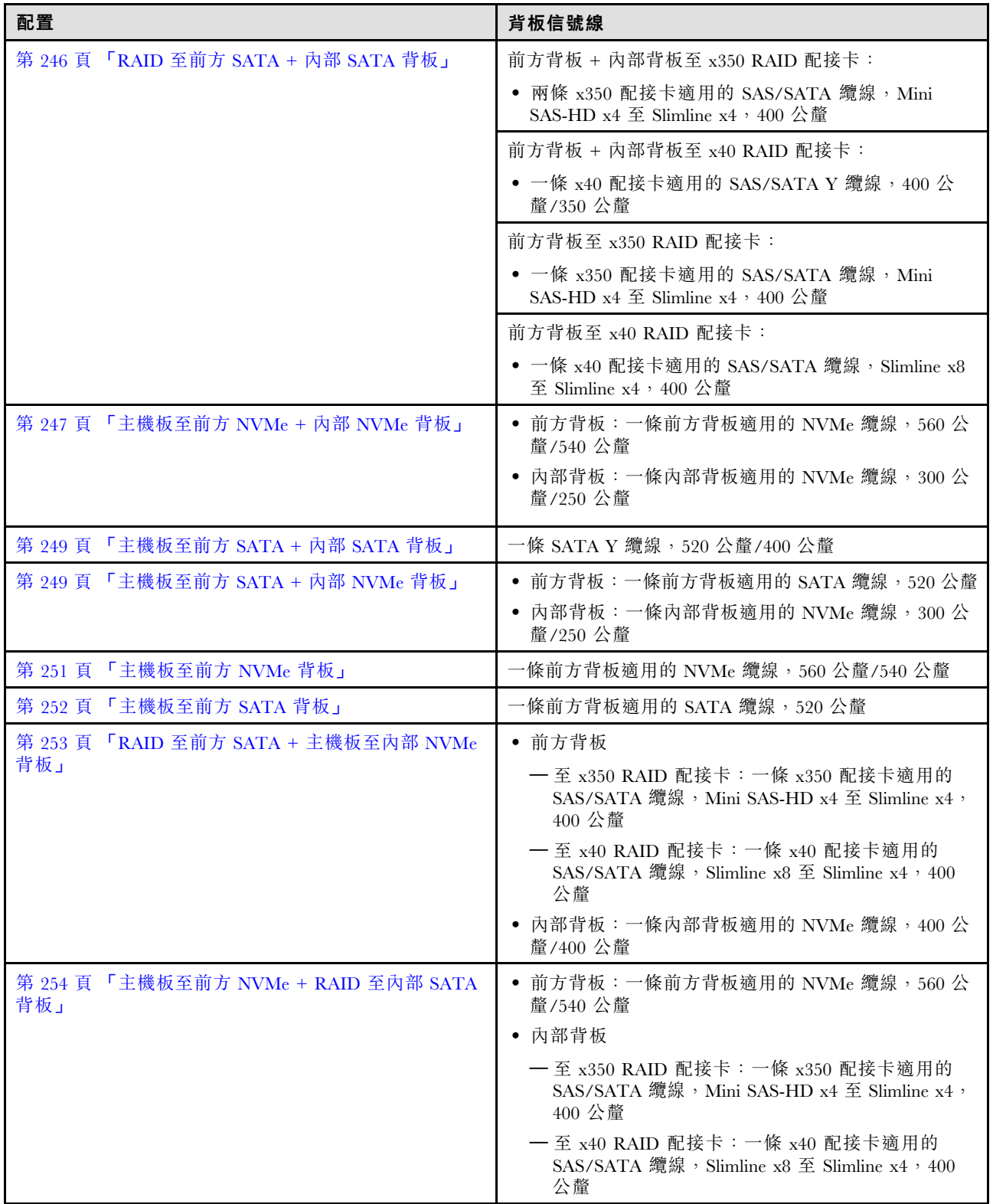

## RAID 至前方 SATA + 內部 SATA 背板

1. 安裝處理器空氣擋板。請參閱[第 70](#page-77-0) 頁 「[安裝處理器空氣擋板](#page-77-0)」。

2. 將所需的背板信號線固定在纜線夾 **C** 中。

<span id="page-254-0"></span>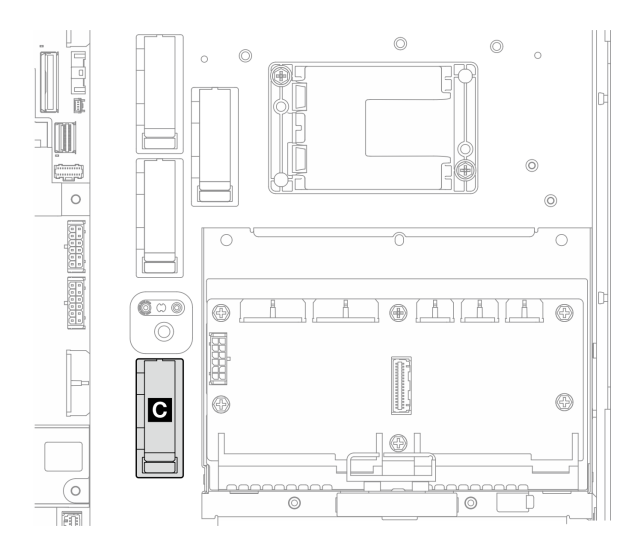

## 圖例 227. 纜線夾 <sup>C</sup>

- x40 RAID 配接卡:一條信號線到 C0 接頭
- x350 RAID 配接卡:
	- 僅前方背板:一條信號線到 C0 接頭
	- 前方和內部背板:兩條信號線
		- C0 接頭到前方背板
		- C1 接頭到內部背板
- 3. 繼續將背板信號線連接到 PCIe 擴充卡組件上的 RAID 配接卡,然後安裝組件。請參閲[第 159 頁](#page-166-0) 「[安裝 PCIe 擴充卡組件](#page-166-0)」。
- 4. 繼[續第 255](#page-262-0) 頁 「[完成背板纜線佈線](#page-262-0)」。

## 主機板至前方 NVMe + 內部 NVMe 背板

附註:此配置不支援 PCIe 擴充卡 2 上的插槽 6 和插槽 8。

- 1. 依下列順序將內部背板信號線連接到主機板上的接頭:
	- a. PCIe 2
	- b. PCIe 3

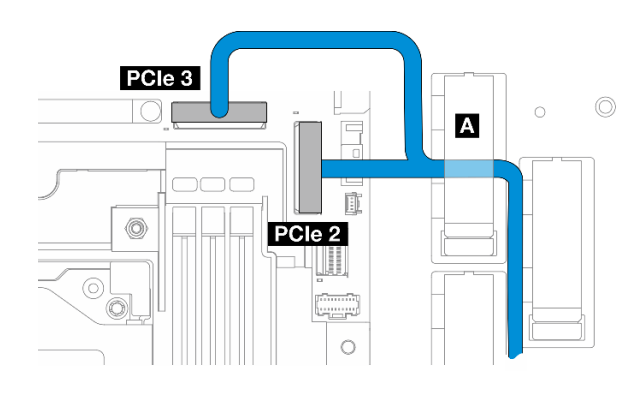

圖例 228. 內部背板信號線

## 附註:依照所示彎曲纜線。

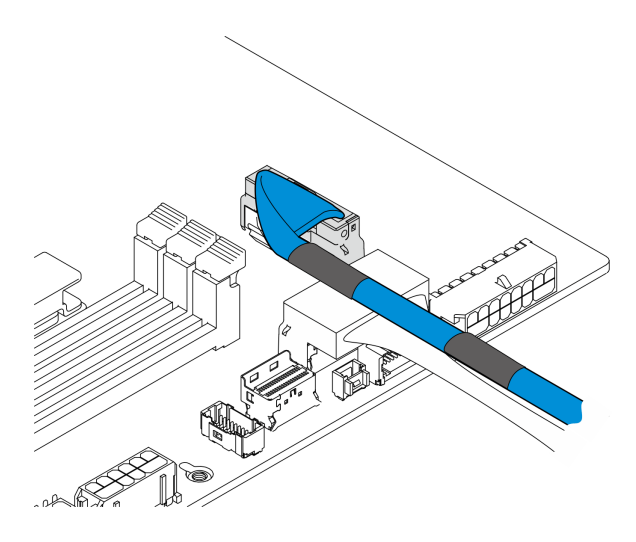

#### 圖例 229. 內部背板信號線

- 2. 將內部背板信號線固定到纜線夾 **A** 中。
- 3. 依下列順序將前方背板信號線連接到主機板上的接頭:
	- a. PCIe 11
	- b. PCIe 10

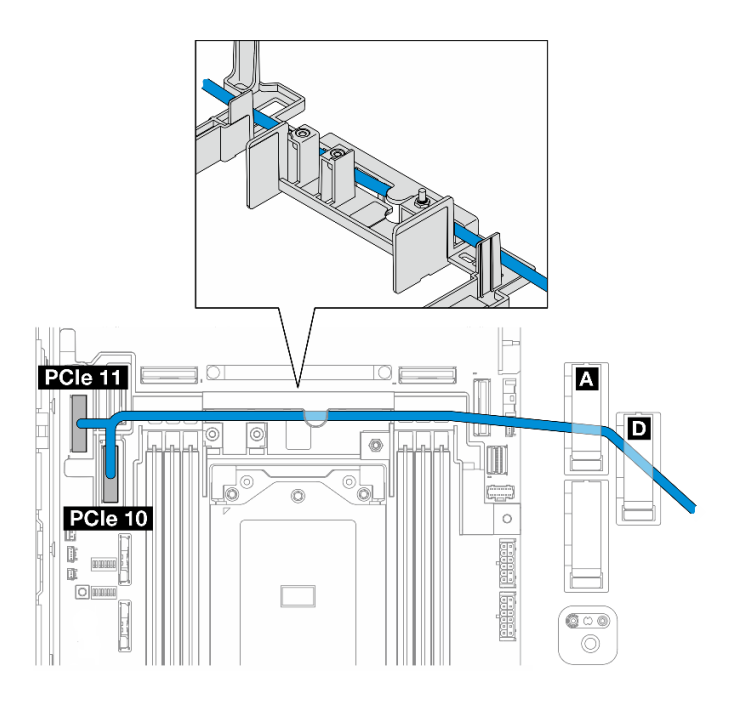

#### 圖例 230. 前方背板信號線

4. 將前方背板信號線穿過纜線壁;然後,將纜線固定到纜線夾 **A** 和 **D** 中。

- 5. 安裝處理器空氣擋板。請參閱[第 70](#page-77-0) 頁 「[安裝處理器空氣擋板](#page-77-0)」。
- 6. 安裝 PCIe 擴充卡組件。請參[閱第 159](#page-166-0) 頁 「[安裝 PCIe 擴充卡組件](#page-166-0)」。

<span id="page-256-0"></span>7. 繼[續第 255](#page-262-0) 頁 「[完成背板纜線佈線](#page-262-0)」。

主機板至前方 SATA + 內部 SATA 背板

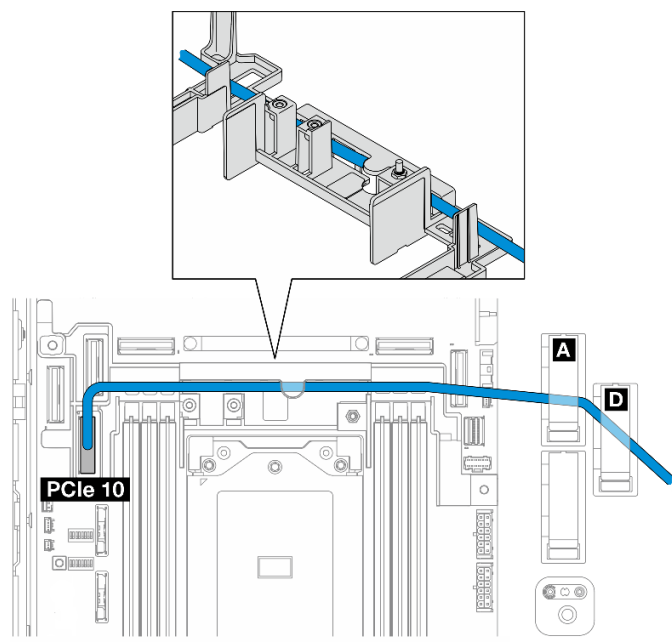

- 1. 將背板信號線連接到主機板上的 PCIe 10 接頭。
- 2. 將背板信號線穿過纜線壁。
- 3. 將內部背板信號線固定到纜線夾 **A** 中。
- 4. 將前方背板信號線固定到纜線夾 **A** 和 **D** 中。
- 5. 安裝處理器空氣擋板。請參[閱第 70](#page-77-0) 頁 「[安裝處理器空氣擋板](#page-77-0)」。
- 6. 安裝 PCIe 擴充卡組件。請參閱[第 159](#page-166-0) 頁 「[安裝 PCIe 擴充卡組件](#page-166-0)」。
- 7. 繼[續第 255](#page-262-0) 頁 「[完成背板纜線佈線](#page-262-0)」。

#### 主機板至前方 SATA + 內部 NVMe 背板

附註:此配置不支援 PCIe 擴充卡 2 上的插槽 6 和插槽 8。

- 1. 依下列順序將內部背板信號線連接到主機板上的接頭:
	- a. PCIe 2
	- b. PCIe 3

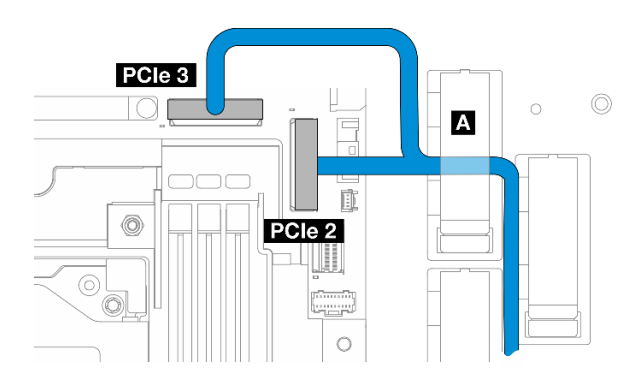

圖例 231. 內部背板信號線

附註:依照所示彎曲纜線。

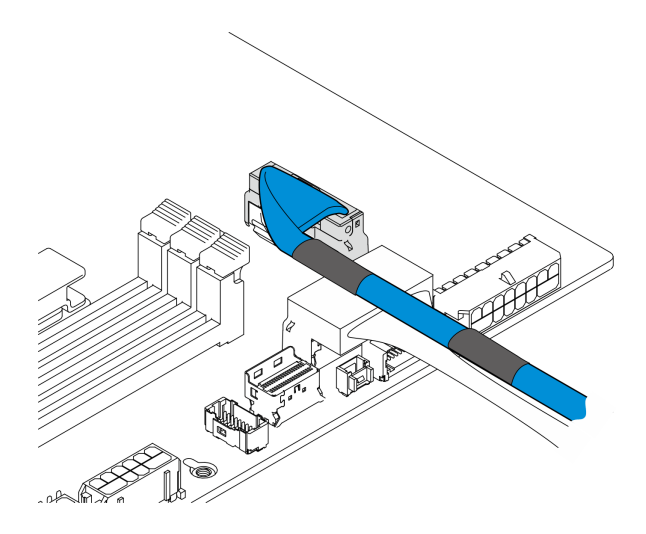

## 圖例 232. 內部背板信號線

2. 將內部背板信號線固定到纜線夾 **A** 中。

3. 將前方背板信號線連接到主機板上的 PCIe 10 接頭。

<span id="page-258-0"></span>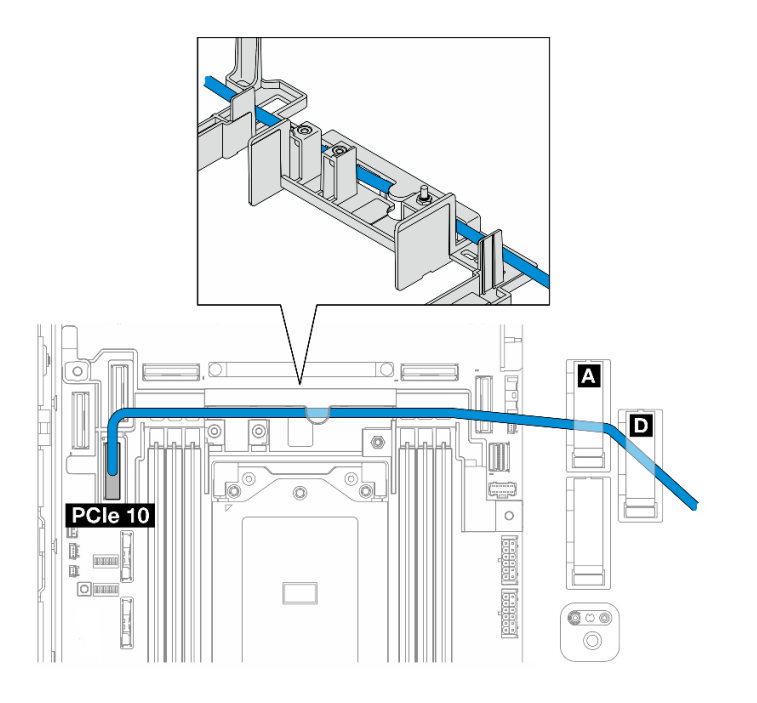

- 4. 將前方背板信號線穿過纜線壁;然後,將纜線固定到纜線夾 **A** 和 **D** 中。
- 5. 安裝處理器空氣擋板。請參[閱第 70](#page-77-0) 頁 「[安裝處理器空氣擋板](#page-77-0)」。
- 6. 安裝 PCIe 擴充卡組件。請參閱[第 159](#page-166-0) 頁 「[安裝 PCIe 擴充卡組件](#page-166-0)」。
- 7. 繼[續第 255](#page-262-0) 頁 「[完成背板纜線佈線](#page-262-0)」。

### 主機板至前方 NVMe 背板

- 1. 依下列順序將前方背板信號線連接到主機板上的接頭:
	- a. PCIe 11
	- b. PCIe 10

<span id="page-259-0"></span>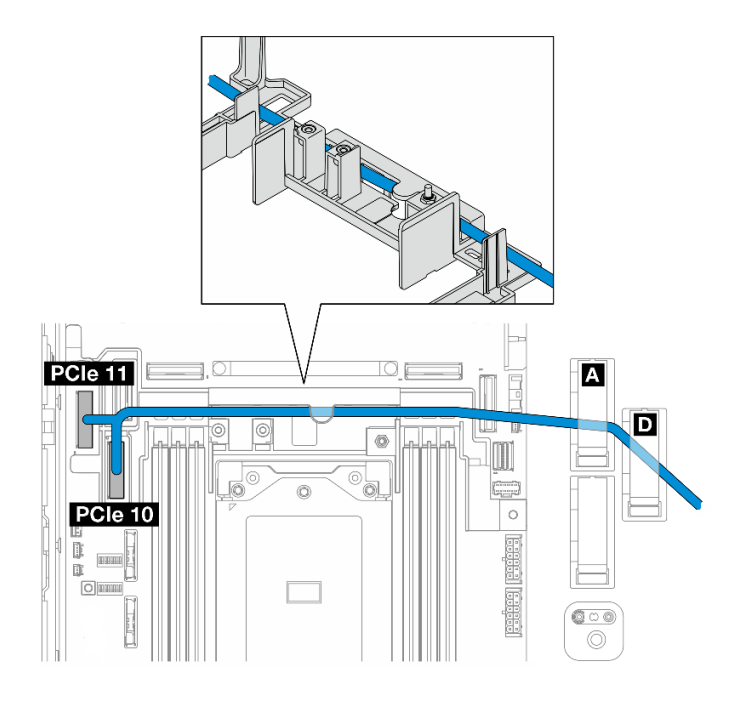

#### 圖例 233. 前方背板信號線

- 2. 將前方背板信號線穿過纜線壁;然後,將纜線固定到纜線夾 **A** 和 **D** 中。
- 3. 安裝處理器空氣擋板。請參閱[第 70](#page-77-0) 頁 「[安裝處理器空氣擋板](#page-77-0)」。
- 4. 安裝 PCIe 擴充卡組件。請參[閱第 159](#page-166-0) 頁 「[安裝 PCIe 擴充卡組件](#page-166-0)」。
- 5. 繼續[第 255](#page-262-0) 頁 「[完成背板纜線佈線](#page-262-0)」。

## 主機板至前方 SATA 背板

1. 將前方背板信號線連接到主機板上的 PCIe 10 接頭。

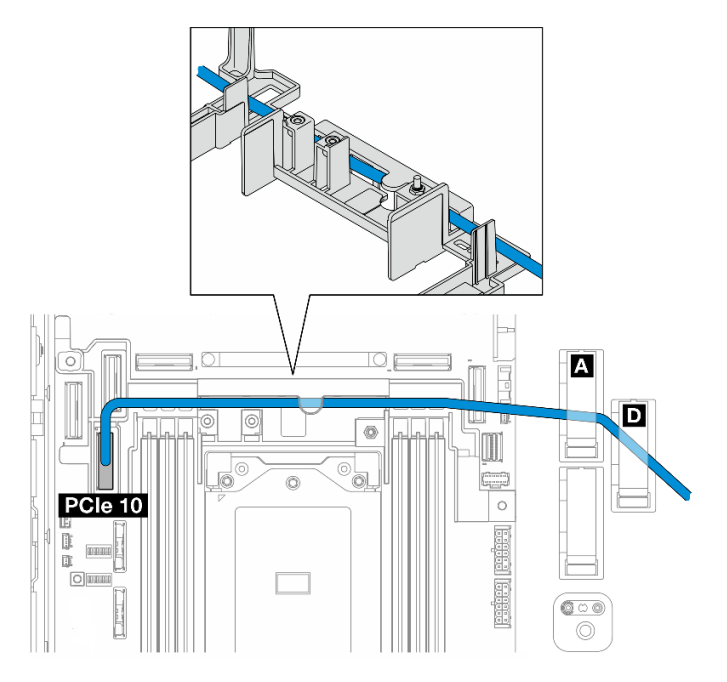

2. 將前方背板信號線穿過纜線壁;然後,將纜線固定到纜線夾 **A** 和 **D** 中。

- <span id="page-260-0"></span>3. 安裝處理器空氣擋板。請參[閱第 70](#page-77-0) 頁 「[安裝處理器空氣擋板](#page-77-0)」。
- 4. 安裝 PCIe 擴充卡組件。請參閱[第 159](#page-166-0) 頁 「[安裝 PCIe 擴充卡組件](#page-166-0)」。
- 5. 繼[續第 255](#page-262-0) 頁 「[完成背板纜線佈線](#page-262-0)」。

## RAID 至前方 SATA + 主機板至內部 NVMe 背板

- 1. 依下列順序將內部背板信號線連接到主機板上的接頭:
	- a. PCIe 11
	- b. PCIe 10

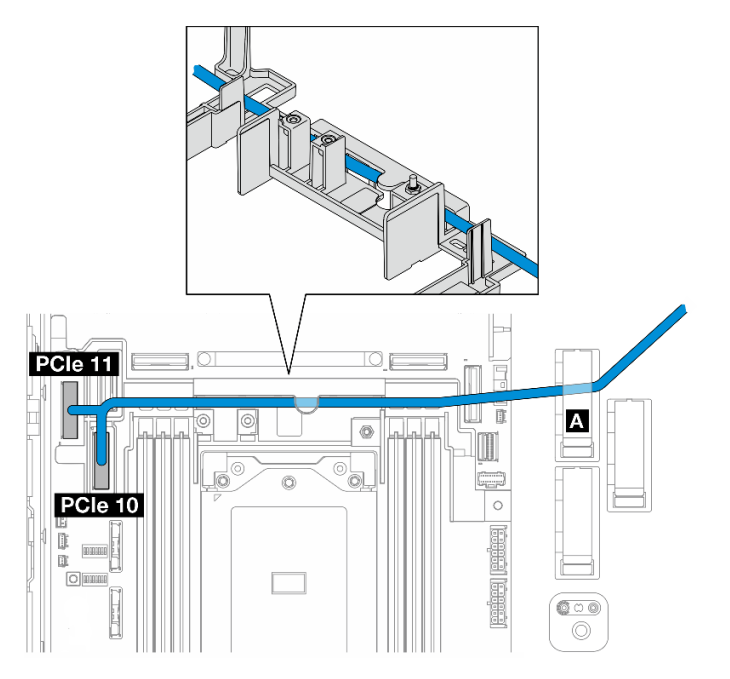

2. 將內部背板信號線穿過纜線壁;然後,將纜線固定到纜線夾 **A** 中。

附註:先將一條纜線分支穿過纜線壁;然後再將另一條穿過纜線壁。 3. 將前方背板信號線固定在纜線夾 **C** 中。

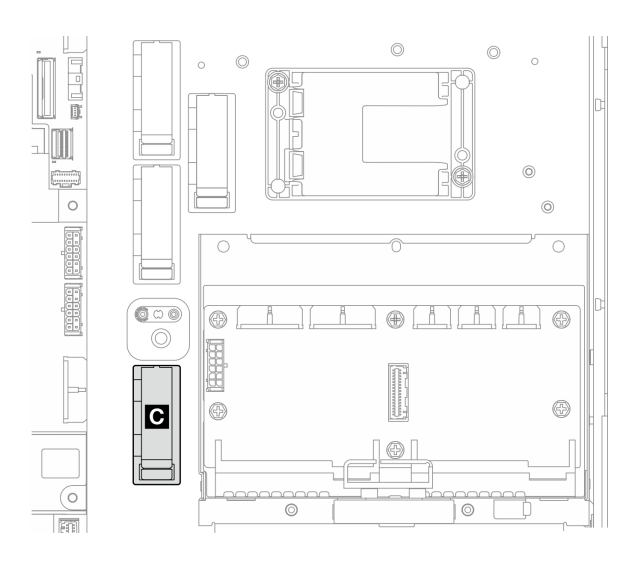

圖例 234. 纜線夾 <sup>C</sup>

- <span id="page-261-0"></span>4. 安裝處理器空氣擋板。請參閱[第 70](#page-77-0) 頁 「[安裝處理器空氣擋板](#page-77-0)」。
- 5. 繼續將前方背板信號線連接到 PCIe 擴充卡組件上 RAID 配接卡的 C0 接頭,然後安裝組件。請參閲第 [159](#page-166-0) 頁 「[安裝 PCIe 擴充卡組件](#page-166-0)」。
- 6. 繼續[第 255](#page-262-0) 頁 「[完成背板纜線佈線](#page-262-0)」。

#### 主機板至前方 NVMe + RAID 至內部 SATA 背板

- 1. 依下列順序將前方背板信號線連接到主機板上的接頭:
	- a. PCIe 11
	- b. PCIe 10

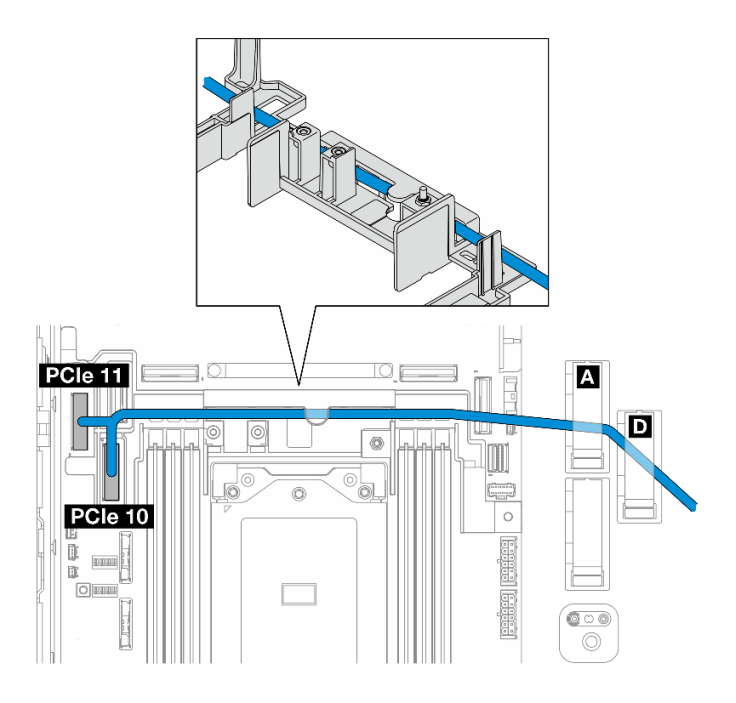

#### 圖例 235. 前方背板信號線

2. 將前方背板信號線穿過纜線壁;然後,將纜線固定到纜線夾 **A** 和 **D** 中。

**附註:**先將一條纜線分支穿過纜線壁;然後再將另一條穿過纜線壁。

3. 將內部背板信號線固定在纜線夾 **C** 中。

<span id="page-262-0"></span>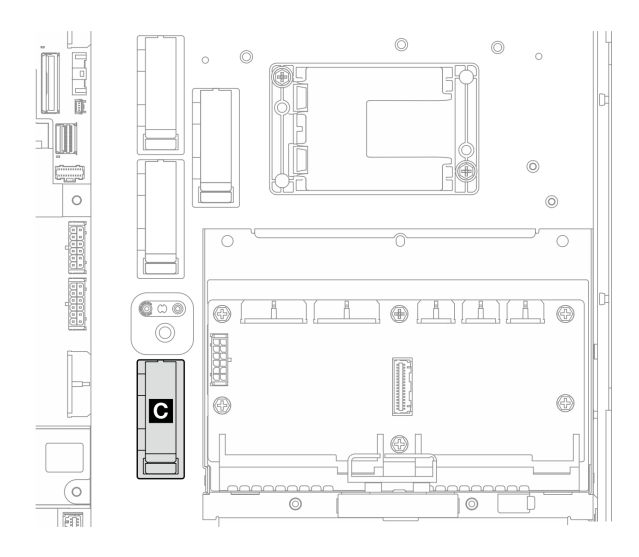

## 圖例 236. 纜線夾 <sup>C</sup>

- 4. 安裝處理器空氣擋板。請參[閱第 70](#page-77-0) 頁 「[安裝處理器空氣擋板](#page-77-0)」。
- 5. 繼續將內部背板信號線連接到 PCIe 擴充卡組件上 RAID 配接卡的 C0 接頭,然後安裝組件。請參閲第 [159](#page-166-0) 頁 「[安裝 PCIe 擴充卡組件](#page-166-0)」。
- 6. 繼續第 255 頁 「完成背板纜線佈線」。

## 完成背板纜線佈線

#### 管理前方背板纜線

1. 安裝前方硬碟背板。請參閱[第 98](#page-105-0) 頁 「[安裝前方硬碟背板](#page-105-0)」。

附註:對於具有前方和內部硬碟背板的配置,如果兩個背板都連接到 x350 RAID 配接卡,請確保將信 號線從 RAID 配接卡的 C0 接頭連接到前方背板。

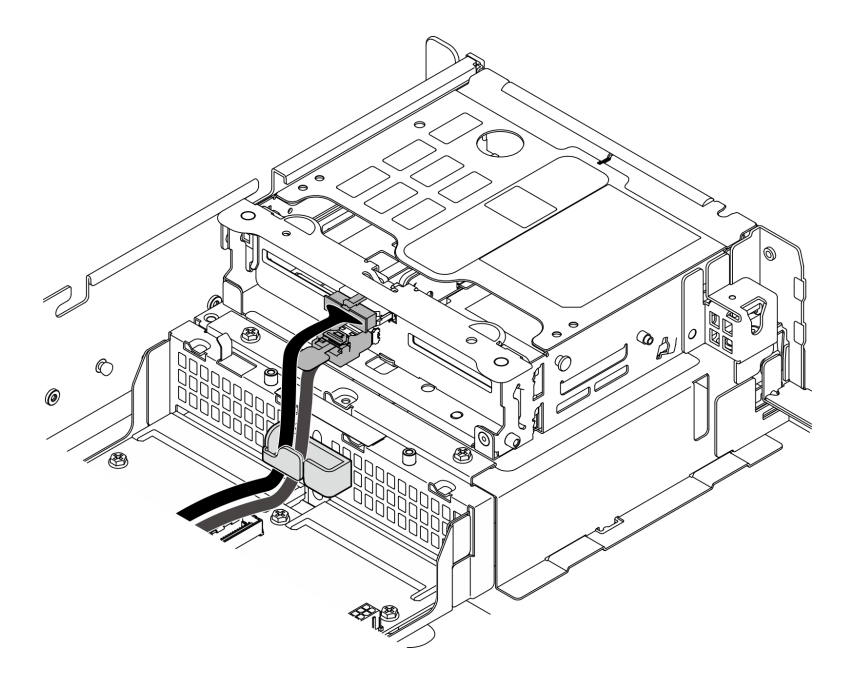

#### 圖例 237. 前方硬碟背板纜線佈線

請確定前方硬碟背板纜線已固定在前方框架的纜線夾中。如有需要,請將前方背板電源線佈放至纜線 夾中;然後,將前方背板信號線佈放至纜線夾中。

2.

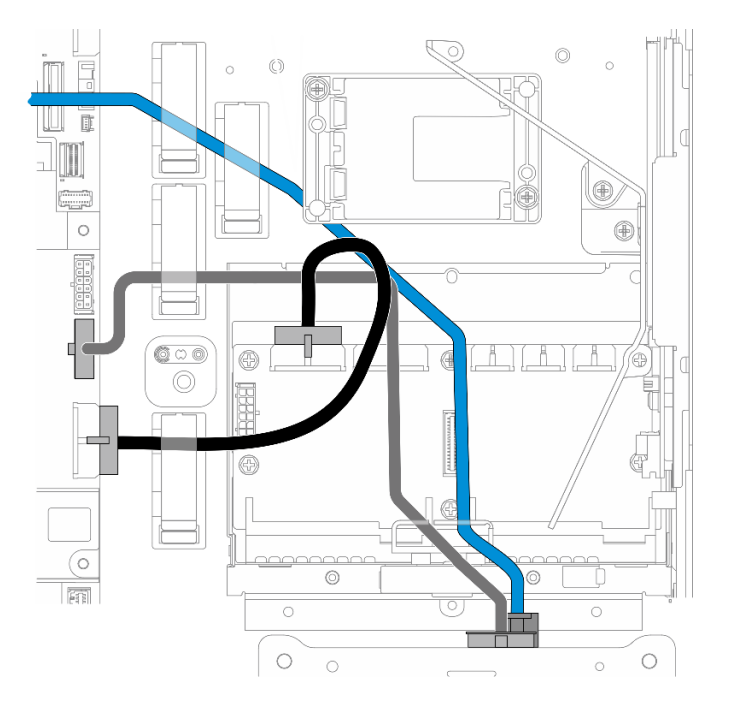

## 圖例 238. 前方硬碟背板纜線佈線

佈放前方背板纜線。

- a. 對於前方背板信號線連接到主機板的配置,請將前方背板信號線佈放至快閃記憶體電源模組匣角 落下方。
- b. 將前方背板電源線佈放至主機板電源 1 纜線下方。
- 3. 對於配備內部硬碟背板的配置,請繼續第 257 頁 「管理內部背板纜線」
- 4. 對於未配備內部硬碟背板的配置,按下 PCIe 擴充卡 2 的藍色信號線,並確定纜線位於處理器空氣 擋板的纜線夾下方。

#### (選用)管理內部背板纜線

按照列出的順序完成下列步驟,以管理內部背板纜線。

- 1. 安裝內部框架。請參[閱第 108](#page-115-0) 頁 「[安裝內部框架](#page-115-0)」。
- 2. 安裝內部硬碟背板。請參閱[第 110](#page-117-0) 頁 「[安裝內部硬碟背板](#page-117-0)」。

# <span id="page-266-0"></span>第 7 章 系統配置

完成下列程序以配置您的系統。

## 設定 Lenovo XClarity Controller 的網路連線

您必須先指定 Lenovo XClarity Controller 如何連接至網路,才能透過網路存取 Lenovo XClarity Controller。依 據網路連線的實作方式,您可能也需要指定靜態 IP 位址。

如果不使用 DHCP,下列方法可用於設定 Lenovo XClarity Controller 的網路連線:

- 如果有監視器連接至伺服器,您可以使用 Lenovo XClarity Provisioning Manager 來設定網路連線。
	- 請完成下列步驟,以使用 Lenovo XClarity Controller 將 Lenovo XClarity Provisioning Manager 連接至網路。
		- 1. 啟動伺服器。
		- 2. 按下畫面上指示的按鍵以顯示 Lenovo XClarity Provisioning Manager 介面。(如需相關資訊,請參閱與 您伺服器相容的 LXPM 文件中的「啟動」一節,網址為 <https://pubs.lenovo.com/lxpm-overview/>。)
	- 3. 移至 LXPM → UEFI 設定 → BMC 設定, 以指定 Lenovo XClarity Controller 連線至網路的方式。

– 如果您選擇靜態 IP 連線,請確定網路上有您指定的 IPv4 或 IPv6 位址。

– 如果您選擇 DHCP 連線,請確定伺服器的 MAC 位址已配置在 DHCP 伺服器中。

- 4. 按一下**確定**以套用設定並等待兩到三分鐘。
- 5. 使用 IPv4 或 IPv6 位址連接 Lenovo XClarity Controller。

重要事項:Lenovo XClarity Controller 最初設定的使用者名稱和密碼分別為 USERID 和 PASSW0RD (當中所含的是數字 0,不是字母 O)。此預設使用者設定具有監督者存取權。在起始配置期間務必 變更此使用者名稱和密碼,以加強安全性。

## 啟動/解除鎖定系統和配置 ThinkEdge 安全功能

ThinkEdge SE455 V3 支援 ThinkEdge 特有的安全功能。啟用安全功能後,當發生篡改事件時,系統會進入系 統鎖定模式,在系統啟動或解除鎖定之前將無法存取加密資料。在 Lenovo XClarity Controller 中可以變 更 ThinkEdge 特有安全功能的狀態。

#### 設定安全功能

請完成下列步驟以設定安全功能:

- 1. 如果伺服器的安全性 LED 在閃爍,表示伺服器處於系統鎖定模式。請啟動或解除鎖定系統以進行操 作。請參閱[第 260](#page-267-0) 頁 「[啟動或解除鎖定系統](#page-267-0)」。
- 2. 維護 SED AK 的備份。請參閱[第 262](#page-269-0) 頁 「[管理自我加密型硬碟鑑別金鑰 \(SED AK\)](#page-269-0)」。
- 3. 在 Lenovo XClarity Controller 中配置安全功能。請參閱[第 262](#page-269-0) 頁 「[系統鎖定模式](#page-269-0)」以變更安全功 能的狀態。

附註:以下各節包含在 Lenovo XClarity Controller Web 介面中配置 ThinkEdge 安全功能的程序。如需相關資 訊,請參閱<https://lenovopress.lenovo.com/lp1725-thinkedge-security>。

#### 客戶的責任:

- 保存安全啟動碼(傳單中已提供)。
- 若要使用 ThinkShield Edge Mobile Management 應用程式,請準備手機適用的 USB 纜線(如有需要)。
- 維護 SED AK 的備份。請參[閱第 262](#page-269-0) 頁 「[管理自我加密型硬碟鑑別金鑰 \(SED AK\)](#page-269-0)」。

– 設定並記住 SED AK 備份檔案的密碼,以便將來還原 SED AK 時使用。

- <span id="page-267-0"></span>• 請聯絡 IT 部門,讓他們在必要時可以協助宣告或啟動裝置。
- 確認您的組織是否已宣告 SE455 V3 系統。若無,則與 IT 部門一起宣告裝置。
- 確認無線(網路)連線功能運作正常。維修技術人員無法協助檢查裝置的網路連線。
- 將 SE455 V3 系統移至安全的工作區以進行維修。
- 維修之後,將 SE455 V3 系統放回工作區。

## 啟動或解除鎖定系統

在運送過程中、遇到竄改事件或從 Lenovo 管理軟體收到鎖定指令時,伺服器將進入系統鎖定模式以確 保安全。在操作之前,伺服器必須先啟動或解除鎖定,才能開機並完整運作。完成本主題中的步驟以 啟動或解除鎖定系統。

如果伺服器的安全性 LED 在閃爍,表示伺服器處於系統鎖定模式。請啟動或解除鎖定系統以進行操作。請 參[閱第 275](#page-282-0) 頁 「[正面 LED](#page-282-0)」以找出安全性 LED。

## 系統鎖定模式控制

如果要區分系統是否需要啟動或解除鎖定,請參閱 Lenovo XClarity Controller Web 介面首頁上的系統鎖定控 制狀態。系統鎖定控制將處於下列其中一種狀態:

- ThinkShield Portal:系統可以透過 ThinkShield Key Vault Portal 來啟動。請參閱第 260 頁 「啟動 系統」以啟動系統。
- XClarity Controller:系統可以透過 Lenovo XClarity Controller 來解除鎖定。請參[閱第 261](#page-268-0) 頁 「[解除鎖](#page-268-0) [定系統](#page-268-0)」以解除鎖定系統。

#### 重要事項:

- 當系統鎖定控制狀態為 XClarity Controller 時,如果 XClarity Controller 重設為預設值,則預設認證可 用於登入 XClarity Controller 並解除鎖定系統。請務必使用安全控制(例如 UEFI PAP) 來防止未經授 權的使用者將 XClarity Controller 重設為預設值。為了獲得最高等級的安全性,建議將系統鎖定控制 設定為 ThinkShield Portal。
- 一旦系統鎖定控制狀態變更為 ThinkShield Portal,便無法變更回 XClarity Controller。
- 若要將系統鎖定控制設定為 ThinkShield Portal, 請使用 Lenovo XClarity Essentials UpdateXpress。如需詳細 資料,請參閱 <https://pubs.lenovo.com/lxce-ux/> 中的「升級鎖定控制模式」一節。

#### 啟動系統

完成下列步驟,透過 ThinkShield Key Vault Portal 啟動系統。

#### 擁有具有適當權限的 Lenovo ID

首次啟動系統之前,請確定擁有具有適當權限的 Lenovo ID 來登入ThinkShield Key Vault Portal Web 介面或 ThinkShield 行動應用程式。

附註:Lenovo ID 的角色應該是組織管理員、維護使用者或 Edge 使用者才能啟動系統。

- 對於 Lenovo ID 設定,請參閱 <https://passport.lenovo.com>。
- 如果要登入 Lenovo ThinkShield Key Vault Portal, 請參閱 <https://portal.thinkshield.lenovo.com>。

#### 啟動方法

有不同的方法可透過 ThinkShield Key Vault Portal 來啟動系統。請根據伺服器的環境,決定最適合的 系統啟動方法。

#### • 行動應用程式啟動

若要採用行動應用程式啟動的方法,您需要一部具有行動數據連線的 Android 或 iOS 智慧型手機。

- <span id="page-268-0"></span>1. 將電源線連接到 ThinkEdge SE455 V3。
- 2. 從 Google Play 商店或 Apple App Store 將 ThinkShield Edge Mobile Management 應用程式 下載到您的 Android 或 iOS 智慧型手機(搜尋「ThinkShield Edge」一詞)。
- 3. 使用您的組織註冊 ID 登入 ThinkShield Edge Mobile Management 應用程式。
- 4. 當應用程式出現指示時,將 USB 纜線和 USB 手機充電線連接到 ThinkEdge SE455 V3。

附註:當智慧型手機提示您選擇 USB 連線目的時,請選擇資料傳輸。

- 5. 依照螢幕上的「啟動裝置」指示完成系統的安全啟動。
- 6. 成功啟動後,ThinkShield Edge Mobile Management 應用程式 將顯示「裝置已啟動」畫面。

**附註:**如需詳細步驟,請參閲 <https://lenovopress.lenovo.com/lp1725-thinkedge-security> 中的 *ThinkShield* Edge Mobile Management 應用程式使用手冊。

#### • 入口網站自動啟動

附註:首次透過 ThinkShield Key Vault Portal Web 介面啟動系統時,應由您的組織宣 告系統。宣告裝置需要提供機型、 序號和啟動碼。如需宣告裝置的相關資訊,請參閱 <https://lenovopress.lenovo.com/lp1725-thinkedge-security>。

- 1. 將電源線連接到 ThinkEdge SE455 V3。
- 2. 將 XClarity Controller Management 乙太網路埠連接到可存取網際網路的網路。

附註:連出 TCP 埠 443 (HTTPS) 必須開啟,才能進行啟動。

- 3. 使用您的組織註冊 ID 登入 ThinkShield Key Vault Portal。
- 4. 如果您的組織未宣告伺服器,請宣告伺服器。透過按一下裝置管理員中的宣告裝置按鈕來新增裝置。 在對應欄位中輸入機型、序號和安全啟動碼。
- 5. 在**装置管理員**中,選取您計劃啟動的伺服器,然後按一下**啟動**。伺服器的狀態將變更為「備妥」。
- 6. 伺服器將在 15 分鐘內啟動,並自動開啟電源。在成功啟動之後,伺服器的狀態在 ThinkShield Key Vault Portal 上將變更為啟動。

#### 附註:

- 如果在插入電源線後的 2 小時內未起始伺服器啟動,請拔掉電源線,然後重新連接到 ThinkEdge SE455 V3。
- 如需詳細步驟,請參閱 <https://lenovopress.lenovo.com/lp1725-thinkedge-security> 中的 ThinkShield Key Vault Portal Web 應用程式使用手冊。

### 解除鎖定系統

#### 重要事項:

• 當系統鎖定控制狀態為 XClarity Controller 時, 如果 XClarity Controller 重設為預設值, 則預設認證可用於 登入 XClarity Controller 並解除鎖定系統。請務必使用安全控制(例如 UEFI PAP) 來防止未經授權的使 用者將 XClarity Controller 重設為預設值。為了獲得最高等級的安全性,建議將系統鎖定控制設定為 ThinkShield Portal。如需詳細資料,請參[閱第 260](#page-267-0) 頁 「[系統鎖定模式控制](#page-267-0)」。

在 Lenovo XClarity Controller Web 介面中完成下列步驟以解除鎖定系統

附註:如果要解除鎖定系統,XCC 使用者的角色應該是下列其中一種:

- 管理者
- 管理者+
- 1. 登入 Lenovo XClarity Controller Web 介面,然後前往 BMC 配置→安全性→系統鎖定模式。
- 2. 按作用中按鈃,然後按套用按鈕。當「系統鎖定模式」的狀態切換為非作用中時,系統就會解除鎖定。

## <span id="page-269-0"></span>系統鎖定模式

請參閱本主題以瞭解 Lenovo XClarity Controller 中的系統鎖定模式和相關功能。

當系統鎖定模式處於作用中時,無法啟動系統,也不允許存取 SED AK。

登入 Lenovo XClarity Controller Web 介面,然後前往 BMC 配置 → 安全性 → 系統鎖定模式以配置安全功能。

**附註:**當 Lenovo XClarity Controller Web 介面首頁上的**系統鎖定模式控制**狀態為XClarity Controller時,可以 在 XCC 中變更系統鎖定模式的狀態。如需相關資訊,請參[閱第 260](#page-267-0) 頁 「[啟動或解除鎖定系統](#page-267-0)」。

#### 機箱侵入偵測

當機箱侵入偵測**已啟用**時,系統會偵測上蓋的實體移動。如果上蓋意外打開,系統會自動進入系統鎖定模式。

## 管理自我加密型硬碟鑑別金鑰 (SED AK)

對於已安裝 SED 的 ThinkEdge SE455 V3,可在 Lenovo XClarity Controller 中管理 SED AK。在設定伺服器 或變更配置之後,備份 SED AK 是必要的操作,以防資料在硬體故障時遺失。

#### SED 鑑別金鑰 (AK) 管理員

登入 Lenovo XClarity Controller Web 介面,然後移至 BMC 配置 → 安全性 → SED 鑑別金鑰 (AK) 管理 員,以管理 SED AK。

附註:在以下情況下,不允許 SED AK 管理員的作業:

- 系統鎖定模式處於**作用中**狀熊。SED AK 被鎖定,直到系統啟動或解除鎖定。請參閲第 260 頁 「啟 [動或解除鎖定系統](#page-267-0)」以啟動或解除鎖定系統。
- 目前使用者沒有管理 SED AK 的權限。
	- 若要使用通行詞組或備份檔案產生、備份和回復 SED AK,XCC 使用者的角色應為管理者。

一若要從自動備份中回復 SED AK, XCC 使用者的角色應為管理者+。

#### SED 加密

SED 加密的狀態可以從已停用變更為已啟用。請完成下列程序以啟用 SED 加密:

- 1. 按下已啟用按鈕。
- 2. 選取 SED AK 產生方法:
	- 使用通行詞組產生金鑰:設定密碼並再次輸入以便確認。
	- 隨機產生金鑰:將產生隨機 SED AK。

#### 3. 按下套用按鈃。

#### 注意:

- 一旦 SED 加密為已啟用,便無法變更回已停用。
- 啟用 SED 加密後,安裝 SED 後必須關閉再開啟系統電源;如果未關閉再開啟電源,主機 OS 將無法辨 識 SED。

變更 SED AK

- 使用通行詞組產生金鑰:設定密碼並再次輸入以便確認。按一下重新產生以取得新的 SED AK。
- 隨機產生金鑰: 按一下重新產生以取得隨機 SED AK。

備份 SED AK

設定密碼並再次輸入以便確認。按一下**開始備份**以備份 SED AK;然後下載 SED AK 檔案並妥善保存, 以供日後使用。

附註:如果您使用備份 SED AK 檔案來還原配置,系統將詢問您在此處設定的密碼。

回復 SED AK

- 使用通行詞組回復 SED AK: 使用在使用通行詞組產生金鑰中設定的密碼來回復 SED AK。
- 從備份檔案回復 SED AK: 上傳在備份 SED AK 模式中產生的備份檔案,然後輸入對應的備份檔案密 碼以回復 SED AK。
- 從自動備份中回復 SED AK: 更換主機板後,使用自動備份為已安裝的 SED 回復 SED AK。

附註:若要從自動備份中回復 SED AK, XCC 使用者的角色應為管理者+。

## 設定灰塵過濾器測量

安裝氣流感應器板後, SE455 V3 BMC 支援灰塵過濾器測量檢查灰塵過濾器的狀態。

登入 Lenovo XClarity Controller Web 介面,然後移至使用率→風扇速度 (RPM)→灰塵過濾器測量,透過選 取立即執行(一次)或設定定期排程來進行測量。

附註:進行測量時,風扇將全速運轉約 30 秒。

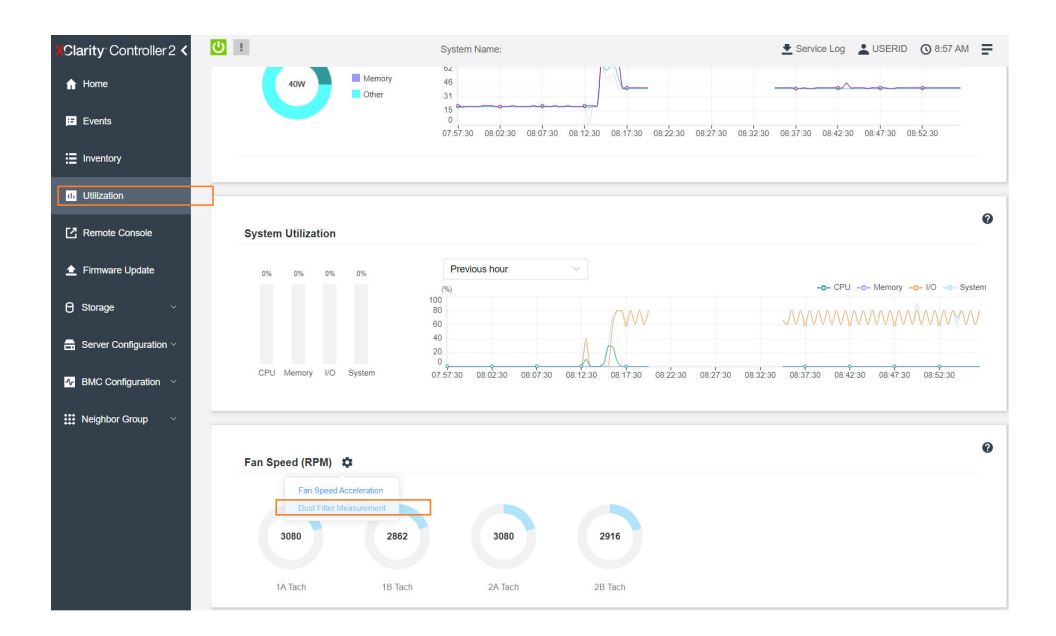

圖例 239. 灰塵過濾器測量

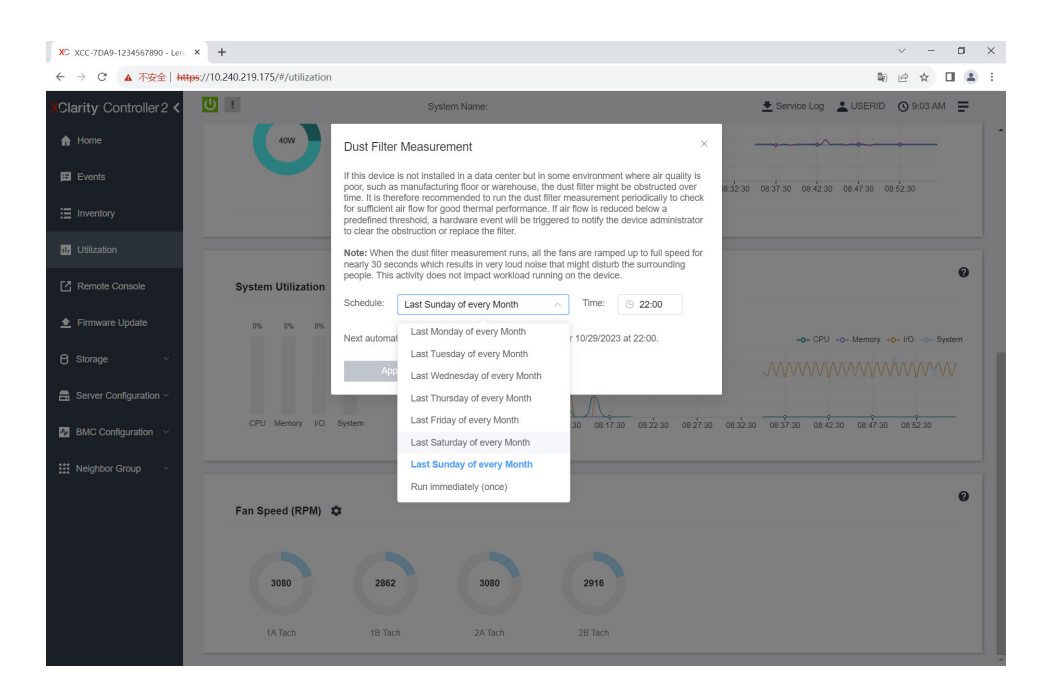

#### 圖例 240. 灰塵過濾器測量設定

測量完成後,請參閱 Lenovo XClarity Controller 事件日誌以瞭解灰塵過濾器的狀態。為了確保正常運作,請 根據產生的事件中的建議動作更換灰塵過濾器。

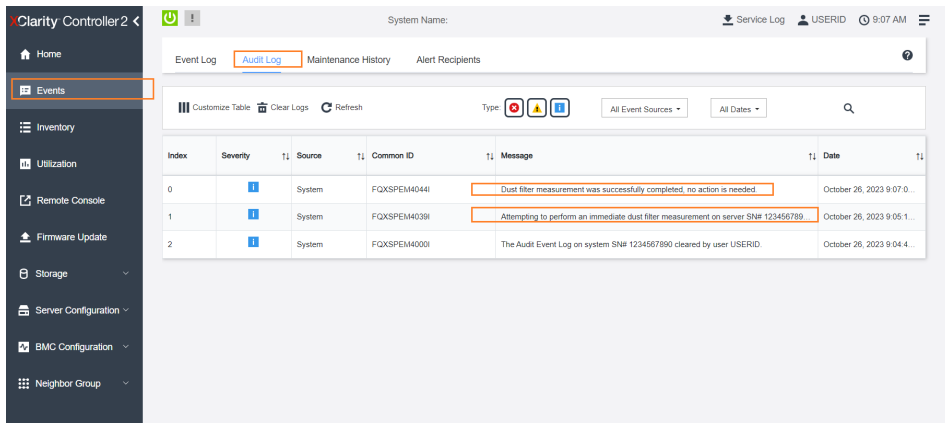

圖例 241. 灰塵過濾器測量事件

| Clarity Controller 2 <                      | $\overline{O}$ : |                                                                                                    |                  | <b>System Name:</b>          |                                                                                                    | Service Log & USERID<br><b>◎ 8:08 AM</b> 三          |  |
|---------------------------------------------|------------------|----------------------------------------------------------------------------------------------------|------------------|------------------------------|----------------------------------------------------------------------------------------------------|-----------------------------------------------------|--|
| $\bigwedge$ Home                            |                  | $\boldsymbol{\omega}$<br>Audit Log<br>Event Log<br>Maintenance History<br><b>Alert Recipients</b>   |                  |                              |                                                                                                    |                                                     |  |
| $E$ Events                                  |                  | Customize Table 亩 Clear Logs C Refresh<br>Type:<br>$\blacksquare$<br>All Event Sources<br>All Dates |                  |                              |                                                                                                    |                                                     |  |
| E Inventory                                 |                  | Q                                                                                                   |                  |                              |                                                                                                    |                                                     |  |
| <b>III</b> Utilization                      | Index            | Severity                                                                                            | <b>11</b> Source | <b>11</b> Common ID          | 11 Message                                                                                                    | <b>11 Date</b><br>$^{\dagger}$                      |  |
| Remote Console                              | $\bullet$        | ▲<br>П                                                                                              | System           | FQXSPEM4040I                 | Dust filter measurement is completed. The airflow pathway is obstructed, check and rep.                                                                     | October 27, 2023 8:06:2                             |  |
| ← Firmware Update                           | $\overline{2}$   | Ш                                                                                                   | System<br>System | FQXSPEM4039I<br>FQXSPEM4000I | Attempting to perform an immediate dust filter measurement on server SN# 123456789.<br>The Audit Event Log on system SN# 1234567890 cleared by user USERID. | October 27, 2023 8:04:3.<br>October 27, 2023 8:04:0 |  |
| <b>B</b> Storage<br>$\checkmark$            |                  |                                                                                                    |                  |                              |                                                                                                    |                                                     |  |
| $\frac{m}{n+1}$ Server Configuration $\sim$ |                  |                                                                                                    |                  |                              |                                                                                                    |                                                     |  |
| <b>EV</b> BMC Configuration $\vee$          |                  |                                                                                                    |                  |                              |                                                                                                    |                                                     |  |
| Neighbor Group<br>$\checkmark$              |                  |                                                                                                    |                  |                              |                                                                                                    |                                                     |  |

圖例 242. 灰塵過濾器測量事件

## 更新韌體

有數個選項可更新伺服器的韌體。

您可以使用此處列出的工具,為您的伺服器及安裝在伺服器中的裝置更新為最新版的韌體。

• 您可以在下列網站找到更新韌體相關的最佳做法:

– <https://lenovopress.lenovo.com/lp0656-lenovo-thinksystem-firmware-and-driver-update-best-practices>

• 最新的韌體可以在下列網站找到:

– <https://datacentersupport.lenovo.com/products/servers/thinkedge/se455v3/7dby/downloads/driver-list/>

• 您可以訂閱產品通知以隨時掌握韌體更新情況:

– <https://datacentersupport.lenovo.com/solutions/ht509500>

### 靜態組合 (Service Pack)

Lenovo 通常以稱為靜態組合 (Service Pack) 的組合發佈韌體。為確保所有韌體更新相容,您應該同時 更新所有韌體。如果 Lenovo XClarity Controller 和 UEFI 的韌體都要更新,請先更新 Lenovo XClarity Controller 的韌體。

#### 更新方法術語

- 頻內更新。使用在伺服器核心 CPU 上執行的作業系統內的工具或應用程式,來執行安裝或更新。
- 頻外更新。由收集更新,然後將更新引導至目標子系統或裝置的 Lenovo XClarity Controller 來執行安 装或更新。頻外更新與在核心 CPU 上執行的作業系統沒有相依性。不過,大部分頻外作業都要求伺 服器處於 S0(運作中)電源狀態。
- 正中目標更新。安裝或更新是從目標伺服器本身上執行的已安裝作業系統起始。
- 偏離目標更新。從與伺服器的 Lenovo XClarity Controller 直接互動的計算裝置起始的安裝或更新。
- 靜態組合 (Service Pack)。靜態組合 (Service Pack) 是經過設計和測試的配套更新,可提供相互依存的功 能、效能和相容性。靜態組合 (Service Pack) 因伺服器機型而各異,是專為支援特定 Windows Server、Red Hat Enterprise Linux (RHEL) 和 SUSE Linux Enterprise Server (SLES) 作業系統發行套件所建置(提供韌體 和裝置驅動程式更新)。另有僅含機型特有韌體的靜態組合 (Service Pack) 供使用。

#### 韌體更新工具

請參閱下表判斷可用於安裝及設定韌體的最佳 Lenovo 工具:

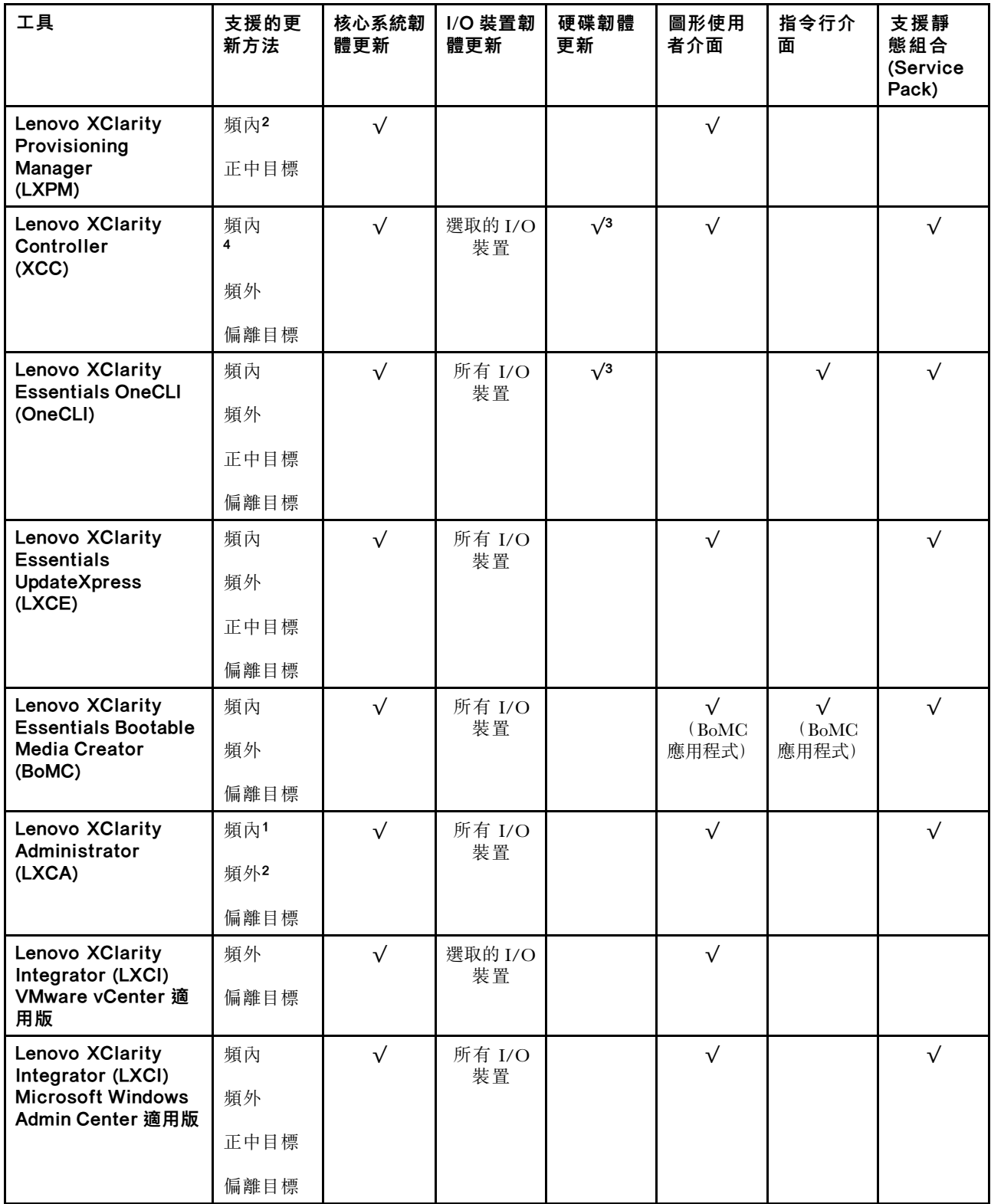

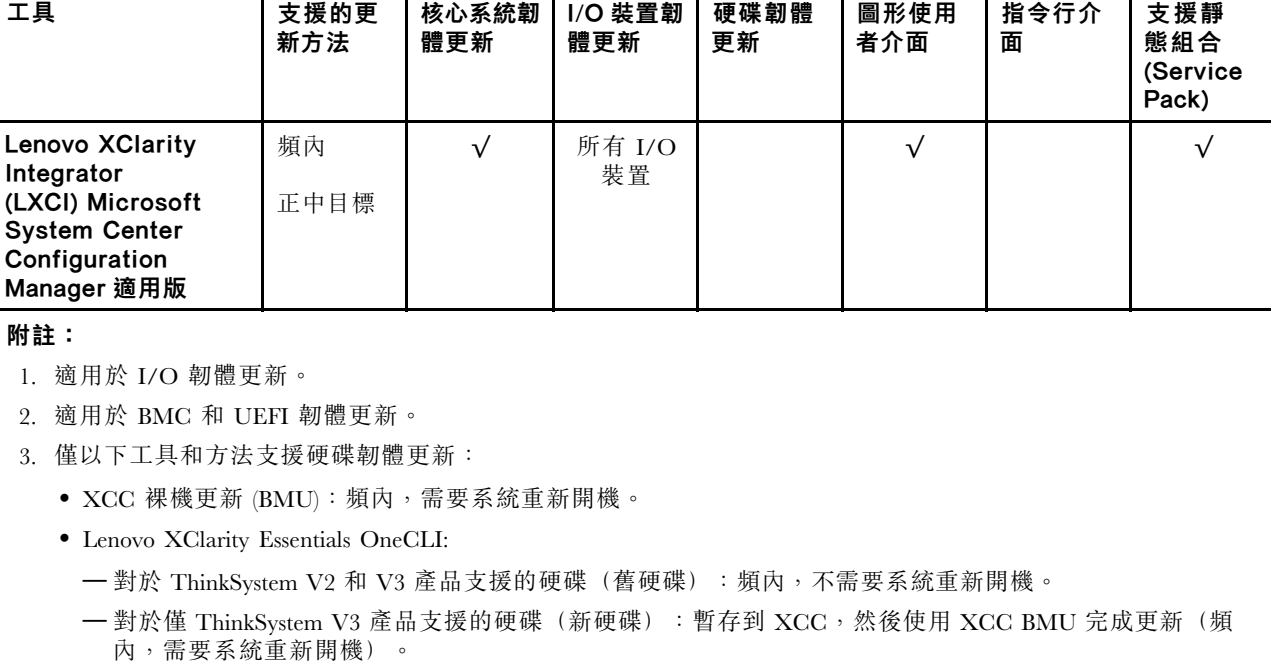

4. 僅裸機更新 (BMU)。

#### • Lenovo XClarity Provisioning Manager

您可以從 Lenovo XClarity Provisioning Manager 更新 Lenovo XClarity Controller 韌體、UEFI 韌體及 Lenovo XClarity Provisioning Manager 軟體。

附註:依預設,Lenovo XClarity Provisioning Manager 圖形使用者介面會在您啟動伺服器並按下畫面上指 示的按鍵時顯示。如果您已經將該預設值變更為文字型系統設定,則您可以從文字型系統設定介面開 啟圖形使用者介面。

如需有關使用 Lenovo XClarity Provisioning Manager 更新韌體的其他資訊,請參閱:

與您伺服器相容的 LXPM 文件中的「韌體更新」一節,網址為 <https://pubs.lenovo.com/lxpm-overview/>

#### • Lenovo XClarity Controller

如果您需要安裝特定更新項目,可以針對特定伺服器使用 Lenovo XClarity Controller 介面。

#### 附註:

– 若要透過 Windows 或 Linux 執行頻內更新,必須安裝作業系統驅動程式,而且必須啟用 Ethernet-over-USB(有時稱為 LAN over USB)介面。

如需配置 Ethernet over USB 的其他資訊,請參閱:

與您伺服器相容的 XCC 文件版本中的「配置 Ethernet over USB」一節,網址為 <https://pubs.lenovo.com/lxcc-overview/>

– 如果您要透過 Lenovo XClarity Controller 來更新韌體,請確定您已下載並安裝適用於伺服器作業 系統的最新裝置驅動程式。

如需有關使用 Lenovo XClarity Controller 更新韌體的其他資訊,請參閱:

與您伺服器相容的 XCC 文件中的「更新伺服器韌體」一節,網址為 <https://pubs.lenovo.com/lxcc-overview/>

#### • Lenovo XClarity Essentials OneCLI

Lenovo XClarity Essentials OneCLI 是一套指令行應用程式集合,可用於管理 Lenovo 伺服器。其更新 應用程式可用於更新伺服器的韌體和裝置驅動程式。更新可在伺服器的主機作業系統內(頻內)執 行或透過伺服器的 BMC(頻外)從遠端執行。

如需有關使用 Lenovo XClarity Essentials OneCLI 更新韌體的其他資訊,請參閱:

[https://pubs.lenovo.com/lxce-onecli/onecli\\_c\\_update](https://pubs.lenovo.com/lxce-onecli/onecli_c_update)

#### • Lenovo XClarity Essentials UpdateXpress

Lenovo XClarity Essentials UpdateXpress 透過圖形使用者介面 (GUI) 提供大多數的 OneCLI 更新功能。可用 於獲得和部署靜態組合更新套件和個別更新項目。靜態組合包含 Microsoft Windows 和 Linux 適用的 韌體和裝置驅動程式更新。

您可以從下列位置取得 Lenovo XClarity Essentials UpdateXpress:

<https://datacentersupport.lenovo.com/solutions/lnvo-xpress>

### • Lenovo XClarity Essentials Bootable Media Creator

您可以使用 Lenovo XClarity Essentials Bootable Media Creator 來建立適合在受支援伺服器上執行韌體 更新、VPD 更新、庫存和 FFDC 收集、進階系統配置、FoD 金鑰管理、安全清除、RAID 配置和 診斷的可開機媒體。

您可以從下列位置取得 Lenovo XClarity Essentials BoMC:

<https://datacentersupport.lenovo.com/solutions/lnvo-bomc>

#### • Lenovo XClarity Administrator

如果您要使用 Lenovo XClarity Administrator 管理多部伺服器,可以透過該介面更新所有受管理伺服器的 韌體。透過為受管理端點指派韌體相容性原則來簡化韌體管理。當您建立相容性原則並指派給受管理端點 時, Lenovo XClarity Administrator 會監視這些端點的庫存變更,並標示出不相容的端點。

如需有關使用 Lenovo XClarity Administrator 更新韌體的其他資訊,請參閱:

[https://pubs.lenovo.com/lxca/update\\_fw](https://pubs.lenovo.com/lxca/update_fw)

#### • Lenovo XClarity Integrator 供應項⽬

Lenovo XClarity Integrator 供應項目可以將 Lenovo XClarity Administrator 及伺服器的管理功能,與特 定部署基礎架構(例如 VMware vCenter、Microsoft 系統管理中心或 Microsoft System Center)中使 用的軟體整合。

如需有關使用 Lenovo XClarity Integrator 更新韌體的其他資訊,請參閱:

<https://pubs.lenovo.com/lxci-overview/>

## 配置韌體

有數個選項可用來安裝和設定伺服器的韌體。

重要事項:Lenovo 不建議將 Option ROM 設定為 Legacy (傳統), 但您可以視需要進行此設定。請注 意,此設定會阻止載入插槽裝置的 UEFI 驅動程式,這可能會對 Lenovo 軟體(例如 LXCA、OneCLI 和 XCC)造成不良副作用。這些副作用包括但不限於無法判斷配接卡詳細資料,例如型號名稱和韌體版本。 例如,「ThinkSystem RAID 930-16i 4GB 快閃記憶體」可能會顯示為「配接卡 06:00:00」。在某些情況 下,特定 PCIe 配接卡上的功能可能未正確啟用。

### • Lenovo XClarity Provisioning Manager (LXPM)

您可以從 Lenovo XClarity Provisioning Manager 配置伺服器的 UEFI 設定。

附註: Lenovo XClarity Provisioning Manager 提供了圖形使用者介面來配置伺服器。也可以使用文字型介 面的系統配置 (Setup Utility)。您可以在 Lenovo XClarity Provisioning Manager 選擇重新啟動伺服器,並存 取文字型介面。此外,您可以將文字型介面選定為啟動 LXPM 時的預設顯示介面。若要這麼做,請移至 Lenovo XClarity Provisioning Manager ➙ UEFI 設定 ➙ 系統設定 ➙ <F1> Start Control ➙ ⽂字設 定。若要使用圖形使用者介面啟動伺服器,請選取自動或工具套件。

如需相關資訊,請參閱下列文件:

– 搜尋與您伺服器相容的 LXPM 文件版本,網址為 <https://pubs.lenovo.com/lxpm-overview/>

— UEFI 使用手册,網址為 <https://pubs.lenovo.com/uefi-overview/>

### • Lenovo XClarity Essentials OneCLI

您可以使用配置應用程式和指令來檢視現行系統的配置設定,以及變更 Lenovo XClarity Controller 與 UEFI。儲存的配置資訊可用於複製或還原其他系統。

如需使用 Lenovo XClarity Essentials OneCLI 配置伺服器的相關資訊,請參閱:

[https://pubs.lenovo.com/lxce-onecli/onecli\\_c\\_settings\\_info\\_commands](https://pubs.lenovo.com/lxce-onecli/onecli_c_settings_info_commands)

#### • Lenovo XClarity Administrator

您可以使用一致的配置,為所有伺服器快速進行佈建和預先佈建。您可以將配置設定(例如本端儲存體、 I/O 配接卡、開機設定、韌體、埠、Lenovo XClarity Controller 和 UEFI 設定)儲存為 Server Pattern,方 便套用到一部或多部受管理伺服器。當 Server Pattern 更新時,變更內容會自動部署至套用的伺服器。

如需使用 Lenovo XClarity Administrator 更新韌體的特定詳細資料,請參閱:

[https://pubs.lenovo.com/lxca/server\\_configuring](https://pubs.lenovo.com/lxca/server_configuring)

#### • Lenovo XClarity Controller

您可以透過 Lenovo XClarity ControllerWeb 介面、指令行介面或 Redfish API 來配置伺服器的管理處理器。 如需使用 Lenovo XClarity Controller 配置伺服器的相關資訊,請參閱:

與您伺服器相容的 XCC 文件中的「配置伺服器」一節, 網址為 <https://pubs.lenovo.com/lxcc-overview/>

## 記憶體模組配置

記憶體效能取決於幾種變數,例如記憶體模式、記憶體速度、記憶體排、記憶體安裝和處理器。

如需最佳化記憶體效能及配置記憶體的資訊,請至 Lenovo Press 網站:

<https://lenovopress.lenovo.com/servers/options/memory>

此外,您可以善用以下網站提供的記憶體配置程式:

[https://dcsc.lenovo.com/#/memory\\_configuration](https://dcsc.lenovo.com/#/memory_configuration)

## RAID 配置

使用獨立磁碟備用陣列 (RAID) 來儲存資料仍是增加伺服器儲存效能、可用性和容量最普遍又符合成本效 益的一種方法。

RAID 允許多個硬碟同時處理 I/O 要求, 以提高效能。RAID 還可以使用其餘硬碟中的資料重組(或重建) 故障硬碟中的遺失資料,以免硬碟故障時遺失資料。

RAID 陣列(也稱為 RAID 硬碟群組)是多個實體硬碟的群組,運用某種常用方法分配硬碟之間的資料。虛 擬硬碟(也稱為虛擬磁碟或邏輯硬碟)是硬碟群組中的分割區,硬碟群組是由硬碟上的連續資料區段所組 成。虛擬硬碟是以實體磁碟的形式呈現給主機作業系統,而且可供分割以建立 OS 邏輯硬碟或磁區。

您可以在下列 Lenovo Press 網站上找到 RAID 簡介:

<https://lenovopress.lenovo.com/lp0578-lenovo-raid-introduction>

您可以在下列 Lenovo Press 網站上找到 RAID 管理工具和資源的詳細資訊:

<https://lenovopress.lenovo.com/lp0579-lenovo-raid-management-tools-and-resources>

## 部署作業系統

有數個選項可用來在伺服器上部署作業系統。

## 可用的作業系統

- Microsoft Windows Server
- VMware ESXi
- Red Hat Enterprise Linux
- SUSE Linux Enterprise Server

可用作業系統的完整清單:<https://lenovopress.lenovo.com/osig>。

## 使用工具進行的部署

### • 多伺服器

可用的工具:

– Lenovo XClarity Administrator

[https://pubs.lenovo.com/lxca/compute\\_node\\_image\\_deployment](https://pubs.lenovo.com/lxca/compute_node_image_deployment)

- Lenovo XClarity Essentials OneCLI [https://pubs.lenovo.com/lxce-onecli/onecli\\_r\\_uxspi\\_proxy\\_tool](https://pubs.lenovo.com/lxce-onecli/onecli_r_uxspi_proxy_tool)
- Lenovo XClarity Integrator SCCM 部署套件(僅適用於 Windows 作業系統)

[https://pubs.lenovo.com/lxci-deploypack-sccm/dpsccm\\_c\\_endtoend\\_deploy\\_scenario](https://pubs.lenovo.com/lxci-deploypack-sccm/dpsccm_c_endtoend_deploy_scenario)

### • 單伺服器

可用的工具:

- Lenovo XClarity Provisioning Manager 與您伺服器相容的 LXPM 文件中的「OS 安裝」一節,網址為 <https://pubs.lenovo.com/lxpm-overview/>
- Lenovo XClarity Essentials OneCLI [https://pubs.lenovo.com/lxce-onecli/onecli\\_r\\_uxspi\\_proxy\\_tool](https://pubs.lenovo.com/lxce-onecli/onecli_r_uxspi_proxy_tool)
- Lenovo XClarity Integrator SCCM 部署套件(僅適用於 Windows 作業系統)

[https://pubs.lenovo.com/lxci-deploypack-sccm/dpsccm\\_c\\_endtoend\\_deploy\\_scenario](https://pubs.lenovo.com/lxci-deploypack-sccm/dpsccm_c_endtoend_deploy_scenario)

## 手動部署

如果您無法存取上述工具,請遵循以下指示下載對應的 OS 安裝手冊,然後參考該手冊手動部署作業系統。

- 1. 前往 <https://datacentersupport.lenovo.com/solutions/server-os>。
- 2. 從導航窗格選取作業系統,並按一下 Resources (資源)。
- 3. 找出「OS Install Guides(OS 安裝指南區域)」,並按一下安裝指示。然後,遵循指示完成作業 系統部署作業。

## 備份伺服器配置

設定伺服器或對配置進行變更後,最好先完整備份伺服器配置。

請確定為下列伺服器元件建立備份:

#### • 管理處理器

您可以透過 Lenovo XClarity Controller 介面來備份管理處理器配置。如需備份管理處理器配置的相關 詳細資料,請參閱:

與您伺服器相容的 XCC 文件中的「備份 BMC 配置」一節,網址為 <https://pubs.lenovo.com/lxcc-overview/>。

或者,您可以使用 Lenovo XClarity Essentials OneCLI 中的 save 指令建立所有配置設定的備份。如 需 save 指令的相關資訊,請參閱:

[https://pubs.lenovo.com/lxce-onecli/onecli\\_r\\_save\\_command](https://pubs.lenovo.com/lxce-onecli/onecli_r_save_command)

## • 作業系統

使用您的備份方法來備份伺服器的作業系統和使用者資料。

# <span id="page-280-0"></span>第 8 章 問題判斷

使用本節中的資訊,找出並解決使用伺服器時可能發生的問題。

Lenovo 伺服器可以配置為產生特定事件時自動通知 Lenovo 支援中心。您可以從管理應用程式(例如 Lenovo XClarity Administrator)配置自動通知,也就是 Call Home。如果您配置自動問題通知,每當伺服器發生潛在 重要事件時,便會自動傳送警示給 Lenovo 支援中心。

若要找出問題,您通常應從管理伺服器的應用程式事件日誌著手:

- 如果您在 Lenovo XClarity Administrator 管理伺服器,請從 Lenovo XClarity Administrator 事件日誌著手。
- 如果您使用其他管理應用程式,請從 Lenovo XClarity Controller 事件日誌著手。

#### Web 資源

#### • Tech 提示

Lenovo 會不斷以最新的提示及技術更新支援中心網站, 您可以利用這些提示及技術來解決伺服器可能遇 到的問題。這些 Tech 提示(也稱為 RETAIN 提示或服務公告)提供了解決伺服器操作問題的程序。 如果要尋找適合您伺服器的 Tech 提示:

- 1. 請移至 <http://datacentersupport.lenovo.com> 並瀏覽至您伺服器的支援頁面。
- 2. 按一下導覽窗格中的 How To's (產品問題及解決方式)。
- 3. 在下拉功能表中,按一下 Article Type (文章類型) → Solution (解決方案) 。 遵循畫面上的指示,選擇您所碰到之問題的類別。

#### • Lenovo 資料中⼼論壇

— 查看 [https://forums.lenovo.com/t5/Datacenter-Systems/ct-p/sv\\_eg](https://forums.lenovo.com/t5/Datacenter-Systems/ct-p/sv_eg),看看是否有其他人遇過類似的問題。

## 事件日誌

警示是一則針對事件或即將發生的事件發出信號或其他指示的訊息。警示由伺服器中的 Lenovo XClarity Controller 或 UEFI 產生。這些警示儲存在 Lenovo XClarity Controller 事件日誌中。如果伺服器受 Chassis Management Module 2 或 Lenovo XClarity Administrator 管理,則警示會自動轉遞給那些管理應用程式。

附註: 如需事件清單, 包括從事件中回復正常時可能需要執行的使用者動作,請參閱*訊息和代碼參考*, 網址 為 [https://pubs.lenovo.com/se455-v3/pdf\\_files.html](https://pubs.lenovo.com/se455-v3/pdf_files.html)。

#### Lenovo XClarity Administrator 事件日誌

如果您使用 Lenovo XClarity Administrator 來管理伺服器、網路和儲存硬體,您可以透過 XClarity Administrator 檢視所有受管理裝置的事件。

Logs

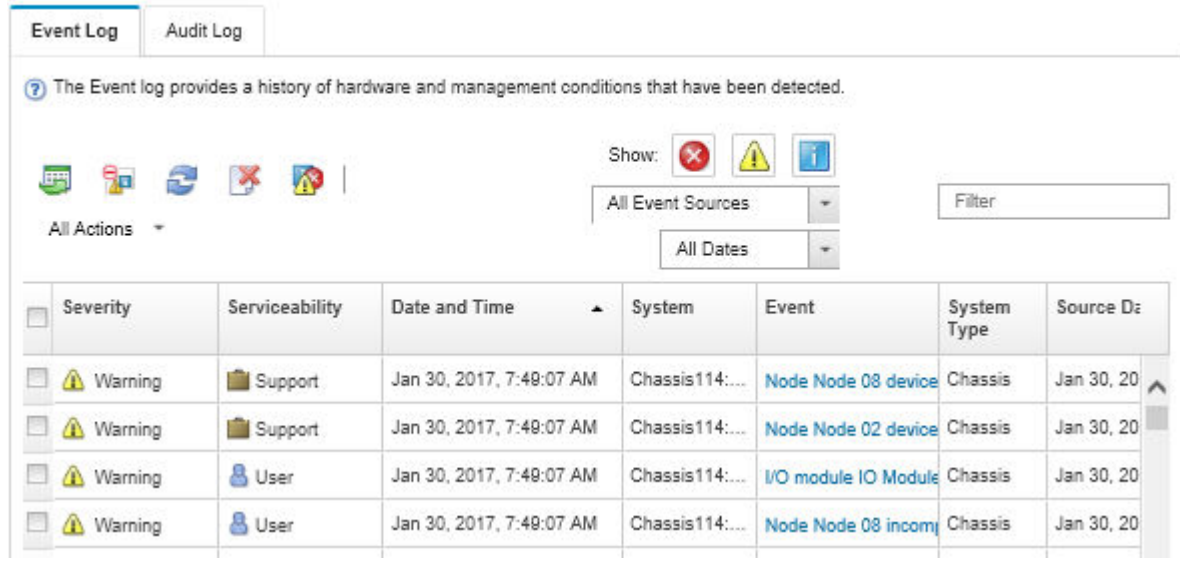

#### 圖例 243. Lenovo XClarity Administrator 事件日誌

如需從 XClarity Administrator 來處理事件的相關資訊,請參閱:

[https://pubs.lenovo.com/lxca/events\\_vieweventlog](https://pubs.lenovo.com/lxca/events_vieweventlog)

#### Lenovo XClarity Controller 事件日誌

Lenovo XClarity Controller 使用測量內部實體變數的感應器來監視伺服器及其元件的實體狀態,例如溫度、 電源供應器電壓、風扇速度和元件狀態。Lenovo XClarity Controller 提供各種不同介面給系統管理軟體與系 統管理者和使用者,以便遠端管理及控制伺服器。

Lenovo XClarity Controller 會監視伺服器的所有元件,並在 Lenovo XClarity Controller 事件日誌中公佈事件。

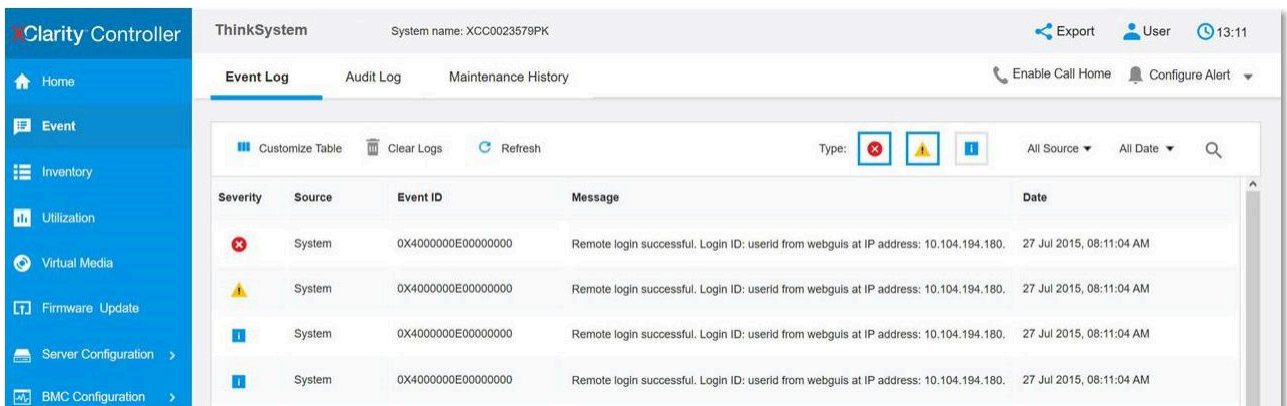

#### 圖例 244. Lenovo XClarity Controller 事件日誌

如需存取 Lenovo XClarity Controller 事件日誌的相關資訊,請參閱:

與您伺服器相容的 XCC 文件中的「檢視事件日誌」一節,網址為 <https://pubs.lenovo.com/lxcc-overview/>

# <span id="page-282-0"></span>透過系統 LED 和診斷顯示器進行疑難排解

如需可用系統 LED 和診斷顯示器的相關資訊,請參閱下節。

## 硬碟 LED

本主題提供硬碟 LED 的相關資訊。

下表說明硬碟活動 LED 和硬碟狀態 LED 所表示的問題。

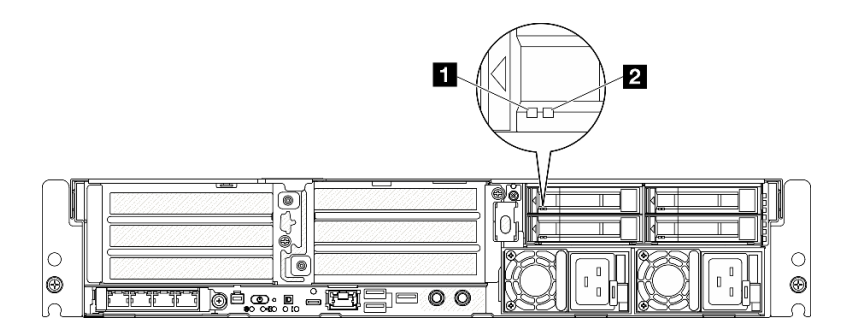

圖例 245. 硬碟 LED

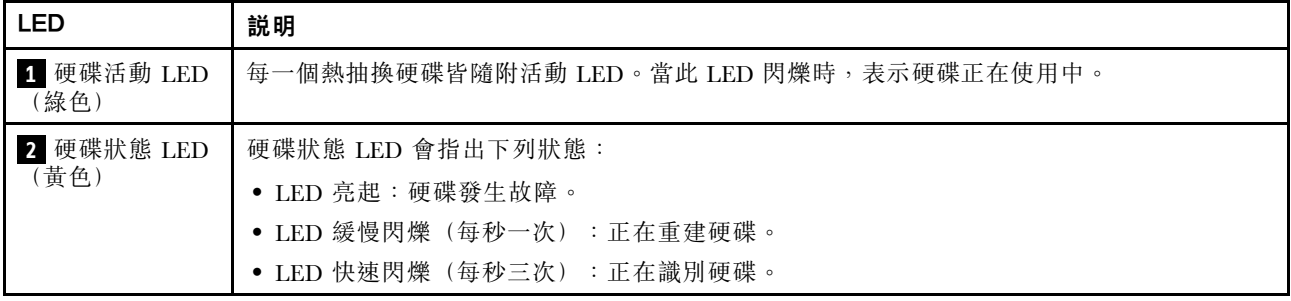

## 正面 LED

本主題提供伺服器正面的按鈕和 LED 的相關資訊。

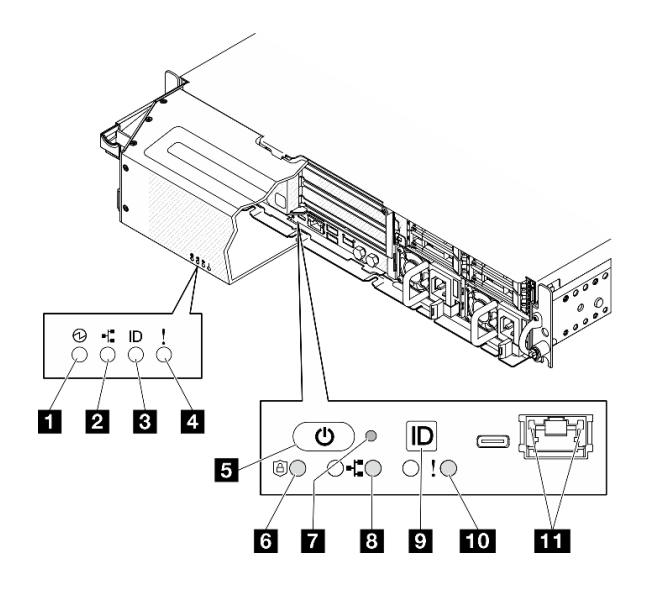

圖例 246. 正面 LED

表格 23. 正面 LED

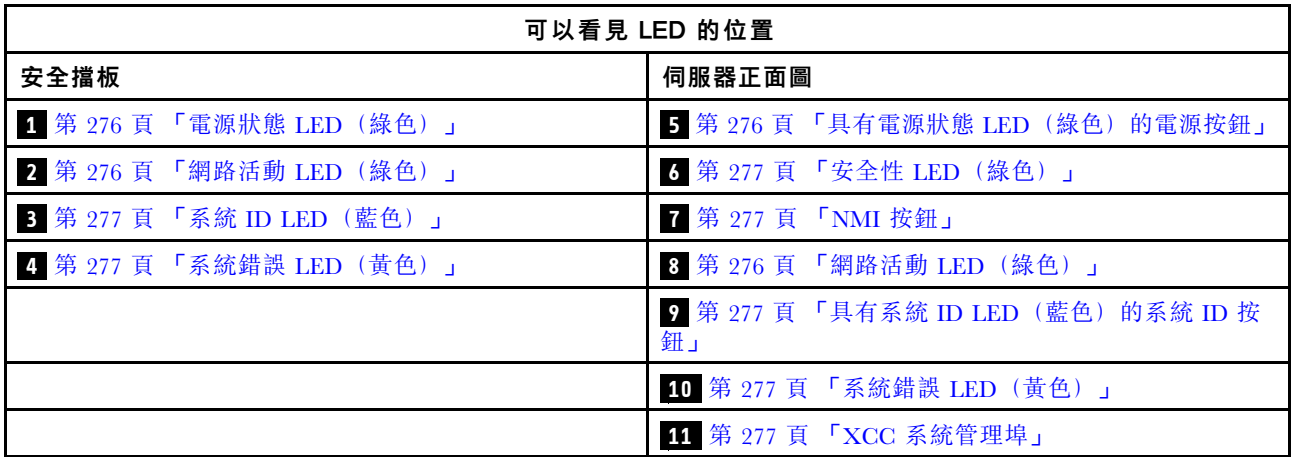

### **1** 電源狀態 LED(綠色) / **5** 具有電源狀態 LED(綠色)的電源按鈕

伺服器設定完成後,您可以按下電源按鈕來開啟伺服器電源。如果無法從作業系統關閉伺服器,您也可以 按住電源按鈕數秒鐘來關閉伺服器電源。電源 LED 的狀態如下:

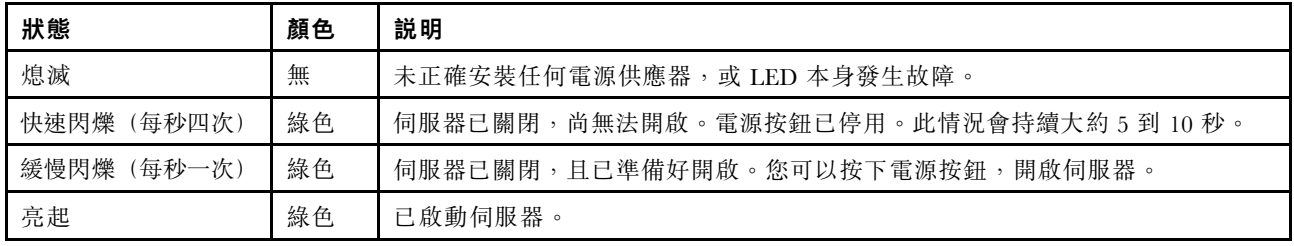

## **2** / **8** 網路活動 LED(綠色)

當此 LED 閃爍時,表示伺服器與乙太網路 LAN 之間正在傳輸或接收信號。

## <span id="page-284-0"></span>**3** 系統 ID LED(藍色) / **9** 具有系統 ID LED(藍色)的系統 ID 按鈕

使用系統 ID 按鈕和藍色系統 ID LED,可讓您看見並定位該伺服器。每次按下系統 ID 按鈕,系統 ID LED 的狀態都會變更。LED 可變更為亮起、閃爍或熄滅。您也可以使用 Lenovo XClarity Controller 或遠端管理程 式來變更系統 ID LED 的狀態,以協助您在其他伺服器中看見並定位該伺服器。

## **4** / **10** 系統錯誤 LED(黃色)

系統錯誤 LED 可協助您判斷是否發生任何系統錯誤。

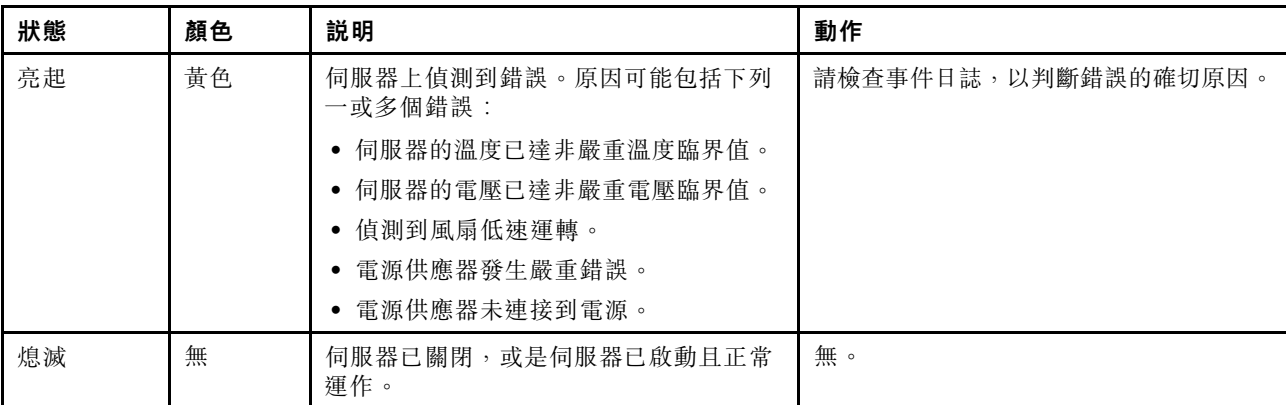

## **6** 安全性 LED(綠色)

安全性 LED的狀態如下:

**穩定亮起:**伺服器在啟用安全功能的情況下運作。

閃爍:伺服器處於系統鎖定模式。請啟動或解除鎖定系統以進行操作。

熄滅:伺服器上未啟用任何安全功能。

## **7** NMI 按鈕

按下此按鈕,可對處理器強制執行不可遮罩式岔斷。您可能必須使用一支筆或拉直的迴紋針的一端,才能 按下此按鈕。您也可以用它來強制執行藍色畫面記憶體傾出。僅限於在「Lenovo 支援中心」的指示 下使用此按鈕。

## **11** XCC 系統管理埠 LED

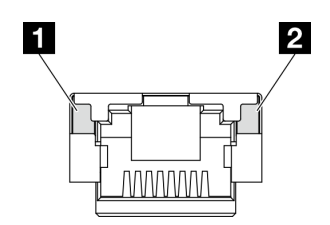

圖例 247. XCC 系統管理埠 LED

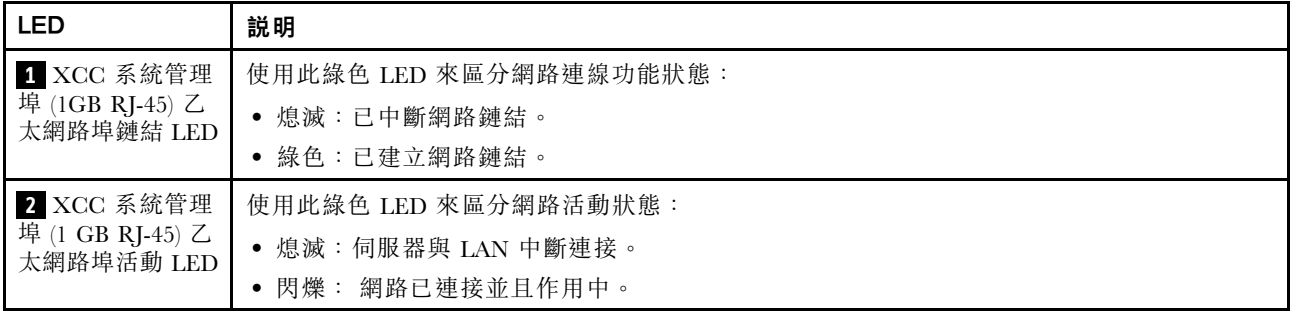

# 電源供應器 LED

本主題提供各種電源供應器 LED 狀態及對應建議動作的相關資訊。

伺服器必須符合下列最低配置才能啟動:

- 一個處理器
- 插槽 3 中一個 DDR5 DRAM 記憶體模組 (DIMM3)
- PSU 機槽 1 中一個電源供應器 (PSU1)
- 一個 M.2 開機硬碟(如果需要作業系統進行偵錯)
- 五個系統風扇

下表説明電源供應器 LED 和電源開啟 LED 的各種組合所指出的問題,以及更正所偵測到問題的建議動作。

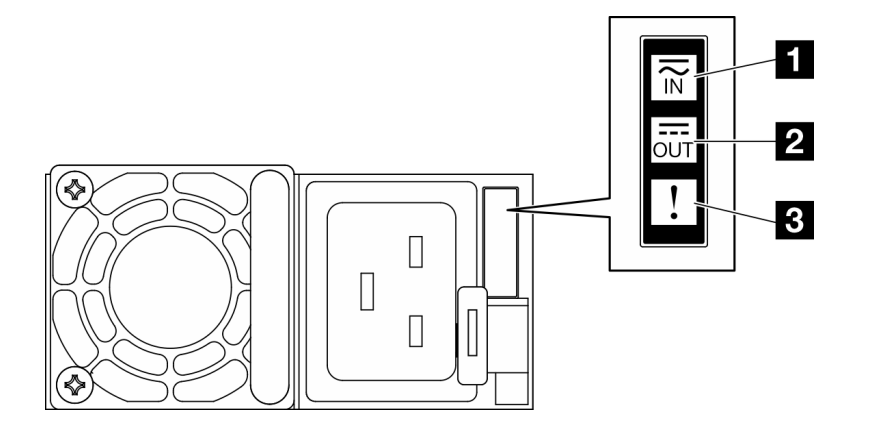

## 圖例 248. 電源供應器 LED

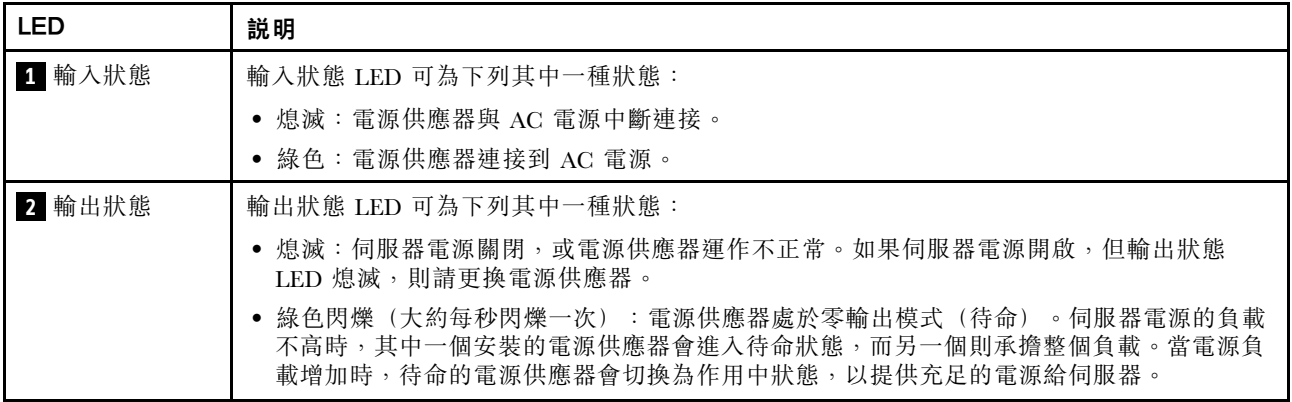

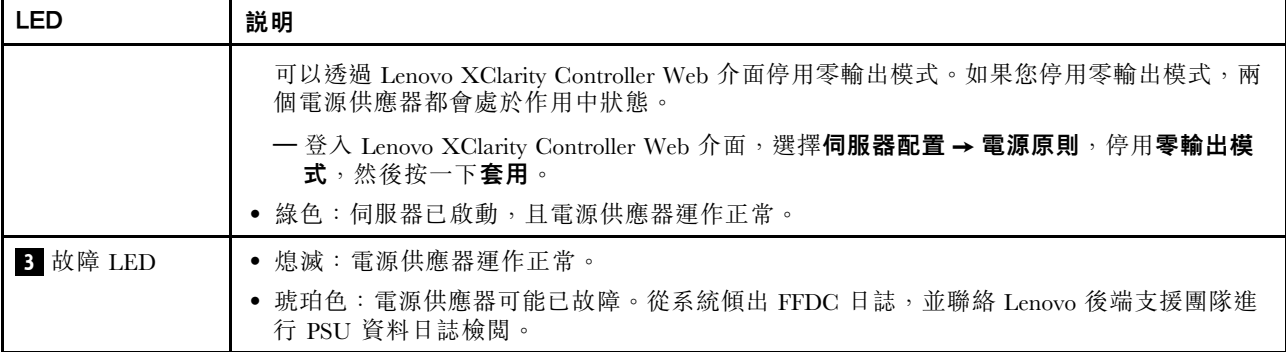

# 主機板 LED

下圖顯示主機板上的發光二極體 (LED)。

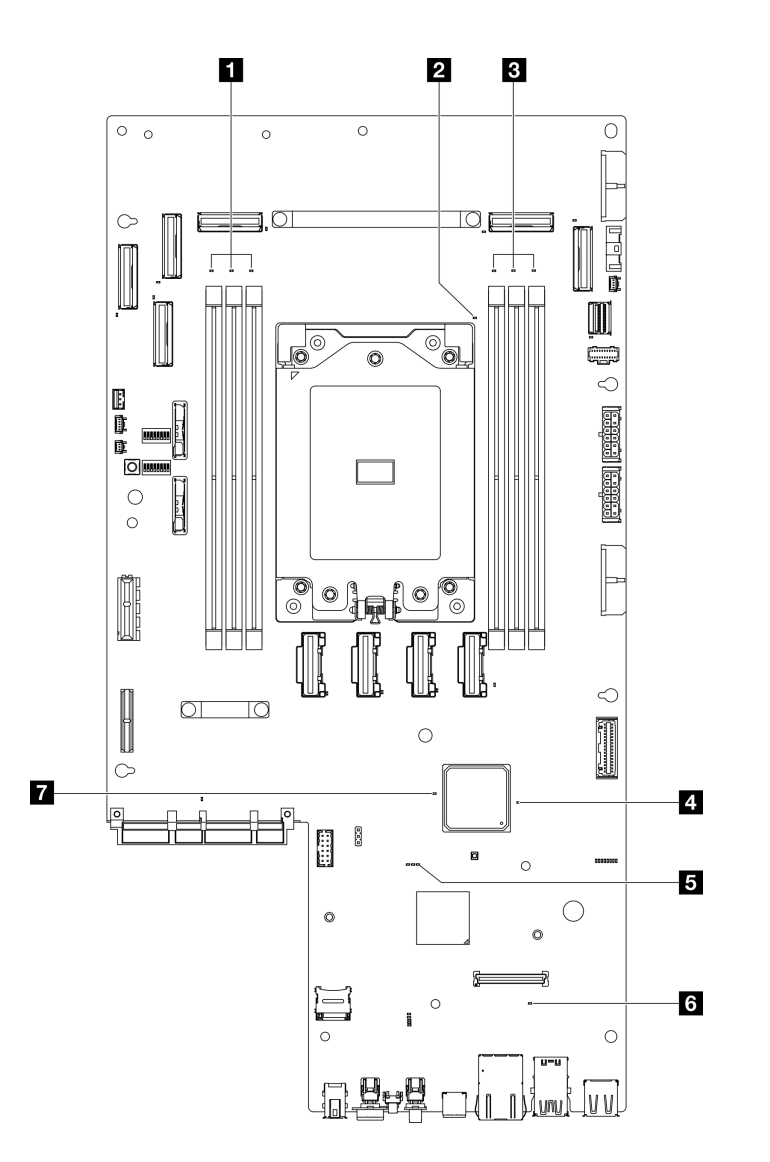

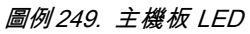

## 表格 24. 主機板 LED 描述和動作

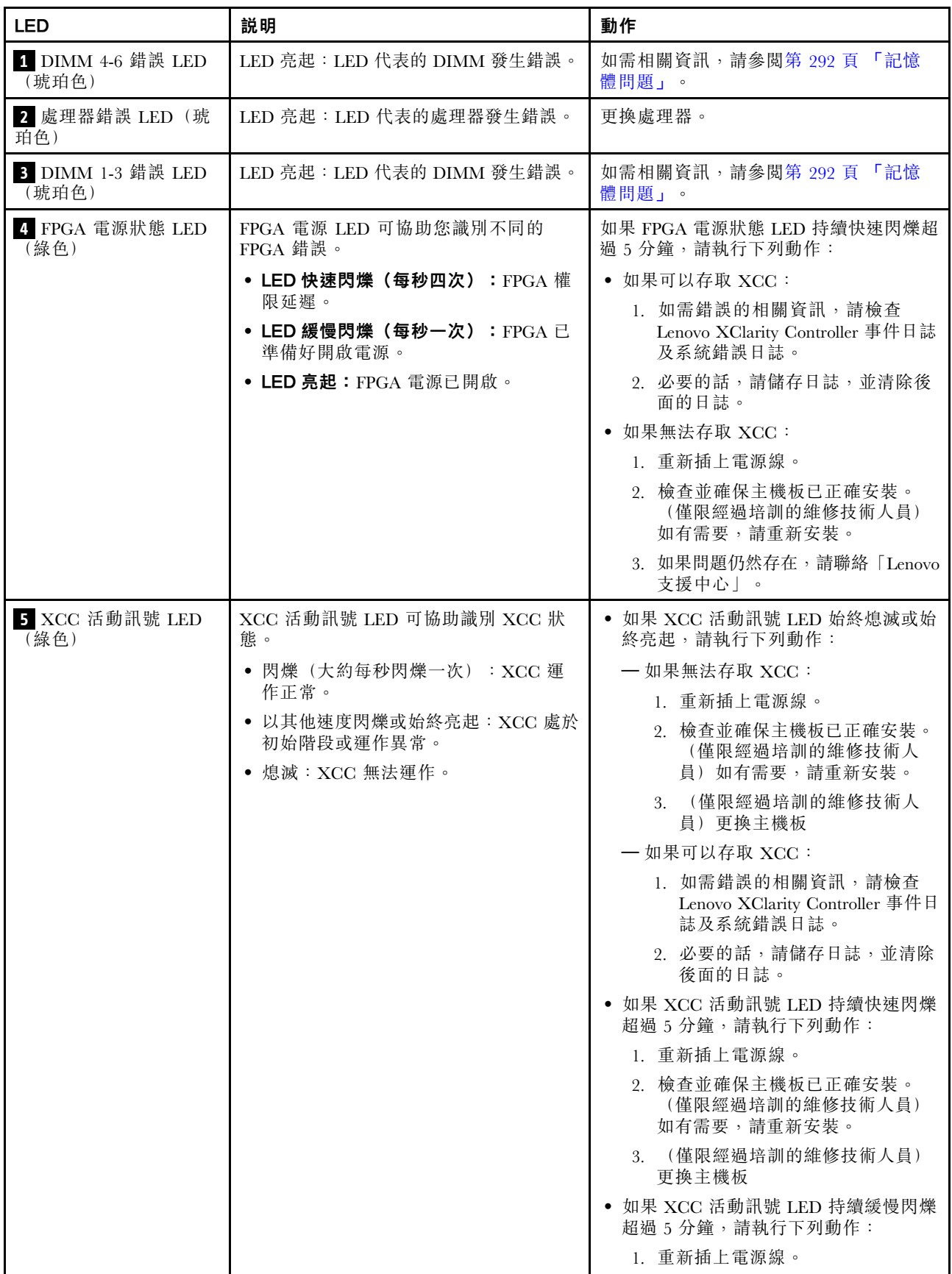
## 表格 24. 主機板 LED 描述和動作 (繼續)

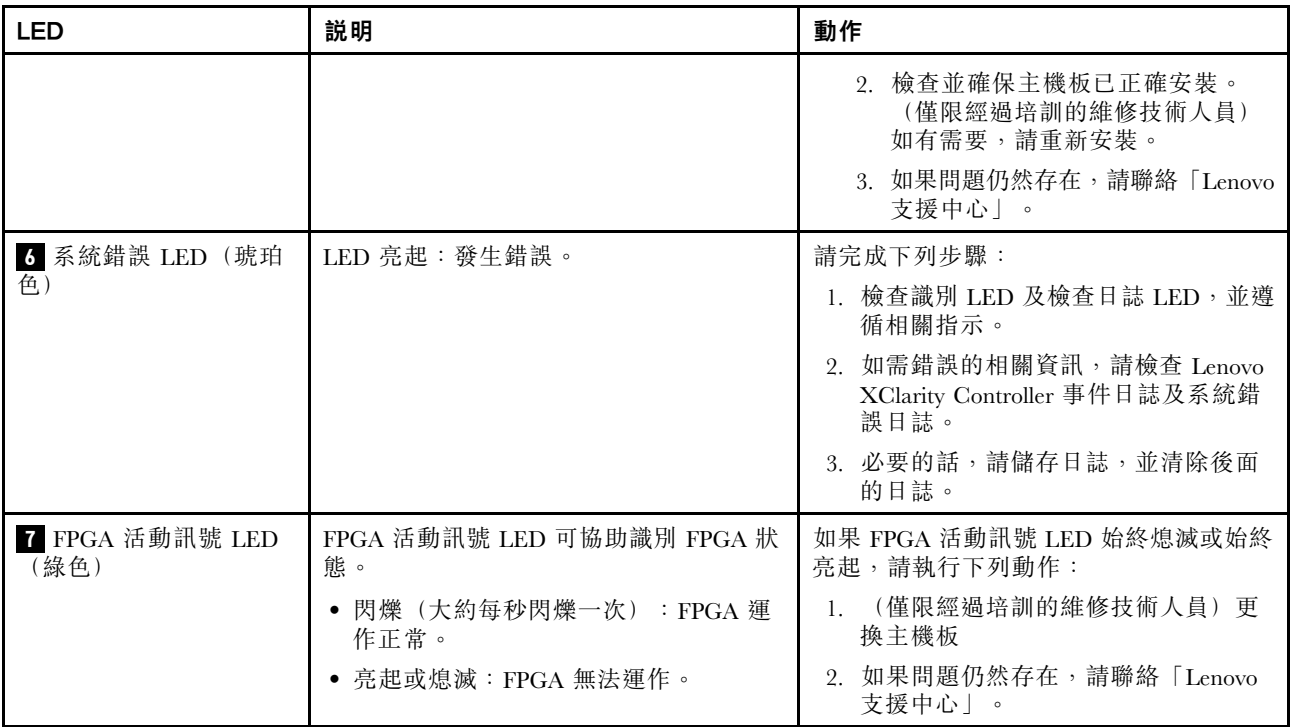

# 韌體和 RoT 安全模組 LED

下圖顯示 Firmware and Root of Trust Security Module (韌體和 RoT 安全模組) 上的發光二極體 (LED)。

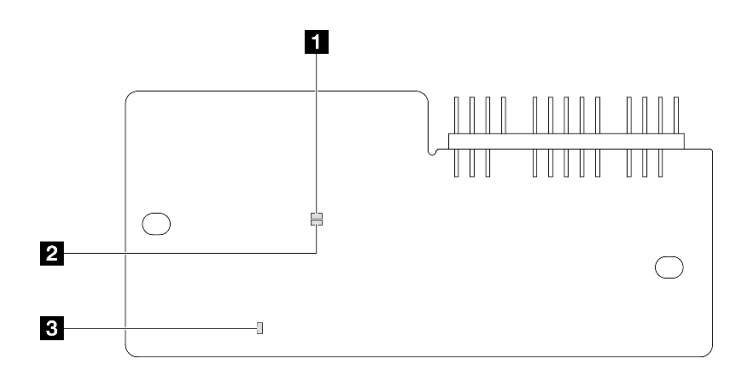

圖例 250. 韌體和 RoT 安全模組 上的 LED

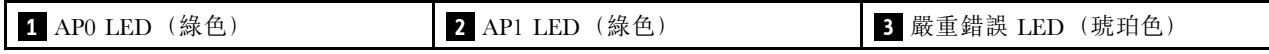

表格 25. LED 說明

| 案例                              | AP <sub>0</sub><br><b>LED</b> | AP <sub>1</sub><br><b>LED</b> | 嚴重錯<br>誤 LED | <b>FPGA</b><br>活動訊<br>號 LED<br>附註 | XCC 活<br>動訊號<br>LED附註 | 動作                                                                                                    |
|---------------------------------|-------------------------------|-------------------------------|--------------|-----------------------------------|-----------------------|----------------------------------------------------------------------------------------------------|
| RoT 安全模組嚴重韌體失效                  | 熄滅                            | 熄滅                            | 亮起           | 不適用                               | 不適用                   | 更換韌體和 RoT 安全模組。                                                                                                    |
|                                 | 閃爍                            | 不適用                           | 亮起           | 不適用                               | 不適用                   | 更換韌體和 RoT 安全模組。                                                                                                    |
|                                 | 閃爍                            | 不適用                           | 亮起           | 亮起                                | 不適用                   | 更換韌體和 RoT 安全模組。                                                                                                    |
| 無系統電源<br>(FPGA 活動訊號)<br>LED 熄滅) | 熄滅                            | 熄滅                            | 熄滅           | 熄滅                                | 熄滅                    | 如果 AC 電源已開啟, 但主機<br>板組件沒有電源,則:<br>1. 檢查電源供應器 (PSU) 或<br>電源背板。如果 PSU 或<br><b>電源背板有任何錯誤,請</b><br>加以更换。<br>2. 如果 PSU 或電源背板良<br>好,請更換主機板。 |
| XCC 韌體可回復錯誤                     | 閃爍                            | 不滴用                           | 熄滅           | 不適用                               | 不滴用                   | 僅供參考;不需要執行任何動<br>作。                                                                                                    |
| XCC 韌體從錯誤中回復                    | 亮起                            | 不滴用                           | 熄滅           | 不滴用                               | 不適用                   | 僅供參考;不需要執行任何動<br>作。                                                                                                    |
| UEFI 韌體鑑別失敗                     | 不適用                           | 閃爍                            | 熄滅           | 不適用                               | 不適用                   | 僅供參考;不需要執行任何動<br>作。                                                                                                    |
| UEFI 韌體從鑑別失敗中回復                 | 不適用                           | 亮起                            | 熄滅           | 不適用                               | 不滴用                   | 僅供參考;不需要執行任何動<br>作。                                                                                                    |
| 系統正常 (FPGA 活動訊號<br>LED 亮起)      | 亮起                            | 亮起                            | 熄滅           | 亮起                                | 亮起                    | 僅供參考;不需要執行任何動<br>作。                                                                                                    |

附註:如需瞭解 FPGA LED 和 XCC 活動訊號 LED 的位置,請參閲[第 279](#page-286-0) 頁「[主機板 LED](#page-286-0)」。

# XCC 系統管理埠 LED

本主題提供 XCC 系統管理埠 LED 的相關資訊。

下表說明 XCC 系統管理埠 LED 所表示的問題。

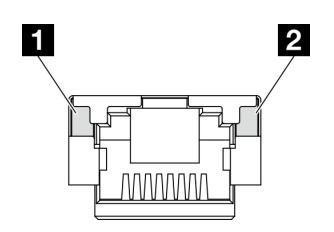

圖例 251. XCC 系統管理埠 LED

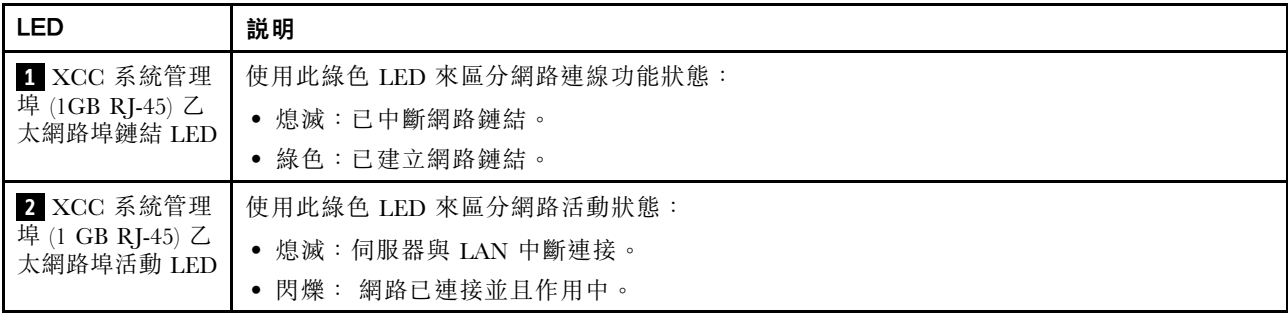

# 外部診斷手持裝置

外部診斷手持裝置是使用纜線連接到伺服器的外部裝置,可讓您快速存取系統資訊,例如錯誤、系統狀 態、韌體、網路及性能資訊。

#### 外部診斷手持裝置的位置

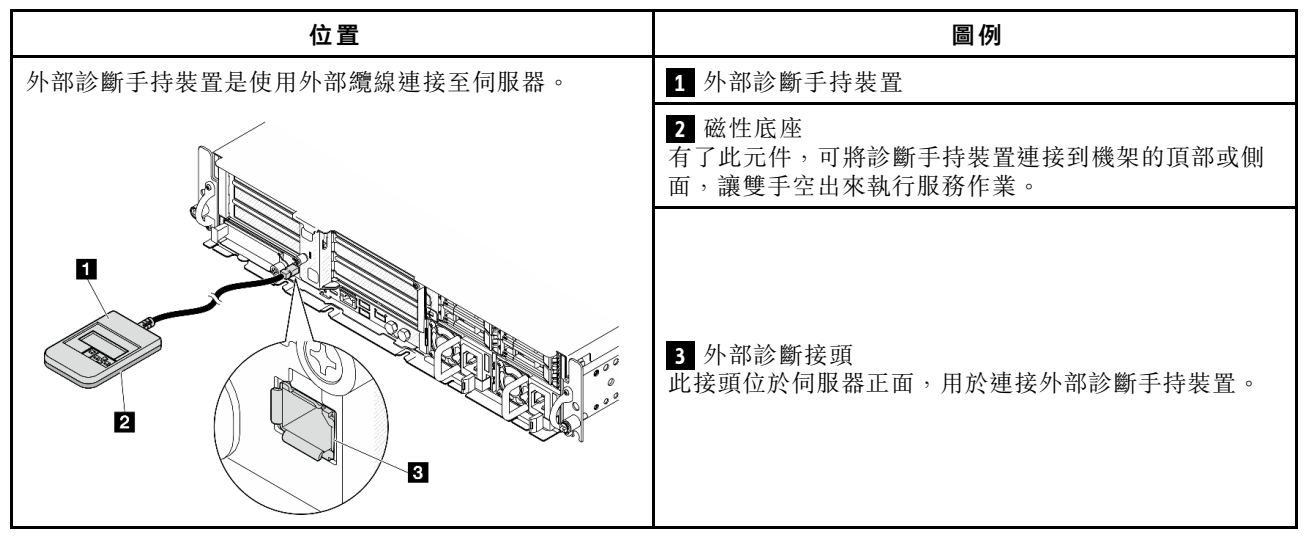

附註:拔掉外部診斷手持裝置時,請參閱下列指示:

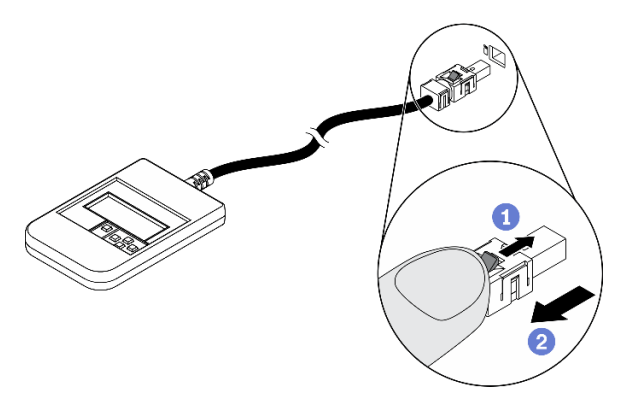

將插頭上的塑膠夾向前按壓。

握住纜線夾,並從接頭中取出纜線。

### 顯示面板概觀

診斷裝置由一部 LCD 顯示器和 5 個導覽按鈕組成。

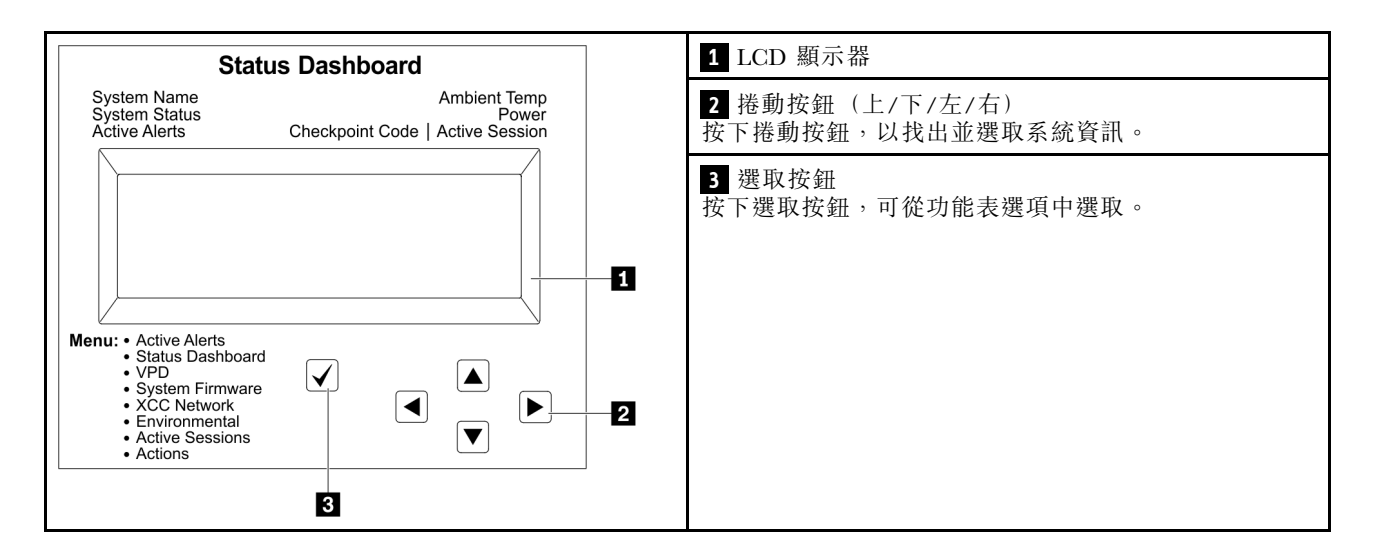

### 選項流程圖

LCD 面板會顯示各種系統資訊。使用捲動鍵來瀏覽選項。

視型號而定,LCD 顯示器上的選項和項目可能有所不同。

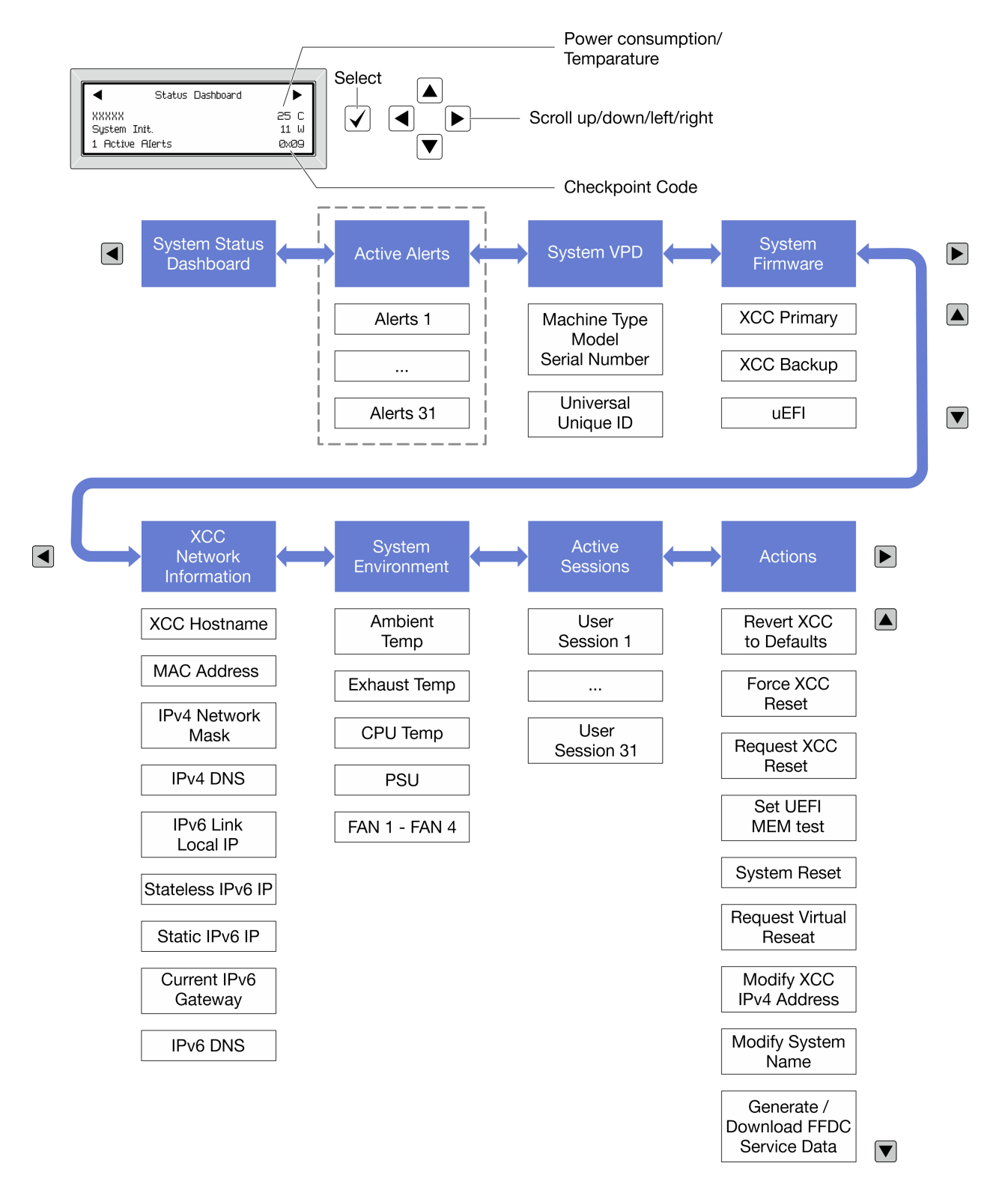

### 完整功能表清單

以下是可用選項的清單。使用選取按鈕在選項和子層資訊項目之間切換,以及使用捲動按鈕在選項或資訊 項目之間切換。

視型號而定,LCD 顯示器上的選項和項目可能有所不同。

# 起始功能表(系統狀態儀表板)

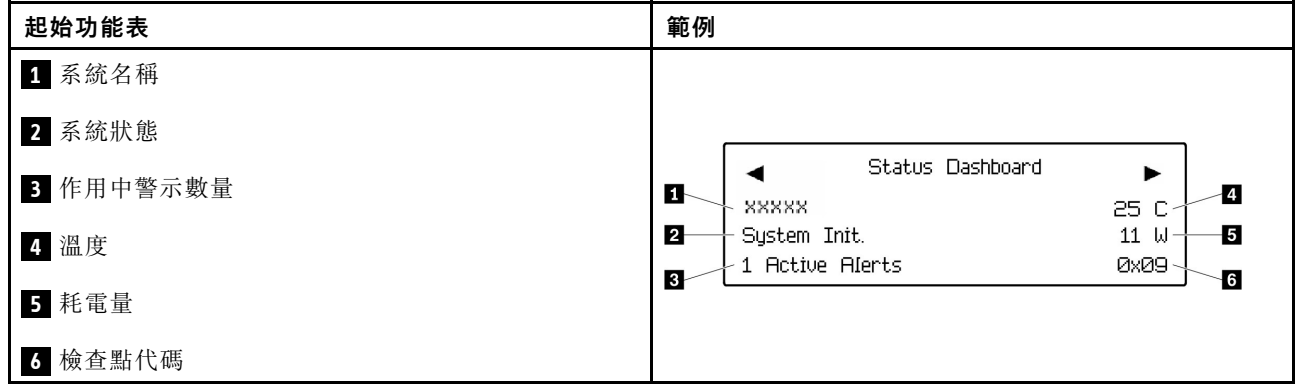

# 作用中警示

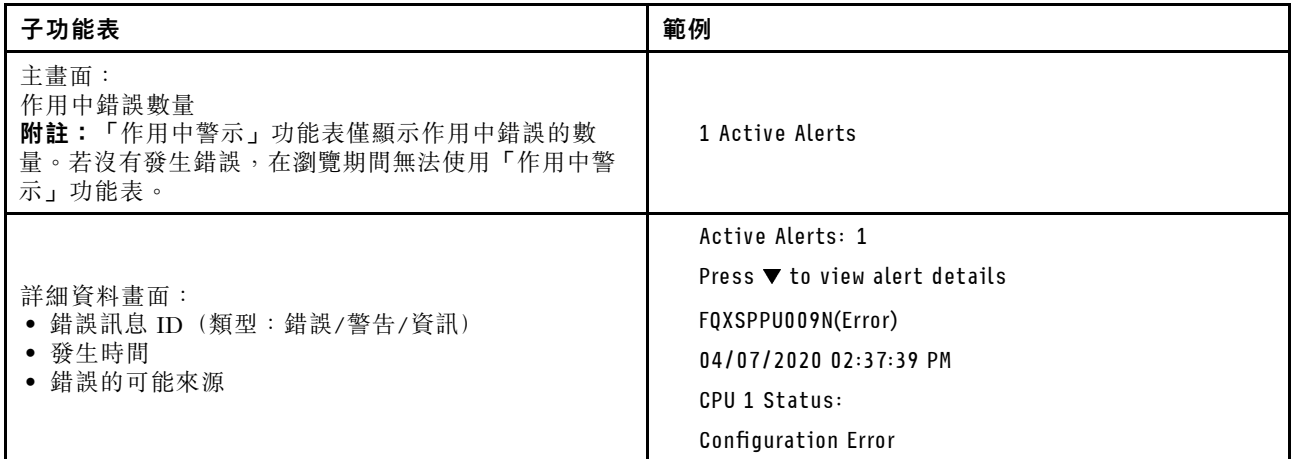

# 系統 VPD 資訊

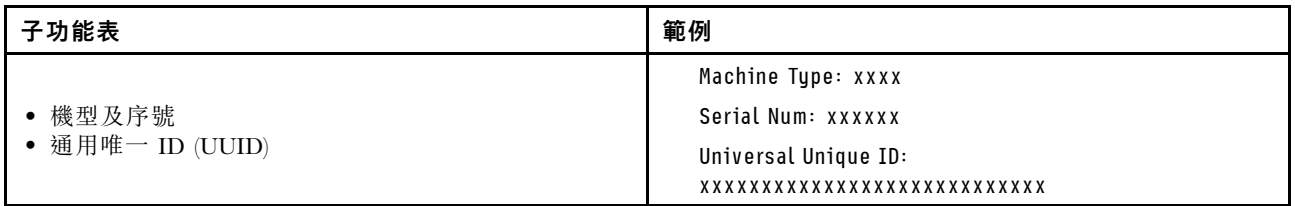

系統韌體

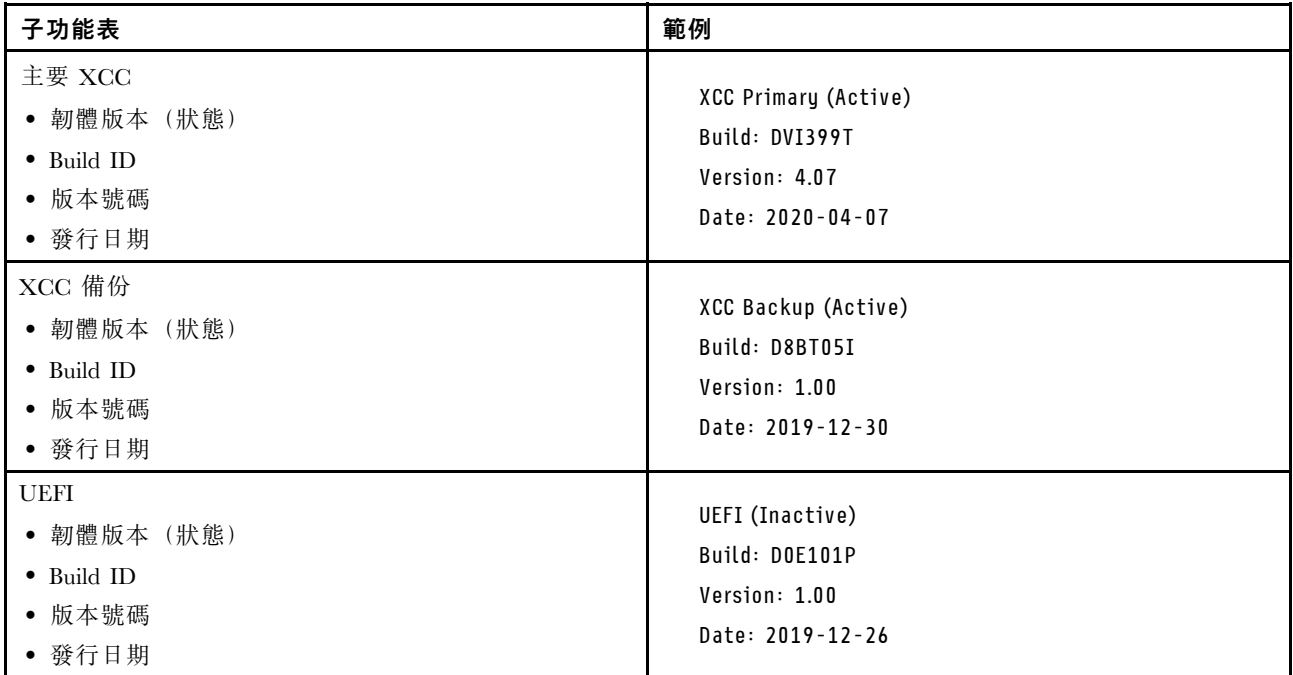

# XCC 網路資訊

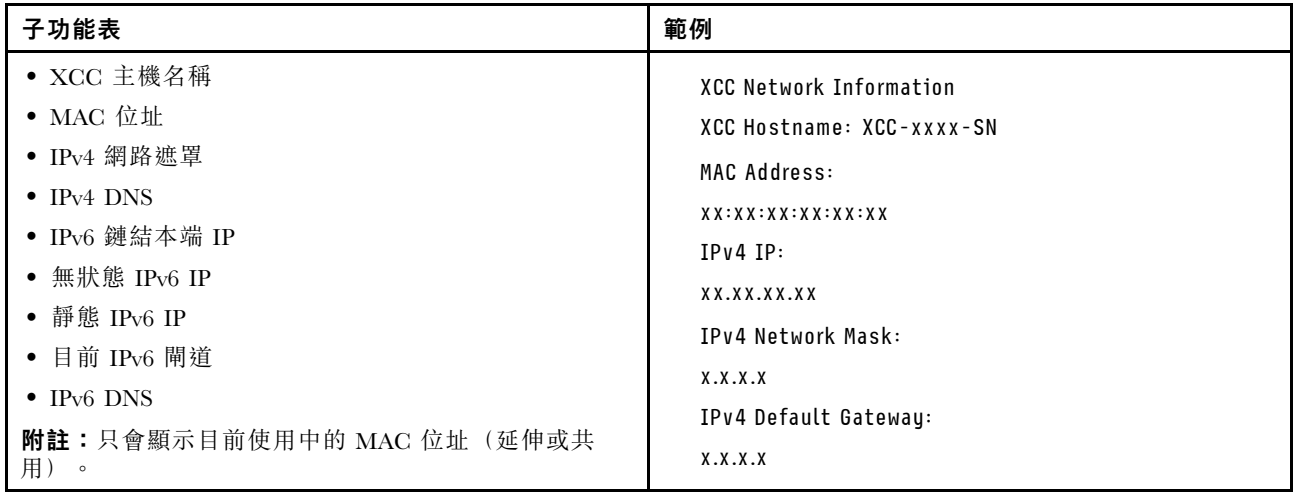

#### 系統環境資訊

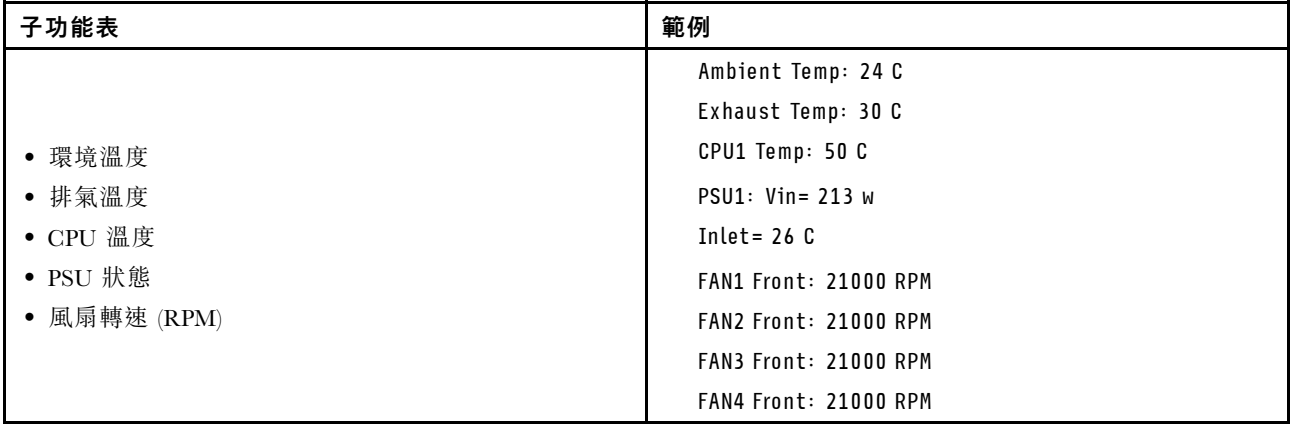

#### 作用中階段作業數

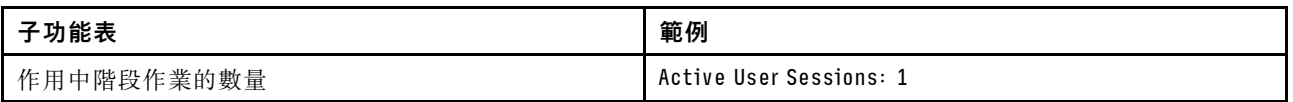

#### 動作

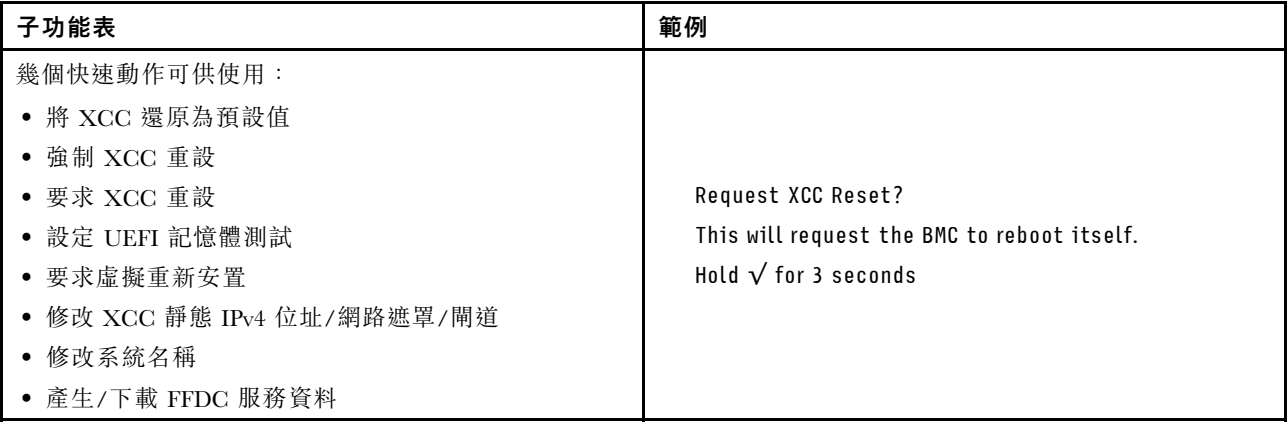

# 一般問題判斷程序

如果事件日誌不包含特定錯誤,或伺服器無法運作,請使用本節中的資訊來解決問題。

如果您不確定問題發生的原因,以及電源供應器是否正常運作,請完成下列步驟來嘗試解決問題:

- 1. 關閉伺服器電源。
- 2. 請確定伺服器纜線連接正確。
- 3. 逐一拔除或中斷下列裝置的連接(如果適用),直到找出故障為止。在每次卸下或中斷連接裝置 時,開啟伺服器電源並配置伺服器。
	- 所有外部裝置。
	- 突波抑制器裝置(在伺服器上)。
	- 印表機、滑鼠及非 Lenovo 裝置。
	- 每一片配接卡。
	- 硬碟。
	- 記憶體模組,直到您達到伺服器支援的除錯最低配置。

若要判定伺服器的最低配置,請參閱[第 3](#page-10-0) 頁 「[技術規格](#page-10-0)」中的「除錯的最低配置」。

4. 開啟伺服器電源。

如果問題在卸下伺服器的配接卡但安裝相同配接卡時再次發生問題,配接卡可能有問題。如果更換 另一個配接卡時再次發生問題,請嘗試不同的 PCIe 插槽。

若問題似乎來自網路,而伺服器通過了所有系統測試,即可能是伺服器的外部網路接線有問題。

# 解決可疑的電源問題

電源問題可能不易解決。例如,短路可能發生在任何電源配送匯流排上。通常,短路會造成電源子系統關 閉,這是因為發生了電流過高的狀況。

完成下列步驟,以診斷並解決可疑的電源問題。

步驟 1. 檢查事件日誌,並解決與電源相關的任何錯誤。

附註:從管理伺服器的應用程式事件日誌著手。如需事件日誌的相關資訊,請參閱[第 273 頁](#page-280-0) 「[事件日誌](#page-280-0)」。

- 步驟 2. 檢查是否有短路,比方說,是否有鬆脱的螺絲造成電路板短路。
- 步驟 3. 卸下配接卡並拔掉所有內部與外部裝置的纜線及電源線,直到伺服器達到除錯所需的最低配置為 止。若要判定伺服器的最低配置,請參[閱第 3](#page-10-0) 頁 「[技術規格](#page-10-0)」中的「除錯的最低配置」。
- 步驟 4. 重新連接所有 AC 電源線,然後開啟伺服器。若伺服器啟動成功,請逐一重新安裝配接卡及裝 置,直到找出問題為止。

如果伺服器無法使用最低配置來啟動,請逐一更換最低配置中的元件,直到找出問題為止。

# 解決可疑的乙太網路控制器問題

測試乙太網路控制器的方法隨所用的作業系統而不同。如需乙太網路控制器的相關資訊,請參閱作業系統文 件,以及乙太網路控制器裝置驅動程式的 Readme 檔。

請完成下列步驟,以嘗試解決可疑的乙太網路控制器問題。

- 步驟 1. 確定伺服器隨附的裝置驅動程式正確,並已安裝,且為最新版。
- 步驟 2. 確定乙太網路纜線的安裝正確。
	- 所有接線上的纜線必須穩固地連接。若接線正確,但仍有問題,請嘗試不同的纜線。
	- 如果設定乙太網路控制器以 100 Mbps 或 1000 Mbps 速度運作,您必須使用 CAT-5 纜線。
- 步驟 3. 判斷集線器是否支援自動協調。若不支援,請根據集線器的速度及雙工模式,嘗試手動配置 整合式乙太網路控制器。
- 步驟 4. 檢查伺服器上的乙太網路控制器 LED。這些 LED 會指出接頭、纜線或集線器是否有問題。

乙太網路控制器 LED 位置是[在第](#page-281-0) [275](#page-282-0) 頁 「[透過系統 LED 和診斷顯示器進行疑難排解](#page-281-0)」中指定。

- 當乙太網路控制器收到集線器的鏈結脈衝時,乙太網路鏈結狀態 LED 會亮燈。若此 LED 未亮 燈,可能是接頭或纜線毀損,或是集線器有問題。
- 當乙太網路控制器在乙太網路上傳送或接收資料時,乙太網路傳輸/接收活動 LED 會亮燈。 若乙太網路傳輸/接收活動中斷,請確定集線器及網路是否仍在運作,且安裝的是正確的裝 置驅動程式。
- 步驟 5. 檢查伺服器上的網路活動 LED。當乙太網路上有資料正在傳送時,網路活動 LED 會亮起。如果網 路活動 LED 熄滅,請確定集線器和網路都在運作中,而且已經安裝正確的裝置驅動程式。

網路活動 LED 位置是在[第](#page-281-0) [275](#page-282-0) 頁 「[透過系統 LED 和診斷顯示器進行疑難排解](#page-281-0)」中指定。

步驟 6. 檢查問題的原因是否與作業系統相關,同時請確定已正確安裝作業系統驅動程式。

步驟 7. 確定用戶端及伺服器上的裝置驅動程式均使用相同的通訊協定。

若乙太網路控制器仍無法連接到網路,但硬體運作似乎正常,網路管理者必須調查其他可能導致錯誤的原因。

# 依症狀疑難排解

使用此資訊可尋找具有可識別症狀的問題的解決方案。

若要使用本節中的症狀型疑難排解資訊,請完成下列步驟:

- 1. 檢查管理伺服器之應用程式的事件日誌,並遵循建議的動作解決任何事件碼。
	- 如果您在 Lenovo XClarity Administrator 管理伺服器,請從 Lenovo XClarity Administrator 事件日 誌著手。
	- 如果您使用其他管理應用程式,請從 Lenovo XClarity Controller 事件日誌著手。 如需事件日誌的相關資訊,請參閱[第 273](#page-280-0) 頁「[事件日誌](#page-280-0)」。
- 2. 檢閱本節可找出您所遇到的症狀,然後遵循建議的動作來解決問題。
- 3. 如果問題持續存在,請聯絡支援中心(請參閲[第 309](#page-316-0) 頁「[聯絡支援中心](#page-316-0)」)。

### 風扇問題

請參閱本節以解決風扇相關問題。

• 第 290 頁 「異常的高 RPM(每分鐘轉速)」

#### 異常的高 RPM(每分鐘轉速)

請完成下列步驟,直到解決問題為止。

- 1. 查看 Lenovo XClarity Controller 事件日誌和系統錯誤日誌的資訊,確定是否有任何風扇或風扇轉子發 生故障。更換故障的風扇。
- 2. 安裝氣流感應器板後,SE455 V3 BMC 支援灰塵過濾器測量檢查灰塵過濾器的狀態。登入 Lenovo XClarity Controller Web 介面,然後移至使用率→風扇速度(RPM)→灰塵過濾器測量,透過選取立即執 行 (一次) 或設定定期排程來進行測量。進行測量時,風扇將全速運轉約 30 秒。確保高 RPM 不是 由灰塵過濾器測量引起的。
- 3. 查看系統是否入口穿孔或散熱槽堵塞。
- 4. 確認伺服器中正確安裝了所有的空氣擋板。
- 5. 檢查處理器上的散熱膏,並確認散熱膏未弄髒。

## 間歇性問題

使用此資訊解決間歇性問題。

- 第 290 頁 「間歇性外部裝置問題」
- [第 291](#page-298-0) 頁 「[間歇性 KVM 問題](#page-298-0)」
- [第 291](#page-298-0) 頁 「[間歇性非預期的重新開機](#page-298-0)」

#### 間歇性外部裝置問題

請完成下列步驟,直到解決問題為止。

- 1. 將 UEFI 與 XCC 韌體更新為最新版本。
- 2. 確定已安裝正確的裝置驅動程式。如需相關文件,請參閱製造商的網站。
- <span id="page-298-0"></span>3. 對於 USB 裝置:
	- a. 確定已正確配置裝置。

重新啟動伺服器,然後根據畫面上的指示按下指定按鍵以顯示 LXPM 系統設定介面。 (如需相關資訊,請參閱與您伺服器相容的 LXPM 文件中的「啟動」一節,網址為 <https://pubs.lenovo.com/lxpm-overview/>。)然後,按一下**系統設定 → 裝置與 I/O 埠 → USB 配置**。

b. 將裝置連接至其他埠。如果您使用 USB 集線器,請拔掉集線器,並將裝置直接連接至伺服器。確定 已針對該埠正確配置裝置。

#### 間歇性 KVM 問題

請完成下列步驟,直到解決問題為止。

#### 視訊問題:

- 1. 確定所有的纜線和主控台分支纜線都已正確連接並固定。
- 2. 在另一部伺服器上測試顯示器,以確定它可正常運作。
- 3. 在運作中的伺服器上測試主控台連接跳線,以確定它可正常運作。如果主控台分支纜線毀損,請 加以更換。

#### 鍵盤問題:

確定所有的纜線和主控台分支纜線都已正確連接並固定。

#### 滑鼠問題:

確定所有的纜線和主控台分支纜線都已正確連接並固定。

#### 間歇性非預期的重新開機

附註: 有些無法更正的錯誤需要將伺服器重新開機,才能停用記憶體 DIMM 或處理器等裝置,好讓機器 能夠正常開機。

1. 如果在啟用 POST 和 POST 監視器計時器期間發生重設,請確定在監視器逾時值(POST 監視器計 時器)中允許充足的時間。

若要查看 POST 監視器時間,請重新啟動伺服器,然後根據畫面上的指示按下指定按鍵以顯示 LXPM 系統設定介面。(如需相關資訊,請參閱與您伺服器相容的 LXPM 文件中的「啟動」一節,網址為 <https://pubs.lenovo.com/lxpm-overview/>。)然後按一下 BMC 設定 ➙ POST 監視器計時器。

- 2. 如果在作業系統啟動後發生重設,請執行下列其中一項:
	- 在系統正常運作後進入作業系統,然後設定作業系統核心傾印程序(Windows 和 Linux 作業系統所使 用的方法不同)。進入 UEFI 設定功能表並停用該功能,或使用以下 OneCli 命令將其停用。 OneCli.exe config set SystemRecovery.RebootSystemOnNMI Disable --bmc XCC\_USER:XCC\_PASSWORD@XCC\_IPAddress
	- 停用任何自動伺服器重新啟動 (ASR) 公用程式,例如 Automatic Server Restart IPMI Application Windows 適用版,或停用所有已經安裝的 ASR 裝置。
- 3. 請查看管理控制器事件日誌,以檢查指示重新開機的事件碼。如需檢視事件日誌的相關資訊,請參 [閱第 273](#page-280-0) 頁 「[事件日誌](#page-280-0)」。如果您使用的是 Linux 型作業系統,請將所有日誌擷取回 Lenovo 支 援中心以進行進一步調查。

## 鍵盤、滑鼠、KVM 交換器或 USB 裝置問題

使用此資訊解決鍵盤、滑鼠、KVM 交換器或 USB 裝置的相關問題。

- [第 292](#page-299-0) 頁 「[鍵盤上的所有或部分按鍵運作不正常](#page-299-0)」
- [第 292](#page-299-0) 頁 「[滑鼠無法運作](#page-299-0)」
- <span id="page-299-0"></span>• 第 292 頁 「KVM 交換器問題」
- 第 292 頁 「USB 裝置無法運作」

#### 鍵盤上的所有或部分按鍵運作不正常

- 1. 請確認:
	- 已穩固地連接鍵盤纜線。
	- 伺服器與監視器均已開機。
- 2. 如果您使用 USB 鍵盤,請執行 Setup Utility 並啟用無鍵盤作業。
- 3. 若使用 USB 鍵盤,且該鍵盤已連接至 USB 集線器,請中斷鍵盤與集線器的連接,然後將鍵盤直接 連接至伺服器。
- 4. 更換鍵盤。

#### 滑鼠無法運作

- 1. 請確認:
	- 滑鼠纜線已穩固地連接至伺服器。
	- 已正確安裝滑鼠裝置驅動程式。
	- 伺服器與監視器均已開機。
	- 在 Setup Utility 中已啟用滑鼠選項。
- 2. 如果您使用 USB 滑鼠且其連接到 USB 集線器,請從集線器拔掉滑鼠,並將其直接連接到伺服器。
- 3. 更換滑鼠。

#### KVM 交換器問題

- 1. 確定您的伺服器支援 KVM 交換器。
- 2. 確定已正確開啟 KVM 交換器的電源。
- 3. 如果鍵盤、滑鼠或顯示器可以在直接連接伺服器的情況下正常運作,則請更換 KVM 交換器。

#### USB 裝置無法運作

- 1. 請確認:
	- 已安裝正確的 USB 裝置驅動程式。
	- 作業系統支援 USB 裝置。
- 2. 請確定在系統設定中已正確設定 USB 配置選項。

重新啟動伺服器,然後根據畫面上的指示按下指定按鍵以顯示 LXPM 系統設定介面。(如需相關資訊,請 參閱與您伺服器相容的 LXPM 文件中的「啟動」一節,網址為 <https://pubs.lenovo.com/lxpm-overview/>。) 然後,按一下系統設定 ➙ 裝置與 I/O 埠 ➙ USB 配置。

3. 如果您使用 USB 集線器,請將 USB 裝置從集線器拔下,並且直接連接至伺服器。

# 記憶體問題

請參閱本節以解決記憶體相關問題。

#### 常見記憶體問題

- 第 292 頁 「通道中的多個記憶體模組被識別為發生故障」
- [第 293](#page-300-0) 頁 「[顯示的系統記憶體小於已安裝的實體記憶體](#page-300-0)」
- [第 293](#page-300-0) 頁 「[偵測到無效的記憶體插入](#page-300-0)」

#### 通道中的多個記憶體模組被識別為發生故障

附註:每次安裝或卸下記憶體模組時,您必須中斷伺服器與電源的連接,然後等待 10 秒再重新啟動伺服器。

<span id="page-300-0"></span>請完成下列程序以解決問題。

- 1. 重新安裝記憶體模組,然後重新啟動伺服器。
- 2. 從所有找出的記憶體模組中卸下編號最高的記憶體模組,並使用已知良好的相同記憶體模組加以更 換,然後重新啟動伺服器。視需要重複此動作。若更換所有找出的記憶體模組之後故障仍然存在, 請進入步驟 4。
- 3. 一次將一個卸下的記憶體模組裝回原始接頭,並且每裝回一個記憶體模組就重新啟動伺服器,直到記憶 體模組發生故障為止。使用已知良好的相同記憶體模組更換每一個故障的記憶體模組,並在更換每一個 記憶體模組之後重新啟動伺服器。重複步驟 3,直到已測試所有卸下的記憶體模組為止。
- 4. 從所有找出的記憶體模組中更換編號最高的記憶體模組,然後重新啟動伺服器。視需要重複此動作。
- 5. 將 (相同處理器之) 通道間的記憶體模組互換,然後重新啟動伺服器。若問題與記憶體模組相關, 請更換故障的記憶體模組。
- 6. (僅限經過培訓的維修技術人員)更換主機板(主機板組件)。

#### 顯示的系統記憶體小於已安裝的實體記憶體

請完成下列程序以解決問題。

附註:每次安裝或卸下記憶體模組時,您必須中斷伺服器與電源的連接,然後等待 10 秒再重新啟動伺服器。

- 1. 請確認:
	- 沒有錯誤 LED 亮燈。請參[閱第](#page-281-0) [275](#page-282-0) 頁 「[透過系統 LED 和診斷顯示器進行疑難排解](#page-281-0)」。
	- 主機板(主機板組件) 上沒有記憶體模組錯誤 LED 亮燈。
	- 記憶體鏡映通道不是導致此不相符狀況的原因。
	- 已正確安裝記憶體模組。
	- 您已安裝正確類型的記憶體模組(若要瞭解需求,請參閲第 [41](#page-48-0) 頁 「[記憶體模組安裝規則和順序](#page-47-0)」)。
	- 在變更或更換記憶體模組後,記憶體配置也會相應地在 Setup Utility 中更新。
	- 已啟用所有記憶體儲存庫。伺服器可能在偵測到問題時已自動停用記憶體儲存庫,或您可能已手動 停用記憶體儲存庫。
	- 當伺服器使用基本記憶體配置時,沒有記憶體不符的狀況。
- 2. 重新安裝記憶體模組,然後重新啟動伺服器。
- 3. 查看 POST 錯誤日誌:
	- 如果記憶體模組是由系統管理岔斷 (SMI) 所停用,請更換記憶體模組。
	- 如果記憶體模組是由使用者或由 POST 所停用,請重新安裝記憶體模組,然後執行 Setup Utility 並 啟用該記憶體模組。
- 4. 使用 Setup Utility 重新啟用所有記憶體模組,然後重新啟動伺服器。
- 5. (僅限經過培訓的維修技術人員)更換主機板(主機板組件)。

#### 偵測到無效的記憶體插入

如果出現此警告訊息,請完成以下步驟:

Invalid memory population (unsupported DIMM population) detected. Please verify memory configuration is valid.

- 1. 請參[閱第](#page-47-0) [41](#page-48-0) 頁 「[記憶體模組安裝規則和順序](#page-47-0)」,以確保目前的記憶體模組插入順序受支援。
- 2. 如果確實支援目前的順序,請查看 Setup Utility 中是否有任何模組顯示為「已停用」。
- 3. 重新安裝顯示為「已停用」的模組,然後將系統重新開機。
- 4. 如果問題仍然存在,請更換記憶體模組。

# 監視器和視訊問題

使用此資訊解決監視器或視訊的相關問題。

- 第 294 頁 「顯示錯誤的字元」
- 第 294 頁 「畫面空白」
- 第 294 頁 「當您啟動部分應用程式時,畫面變成空白」
- 第 294 頁 「監視器螢幕抖動,或螢幕影像呈波狀、無法閲讀、偏斜或失真」
- [第 295](#page-302-0) 頁 「[畫面上出現錯誤的字元](#page-302-0)」

#### 顯示錯誤的字元

請完成下列步驟:

- 1. 請驗證鍵盤和作業系統的語言和地區設定正確無誤。
- 2. 如果顯示的語言不正確,請將伺服器韌體更新為最新版本。請參閲第 265 頁 「[更新韌體](#page-272-0)」。

#### 畫面空白

附註:確定沒有將預期的開機模式從 UEFI 變更為舊式或反之。

- 1. 若伺服器已連接至 KVM 交換器,請略過 KVM 交換器使其不致成為問題的可能原因:將監視器纜線 直接連接至伺服器背面的正確接頭。
- 2. 如果您安裝選配視訊配接卡,則會停用管理控制器遠端顯示功能。若要使用管理控制器遠端顯示功 能,請卸下選配視訊配接卡。
- 3. 若伺服器已安裝圖形配接卡,則在啟動伺服器時,會在大約 3 分鐘後在螢幕上顯示 Lenovo 標誌。這在 系統載入時屬於正常作業。
- 4. 請確認:
	- 伺服器已開啟,並且有電源供應。
	- 已正確連接監視器纜線。
	- 已啟動監視器,並已正確地調整亮度和對比。
- 5. 請確定負責控制監視器的是正確的伺服器(如果有的話)。
- 6. 確定視訊輸出不受損毀的伺服器韌體影響;請參閱[第 265](#page-272-0) 頁 「[更新韌體](#page-272-0)」。
- 7. 如果問題仍然存在,請聯絡「Lenovo 支援中心」。

#### 當您啟動部分應用程式時,畫面變成空白

- 1. 請確認:
	- 應用程式所設定的顯示模式未高於監視器功能。
	- 已安裝應用程式的必要裝置驅動程式。

### 監視器螢幕抖動,或螢幕影像呈波狀、無法閱讀、偏斜或失真

1. 若監視器自我測試表示出監視器使正常,請考量監視器的位置。其他裝置(例如變壓器、家電、 日光燈和其他監視器)周遭的磁場,可能會導致畫面跳動或不穩定,畫面影像無法閱讀、搖晃或歪 曲。若發生此狀況,請關閉監視器。

注意:移動已開啟的彩色監視器,可能會導致螢幕變色。

請將裝置與監視器至少隔開 305 公釐(12 吋),再啟動監視器。

附註:

- a. 若要防止軟式磁碟機的讀/寫錯誤,請確定監視器與任何外部軟式磁碟機之間的距離至少有 76 公釐(3 吋)。
- b. 非 Lenovo 所提供的監視器纜線可能造成無法預期的問題。
- <span id="page-302-0"></span>2. 重新安裝監視器纜線。
- 3. 依所示順序逐項更換步驟 2 所列的元件,並且每次都重新啟動伺服器:
	- a. 監視器纜線
	- b. 視訊配接卡(如有安裝)
	- c. 監視器
	- d. (僅限經過培訓的維修技術人員)主機板(主機板組件)

#### 畫面上出現錯誤的字元

請完成下列步驟,直到解決問題為止:

- 1. 請驗證鍵盤和作業系統的語言和地區設定正確無誤。
- 2. 如果顯示的語言不正確,請將伺服器韌體更新為最新版本。請參閲第 265 頁「[更新韌體](#page-272-0)」。

# 網路問題

使用此資訊解決網路相關問題。

- 第 295 頁 「無法使用 Wake on LAN 喚醒伺服器」
- 第 295 頁 「在啟用 SSL 的情況下,無法使用 LDAP 帳戶登入」

#### 無法使用 Wake on LAN 喚醒伺服器

請完成下列步驟,直到解決問題為止:

- 1. 如果您使用雙埠網路配接卡,且伺服器使用乙太網路 5 接頭連接至網路,請檢查系統錯誤日誌或 IMM2 系統事件日誌(請參閲[第 273](#page-280-0) 頁 「[事件日誌](#page-280-0)」),以確定下列事項:
	- a. 如果已安裝 Emulex 雙埠 10GBase-T 內嵌配接卡,則風扇 3 以待命模式執行。
	- b. 室溫未過高 (請參閲第 3 頁 「[規格](#page-10-0)」) 。
	- c. 通風口未阻塞。
	- d. 空氣擋板安裝牢固。
- 2. 重新安裝雙埠網路配接卡。
- 3. 關閉伺服器並切斷其電源,然後等待 10 秒再重新啟動伺服器。
- 4. 若問題持續發生,請更換雙埠網路配接卡。

在啟用 SSL 的情況下,無法使用 LDAP 帳戶登入

請完成下列步驟,直到解決問題為止:

- 1. 確定授權金鑰有效。
- 2. 產生新的授權金鑰,然後重新登入。

## 可觀察的問題

使用此資訊可解決可觀察的問題。

- [第 296](#page-303-0) 頁 「[伺服器在 UEFI 開機處理程序期間當機](#page-303-0)」
- [第 296](#page-303-0) 頁 「[啟動伺服器時,伺服器立即顯示 POST 事件檢視器](#page-303-0)」
- [第 296](#page-303-0) 頁 「[伺服器沒有回應\(POST 已完成且作業系統正在執行中\)](#page-303-0)」
- [第 297](#page-304-0) 頁 「伺服器沒有回應 (POST 失敗而且無法啟動 System Setup) 」
- [第 297](#page-304-0) 頁 「[事件日誌中顯示電壓介面板故障](#page-304-0)」
- [第 297](#page-304-0) 頁 「[異味](#page-304-0)」
- <span id="page-303-0"></span>• [第 297](#page-304-0) 頁 「[伺服器似乎在過熱狀態下執行](#page-304-0)」
- [第 297](#page-304-0) 頁 「[安裝新配接卡後無法進入舊版模式](#page-304-0)」
- [第 298](#page-305-0) 頁 「[零件或機箱破裂](#page-305-0)」

#### 伺服器在 UEFI 開機處理程序期間當機

如果系統在 UEFI 開機處理期間當機並在顯示器上出現訊息 UEFI: DXE INIT, 請確定 Option ROM 未使用 傳統的設定進行配置。您可以使用 Lenovo XClarity Essentials OneCLI 執行下列指令, 以遠端檢視 Option ROM 的目前設定:

onecli config show EnableDisableAdapterOptionROMSupport --bmc xcc userid:xcc password@xcc ipaddress

若要回復在開機處理程序期間使用傳統 Option ROM 設定而當機的系統,請查看下列 Tech 提示:

<https://datacentersupport.lenovo.com/solutions/ht506118>

如果必須使用舊式 Option ROM,請勿在「裝置與 I/O 埠」功能表上將插槽 Option ROM 設定為傳 統。請將插槽 Option ROM 改成設定為自動(預設設定),然後將「系統開機模式」設定為傳統模式。 呼叫傳統 Option ROM 後不久,系統就會開機。

#### 啟動伺服器時,伺服器立即顯示 POST 事件檢視器

請完成下列步驟,直到解決問題為止。

- 1. 更正系統 LED 和診斷顯示器所指出的任何錯誤。
- 2. 確定伺服器支援所有處理器,且處理器的速度和快取大小相符。 您可以從系統設定檢視處理器詳細資料。 若要判斷伺服器是否支援處理器,請參閱 <https://serverproven.lenovo.com>。
- 3. (僅限經過培訓的維修技術人員)確定已正確安裝處理器。
- 4. 依顯示的順序更換下列元件(一次一個),每次都重新啟動伺服器:
	- a. (僅限經過培訓的維修技術人員)處理器
	- b. (僅限經過培訓的維修技術人員)主機板(主機板組件)

#### 伺服器沒有回應(POST 已完成且作業系統正在執行中)

請完成下列步驟,直到解決問題為止。

- 如果與伺服器位於同一位置,請完成下列步驟:
	- 1. 如果是使用 KVM 連線,請確定連線正常運作。否則,請確定鍵盤及滑鼠皆正常運作。
	- 2. 如果可能,請登入伺服器並確定所有應用程式均在執行中(沒有任何應用程式當機)。
	- 3. 重新啟動伺服器。
	- 4. 如果問題仍然存在,請確定是否已正確安裝及配置任何新軟體。
	- 5. 與您購買軟體的商家或軟體提供者聯絡。
- 如果是從遠端位置存取伺服器,請完成下列步驟:
	- 1. 確定所有應用程式均在執行中(沒有任何應用程式當機)。
	- 2. 嘗試登出系統,然後重新登入。
	- 3. 透過從指令行對伺服器進行連線測試或執行追蹤路徑,來驗證網路存取權。
		- a. 如果您在連線測試期間無法取得回應,請嘗試對與無回應的伺服器在相同位置的其他伺服器進行 連線測試,以判斷這是連線問題還是伺服器問題。
		- b. 執行追蹤路徑,以判斷連線岔斷位置。嘗試解決 VPN 或連線岔斷點的連線問題。
- <span id="page-304-0"></span>4. 透過管理介面遠端重新啟動伺服器。
- 5. 如果問題仍然存在,請檢查是否已正確安裝及配置所有新軟體。
- 6. 與您購買軟體的商家或軟體提供者聯絡。

#### 伺服器沒有回應(POST 失敗而且無法啟動 System Setup)

配置變更(例如新增裝置或配接卡韌體更新)以及韌體或應用程式碼問題,可能導致伺服器無法 POST (開 機自我測試)。

若發生此狀況,伺服器會以下列一種方式回應:

- 伺服器自動重新啟動,並再次嘗試 POST。
- 伺服器當機,您必須手動重新啟動伺服器,讓伺服器再次嘗試 POST。

在連續嘗試指定的次數之後(自動或手動),伺服器回復到預設 UEFI 配置並啟動系統設定,讓您能夠 對配置進行必要的更正再重新啟動伺服器。如果伺服器無法以預設配置順利完成 POST,表示主機板 (主機板組件)可能有問題。

您可以在 System Setup 中指定連續嘗試重新啟動的次數。重新啟動伺服器,然後根據畫面上的指示按下指定 按鍵以顯示 LXPM 系統設定介面。(如需相關資訊,請參閱與您伺服器相容的 LXPM 文件中的「啟動」一 節,網址為 <https://pubs.lenovo.com/lxpm-overview/>。)然後,按一下**系統設定 → 回復和 RAS → POST 嘗試** → POST 嘗試限制。可用的選項為 3、6、9 和 disable。

#### 事件日誌中顯示電壓介面板故障

請完成下列步驟,直到解決問題為止。

- 1. 將伺服器回復至最低配置。如需處理器和 DIMM 的最低所需數目,請參[閱第 3](#page-10-0) 頁 「[規格](#page-10-0)」。
- 2. 重新啟動系統。
	- 如果系統重新啟動,請一次新增一個您所卸下的項目,每次新增後都重新啟動系統,直到發生錯 誤為止。更換發生此錯誤的項目。
	- 如果系統未重新啟動,問題有可能在於主機板(主機板組件)。

#### 異味

請完成下列步驟,直到解決問題為止。

- 1. 異味可能來自新安裝的設備。
- 2. 如果問題仍然存在,請聯絡 Lenovo 支援中心。

#### 伺服器似乎在過熱狀態下執行

請完成下列步驟,直到解決問題為止。

- 1. 確定室溫在指定範圍內(請參閱第3頁「[規格](#page-10-0)」)。
- 2. 確定風扇的安裝正確。
- 3. 將 UEFI 和 XCC 更新為最新版本。
- 4. 確定已正確安裝伺服器中的填充板(請參閲第 37 頁第 5 章 「[硬體更換程序](#page-44-0)」以瞭解詳細的安裝程序)。
- 5. 使用 IPMI 命令將風扇速度提高到最高風扇速度,以查看是否可以解決問題。

附註:IPMI raw 命令只能由經過培訓的技術人員使用,而且每個系統有其自己特定的 PMI raw 命令。

6. 請檢查管理處理器事件日誌中是否出現溫度事件。如果沒有任何事件,則表示伺服器在正常作業溫度範 圍內執行。請注意,溫度可能會產生一些變化。

#### 安裝新配接卡後無法進入舊版模式

請完成下列程序以解決問題。

- <span id="page-305-0"></span>1. 前往 UEFI 設定 → 裝置與 I/O 埠 → 設定 Option ROM 執行順序。
- 2. 將安裝了作業系統的 RAID 配接卡移到清單的頂部。
- 3. 選取儲存。
- 4. 重新啟動系統並自動啟動到作業系統。

### 零件或機箱破裂

請聯絡 Lenovo 支援中心。

# 選配裝置問題

使用此資訊解決選配裝置的相關問題。

- 第 298 頁 「無法辨識外部 USB 裝置」
- 第 298 頁 「PCIe 配接卡無法辨識或無法運作」
- 第 298 頁 「偵測到 PCIe 資源不足。」
- [第 299](#page-306-0) 頁 「[剛才安裝的 Lenovo 選配裝置無法運作。](#page-306-0)」
- [第 299](#page-306-0) 頁 「[先前正常運作的 Lenovo 選配裝置現在無法運作](#page-306-0)」

#### 無法辨識外部 USB 裝置

請完成下列步驟,直到解決問題為止:

- 1. 將 UEFI 韌體更新為最新版本。
- 2. 確定已在計算節點上安裝正確的驅動程式。如需裝置驅動程式的相關資訊,請參閱 USB 裝置的 產品文件。
- 3. 使用 Setup Utility 來確定已正確配置裝置。
- 4. 如果 USB 裝置是插入至集線器或主控台分支纜線,請拔掉該裝置,並將它直接插入計算節點正 面的 USB 埠。

#### PCIe 配接卡無法辨識或無法運作

請完成下列步驟,直到解決問題為止:

- 1. 將 UEFI 韌體更新為最新版本。
- 2. 檢查事件日誌,並解決與裝置相關的任何問題。
- 3. 驗證伺服器支援此裝置(請參閱 <https://serverproven.lenovo.com>)。確定裝置上的韌體版本是最新的受支 援版本,並更新韌體(如果適用)。
- 4. 確定配接卡安裝在正確的插槽中。
- 5. 確定已為裝置安裝適當的裝置驅動程式。
- 6. 如果是執行傳統模式 (UEFI),請解決任何資源衝突。檢查舊式 ROM 開機順序,並修改 UEFI 中的 MM 配置基底設定。

附註:確保將與 PCIe 配接卡相關聯的 ROM 開機順序修改為第一個執行順序。

- 7. 檢查 <http://datacentersupport.lenovo.com> 中是否有任何可能與配接卡有關的 Tech 提示(也稱為 Retain 提示或服務公告)
- 8. 確定配接卡外部的任何連接均正確無誤,且接頭沒有實體損壞。
- 9. 確定 PCIe 配接卡的安裝符合受支援的作業系統。

#### 偵測到 PCIe 資源不足。

如果您看到錯誤訊息,指出「偵測到 PCI 資源不足」,請完成下列步驟,直到解決問題為止:

1. 按 Enter 鍵存取系統 Setup Utility。

- <span id="page-306-0"></span>2. 選取 系統設定 → 裝置與 I/O 埠 → MM 配置基礎位置,然後修改設定以增加裝置資源。例如,將 3 GB 修改為 2 GB,或將 2 GB 修改為 1 GB。
- 3. 儲存設定,然後重新啟動系統。
- 4. 如果裝置資源設定最高 (IGB) 時再次發生錯誤,請將系統關機並卸下部分 PCIe 裝置,然後再開啟 系統電源。
- 5. 如果重開機失敗,請重複步驟 1 至步驟 4。
- 6. 如果再次發生錯誤、請按 Enter 鍵存取系統 Setup Utility。
- 7. 選取**系統設定 → 裝置與 I/O 埠 → PCI 64 位元資源配置**,然後將設定從自動修改為啟用。
- 8. 如果開機裝置不支援 MMIO 達 4GB 以上的舊式開機,請使用 UEFI 開機模式或卸下/停用部分 PCIe 裝置。
- 9. 關閉再開啟系統 DC 電源,並確定系統已進入 UEFI 開機功能表或作業系統;然後,擷取 FFDC 日誌。
- 10. 聯絡 Lenovo 技術支援。

#### 剛才安裝的 Lenovo 選配裝置無法運作。

- 1. 請確認:
	- 伺服器支援此裝置(請參閱 <https://serverproven.lenovo.com>)。
	- 您已遵循裝置隨附的安裝指示進行安裝,且裝置也已正確地安裝。
	- 您未造成其他已經安裝的裝置或纜線鬆脫。
	- 您已在系統設定中更新配置資訊。啟動伺服器,然後根據畫面上的指示按下指定按鍵以顯示 Setup Utility。(如需相關資訊,請參閱與您伺服器相容的 LXPM 文件中的「啟動」一節,網址為 <https://pubs.lenovo.com/lxpm-overview/>。)每當記憶體或其他任何裝置有所變更時,都必須更新配置。
- 2. 重新安裝您剛新安裝的裝置。
- 3. 更換您剛新安裝的裝置。
- 4. 重新安置纜線連接,並檢查確認纜線沒有實體損壞。
- 5. 如果纜線有任何損壞,請更換纜線。

#### 先前正常運作的 Lenovo 選配裝置現在無法運作

- 1. 確認裝置的所有纜線接線皆已穩固連接。
- 2. 若裝置附有測試指示,請使用這些指示測試裝置。
- 3. 重新安置纜線連接,並檢查是否有任何實體零件受損。
- 4. 更換纜線。
- 5. 重新安裝故障的裝置。
- 6. 更換故障的裝置。

### 效能問題

使用此資訊可解決效能問題。

- 第 299 頁 「網路效能」
- [第 300](#page-307-0) 頁 「[作業系統效能](#page-307-0)」

### 網路效能

請完成下列步驟,直到解決問題為止:

- 1. 找出運作速度緩慢的網路(例如儲存體、資料或管理)。您可能會發現使用連線測試工具或作業系統工 具(例如作業管理程式或資源管理程式)很有幫助。
- 2. 檢查網路上是否存在資料流量壅塞。
- 3. 更新 NIC 裝置驅動程式或儲存體裝置控制器裝置驅動程式。

<span id="page-307-0"></span>4. 使用 IO 模組製造商提供的資料流量診斷工具。

#### 作業系統效能

請完成下列步驟,直到解決問題為止:

- 1. 如果您最近曾對計算節點進行變更(例如,曾更新裝置驅動程式或安裝軟體應用程式),請移除變更。
- 2. 檢查是否有任何網路問題。
- 3. 檢查作業系統日誌中是否有效能相關的錯誤。
- 4. 檢查是否有與高溫及電源問題相關的事件,因為可能已對計算節點進行節流控制以協助散熱。如果已進 行節流控制,則請減少計算節點上的工作量,以協助改善效能。
- 5. 檢查是否有與停用 DIMM 相關的事件。如果沒有足夠的記憶體來處理應用程式工作量,則會造成 作業系統效能低下。
- 6. 確定工作量對於配置而言不會太高。

# 開關電源問題

使用此資訊解決開啟或關閉伺服器電源時發生的問題。

- 第 300 頁 「電源按鈕無法運作(伺服器無法啟動)」
- 第 300 頁 「無法開啟伺服器電源」

#### 電源按鈕無法運作(伺服器無法啟動)

附註:在伺服器連接到 AC 電源後,電源按鈕大約 1 至 3 分鐘無作用,以保留時間供 BMC 進行起始設定。

請完成下列步驟,直到解決問題為止:

- 1. 確定伺服器上的電源按鈕正確運作:
	- a. 拔下伺服器電源線。
	- b. 重新連接伺服器電源線。
	- c. 重新安裝前方操作面板纜線,然後重複步驟 1a 和 2b。
		- 若伺服器已啟動,請重新安裝前方操作面板。
		- 如果問題仍然存在,請更換前方操作面板。
- 2. 請確認:
	- 電源線已正確連接至伺服器以及可用的電器插座。
	- 電源供應器上的 LED 未指出問題。
	- 電源按鈕 LED 亮起並緩慢閃爍。
	- 推力足夠大,並具有按鈕力回應。
- 3. 如果電源按鈕 LED 沒有亮起或正確閃爍,請重新安裝所有電源供應器,並確定 PSU 背面的 AC LED 有亮起。
- 4. 若剛安裝了選配裝置,請加以卸除,然後重新啟動伺服器。
- 5. 如果仍然發現該問題或電源按鈕 LED 仍未亮起,請實作最低配置以檢查是否有任何特定元件鎖定了電 源權限。更換每個電源供應器,並在每次安裝之後檢查電源按鈕功能。
- 6. 如果完成所有步驟後仍無法解決問題,請將故障資訊和擷取的系統日誌收集並傳送至 Lenovo 支援中心。

#### 無法開啟伺服器電源

請完成下列步驟,直到解決問題為止:

1. 檢查事件日誌是否有任何與伺服器電源未開啟相關的事件。

- 2. 檢查是否有任何閃爍琥珀色的 LED。
- 3. 檢查主機板(主機板組件)上的電源 LED。
- 4. 檢查 PSU 背面的 AC 電源 LED 或琥珀色 LED 是否亮起。
- 5. 關閉並再次開啟系統 AC 電源。
- 6. 卸下 CMOS 電池至少十秒鐘,然後重新安裝 CMOS 電池。
- 7. 嘗試透過 XCC 以 IPMI 指令或以電源按鈕開啟系統電源。
- 8. 實作最低配置(一個處理器、一個 DIMM 和一個 PSU,不安裝任何配接卡和任何硬碟)。
- 9. 重新安裝所有電源供應器,並確定 PSU 背面的 AC LED 有亮起。
- 10. 更換每個電源供應器,並在每次安裝之後檢查電源按鈕功能。
- 11. 如果以上動作無法解決問題,請聯絡服務中心以檢閱問題症狀並查看是否需要更換主機板(主機 板組件)。

# 電源問題

使用此資訊解決電源相關問題。

系統錯誤 LED 亮起,且事件日誌顯示「電源供應器的電力輸入中斷」

若要解決問題,請確定:

- 1. 電源供應器已正確連接到電源線。
- 2. 伺服器的電源線已連接到適當接地的電源插座。
- 3. 確保電源供應器的 AC 電源穩定維持在支援的範圍內。
- 4. 交換電源供應器以查看問題是否由電源供應器引起;如果是由電源供應器引起,則更換故障的電 源供應器。
- 5. 檢閱事件日誌並查看是什麼問題,以遵循事件日誌動作來解決問題。

# 序列裝置問題

使用此資訊解決序列埠或裝置的問題。

- 第 301 頁 「顯示的序列埠數目小於已安裝的序列埠數目」
- 第 301 頁 「序列裝置無作用」

#### 顯示的序列埠數目小於已安裝的序列埠數目

請完成下列步驟,直到解決問題為止。

- 1. 請確認:
	- 已在 Setup Utility 中為每個埠指派唯一的位址,而且未停用任何序列埠。
	- 已正確地插入序列埠配接卡(如有安裝)。
- 2. 重新安裝序列埠配接卡。
- 3. 更換序列埠配接卡。

#### 序列裝置無作用

- 1. 請確認:
	- 裝置與伺服器相容。
	- 序列埠已啟用,並已指派唯一的位址。
	- 裝置已連接至正確的接頭 (請參閲第 24 頁 「[主機板接頭](#page-31-0)」) 。
- 2. 重新安裝下列元件:
- a. 故障的序列裝置。
- b. 序列纜線。
- 3. 更換下列元件:
	- a. 故障的序列裝置。
	- b. 序列纜線。
- 4. (僅限經過培訓的維修技術人員)更換主機板(主機板組件)。

# 軟體問題

使用此資訊解決軟體問題。

- 1. 若要判斷問題是否為軟體所致,請確認:
	- 伺服器具備使用該軟體所需的基本記憶體。若要瞭解記憶體需求,請參閱軟體隨附的資訊。

**附註:**若您新安裝了配接卡或記憶體,可能是伺服器發生記憶體位址衝突。

- 軟體的設計可以在此伺服器上運作。
- 其他軟體可以在此伺服器上運作。
- 軟體可以在其他伺服器上運作。
- 2. 如果您在使用軟體時收到任何錯誤訊息,請參閱軟體隨附的資訊,以取得訊息說明和問題的建議 解決方案。
- 3. 聯絡您購買軟體的商家。

## 儲存磁碟機問題

使用此資訊解決儲存硬碟相關問題。

- 第 302 頁 「伺服器無法辨識硬碟」
- [第 303](#page-310-0) 頁 「[多個硬碟故障](#page-310-0)」
- [第 303](#page-310-0) 頁 「[多個硬碟離線](#page-310-0)」
- [第 303](#page-310-0) 頁 「[無法重建更換的硬碟](#page-310-0)」
- [第 303](#page-310-0) 頁 「[綠色硬碟活動 LED 未表示相關聯硬碟的實際狀態](#page-310-0)」
- [第 304](#page-311-0) 頁 「[黃色硬碟狀態 LED 未表示相關聯硬碟的實際狀態](#page-311-0)」

#### 伺服器無法辨識硬碟

附註:啟用 SED 加密後,安裝 SED 後必須關閉再開啟系統電源;如果未關閉再開啟電源,主機 OS 將 無法辨識 SED。

請完成下列步驟,直到解決問題為止。

- 1. 請觀察相關聯的黃色硬碟狀熊 LED。如果此 LED 亮起,表示該硬碟發生故障。
- 2. 如果狀態 LED 亮起,請從機槽中取出硬碟並等候 45 秒,然後重新插入硬碟,並確定硬碟組件連 接至硬碟背板。
- 3. 觀察相關的綠色硬碟活動 LED 和黃色狀態 LED, 並在不同情況下執行對應的操作:
	- 如果綠色的活動 LED 在閃爍,且黃色的狀態 LED 未亮起,表示控制器已經辨識出硬碟,且硬碟運 作正常。針對硬碟執行診斷測試。當您啟動伺服器,然後根據畫面上的指示按下指定按鍵時,預 設會顯示 LXPM 介面。(如需相關資訊,請參閱與您伺服器相容的 LXPM 文件中的「啟動」一 節,網址為 <https://pubs.lenovo.com/lxpm-overview/>。)您可以從此介面執行硬碟診斷。從「診斷」 頁面按一下執⾏診斷 ➙ 硬碟測試。
	- 如果綠色的活動 LED 在閃爍,且黃色的狀態 LED 緩慢閃爍,表示控制器已經辨識出硬碟,且 硬碟正在重建。
- <span id="page-310-0"></span>• 如果兩個 LED 皆未亮起或閃爍,請檢查是否已正確安裝硬碟背板。如需詳細資料,請移至步驟 4。
- 如果綠色的活動 LED 在閃爍,且黃色的狀態 LED 也亮起,請更換硬碟。
- 4. 確定硬碟背板的安裝正確。如果已正確安置,硬碟組件會正確地連接至背板,不會使背板翹曲或 導致背板移動。
- 5. 重新安裝背板電源線,然後重複步驟 1 至 3。
- 6. 重新安裝背板信號線,然後重複步驟 1 至 3。
- 7. 若背板信號線或背板疑似有問題:
	- 更換受影響的背板信號線。
	- 更換受影響的背板。
- 8. 針對硬碟執行診斷測試。當您啟動伺服器,然後根據畫面上的指示按下指定按鍵時,預設會顯示 LXPM 介面。(如需相關資訊,請參閱與您伺服器相容的 LXPM 文件中的「啟動」一節,網址 為 <https://pubs.lenovo.com/lxpm-overview/>。)您可以從此介面執行硬碟診斷。從「診斷」頁面按一下 執行診斷 → 磁碟機測試 ∘

根據這些測試:

- 如果背板通過測試,但是無法辨識硬碟,請更換背板信號線,然後重新執行測試。
- 更換背板。
- 如果配接卡未通過測試,請拔掉配接卡的背板信號線,然後重新執行測試。
- 如果配接卡未通過測試,請更換配接卡。

#### 多個硬碟故障

請完成下列步驟,直到解決問題為止:

- 檢視 Lenovo XClarity Controller 事件日誌中是否有與電源供應器或震動問題相關的事件,並解決這些事件。
- 請確定硬碟和伺服器的裝置驅動程式和韌體都是最新版本。

重要事項:部分叢集解決方案需要特定的程式碼版本或協同撰寫的程式碼更新項目。若裝置是叢集解決方案 的一部分,請確認叢集解決方案支援最新版程式碼,才能更新程式碼。

#### 多個硬碟離線

請完成下列步驟, 直到解決問題為止:

- 檢視 Lenovo XClarity Controller 事件日誌中是否有與電源供應器或震動問題相關的事件,並解決這些事件。
- 檢視儲存體子系統日誌中是否有與儲存體子系統相關的事件,並解決這些事件。

#### 無法重建更換的硬碟

請完成下列步驟,直到解決問題為止:

- 1. 確定配接卡可辨識硬碟(綠色硬碟活動 LED 正在閃爍)。
- 2. 檢閱 SAS/SATA RAID 配接卡文件以判定正確的配置參數和設定。

#### 綠色硬碟活動 LED 未表示相關聯硬碟的實際狀態

請完成下列步驟,直到解決問題為止:

- 1. 如果硬碟的綠色活動 LED 在硬碟使用時沒有閃爍,請針對硬碟執行診斷測試。當您啟動伺服器,然後 根據畫面上的指示按下指定按鍵時,預設會顯示 LXPM 介面。(如需相關資訊,請參閱與您伺服器相 容的 LXPM 文件中的「啟動」一節,網址為 <https://pubs.lenovo.com/lxpm-overview/>。) 您可以從此介 面執行硬碟診斷。從「診斷」頁面按一下執行診斷→硬碟測試
- 2. 如果硬碟通過測試,請更換背板。
- 3. 如果硬碟未通過測試,請更換硬碟。

### <span id="page-311-0"></span>黃色硬碟狀態 LED 未表示相關聯硬碟的實際狀態

請完成下列步驟,直到解決問題為止:

- 1. 關閉伺服器。
- 2. 重新安裝 SAS/SATA 配接卡。
- 3. 重新安裝背板信號線及背板電源線。
- 4. 重新安裝硬碟。
- 5. 開啟伺服器電源並觀察硬碟 LED 的活動。

# 附錄 A 拆卸硬體以進行回收

請依照本節中的指示來回收符合當地法律或法規的元件。

# 拆卸主機板以進行回收

請先依照本節中的指示拆卸主機板,然後再回收。

# 關於此作業

拆卸主機板之前:

- 1. 從伺服器卸下主機板。請參閱[第 212](#page-219-0) 頁 「[卸下主機板](#page-219-0)」。
- 2. 卸下含散熱槽偵測開關的纜線壁。請參[閱第 77](#page-84-0) 頁 「[卸下含散熱槽偵測開關的纜線壁](#page-84-0)」。
- 3. 請參閱當地環境、廢棄物或處置規章,以確保符合規定。

## 程序

步驟 1. 使用 PH2 螺絲起子鬆開固定正面纜線壁的三顆螺絲,然後從主機板卸下纜線壁。

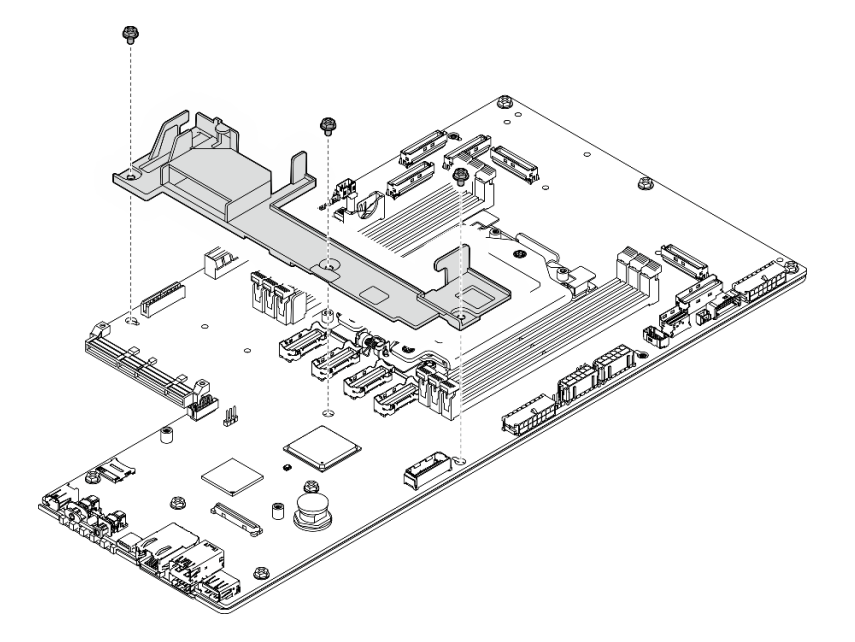

#### 圖例 252. 拆卸主機板

步驟 2. 如圖所示,卸下以下元件,並將主機板與支撐金屬板分開。

- 七顆螺絲(PH 2 螺絲起子)
- 一個導件插腳(7公釐六角螺絲起子,內孔深≥25公釐)
- 一個柱塞(16公釐六角螺絲起子,內孔深≥10公釐)

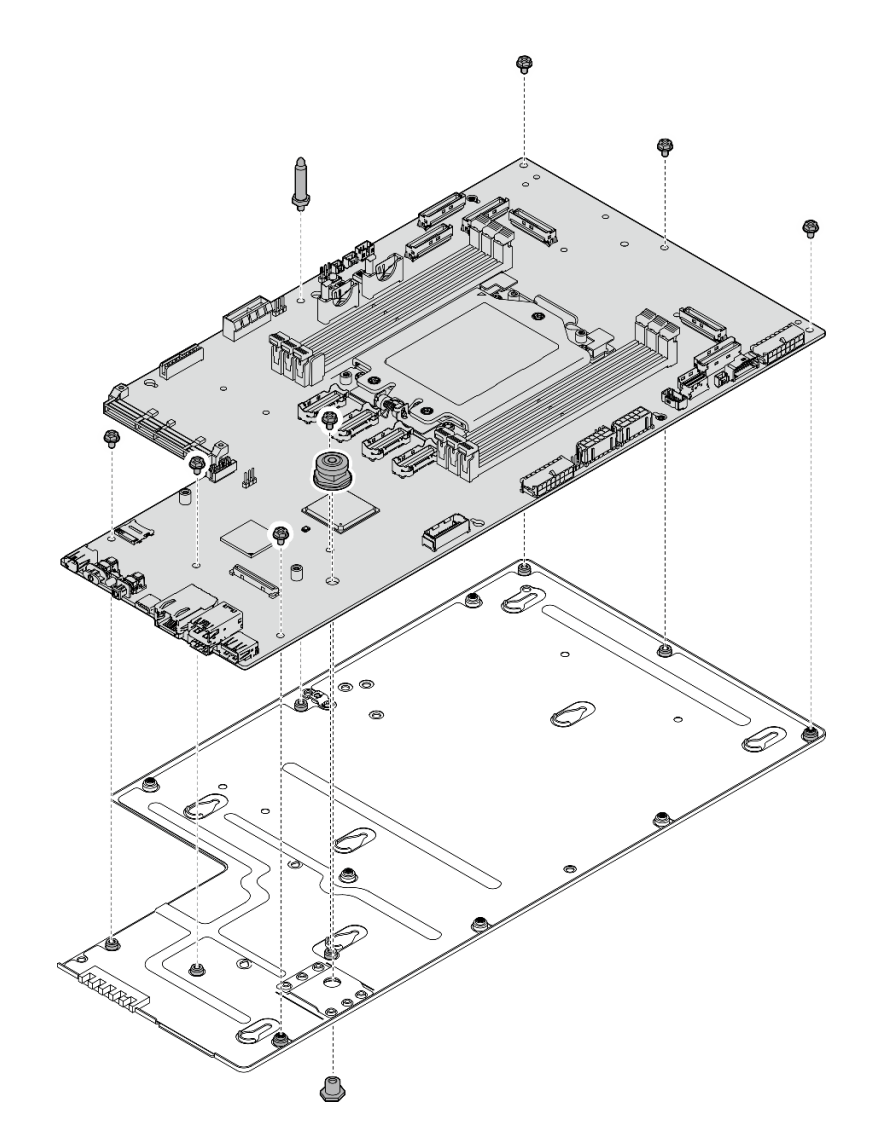

圖例 253. 拆卸主機板

# 完成此作業後

拆卸主機板之後,請遵守當地法規進行回收。

# <span id="page-314-0"></span>附錄 B 取得說明和技術協助

若您需要說明、服務或技術協助,或想取得更多有關 Lenovo 產品的相關資訊,您可從 Lenovo 獲得許 多相關資源來協助您。

在「全球資訊網 (WWW)」上,提供了 Lenovo 系統、選配裝置、維修及支援的最新相關資訊:

#### <http://datacentersupport.lenovo.com>

附註:IBM 是 Lenovo 處理 ThinkSystem 所偏好的服務供應商

# 致電之前

致電之前, 您可以採取幾項步驟來嘗試自行解決問題。如果您確定需要致電尋求協助,請收集維修技 術人員需要的資訊,以便更快地解決您的問題。

#### 嘗試自行解決問題

只要遵照 Lenovo 線上説明或產品文件內的疑難排解程序, 您就可以自行解決許多問題, 而不需要向外尋求 協助。線上說明也說明了您可執行的診斷測試。大部分的系統、作業系統和程式文件都提供了疑難排解程序 以及錯誤訊息和錯誤碼的說明。如果您懷疑軟體有問題,請參閱作業系統文件或程式的文件。

您可以在以下位置找到 ThinkSystem 產品的產品文件:

#### <https://pubs.lenovo.com/>

您可以採取這些步驟來嘗試自行解決問題:

- 檢查所有的纜線,確定纜線已經連接。
- 檢查電源開關,確定系統及所有選配裝置都已開啟。
- 檢查是否有適用於 Lenovo 產品的更新軟體、韌體和作業系統裝置驅動程式。(請參閱以下連結) 「Lenovo 保固」條款聲明,作為 Lenovo 產品的擁有者,您必須負責維護並更新產品的所有軟體及韌 體(除非其他維護合約涵蓋此項服務)。如果軟體升級中已記載問題的解決方案,維修技術人員將 會要求您升級軟體及韌體。
	- 驅動程式和軟體下載

– <https://datacentersupport.lenovo.com/products/servers/thinkedge/se455v3/7dby/downloads/driver-list/>

– 作業系統支援中心

– <https://datacentersupport.lenovo.com/solutions/server-os>

– 作業系統安裝指示

– <https://pubs.lenovo.com/thinkedge#os-installation>

- 如果您已在環境中安裝新的硬體或軟體,請查看 <https://serverproven.lenovo.com>, 以確定您的產品支援 此硬體或軟體。
- 請參閱使用手冊或硬體維護手冊中[的第 273 頁第 8 章](#page-280-0) 「問題判斷」以找出問題並解決。
- 請造訪 <http://datacentersupport.lenovo.com>,並查看是否有資訊可協助您解決問題。

如果要尋找適合您伺服器的 Tech 提示:

- 1. 請移至 <http://datacentersupport.lenovo.com> 並瀏覽至您伺服器的支援頁面。
- 2. 按一下導覽窗格中的 How To's (產品問題及解決方式)。
- 3. 在下拉功能表中,按一下 Article Type(文章類型) → Solution (解決方案)。

遵循畫面上的指示,選擇您所碰到之問題的類別。

• 請查閱 https://forums.lenovo.com/t5/Datacenter-Systems/ct-p/sv eg 上的 Lenovo 資料中心論壇,瞭解是否 有其他人遇到類似的問題。

#### 收集致電支援中心所需要的資訊

在您需要尋求 Lenovo 產品的保固服務時,若在電話詢問之前準備好適當相關資訊,維修技術人員將會 更有效地協助您解決問題。您也可以造訪 <http://datacentersupport.lenovo.com/warrantylookup>,以取得有關 產品保固的詳細資訊。

收集下列資訊,提供給維修技術人員。此資料將會協助維修技術人員快速提供問題的解決方案,確保您 能獲得所約定的服務等級。

- 軟硬體維護合約號碼(如其適用)
- 機型號碼 (Lenovo 4 位數的機器 ID) 。 您可以在 ID 標籤上找到機型號碼,請參閱*使用手冊或系統配置* 手冊中[的第 33](#page-40-0) 頁 「[識別伺服器並存取 Lenovo XClarity Controller](#page-40-0)」。
- 型號
- 序號
- 現行系統 UEFI 及韌體版本
- 其他相關資訊,例如錯誤訊息及日誌

如不致電 Lenovo 支援中心,您可以前往 <https://support.lenovo.com/servicerequest> 提交電子服務要求。提交 「電子服務要求」即會開始透過向維修技術人員提供相關資訊以決定問題解決方案的程序。一旦您已經完成 並提交「電子服務要求」,Lenovo 維修技術人員即可開始制定解決方案。

# 收集服務資料

若要明確識別伺服器問題的根本原因或回應 Lenovo 支援中心的要求,您可能需要收集能夠用於進一步分析 的服務資料。服務資料包含事件日誌和硬體庫存等資訊。

您可以透過下列工具收集服務資料:

#### • Lenovo XClarity Provisioning Manager

使用 Lenovo XClarity Provisioning Manager 的「收集服務資料」功能收集系統服務資料。您可以收集現有 的系統日誌資料,或執行新診斷以收集新資料。

#### • Lenovo XClarity Controller

您可以使用 Lenovo XClarity Controller Web 介面或 CLI 收集伺服器的服務資料。您可以儲存此檔 案,並將其傳送至 Lenovo 支援中心。

- 如需使用 Web 介面收集服務資料的相關資訊,請參閱與您伺服器相容的 XCC 文件版本中的「備份 BMC 配置」一節,網址為 <https://pubs.lenovo.com/lxcc-overview/>。
- 如需使用 CLI 收集服務資料的相關資訊,請參閱與您伺服器相容的 XCC 文件版本中的「XCC ffdc 指令」一節,網址為 <https://pubs.lenovo.com/lxcc-overview/>。

#### • Lenovo XClarity Administrator

您可以將 Lenovo XClarity Administrator 設定為當 Lenovo XClarity Administrator 和受管理端點中發生某些 可服務事件時,自動收集並傳送診斷檔案至 Lenovo 支援中心。您可以選擇使用 Call Home 將診斷檔案 傳送給 Lenovo 支援中心,或使用 SFTP 傳送至其他服務供應商。也可以手動收集診斷檔案、提出問 題記錄並將診斷檔案傳送給 Lenovo 支援中心。

您可以在下列網址找到在 Lenovo XClarity Administrator 內設定自動問題通知的相關資訊: [https://pubs.lenovo.com/lxca/admin\\_setupcallhome](https://pubs.lenovo.com/lxca/admin_setupcallhome)。

#### • Lenovo XClarity Essentials OneCLI

<span id="page-316-0"></span>Lenovo XClarity Essentials OneCLI 有庫存應用程式可收集服務資料。它可以在頻內和頻外執行。在伺 服器的主機作業系統內頻內執行時,OneCLI 除了收集硬體服務資料外,還可收集有關作業系統的資 訊,例如作業系統事件日誌。

若要取得服務資料,您可以執行 getinfor 指令。如需執行 getinfor 的相關資訊,請參閱 [https://pubs.lenovo.com/lxce-onecli/onecli\\_r\\_getinfor\\_command](https://pubs.lenovo.com/lxce-onecli/onecli_r_getinfor_command)。

# 聯絡支援中心

您可以聯絡支援中心,針對您的問題取得協助。

您可以透過 Lenovo 授權服務供應商來獲得硬體服務。如果要尋找 Lenovo 授權服務供應商提供保固服務,請 造訪 <https://datacentersupport.lenovo.com/serviceprovider>,並使用過濾器搜尋不同的國家/地區。對於 Lenovo 支 援電話號碼,請參閱 <https://datacentersupport.lenovo.com/supportphonelist> 以取得您的地區支援詳細資料。

# 附錄 C 文件和支援

本節提供便利的文件、驅動程式與韌體下載以及支援資源。

# 文件下載

本節提供一些便利的文件的簡介和下載鏈結。

### 文件

請從以下網站下載下列產品文件:

[https://pubs.lenovo.com/se455-v3/pdf\\_files.html](https://pubs.lenovo.com/se455-v3/pdf_files.html)

• 滑軌安裝手冊

– 將滑軌安裝在機架中

• 啟動手冊

– 啟動程序和啟動碼

• 使用手冊

– 完整的概觀、系統配置、硬體元件更換和疑難排解。 選自使用手冊中的章節:

— 系統配置手冊:伺服器概觀、元件識別、系統 LED 和診斷顯示器、產品拆箱、設定和配置伺服器。

- 一 硬體維護手冊: 安裝硬體元件、纜線佈線和疑難排解。
- 訊息和代碼參考

– XClarity Controller、LXPM 和 uEFI 事件

- •UEFI手冊
	- UEFI 設定簡介

# 支援中心網站

本節提供驅動程式與韌體下載和支援資源。

#### 支援和下載

• ThinkEdge SE455 V3 的驅動程式和軟體下載網站

– <https://datacentersupport.lenovo.com/products/servers/thinkedge/se455v3/7dby/downloads/driver-list/>

• Lenovo 資料中心論壇

– [https://forums.lenovo.com/t5/Datacenter-Systems/ct-p/sv\\_eg](https://forums.lenovo.com/t5/Datacenter-Systems/ct-p/sv_eg)

• ThinkEdge SE455 V3 的 Lenovo 數據中心支援

– <https://datacentersupport.lenovo.com/products/servers/thinkedge/se455v3/7dby>

- Lenovo 授權資訊文件
	- <https://datacentersupport.lenovo.com/documents/lnvo-eula>
- Lenovo Press 網站(產品指南/資料表/白皮書)
	- <https://lenovopress.lenovo.com/>
- Lenovo 隱私權聲明
	- <https://www.lenovo.com/privacy>
- Lenovo 產品安全性諮詢
	- [https://datacentersupport.lenovo.com/product\\_security/home](https://datacentersupport.lenovo.com/product_security/home)
- Lenovo 產品保固計劃
	- <http://datacentersupport.lenovo.com/warrantylookup>
- Lenovo 伺服器作業系統支援中心網站
	- <https://datacentersupport.lenovo.com/solutions/server-os>
- Lenovo ServerProven 網站(選配產品相容性查詢)
	- <https://serverproven.lenovo.com>
- 作業系統安裝指示
	- <https://pubs.lenovo.com/thinkedge#os-installation>
- 提交電子問題單(服務要求)
	- <https://support.lenovo.com/servicerequest>
- 訂閱 Lenovo Data Center Group 產品通知(隨時掌握韌體更新情況)
	- <https://datacentersupport.lenovo.com/solutions/ht509500>

# <span id="page-320-0"></span>附錄 D 聲明

Lenovo 不見得會對所有國家或地區都提供本文件所提的各項產品、服務或功能。請洽詢當地的 Lenovo 業務 代表,以取得當地目前提供的產品和服務之相關資訊。

本文件在提及 Lenovo 的產品、程式或服務時,不表示或暗示只能使用 Lenovo 的產品、程式或服務。只要未 侵犯 Lenovo 之智慧財產權,任何功能相當之產品、程式或服務皆可取代 Lenovo 之產品、程式或服務。不 過,其他產品、程式或服務,使用者必須自行負責作業之評估和驗證責任。

對於本文件所說明之主題內容,Lenovo 可能擁有其專利或正在進行專利申請。本文件之提供不代表使用者 享有優惠,並且未提供任何專利或專利申請之授權。您可以書面提出查詢,來函請寄到:

Lenovo (United States), Inc. <sup>8001</sup> Development Drive Morrisville, NC <sup>27560</sup> U.S.A. Attention: Lenovo Director of Licensing

LENOVO 係以「現狀」提供本出版品,不提供任何明示或默示之保證,其中包括且不限於不違反規定、 可商用性或特定目的之適用性的隱含保證。有些轄區在特定交易上,不允許排除明示或暗示的保證,因 此,這項聲明不一定適合您。

本資訊中可能會有技術上或排版印刷上的訛誤。因此,Lenovo 會定期修訂;並將修訂後的內容納入新版 中。Lenovo 可能會隨時改進及/或變更本出版品所提及的產品及/或程式,而不另行通知。

本文件中所述產品不適用於移植手術或其他的生命維持應用,因其功能失常有造成人員傷亡的可能。本文 件中所包含的資訊不影響或變更 Lenovo 產品的規格或保證。本文件不會在 Lenovo 或協力廠商的智慧財 產權以外提供任何明示或暗示的保證。本文件中包含的所有資訊均由特定環境取得,而且僅作為說明用 途。在其他作業環境中獲得的結果可能有所差異。

Lenovo 得以各種 Lenovo 認為適當的方式使用或散佈貴客戶提供的任何資訊,而無需對貴客戶負責。

本資訊中任何對非 Lenovo 網站的敘述僅供參考,Lenovo 對該網站並不提供保證。該等網站提供之資料不屬 於本產品著作物,若要使用該等網站之資料,貴客戶必須自行承擔風險。

本文件中所含的任何效能資料是在控制環境中得出。因此,在其他作業環境中獲得的結果可能有明顯的 差異。在開發層次的系統上可能有做過一些測量,但不保證這些測量在市面上普遍發行的系統上有相同 的結果。再者,有些測定可能是透過推測方式來評估。實際結果可能不同。本文件的使用者應驗證其 特定環境適用的資料。

### 商標

LENOVO 和 THINKSYSTEM 是 Lenovo 之商標。

其他商標的所有權歸其各自擁有者所有。

## 重要聲明

處理器速度表示處理器的內部時脈速度;其他因素也會影響應用程式效能。

CD 或 DVD 光碟機速度是可變的讀取速率。實際速度會有所不同,且通常小於可能達到的最大速度。

當提到處理器儲存體、實際和虛擬儲存體或通道量時,KB 代表 1,024 位元組,MB 代表 1,048,576 位元 組,而 GB代表 1,073,741,824 位元組。

在提到硬碟容量或通訊量時,MB 代表 1,000,000 位元組,而 GB 代表 1,000,000,000 位元組。使用者可存取 的總容量不一定,視作業環境而定。

內部硬碟的最大容量是指用 Lenovo 提供的目前所支援最大容量的硬碟來替換任何標準硬碟,並裝滿所 有硬碟機槽時的容量。

記憶體上限的計算可能需要使用選配記憶體模組,來更換標準記憶體。

每一個固態記憶體蜂巢都具有本質上可以引起且數目固定的寫入循環。因此,固態裝置具有可以承受的 寫入週期數上限,並以 total bytes written (TBW) 表示。超出此限制的裝置可能無法回應系統產生的指 令,或資料可能無法接受寫入。Lenovo 將依裝置的「正式發佈規格」中所載明,不負責更換已超出其保 證的程式/消除循環數目上限的裝置。

Lenovo 對於非 Lenovo 產品不負有責任或保固。非 Lenovo 產品皆由協力廠商提供支援,Lenovo 不提供 任何支援。

部分軟體可能與其零售版(若有)不同,且可能不含使用手冊或完整的程式功能。

# 電子放射聲明

將監視器連接至設備時,您必須使用指定的監視器纜線與監視器隨附的任何抗干擾裝置。

如需其他電子放射聲明,請參閱:

[https://pubs.lenovo.com/important\\_notices/](https://pubs.lenovo.com/important_notices/)

# 台灣地區 BSMI RoHS 宣告

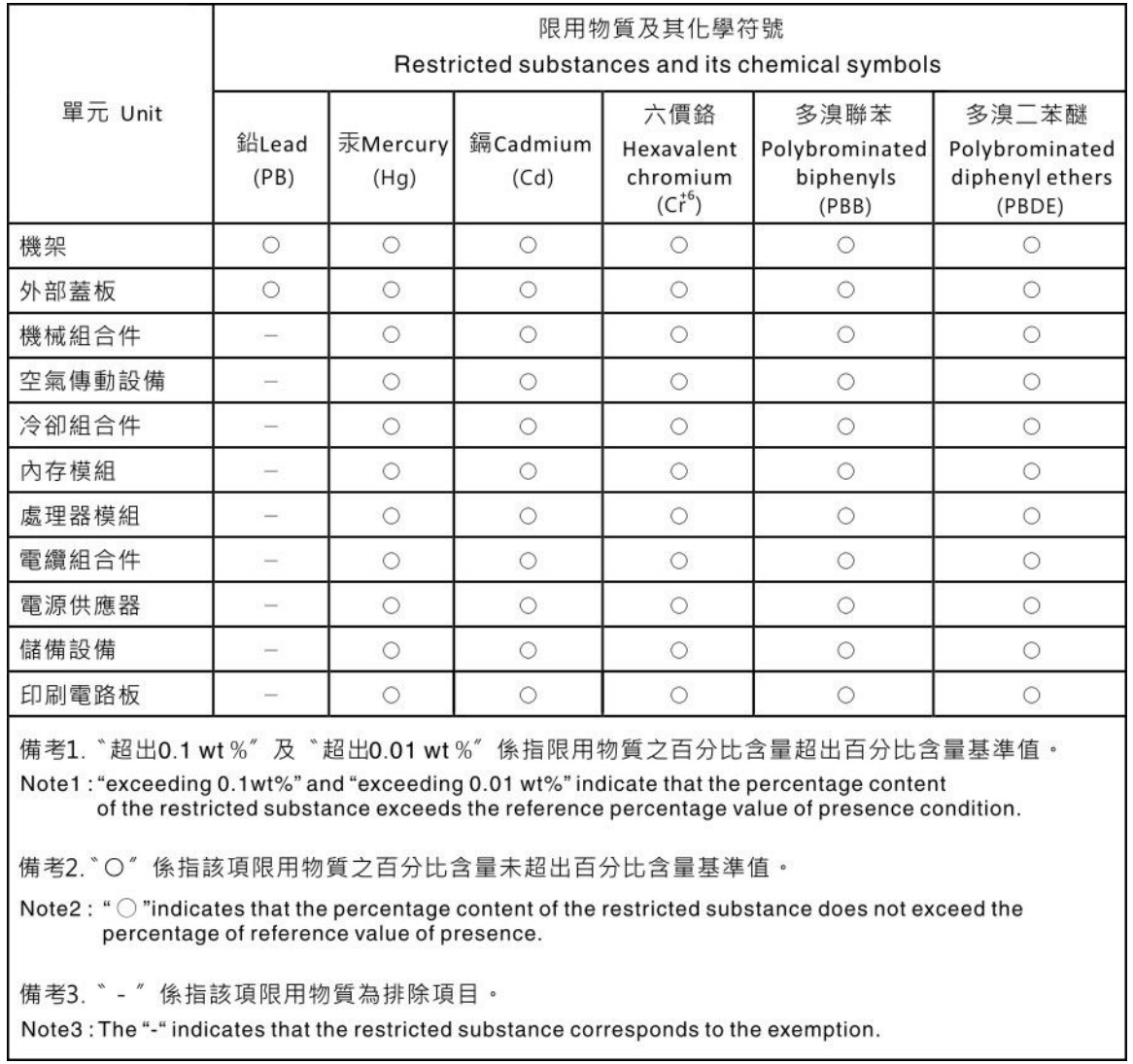

# 台灣地區進出口聯絡資訊

您可以向相關聯絡人取得台灣地區進出口資訊。

委製商/進口商名稱:台灣聯想環球科技股份有限公司 進口商地址: 台北市南港區三重路 66 號 8 樓 進口商電話: 0800-000-702
Lenovo.